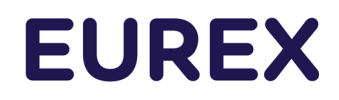

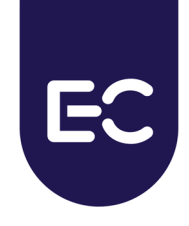

# **Eurex Clearing**

C7 Clearing GUI - User Manual

Document version: C7 Release 10.0 Simulation valid from 12th September 2023 Production valid from 20th November 2023

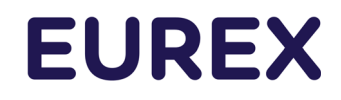

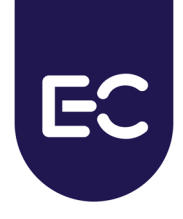

### **Change History**

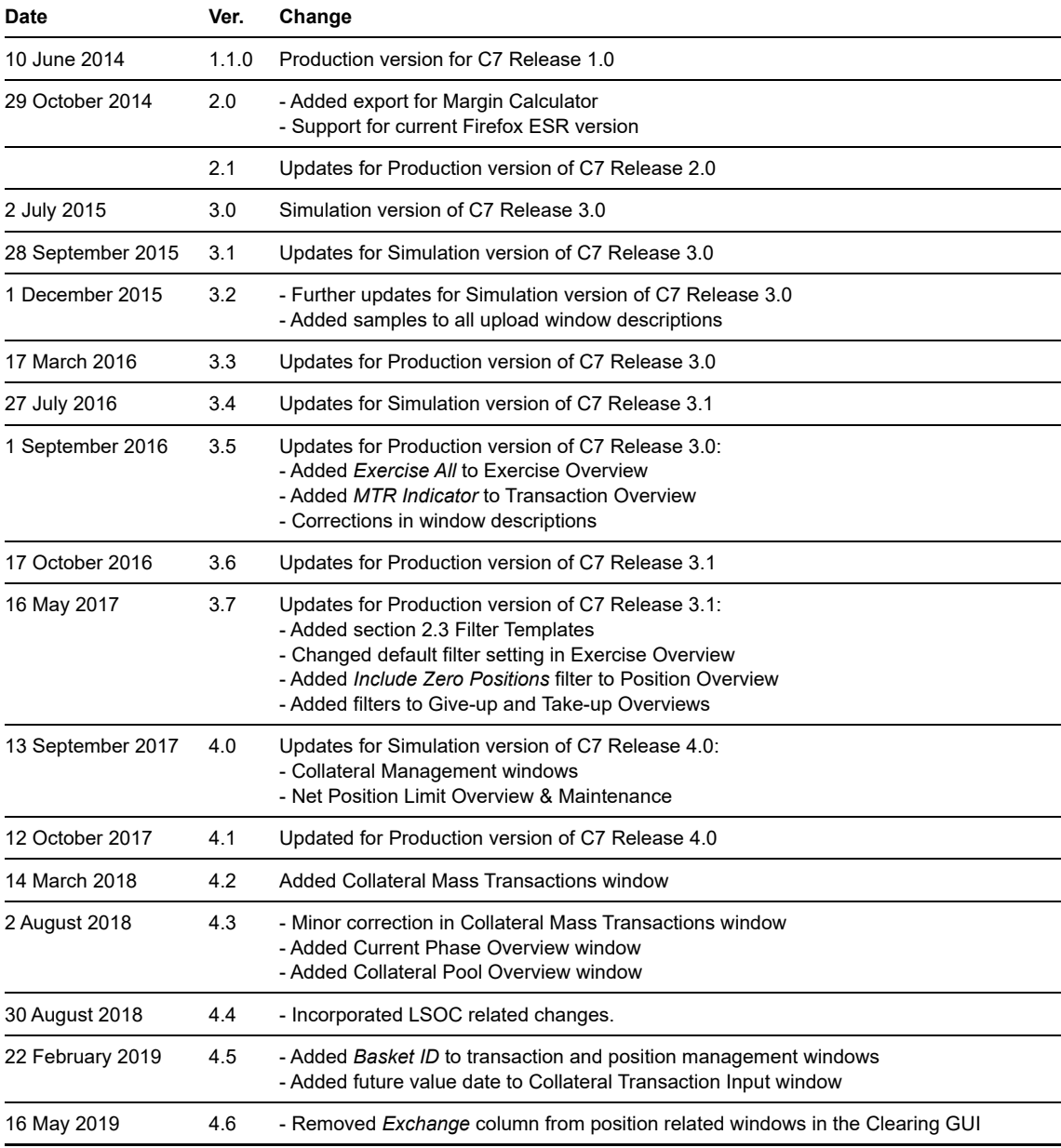

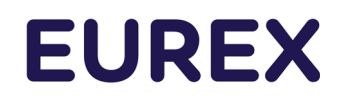

 $\overline{\phantom{a}}$ 

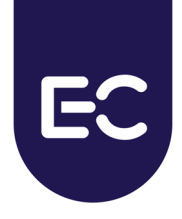

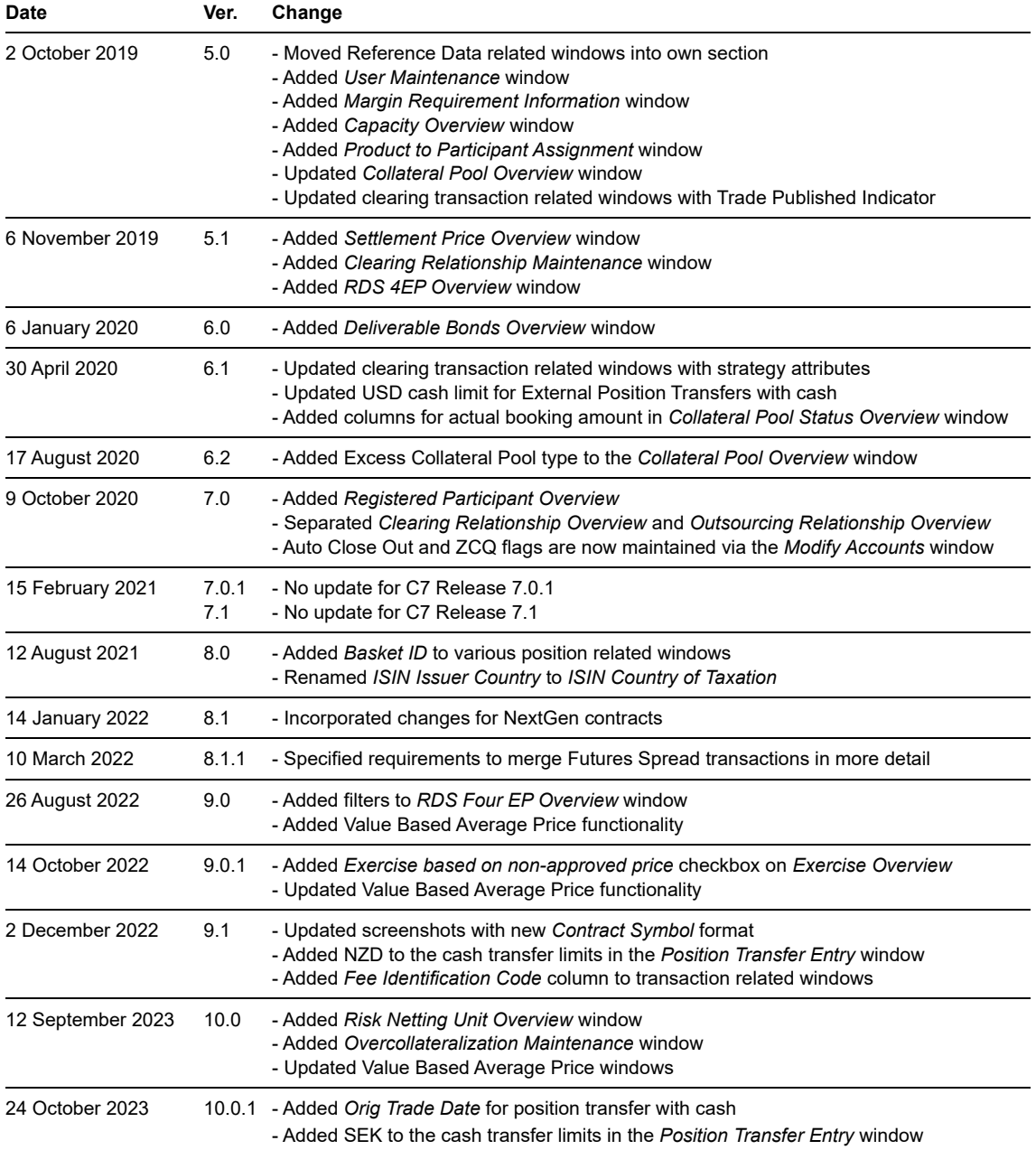

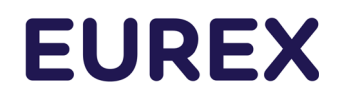

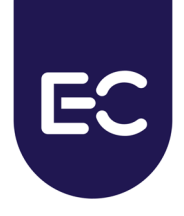

#### **© Eurex 2023**

Deutsche Börse AG ("DBAG"), Clearstream Banking AG ("Clearstream"), Eurex Frankfurt AG ("Eurex"), Eurex Clearing AG ("Eurex Clearing") and Eurex Repo GmbH ("Eurex Repo") are corporate entities and are registered under German law. Eurex Global Derivatives AG is a corporate entity and is registered under Swiss law. Clearstream Banking S.A. is a corporate entity and is registered under Luxembourg law. Eurex<br>Frankfurt AG is the administrating and operating institution of Eurex Deutschland. Eure "Eurex Exchange".

All intellectual property, proprietary and other rights and interests in this publication and the subject matter hereof (other than certain trademarks and service marks listed below) are owned by DBAG or its affiliates and subsidiaries or used under authorization by their respective owners,<br>including, without limitation, all patent, registered design, copyright, trademar the preparation of this publication to provide details that are accurate and not misleading at the time of publication DBAG, Clearstream, Eurex, Eurex Clearing, Eurex Repo as well as the Eurex Exchange and their respective subsidiaries, servants and agents (a) do not make any representations or warranties regarding the information contained herein, whether express or implied, including without limitation any implied<br>warranty of merchantability or fitness for a particular purpose or any warranty timeliness of such information, and (b) shall not be responsible or liable for any third party's use of any information contained herein under any circumstances, including, without limitation, in connection with actual trading or otherwise or for any errors or omissions contained in this

publication. This publication is published for information purposes only and shall not constitute investment advice respectively does not constitute an offer, solicitation or recommendation to acquire or dispose of any investment or to engage in any other transaction. This publication is not intended for solicitation purposes but only for use as general information. All descriptions, examples and calculations contained in this publication are for illustrative purposes only.

Eurex and Eurex Clearing offer services directly to members of the Eurex Exchange respectively to clearing members of Eurex Clearing. Those who desire to trade any products available on the Eurex market or who desire to offer and sell any such products to others or who desire to possess a clearing license of Eurex Clearing to participate in the clearing process provided by Eurex Clearing, should consider legal and<br>regulatory requirements of those jurisdictions relevant to them, as well as the risk

Only Eurex derivatives that are CFTC-approved may be traded via direct access in the United States or by United States persons. [A complete, up-to-date list of Eurex derivatives that are CFTC-approved is available at:](https://www.eurex.com/ex-en/rules-regs/eurex-derivatives-us/direct-market-access-from-the-us)<br><u>[h](https://www.eurex.com/ex-en/rules-regs/eurex-derivatives-us/direct-market-access-from-the-us)ttps://www.eurex.com/ex-en/rules-regs/eurex-derivatives-us/direct-market-access-from-the-us</u>.

[In addition, Eurex representatives and participants may familiarize U.S. Qualified Institutional Buyers \(QIBs\) and broker-dealers with certain](https://www.eurex.com/ex-en/rules-regs/eurex-derivatives-us/eurex-options-in-the-us-for-eligible-customers) eligible Eurex equity options and equity index options pursuant to t[h](https://www.eurex.com/ex-en/rules-regs/eurex-derivatives-us/eurex-options-in-the-us-for-eligible-customers)e terms of the SEC's July 1, 2013 Class No-Action Relief. A complete, up-to-<br>https://www.eurex.com/ex-en/rules-regs/eurex-derivatives-us/eurer where SEC conditions of the SEC's Exchange Act Release No. 60,194 (June 30, 2009), 74 Fed. Reg. 32,200 (July 7, 2009) and the CFTC's Division of Clearing and Intermediary Oversight Advisory Concerning the Offer and Sale of Foreign Security Futures Products to Customers Located in the United States (June 8, 2010).

#### **Trademarks and Service Marks**

Buxl®, DAX®, DivDAX®, eb.rexx®, Eurex®, Eurex Repo®, Strategy Wizard®, Euro GC®, FDAX®, FTSE 100, FWB®, GC Pooling®, CPl®,<br>MDAX®, ODAX®, SDAX®, TecDAX®, USD GC Pooling®, VDAX®, VDAX-NEW® and Xetra® are registered trademar are the intellectual property of MSCI Inc., its affiliates and/or their licensors (together, the "MSCI Parties"). The Indexes are provided "as is" and the user assumes the entire risk of any use it may make or permit to be made of the Indexes. No MSCI Party warrants or guarantees the originality, accuracy and/or completeness of the Indexes and each expressly disclaims all express or implied warranties. No MSCI Party shall have any liability for any errors or omissions in connection with any of the Indexes, or any liability for any direct, indirect, special, punitive,<br>consequential or any other damages (including lost profits) even if notifi disclaimer.

ATX®, ATX® five, CECE® and RDX® are registered trademarks of Vienna Stock Exchange AG. IPD® UK Quarterly Indexes are registered trademarks of Investment Property Databank Ltd. IPD and have been licensed for the use by Eurex for derivatives. SLI®, SMI® and SMIM® are registered trademarks of SIX Swiss Exchange AG. The STOXX® indexes, the data included therein and the trademarks used in the index names are the intellectual property of STOXX Limited and/or its licensors. Eurex derivatives based on the STOXX® indexes are in no way sponsored,<br>endorsed, sold or promoted by STOXX and its licensors and neither STOXX nor its li and Property Claim Services® are registered trademarks of ISO Services, Inc. Korea Exchange, KRX, KOSPI and KOSPI 200 are registered<br>trademarks of Korea Exchange Inc. The names of other companies and third-party products m respective owners.

FTSE® is a trademark of the London Stock Exchange Group companies and is used by FTSE International Limited ("FTSE") under license. All<br>rights in the FTSE®100 Index (the "Index") vest in FTSE or its licensors. Neither FTS liability, losses, damages, expenses or obligations in connection with any derivative product based on the Index; or (b) accepts any liability for any errors or omissions, fitness for a particular purpose or the results to be obtained from the use of the Index or related data. No party may rely on the Index or related data contained in this communication which Index and data is owned by FTSE or their affiliates. No use or distribution of the Index is permitted without FTSE's express written consent. FTSE does not promote, sponsor or endorse the content of this communication nor any financial or derivative product that it relates to.<br>PRIIPs: Eurex Deutschland qualifies as manufacturer of packaged retail and insurance-based investment products (PRIIPs) under Regulation

(EU) No 1286/2014 on key information documents for packaged retail and insurance-based investment products (PRIIPs Regulation) and<br>provides key information documents (KIDs) covering PRIIPs traded on Eurex Deutschland on it

<u>https://www.eurex.com/ex-en/rules-regs/priips-kids</u>.<br>In addition, according to Art. 14(1) PRIIPs Regulation the person advising on, or selling, a PRIIP shall provide the KID to retail investors free of charge

### **Table of Contents**

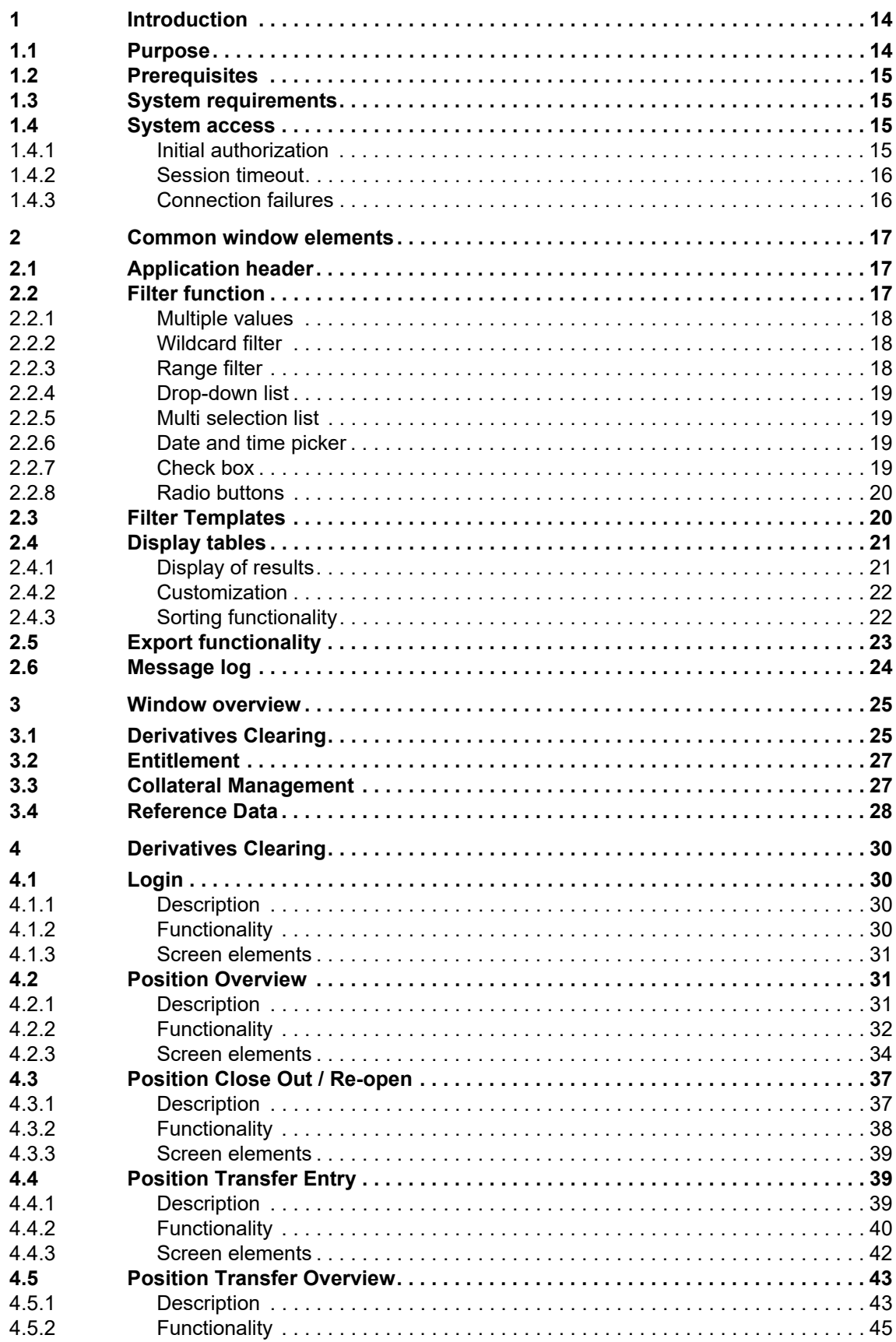

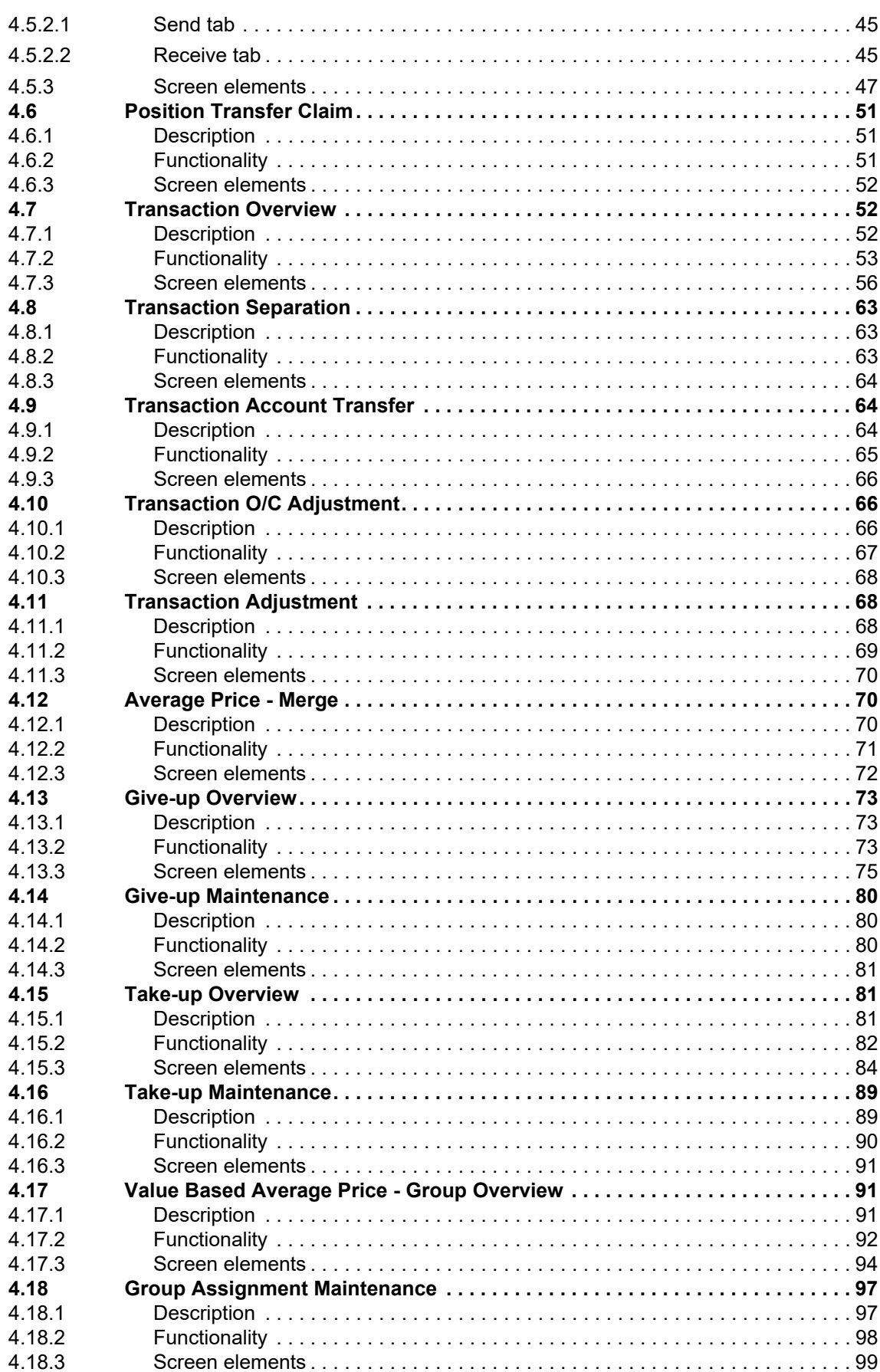

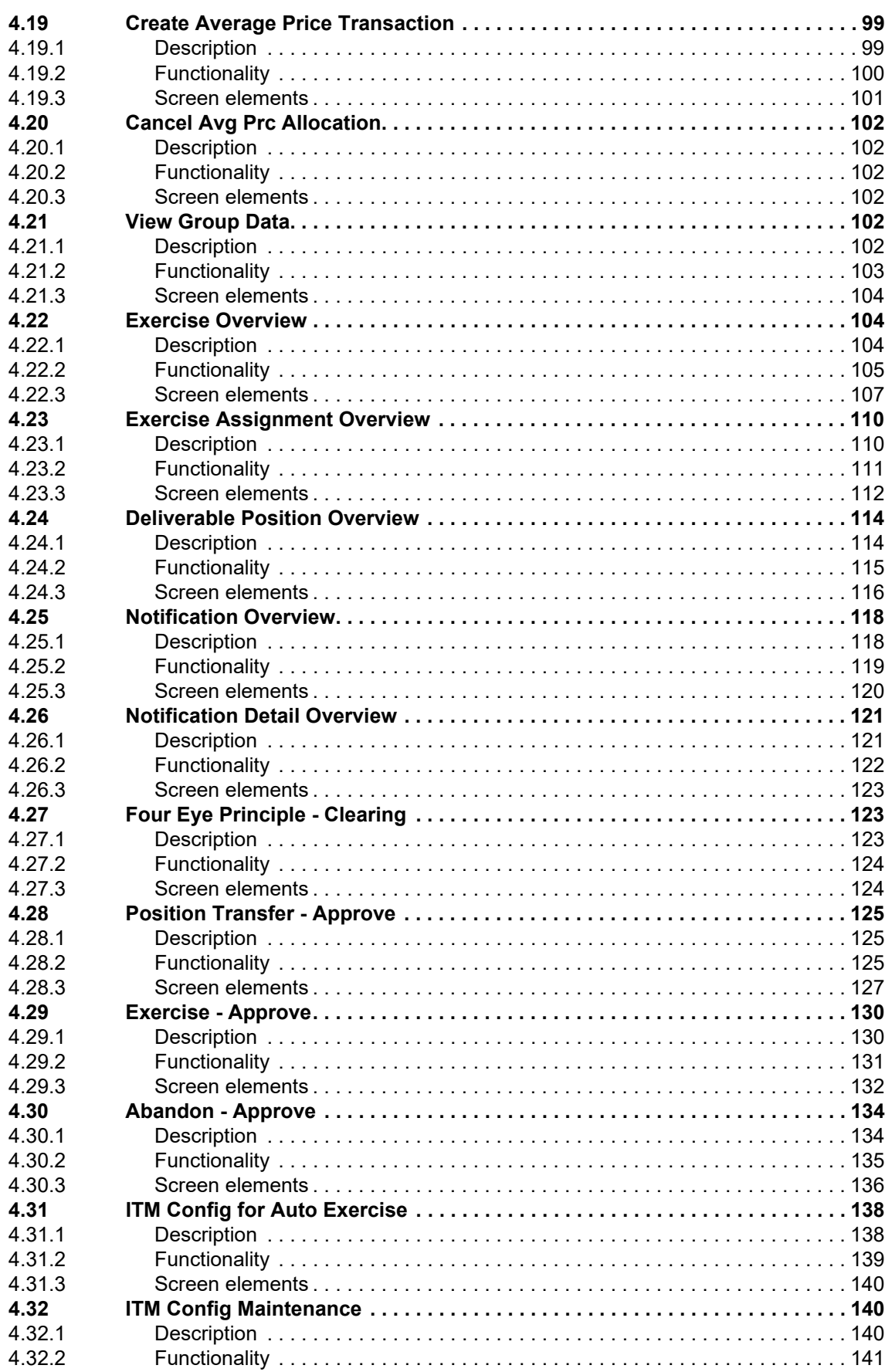

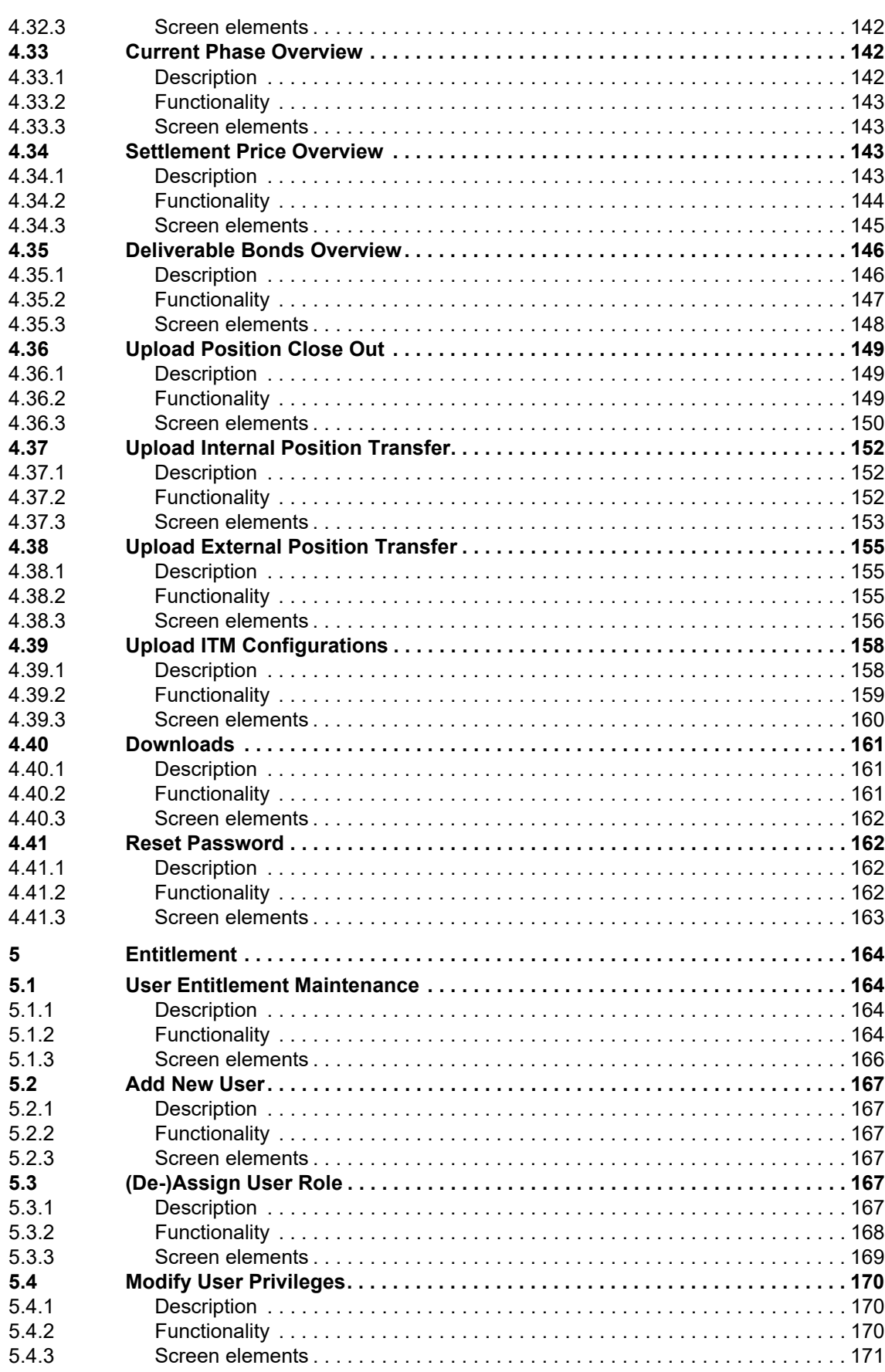

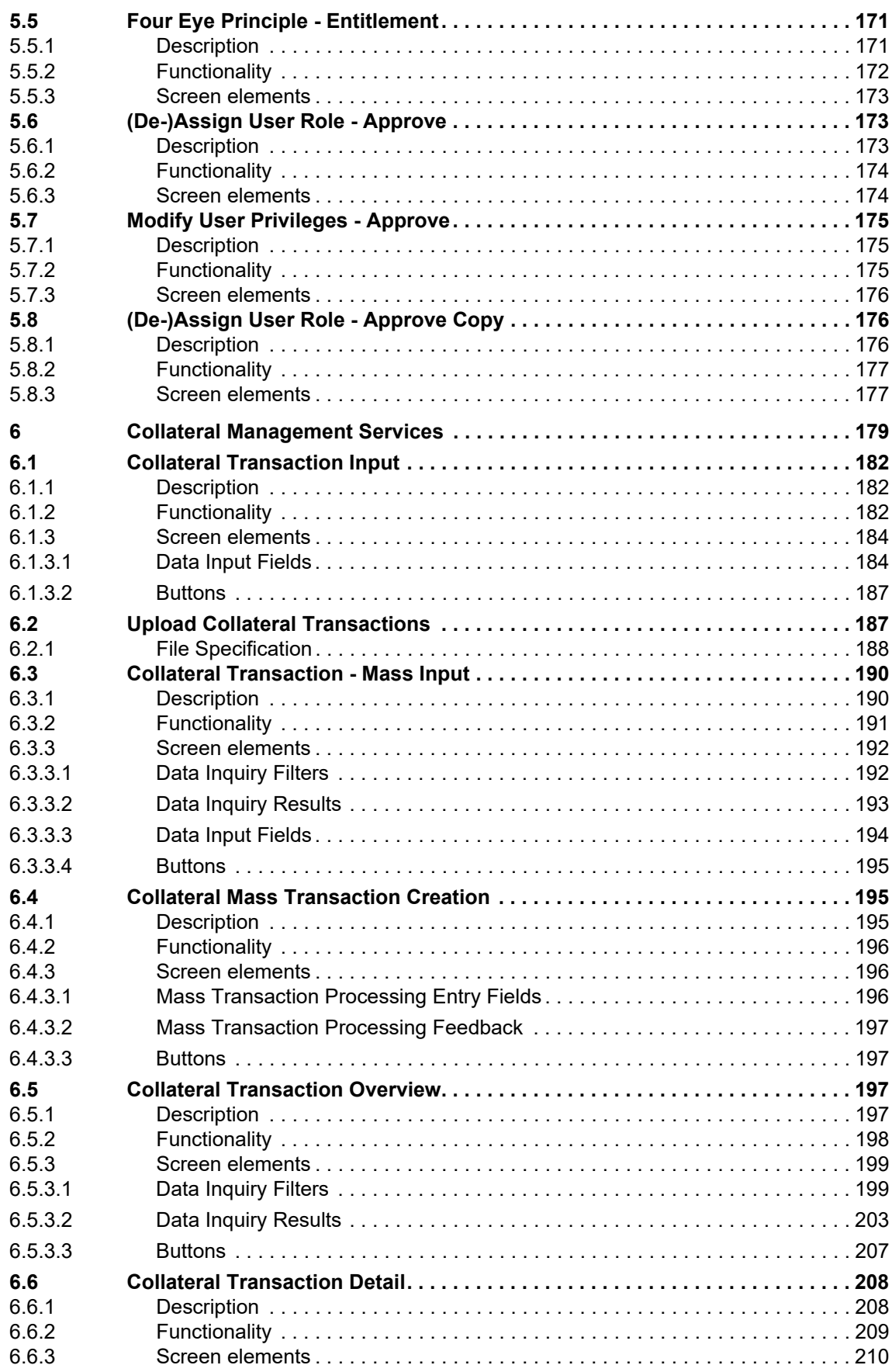

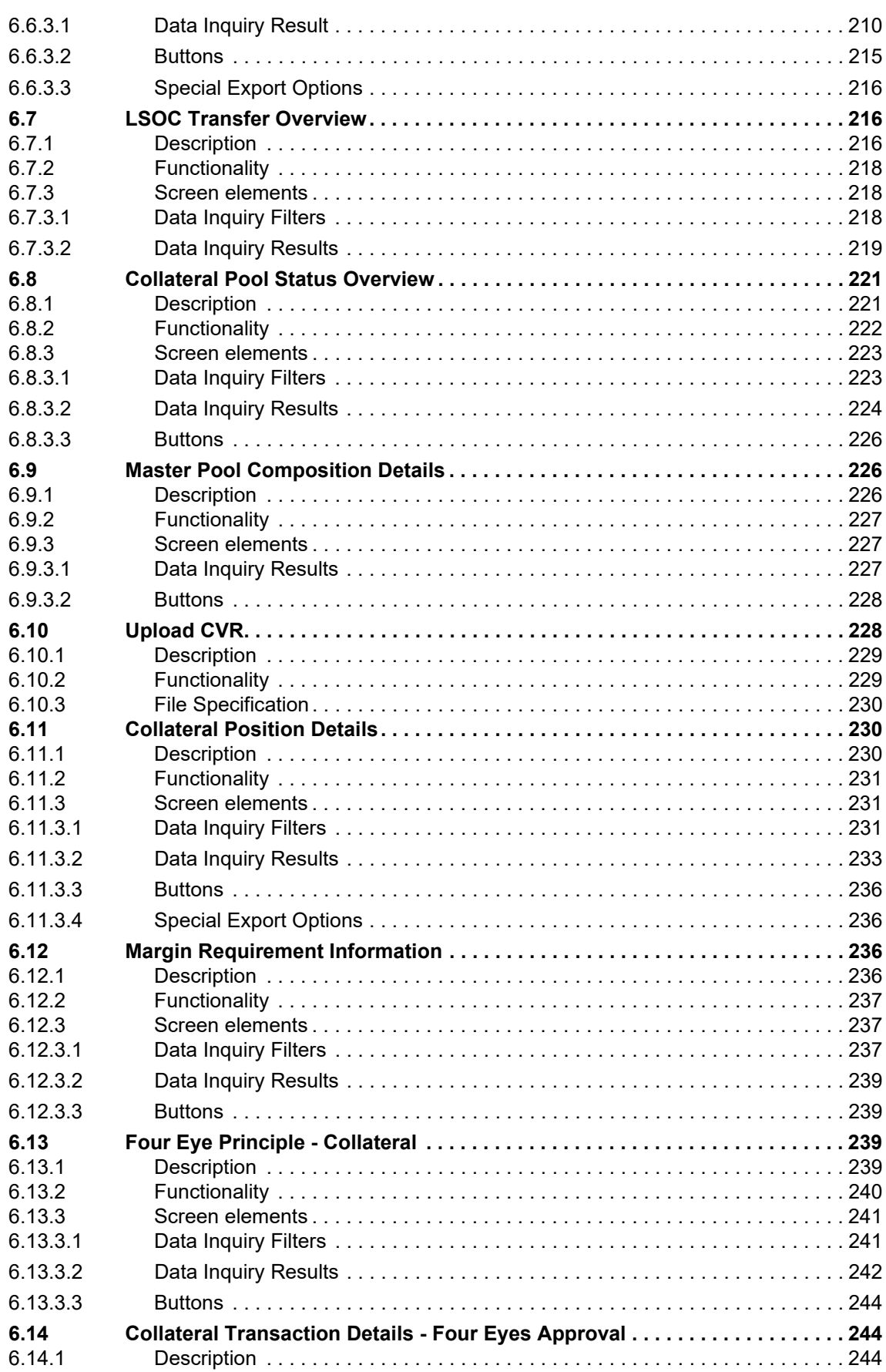

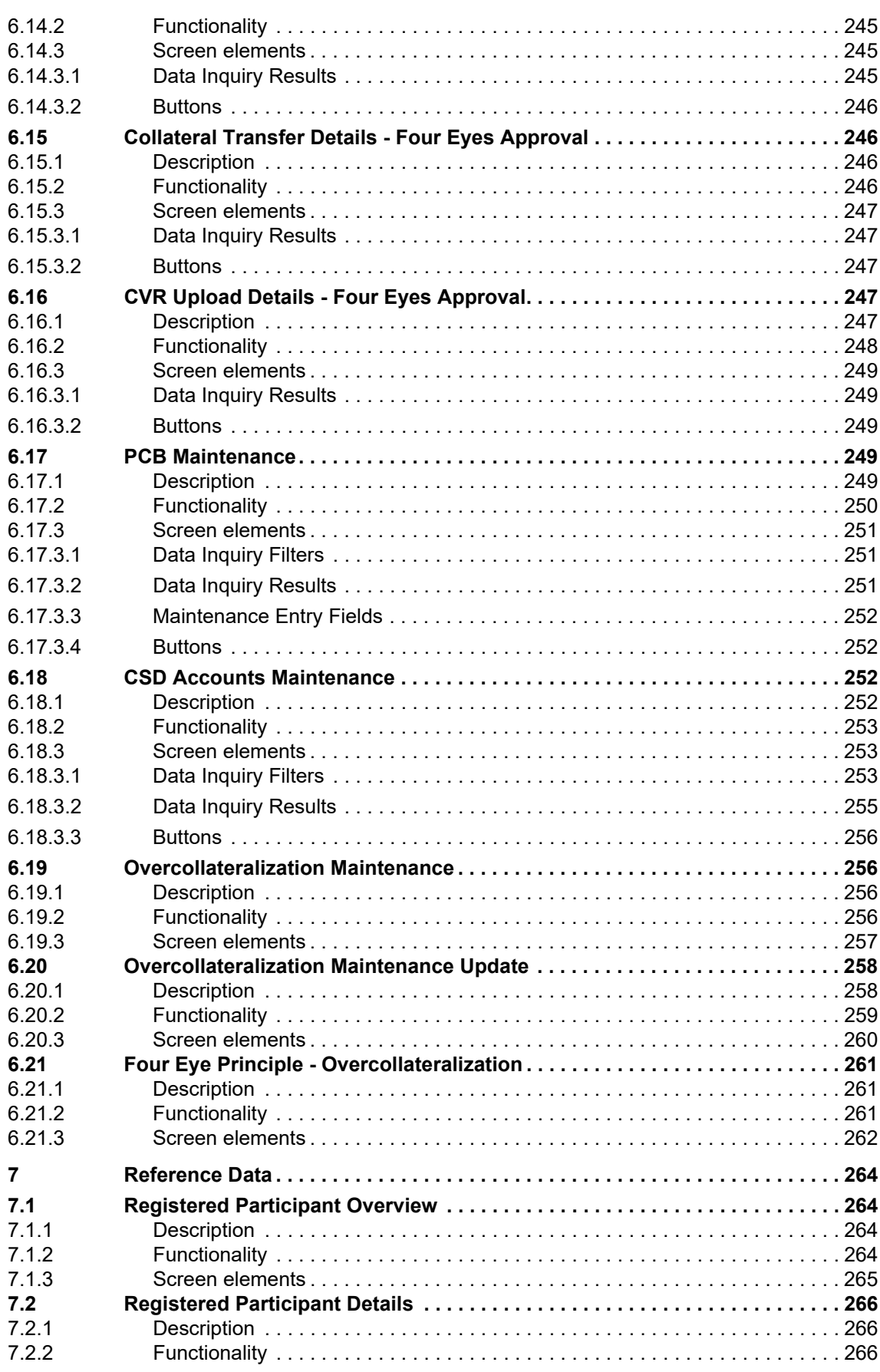

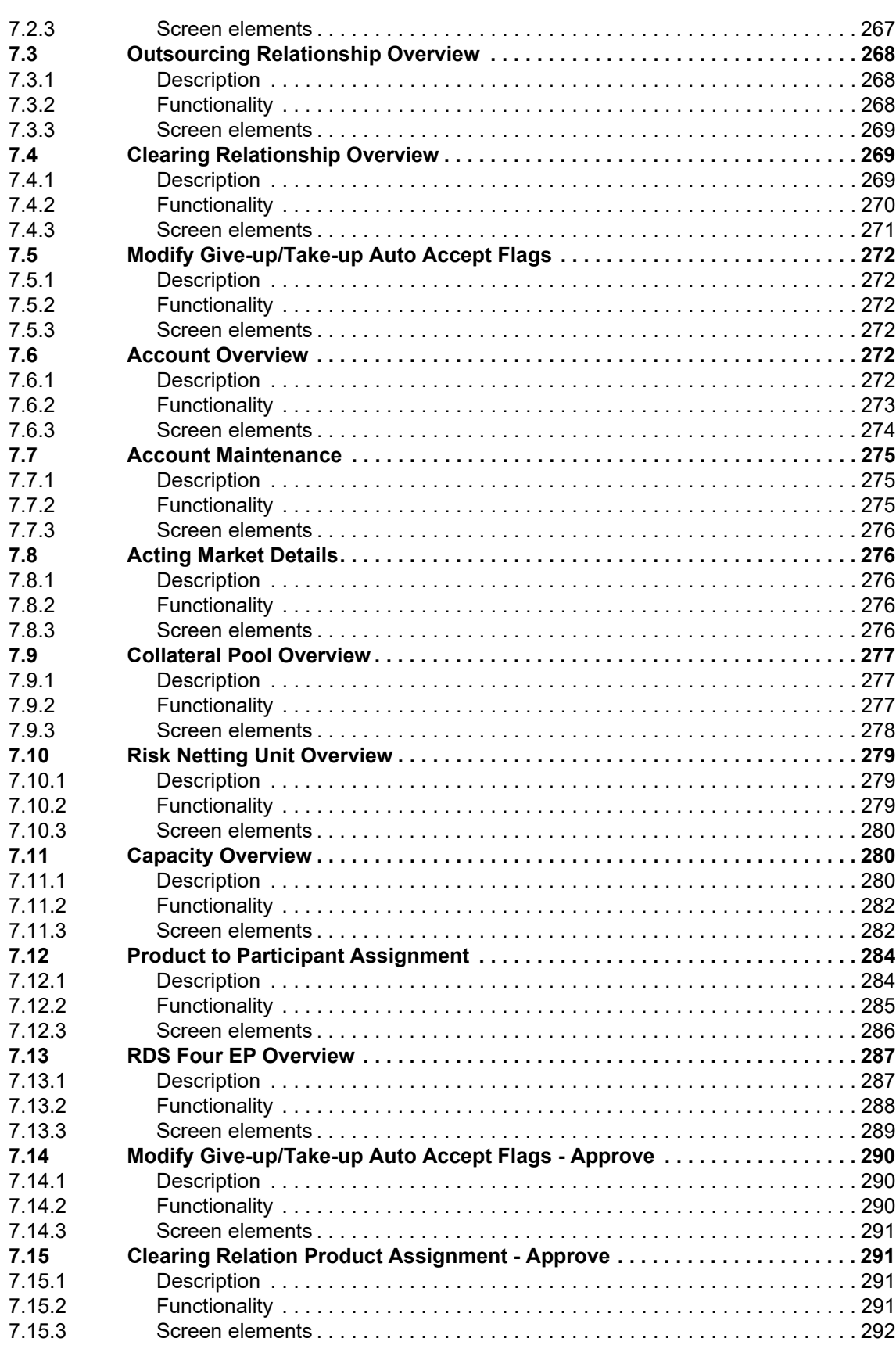

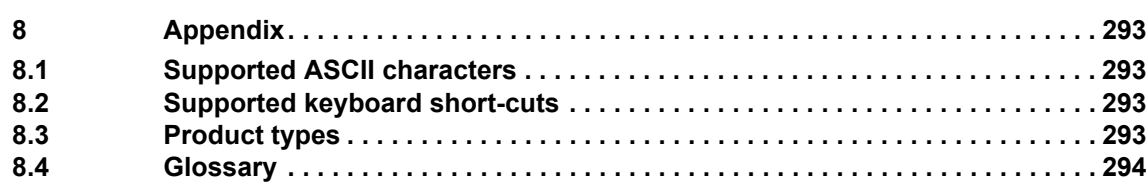

#### **Introduction**

### <span id="page-13-0"></span>**1 Introduction**

This document provides a detailed description of Eurex Clearing's C7 Clearing GUI, which supports clearing functions through its web based graphical user interface.

**Note:** Data contained in the screenshots and samples in this publication are for illustrative purposes only and should not be relied upon as a true representation of the actual clearing house.

Cross references to other chapters within this document are always clickable, but not marked separately.

Changes applied to this document after the last version has been published (other than grammar/ spelling corrections) are marked with a change bar in the left margin as demonstrated in this paragraph. Old change bars will be removed from version to version.

### <span id="page-13-1"></span>**1.1 Purpose**

This document is intended for Member clearing personnel using the system.

The purpose of the "C7 Clearing GUI - User Manual" is to identify the supported business functions, explain the structure and the content of the windows, and familiarize the user with the "look and feel" of the C7 Clearing GUI and its features.

This user guide is intended to be a reference guide, where information about GUI windows can be quickly retrieved. It focuses on giving detailed descriptions of all windows and related functions.

The user guide consists of 7 chapters and an appendix:

- Chapter [1 "Introduction"](#page-13-0) introduces the user guide and how to access the application.
- Chapter [2 "Common window elements"](#page-16-0) describes generic functions of the application.
- Chapter [3 "Window overview"](#page-24-2) gives an overview of the C7 Clearing GUI and window flow.
- Chapter [4 "Derivatives Clearing"](#page-29-4) describes the C7 Clearing GUI windows in detail.
- Chapter [5 "Entitlement"](#page-163-4) describes the Entitlement GUI windows in detail.
- Chapter [6 "Collateral Management Services"](#page-178-1) describes the CMS GUI windows in detail.
- Chapter [7 "Reference Data"](#page-263-4) describes the Reference Data GUI windows in detail.
- The [Appendix](#page-292-4) provides additional information.

#### **Introduction**

### <span id="page-14-0"></span>**1.2 Prerequisites**

To ensure that each user can run the C7 Clearing GUI, the following prerequisites need to be met:

- A certificate signed by "Gruppe Deutsche Boerse CA" needs to be installed in the browser (Please refer to the "C7 Clearing GUIs - Access Guide" available on the Eurex Clearing website for further information on how to request and install this certificate).
- Working access to the C7 Clearing GUI. The user should check with his network and system administrators that all network, hardware and Eurex Clearing frontend software configuration requirements have been met.
- A valid user ID for the Eurex backend.
- A login identification and password for the C7 Clearing GUI.

### <span id="page-14-1"></span>**1.3 System requirements**

The C7 Clearing GUI is a web based application which is accessed via a web browser. To run the GUI the following requirements have to be fulfilled:

- One of the following supported web browsers must be installed:
	- Mozilla Firefox Extended Support Release (recommended)
	- Google Chrome
	- Microsoft Edge
	- Other web browsers may work as well, but are not explicitly supported by Eurex Clearing.
- SSL transport and JavaScript must be enabled (for further information refer to the "C7 Clearing GUIs - Access Guide" available on the Eurex Clearing website).

### <span id="page-14-2"></span>**1.4 System access**

If the user meets the described prerequisites, the C7 Clearing GUI can be accessed via the following URLs:

- [Simulation: h](https://simulation.eurexclearing.com:9443/C7_GUI/)ttps://simulation.eurexclearing.com:9443/C7\_GUI/
- [Production:](https://production.eurexclearing.com:8443/C7_GUI/) https://production.eurexclearing.com:8443/C7\_GUI/

### <span id="page-14-3"></span>**1.4.1 Initial authorization**

In order to gain access to the C7 Clearing GUI a Member must be authorized by Eurex Clearing. Therefore, the following steps have to be taken:

- (1) In the first step, the Member must provide the user ID and contact details of a service administrator to Member Services & Admission.
- (2) On the following business day the service administrator receives a randomly created password via email.
- (3) With this initial password the service administrator can log in to the C7 Clearing GUI. On the first successful login a password change is required.
- (4) In the next step, the Member's service administrator can add further user IDs in the C7 Clearing GUI. The owners of these user IDs have to be reported to Eurex Clearing via the Member Section.

#### **Introduction**

- (5) To set a password for the newly created users, the Member's service administrator must reset the passwords for them. Please refer to the description of the *[Reset Password](#page-161-4)* window for further information.
- (6) The new passwords have to be communicated to the respective users. They can log in to the C7 Clearing GUI with their user ID as a user name and their initial password which they received from the service administrator. On the first successful login a password change is required.

For further information refer to the "Member and User Maintenance Guide" available on the Eurex Clearing website.

### <span id="page-15-0"></span>**1.4.2 Session timeout**

Once the user has successfully logged in to the C7 Clearing GUI a "session" is established. In case of inactivity, the session expires after a certain time, currently 60 minutes. Activity, in this context, is assumed as long as requests are exchanged with the backend at Eurex Clearing. Hence, scrolling up and down in a list of already inquired records may be considered as inactivity and the session might expire after the timeout period.

If the user tries to send a request after the session has expired, he is asked to login again and a new session is started. Furthermore, the session is closed when the end-of-day processing starts. During this time, no requests can be exchanged with the Eurex Clearing backend.

### <span id="page-15-1"></span>**1.4.3 Connection failures**

The C7 Clearing GUI is a web based application in which all functions are triggered by user requests. Hence, no automatic notifications inform the user in case of a connection failure. Depending on the reason for a failure, different kinds of behavior may occur:

#### **Backend failure**

In case the connection to the backend at Eurex Clearing is interrupted, every attempt to send a request to the backend results in an error message displayed. Only data which has been received prior to the interruption can be viewed in the GUI.

#### **Web server failure**

If the web server which hosts the C7 Clearing GUI happens to be unavailable, the browser will display an error page informing the user that the web server is unable to show the requested page. In this case, no interaction with the GUI is possible.

#### **Missing Member certificate**

If a user attempts to access the C7 Clearing GUI without a valid certificate, an SSL connection error will be shown.

#### **Network failure**

Since the C7 Clearing GUI is a web based application, no interaction is possible if the network connection is faulty. Should the connection via leased line be interrupted, the user can use the URL for Internet access to the C7 Clearing GUI with the same certificate as used for leased line access. In case the Internet connection is interrupted, Eurex Clearing is not responsible for the failover concept.

With the exception of network failures all connection failures have the same effect as a logout, i.e. the user session is terminated. To access the GUI after the problem has been solved, the user needs to login again.

### <span id="page-16-0"></span>**2 Common window elements**

The following section provides an overview of the standard window components and introduces specific terms that are used in this document.

The screenshots shown in this user guide only serve as examples. The look and feel of the C7 Clearing GUI may differ slightly depending on the used operating system and web browser.

### <span id="page-16-1"></span>**2.1 Application header**

Regardless of the currently displayed window, the application header is always displayed in the top area of the C7 Clearing GUI. On the left hand side it provides a menu bar to navigate quickly through the different windows of the application. The left most menu item is the *Menu Switch* which allows to toggle between clearing related windows and entitlement related windows.

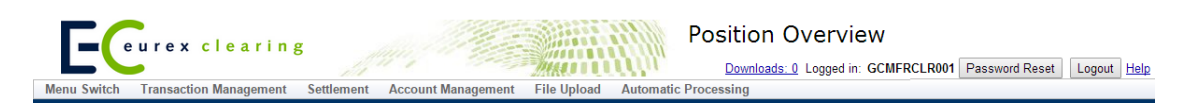

*Application header*

On the right hand side various functions can be accessed. First, the number of export files which are ready for download is displayed. Clicking on this information opens the *[Downloads](#page-160-3)* window. Furthermore, the currently logged-in user is displayed in the application header. Next to the user ID there is the *Password Reset* button if the logged-in user is entitled to use the *[Reset Password](#page-161-4)* function and the *Logout* button to log off from the current user session.

Every window provides access to the online help via the *Help* link. Clicking this link opens the respective online help page for the currently displayed window.

### <span id="page-16-2"></span>**2.2 Filter function**

Every window that is capable of displaying a larger set of data provides a filter function. This makes it easier to inquire on data of interest. It is possible to make an inquiry without specifying any filter criteria. However, it is very likely that such an inquiry results in a data set which is too large to be displayed in the GUI (as detailed in section [2.4.1](#page-20-1)). To reduce the amount of information to a feasible extent, different filter criteria can be entered. Different filter fields are logically "AND" connected, i.e. an element is only included in the inquiry result if all the entered filter criteria apply.

The filter function supports various kinds of fields, each of which offers different features to support the user in entering filter criteria. These fields are grouped into individual sections which can be extended and collapsed separately. The most important filters can be found in the *Main Filter* section, whereas additional fields for a more detailed filtering are contained in further sections, e.g. in the *Advanced Filter* section.

At the bottom of each filter area there is the *Inquire* button to start the inquiry and the *Clear* button to empty all the filter fields at once. The inquiry result is displayed in a table (as detailed in section [2.4](#page-20-0)). It contains the data valid at the time of inquiry. The table is not updated automatically if the data changes.

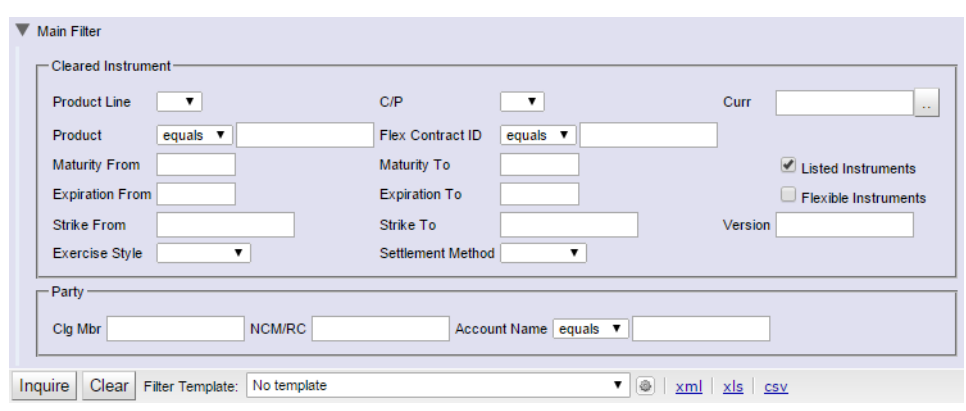

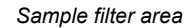

### <span id="page-17-0"></span>**2.2.1 Multiple values**

The filters for *Product*, *Clg Mbr*, *NCM/RC* and *Account Name* support the inquiry of multiple values at once. The different values have to be entered into the filter field, separated by a comma. They are logically "OR" connected, i.e. the inquiry result contains all elements that match any of the entered values for that particular filter and the values of the other criteria, respectively.

#### <span id="page-17-1"></span>**2.2.2 Wildcard filter**

For some filters an additional drop-down list is provided to select how the entered filter criterion is supposed to be used. By default, the "*equals*" filter is preselected. Hence, the inquiry returns elements that match exactly the entered value in the respective criterion. The user can also filter for content that "*begins with*", "*ends with*", "*contains*", "*does not equal*" or "*does not contain*" a certain text string.

**Note:** If a comma is used in the entry field, it is assumed that the user wants to filter for a comma separated list of individual values. In this case, the "*equals*" option returns all records that exactly match any of the text strings between the commas.

If, however, the 'comma' character has been used in a free text field (e.g. "sampe text x,y,z") and the inquiry is supposed to return the records with this particular entry, then the "*contains*" filter option should be used.

### <span id="page-17-2"></span>**2.2.3 Range filter**

Some criteria (such as dates or prices) offer the possibility to filter explicitly for a certain range. In this case, two entry fields are provided for one criterion to enter the lower boundary (*From* value) and the upper boundary (*To* value). In order to inquire on exactly one specific value, both the lower and the upper boundary need to be filled with the same value. After entering the lower boundary and selecting another entry field, the upper boundary is filled in with the same value automatically.

If only the lower boundary is filled in and the upper one is removed again, the inquiry returns all elements that have a value greater or equal to the entered criterion and vice versa. If both boundaries are filled with different values, the inquiry returns elements in between those boundaries, including the borders.

While entering ranges it is automatically validated that the upper boundary is greater than or equal to the lower boundary. If this is not the case, the invalid entry is highlighted and a respective tooltip is displayed.

### <span id="page-18-0"></span>**2.2.4 Drop-down list**

If there is only a limited number of input values for a criterion (e.g. filter for call or put), a dropdown list with possibilities to choose from is offered. The list can be accessed by clicking the downwards arrow at the right side of the filter field.

### <span id="page-18-1"></span>**2.2.5 Multi selection list**

For some criteria it is possible to include multiple values in the inquiry (e.g. different currencies). In that case, a multi selection list is offered by clicking the  $\overline{b}$  button next to the filter field. One or more items can be selected to be included in the filter result. After confirming the selection by clicking the *Ok* button, they are automatically filled in into the respective filter field.

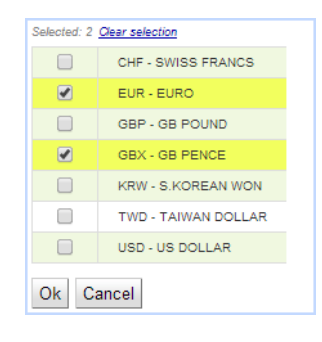

*Sample multi selection list*

#### <span id="page-18-2"></span>**2.2.6 Date and time picker**

Filter fields which are supposed to be filled with a date provide a date picker. When the respective filter field is accessed, a small calendar opens. The date can be selected by clicking on the desired day. The arrows pointing to the left and the right can be used to navigate between the months.

A similar feature is available for time filters. When such a field is accessed, the time picker opens below it and allows to select a time using the mouse. Filtering for times always requires to fill in the date filter as well. If the date is left blank, the respective time filter field is highlighted and a tooltip explains that a date must be entered.

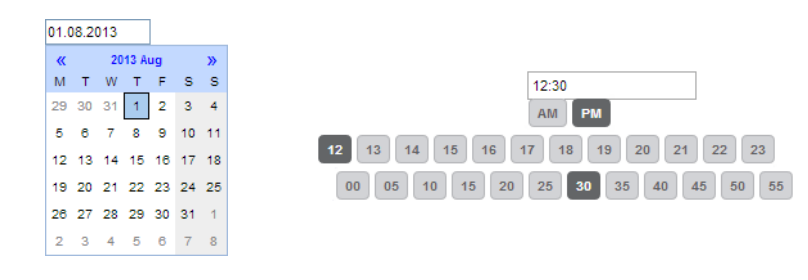

*Date and time picker*

### <span id="page-18-3"></span>**2.2.7 Check box**

A filter check box specifies whether a certain element should be included in the inquiry result or not. If a filter check box is selected, the respective criterion is contained in the inquiry result.

### <span id="page-19-0"></span>**2.2.8 Radio buttons**

Radio buttons give the opportunity to select one out of several mutually exclusive options. Usually, it is mandatory to choose an option. In this case, one radio button will always be preselected when the window is opened.

### <span id="page-19-1"></span>**2.3 Filter Templates**

Every overview window of the C7 Clearing GUI offers various filter fields. The values entered into these filter fields can be saved as a filter template. Every user can create custom filter templates for each window for his own use or to share them with all other users of the same participant. Below the filter area, there is a dropdown list to choose a filter template. After a template has been selected, the stored field values are filled into the respective filter fields.

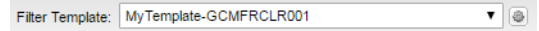

To add new or change existing templates, click the *Maintenance* button (**a**) next to the list of templates. The *Maintain Filter Templates* window will open.

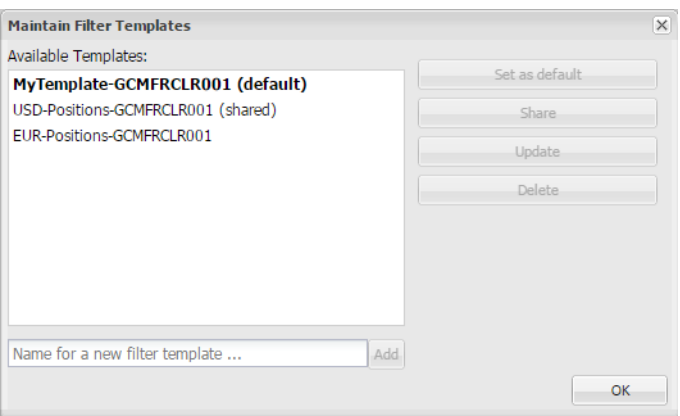

*Maintain Filter Templates window*

The current entries in the filter fields of an overview window can be saved as a new template by entering a name for it and clicking the *Add* button. Existing templates can be updated with the current filter entries using the *Update* button.

One of the available templates can be set as a default template by clicking the *Set as default* button. In this case, the stored filter values are pre-filled in the filter fields whenever the respective overview window is opened. The default template is highlighted in bold text in the maintenance window.

If a template is no longer needed, it can be removed from the list with the *Delete* button. Shared templates must be unshared before they can be deleted.

### **Shared filter templates**

Templates can be made available to all other users of the same participant via the *Share* button. Shared templates appear in the dropdown list of all users and can be selected by them. However, they cannot be set as a default template by everyone. Only the owner can set a shared template as his default. Furthermore, only the owner of the template and the Member's Security Administrator can modify or delete shared templates.

To stop sharing a template, it has to be selected in the Maintenance window. Then, the owner can click the *Unshare* button.

### <span id="page-20-0"></span>**2.4 Display tables**

In the C7 Clearing GUI inquiry results and datasets alike are presented in form of spreadsheets. These display tables are the main part of a window. They are filled upon inquiry or automatically when a window is called from another window to display detailed information.

|  | Selected:<br>Displaying items from 1 to 9 of 9 $\equiv \mathbb{Z}$ |             |                               |            |              |                                                            |             |                      |                      |      |
|--|--------------------------------------------------------------------|-------------|-------------------------------|------------|--------------|------------------------------------------------------------|-------------|----------------------|----------------------|------|
|  |                                                                    | Product     | Contract<br><b>Expiration</b> | Curr       | <b>ISIN</b>  | <b>Security Name</b>                                       | Coupon Rate | <b>Bond Maturity</b> | Conversion<br>Factor | CTD. |
|  | п                                                                  | <b>FGBL</b> | DEC <sub>13</sub>             | <b>EUR</b> | DE0001785517 | 6 % SACHSEN ANHALT LANDESCHULD. AUSGABE 35 V.1993/2014     |             | 6 2023-06-10         | 0.9996 N             |      |
|  | п.                                                                 | <b>FGBL</b> | DEC13                         | <b>EUR</b> | DE0002294592 | 4.5 % DEUTSCHE PFANDBRIEFBANK V. 1998/2014                 |             | 4.5 2023-08-12       | 0.8927 N             |      |
|  | п                                                                  | <b>FGBL</b> | DEC13                         | EUR        | DE0001030005 | 8.75 % BUNDESREPUBLIK DEUTSCHLAND ANLEIHE V 90/2000 F.D.E. |             | 8.75 2023-09-23      | 1.1968 N             |      |
|  | п.                                                                 | <b>FGBI</b> | MAR14                         | <b>EUR</b> | DE0001785517 | 6% SACHSEN ANHALT LANDESCHULD, AUSGABE 35 V 1993/2014      |             | 6 2023-06-10         | 0.9998 N             |      |
|  | m                                                                  | <b>FGBL</b> | MAR14                         | EUR        | DE0002294592 | 4.5 % DEUTSCHE PFANDBRIEFBANK V. 1998/2014                 |             | 4.5 2023-08-12       | 0.8948 N             |      |
|  | п.                                                                 | <b>FGBL</b> | MAR14                         | <b>EUR</b> | DE0001030005 | 8.75 % BUNDESREPUBLIK DEUTSCHLAND ANLEIHE V 90/2000 F.D.E. |             | 8.75 2023-09-23      | 1.1929 N             |      |
|  | п                                                                  | <b>FGBL</b> | <b>JUN14</b>                  | <b>EUR</b> | DE0001785517 | 6 % SACHSEN ANHALT LANDESCHULD. AUSGABE 35 V.1993/2014     |             | 6 2023-06-10         | 0.9999 N             |      |
|  | п.                                                                 | <b>FGBL</b> | <b>JUN14</b>                  | <b>EUR</b> | DE0002294592 | 4.5 % DEUTSCHE PFANDBRIEFBANK V. 1998/2014                 |             | 4.5 2023-08-12       | 0.8972 N             |      |
|  | п                                                                  | <b>FGBL</b> | <b>JUN14</b>                  | <b>EUR</b> | DE0001030005 | 8.75 % BUNDESREPUBLIK DEUTSCHLAND ANLEIHE V 90/2000 F.D.E. |             | 8.75 2023-09-23      | 1.1893 N             |      |

*Sample display table*

Directly above the table additional meta information regarding the displayed data is provided. The total number of items is given along with an information about which items are currently displayed. It depends on the size of the browser window how many items can be displayed at a time. The display table automatically occupies the maximum available space to display as much data as possible, but it might not always be possible to display all entries. In this case the table can be scrolled vertically and horizontally.

To use the whole table in a different application, a separate export function is provided (see section [2.5 "Export functionality](#page-22-0)").

To further process certain records, they can be selected either by clicking the check box in the very first column or by clicking anywhere in the respective row. Selected records are marked with an activated check box and a different background color. Multiple items can be selected by clicking on one row after the other. Holding the Shift key while selecting two records automatically selects all the rows in between as well. Moreover, all rows can be selected at once by clicking the "Select All" check box. The number of currently selected items is displayed above the table.

### <span id="page-20-1"></span>**2.4.1 Display of results**

An inquiry with only a few or even no filter criteria filled in can result in a very large number of records. To prevent potential performance issues the number of displayed items is limited. If the system limit of displayable items has been exceeded, the user gets to choose between three options:

- View only the first 5.000 items from the result
- Download the results as an exported file (up to 50.000 items)
- Refine the filter criteria to further limit the number of results.

If the number of results is even too large to prepare a downloadable file, the filter criteria need to be refined to get a result.

Data records which are currently displayed are not updated automatically if something has changed in the background. To see the latest data, the records needs to be re-inquired. Generally, position and transaction information of the last five business days can be inquired.

### <span id="page-21-0"></span>**2.4.2 Customization**

Display tables can be configured to the user's individual needs. The column width can be changed by dragging the border of the column header to enlarge or reduce the width. Clicking the  $\equiv$  button opens the column selection window. There, the column width can be reset to the default. Furthermore, the order of the columns can be changed and columns that are not needed can be hidden from the table.

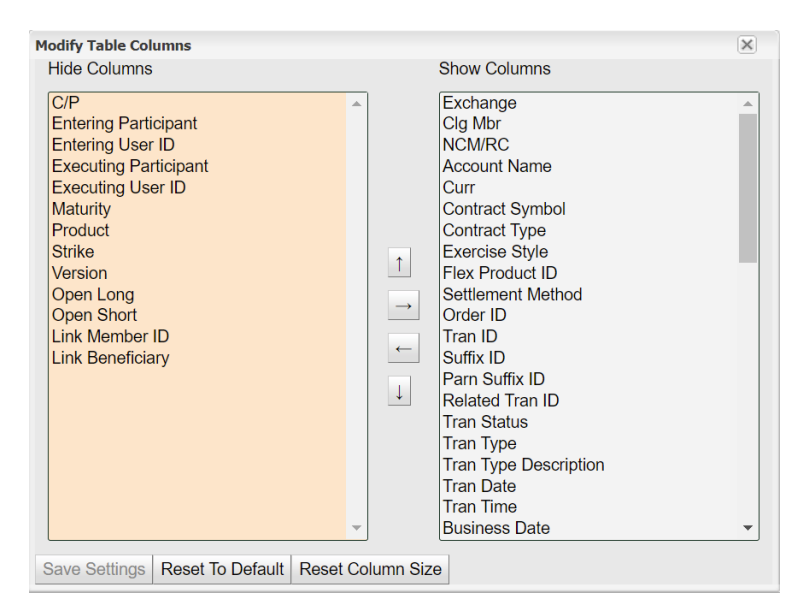

*Column selection window*

### <span id="page-21-1"></span>**2.4.3 Sorting functionality**

The items displayed in tables can be sorted in ascending or descending order. Clicking on the column header arranges the table content in ascending order according to that column. Another click on the same header reverses the sorting order. The column which is currently selected for sorting is indicated by an up- or downward arrow showing the sorting direction. It is possible to select further columns as sorting criteria by holding down the Control key while clicking on one column header after the other in the desired order.

A sorting scheme invoked by clicking on the column headers is only valid for the current session or until a browser refresh. To save the sorting settings permanently, open the column sorting window by clicking the  $\mathbb{Z}$  button. In this window, the sortable columns are listed. They can be added to the sorting scheme. For each column, the sorting direction and the rank in the sorting order can be defined.

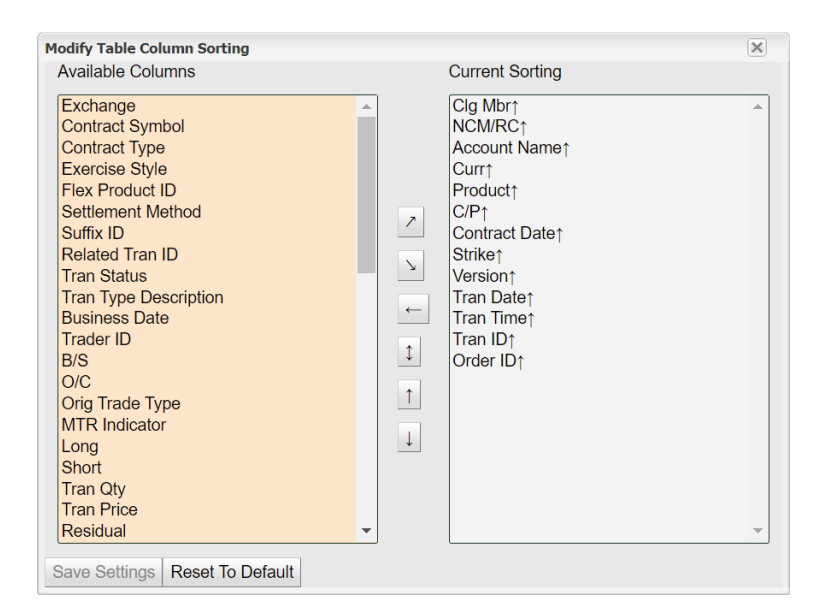

*Column sorting window*

Generally, the sorting function is available for every column. Certain attributes, however, might be excluded from sorting. Clicking on their column header does not have any effect on the order of the displayed items. Sorting is always applied to all items that meet the entered filter criteria, even if only a part of the inquiry result is currently visible in the display table.

### <span id="page-22-0"></span>**2.5 Export functionality**

All main windows provide an option to export data in different file formats. To export the data as specified in the filter section, click on one of the export file types at the bottom of the filter area. The data is inquired based on the filter criteria at the moment the export is requested. Up to 50.000 records can be downloaded in one file. If this limit is exceeded, the user is asked to refine the filter criteria. The following file types are supported:

- XML
- XLS (Microsoft Excel 2003 and newer)
- CSV (comma separated values)

In addition to these file types, the *[Position Overview](#page-30-3)* window provides an option to download the table content in a file which can be uploaded to the Margin Calculator. If the *mc* export is clicked, a CSV file is prepared that contains the necessary columns for an upload to the Margin Calculator. This function is only available if the *Clg Mbr* and the *NCM/RC* filter fields are filled and the *Include expired positions* check box is unchecked.

Independent from the format all exported files contain a CET timestamp of their creation time, the current filter settings and the number of exported records. The export time is contained in the file name as well.

The files are prepared in the background. When they are ready for download, all exports are listed in the *[Downloads](#page-160-3)* window. From there, they can be downloaded as long as the user is logged in. Files which are not needed any longer can be removed manually from this list.

### <span id="page-23-0"></span>**2.6 Message log**

The message log is part of every window that features any user action. It is located at the bottom of each window. The message log informs the user about all relevant messages, such as details about performed processing steps or what the result of a submitted request was (success/failure including reason).

The message log only shows information regarding the current window. Hence, it is empty if the window has just been opened.

### <span id="page-24-0"></span>**3 Window overview**

# <span id="page-24-1"></span>**3.1 Derivatives Clearing**

<span id="page-24-2"></span>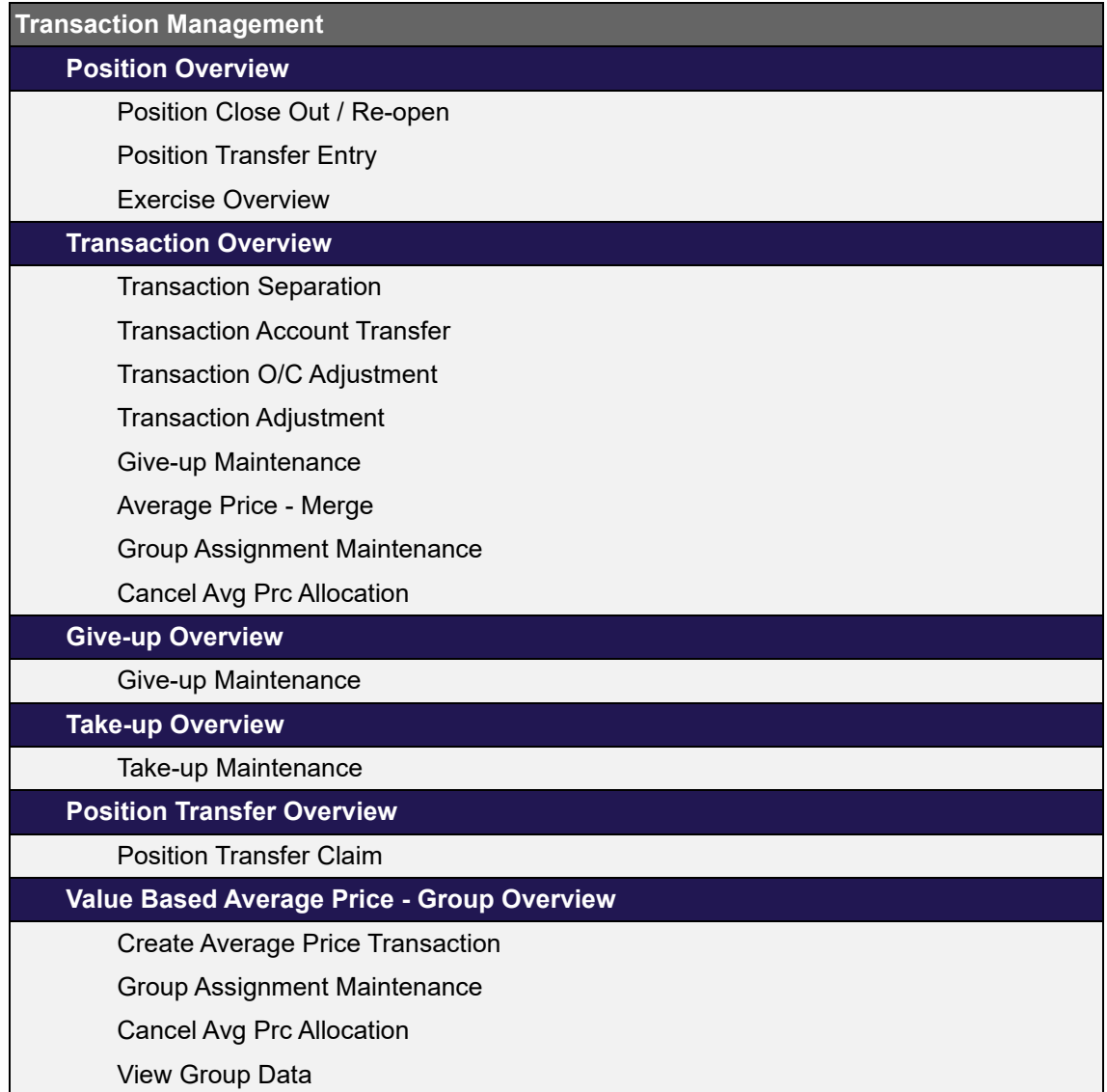

## **Settlement**

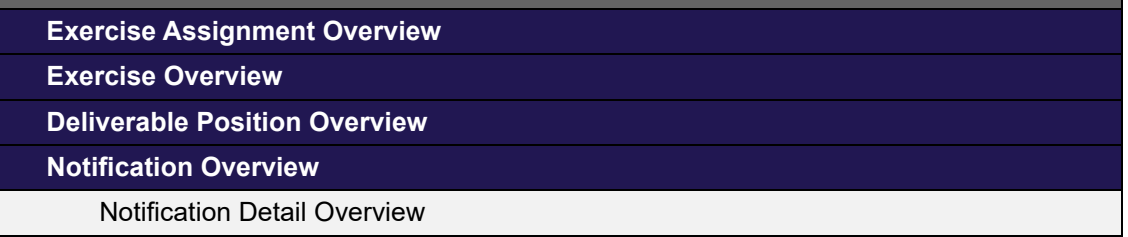

### **File Upload**

[Upload Position Close Out](#page-148-3)

[Upload Internal Position Transfer](#page-151-3)

[Upload External Position Transfer](#page-154-3)

[Upload ITM Configurations](#page-157-2)

### **Automatic Processing**

**[ITM Config for Auto Exercise](#page-137-2)**

[ITM Config Maintenance](#page-139-3)

## **Four Eye Principle**

**[Four Eye Principle - Clearing](#page-122-3)**

[Position Transfer - Approve](#page-124-3)

[Exercise - Approve](#page-129-2)

[Abandon - Approve](#page-133-2)

### **Info**

**[Current Phase Overview](#page-141-3)**

**[Settlement Price Overview](#page-142-4)**

**[Deliverable Bonds Overview](#page-145-2)**

#### **Auxiliary Windows**

[Downloads](#page-160-3)

[Reset Password](#page-161-4)

### <span id="page-26-0"></span>**3.2 Entitlement**

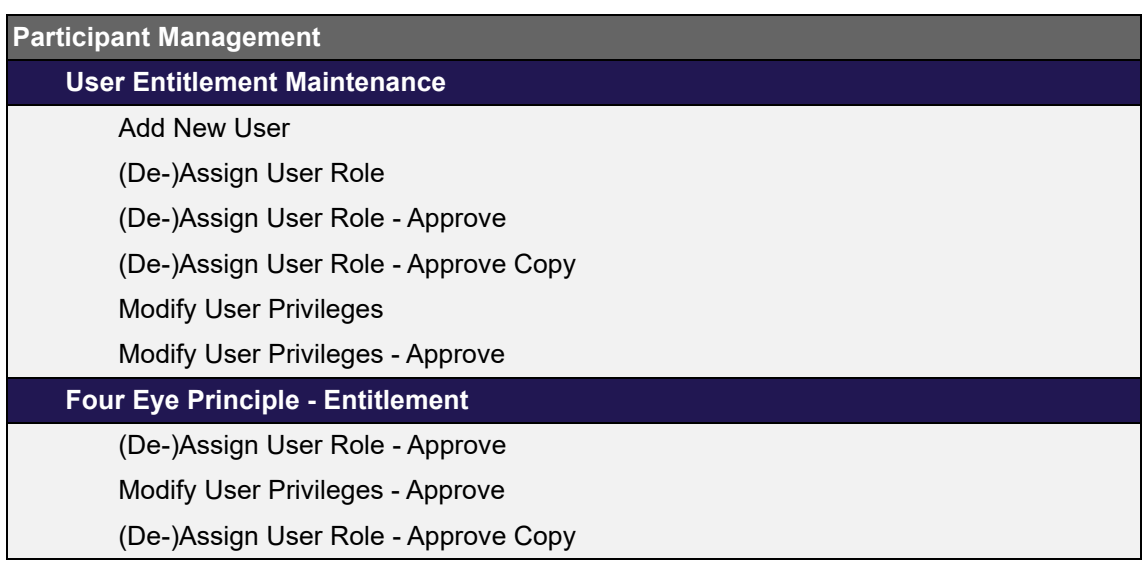

### <span id="page-26-1"></span>**3.3 Collateral Management**

**Collateral Pools**

**[Collateral Pool Status Overview](#page-220-2)**

[Master Pool Composition Details](#page-225-3)

[Upload CVR](#page-227-2)

**[Collateral Position Details](#page-229-3)**

**[Margin Requirement Information](#page-235-4)**

### **Transactions**

**[Collateral Transaction Input](#page-181-3)**

**[Collateral Transaction - Mass Input](#page-189-2)**

[Collateral Mass Transaction Creation](#page-194-3)

**[Collateral Transaction Overview](#page-196-4)**

[Collateral Transaction Detail](#page-207-2)

**[LSOC Transfer Overview](#page-215-3)**

#### **Four Eye Principle**

**[Four Eye Principle - Collateral](#page-238-4)** [Collateral Transaction Details - Four Eyes Approval](#page-243-3) [Collateral Transfer Details - Four Eyes Approval](#page-245-4) [CVR Upload Details - Four Eyes Approval](#page-246-5)

### **Permanent Cash Balance**

**[PCB Maintenance](#page-248-5)**

### **Client Reference Data**

**[CSD Accounts Maintenance](#page-251-4)**

#### **File Upload**

[Upload Collateral Transactions](#page-186-2)

[Upload CVR](#page-227-2)

**Overcollateralization**

**[Overcollateralization Maintenance](#page-255-4)**

[Overcollateralization Maintenance Update](#page-257-2)

**[Four Eye Principle - Overcollateralization](#page-260-3)**

### <span id="page-27-0"></span>**3.4 Reference Data**

#### **Participant**

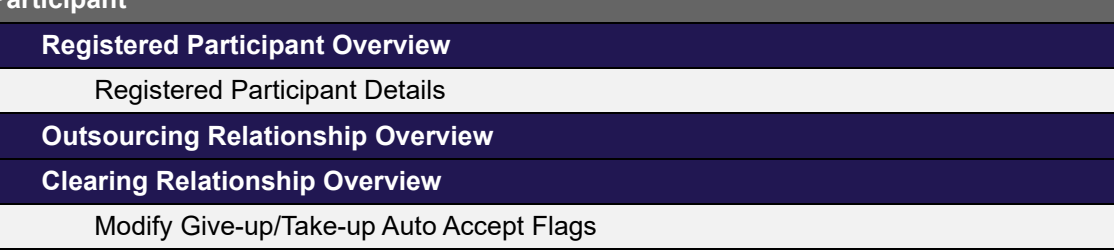

### **Account & Pool**

**[Account Overview](#page-271-6)**

[Account Maintenance](#page-274-3)

[Acting Market Details](#page-275-5)

**[Collateral Pool Overview](#page-276-3)**

**[Risk Netting Unit Overview](#page-278-3)**

### **Products**

**[Capacity Overview](#page-279-3)**

**[Product to Participant Assignment](#page-283-2)**

## **Four Eye Principle**

**[RDS Four EP Overview](#page-286-2)**

[Modify Give-up/Take-up Auto Accept Flags - Approve](#page-289-3)

[Clearing Relation Product Assignment - Approve](#page-290-4)

### <span id="page-29-0"></span>**4 Derivatives Clearing**

<span id="page-29-4"></span>This section describes the layout and functionality of individual C7 Clearing GUI windows.

### <span id="page-29-1"></span>**4.1 Login**

### <span id="page-29-2"></span>**4.1.1 Description**

The *[Login](#page-29-1)* window is the first view that is presented when accessing the C7 Clearing GUI. It is used to log in to the application and to change the user password.

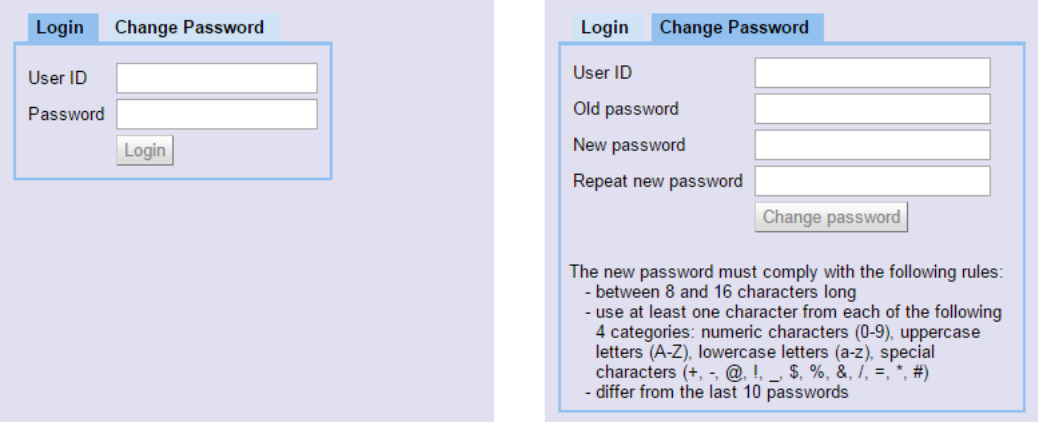

*Login and Change Password window*

### <span id="page-29-3"></span>**4.1.2 Functionality**

#### **Login**

To login to the C7 Clearing GUI enter the user credentials into the *User ID* and *Password* fields and click the *Login* button.

If the login attempt fails five times in a row, the user account is locked for 15 minutes.

#### <span id="page-29-5"></span>**Change Password**

In general, the password to login to the application is valid for 90 days. Six days before expiry the user is asked to enter a new password. Initially, this is optional. When the password has expired, the user is automatically redirected to the *[Change Password](#page-29-5)* tab after the login and must enter a new password. After three unsuccessful attempts to set a new password, the user account is locked and the user must request a password reset from his service administrator.

A password change is also mandatory if an initial or reset password is used for login. In addition to these cases, a password can be changed manually at any time via the *[Change Password](#page-29-5)* tab. The user name and the current password have to be entered to authenticate the user. Then, the new password must be entered twice to prevent typos in the spelling. The new password must comply with the following rules:

- between 8 and 16 characters long
- use at least one character from each of the following 4 categories: numeric characters (0-9), uppercase letters (A-Z), lowercase letters (a-z), special characters
- differ from the last 10 passwords

The password change is effective immediately.

#### <span id="page-30-0"></span>**4.1.3 Screen elements**

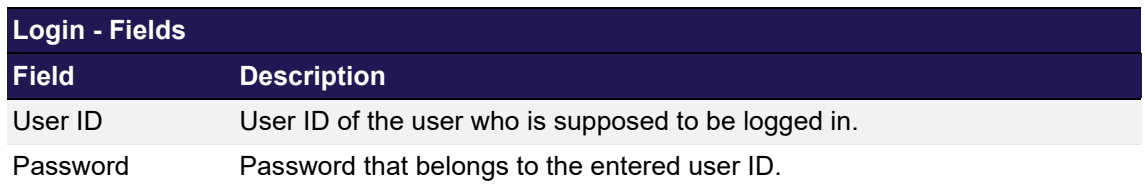

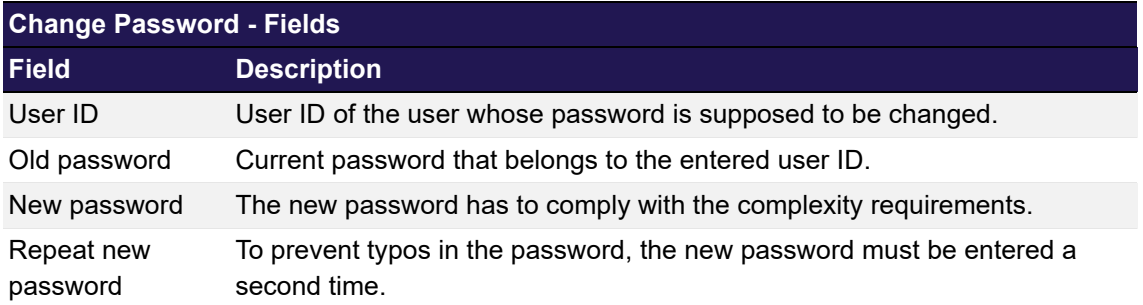

### <span id="page-30-1"></span>**4.2 Position Overview**

### <span id="page-30-2"></span>**4.2.1 Description**

<span id="page-30-3"></span>The *[Position Overview](#page-30-1)* window can be accessed from the *Transaction Management* menu in the main menu or via the *Overview* button in the *[Transaction Overview](#page-51-1)* window. It displays the summary of position movements and the up-to-date position balances by contract. Certain types of position adjustments can be initiated from this window. Further details about these functions can be found in the "[Functionality"](#page-31-0) section of this window.

The *[Position Overview](#page-30-1)* window shows a summary of the up-to-date positions. In order to list only positions of interest, a filter function is provided. At the top of the window there are various filter fields. Upon inquiry, all positions matching the selected filter criteria are listed in the table.

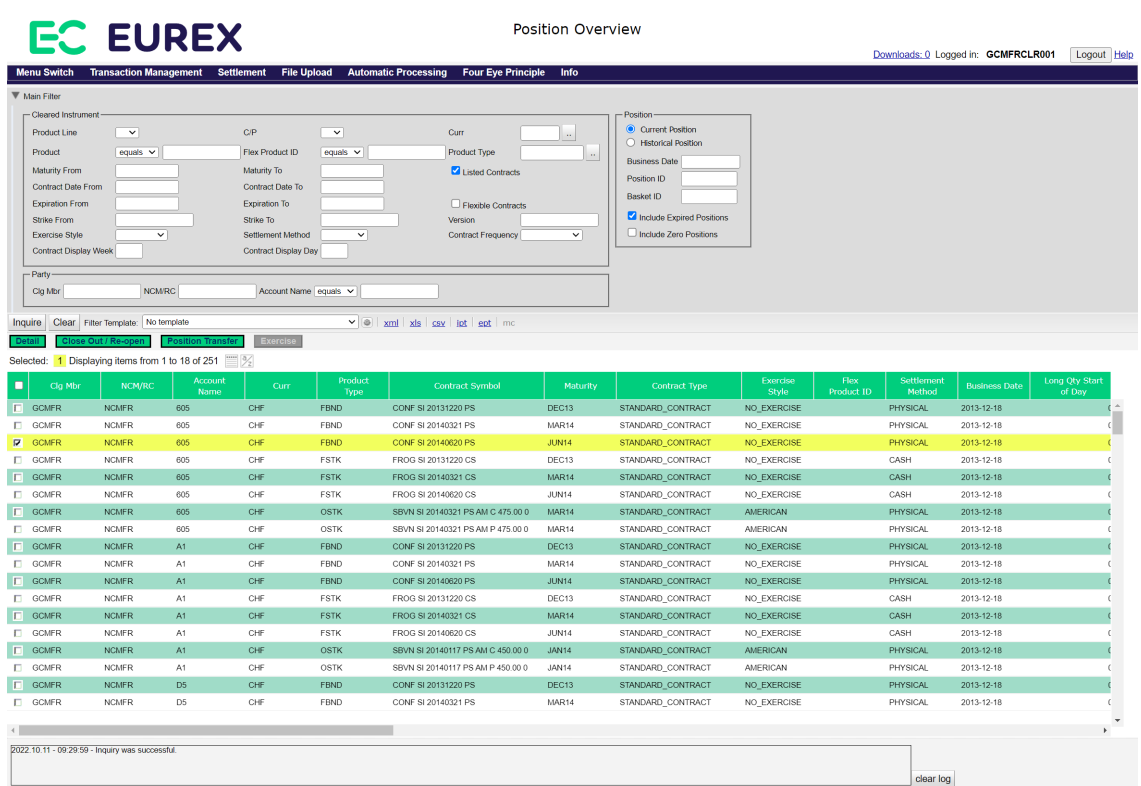

*Position Overview window*

### <span id="page-31-0"></span>**4.2.2 Functionality**

Below the filter area there is a number of buttons to perform certain position adjustments or initiate further functionality.

#### **Detail**

The *Detail* button is enabled if a single position is selected from the display table. When this button is clicked, the *[Transaction Overview](#page-51-1)* window is opened with detailed transaction information for the selected position and account on the specified transaction date. Alternatively, a double click on a position opens the respective transaction details as well.

#### **Close Out / Re-opening**

The *Close Out / Re-open* button is enabled if a single not-expired position of the current business day is selected from the display table.

When this button is clicked, the *[Position Close Out / Re-open](#page-36-0)* window is displayed as an overlay window with the details of the selected position prefilled.

To close out multiple positions at once, a file upload function is provided. The *[Upload Position](#page-148-0)  [Close Out](#page-148-0)* window can be accessed by selecting *Position Close Out - Upload* from the *File Upload* menu. In this window, a CSV file containing the respective adjustment parameters can be uploaded.

#### **Position Transfer**

The *Position Transfer* button is enabled if one or multiple not-expired positions of the current business day with an open long or short quantity are selected from the display table. When this

button is clicked, the *[Position Transfer Entry](#page-38-1)* window is displayed as an overlay window with the details of the selected positions prefilled.

To transfer multiple positions at once, a file upload function is provided. The *[Upload Internal](#page-151-0)  [Position Transfer](#page-151-0)* window can be accessed by selecting *Internal Position Transfer - Upload* from the *File Upload* menu. The *[Upload External Position Transfer](#page-154-0)* window can be accessed by selecting *External Position Transfer - Upload*. In these windows, a CSV file containing the respective transfer parameters can be uploaded.

The *[Position Overview](#page-30-1)* provides a special download function via the *ipt* (Internal Position Transfer) and *ept* (External Position Transfer) download links next to the usual download options. Clicking one of these links prepares a download file with all positions matching the current filter criteria in the right format to use it as an input for the position transfer upload.

#### **Exercise**

The *Exercise* button is enabled if a single eligible not-expired position is selected from the display table. Only option positions are eligible for exercise, i.e. if a position in a futures contract is selected, the *Exercise* button remains disabled. Furthermore, for the selected position the *Open Long* quantity, *Exer/Alloc Qty* or *Abandoned Qty* must be greater zero.

When this button is clicked, the *[Exercise Overview](#page-103-1)* window is opened with the selected position listed in the display table.

#### <span id="page-33-0"></span>**4.2.3 Screen elements**

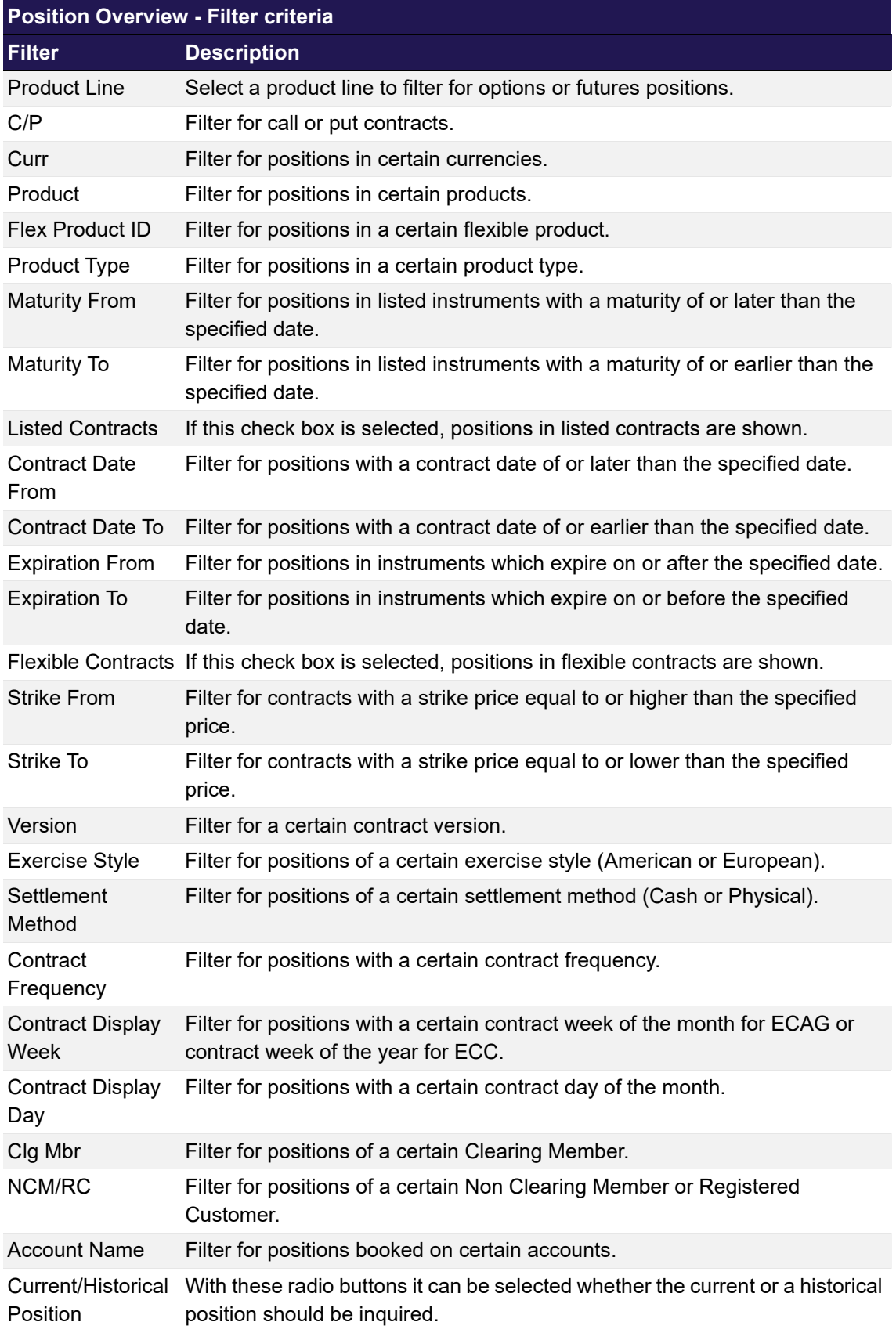

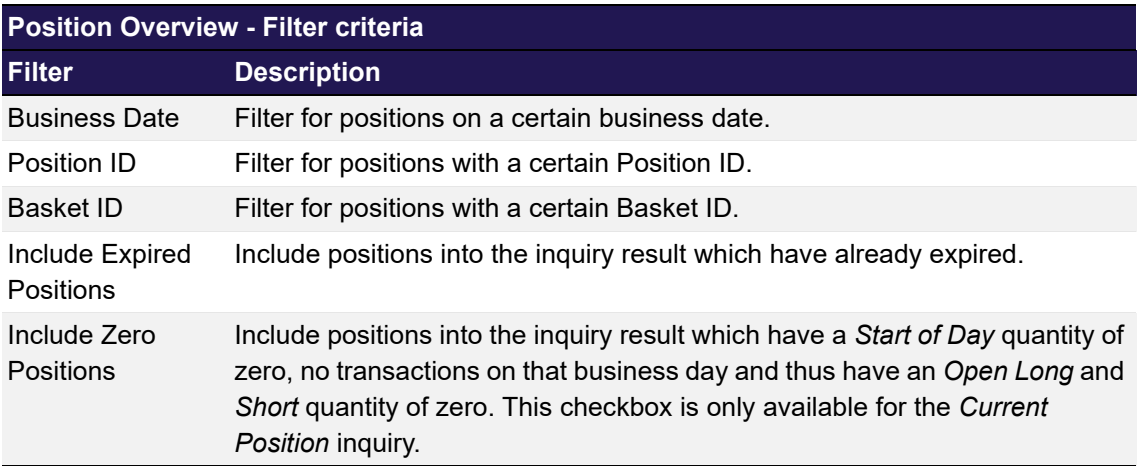

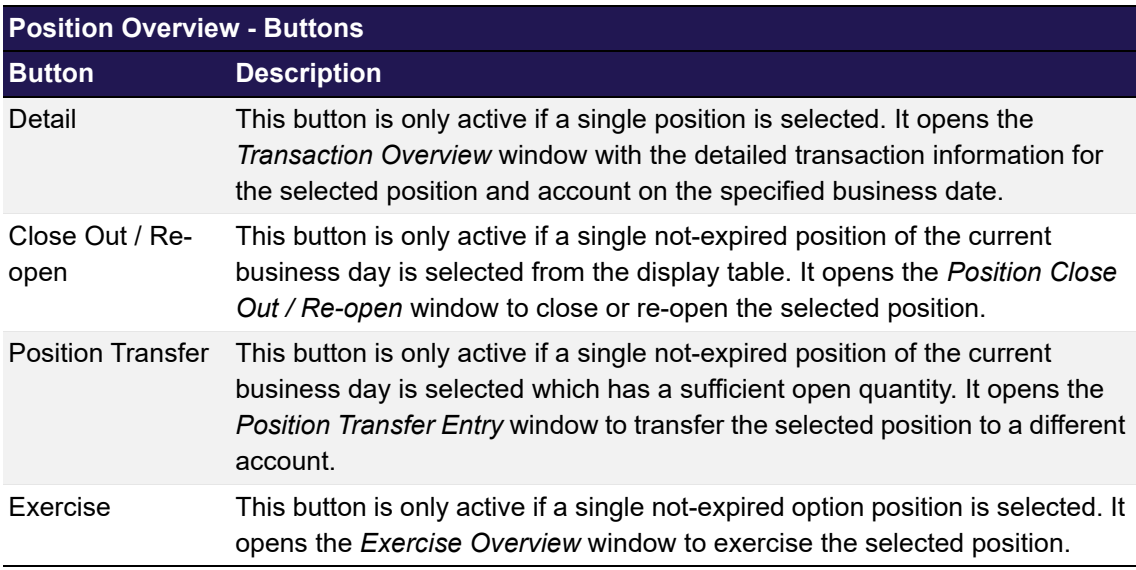

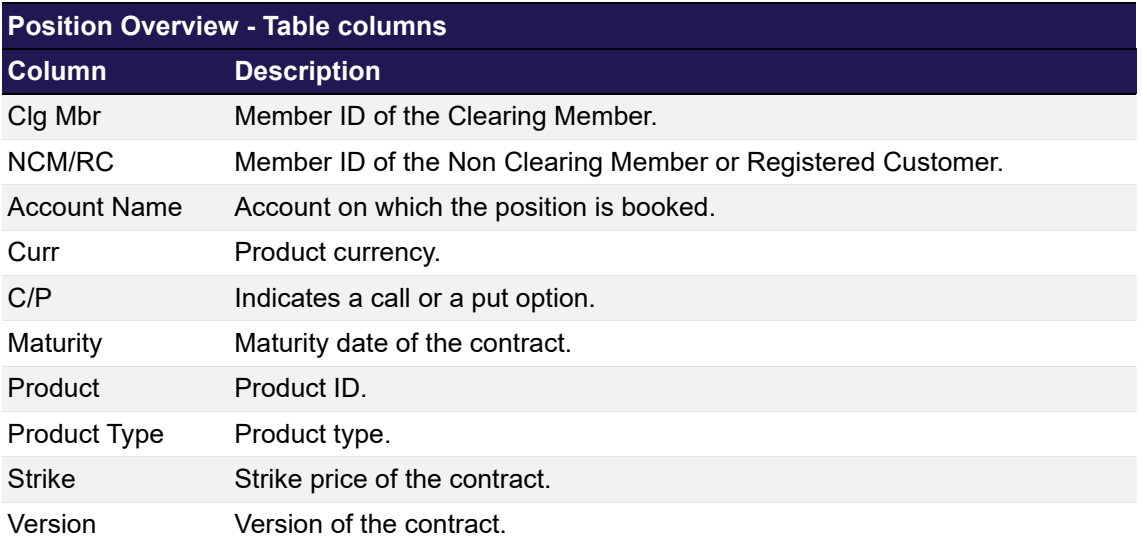

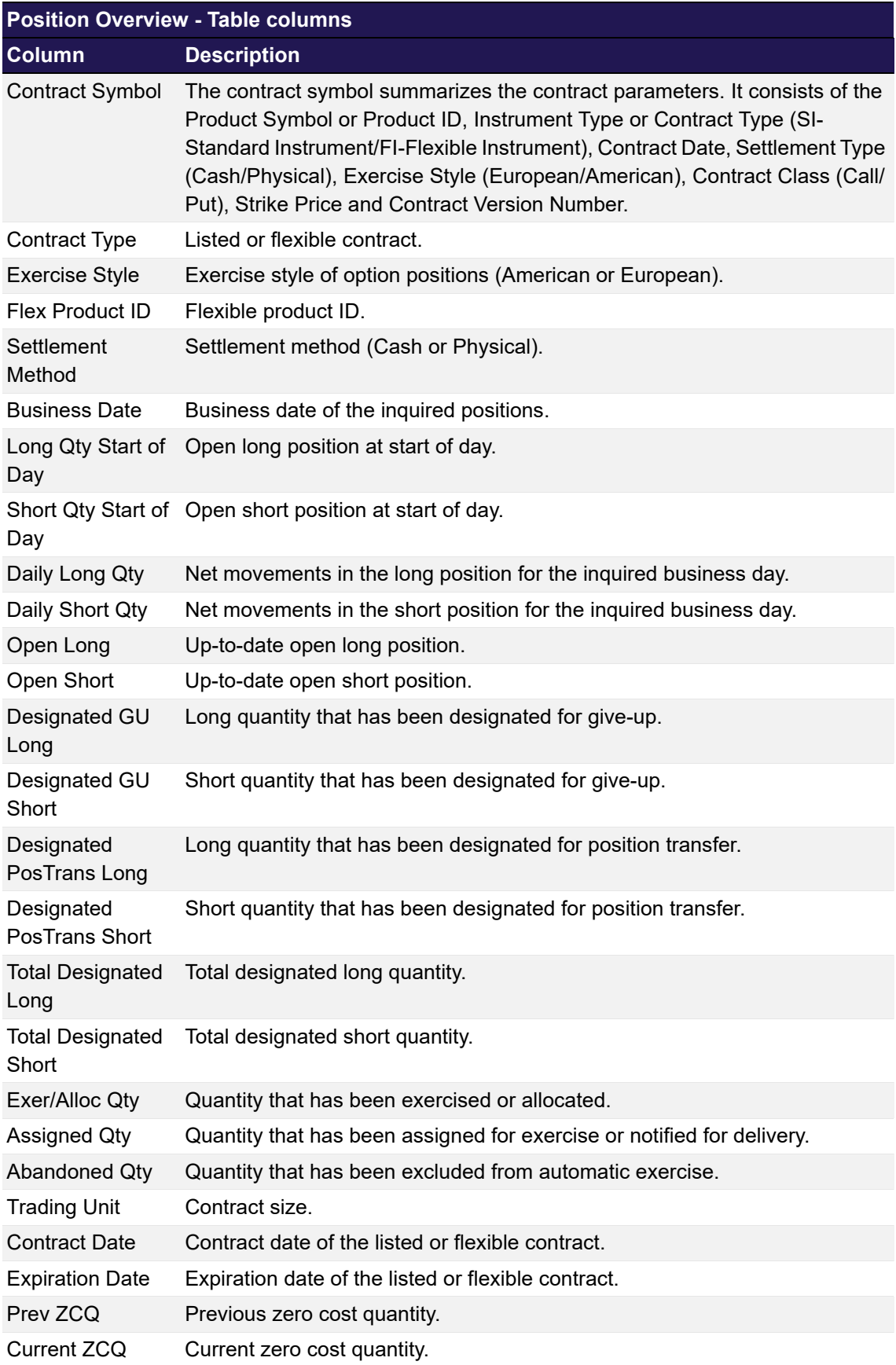
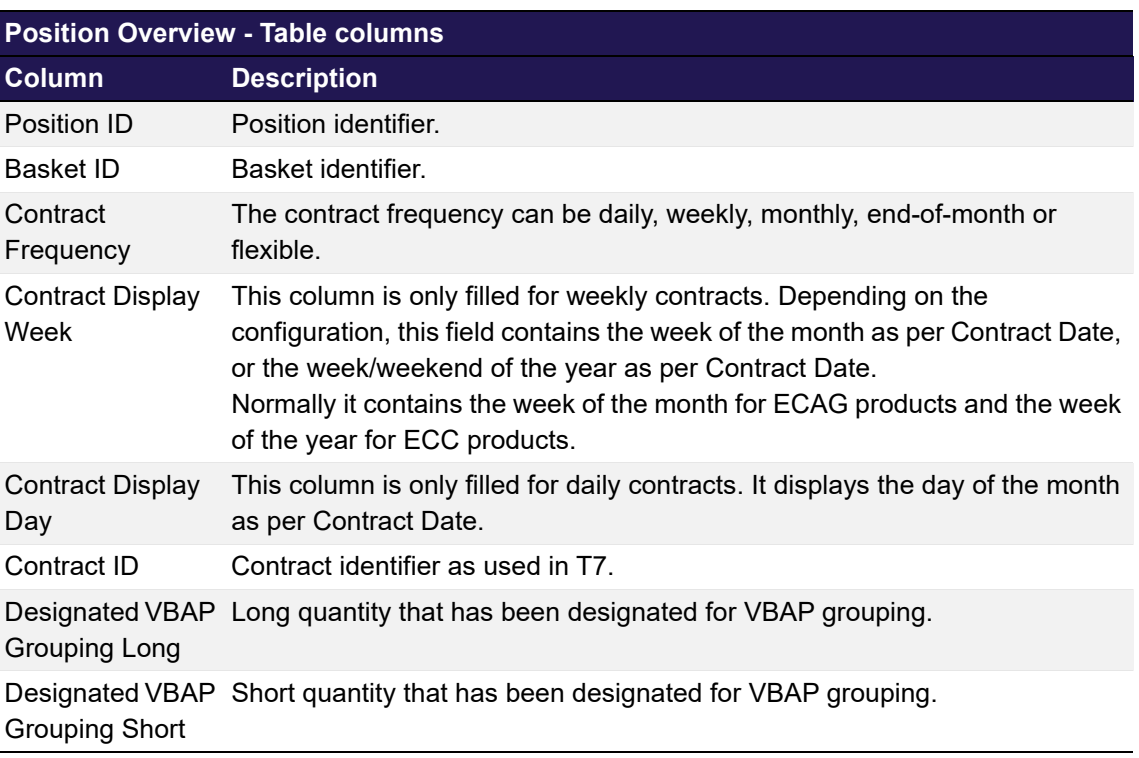

# <span id="page-36-0"></span>**4.3 Position Close Out / Re-open**

# **4.3.1 Description**

The *[Position Close Out / Re-open](#page-36-0)* window is accessed from the *[Position Overview](#page-30-0)* window via the *Close Out / Re-open* button. It serves to close an open position or re-open a closed one. Only positions of the current business day can be closed out. The maximum amount available for re-opening cannot exceed the amount of previously closed-out positions. Note that the reopening of positions is not available indefinitely. The period for re-opening is configured by Eurex Clearing. Any changes to the configuration will be communicated via circular with ample lead time.

The *[Position Close Out / Re-open](#page-36-0)* window summarizes the details of the position to be adjusted in a table. Below this table there are various fields to enter the adjustment.

| <b>Position Close Out / Re-open</b>                        |          |                        |              |              |            |                                        | $\mathsf{\overline{X}}$                 |  |  |  |  |
|------------------------------------------------------------|----------|------------------------|--------------|--------------|------------|----------------------------------------|-----------------------------------------|--|--|--|--|
| <b>Position Details</b><br>Help                            |          |                        |              |              |            |                                        |                                         |  |  |  |  |
| Displaying items from 1 to 1 of 1                          | $\equiv$ |                        |              |              |            |                                        |                                         |  |  |  |  |
| <b>Account</b><br>NCM/RC<br>Clg Mbr<br>Curr<br><b>Name</b> |          | <b>Contract Symbol</b> | Maturity     | Open<br>Long | Open Short | <b>Total</b><br><b>Designated Long</b> | <b>Total</b><br><b>Designated Short</b> |  |  |  |  |
| GCMFR NCMFR 605                                            | CHF      | CONF SI 20140620 PS    | <b>JUN14</b> | 100          | 600        | $\mathbf{0}$                           | $\mathbf{0}$                            |  |  |  |  |
| <b>Update Details</b>                                      |          |                        |              |              |            |                                        |                                         |  |  |  |  |
| $\odot$ Close Out $\odot$ Re-open                          |          |                        |              |              |            |                                        |                                         |  |  |  |  |
| Quantity                                                   | 50       | Prev ZCQ 0             |              | Curr ZCQ 700 |            |                                        |                                         |  |  |  |  |
| Text 1                                                     |          | Text 2                 |              | Text 3       |            |                                        |                                         |  |  |  |  |
| Submit<br>Cancel                                           |          |                        |              |              |            |                                        |                                         |  |  |  |  |
|                                                            |          |                        |              |              |            | clear log                              |                                         |  |  |  |  |

*Position Close Out / Re-Open window*

## **4.3.2 Functionality**

The *[Position Close Out / Re-open](#page-36-0)* window supports both closing and re-opening of a position. Two radio buttons allow to toggle between these two adjustment types. The quantity to be closed out or re-opened needs to be entered into the *Quantity* field.

#### **Close Out**

To perform a position close out, the *Close Out* radio button must be selected. In a close out adjustment long and short quantities are set off against each other. Hence, only a position with quantities greater than zero on both the long and the short side can be closed out. Furthermore, the desired amount entered into the *Quantity* field must not exceed the available amount on either side, i.e. *Quantity* ≤ (*Open Long* - *Total Designated Long*) and *Quantity* ≤ (*Open Short* - *Total Designated Short*). If the entered quantity is larger than the amount that can be closed out without closing fees, i.e. larger than the zero cost quantity (ZCQ), a warning is displayed which has to be confirmed by the user to process the close out request. The provided text fields are optional and can be used to enter further information. The *Submit* button is only active if all the mandatory fields are filled according to the conditions.

#### **Re-open**

To re-open a previously closed out position, the *Re-open* radio button must be selected. The desired amount entered in the *Quantity* field must not exceed the previously closed-out quantity. The provided text fields are optional and can be used to enter further information.

The *Submit* button is only active if all mandatory fields are filled in according to the conditions.

If an error occurs, a message is displayed in the message log.

#### **4.3.3 Screen elements**

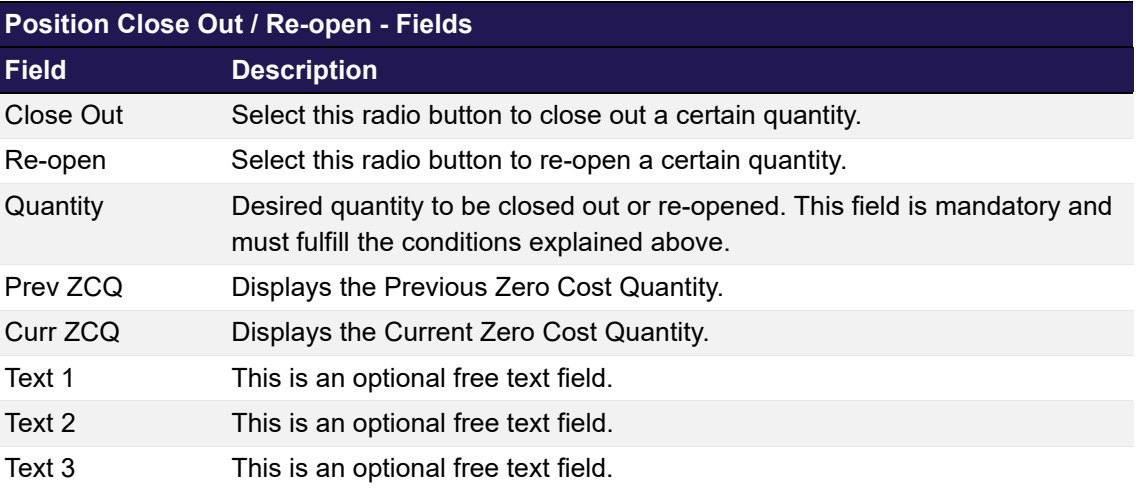

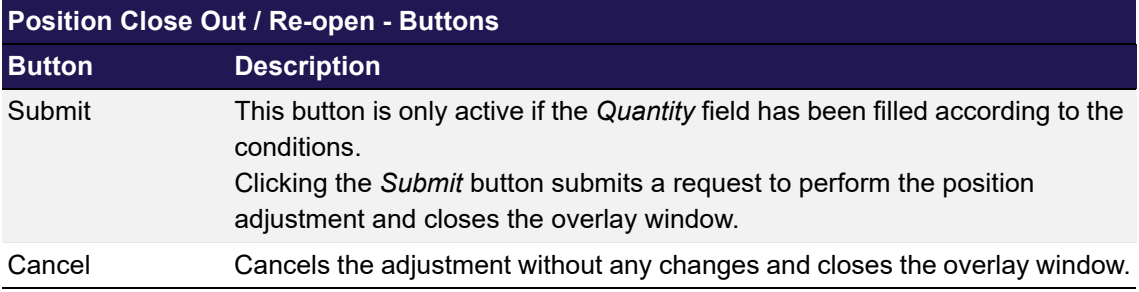

# <span id="page-38-0"></span>**4.4 Position Transfer Entry**

# **4.4.1 Description**

The *[Position Transfer Entry](#page-38-0)* window is accessed from the *[Position Overview](#page-30-0)* window via the *Position Transfer* button. It allows to transfer a position to a different account. This account can be an own account (internal transfer) or an account at a different exchange member (external transfer).

The *[Position Transfer Entry](#page-38-0)* window summarizes the details of the position to be transferred in a table. Below this table there are various fields to enter the transfer.

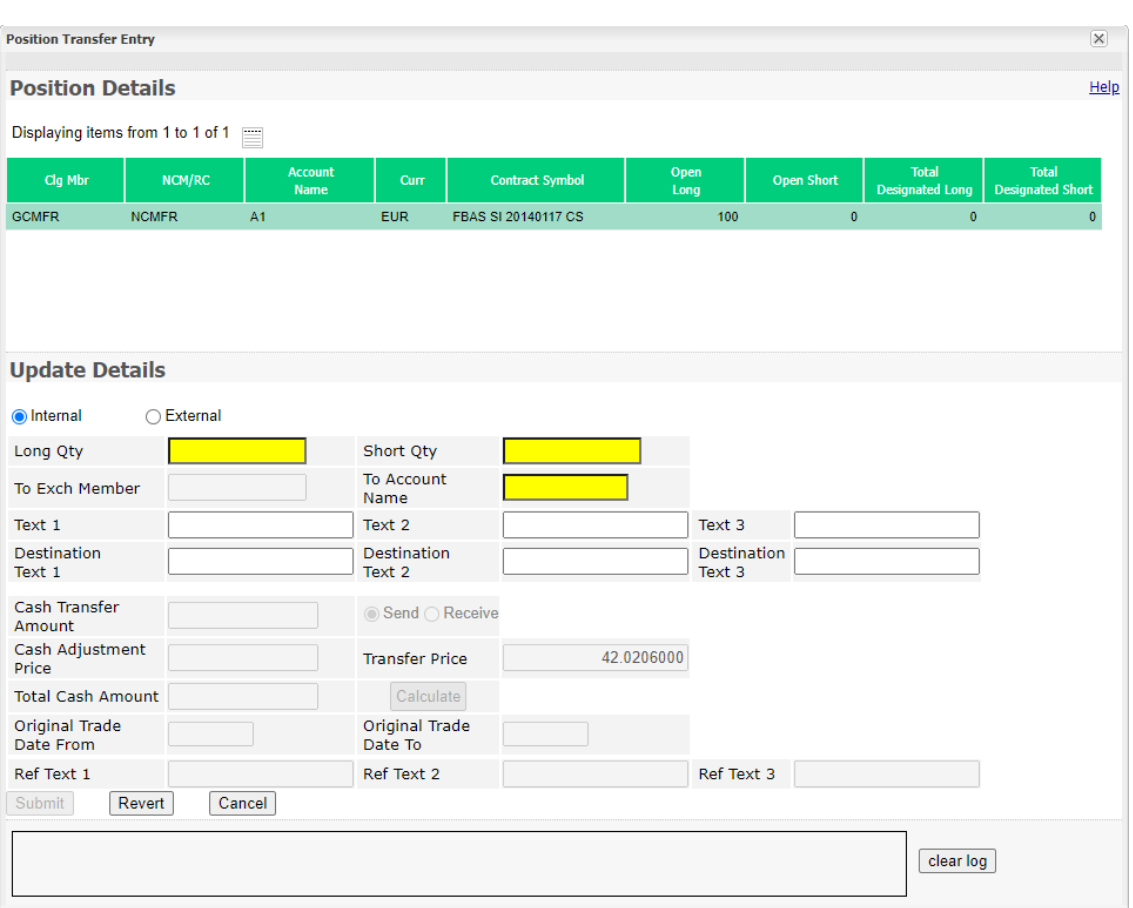

*Position Transfer Entry window*

## **4.4.2 Functionality**

Positions can be transferred to a different account entirely or just partially. To specify the quantity to be transferred, the fields *Long Qty* and/or *Short Qty* have to be filled in. The entered quantities must not exceed the available quantity on the respective side, i.e. *Long Qty* ≤ (*Open Long* - *Total Designated Long*) and *Short Qty* ≤ (*Open Short* - *Total Designated Short*).

A partial position transfer is not allowed for newly created future-styled contracts, because no previous settlement price is available.

**Note:** If multiple positions have been selected on the *[Position Overview](#page-30-0)* window, the quantity entry fields are disabled. In this case the full individual available long and short quantities are submitted for the position transfer.

Furthermore, the transfer target needs to be defined. Two radio buttons allow to toggle between *Internal* and *External* position transfers. Depending on the transfer type, certain entry fields are enabled.

#### **Internal Position Transfer**

If the position should be transferred internally, the *To Exchange Member* field and the cash related entry fields are disabled. In this case, only the *To Account Name* field is mandatory. For an internal position transfer the user can fill in various text fields. The information entered into the free text fields (*Text 1*, *Text 2*, *Text 3*) is stored in the transaction which books the transferred quantity out of the source account. Information entered into the destination text fields

(*Destination Text 1*, *Destination Text 2*, *Destination Text 3*) is stored in the transaction which books the transferred quantity in to the target account.

#### **External Position Transfer**

If the position should be transferred externally, the *To Exchange Member* field is mandatory. Optionally, the *To Account Name* can be entered and the content of the free text fields can be proposed by filling in the *Ref ...* entry fields. The receiving participant can either use these values or enter an own text when he claims the transferred position. The information entered into the free text fields (*Text 1*, *Text 2*, *Text 3*) is stored in the transaction which books the transferred quantity out of the source account.

In case of an external transfer of a single position, the user can also transfer cash. This is possible in two ways. The user can fill in the *Cash Transfer Amount* field and select the cash flow direction via the *Send* or *Receive* radio buttons. Alternatively, the user can enter a *Cash Adjustment Price*. Then, the cash amount is automatically calculated as the difference between the *Cash Adjustment Price* and the position transfer price. However, this is only possible if either long or short positions are transferred. Both *Cash Transfer Amount* and *Cash Adjustment Price* can be combined as well. In both cases, the member submitting the request is obliged to enter the following mandatory information - *Original Trade Date From* and *Original Trade Date To*. The external position transfer also allows to transfer cash alone. Therefore, the transfer quantity fields (*Long Qty*, *Short Qty*) have to be filled with zero and a *Cash Transfer Amount* must be entered.

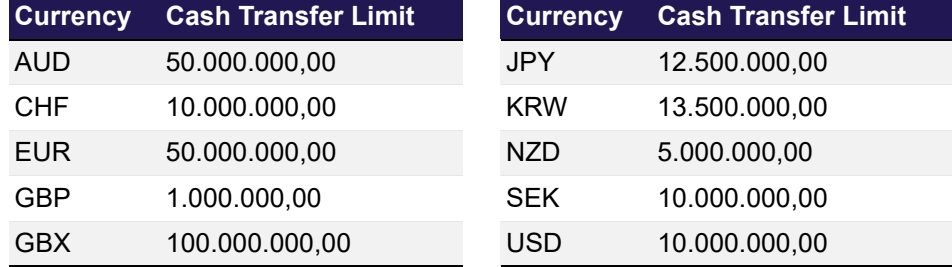

Depending on the currency, the following maximum cash transfer amounts apply:

In case the entering user is only entitled to enter external position transfers with cash with a Four Eye approval, the transfer request is not processed immediately. Instead, this request has to be approved by a second user via the *[Position Transfer - Approve](#page-124-0)* window.

The *Submit* button is only active if all mandatory fields are filled in according to the conditions.

If an error occurs, a message is displayed in the message log.

### **4.4.3 Screen elements**

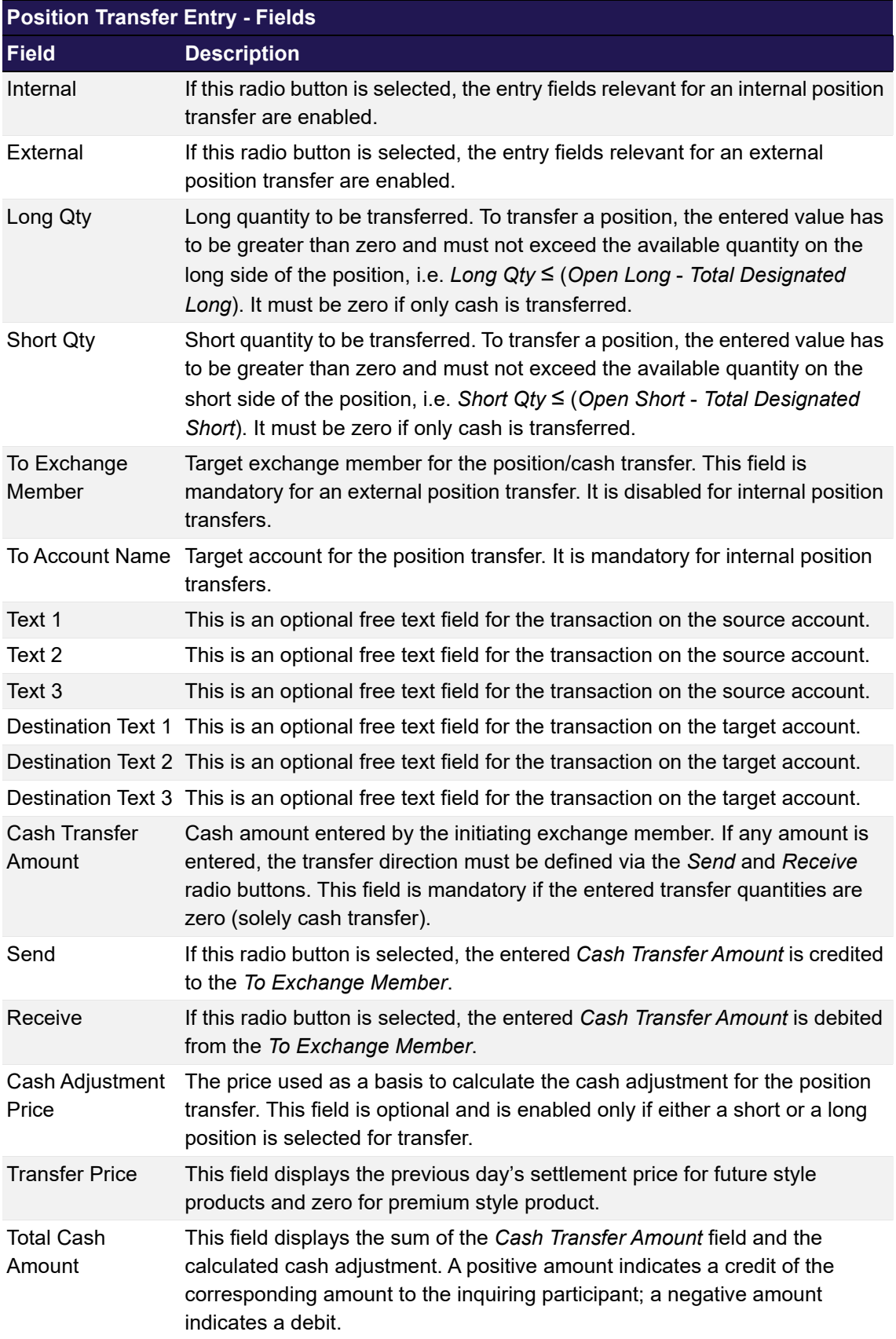

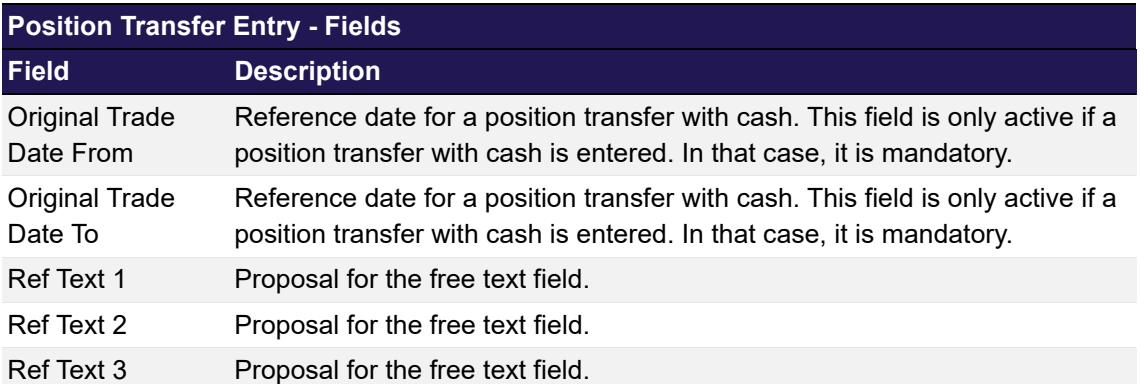

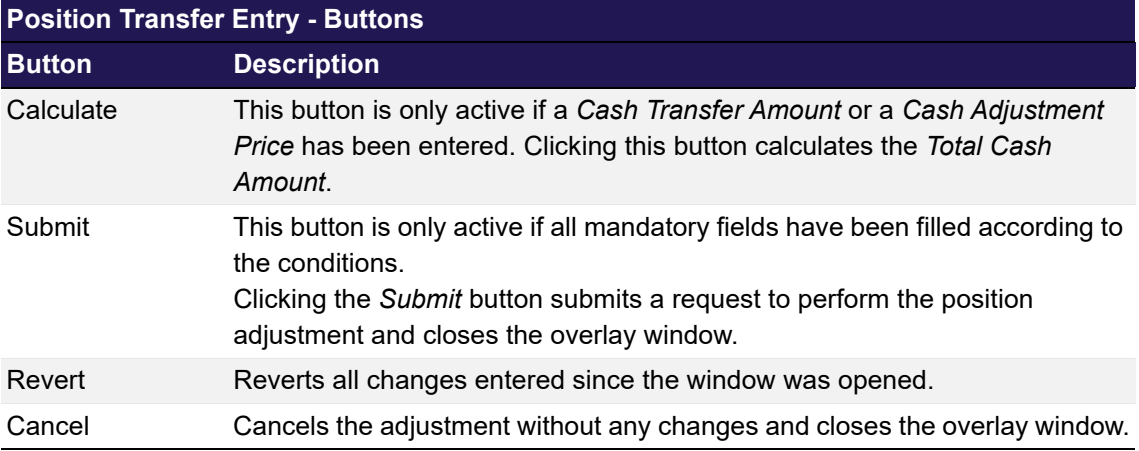

# <span id="page-42-0"></span>**4.5 Position Transfer Overview**

## **4.5.1 Description**

The *[Position Transfer Overview](#page-42-0)* window can be accessed from the *Transaction Management* menu in the main menu. It displays external position transfer requests. A Non-Clearing Member can inquire own transfer requests. A Clearing Member can inquire own transfer requests as well as requests entered by his NCMs and RCs.

The window consists of two separate tabs to inquire for position transfers in which the user is on the sending or receiving side. In order to list only transfer requests of interest, a filter function is provided. At the top of the window there are various filter fields. Upon inquiry, all requests matching the selected filter criteria are listed in the table.

lear log

# **Derivatives Clearing**

 $\left\langle \cdot \right\rangle$ 

2021.11.30 - 13:17:51 - Inquiry was successful

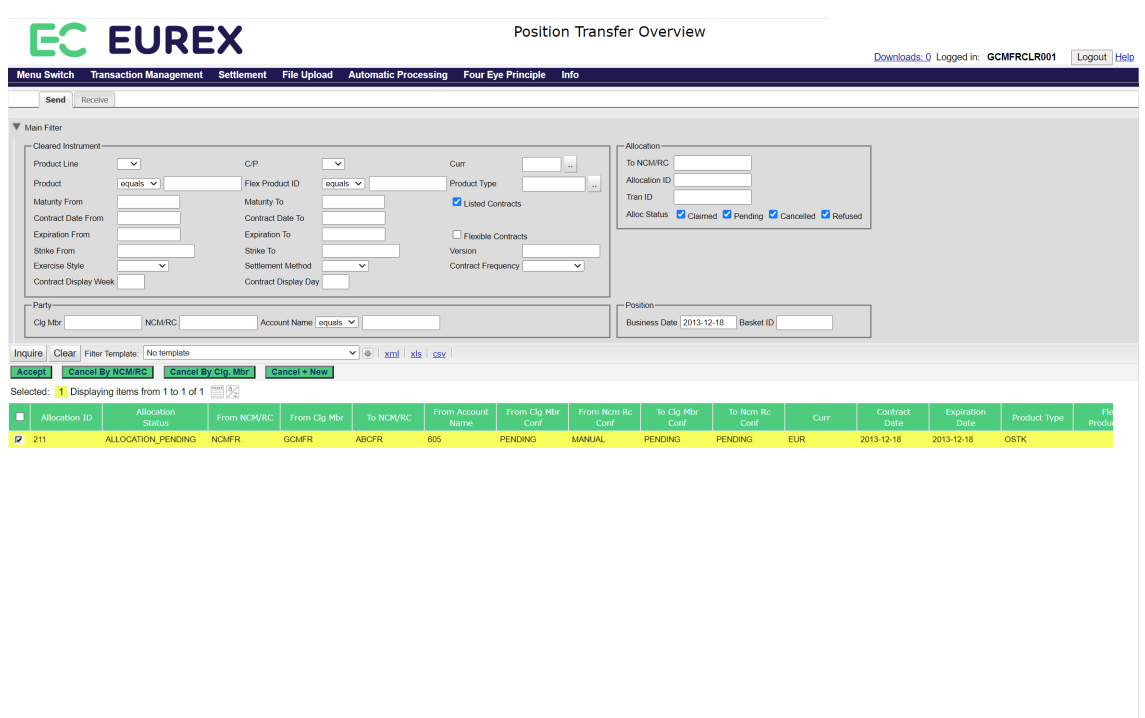

*Position Transfer Overview - Send tab*

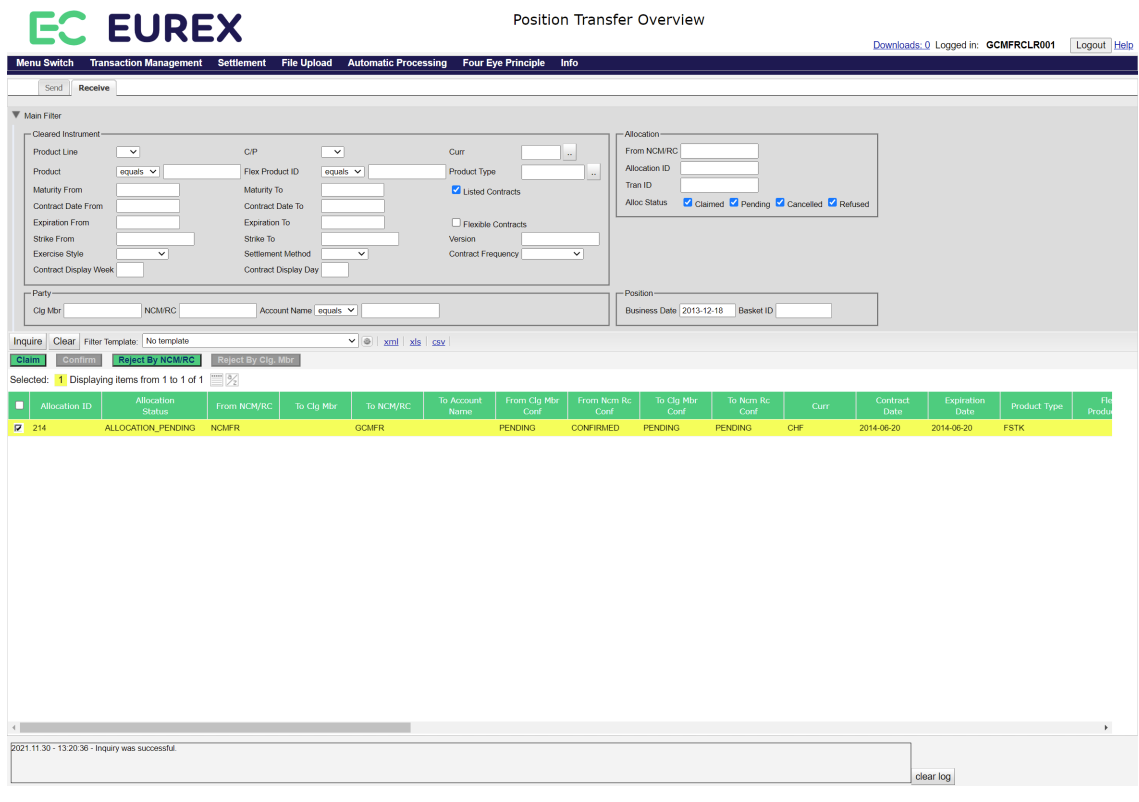

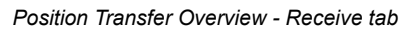

### **4.5.2 Functionality**

#### **4.5.2.1 Send tab**

Below the filter area there is a number of buttons to accept, cancel or copy a pending transfer request. These buttons are active if all selected transfer requests are in pending state. Requests that have successfully been claimed or that have been cancelled/refused cannot be accepted or cancelled again.

**Note:** Clicking a button to cancel a transfer request immediately triggers the cancellation. There is no warning dialogue to confirm the action again.

#### **Accept**

This button is available if one or more pending requests have been selected. It is used by the Clearing Member to confirm the transfer of the selected positions from his NCM/RC. After a position transfer request has been confirmed, the *Accept* button becomes inactive since the request cannot be confirmed again.

#### **Cancel By NCM/RC**

This button is available if one or more pending requests have been selected. It is used by the initiating NCM/RC to cancel the transfer of the selected positions.

#### **Cancel By Clg Mbr**

This button is available if one or more pending requests have been selected. It is used by the Clearing Member to cancel the transfer of the selected positions from his NCM/RC.

#### **Cancel + New**

This button is only active if a single position transfer request has been selected. Clicking the *Cancel + New* button opens the *[Position Transfer Entry](#page-38-0)* window prefilled with the information of the original transfer request. In this window the user can modify the prefilled data. Clicking the *Submit* button on the *[Position Transfer Entry](#page-38-0)* window will cancel the previously selected transfer request and start a new position transfer process with the entered information.

**Note:** If the logged-in user requires Four-Eye approval for the cancellation of a position transfer, then only the pending Four-Eye request is created. The new position transfer request has to be entered manually. It is not created automatically after the cancellation has been approved.

#### **4.5.2.2 Receive tab**

Below the filter area there is a number of buttons to claim, confirm or reject a pending transfer request. These buttons are active if all selected transfer requests are in pending state. Requests that have successfully been claimed or that have been cancelled/refused cannot be claimed, confirmed or rejected again.

**Note:** Clicking the button to confirm a transfer request immediately triggers the respective function. There is no warning dialogue to confirm the action again.

#### **Claim**

This button is available if one or more pending requests have been selected. It is used by the target exchange member to claim the position transfers. Clicking the *Claim* button opens the

*[Position Transfer Claim](#page-50-0)* window in which the user can enter the necessary information to claim the allocated positions.

#### **Confirm**

This button is available if one or more pending requests have been selected for which the target NCM/RC has already specified the target account and the associated Clearing Member. It is used by the Clearing Member who is the sponsor of the entered target account to confirm the selected position transfers to his NCM/RC. After a transfer has been confirmed, the *Confirm* button becomes inactive since the request cannot be confirmed again.

### **Reject By NCM/RC**

This button is available if one or more pending requests have been selected. It is used by the target NCM/RC to reject the selected position transfers.

## **Reject By Clg Mbr**

This button is available if one or more pending requests have been selected. It is used by the Clearing Member who is the sponsor of the entered target account to reject the selected position transfers to his NCM/RC.

## **4.5.3 Screen elements**

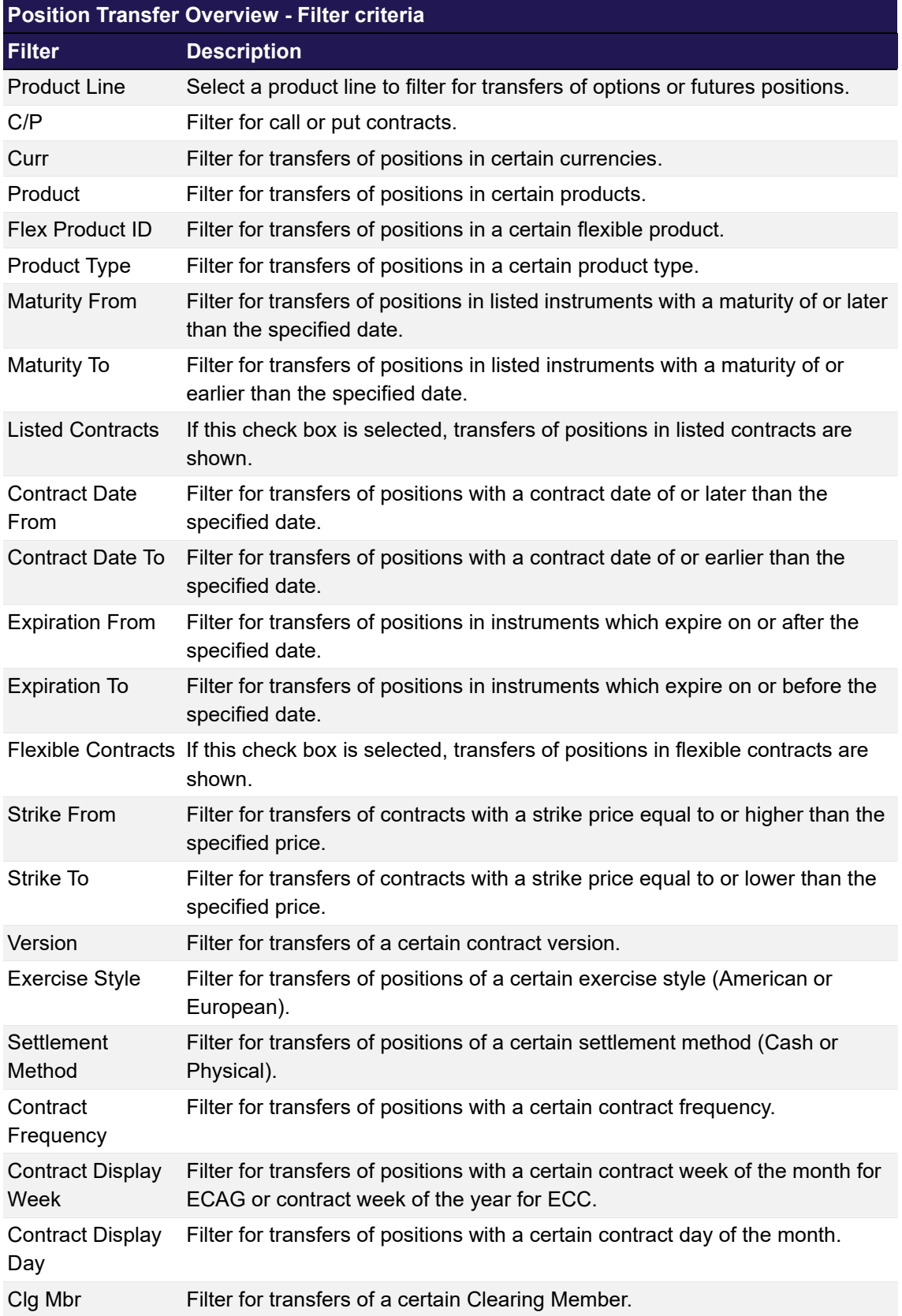

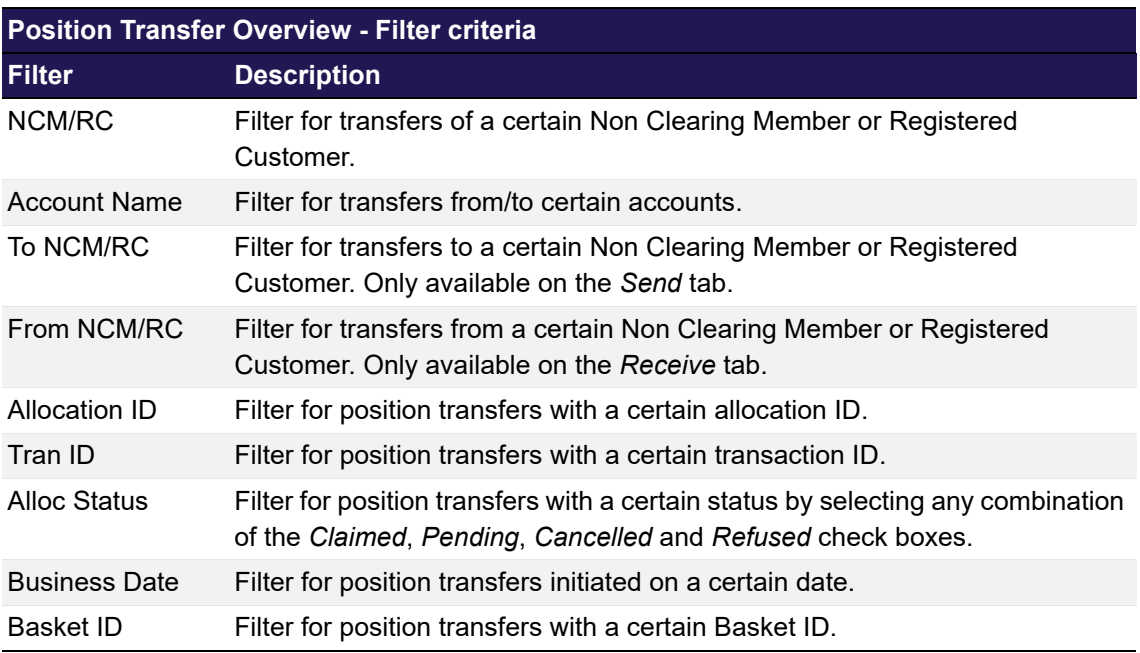

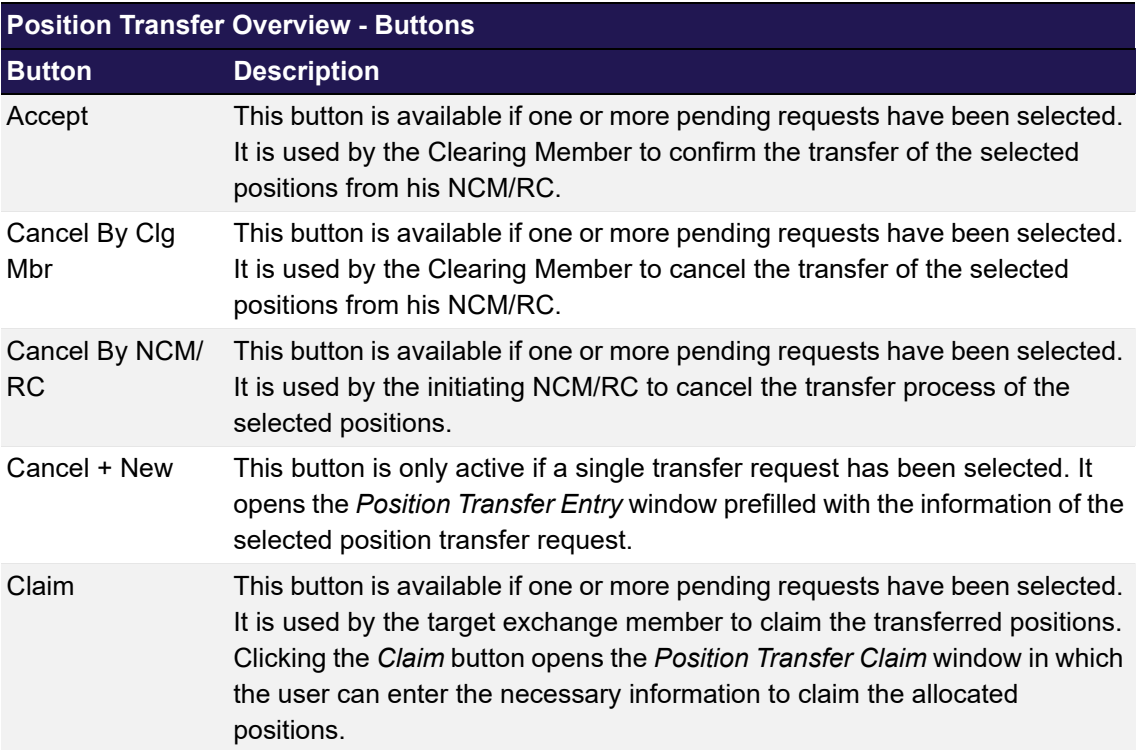

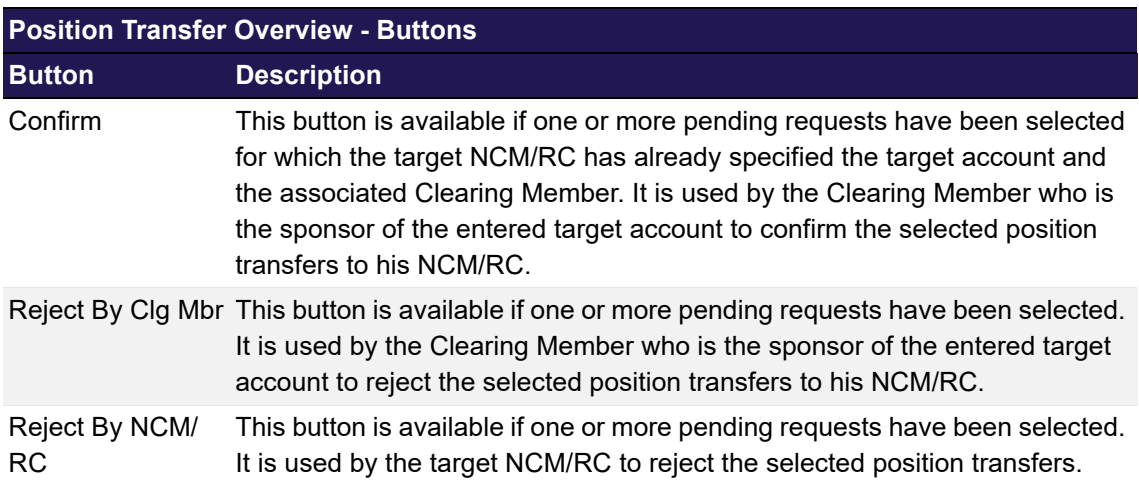

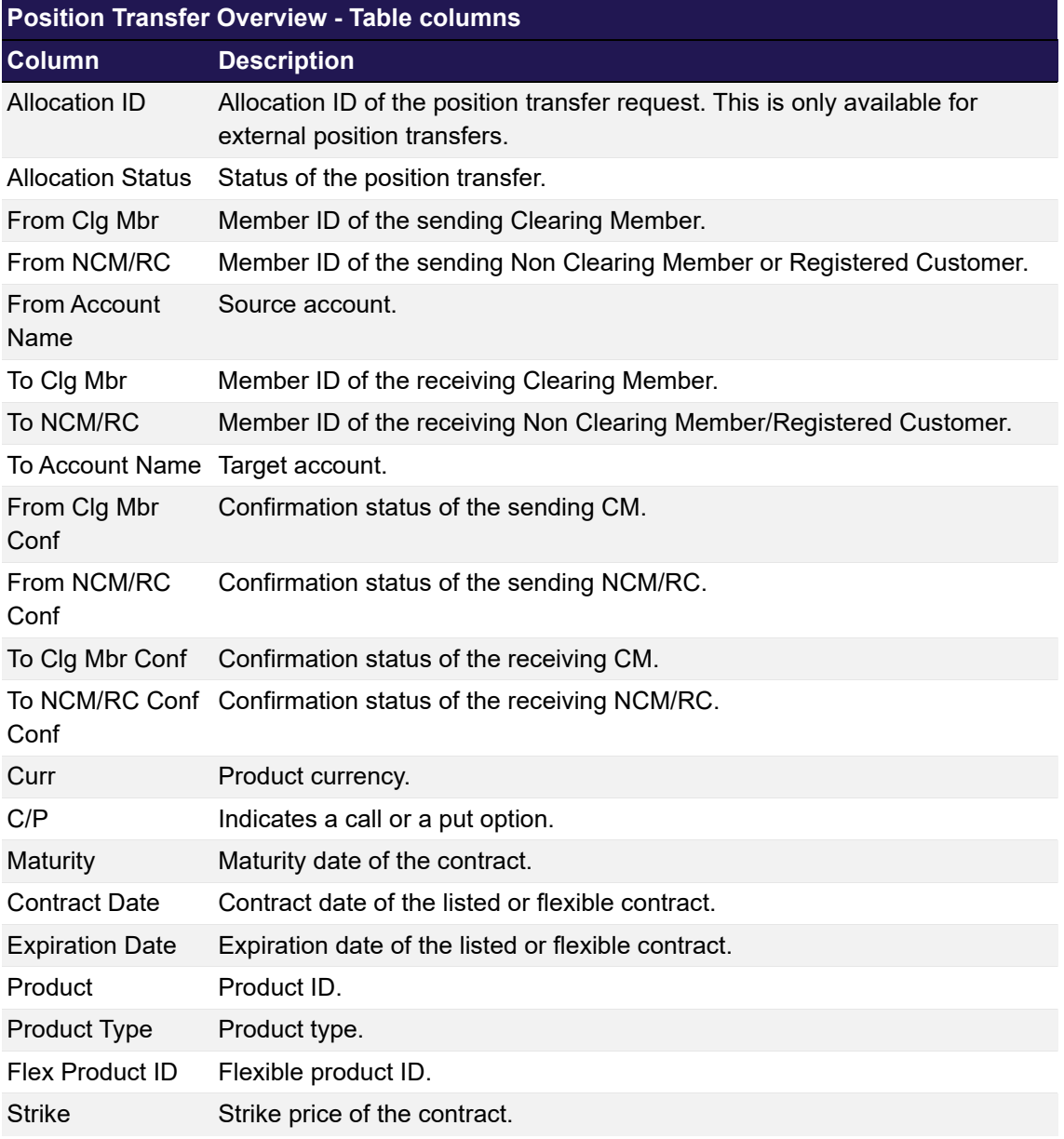

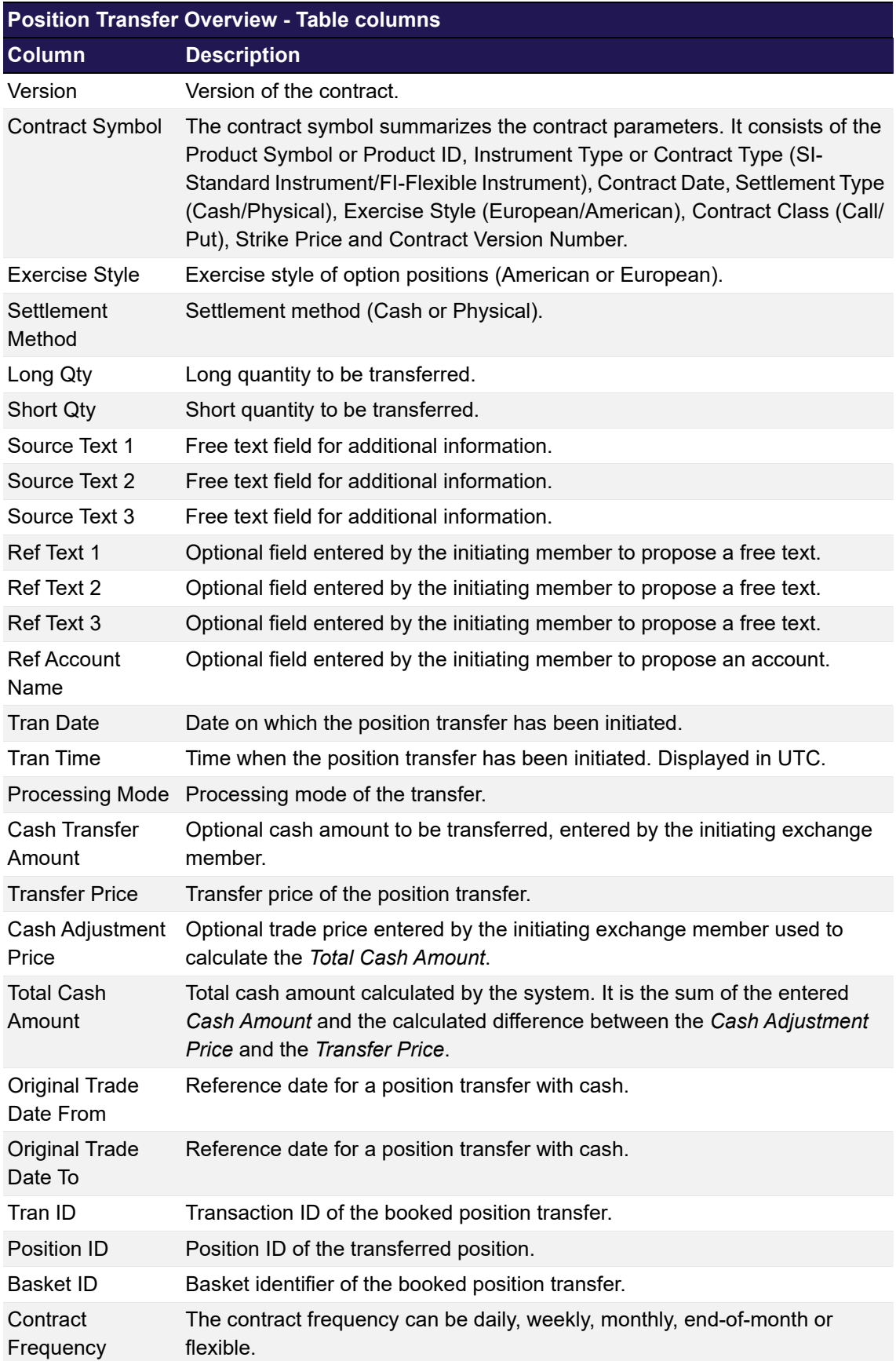

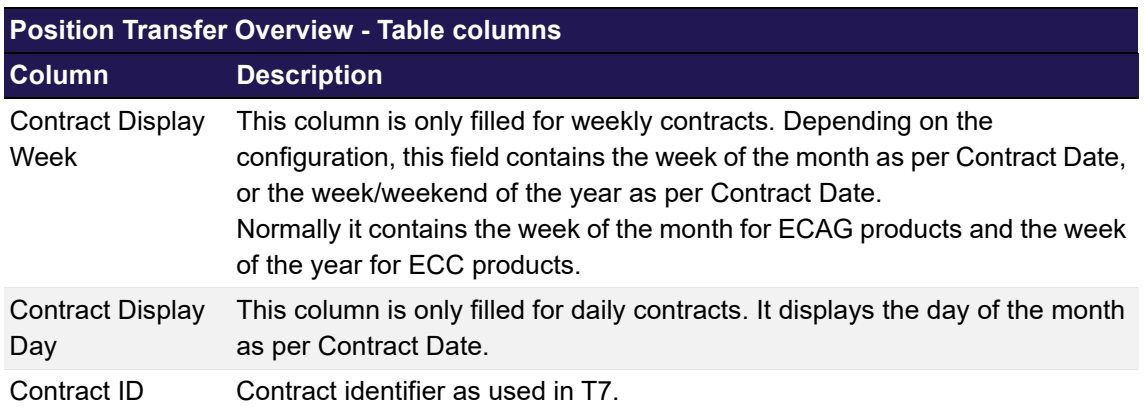

# <span id="page-50-0"></span>**4.6 Position Transfer Claim**

# **4.6.1 Description**

The *[Position Transfer Claim](#page-50-0)* window can be accessed from the *[Position Transfer Overview](#page-42-0)* window via the *Claim* button. It allows the receiving exchange member to claim pending position transfers.

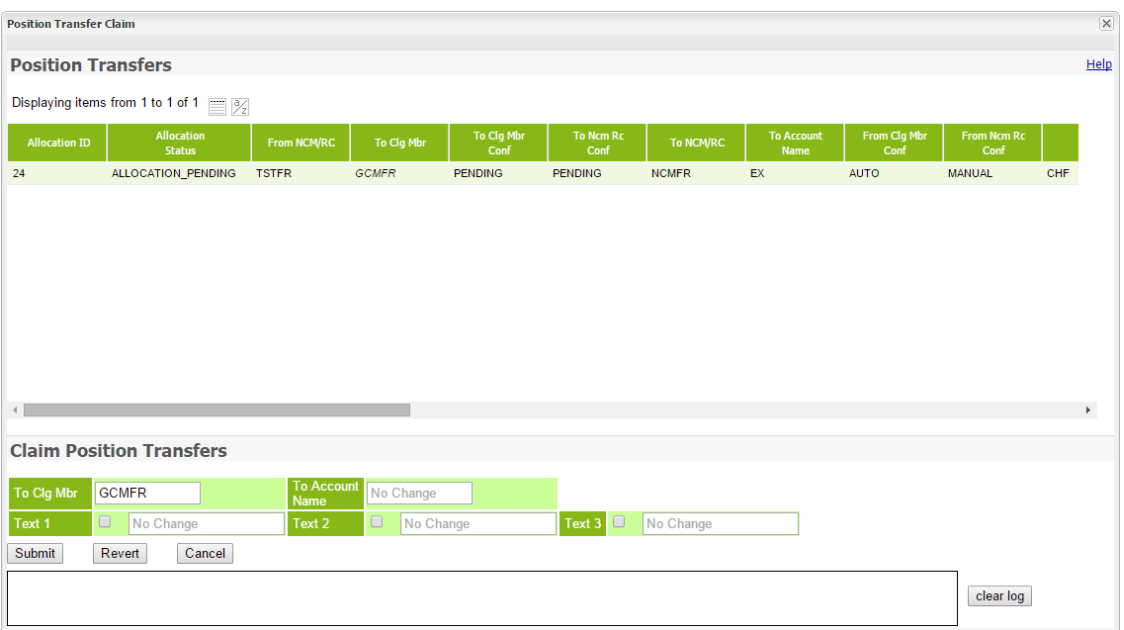

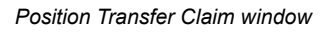

## **4.6.2 Functionality**

The *[Position Transfer Claim](#page-50-0)* window is used by the receiving exchange member to claim pending position transfers. To claim a pending position transfer, the *To Account Name* and the *To Clg Mbr* have to be entered. The provided text fields can be used to enter additional information. Initially, the value proposed by the sending exchange member is used. If the text fields should be filled with a different text, it must be entered into the respective fields. To remove the proposed content from the text fields, there is a *Delete* check box in front of each field.

The *To Account Name* is prefilled with the value contained in the selected position transfers if it is the same for all of the records. If this is not the case, the entry field is blank.

The updated information can be previewed in the particular fields in the list of the pending transfers before they are actually submitted. The respective details are updated as they are entered into the fields. However, this is only a preview of the transaction details. No changes are applied to the pending position transfers until the request is actually submitted. The original transfer details are shown as a tooltip by hovering with the mouse over the respective entry in the details table.

The *Submit* button is active if the *To Clg Mbr* and the *To Account Name* are entered for each of the selected position transfers.

The *Submit* button is only active if all mandatory fields are filled in according to the conditions.

If an error occurs, a message is displayed in the message log.

## **4.6.3 Screen elements**

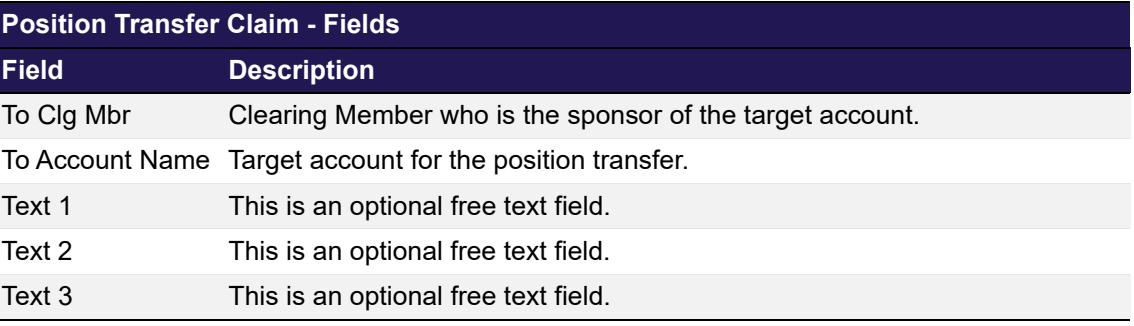

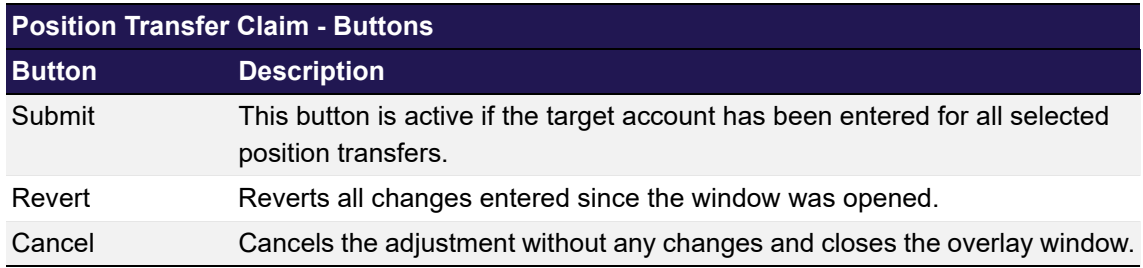

# <span id="page-51-0"></span>**4.7 Transaction Overview**

## **4.7.1 Description**

The *[Transaction Overview](#page-51-0)* window can be accessed from the *Transaction Management* menu in the main menu or by opening the position details via the *Details* button or via double click on a position in the *[Position Overview](#page-30-0)* window. The *[Transaction Overview](#page-51-0)* window displays detailed information of transactions. Certain types of transaction adjustments can be initiated from this window. Further details about these functions can be found in the ["Functionality"](#page-52-0) section of this window.

The *[Transaction Overview](#page-51-0)* window shows detailed transaction information. In order to list only transactions of interest, a filter function is provided. At the top of the window there are various filter fields. Upon inquiry, all transactions matching the selected filter criteria are listed in the table.

| <b>EC EUREX</b><br><b>Transaction Management Settlement</b><br><b>File Upload</b><br><b>Menu Switch</b><br>Main Filter<br>- Cleared Instrument<br>$\overline{\phantom{a}}$<br>CP<br>$\overline{\phantom{a}}$<br><b>Product Line</b><br>Product<br>equals $\vee$<br><b>Flex Product ID</b><br>equals $\vee$<br><b>Maturity From</b><br>Maturity To<br>Contract Date From<br>Contract Date To<br><b>Expiration From</b><br><b>Expiration To</b><br>Strike From<br>Strike To<br>◡<br><b>Exercise Style</b><br>Settlement Method<br>Contract Display Week<br>Contract Display Day<br>- Party-<br><b>NCM/RC</b><br>Account Name equals v<br>Clg Mbr<br>Advanced Filter<br>Inquire Clear Filter Template: No template<br>Active<br>$O$ Full | <b>Automatic Processing</b><br><b>Four Eye Principle</b><br>Curr<br>Product Type<br>Listed Contracts<br>Flexible Contracts<br>Version<br>▽<br>Contract Frequency | Info<br>$\alpha$<br>$\mathbf{a}$<br>◡ | Transaction<br><b>Tran Date From</b><br>Tran Date To<br><b>Tran Type</b><br><b>B/S</b><br>Price From<br><b>Tran Qtv From</b><br>Business Date From 2013-12-18<br><b>Basket ID</b><br><b>MTR</b> Indicator | Tran Time From<br><b>Tran Time To</b><br>Position ID<br>▽<br><b>O/C</b><br>Price To<br><b>Tran Qtv To</b><br>Own Reference ID<br>$\overline{\phantom{0}}$ | ▿<br>Business Date To 2013-12-18           | Downloads: 0 Logged in: GCMFRCLR001 |             | Logout Help        |
|----------------------------------------------------------------------------------------------------|----------------------------------------------------------------------------------------------------|---------------------------------------|----------------------------------------------------------------------------------------------------|----------------------------------------------------------------------------------------------------|--------------------------------------------|-------------------------------------|-------------|--------------------|
|                                                                                                    |                                                                                                    |                                       |                                                                                                    |                                                                                                    |                                            |                                     |             |                    |
|                                                                                                    |                                                                                                    |                                       |                                                                                                    |                                                                                                    |                                            |                                     |             |                    |
|                                                                                                    |                                                                                                    |                                       |                                                                                                    |                                                                                                    |                                            |                                     |             |                    |
|                                                                                                    |                                                                                                    |                                       |                                                                                                    |                                                                                                    |                                            |                                     |             |                    |
|                                                                                                    |                                                                                                    |                                       |                                                                                                    |                                                                                                    |                                            |                                     |             |                    |
|                                                                                                    |                                                                                                    |                                       |                                                                                                    |                                                                                                    |                                            |                                     |             |                    |
|                                                                                                    |                                                                                                    |                                       |                                                                                                    |                                                                                                    |                                            |                                     |             |                    |
|                                                                                                    |                                                                                                    |                                       |                                                                                                    |                                                                                                    |                                            |                                     |             |                    |
|                                                                                                    |                                                                                                    |                                       |                                                                                                    |                                                                                                    |                                            |                                     |             |                    |
|                                                                                                    |                                                                                                    |                                       |                                                                                                    |                                                                                                    |                                            |                                     |             |                    |
|                                                                                                    |                                                                                                    |                                       |                                                                                                    |                                                                                                    |                                            |                                     |             |                    |
|                                                                                                    |                                                                                                    |                                       |                                                                                                    |                                                                                                    |                                            |                                     |             |                    |
|                                                                                                    |                                                                                                    |                                       |                                                                                                    |                                                                                                    |                                            |                                     |             |                    |
|                                                                                                    |                                                                                                    |                                       |                                                                                                    |                                                                                                    |                                            |                                     |             |                    |
|                                                                                                    |                                                                                                    |                                       |                                                                                                    |                                                                                                    |                                            |                                     |             |                    |
|                                                                                                    |                                                                                                    |                                       |                                                                                                    |                                                                                                    |                                            |                                     |             |                    |
|                                                                                                    | $\vee$ 8<br>xml                                                                                                    | xls csv                               |                                                                                                    |                                                                                                    |                                            |                                     |             |                    |
|                                                                                                    |                                                                                                    |                                       |                                                                                                    |                                                                                                    | <b>Cancel Avg Prc Alloo</b>                |                                     |             |                    |
| Selected: 1 Displaying items from 1 to 14 of 1554                                                                                                    |                                                                                                    |                                       |                                                                                                    |                                                                                                    |                                            |                                     |             |                    |
| Account<br>ο<br>Exchange<br>Clg Mbr<br>NCM/RC<br>Curr<br>Name                                                                                                    | <b>Contract Symbol</b>                                                                                                    | Maturity                              | Contract Type                                                                                                    | Exercise<br>Style                                                                                                    | Flex<br>Settlement<br>Product ID<br>Method | Order ID                            | Tran ID     | Suff               |
| $E$ XEUR<br>CHF<br><b>GCMFR</b><br><b>NCMER</b><br>605                                                                                                    | CONF SI 20131220 PS                                                                                                    | DEC13                                 | STANDARD CONTRACT                                                                                                    | NO EXERCISE                                                                                                    | PHYSICAL                                   | 3346                                | 635         | $\circ$            |
| $\Box$ XEUR<br>605<br>CHF<br><b>GCMFR</b><br><b>NCMFR</b>                                                                                                    | CONF SI 20140321 PS                                                                                                    | MAR14                                 | STANDARD CONTRACT                                                                                                    | NO EXERCISE                                                                                                    | PHYSICAL                                   | 3405                                | <b>7R1</b>  | $^{\circ}$         |
| $E$ XEUR<br><b>GCMFR</b><br><b>NCMER</b><br>605<br>CHF                                                                                                    | CONF SI 20140321 PS                                                                                                    | MAR14                                 | STANDARD CONTRACT                                                                                                    | NO EXERCISE                                                                                                    | PHYSICAL                                   | 3406                                | 7TD         | $\Omega$           |
| $\Box$ XEUR<br><b>GCMFR</b><br><b>NCMFR</b><br>605<br>CHF                                                                                                    | CONF SI 20140620 PS                                                                                                    | JUN14                                 | STANDARD_CONTRACT                                                                                                    | NO_EXERCISE                                                                                                    | PHYSICAL                                   | 3465                                | 9GA         | $\circ$            |
| <b>R</b> XEUR<br><b>GCMFR</b><br><b>NCMFR</b><br>605<br>CHE                                                                                                    | CONF SI 20140620 PS                                                                                                    | <b>JUN14</b>                          | STANDARD_CONTRACT                                                                                                    | NO_EXERCISE                                                                                                    | PHYSICAL                                   | 3466                                | <b>BJD</b>  | $\Omega$           |
| <b>E</b> XEUR<br><b>GCMFR</b><br><b>NCMFR</b><br>605<br>CHF                                                                                                    | CONF SI 20140620 PS                                                                                                    | JUN14                                 | STANDARD CONTRACT                                                                                                    | NO EXERCISE                                                                                                    | PHYSICAL                                   | 3465                                | <b>19B5</b> | $\circ$            |
| <b>GCMFR</b><br><b>NCMER</b><br>605<br>CHE<br>$\Gamma$ XEUR                                                                                                    | CONF SI 20140620 PS                                                                                                    | <b>JUN14</b>                          | STANDARD CONTRACT                                                                                                    | NO EXERCISE                                                                                                    | PHYSICAL                                   | 3466                                | 19DA        | $\Omega$           |
| $\Box$ XEUR<br><b>GCMFR</b><br><b>NCMFR</b><br>605<br>CHF                                                                                                    | FROG SI 20131220 CS                                                                                                    | DEC13                                 | STANDARD CONTRACT                                                                                                    | NO EXERCISE                                                                                                    | CASH                                       | 3885                                | MGC         | $\circ$<br>$\circ$ |
| $E$ XEUR<br><b>GCMFR</b><br><b>NCMFR</b><br>605<br>CHF<br><b>GCMFR</b><br><b>NCMFR</b><br>605<br>CHF<br>$\Box$ XEUR                                                                                                    | FROG SI 20131220 CS<br>FROG SI 20131220 CS                                                                                                    | DEC13<br>DEC13                        | STANDARD CONTRACT<br>STANDARD CONTRACT                                                                                                    | NO EXERCISE<br>NO EXERCISE                                                                                                    | CASH<br>CASH                               | 3886<br>3885                        | MJ5<br>1MB6 | $\circ$            |
| $\Gamma$ XEUR<br><b>GCMFR</b><br><b>NCMFR</b><br>CHF<br>605                                                                                                    | FROG SI 20131220 CS                                                                                                    | DEC13                                 | STANDARD_CONTRACT                                                                                                    | NO_EXERCISE                                                                                                    | CASH                                       | 3886                                | 1MD9        | $\circ$            |
| <b>GCMFR</b><br><b>NCMFR</b><br>605<br>CHF<br>$\Box$ XEUR                                                                                                    | FROG SI 20140321 CS                                                                                                    | MAR14                                 | STANDARD CONTRACT                                                                                                    | NO EXERCISE                                                                                                    | CASH                                       | 3945                                | 069         | $\circ$            |
| CHE<br><b>GCMFR</b><br><b>NCMFR</b><br>605<br>$\Gamma$ XEUR                                                                                                    | FROG SI 20140321 CS                                                                                                    | MAR14                                 | STANDARD_CONTRACT                                                                                                    | NO_EXERCISE                                                                                                    | CASH                                       | 3946                                | <b>O87</b>  | $\mathbf{0}$       |
| CHF<br>$\Box$ XEUR<br><b>GCMFR</b><br><b>NCMFR</b><br>605                                                                                                    | FROG SI 20140321 CS                                                                                                    | MAR14                                 | STANDARD CONTRACT                                                                                                    | NO EXERCISE                                                                                                    | CASH                                       | 3945                                | 101B        | $\circ$            |
| $\leftarrow$                                                                                                    |                                                                                                    |                                       |                                                                                                    |                                                                                                    |                                            |                                     |             |                    |
| Acc Buy Qty<br><b>Acc Sell Otv</b><br>Avg Buy Prc                                                                                                    | Avg Sell Prc                                                                                                    |                                       |                                                                                                    |                                                                                                    |                                            |                                     |             |                    |
| <b>Current Long</b>                                                                                                    |                                                                                                    |                                       |                                                                                                    |                                                                                                    |                                            |                                     |             |                    |
| <b>Current Short</b>                                                                                                    |                                                                                                    |                                       |                                                                                                    |                                                                                                    |                                            |                                     |             |                    |
| 2022.10.11 - 09:53:42 - Inquiry was successful.                                                                                                    |                                                                                                    |                                       |                                                                                                    |                                                                                                    |                                            |                                     |             |                    |
|                                                                                                    |                                                                                                    |                                       |                                                                                                    |                                                                                                    |                                            |                                     |             |                    |
|                                                                                                    |                                                                                                    |                                       |                                                                                                    |                                                                                                    |                                            |                                     |             |                    |

*Transaction Overview window*

If the window is opened via the *Details* button or a double click on a position in the *[Position](#page-30-0)  [Overview](#page-30-0)* window, certain filter fields of the *[Transaction Overview](#page-51-0)* window are prefilled according to the selected position and only transactions belonging to that position are displayed in the table.

Below the display table, there are some additional fields which provide statistical information on selected transactions. The calculation of the accumulated buy and sell quantities (*Acc Buy Qty*, *Acc Sell Qty*) along with the respective average prices (*Avg Buy Prc*, *Avg Sell Prc*) can be initiated by clicking the *Calculate Statistics* button.

Furthermore, information on the current position (*Curr Long, Curr Short*) are displayed automatically if the filter inquiry only returns transactions that all belong to the same position. Even if historic transactions were inquired, the position displayed in these two fields is the actual position at the time of inquiry.

## <span id="page-52-0"></span>**4.7.2 Functionality**

Below the filter area there is a number of buttons to perform certain transaction adjustments or initiate further functionality. The following functions are only available for active transactions.

#### **Overview**

If one or more transactions are selected which belong to the same position, the *Overview* button is enabled. It opens the *[Position Overview](#page-30-0)* window to show the respective position information. The *Overview* button is not available if transactions with different instruments or accounts are selected.

### **Transaction Separation**

Active transactions can be separated into two or more parts. This function can be invoked with the *Separation* button. Since only one transaction can be separated at a time, the button is only active if a single transaction is selected from the table. Clicking the *Separation* button opens the *[Transaction Separation](#page-62-0)* window as an overlay window with the details of the selected transaction prefilled.

### **Transaction Account Transfer**

Active transactions can be transferred to a different account. Therefore, all the transactions to be transferred must be selected from the table in the *[Transaction Overview](#page-51-0)* window. Multiple transactions can be transferred at once. Clicking the *Act Transfer* button opens the *[Transaction](#page-63-0)  [Account Transfer](#page-63-0)* window as an overlay window with the details of the selected transactions prefilled.

#### **Transaction Open/Close Adjustment**

The open/close status of active transactions can be changed. Therefore, all the transactions to be adjusted must be selected from the table in the *[Transaction Overview](#page-51-0)* window. Multiple transactions can be adjusted at once. Clicking the *O/C Adjust* button opens the *[Transaction O/C](#page-65-0)  [Adjustment](#page-65-0)* window as an overlay window with the details of the selected transactions prefilled.

#### **Transaction Adjustment**

The custom information contained in the text fields of active transactions can be changed. Therefore, all the transactions to be adjusted must be selected from the table in the *[Transaction](#page-51-0)  [Overview](#page-51-0)* window. Multiple transactions can be adjusted at once. Clicking the *Transaction Adjustment* button opens the *[Transaction Adjustment](#page-67-0)* window as an overlay window with the details of the selected transactions prefilled.

Furthermore, this adjustment can be used to modify the *Link Member ID* and *Link Beneficiary* fields.

#### **Give-up**

Active transactions can be given up to another exchange member. Therefore, all the transactions to be given up must be selected from the table in the *[Transaction Overview](#page-51-0)* window. Multiple transactions can be given up at once. Clicking the *Give-up* button opens the *[Give-up](#page-79-0)  [Maintenance](#page-79-0)* window as an overlay window with the details of the selected transactions prefilled.

#### **Average Price Transactions**

Active transactions can be merged to one average priced transaction. Therefore, all the transactions to be merged must be selected from the table in the *[Transaction Overview](#page-51-0)* window. Clicking the *Merge* button opens the *[Average Price - Merge](#page-69-0)* window as an overlay window to merge the selected transactions.

If an average priced transaction has been selected from the table, the *De-Merge* button is enabled. Clicking this button de-merges the selected transaction into the original (individually priced) transactions again.

A de-merge is only possible if the whole average priced transaction is booked on the account where it was merged. All parts that have been separated, transferred or given-up must be booked back into the merge account before the transaction can be de-merged again.

### **Value Based Average Price**

With the Value Based Average Price (VBAP) functionality it is possible to create custom average price transactions. This is done in two steps. First, transactions must be assigned to a group by clicking the *Maintain Group Assignment* button on the *[Transaction Overview](#page-51-0)* window. Clicking this button opens the *[Group Assignment Maintenance](#page-96-0)* window to enter the name of the VBAP group. In the second step, an average price transaction can be created from the group. This is done via the *Create Avg Prc* button on the *[Value Based Average Price - Group Overview](#page-90-0)* window.

To cancel an average price allocation there is a *Cancel Avg Prc Alloc* button on the *[Transaction](#page-51-0)  [Overview](#page-51-0)* window.

### **Calculate Statistics**

For selected transactions, statistical information can be calculated. Below the display table in the *[Transaction Overview](#page-51-0)* window various information fields show the accumulated buy and sell quantities (*Acc Buy Qty*, *Acc Sell Qty*) as well as the average buy and sell prices (*Avg Buy Prc*, *Avg Sell Prc*). These figures can be calculated for the selected transactions by clicking the *Calculate Statistics* button. This function is only available if transactions with the same instrument and maturity are selected from the table.

## **4.7.3 Screen elements**

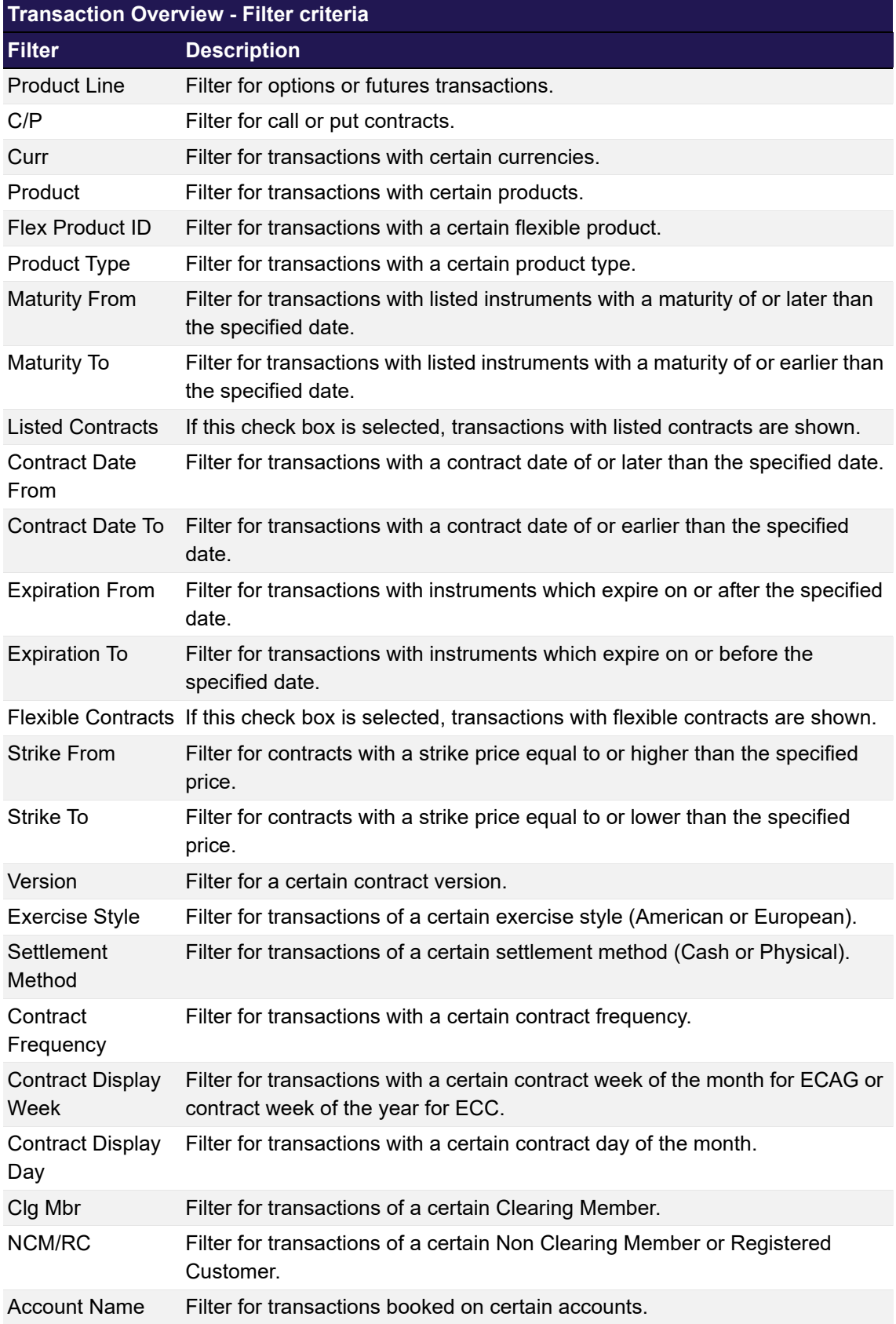

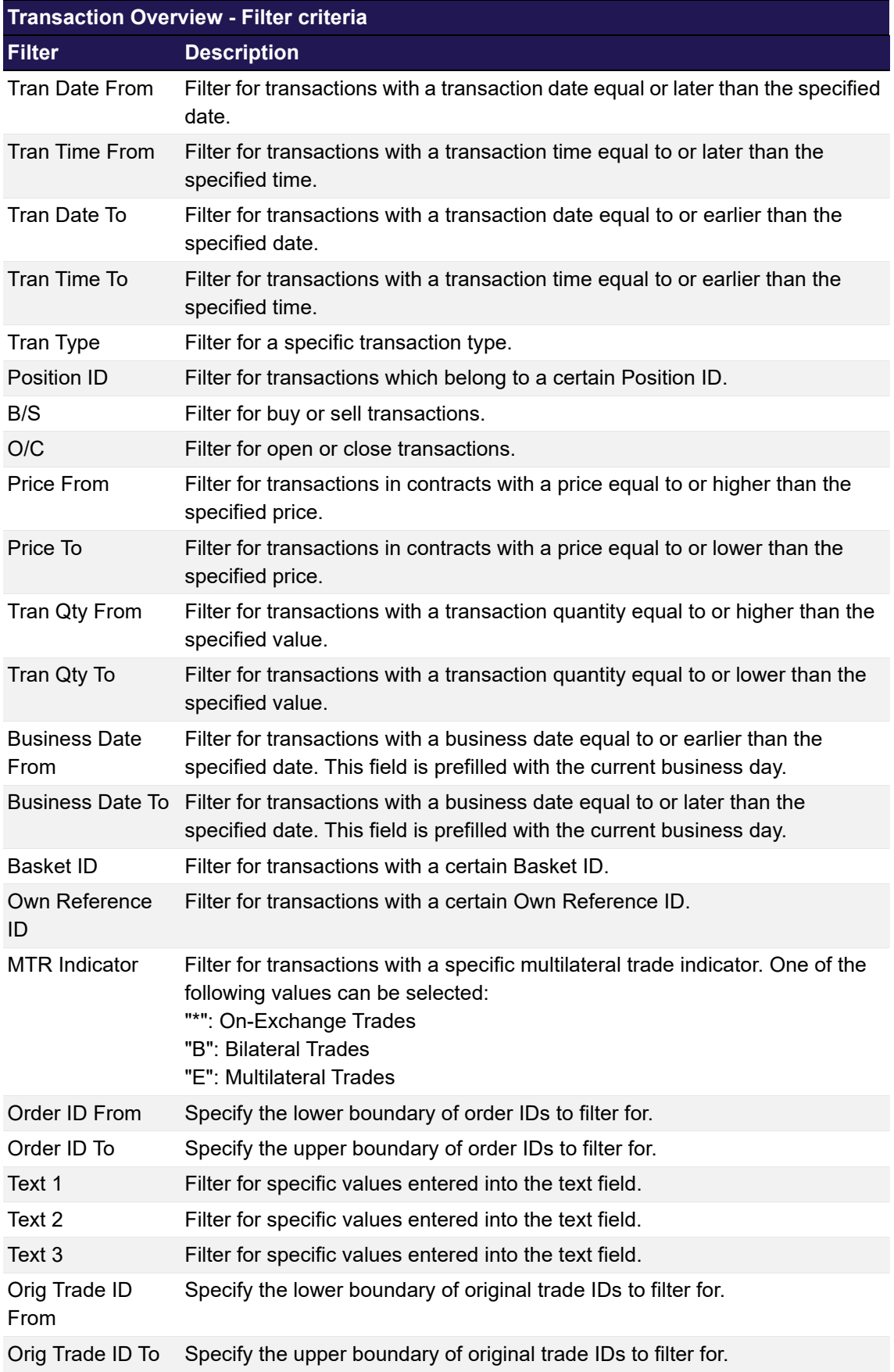

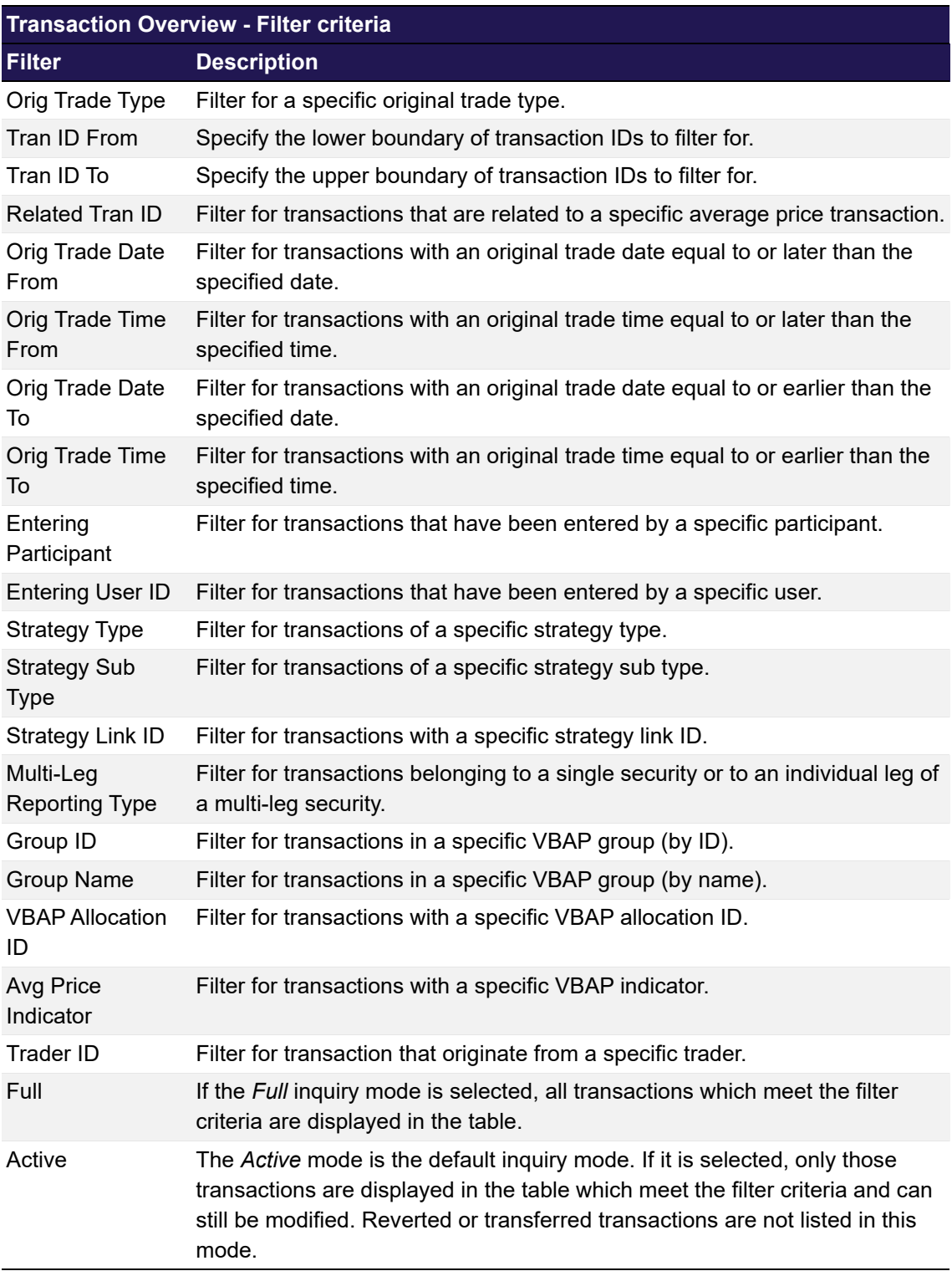

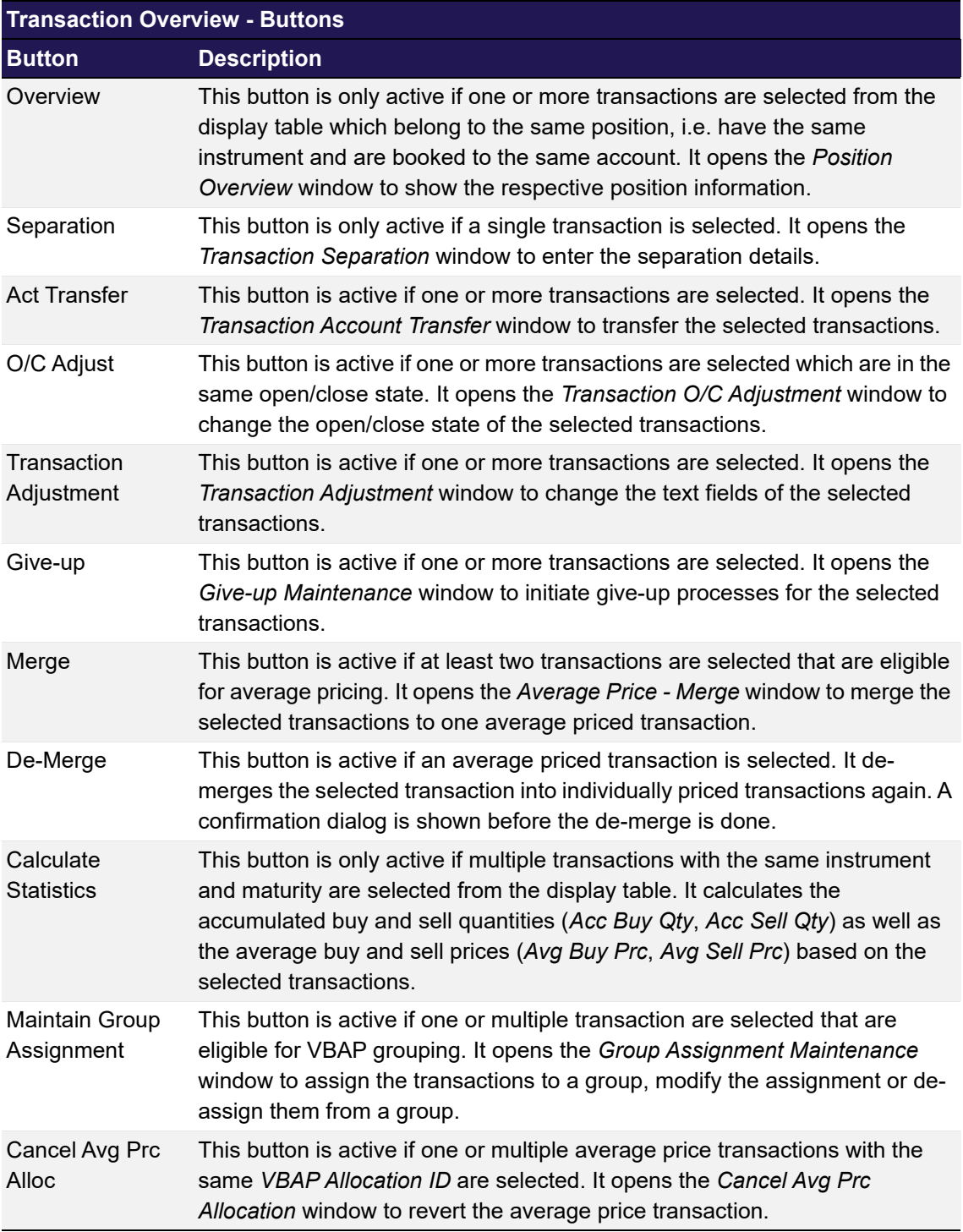

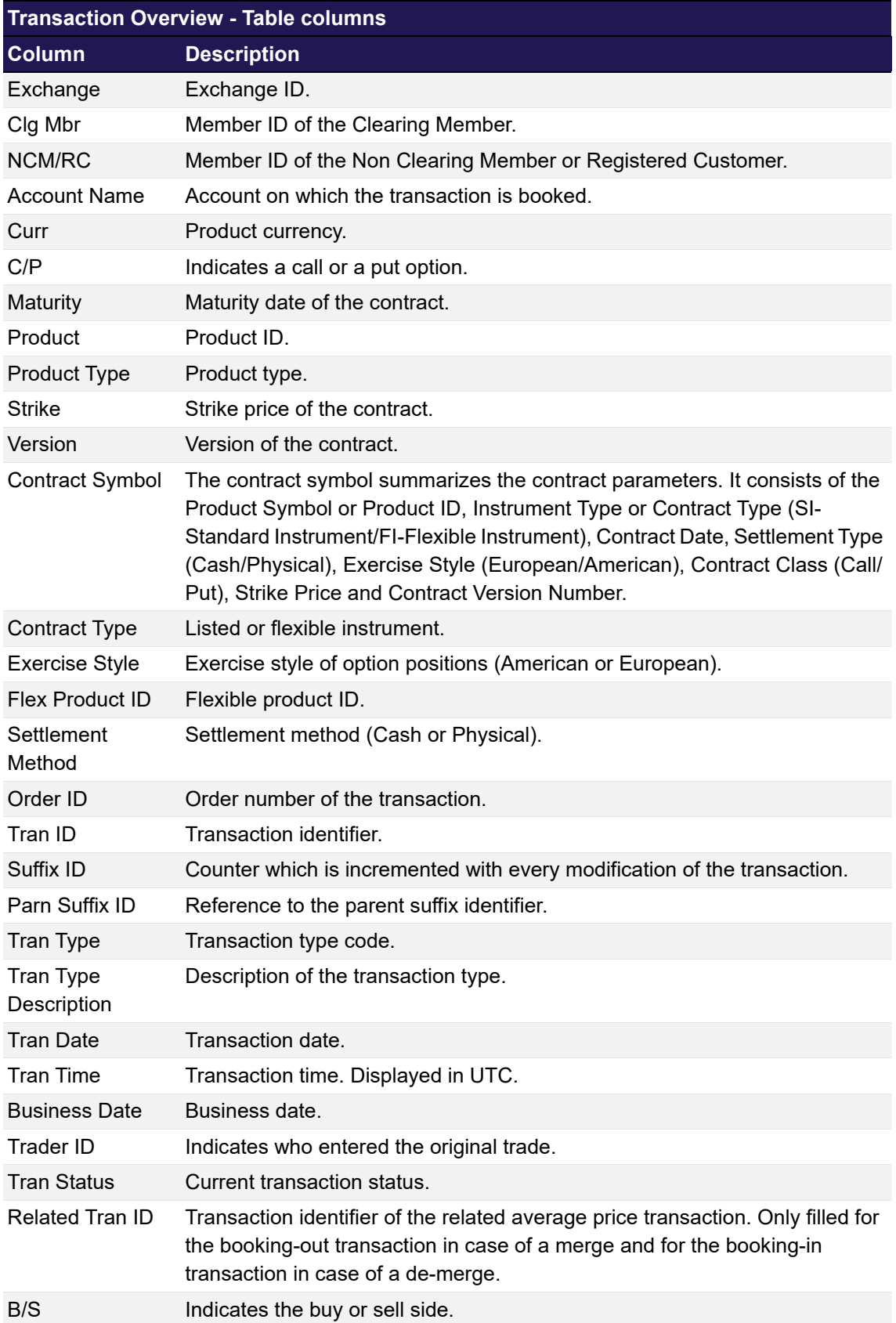

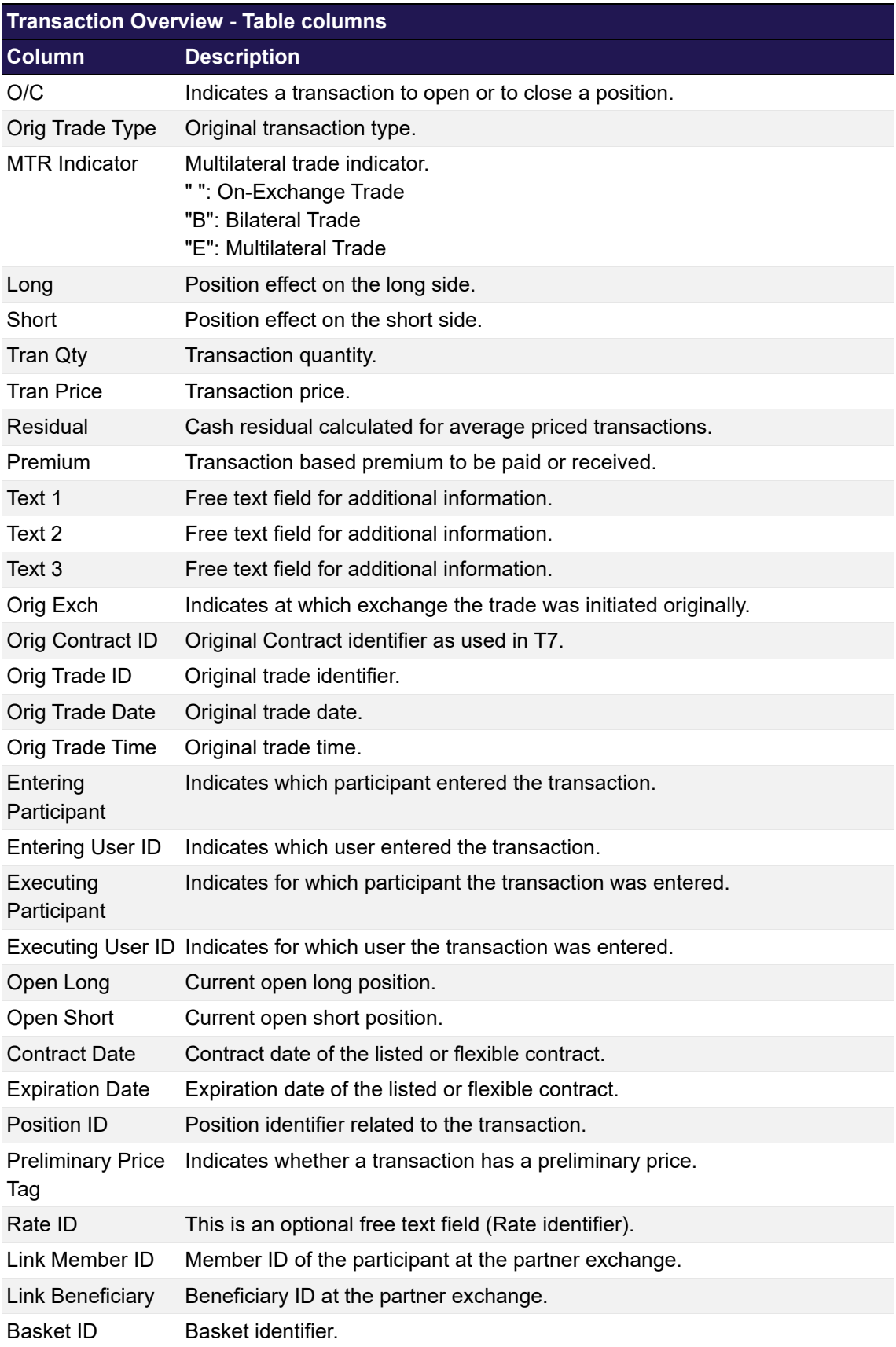

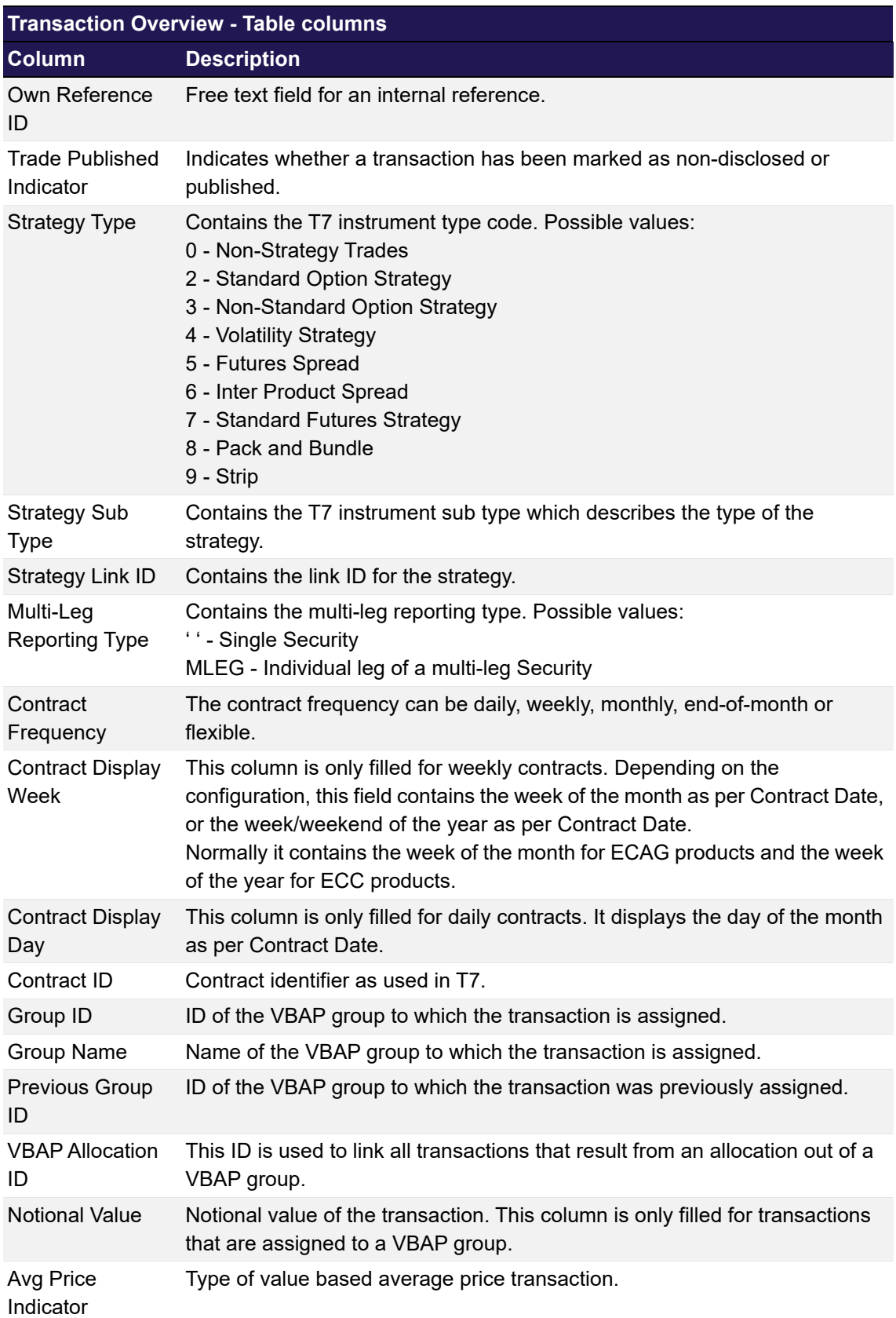

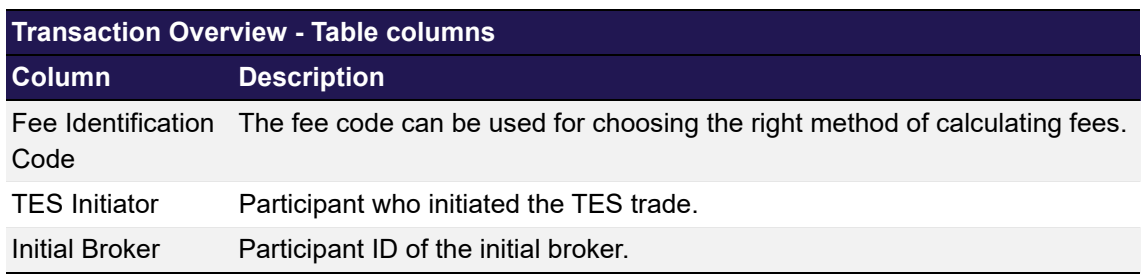

# <span id="page-62-0"></span>**4.8 Transaction Separation**

### **4.8.1 Description**

The *[Transaction Separation](#page-62-0)* window is an overlay window accessed from the *[Transaction](#page-51-0)  [Overview](#page-51-0)* window which allows to split one transaction into several new transactions.

It summarizes the details of the transaction to be split in a table. Below this table there are various fields to enter the separation.

| <b>Transaction Separation</b>       |                                   |                                   |                 |        |                        |              |                   |                   | $\mathbbmss{R}$             |
|-------------------------------------|-----------------------------------|-----------------------------------|-----------------|--------|------------------------|--------------|-------------------|-------------------|-----------------------------|
| <b>Original Transaction</b><br>Help |                                   |                                   |                 |        |                        |              |                   |                   |                             |
|                                     | Displaying items from 1 to 1 of 1 |                                   |                 |        |                        |              |                   |                   |                             |
| Exchange                            | Clg Mbr                           | <b>NCM/RC</b>                     | Account<br>Name | Curr   | <b>Contract Symbol</b> | Maturity     | Contract Type     | Exercise<br>Style | Flex<br>$S_6$<br>Product ID |
| <b>XEUR</b><br>$\leftarrow$         | <b>GCMFR</b>                      | <b>NCMFR</b>                      | 605             | CHF    | CONF SI 20140620 PS    | <b>JUN14</b> | STANDARD_CONTRACT | NO_EXERCISE       | PHYS<br>$\mathbf{p}$        |
|                                     |                                   |                                   |                 |        |                        |              |                   |                   |                             |
|                                     | <b>New Transaction Details</b>    |                                   |                 |        |                        |              |                   |                   |                             |
| Add row                             | Add row(s)                        | Remove row(s)                     |                 |        |                        |              |                   |                   |                             |
| Selected: 0                         |                                   | Displaying items from 1 to 2 of 2 |                 |        |                        |              |                   | Text 3            |                             |
| $\Box$                              | Tran Qty                          |                                   | $\overline{20}$ | Text 1 |                        | Text 2       |                   |                   |                             |
| $\Box$                              |                                   |                                   | 30              |        |                        |              |                   |                   |                             |
|                                     | Quantity remaining: 0             |                                   |                 |        |                        |              |                   |                   |                             |
|                                     |                                   |                                   |                 |        |                        |              |                   |                   |                             |
|                                     |                                   |                                   |                 |        |                        |              |                   |                   |                             |
|                                     |                                   |                                   |                 |        |                        |              |                   |                   |                             |
|                                     |                                   |                                   |                 |        |                        |              |                   |                   |                             |
|                                     |                                   |                                   |                 |        |                        |              |                   |                   |                             |
|                                     |                                   |                                   |                 |        |                        |              |                   |                   |                             |
| Submit                              | Own Reference ID<br>Cancel        |                                   |                 |        |                        |              |                   |                   |                             |
|                                     |                                   |                                   |                 |        |                        |              |                   |                   |                             |
|                                     |                                   |                                   |                 |        |                        |              |                   | clear log         |                             |
|                                     |                                   |                                   |                 |        |                        |              |                   |                   |                             |

*Transaction Separation window*

## **4.8.2 Functionality**

Initially, two rows of entry fields are provided to separate the original transaction into two new transactions. In each row the details for a new transaction can be entered. If the original transaction is supposed to be split into more than two parts, additional rows can be added by clicking the *Add row* or the *Add row(s)* button.

For each new transaction, the transaction quantity (*Tran Quantity*) can be defined along with three text fields (*Text 1*, *Text 2*, *Text 3*). The text fields are optional. They can be filled with additional information for the new transactions. The quantity field, however, is mandatory. This field needs to be filled with a positive number between 1 and the remaining quantity displayed at the bottom of the list of new transactions. All of the original transaction quantity has to be

distributed amongst the new transactions, i.e. the separation can only be processed if the remaining quantity is zero. The *Submit* button stays inactive as long as this is not fulfilled.

Optionally, the *Own Reference ID* field can be maintained during the transaction adjustment.

Redundant rows can be selected and then removed with the *Remove row(s)* button. At least two rows need to remain in the list of new transactions. They cannot be removed since a separation into less than two transactions is not feasible.

If there is only one empty row left and still a remaining quantity left to be distributed, the last empty transaction quantity field is automatically filled with the remaining amount.

The *Submit* button is only active if all mandatory fields are filled in according to the conditions.

If an error occurs, a message is displayed in the message log.

## **4.8.3 Screen elements**

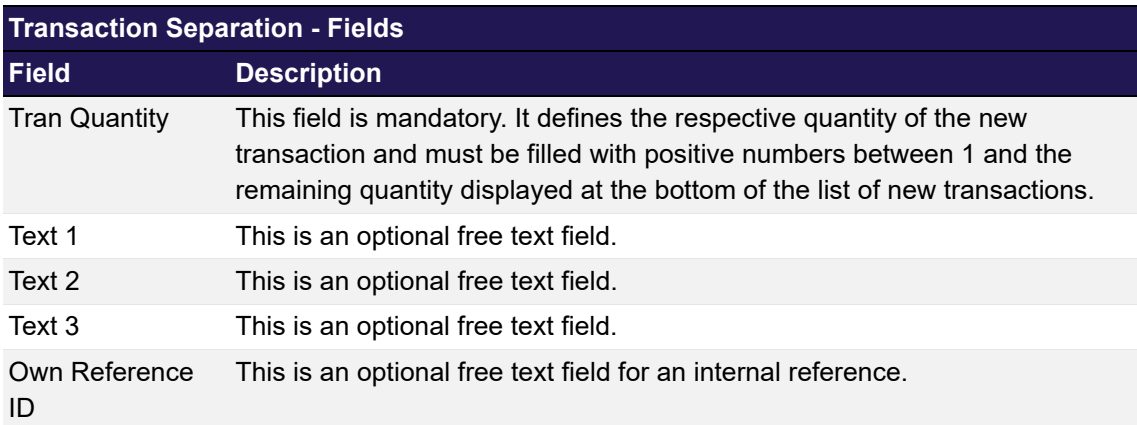

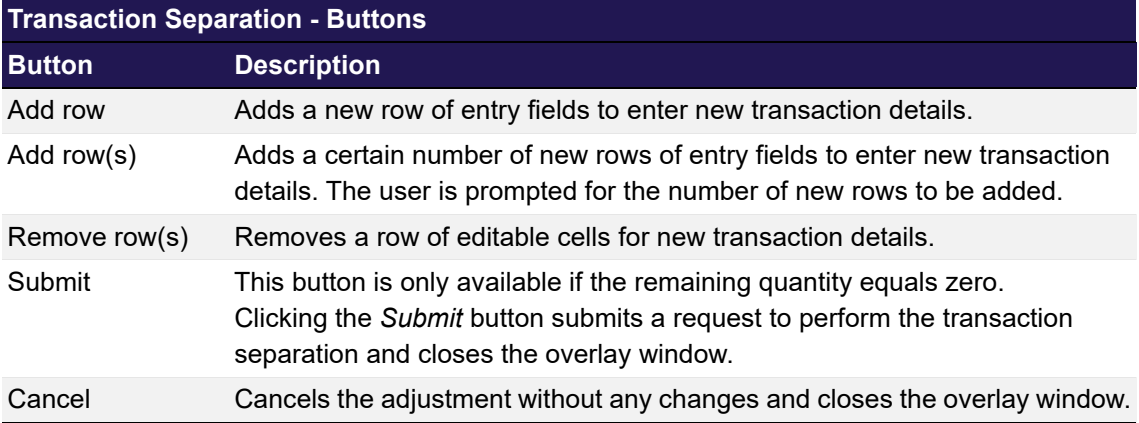

# <span id="page-63-0"></span>**4.9 Transaction Account Transfer**

# **4.9.1 Description**

The *[Transaction Account Transfer](#page-63-0)* window is an overlay window accessed from the *[Transaction](#page-51-0)  [Overview](#page-51-0)* window which allows to transfer transactions to another account.

It summarizes the details of the transactions to be transferred in a table. Below this table there are various fields to enter the account transfer.

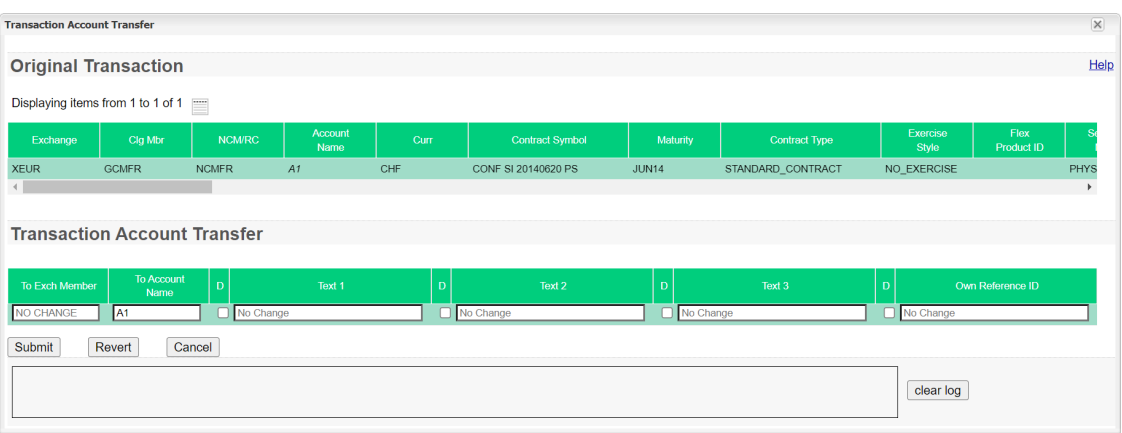

*Transaction Account Transfer window*

## **4.9.2 Functionality**

Any number of transactions listed in the *[Transaction Overview](#page-51-0)* window can be selected for an account transfer. Their details are displayed in the *[Transaction Account Transfer](#page-63-0)* window. All of the transactions can be transferred at once by filling in the provided entry fields. It is mandatory to enter the destination account into the *To Account Name* field. The *Submit* button is only active if a destination account has been entered which is different from the source account. Clearing Members can transfer transactions between their own and their RCs accounts. Therefore, the *To Exch Member* field has to be filled with the respective member ID.

The provided text fields (*Text 1*, *Text 2*, *Text 3*) can optionally be used to change the original text fields of the transactions. Initially, they are not filled with any text, i.e. the individual text fields of the original transactions remain unchanged. If an alternative text is entered into one of the text fields, this new text is applied to the respective text field in every transferred transaction.

Optionally, the *Own Reference ID* field can be maintained during the transaction adjustment.

The changed account as well as the updated text fields can be previewed in the list of original transactions before they are actually submitted. The respective details are updated as they are entered into the fields. However, this is only a preview of the transaction details. No changes are applied to the transactions until the transfer request is actually submitted. The original transaction details are shown as a tooltip by hovering with the mouse over the respective entry in the details table.

The text fields cannot only be updated to a new text but the original text can also be deleted. Therefore, a check box is provided in front of each text field. If this check box is selected, the content of the respective text field is deleted in each transaction to be transferred. Again, this can be previewed in the details of the original transactions.

**Note:** Both the destination account and the text field changes apply to all of the transactions listed in the display table in the same way.

The *Submit* button is only active if all mandatory fields are filled in according to the conditions.

If an error occurs, a message is displayed in the message log.

#### **4.9.3 Screen elements**

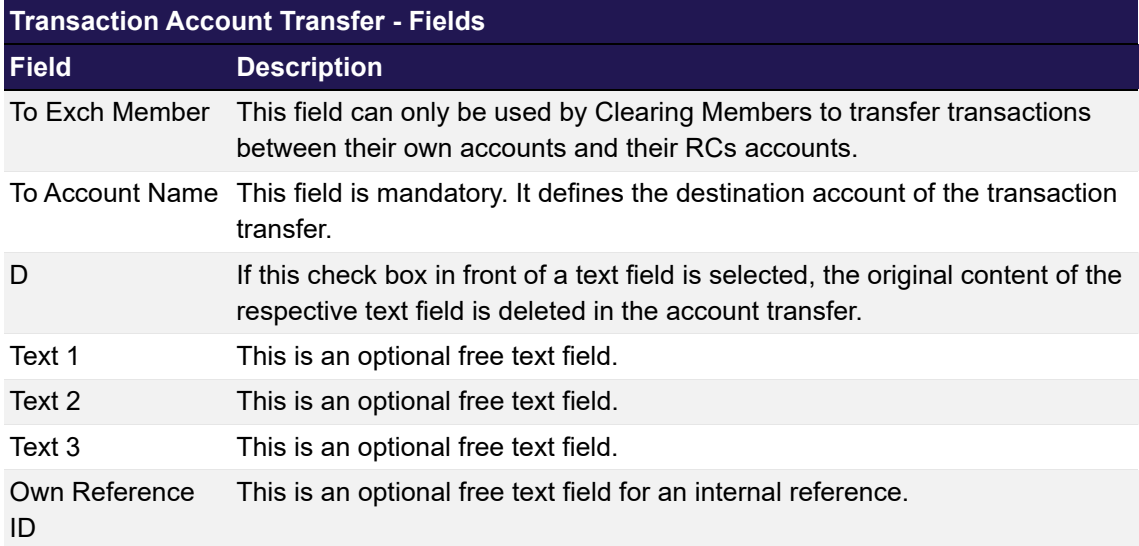

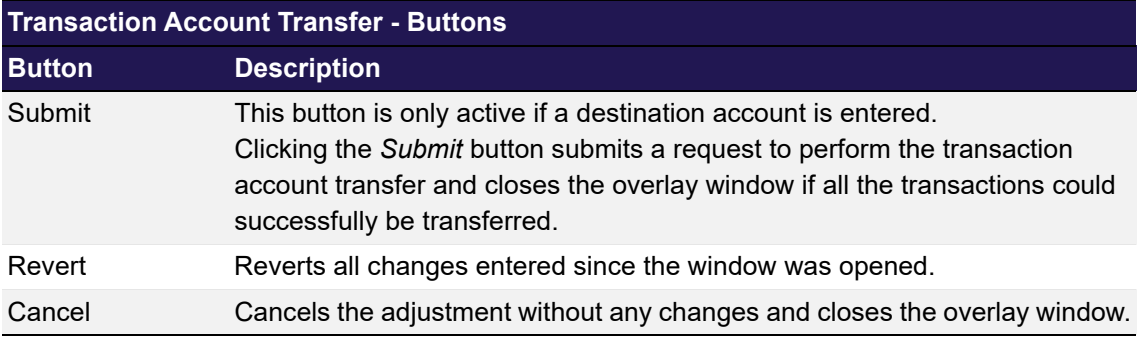

# <span id="page-65-0"></span>**4.10 Transaction O/C Adjustment**

# **4.10.1 Description**

The *[Transaction O/C Adjustment](#page-65-0)* window is an overlay window accessed from the *[Transaction](#page-51-0)  [Overview](#page-51-0)* window which allows to adjust the open/close status of transactions.

It summarizes the details of the transactions to be adjusted in a table. Below this table there are various fields to enter the open/close adjustment.

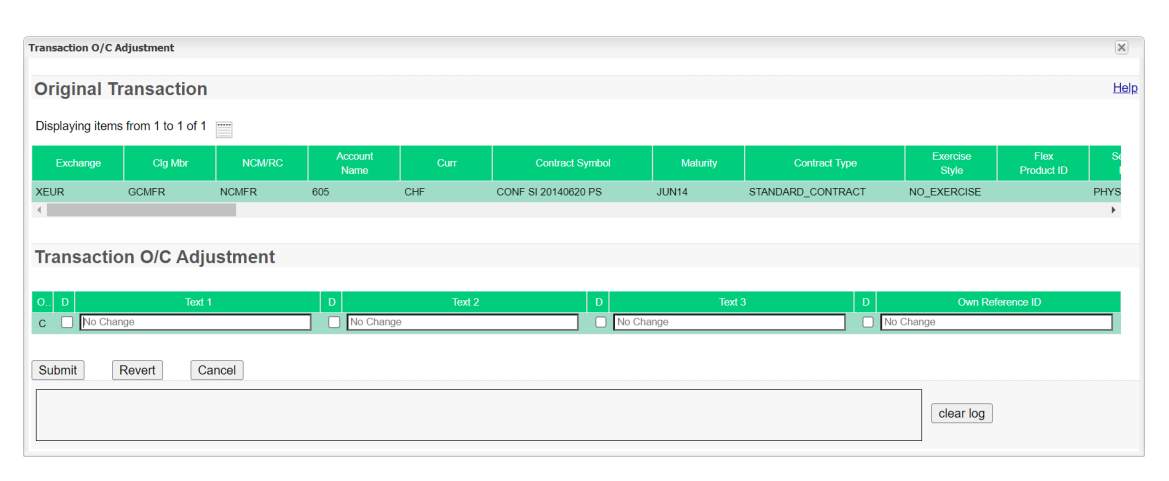

*Transaction O/C Adjustment window*

## **4.10.2 Functionality**

Any number of transactions listed in the *[Transaction Overview](#page-51-0)* window that have the same open (*O*) or close (*C*) status can be selected for an O/C adjustment. Their details are displayed in the *[Transaction O/C Adjustment](#page-65-0)* window. All of the transactions can be adjusted at once by filling in the provided entry fields. Depending on the current open/close status of the transactions, the appropriate new open/close status is displayed in the *O/C* field, i.e. if the transactions are currently "to open" (open/close status *O*), the new status "to close" (*C*) is displayed and vice versa.

The provided text fields (*Text 1*, *Text 2*, *Text 3*) can optionally be used to change the original text fields of the transactions. Initially, they are not filled with any text, i.e. the individual text fields of the original transactions remain unchanged. If an alternative text is entered into one of the text fields, this new text is applied to the respective text field in every adjusted transaction.

Optionally, the *Own Reference ID* field can be maintained during the transaction adjustment.

The new open/close status as well as the updated text fields can be previewed in the list of original transactions before they are actually submitted. The respective details are updated as they are entered into the fields. However, this is only a preview of the transaction details. No changes are applied to the transactions until the adjustment request is actually submitted. The original transaction details are shown as a tooltip by hovering with the mouse over the respective entry in the details table.

The text fields cannot only be updated to a new text but the original text can also be deleted. Therefore, a check box is provided in front of each text field. If this check box is selected, the content of the respective text field is deleted in each transaction to be adjusted. Again, this can be previewed in the details of the original transactions.

**Note:** Both the new open/close status and the text field changes apply to all of the transactions listed in the display table in the same way.

The *Submit* button is only active if all mandatory fields are filled in according to the conditions.

If an error occurs, a message is displayed in the message log.

#### **4.10.3 Screen elements**

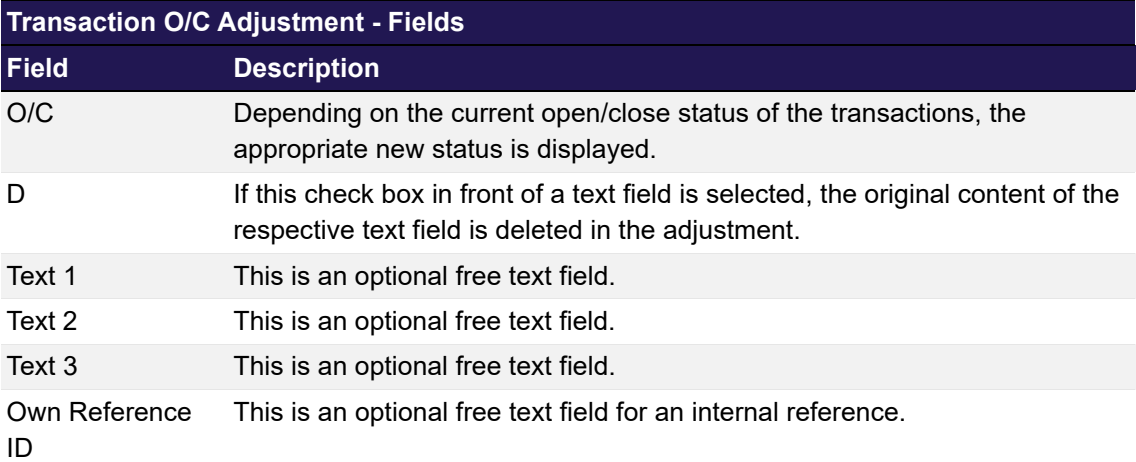

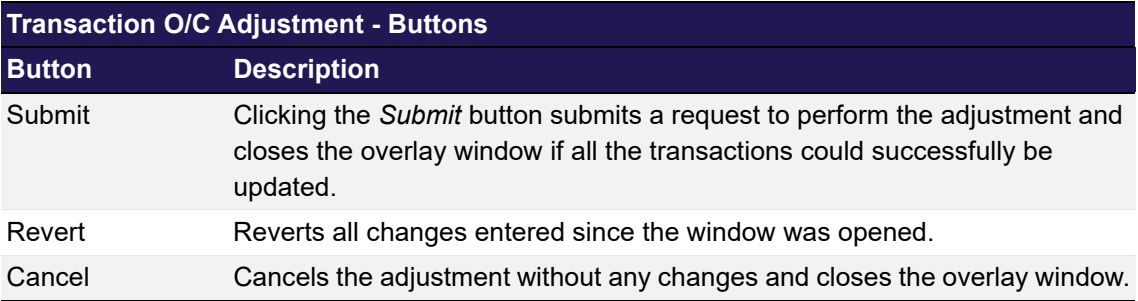

# <span id="page-67-0"></span>**4.11 Transaction Adjustment**

# **4.11.1 Description**

The *[Transaction Adjustment](#page-67-0)* window is an overlay window accessible from the *[Transaction](#page-51-0)  [Overview](#page-51-0)* window which allows to update the content of the text fields of transactions. It summarizes the details of the transactions to be adjusted in a table. Below this table there are various fields to update the individual fields.

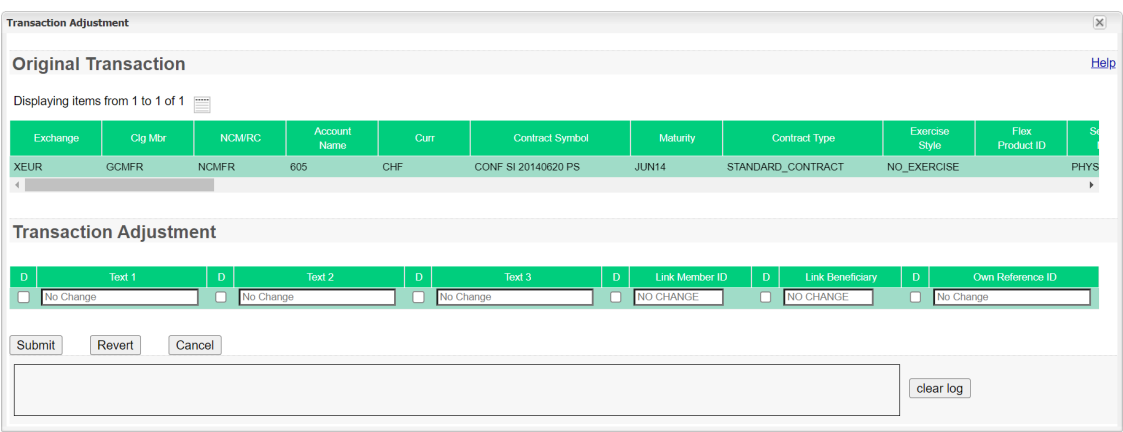

#### *Transaction Adjustment window*

## **4.11.2 Functionality**

Any number of transactions listed in the *[Transaction Overview](#page-51-0)* window can be selected for a transaction adjustment. Their details are displayed in the *[Transaction Adjustment](#page-67-0)* window. All of the transactions can be adjusted at once by filling in the provided entry fields.

The provided fields can be used to change the original free text fields of the transactions as well as the *Link Member ID* and *Link Beneficiary* fields. Initially, they are not filled with any text, i.e. the individual information of the original transactions remain unchanged. If an alternative text is entered into one of the fields, this entry is applied to the respective field in every transaction listed in the window.

Optionally, the *Own Reference ID* field can be maintained during the transaction adjustment.

The updated information can be previewed in the list of original transactions before they are actually submitted. The respective details are updated as they are entered into the fields. However, this is only a preview of the transaction details. No changes are applied to the transactions until the adjustment request is actually submitted. The original transaction details are shown as a tooltip by hovering with the mouse over the respective entry in the details table.

The text fields cannot only be updated to a new text but the original text can also be deleted. Therefore, a check box is provided in front of each text field. If this check box is selected, the content of the respective text field is deleted in each transaction. Again, this can be previewed in the details of the original transactions.

The *Link Member ID* and the *Link Beneficiary* are mandatory information for KRX products. A deletion of these entries will be rejected for link products.

**Note:** The changes apply to all of the transactions listed in the display table in the same way.

The *Submit* button is always active, even if no change has been entered. In this case, the transaction information will not be changed by the adjustment request. Only the values in *Tran Date* and *Tran Time* are updated and the *Suffix ID* is incremented.

If an error occurs, a message is displayed in the message log.

#### **4.11.3 Screen elements**

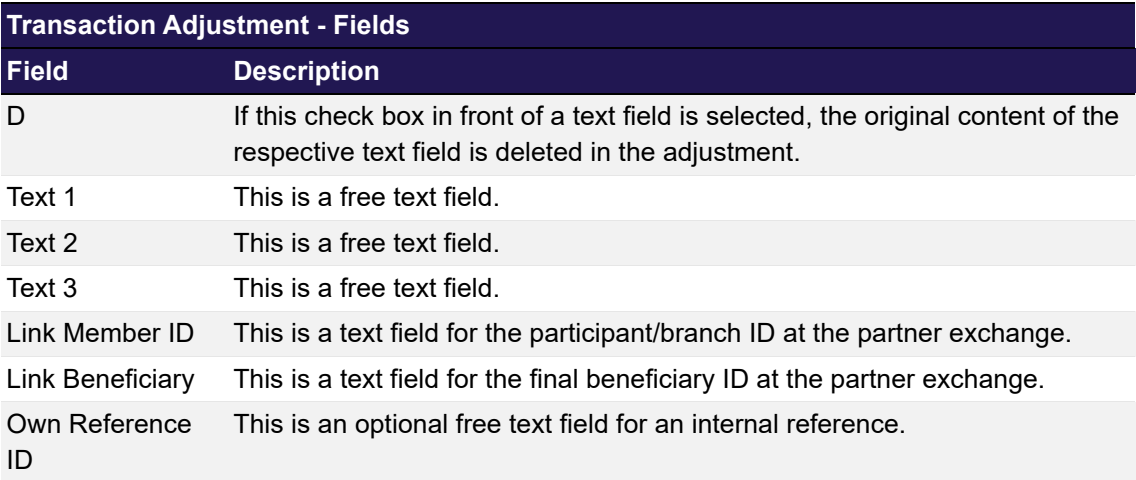

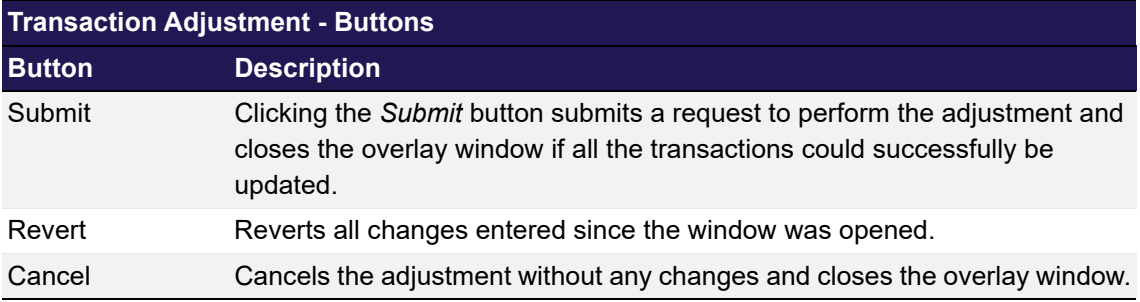

# <span id="page-69-0"></span>**4.12 Average Price - Merge**

# **4.12.1 Description**

The *[Average Price - Merge](#page-69-0)* window is an overlay window accessible from the *[Transaction](#page-51-0)  [Overview](#page-51-0)* window via the *Merge* button. It allows to merge up to 5.000 transactions into one transaction with an average price calculated by Eurex Clearing. For the merge of more than 5.000 transactions, the Eurex Clearing FIXML Interface should be used.

The window summarizes the details of the transactions to be merged in a table. Below this table the quantity and price information of the new average priced transaction are displayed. Furthermore, three optional text fields are provided to enter additional information for the new transaction.

| <b>Average Price - Merge</b> |                                              |              |                           |        |                        |          |                   |                   |                    | $\left[\times\right]$ |
|------------------------------|----------------------------------------------|--------------|---------------------------|--------|------------------------|----------|-------------------|-------------------|--------------------|-----------------------|
|                              | <b>Original Transaction</b>                  |              |                           |        |                        |          |                   |                   |                    | Help                  |
|                              | Displaying items from 1 to 2 of 2            |              |                           |        |                        |          |                   |                   |                    |                       |
| Exchange                     | Clg Mbr                                      | NCM/RC       | Account<br>Name           | Curr   | <b>Contract Symbol</b> | Maturity | Contract Type     | Exercise<br>Style | Flex<br>Product ID | $S_6$                 |
| <b>XEUR</b>                  | <b>GCMFR</b>                                 | <b>NCMFR</b> | 605                       | CHF    | CONF SI 20140321 PS    | MAR14    | STANDARD_CONTRACT | NO_EXERCISE       |                    | PHYS                  |
| <b>XEUR</b>                  | <b>GCMFR</b>                                 | <b>NCMFR</b> | 605                       | CHF    | CONF SI 20140321 PS    | MAR14    | STANDARD_CONTRACT | NO_EXERCISE       |                    | PHYS                  |
|                              |                                              |              |                           |        |                        |          |                   |                   |                    |                       |
|                              |                                              |              |                           |        |                        |          |                   |                   |                    |                       |
|                              |                                              |              |                           |        |                        |          |                   |                   |                    |                       |
|                              |                                              |              |                           |        |                        |          |                   |                   |                    |                       |
|                              |                                              |              |                           |        |                        |          |                   |                   |                    |                       |
|                              |                                              |              |                           |        |                        |          |                   |                   |                    |                       |
|                              |                                              |              |                           |        |                        |          |                   |                   |                    | Þ.                    |
| <b>Forecast Details</b>      |                                              |              |                           |        |                        |          |                   |                   |                    |                       |
| Quantity 50                  |                                              |              | Average Price 203.0000000 |        | Residual 0.00          |          |                   |                   |                    |                       |
|                              | <b>Average Price Transaction</b>             |              |                           |        |                        |          |                   |                   |                    |                       |
| Text 1                       |                                              | Text 2       |                           | Text 3 |                        |          |                   |                   |                    |                       |
| Own Reference ID             |                                              |              |                           |        |                        |          |                   |                   |                    |                       |
|                              | Revert                                       |              |                           |        |                        |          |                   |                   |                    |                       |
| Submit                       |                                              | Cancel       |                           |        |                        |          |                   |                   |                    |                       |
|                              | 2022.10.11 - 10:03:36 - Forecast successful. |              |                           |        |                        |          |                   |                   |                    |                       |
|                              |                                              |              |                           |        |                        |          |                   | clear log         |                    |                       |
|                              |                                              |              |                           |        |                        |          |                   |                   |                    |                       |

*Average Price - Merge window*

### **4.12.2 Functionality**

The *[Average Price - Merge](#page-69-0)* window displays the calculated average price for the selected transactions. The creation of average priced transactions is available for transactions:

- with the same trade date
- of the same instrument, account, basket ID and equal side (buy/sell)
- with the same "to open" indicator
- that are either on-exchange or bi-lateral off-book, or multi-lateral off-book transactions, i.e. offbook transactions can only be merged with other off-book transactions of the same bi-/multilateral type and for transactions with the same non-disclosure flag (TradePublishIndicator)
- that are adjustable, i.e. the transaction duration has not expired, and they are not part of another, pending workflow
- with trade type "EnLight Triggered Trade". Note, they can only be merged with other EnLighttransactions
- with trade type "Block QTPIP trades". Note, they can only be merged with other Block QTPIP transactions
- $\bullet$  with Strategy Type 5 = Futures Spread. Note, for the Strategy Sub Type = BSPD (numeric value 2), they can only be merged with other Futures Spread transactions, containing same Strategy Sub Type value
- $\bullet$  with Strategy Type 6 = Inter Product Spread. Note, they can only be merged with other Inter Product Spread transactions, containing the same Strategy Sub Type value
- $\bullet$  with Strategy Type 8 = Packs and Bundles. Note, they can only be merged with other Packs and Bundles transactions, containing the same Strategy Sub Type value
- with the same value of the "Fee Buy-Side Trading Disclosure Qualifier" in the Fee Identification Code

Average pricing is not available for:

- Cooperation products (Eurex-KRX cooperation)
- Transactions with preliminary price
- Compression transactions (Orig Tran Type "K Compression")
- Transactions which have Tran Type "11 Average Price"

If all merging criteria are fulfilled, a forecast for the accumulated quantity (*Acc Qty*), the calculated average price (*Avg Prc*) and the cash residual (*Residual*) is displayed. The provided text fields (*Text 1*, *Text 2*, *Text 3*) can optionally be used to enter additional information for the newly created average priced transaction.

Optionally, the *Own Reference ID* field can be maintained during the transaction adjustment.

**Note:** If an average priced transaction contains a trade that becomes a mistrade, the average price transaction is automatically de-merged before the (mis-)trade reversal is processed.

The *Submit* button is active if the selected transactions can be merged.

If an error occurs, a message is displayed in the message log.

## **4.12.3 Screen elements**

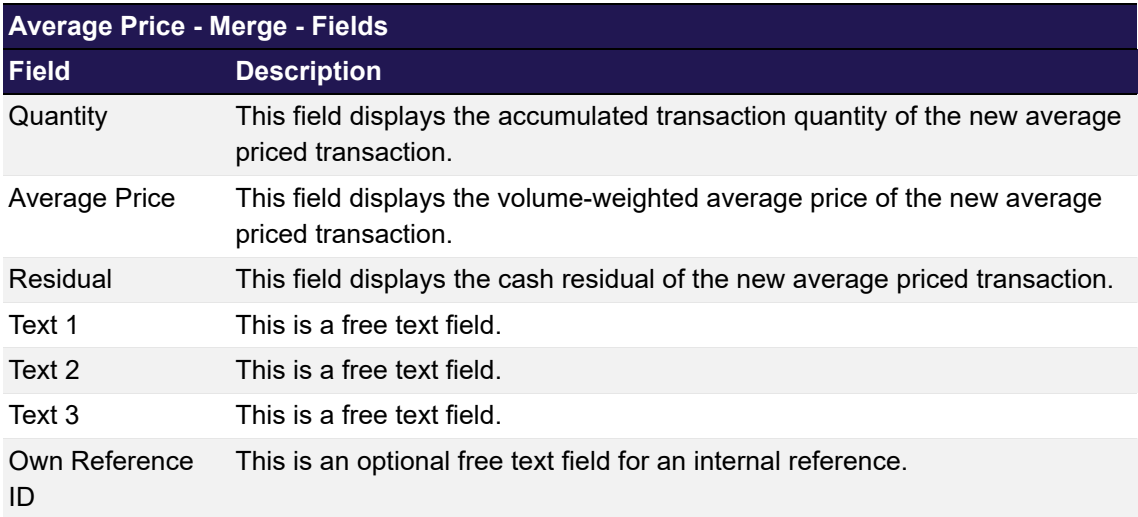

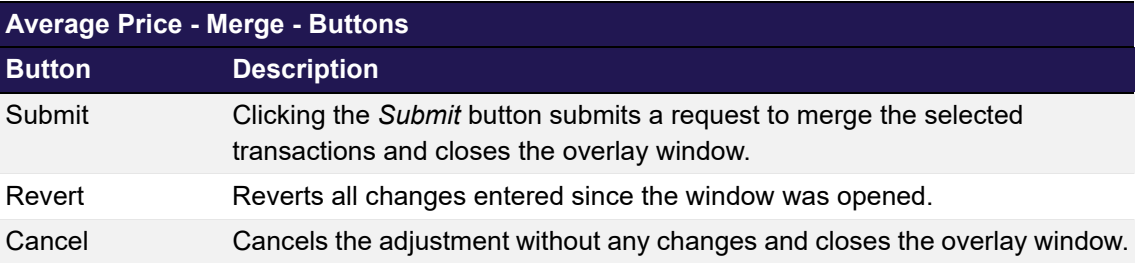
## <span id="page-72-0"></span>**4.13 Give-up Overview**

### **4.13.1 Description**

The *[Give-up Overview](#page-72-0)* window can be accessed from the *Transaction Management* menu in the main menu. It displays pending, claimed and cancelled/refused give-up requests. A Non-Clearing Member can inquire own give-up requests. A Clearing Member can inquire own give-up requests as well as requests entered by his NCMs and RCs.

In order to list only give-up requests of interest, a filter function is provided. At the top of the window there are various filter fields. Upon inquiry, all requests matching the selected filter criteria are listed in the table.

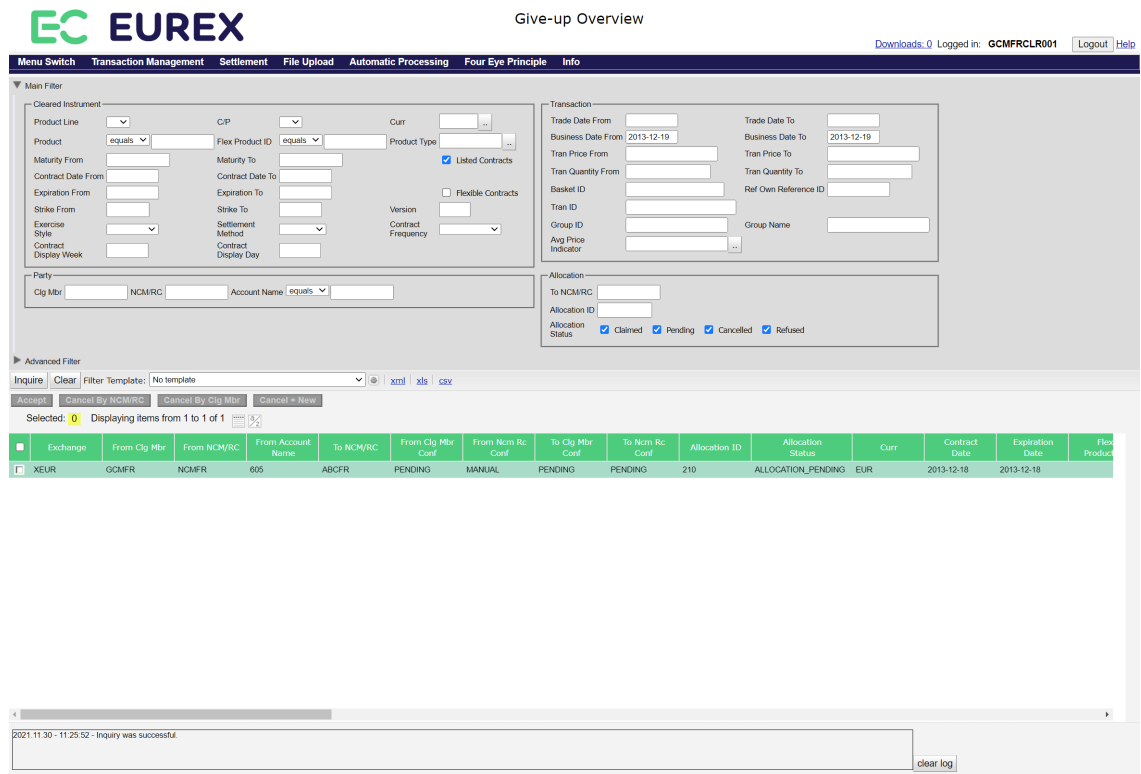

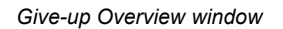

### **4.13.2 Functionality**

Below the filter area there is a number of buttons to accept or cancel a pending give-up request. These buttons are active if all selected give-up requests are in pending state. Requests that have successfully been claimed or that have been cancelled/refused cannot be cancelled or confirmed again.

**Note:** Clicking a button to confirm or cancel a give-up request immediately triggers the respective function. There is no warning dialogue to confirm the action again.

#### **Accept**

This button is available if one or more pending requests have been selected. It is used by the Clearing Member to confirm the give-up of the selected transactions from his NCM/RC. After a give-up request has been confirmed, the *Accept* button becomes inactive since the request cannot be confirmed again.

### **Cancel By NCM/RC**

This button is available if one or more pending requests have been selected. It is used by the initiating NCM/RC to cancel the give-up process of the selected transactions.

#### **Cancel By Clg Mbr**

This button is available if one or more pending requests have been selected. It is used by the Clearing Member to cancel the give-up of the selected transactions from his NCM/RC.

#### **Cancel + New**

This button is only active if a single give-up request has been selected. Clicking the *Cancel + New* button opens the *[Give-up Maintenance](#page-79-0)* window prefilled with the information of the original give-up request. In this window the user can modify the prefilled data. Clicking the *Submit* button on the *[Give-up Maintenance](#page-79-0)* window will cancel the previously selected give-up request and start a new give-up process with the entered information.

## **4.13.3 Screen elements**

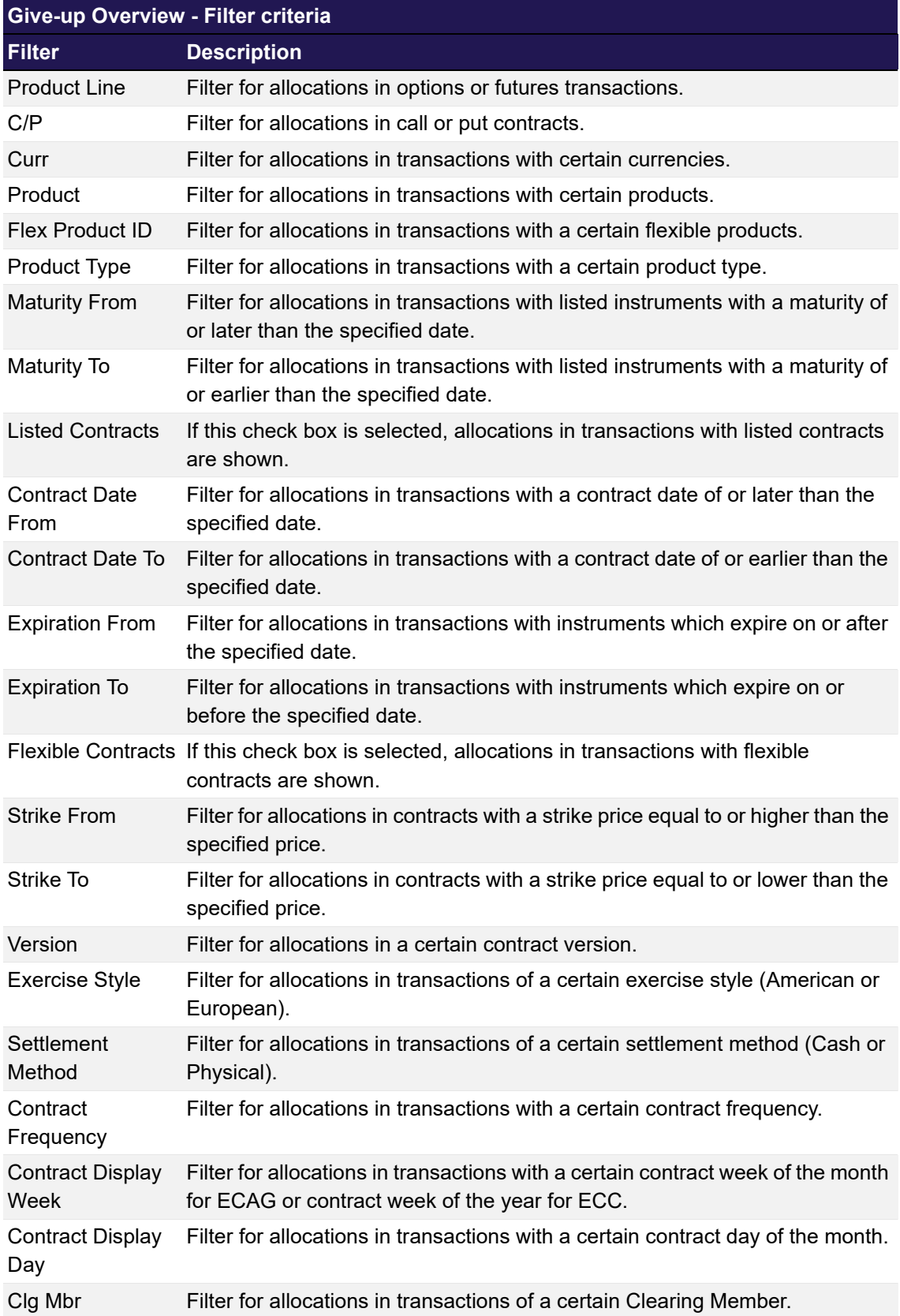

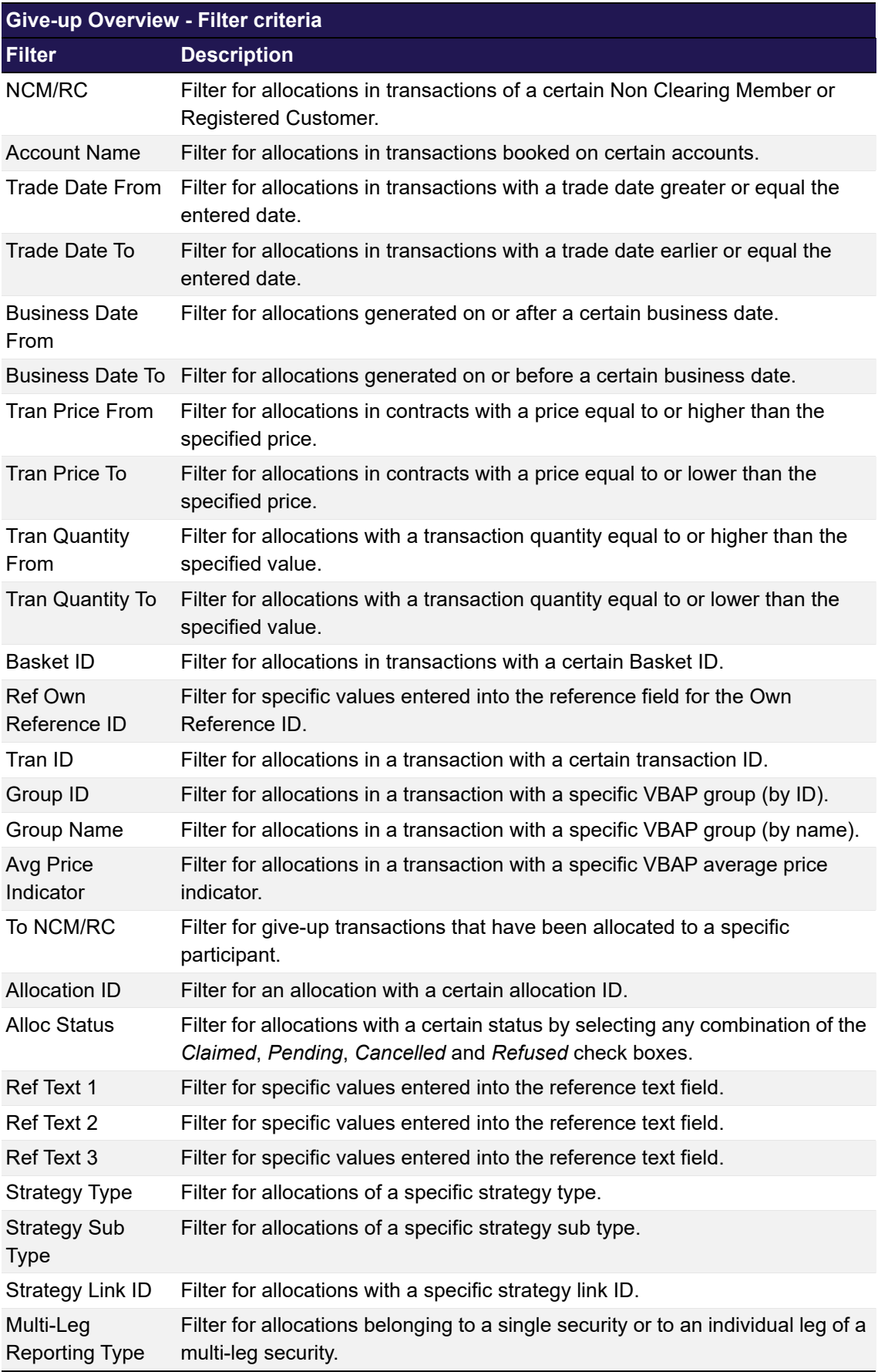

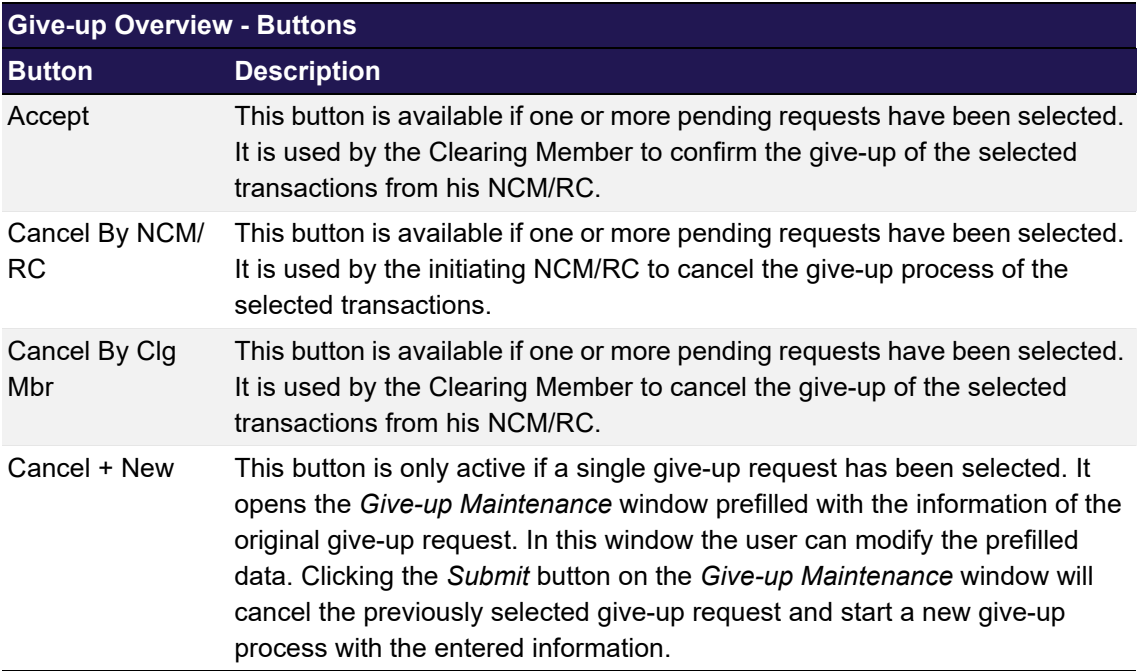

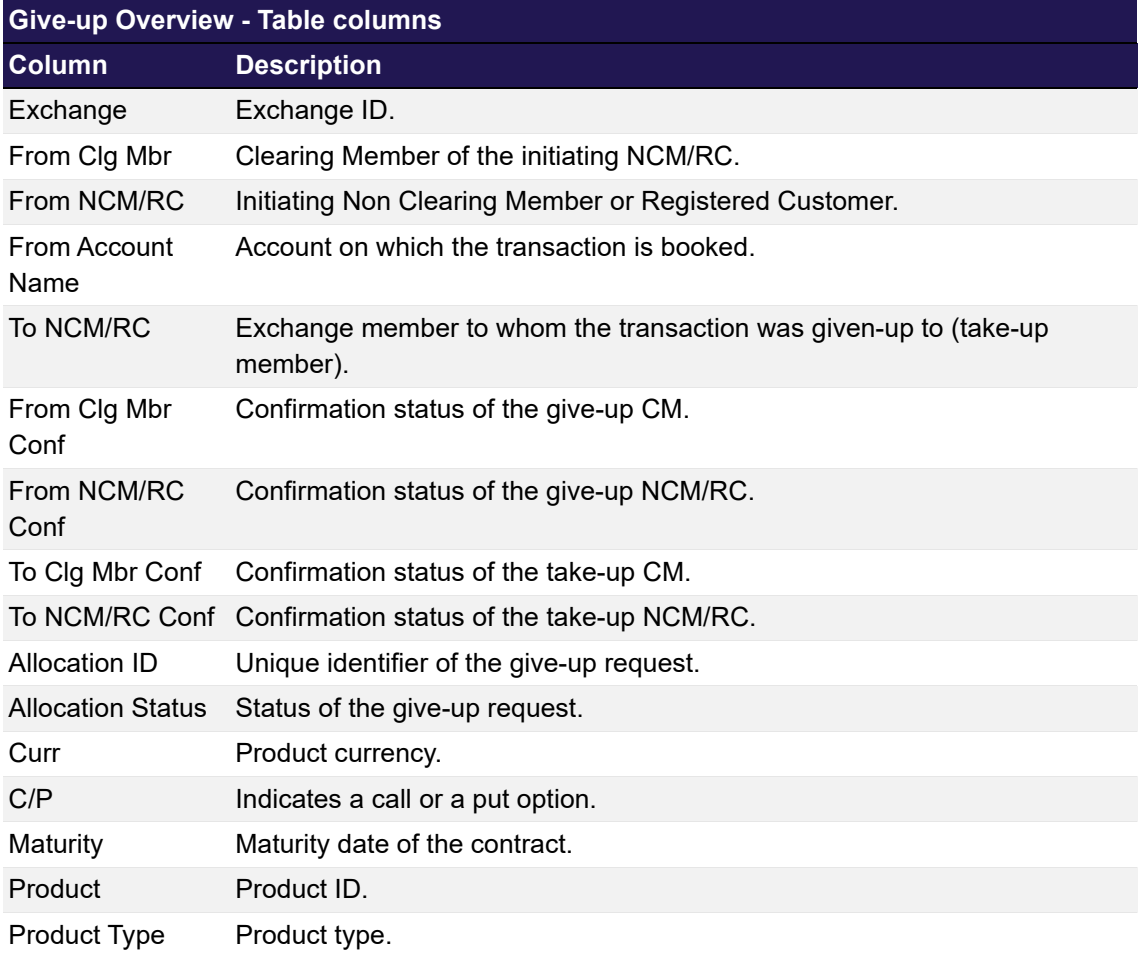

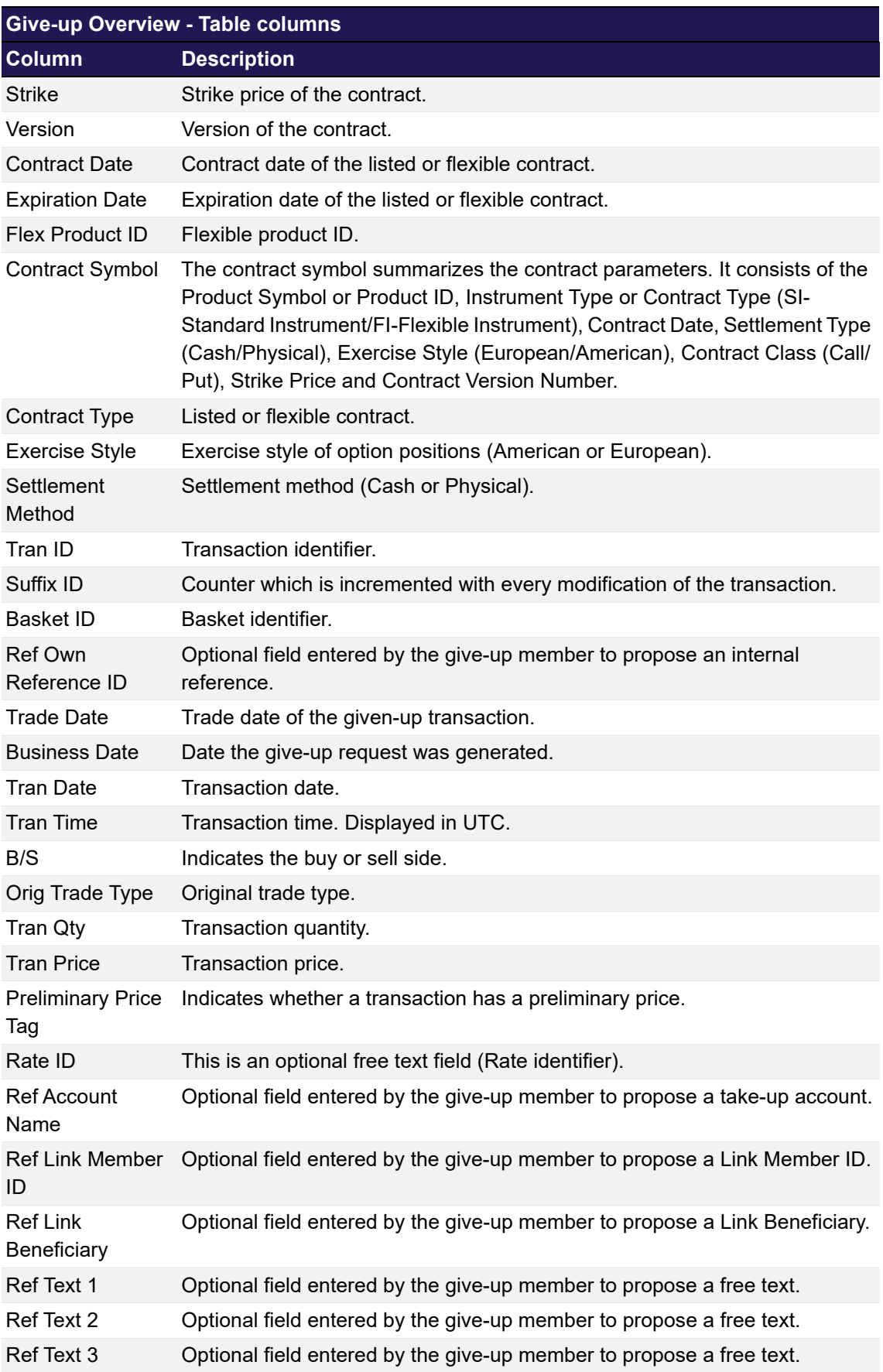

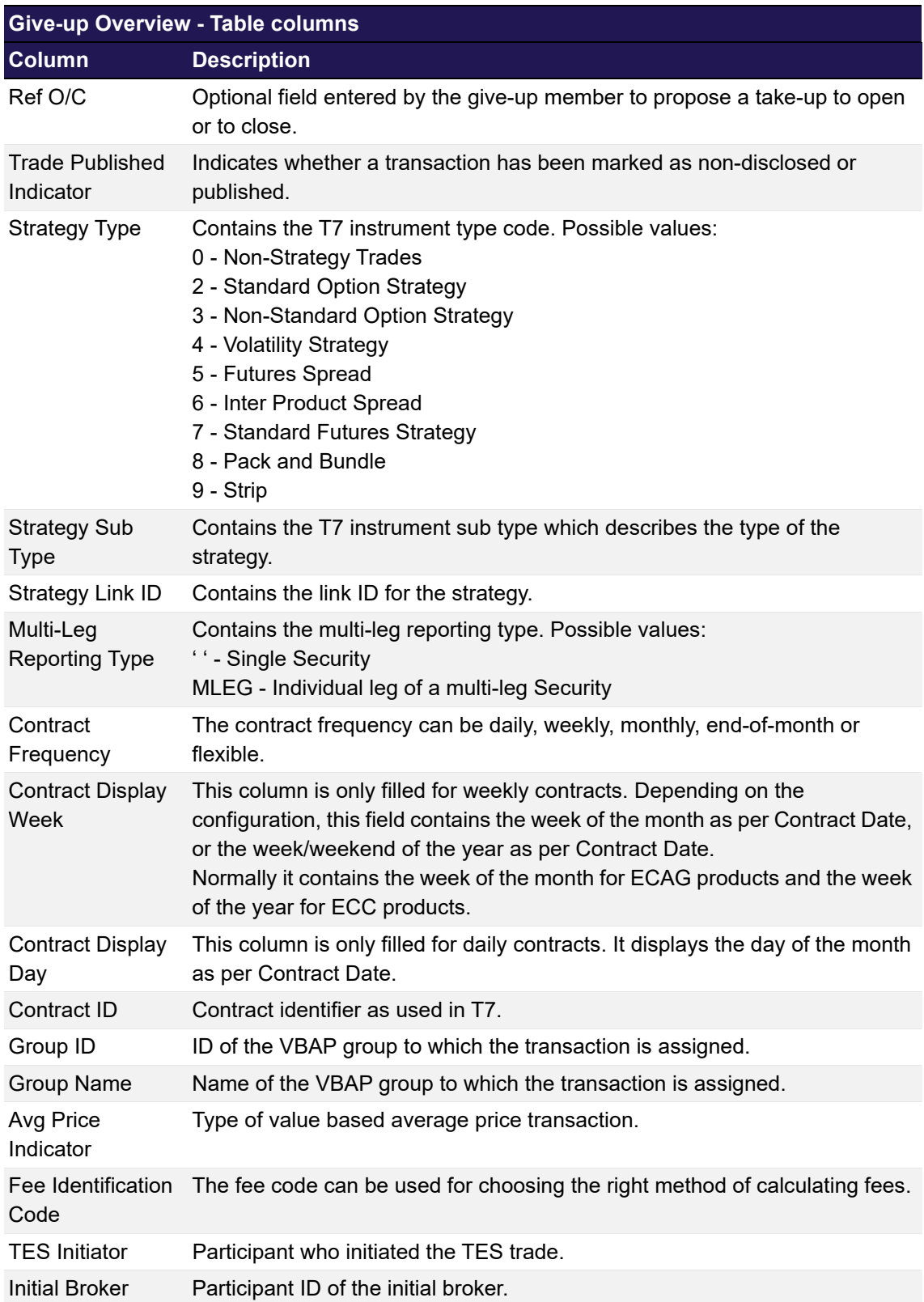

## <span id="page-79-0"></span>**4.14 Give-up Maintenance**

### **4.14.1 Description**

The *[Give-up Maintenance](#page-79-0)* window is an overlay window accessed from the *[Transaction Overview](#page-51-0)* window which allows to give up transactions to another exchange member.

It summarizes the details of the transactions to be given up in a table. Below this table there are various fields to enter the give-up information.

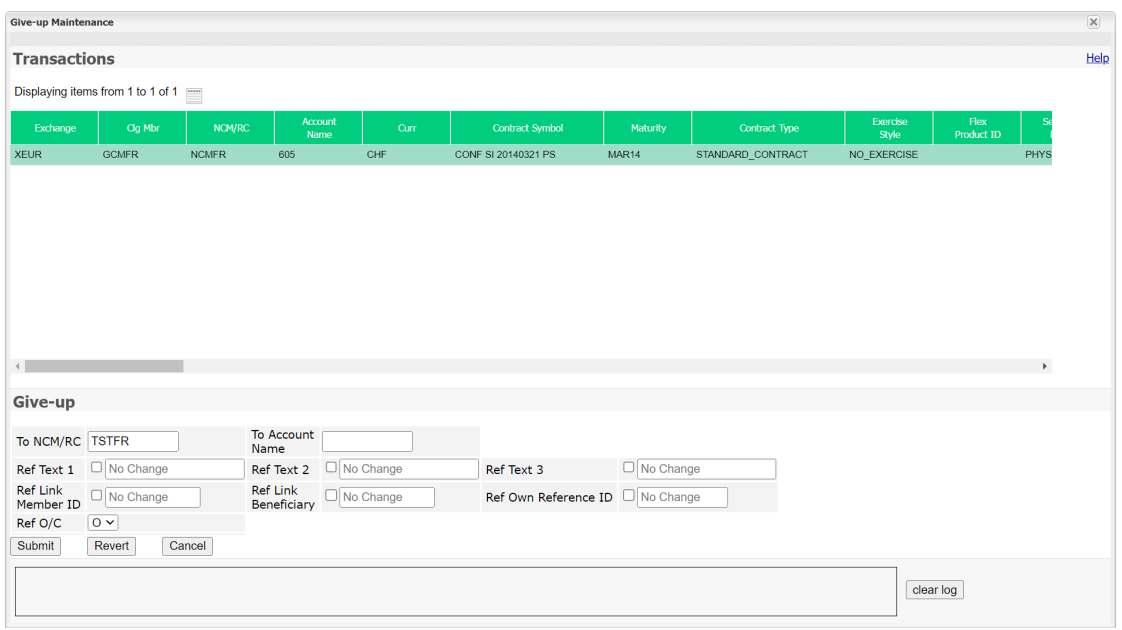

*Give-up Maintenance window*

## **4.14.2 Functionality**

Any number of transactions listed in the *[Transaction Overview](#page-51-0)* window can be selected for a giveup. Their details are displayed in the *[Give-up Maintenance](#page-79-0)* window. All of the transactions can be given up at once by filling in the provided entry fields.

To give up transactions to another exchange member, the target member must be entered in the *To NCM/RC* field. This field is mandatory. All the other entry fields can be filled optionally and will be shown to the take-up member as a proposal.

By default, all the reference fields (*Ref ...*) show "No Change", i.e. the individual entries of the original transactions will be suggested to the take-up member. If text is entered into a reference field, it applies to all of the transactions selected for give-up. The respective *Ref ...* column in the transactions table is updated accordingly for preview.

If the give-up member doesn't want to send any text proposals, the delete check box in front of each entry field must be selected. In this case, the respective *Ref ...* columns in the transactions table are empty and no proposals are contained in the give-up request for the deleted fields.

The *Submit* button is only active if the *To NCM/RC* field is filled with a target Member ID. Clicking this button initiates individual give-up processes for the selected transactions. After submitting successfully, the window is closed automatically.

As long as the give-up process is not completed the allocated transactions are still visible in the *[Transaction Overview](#page-51-0)* window but they are not adjustable.

#### **Cancel + New**

If the *[Give-up Maintenance](#page-79-0)* window has been opened via the *Cancel + New* button of the *[Give-up](#page-72-0)  [Overview](#page-72-0)* window, all entry fields are prefilled with the information of the original give-up request. The user can modify these entries. Clicking the *Submit* button will cancel the original give-up request and submit a new request with the updated information.

If an error occurs, a message is displayed in the message log.

#### **4.14.3 Screen elements**

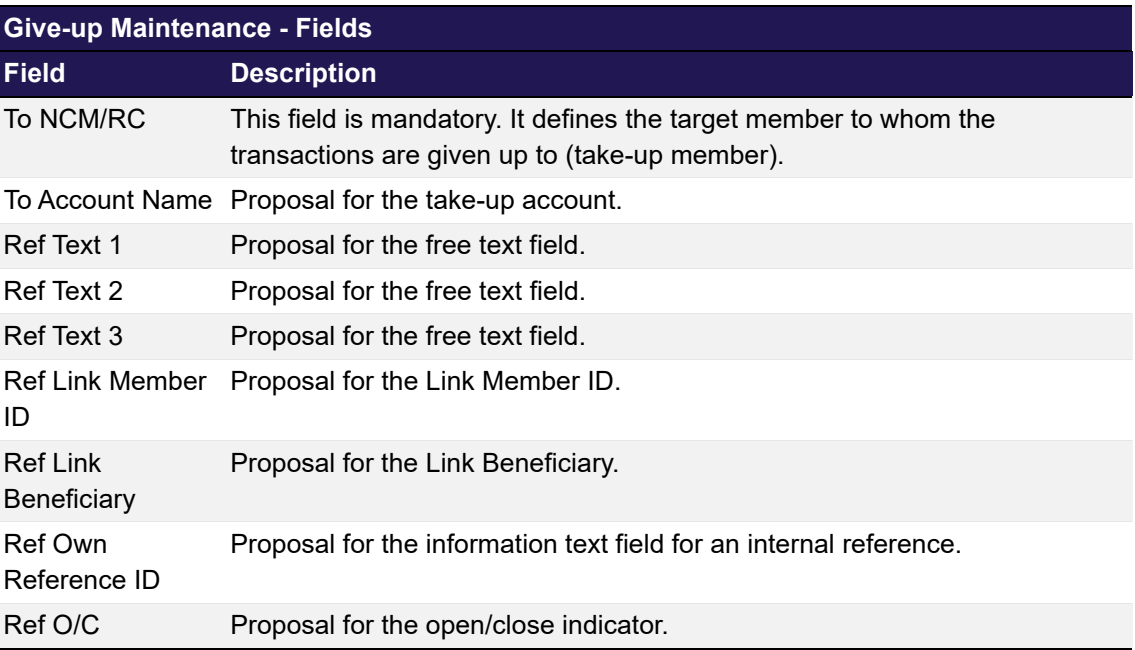

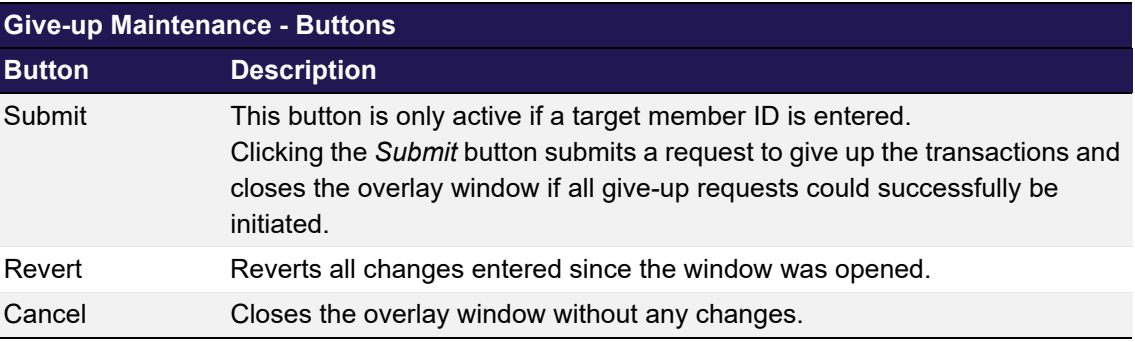

## <span id="page-80-0"></span>**4.15 Take-up Overview**

### **4.15.1 Description**

The *[Take-up Overview](#page-80-0)* window can be accessed from the *Transaction Management* menu in the main menu. It displays pending, claimed and cancelled/refused give-up requests. A Non-Clearing Member can inquire give-up requests allocated to himself. A Clearing Member can inquire giveup requests allocated to himself as well as give-ups allocated to his NCMs and RCs to confirm them after they have been claimed.

In order to list only give-up requests of interest, a filter function is provided. At the top of the window there are various filter fields. Upon inquiry, all requests matching the selected filter criteria are listed in the table.

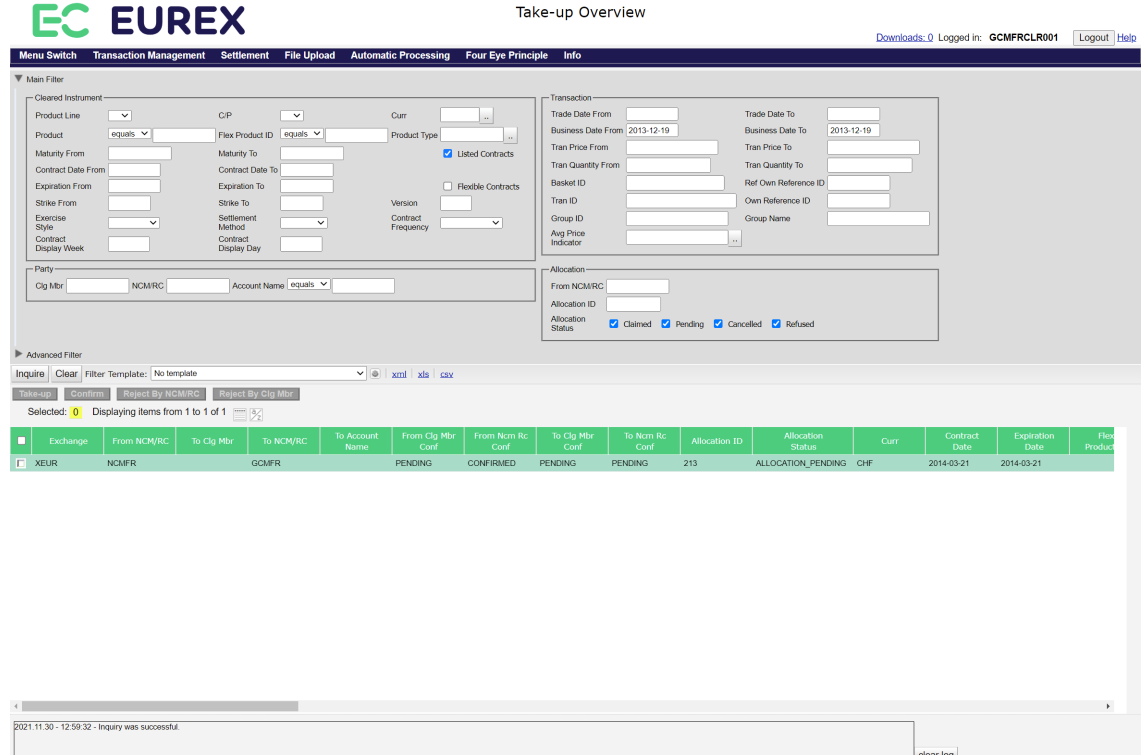

*Take-up Overview window*

#### **4.15.2 Functionality**

Below the filter area there is a number of buttons to take-up, confirm or cancel a pending give-up request. These buttons are active if all selected give-up requests are in pending state. Requests that have successfully been claimed or that have been cancelled/refused cannot be taken-up, confirmed or rejected again.

**Note:** Clicking a button to confirm or reject a give-up request immediately triggers the respective function. There is no warning dialogue to confirm the action again.

#### **Take-up**

This button is available if one or more pending requests have been selected. It is used by the target exchange member to take up the transactions. Clicking the *Take-up* button opens the *[Take-up Maintenance](#page-88-0)* window in which the user can enter the necessary information to claim the allocated transactions.

#### **Confirm**

This button is available if one or more pending requests have been selected for which the target NCM/RC has already specified the take-up account and the associated Clearing Member. It is used by the Clearing Member who is the sponsor of the entered take-up account to confirm the take-up of the selected transactions by his NCM/RC. After a take-up has been confirmed, the *Confirm* button becomes inactive since the request cannot be confirmed again.

## **Reject By NCM/RC**

This button is available if one or more pending requests have been selected. It is used by the target NCM/RC to reject the take-up of the selected transactions.

### **Reject By Clg Mbr**

This button is available if one or more pending requests have been selected. It is used by the Clearing Member who is the sponsor of the entered take-up account to reject the take-up of the selected transactions by his NCM/RC.

## **4.15.3 Screen elements**

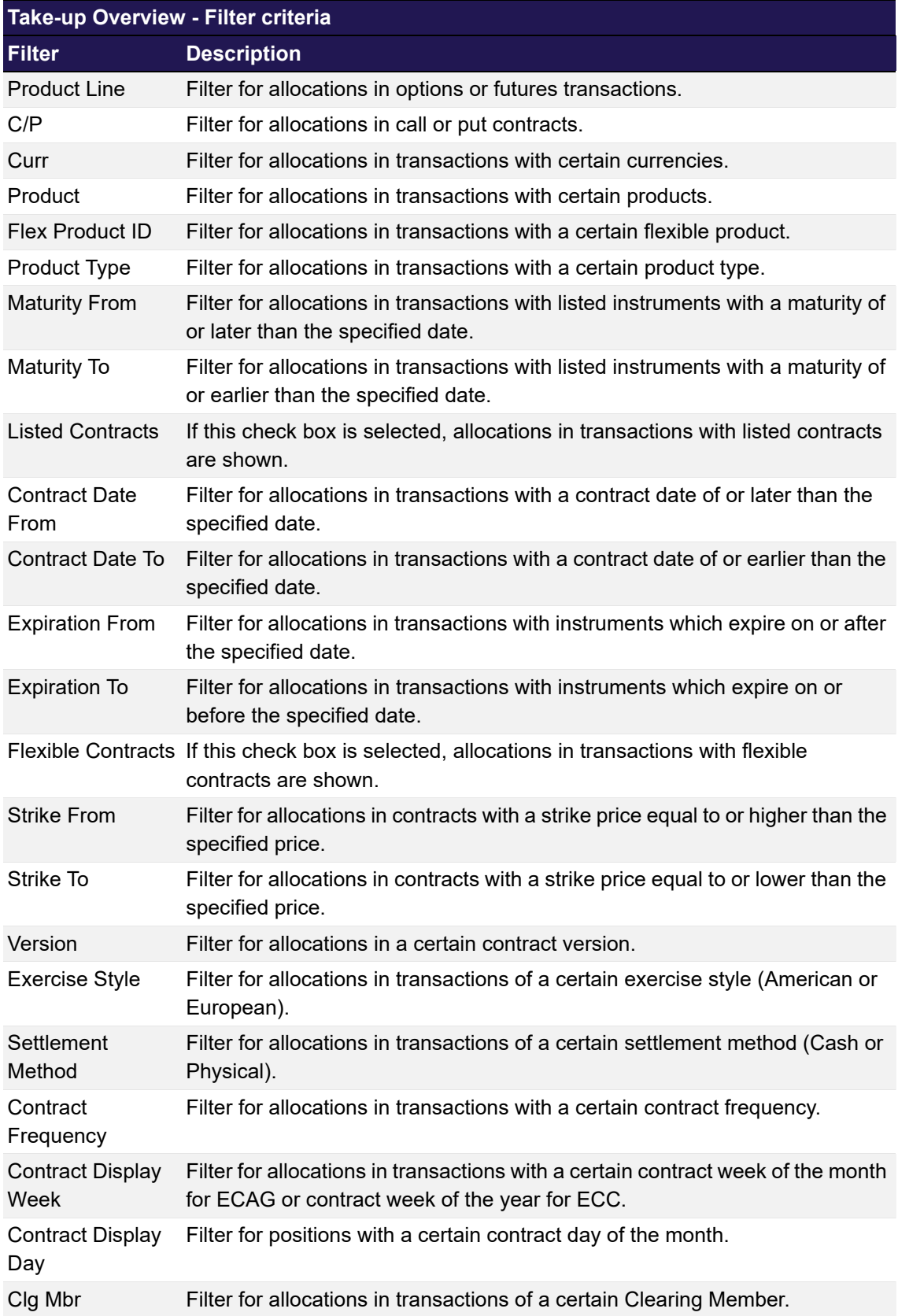

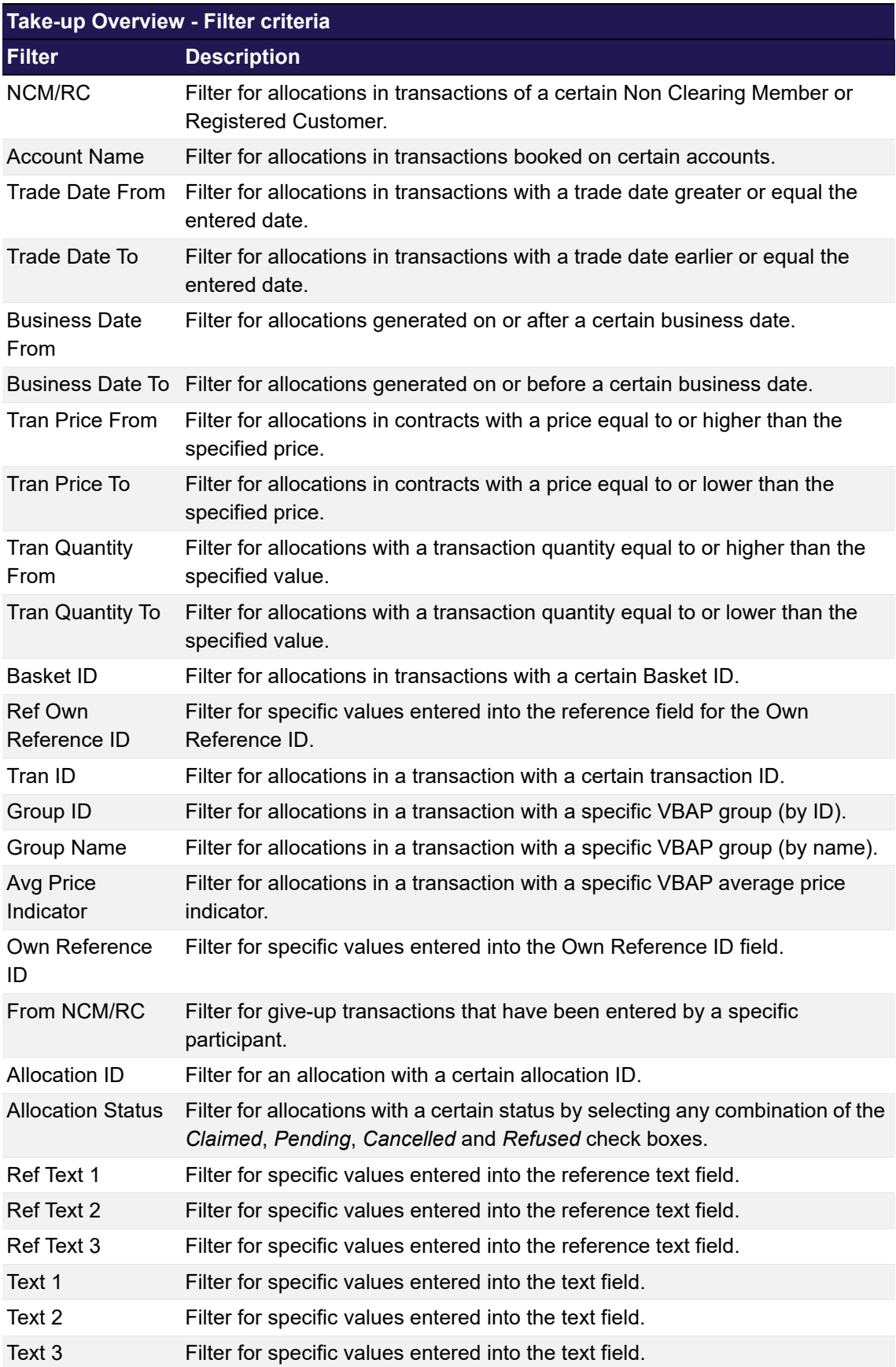

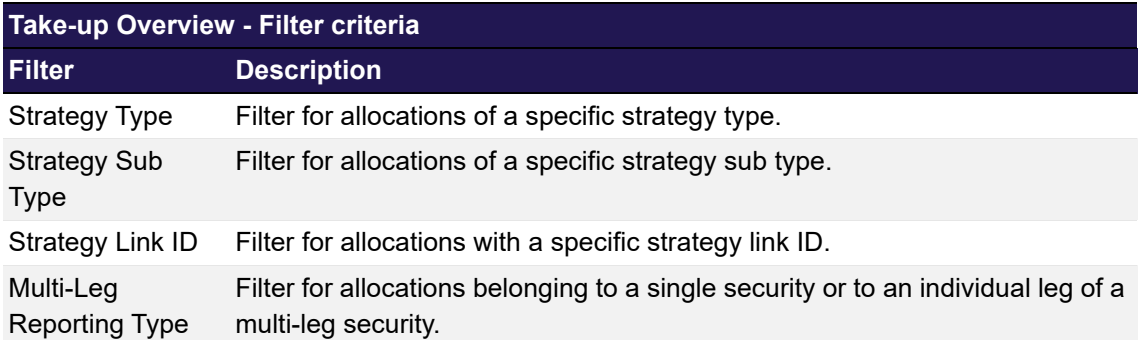

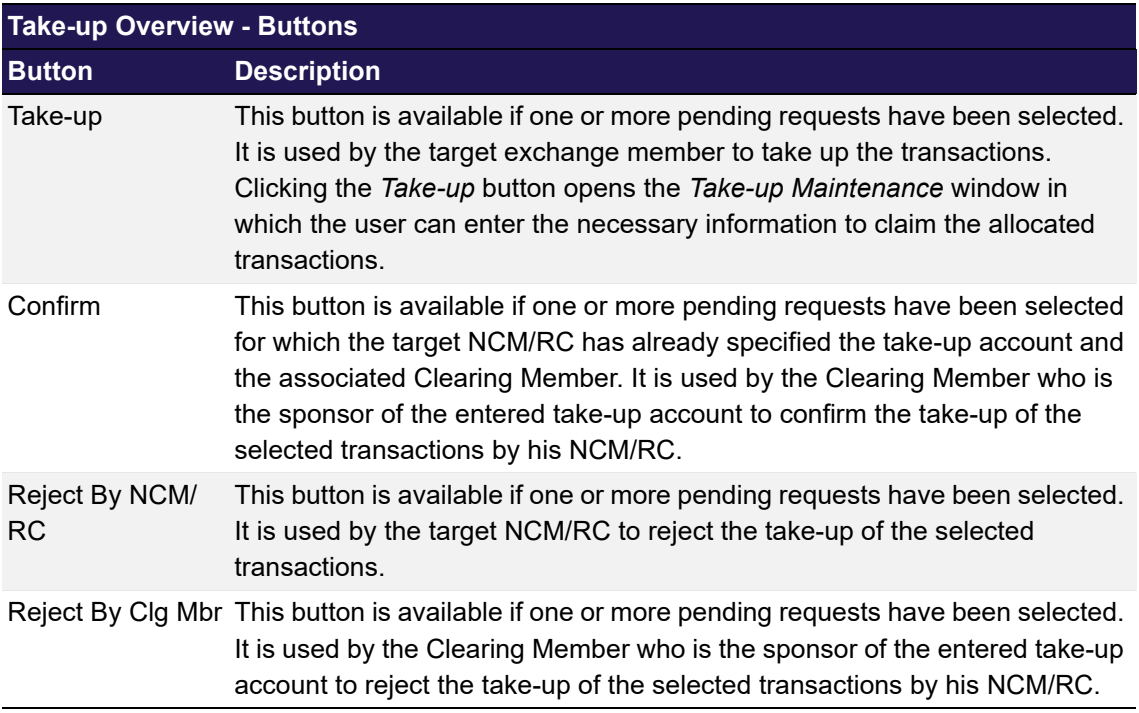

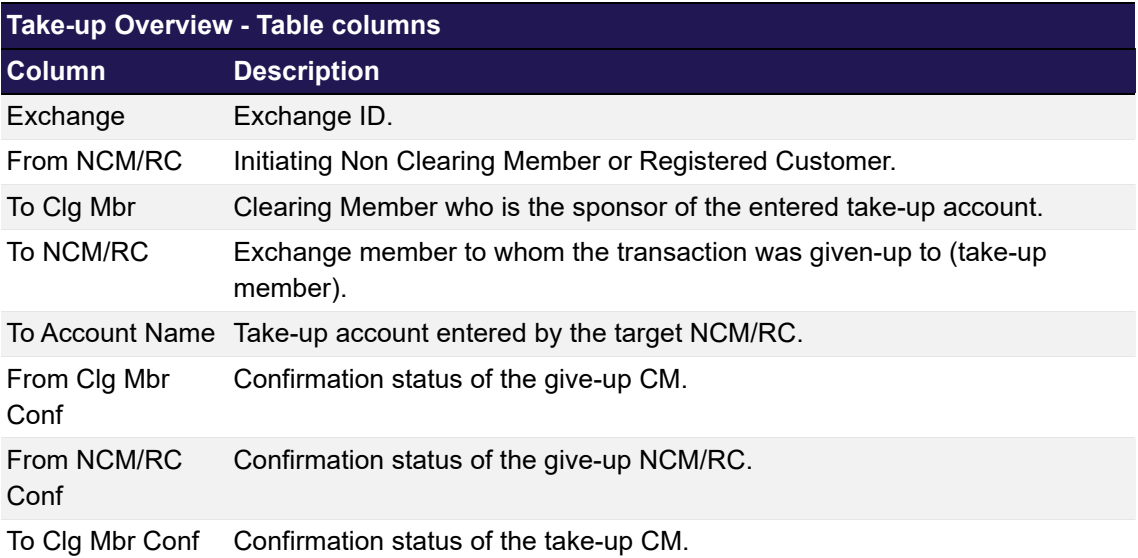

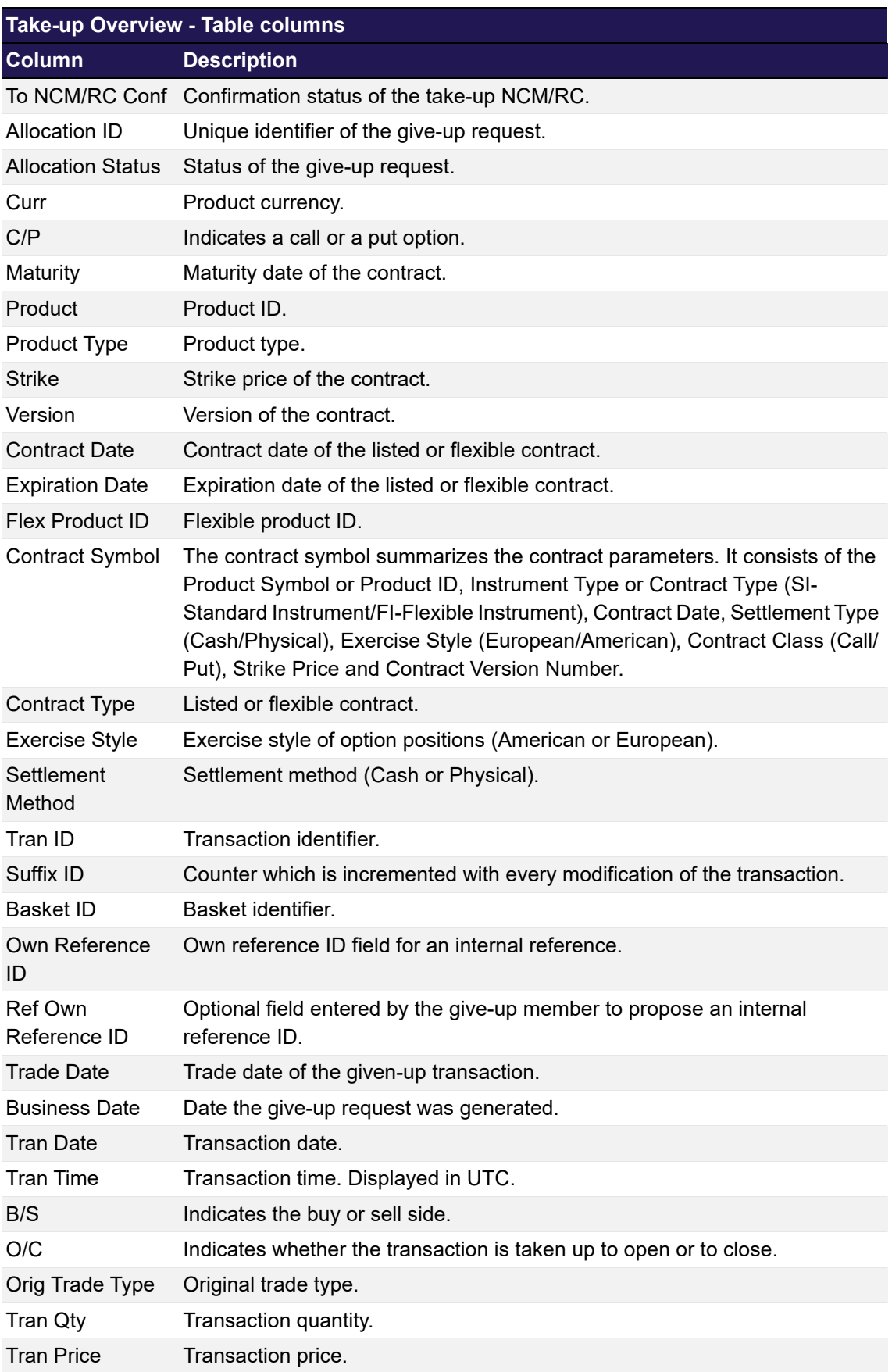

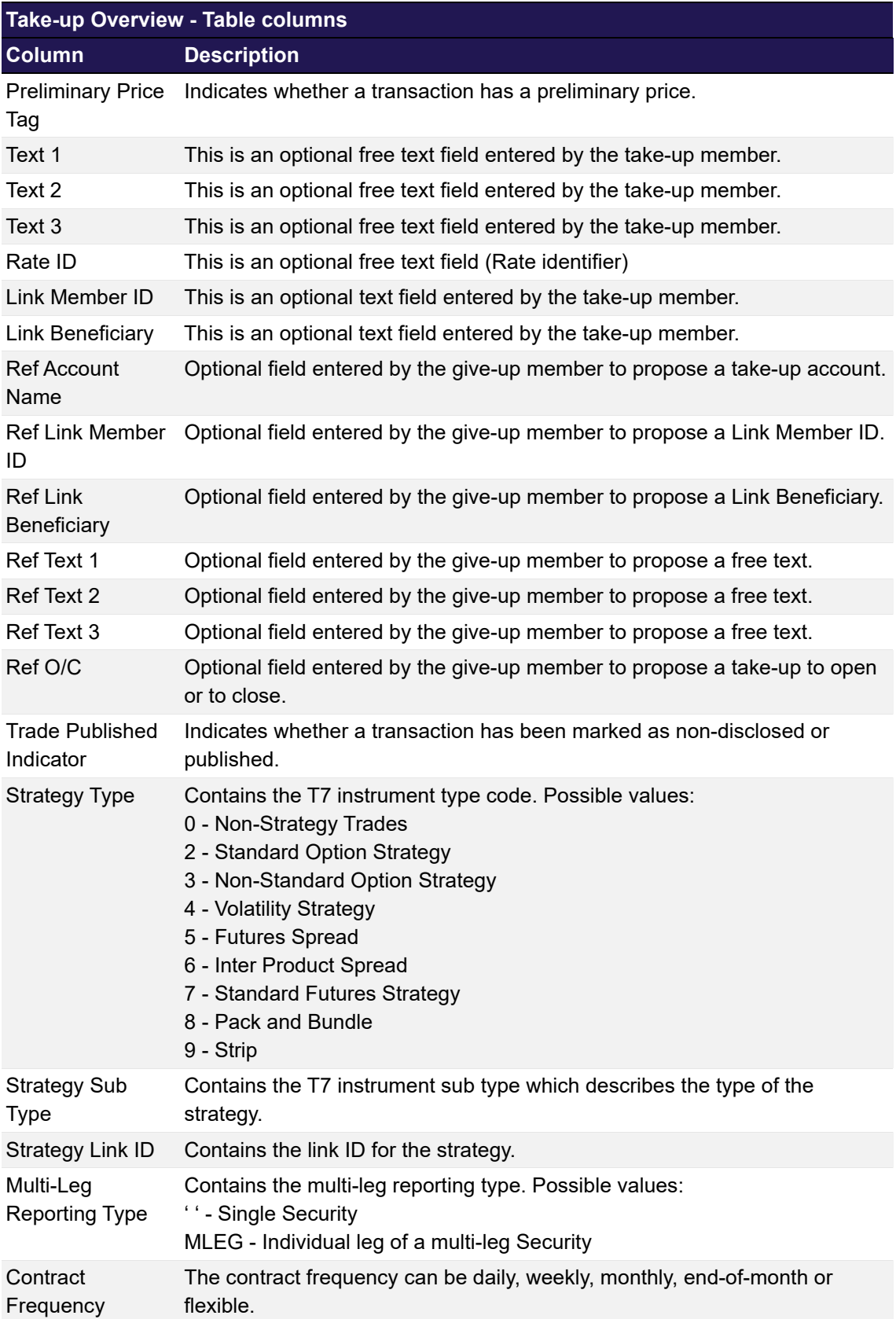

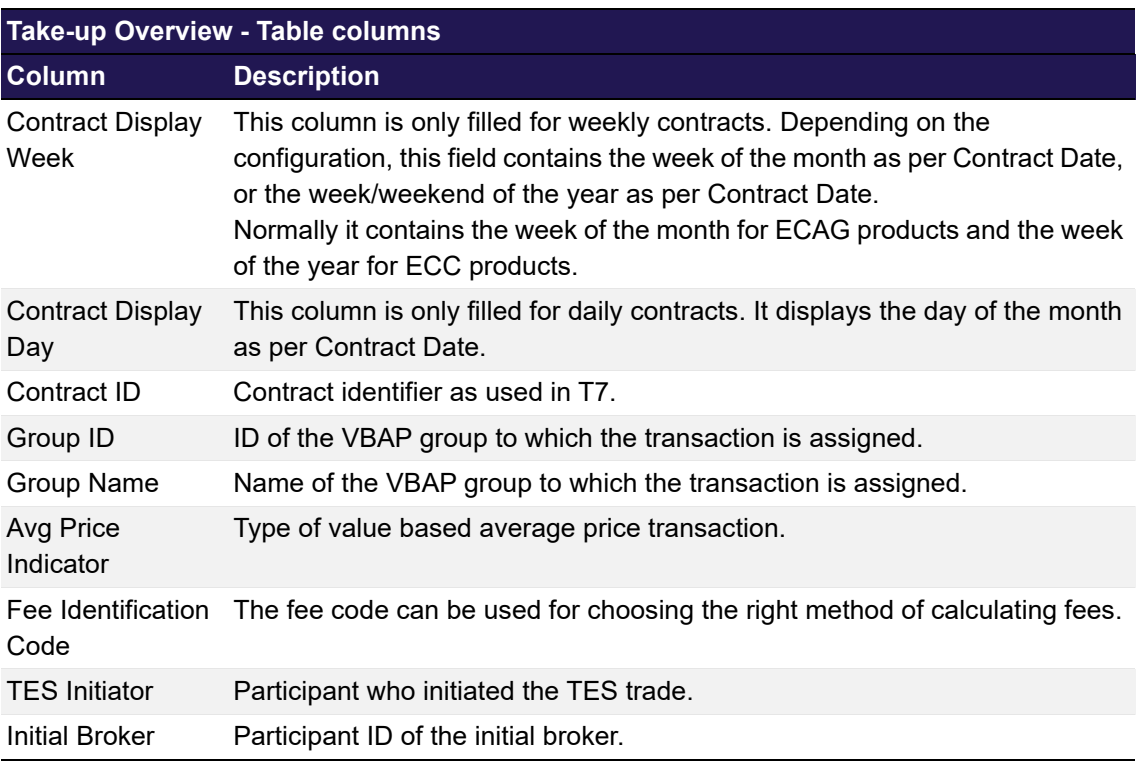

# <span id="page-88-0"></span>**4.16 Take-up Maintenance**

## **4.16.1 Description**

The *[Take-up Maintenance](#page-88-0)* window is an overlay window accessed from the *[Take-up Overview](#page-80-0)* window which allows to claim transactions given up by another exchange member.

It summarizes the details of the transactions to be taken up in a table. Below this table there are various fields to enter the take-up information.

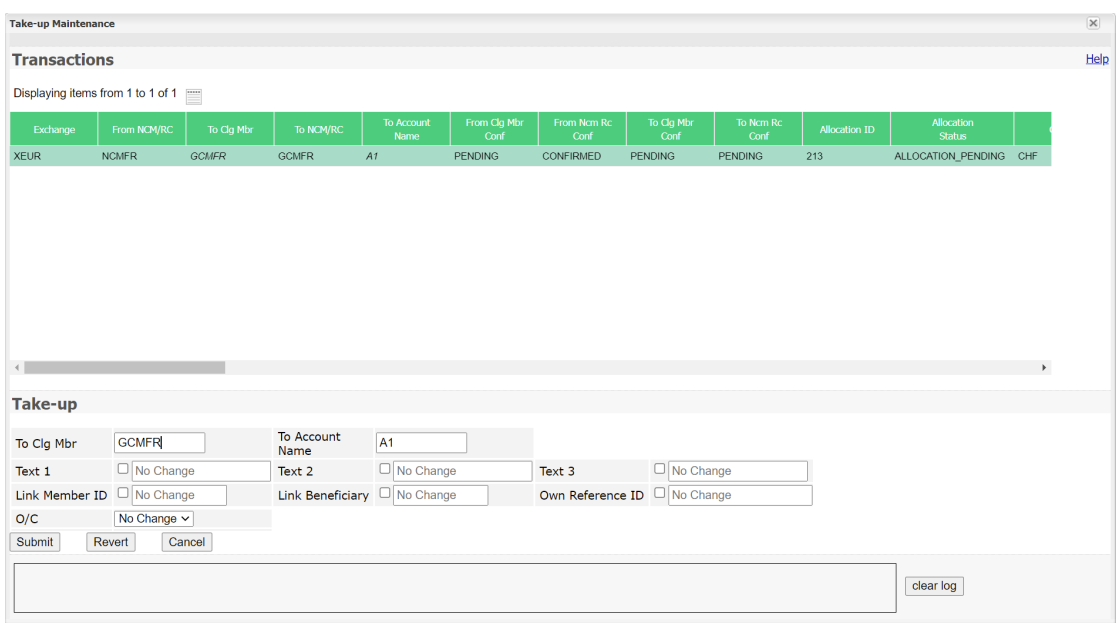

#### *Take-up Maintenance window*

### **4.16.2 Functionality**

One or multiple transactions listed in the *[Take-up Overview](#page-80-0)* window can be selected for take-up. Their details are displayed in the *[Take-up Overview](#page-80-0)* window. All of the transactions can be taken up at once by filling in the provided entry fields.

To take up transactions from another exchange member, the take-up account must be entered in the *To Account Name* field and the Clearing Member who is the sponsor of this take-up account must be entered in the *To Clg Mbr* field. These fields are mandatory. All the other entry fields can be filled optionally. The entered Clearing Member has to confirm the take-up.

By default, all the optional text fields show "No Change", i.e. the individual proposals entered by the give-up member into the *Ref ...* fields are accepted. If text is entered into a text field, it applies to all of the transactions selected for take-up. The respective column in the transactions table is updated accordingly for preview.

If the take-up member wants to leave the text fields of the taken up transactions empty, the delete check box in front of each entry field must be selected. In this case, the respective columns in the transactions table are empty.

The *Link Member ID* and the *Link Beneficiary* are mandatory information for KRX products. A deletion of these entries will be rejected for link products.

The *O/C* indicator must be selected as well. By default, "No Change" is selected, i.e. the proposals entered by the give-up member are taken. If the give-up member has not proposed an open/close indicator, the transactions are taken up "to open".

The *Submit* button is only active if all mandatory fields are filled in according to the conditions.

If an error occurs, a message is displayed in the message log.

#### **4.16.3 Screen elements**

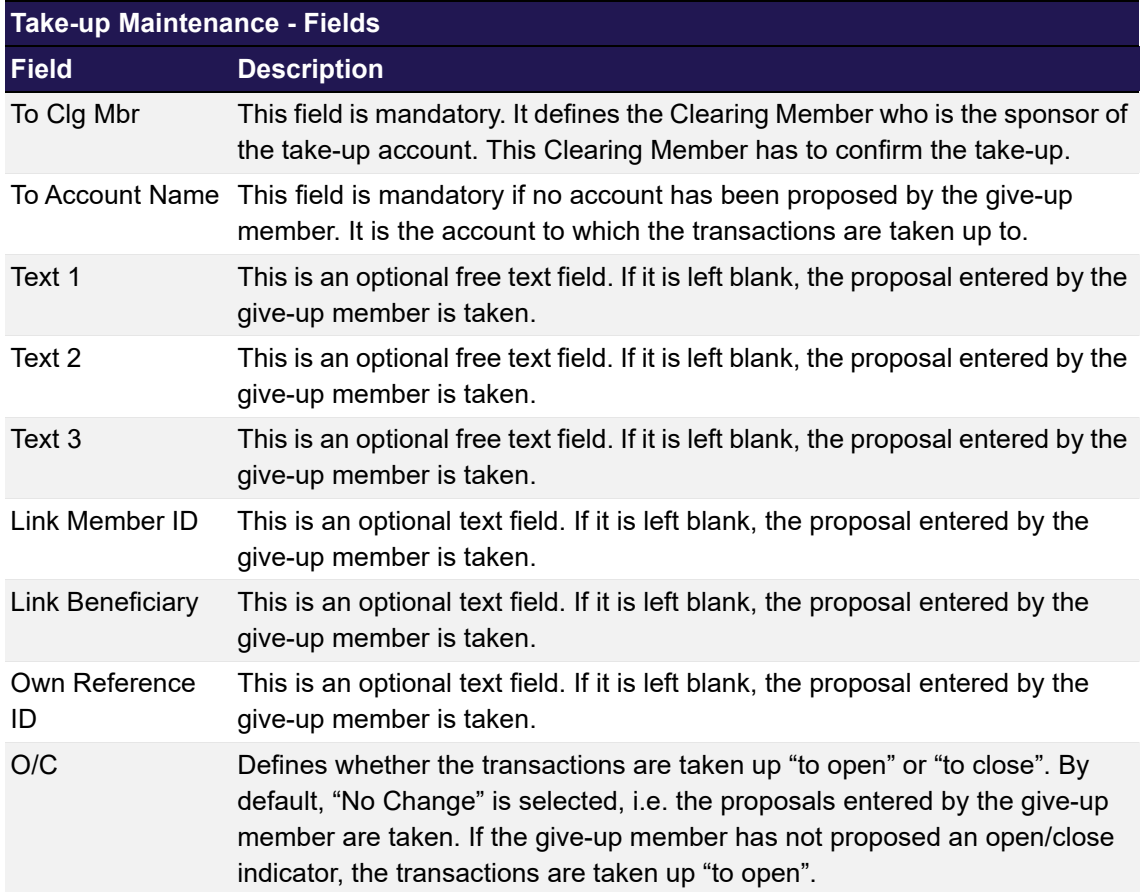

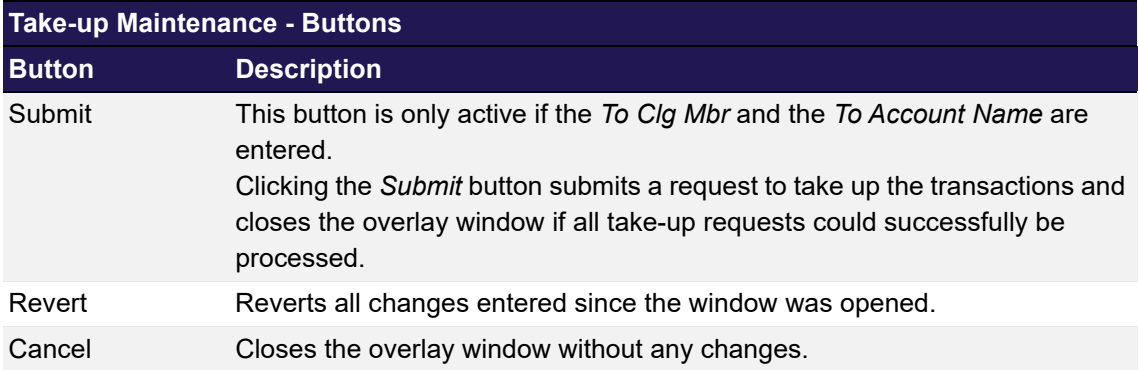

# <span id="page-90-0"></span>**4.17 Value Based Average Price - Group Overview**

## **4.17.1 Description**

The *[Value Based Average Price - Group Overview](#page-90-0)* window can be accessed from the *Transaction Management* menu in the main menu. It displays the VBAP group information and allows to initiate the creation of an average price transaction for a group.

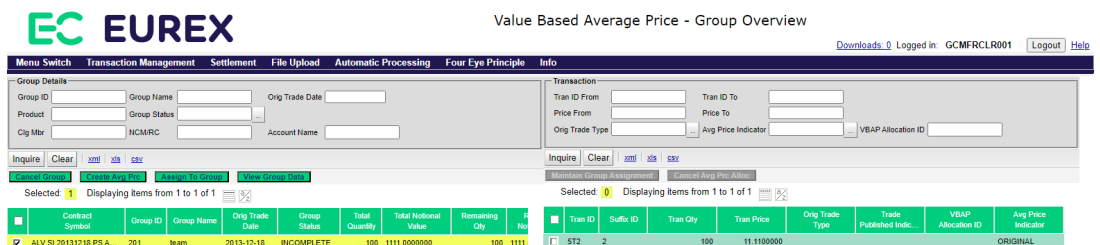

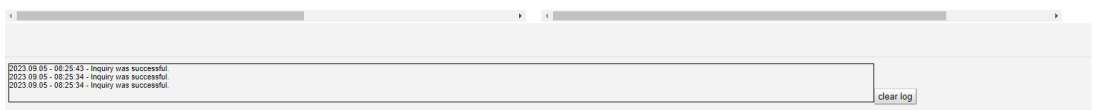

*Value Based Average Price - Group Overview*

#### **4.17.2 Functionality**

The *[Value Based Average Price - Group Overview](#page-90-0)* window is split in two areas. On the left hand side, the window allows to inquire for VBAP groups. Various filter criteria help to find the groups of interest.

The right hand side of the window is automatically filled when a group is selected. It shows the transactions assigned to the selected group. Various filter criteria help to narrow down the list of displayed transactions to the ones of interest. No matter whether transaction filters are applied or not, the right hand side of the window always shows transactions within the group only. If an additional transaction is supposed to be assigned to the group, it can be done from the *[Transaction Overview](#page-51-0)* window.

#### **Group Maintenance**

On the left hand side of the window, several group maintenance actions can be done. Depending on the group status, some functions might not be available.

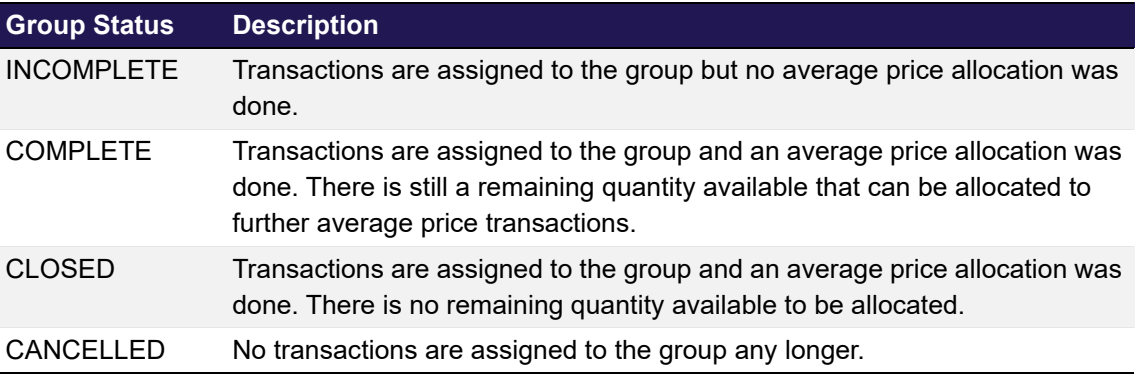

The *View Group Data* button shows detailed group information.

The *Cancel Group* button allows to de-assign all transactions from a group at once. This is only possible if there are no average price allocations in the group, i.e. if the group is in INCOMPLETE status.

The *Create Avg Prc* button allows to create a new average price allocation. This is only possible if there is some remaining quantity left to be assigned, i.e. if the group is in INCOMPLETE or in COMPLETE status.

The *Assign To Group* button allows to add further transactions to the group. It opens the *[Transaction Overview](#page-51-0)* window with inquiry filters prefilled such that only transactions are displayed that fit into the selected group. From there, the *Maintain Group Assignment* button can be used to assign further transactions to the group.

### **Transaction Maintenance**

The *Maintain Group Assignment* button allows to re-assign the selected transactions to a different group or de-assign them from the current group. This is only possible if there are no average price allocations in the group, i.e. if the group is in INCOMPLETE status. The *Cancel Avg Prc Alloc* button allows to cancel an average price allocation. This is only possible if all transactions that belong to the average price allocation (same *VBAP Allocation ID*) are booked on the original position account. If they have been transferred to a different account or given-up to another participant, they first have to be transferred back before the average price allocation can be cancelled.

## **4.17.3 Screen elements**

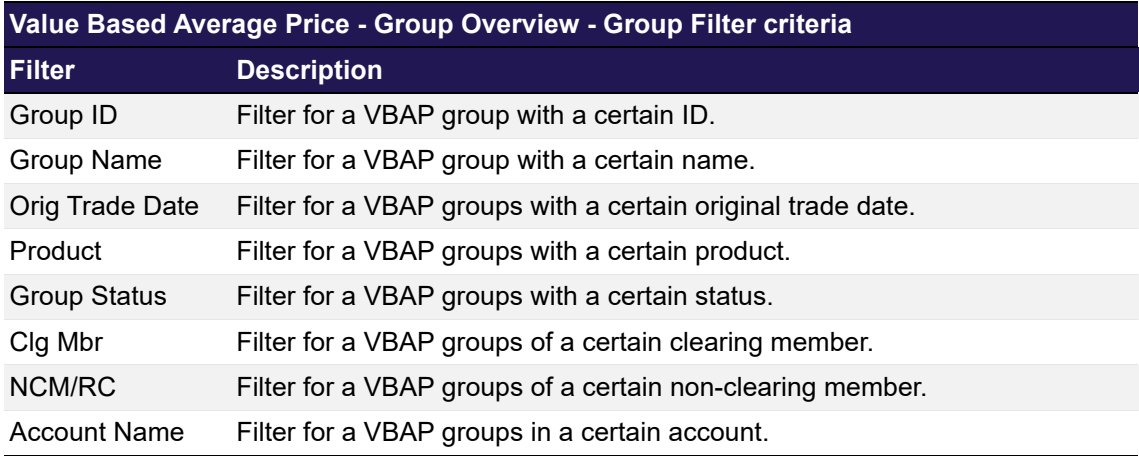

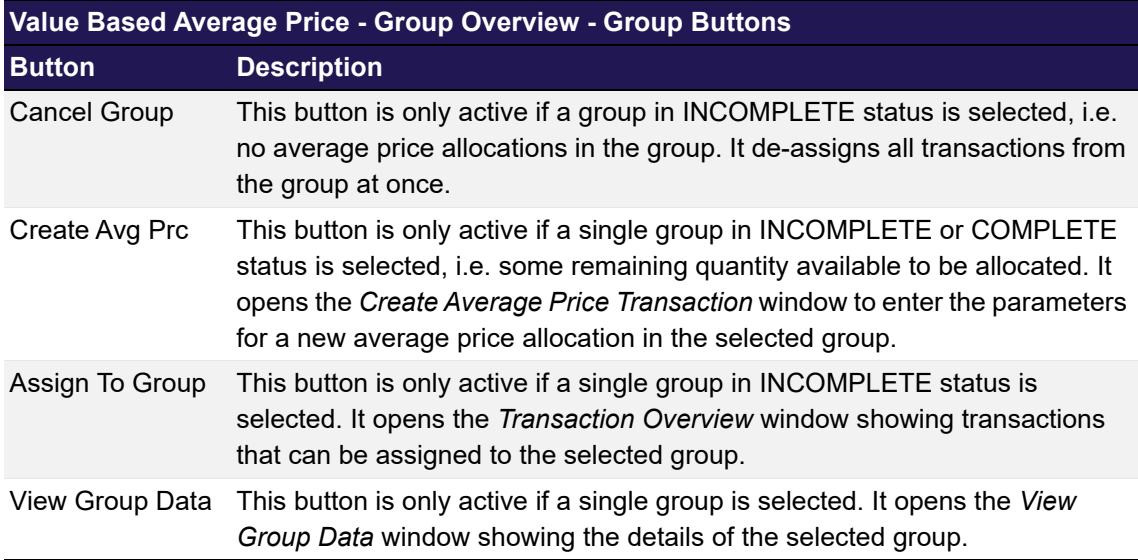

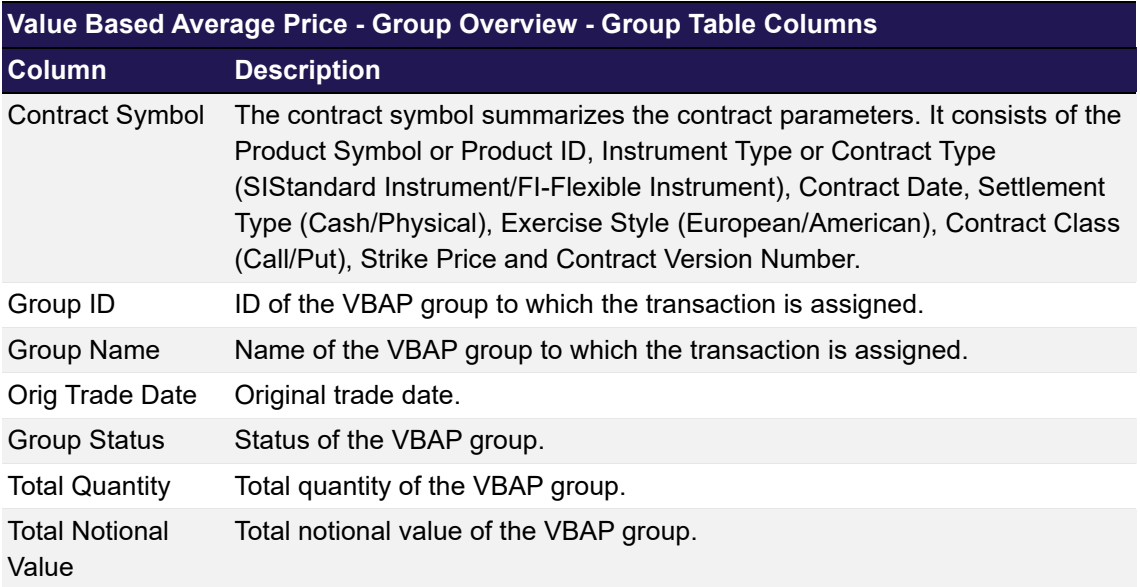

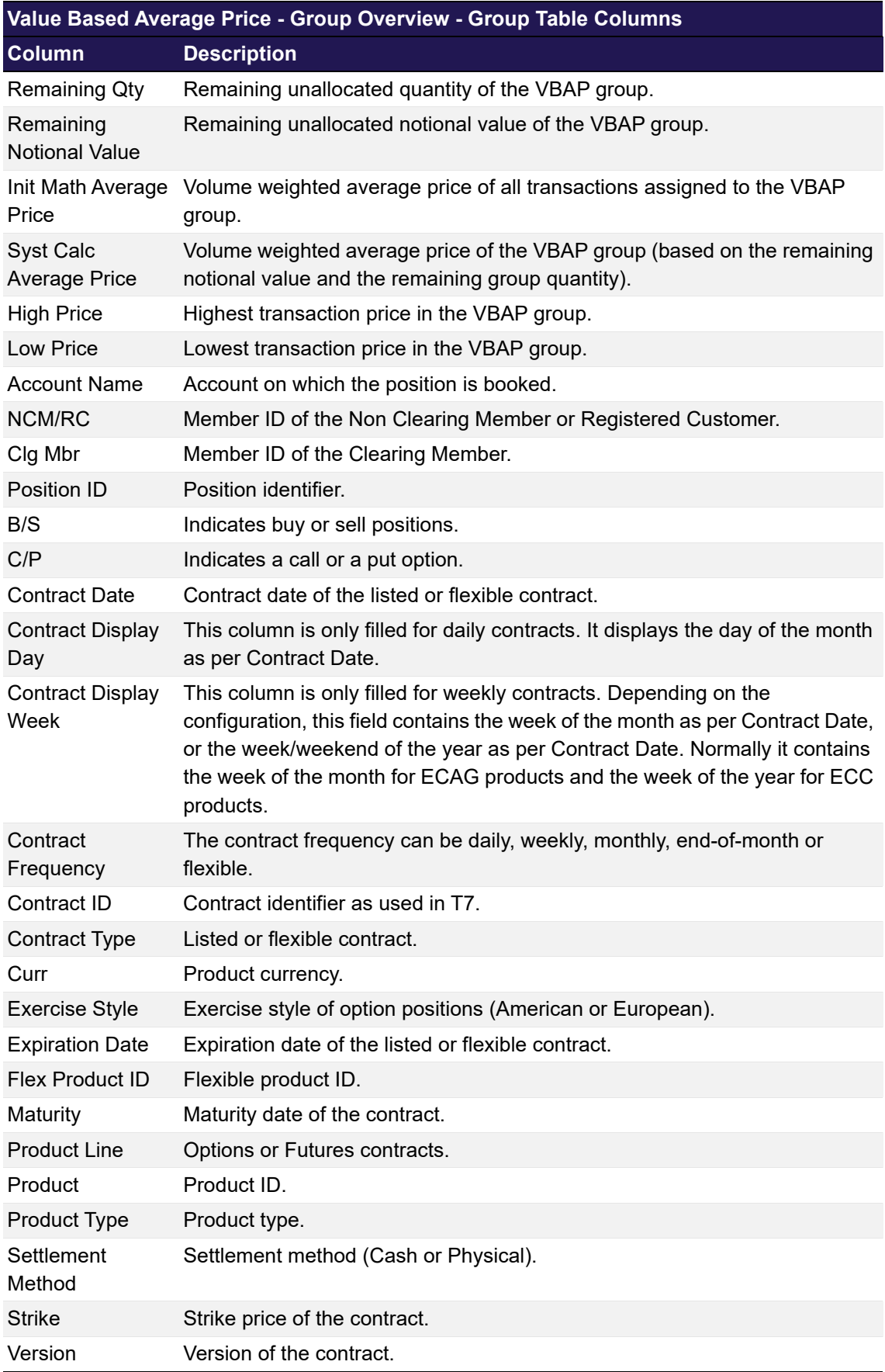

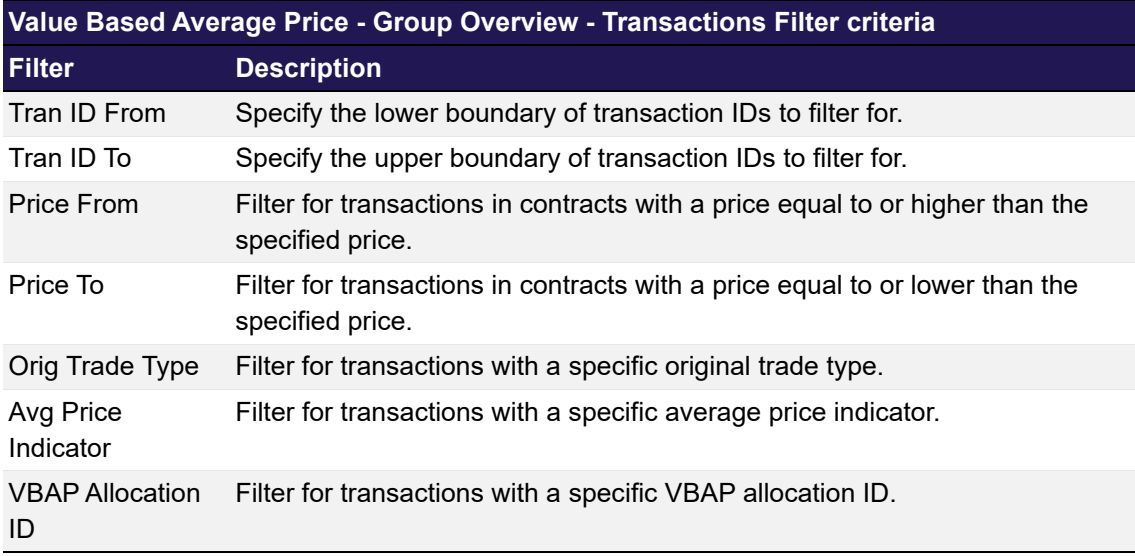

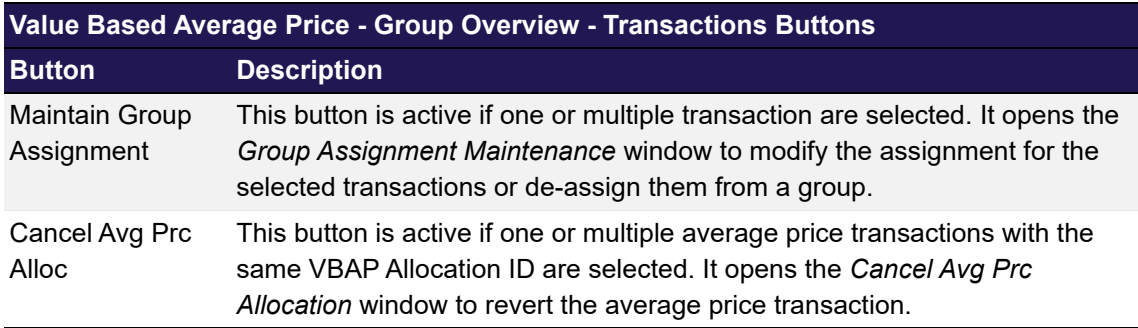

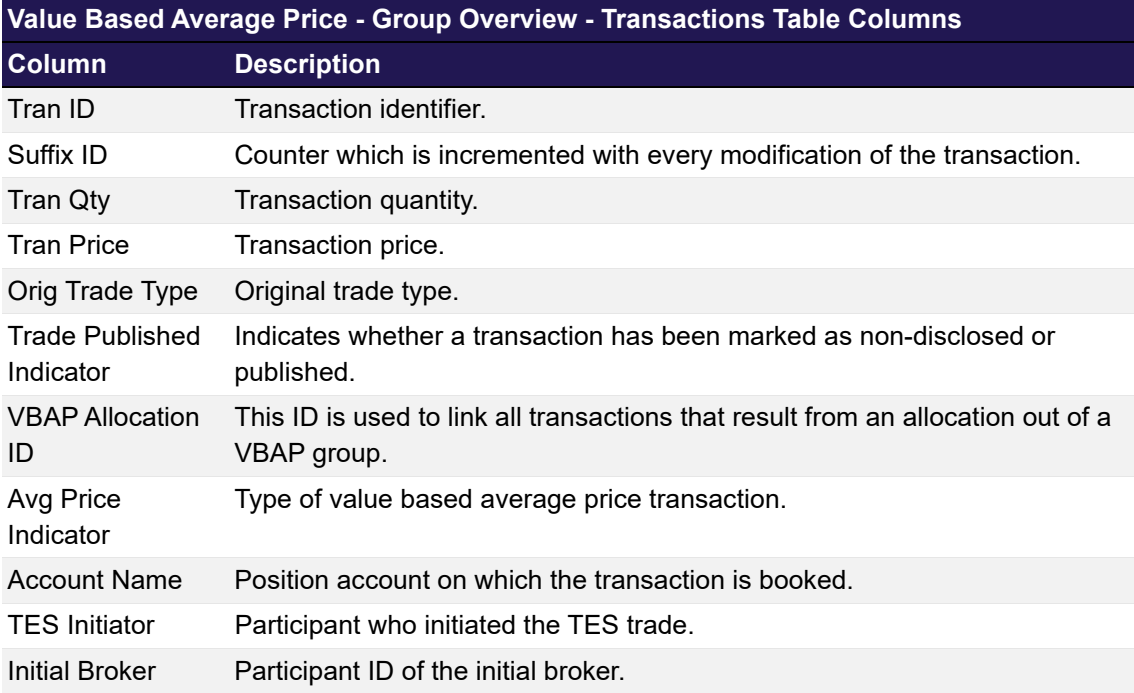

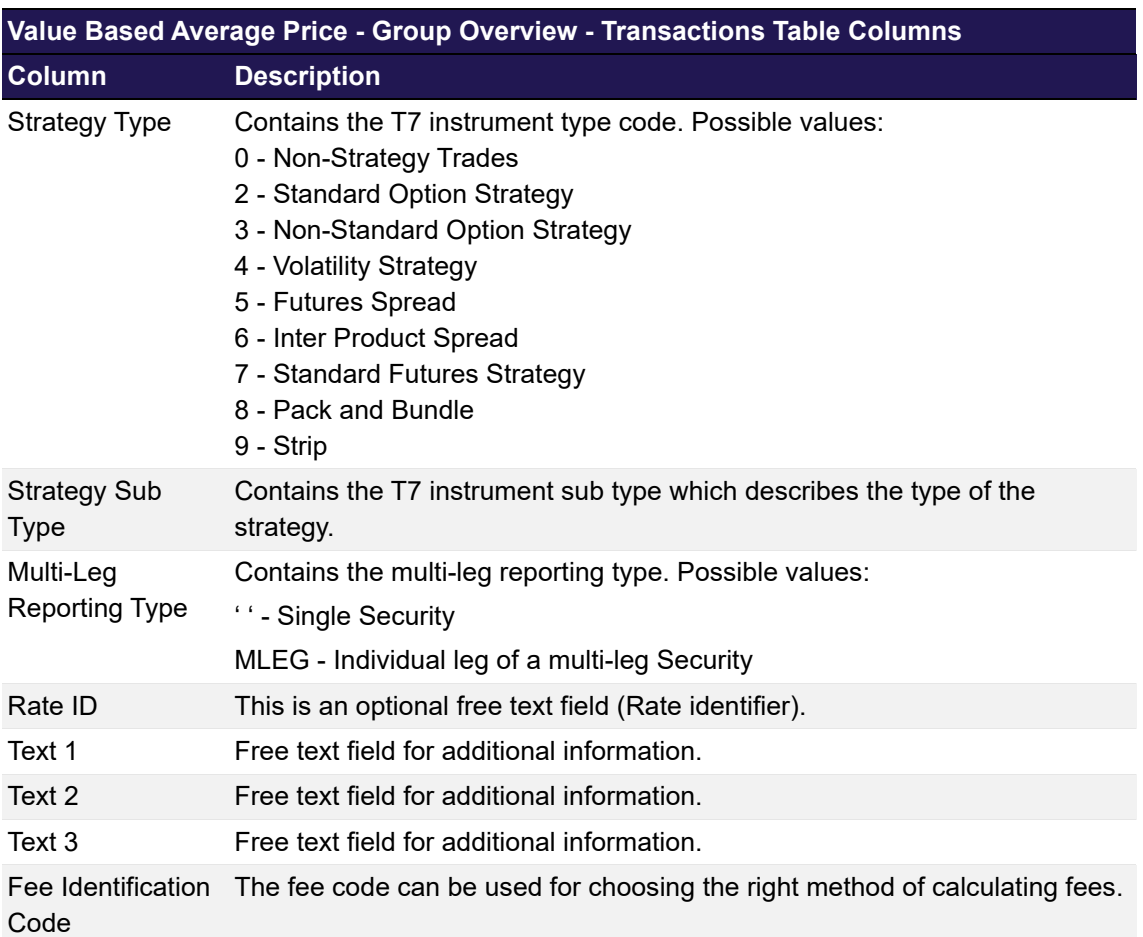

## <span id="page-96-0"></span>**4.18 Group Assignment Maintenance**

## **4.18.1 Description**

The *[Group Assignment Maintenance](#page-96-0)* window is an overlay window accessed via the *Maintain Group Assignment* button on the *[Transaction Overview](#page-51-0)* or *[Value Based Average Price - Group](#page-90-0)  [Overview](#page-90-0)* windows. It allows to assign transactions into a VBAP group to create value based average price transactions.

If the window is opened via the *[Transaction Overview](#page-51-0)* window, the *Create Group Assignment* view is opened for an initial assignment of the selected transactions into a group. Otherwise, the *De-assign/Re-assign Group Assignment* view is opened to modify the group assignment or remove the selected transactions from the group.

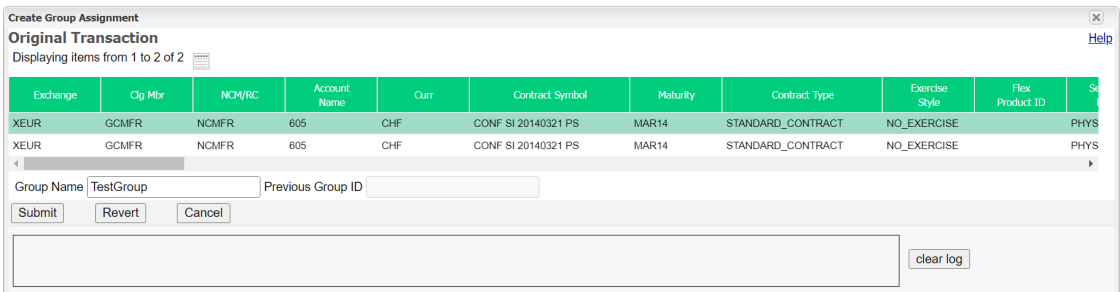

#### *Create Group Assignment window*

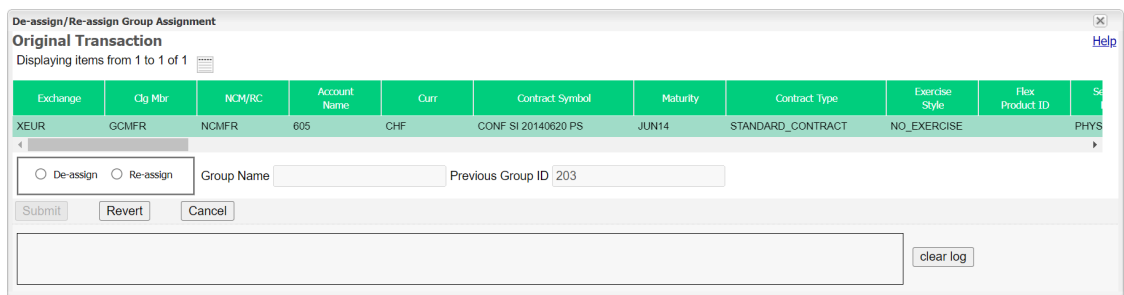

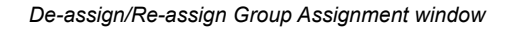

## **4.18.2 Functionality**

The *[Group Assignment Maintenance](#page-96-0)* window shows all transactions selected to be assigned to a VBAP group. The group assignment is available for transactions:

- that are not assigned to a VBAP group
- that are adjustable, i.e. the transaction duration has not expired, and they are not part of another, pending workflow
- that have the same trade date
- of the same instrument, account, basket ID and equal side (buy/sell)
- none of the selected transactions result from a merge (Trade Type 051) or an allocation out of a VBAP group (i.e. the Average Price Indicator is not filled)
- none of the selected transactions are compression trades (Trade Type 1008)
- $\bullet$  with Strategy Type 5 = Futures Spread. Note, for the Strategy Sub Type = BSPD, they can only be grouped with other Futures Spread transactions, containing same Strategy Sub Type value

For the Strategy Sub Type = SPD, they can be grouped with all other transactions for which no restrictions exist.

- $\bullet$  with Strategy Type 6 = Inter Product Spread. Note, they can only be grouped with other Inter Product Spread transactions, containing the same Strategy Sub Type value
- $\bullet$  with Strategy Type 8 = Packs and Bundles. Note, they can only be grouped with other Packs and Bundles transactions, containing the same Strategy Sub Type value

It is also possible to change or delete the group assignment via this window. For this reassignment or de-assignment, the *Maintain Group Assignment* button on the *[Transaction](#page-51-0)  [Overview](#page-51-0)* window is active if all the selected transactions are not adjustable and assigned to the same VBAP group, i.e. *Average Price Indicator* = 3 and the *Group ID* is equal for all selected transactions.

Below the transaction information there is a *Group Name* entry field to enter the new group name. If the transactions are already assigned to a group, the *Previous Group ID* field shows the currently assigned group.

#### **4.18.3 Screen elements**

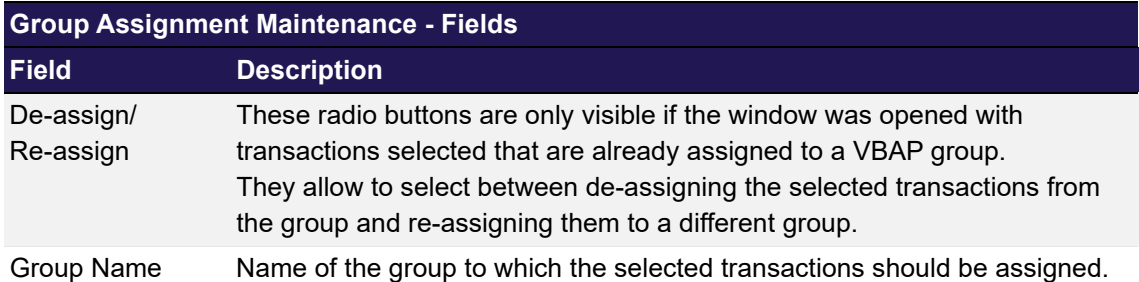

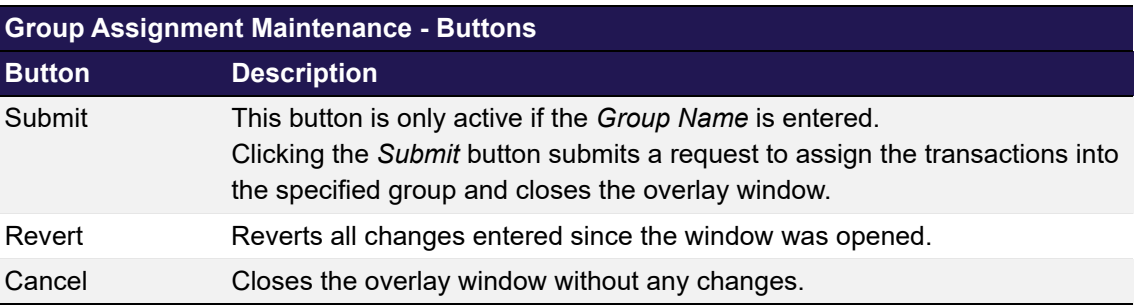

# <span id="page-98-0"></span>**4.19 Create Average Price Transaction**

## **4.19.1 Description**

The *[Create Average Price Transaction](#page-98-0)* window is an overlay window accessible from the *[Value](#page-90-0)  [Based Average Price - Group Overview](#page-90-0)* window. It allows to initiate the creation of an average price transaction for the selected group.

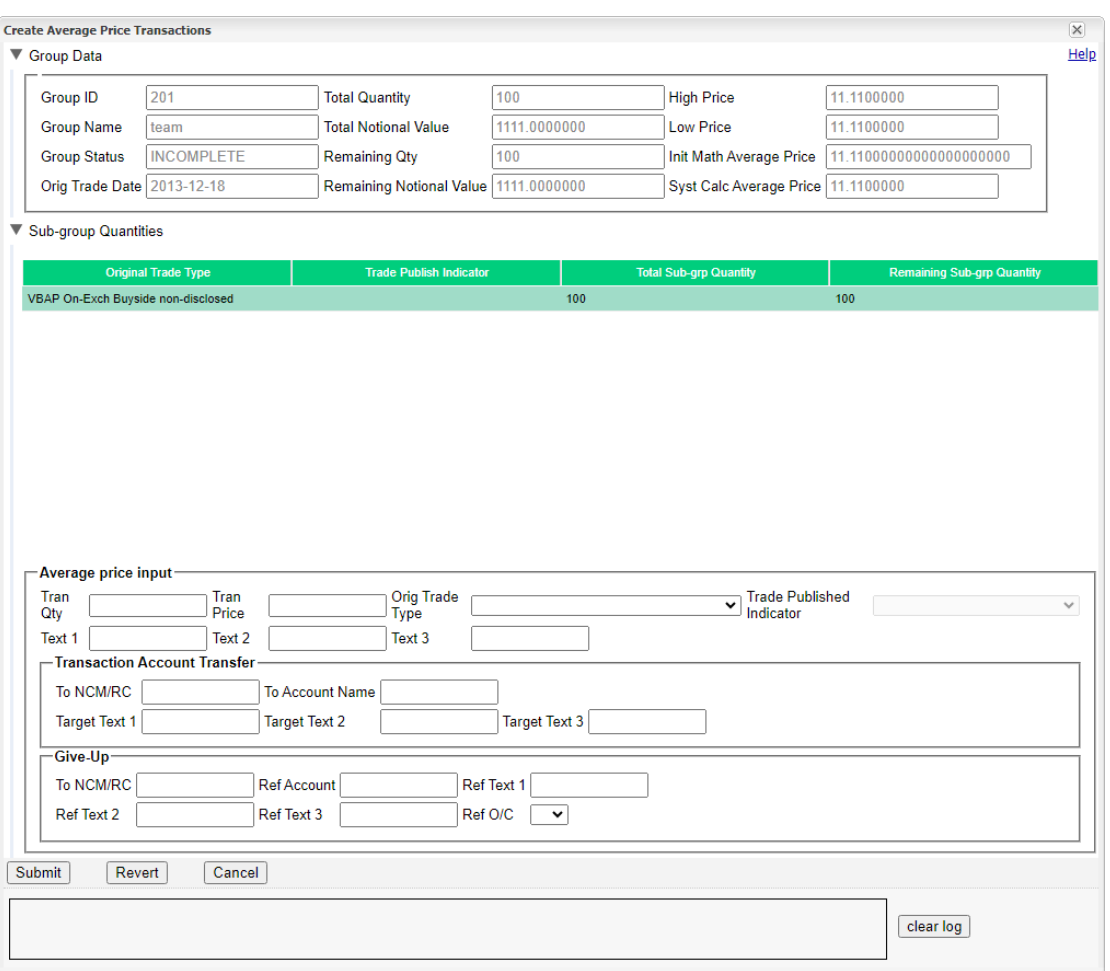

*Create Average Price Transaction window*

## **4.19.2 Functionality**

At the top of the *[Create Average Price Transaction](#page-98-0)* window all relevant group information are displayed. Below, there are various entry fields for the new average price transaction. The *Submit* button is always active. Even if none of the entry fields is filled. In that case, the average price transaction is created using the *Total Quantity* and the *System Calc Average Price* of the group. Alternatively, the user can enter a custom price and quantity for the average price transaction.

Below the information for the average price transaction there are further entry fields to directly initiate an account transfer or a give-up for the newly created transaction.

#### **4.19.3 Screen elements**

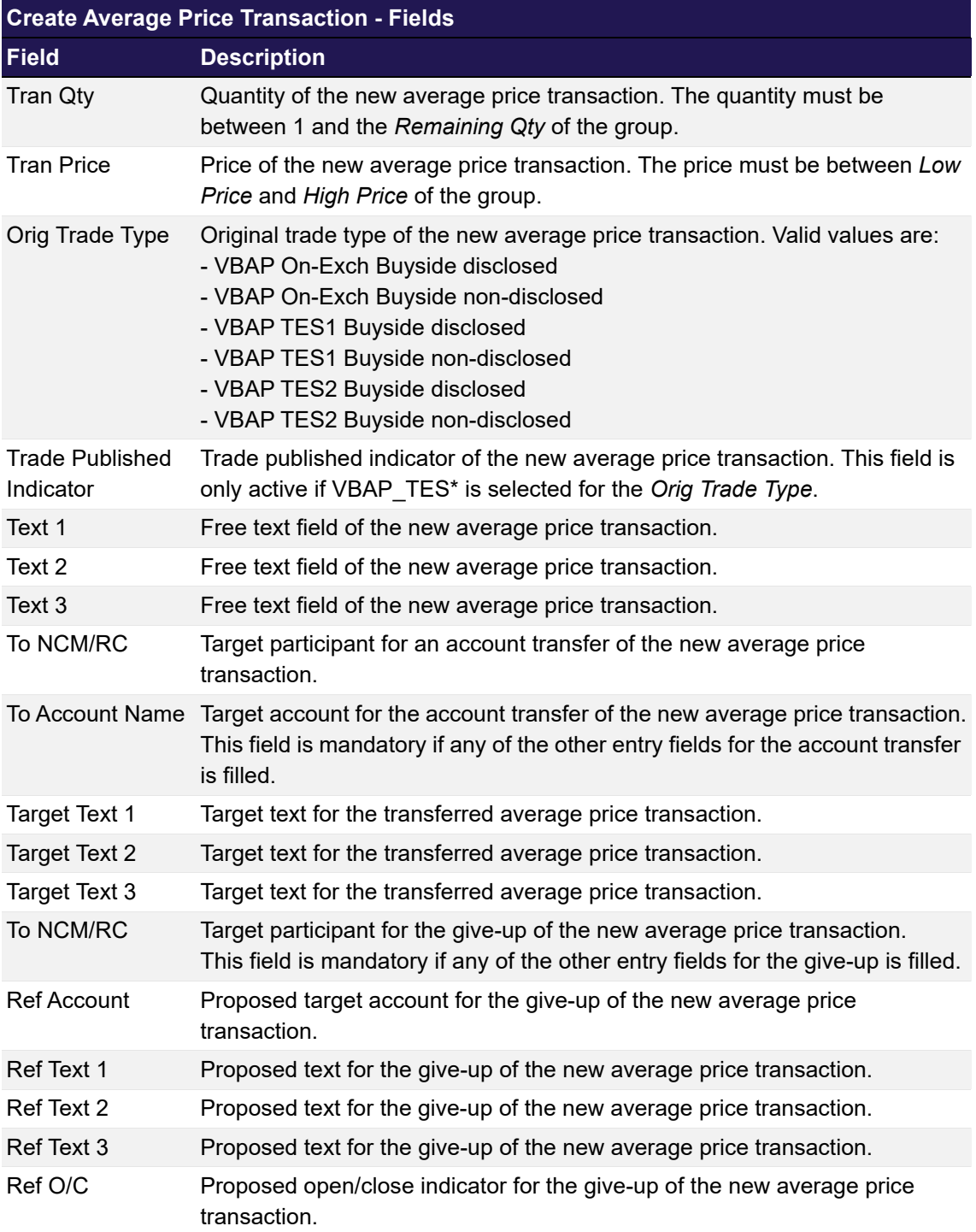

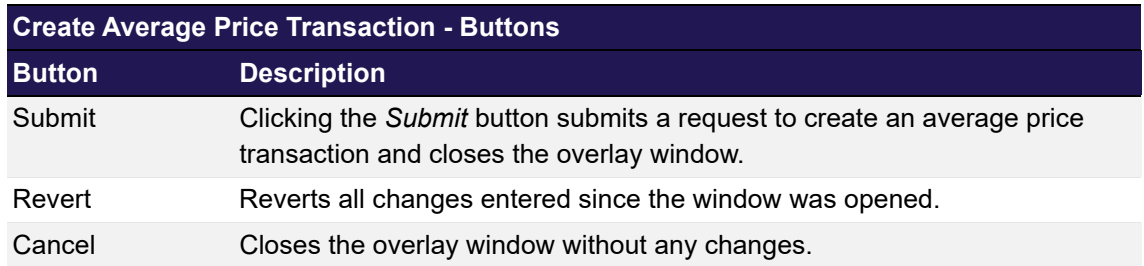

## <span id="page-101-1"></span>**4.20 Cancel Avg Prc Allocation**

## **4.20.1 Description**

The *[Cancel Avg Prc Allocation](#page-101-1)* window can be accessed via the *Cancel Avg Prc Alloc* button on the *[Value Based Average Price - Group Overview](#page-90-0)* window.

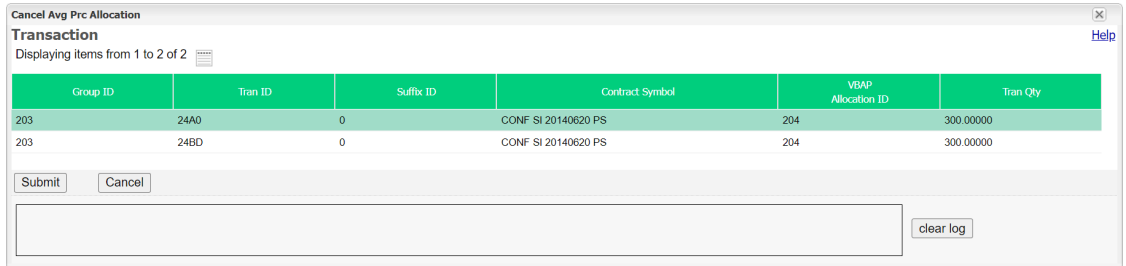

*Cancel Avg Prc Allocation window*

## **4.20.2 Functionality**

The window shows the selected average price allocation to be cancelled. It lists all transactions that are part of the allocation.

### **4.20.3 Screen elements**

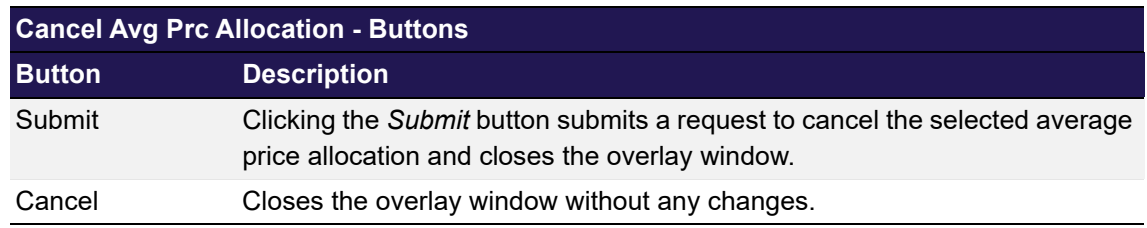

# <span id="page-101-0"></span>**4.21 View Group Data**

## **4.21.1 Description**

The *[View Group Data](#page-101-0)* window can be accessed via the *View Group Data* button on the *[Value](#page-90-0)  [Based Average Price - Group Overview](#page-90-0)* window.

|                    | $\overline{\mathsf{x}}$<br><b>View Group Data</b> |                            |                                       |              |  |                                    |                                   |  |  |  |  |  |  |
|--------------------|---------------------------------------------------|----------------------------|---------------------------------------|--------------|--|------------------------------------|-----------------------------------|--|--|--|--|--|--|
| Help<br>Group Data |                                                   |                            |                                       |              |  |                                    |                                   |  |  |  |  |  |  |
|                    |                                                   |                            |                                       |              |  |                                    |                                   |  |  |  |  |  |  |
|                    | <b>Group ID</b>                                   | 201                        | <b>Total Quantity</b>                 | 100          |  | <b>High Price</b>                  | 11.1100000                        |  |  |  |  |  |  |
|                    | <b>Group Name</b>                                 | team                       | <b>Total Notional Value</b>           | 1111.0000000 |  | <b>Low Price</b>                   | 11.1100000                        |  |  |  |  |  |  |
|                    | <b>Group Status</b>                               | <b>INCOMPLETE</b>          | <b>Remaining Oty</b>                  | 100          |  | Init Math Average Price            | 11.11000000000000000000           |  |  |  |  |  |  |
|                    | Orig Trade Date 2013-12-18                        |                            | Remaining Notional Value 1111.0000000 |              |  | Syst Calc Average Price 11.1100000 |                                   |  |  |  |  |  |  |
|                    |                                                   |                            |                                       |              |  |                                    |                                   |  |  |  |  |  |  |
|                    | ▼ Sub-group Quantities                            |                            |                                       |              |  |                                    |                                   |  |  |  |  |  |  |
|                    |                                                   | <b>Original Trade Type</b> | <b>Trade Publish Indicator</b>        |              |  | <b>Total Sub-grp Quantity</b>      | <b>Remaining Sub-grp Quantity</b> |  |  |  |  |  |  |
|                    | VBAP On-Exch Buyside non-disclosed                |                            |                                       | 100          |  |                                    | 100                               |  |  |  |  |  |  |
|                    |                                                   |                            |                                       |              |  |                                    |                                   |  |  |  |  |  |  |
|                    |                                                   |                            |                                       |              |  |                                    |                                   |  |  |  |  |  |  |
|                    |                                                   |                            |                                       |              |  |                                    |                                   |  |  |  |  |  |  |
|                    |                                                   |                            |                                       |              |  |                                    |                                   |  |  |  |  |  |  |
|                    |                                                   |                            |                                       |              |  |                                    |                                   |  |  |  |  |  |  |
|                    |                                                   |                            |                                       |              |  |                                    |                                   |  |  |  |  |  |  |
|                    |                                                   |                            |                                       |              |  |                                    |                                   |  |  |  |  |  |  |
|                    |                                                   |                            |                                       |              |  |                                    |                                   |  |  |  |  |  |  |
|                    |                                                   |                            |                                       |              |  |                                    |                                   |  |  |  |  |  |  |
|                    |                                                   |                            |                                       |              |  |                                    |                                   |  |  |  |  |  |  |
|                    | $x \leq 1$<br>Cancel<br>xml                       |                            |                                       |              |  |                                    |                                   |  |  |  |  |  |  |

*View Group Data window*

# **4.21.2 Functionality**

The window is divided in to two parts. One part shows the Group data information only. The second part shows Sub-group quantities information per *Original Trade Type* and *Trade Publish Indicator*. The following details are shown in the window:

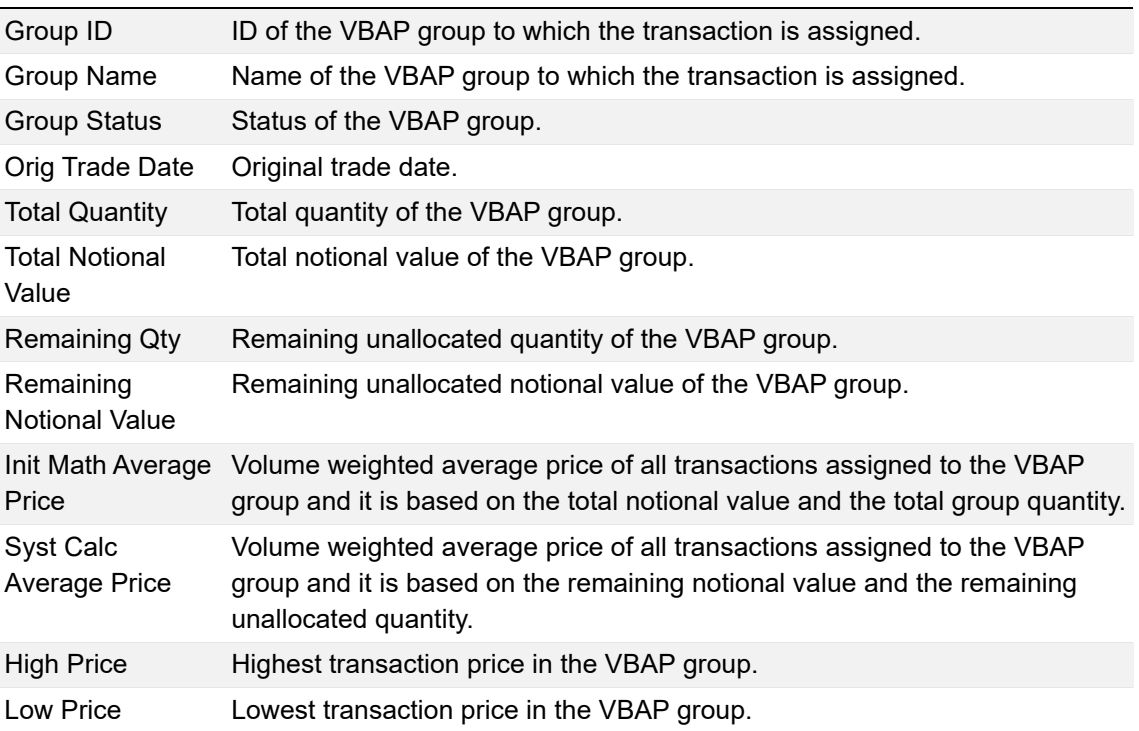

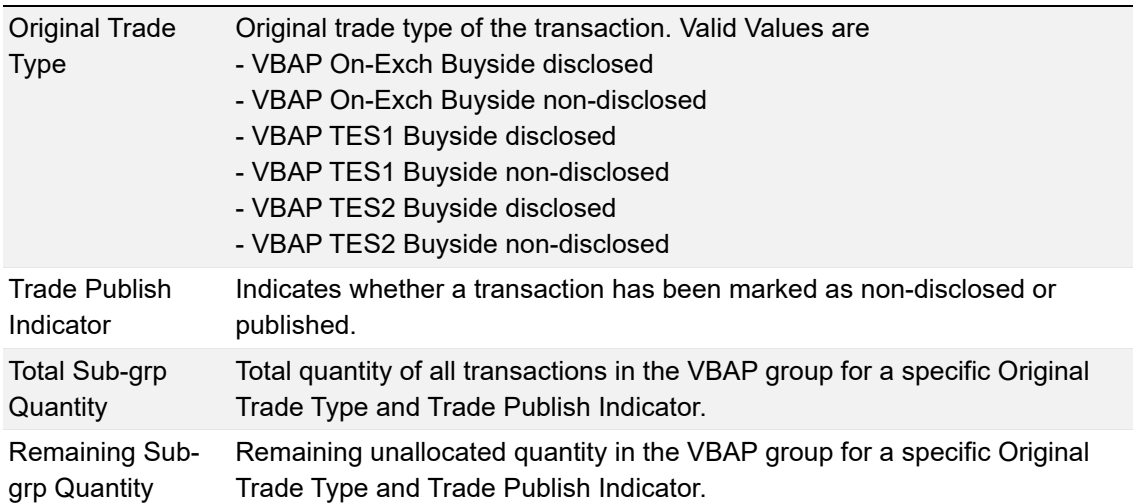

There is a possibility to download the partial data which is shown on this window. The available fields in the download file are "Group ID", "Group Name", "Group Status", "Orig Trade Date", "Original Trade Type", "Trade Publish Indicator", "Total Sub-grp Quantity" and "Remaining Subgrp Quantity".

## **4.21.3 Screen elements**

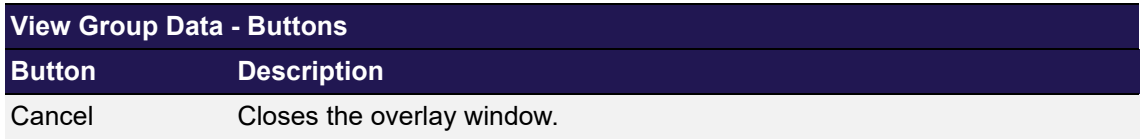

## <span id="page-103-0"></span>**4.22 Exercise Overview**

### **4.22.1 Description**

The *[Exercise Overview](#page-103-0)* window can be accessed from the *Settlement* menu in the main menu or via the *Exercise* button in the *[Position Overview](#page-30-0)* window. It displays the user's option positions and allows to manually exercise positions or abandon positions from automatic exercise.

The *[Exercise Overview](#page-103-0)* window shows current options positions. In order to list only positions of interest, a filter function is provided. At the top of the window there are various fields which can be filled with criteria to filter for. Upon inquiry, all positions matching the selected filter criteria are listed in the table. Below the display table, there are two separate tabs. One for position exercise and one for abandoning.

| <b>EC EUREX</b>                                |                              |                          |                          |                                                                      |                       | <b>Exercise Overview</b>     |                                        |                           |                              |                                    |                                 |                     |                                |                                             |                |  |
|------------------------------------------------|------------------------------|--------------------------|--------------------------|----------------------------------------------------------------------|-----------------------|------------------------------|----------------------------------------|---------------------------|------------------------------|------------------------------------|---------------------------------|---------------------|--------------------------------|---------------------------------------------|----------------|--|
|                                                |                              |                          |                          | <b>Transaction Management Settlement</b><br><b>File Upload</b>       |                       | <b>Automatic Processing</b>  | <b>Four Eve Principle</b>              | Info                      |                              |                                    |                                 |                     |                                | Downloads: 0 Logged in: GCMFRCLR001         | Logout Help    |  |
| Menu Switch                                    |                              |                          |                          |                                                                      |                       |                              |                                        |                           |                              |                                    |                                 |                     |                                |                                             |                |  |
| Main Filter<br>-Cleared Instrument             |                              |                          |                          |                                                                      |                       |                              |                                        |                           |                              |                                    |                                 |                     |                                |                                             |                |  |
| <b>Product Line</b>                            |                              | $0 \vee$                 |                          | C/P                                                                  |                       | $\overline{\phantom{a}}$     | Curr                                   |                           | $\alpha$                     |                                    |                                 |                     |                                |                                             |                |  |
| Product                                        |                              | equals                   | $\check{~}$              | <b>Flex Product ID</b>                                               |                       | equals                       | $\vee$<br>Product Type                 |                           |                              |                                    |                                 |                     |                                |                                             |                |  |
| <b>Maturity From</b>                           |                              |                          |                          | Maturity To                                                          |                       |                              |                                        |                           | Listed Contracts             |                                    |                                 |                     |                                |                                             |                |  |
| <b>Contract Date From</b>                      |                              |                          |                          | Contract Date To                                                     |                       |                              |                                        |                           |                              |                                    |                                 |                     |                                |                                             |                |  |
| <b>Expiration From</b>                         |                              |                          |                          | <b>Expiration To</b>                                                 |                       |                              |                                        |                           | Flexible Contracts           |                                    |                                 |                     |                                |                                             |                |  |
| Strike From                                    |                              |                          |                          | Strike To                                                            |                       |                              | Price Flag                             |                           | in a                         |                                    |                                 |                     |                                |                                             |                |  |
| <b>Exercise Style</b>                          |                              |                          | $\checkmark$             | Settlement Method                                                    |                       | $\overline{\phantom{a}}$     |                                        | <b>Contract Frequency</b> | $\checkmark$                 |                                    |                                 |                     |                                |                                             |                |  |
| Contract Display Week                          |                              |                          |                          |                                                                      | Contract Display Day  |                              |                                        |                           |                              |                                    |                                 |                     |                                |                                             |                |  |
| -Party-                                        |                              |                          |                          |                                                                      |                       |                              |                                        |                           |                              |                                    |                                 |                     |                                |                                             |                |  |
| Clg Mbr                                        |                              |                          | <b>NCM/RC</b>            |                                                                      | Account Name   equals |                              | ⊻                                      |                           |                              |                                    |                                 |                     |                                |                                             |                |  |
| Advanced Filter                                |                              |                          |                          |                                                                      |                       |                              |                                        |                           |                              |                                    |                                 |                     |                                |                                             |                |  |
| Inquire   Clear   Filter Template: No template |                              |                          |                          |                                                                      |                       | $\vee$ $\otimes$ xml xls csv |                                        |                           |                              |                                    |                                 |                     |                                |                                             |                |  |
|                                                |                              |                          |                          |                                                                      |                       |                              |                                        |                           |                              |                                    |                                 |                     |                                |                                             |                |  |
| Selected:                                      | $\mathbf{1}$                 |                          |                          | Displaying items from 1 to 13 of 77 [12]                             |                       |                              |                                        |                           |                              |                                    |                                 |                     |                                |                                             |                |  |
| о<br>Cla Mb                                    | <b>NCM/RC</b>                | <b>Account</b><br>Name   | Curr                     | <b>Contract Symbol</b>                                               | Maturity              | Expiration<br>Date           | Flex<br>Exercised<br>Product ID<br>Qty | Open<br>Long              | Designated<br><b>GU</b> Long | <b>Designated</b><br>PosTrans Long | <b>Total</b><br>Designated Long | Abandoned<br>Qty    | Reference<br>Price             | Price<br><b>ITM Per</b><br>Contract<br>Flag |                |  |
| <b>C</b> GCMFR                                 | <b>NCMFR</b>                 | 605                      | CHF                      | SBVN SI 20140321 PS AM C 475.00 0                                    | MAR14                 | 2014-03-21                   | 200                                    | 200                       | $\Omega$                     | $\Omega$                           | $\Omega$                        | $\circ$             | 474.5000000 N                  |                                             | $-5$           |  |
| <b>COMFR</b>                                   | <b>NCMFR</b>                 | 605                      | CHF                      | SBVN SI 20140321 PS AM P 475.00 0                                    | MAR14                 | 2014-03-21                   | $\theta$                               | 400                       | $\circ$                      | $\circ$                            | $\circ$                         | $\circ$             | 474.5000000 N                  |                                             | 5              |  |
| $\Box$ GCMFR                                   | <b>NCMFR</b><br><b>NCMFR</b> | 605                      | <b>EUR</b>               | ALV SI 20131218 PS AM C 190.00 0<br>ALV SI 20131218 PS AM P 310.00 0 | DEC13<br>DEC13        | 2013-12-18<br>2013-12-18     | $\overline{1}$<br>33                   | 199<br>167                | $\circ$<br>$\circ$           | $\Omega$<br>$\circ$                | $\mathbf{0}$<br>$\theta$        | $\circ$<br>$\theta$ | 251.0000000 N<br>251.0000000 N |                                             | 3.050<br>2.950 |  |
| <b>COMFR</b><br><b>P</b> GCMFR                 | <b>NCMFR</b>                 | 605<br>605               | <b>EUR</b><br><b>EUR</b> | BAS SI 20131218 PS AM P 44.00 0                                      | DEC13                 | 2013-12-18                   | 100                                    | 100                       | $\circ$                      | $\circ$                            | $\overline{0}$                  | $\circ$             | 41.9500000 N                   |                                             | 205            |  |
| <b>C</b> GCMFR                                 | <b>NCMFR</b>                 | 605                      | EUR                      | KAR SI 20131220 PS AM P 440.00 0                                     | DEC13                 | 2013-12-20                   | $\,0\,$                                | 400                       | $\circ$                      | $^{\circ}$                         | $\circ$                         | $_{\odot}$          | 449.0000000 N                  |                                             | $-90$          |  |
| $\Box$ GCMFR                                   | <b>NCMER</b>                 | 605                      | <b>GBX</b>               | BTE SI 20131220 PS AM C 240.00 0                                     | DEC13                 | 2013-12-20                   | $\mathbf{0}$                           | 200                       | $\circ$                      | $\mathbf{0}$                       | $\mathbf{0}$                    | $\mathbf{0}$        | 267.5000000 N                  |                                             | 2,750          |  |
| GCMFR                                          | <b>NCMFR</b>                 | A1                       | CHF                      | SBVN SI 20140117 PS AM C 450.00 0                                    | JAN14                 | 2014-01-17                   | $\,0\,$                                | 400                       | $\circ$                      | $\circ$                            | $\,0\,$                         | $\circ$             | 474.5000000 N                  |                                             | 245            |  |
| <b>C</b> GCMFR                                 | <b>NCMFR</b>                 | A1                       | CHF                      | SBVN SI 20140117 PS AM P 450.00 0                                    | JAN14                 | 2014-01-17                   | $\mathbf{0}$                           | 400                       | $\circ$                      | $\circ$                            | $\mathbf{0}$                    | $\circ$             | 474.5000000 N                  |                                             | $-245$         |  |
| <b>C</b> GCMFR                                 | <b>NCMFR</b>                 | A1                       | EUR                      | ALV SI 20131218 PS AM C 190.00 0                                     | DEC13                 | 2013-12-18                   | $\ddot{\phantom{0}}$                   | 200                       | $\circ$                      | $\circ$                            | $\mathbf{0}$                    | $\circ$             | 251.0000000 N                  |                                             | 3,050          |  |
| <b>COMFR</b>                                   | NCMFR A1                     |                          | FUR.                     | ALV SI 20131218 PS AM P 310.00 0                                     | DEC13                 | 2013-12-18                   | 100                                    | 100                       | $\Omega$                     | $\Omega$                           | $\Omega$                        | $\Omega$            | 251.0000000 N                  |                                             | 2.950          |  |
| <b>C</b> GCMFR                                 | <b>NCMFR</b>                 | A1                       | <b>EUR</b>               | BAS SI 20131218 PS AM C 44.00 0                                      | DEC13                 | 2013-12-18                   | $\theta$                               | 200                       | $\circ$                      | $\circ$                            | $\circ$                         | $\circ$             | 41.9500000 N                   |                                             | $-205$         |  |
| <b>COMFR</b>                                   | <b>NCMER</b>                 | A1                       | EUR.                     | KAR SI 20131220 PS AM C 440.00 0                                     | DEC13                 | 2013-12-20                   | 200                                    | 200                       | $\Omega$                     | $\Omega$                           | ň                               | $\circ$             | 449.0000000 N                  |                                             | 90             |  |
| <b>Exercise Manually</b>                       |                              | <b>Abandon Auto Exer</b> |                          |                                                                      |                       |                              |                                        |                           |                              |                                    |                                 |                     |                                |                                             |                |  |
|                                                |                              |                          |                          |                                                                      |                       |                              |                                        |                           |                              |                                    |                                 |                     |                                |                                             |                |  |
| <b>Exercise Qty Change</b>                     |                              |                          |                          | 20 Exercise All                                                      |                       |                              |                                        |                           |                              |                                    |                                 |                     |                                |                                             |                |  |
| Text 1                                         |                              |                          |                          | Text 2                                                               |                       |                              | Text 3                                 |                           |                              |                                    |                                 |                     |                                |                                             |                |  |
| <b>Exercise</b>                                |                              |                          |                          |                                                                      |                       |                              |                                        |                           |                              |                                    |                                 |                     |                                |                                             |                |  |
| 2022.10.11 - 10:38:20 - Inquiry was successful |                              |                          |                          |                                                                      |                       |                              |                                        |                           |                              |                                    |                                 |                     |                                |                                             |                |  |
|                                                |                              |                          |                          |                                                                      |                       |                              |                                        |                           |                              |                                    |                                 |                     |                                |                                             |                |  |
|                                                |                              |                          |                          |                                                                      |                       |                              |                                        |                           |                              |                                    |                                 |                     | clear log                      |                                             |                |  |
|                                                |                              |                          |                          |                                                                      |                       |                              |                                        |                           |                              |                                    |                                 |                     |                                |                                             |                |  |

*Exercise Overview window*

If the window is opened via the *Exercise* button in the *[Position Overview](#page-30-0)* window, certain filter fields of the *[Exercise Overview](#page-103-0)* window are prefilled according to the selected positions.

## **4.22.2 Functionality**

Unlike the filter function in the *[Position Overview](#page-30-0)* window a filter inquiry in the *[Exercise Overview](#page-103-0)* window only returns options positions which have not expired yet. Only those positions can be exercised manually or abandoned from automatic exercise.

By default, the advanced filter is set in a way that the inquiry returns all option positions which with an *Open Long Qty*, *Exercised Qty* and/or *Abandoned Qty* greater zero. To explicitly filter for positions with an *Exercised Qty* greater zero, only the *Exercised* check box must be selected. To filter for positions with an *Open Long* quantity greater zero, only the *Unexercised* check box must be checked. And to filter for positions with an *Abandoned Qty* greater zero, only the *Abandoned* check box must be selected. These check boxes can be selected in various combinations to inquire the desired positions.

Additionally, the *All* checkbox can be selected. In this case, also positions with an *Open Long Qty*, *Exercised Qty* and *Abandoned Qty* of zero are displayed. This can be used to abandon a certain amount of a position even before it is booked.

#### **Filter by ITM amount**

To narrow down the list of filter results even further, the Advanced Filter area of the *[Exercise](#page-103-0)  [Overview](#page-103-0)* window provides an option to display only positions that are currently in-the-money or out-of-the-money by checking the respective check box on inquiry.

The filtering is done based on the available underlying price. The *Price Flag* column indicates which price is used for the calculation of the *ITM Per Contract* and *ITM Total* columns.

If the user enters an own price into the *Reference Price* field, this price is used to calculate simulated ITM amounts.

In this case, the *ITM Per Contract* and *ITM Total* columns in the display table are filled with the simulated ITM amounts and the *Price Flag* column indicates that a user defined price was used for the calculation.

Below the list of positions there are individual tabs for manual exercise and for abandoning.

### **Manual Exercise**

To exercise positions manually, one or more positions need to be selected from the display table. The exercised quantity of the selected positions can be adjusted with the fields provided in the *Exercise Manually* tab. It can be increased or decreased by entering a positive or a negative value into the *Exercise Qty Change* field. However, the entered value must not exceed the open long quantity of any selected position. A negative value (unexercise) must not exceed the previously exercised quantity of any selected position. If the entered quantity exceeds one of the boundaries, the *Exercise* button is disabled.

To exercise the maximum possible quantity, the *Exercise All* checkbox can be selected. It is available if a single position has been selected from the display table or if multiple in-the-money positions have been selected. Furthermore, the settlement price must be approved to use the *Exercise All* function.

If the underlying closing price is not approved yet, the user must actively confirm that it should be exercised nevertheless by selecting the *Exercise based on non-approved price* checkbox. If the user tries to exercise positions that are currently out-of-the-money, a warning message is displayed. Only if this warning is confirmed, the position is exercised.

In case the entering user is only entitled to exercise positions with a Four Eye approval, the exercise request is not processed immediately. Instead, this request has to be approved by a second user via the *[Exercise - Approve](#page-129-0)* window.

The provided text fields (*Text 1*, *Text 2*, *Text 3*) can be used to assign further information to the exercise transaction.

### **Abandon from Automatic Exercise**

It might be necessary to exclude certain positions from the automatic exercise process. This can be done via the *Abandon Auto Exer* tab. The quantity to be abandoned can be adjusted by filling in the *Abandon Qty Change* field. It can be increased or decreased by entering a positive or a negative value. If a positive value is entered, it may exceed the current open long position. However, a negative value must not exceed the previously abandoned quantity (*Abandoned Qty*).

The abandoned quantity can only be entered on the last trading day.

In case the entering user is only entitled to abandon positions with a Four Eye approval, the abandoning request is not processed immediately. Instead, this request has to be approved by a second user via the *[Abandon - Approve](#page-133-0)* window.

If an error occurs, a message is displayed in the message log.

#### **4.22.3 Screen elements**

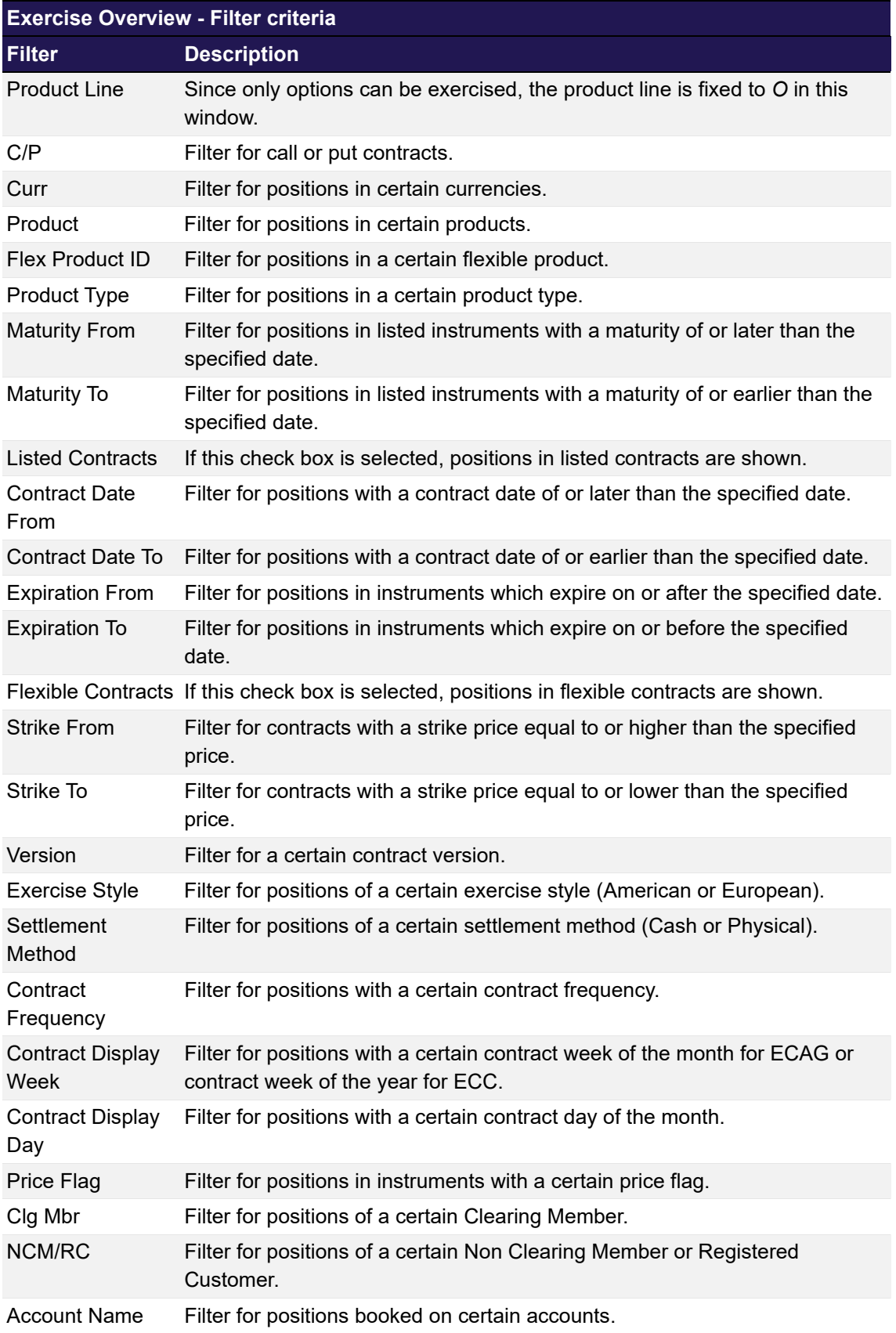

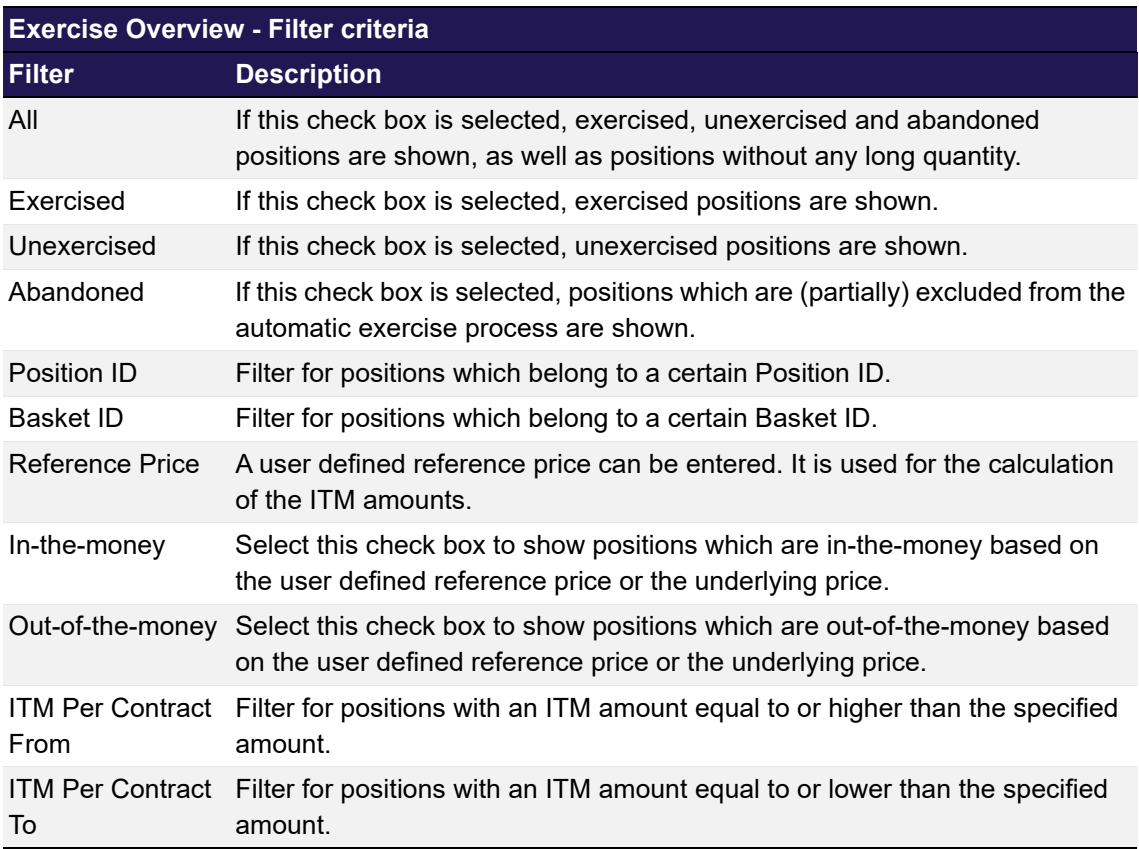

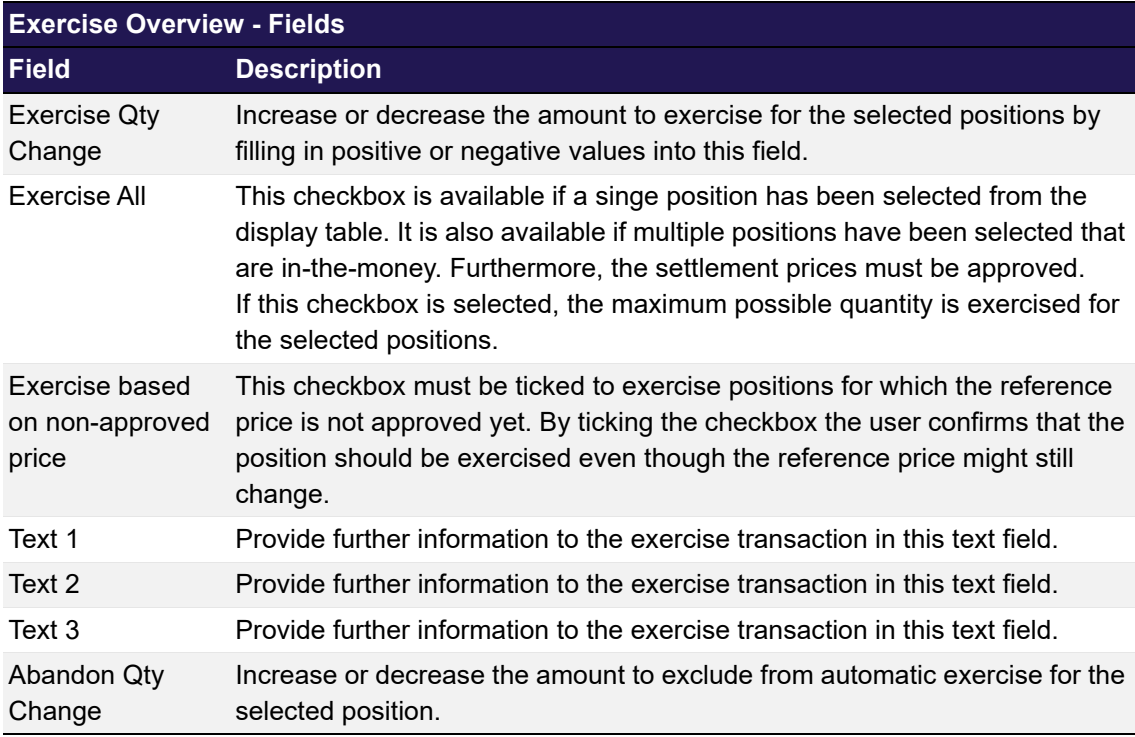
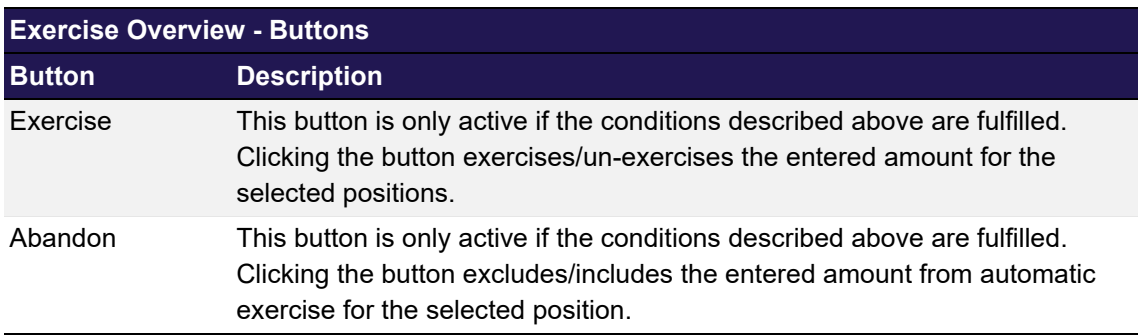

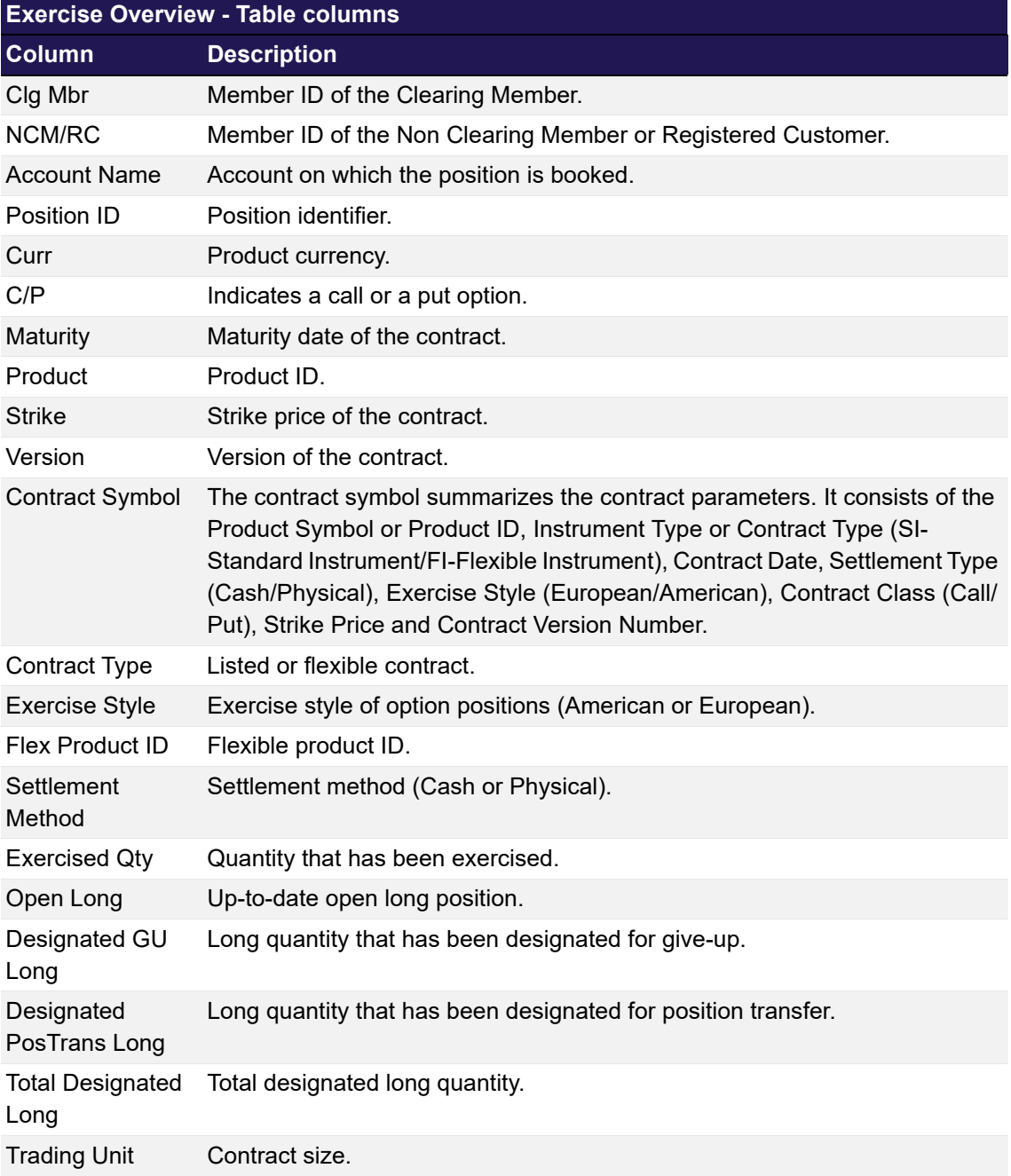

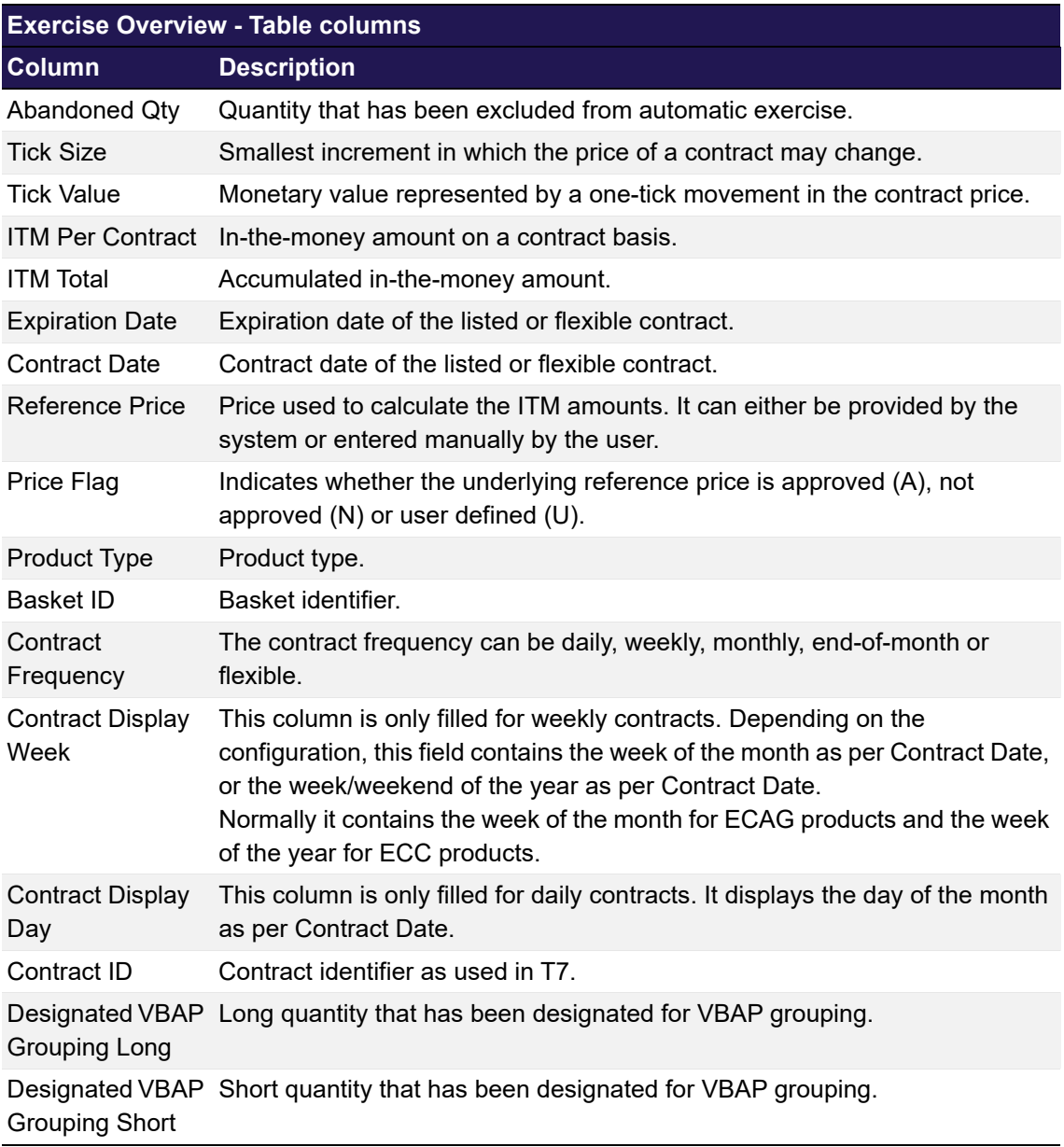

# <span id="page-109-0"></span>**4.23 Exercise Assignment Overview**

### **4.23.1 Description**

The *[Exercise Assignment Overview](#page-109-0)* window can be accessed from the *Settlement* menu in the main menu. It displays the user's exercised long positions and assigned short positions.

In order to list only positions of interest, a filter function is provided. At the top of the window there are various fields which can be filled with criteria to filter for. Upon inquiry, all positions matching the selected filter criteria are listed in the table.

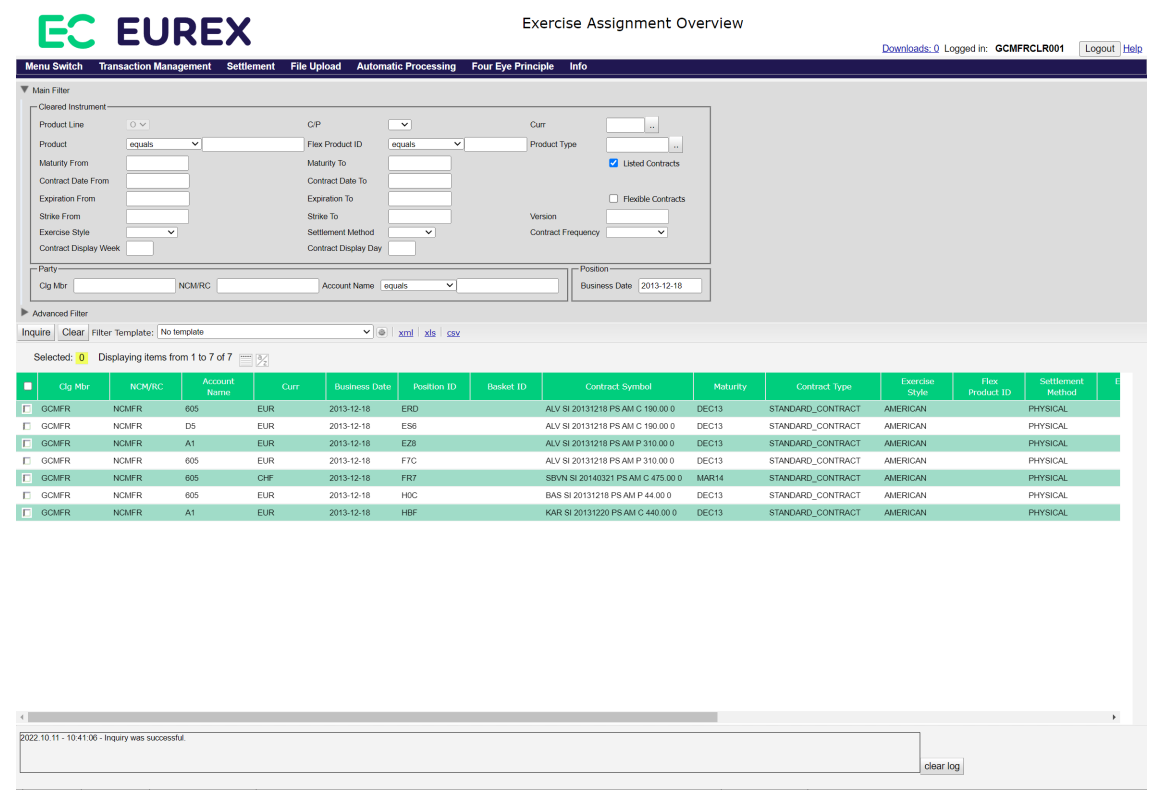

*Exercise Assignment Overview window*

### **4.23.2 Functionality**

The assignments for the current business day can only be inquired after the assignments have been processed by the Eurex Clearing System. Exercised positions are displayed immediately after the manual exercise request has been processed.

If an error occurs, a message is displayed in the message log.

#### **4.23.3 Screen elements**

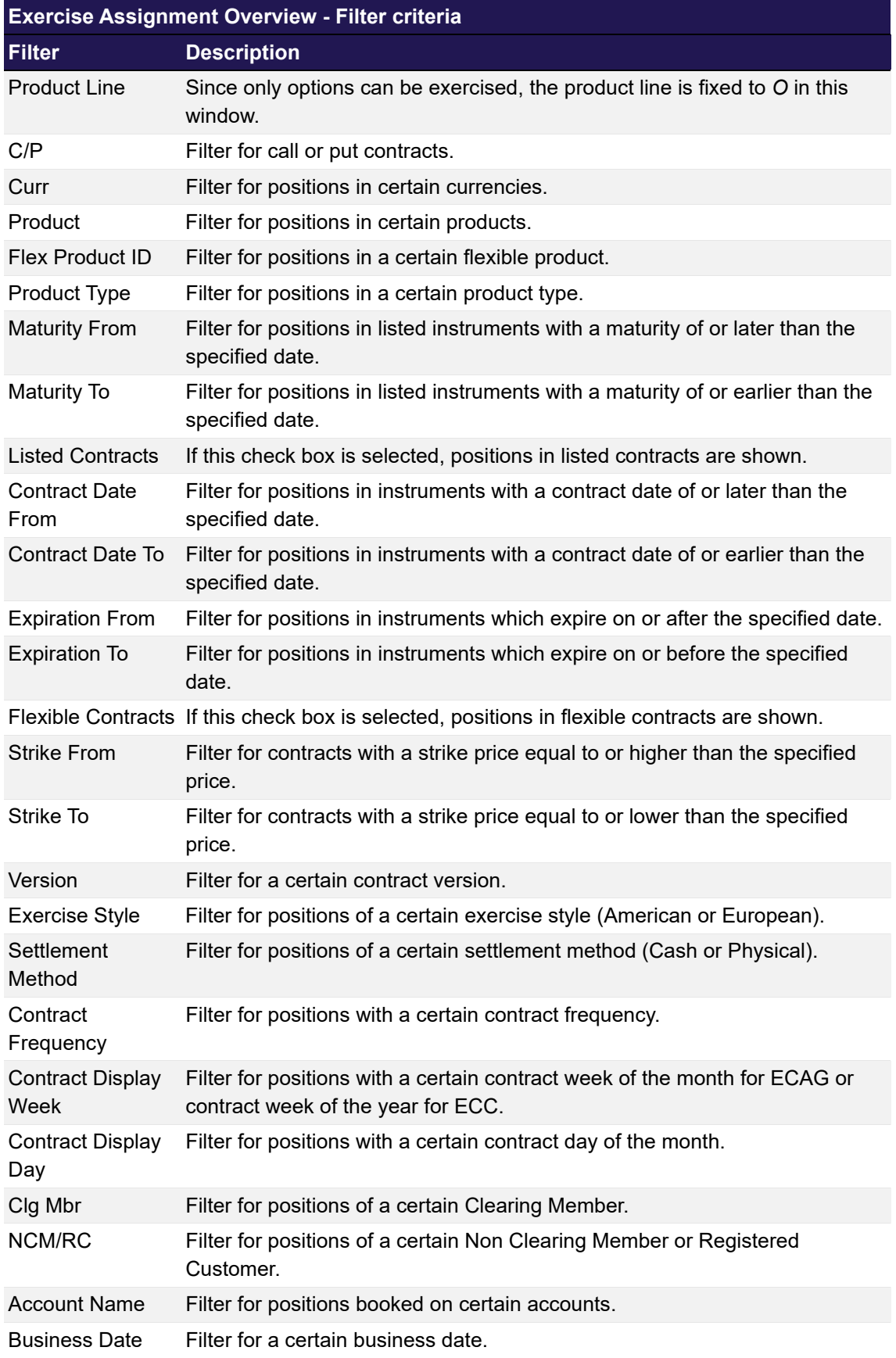

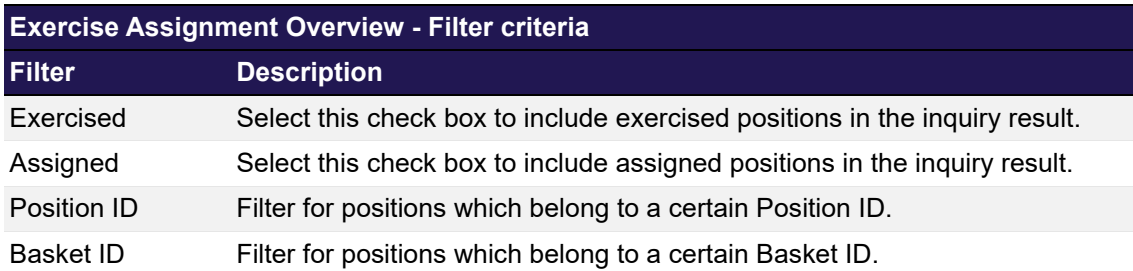

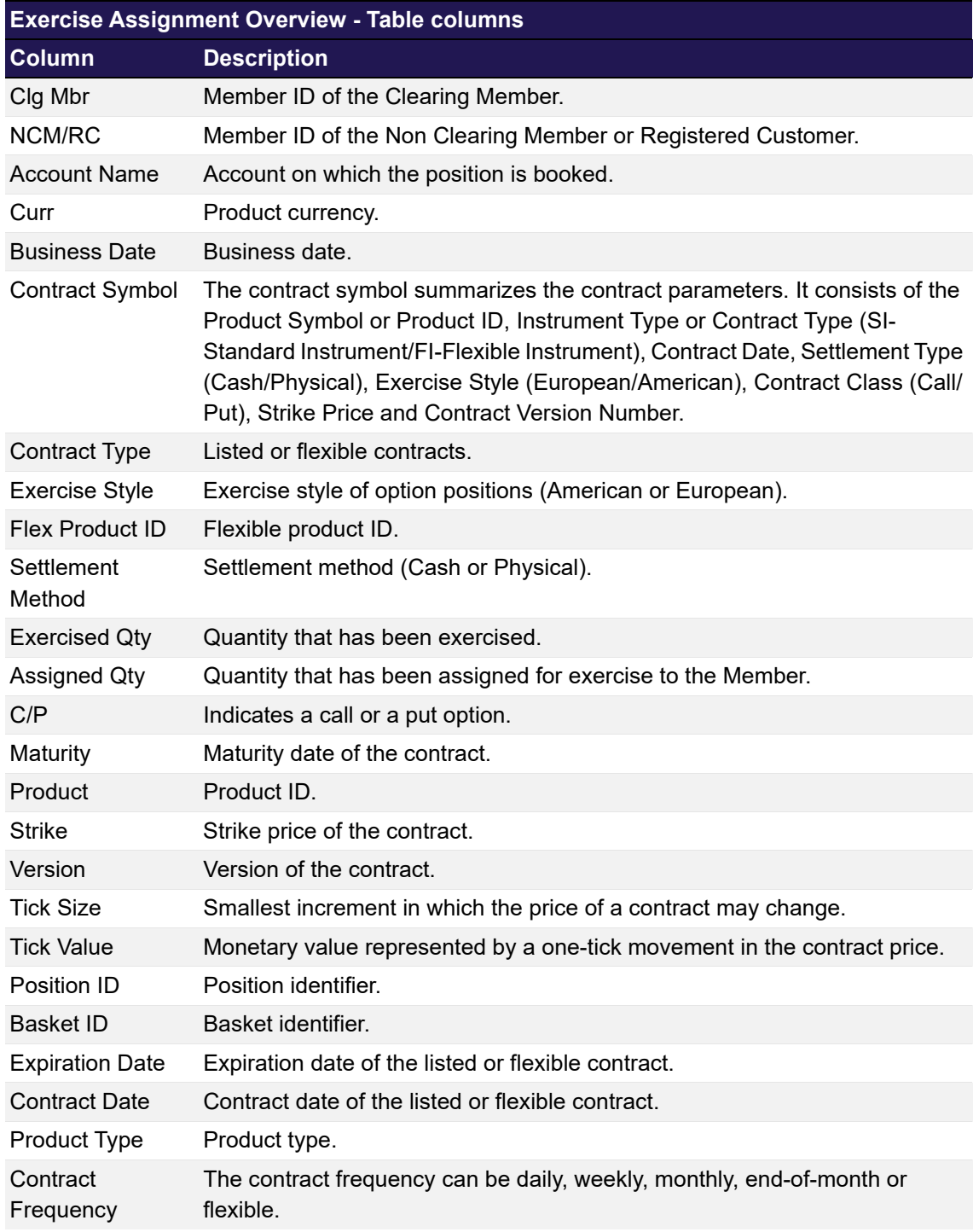

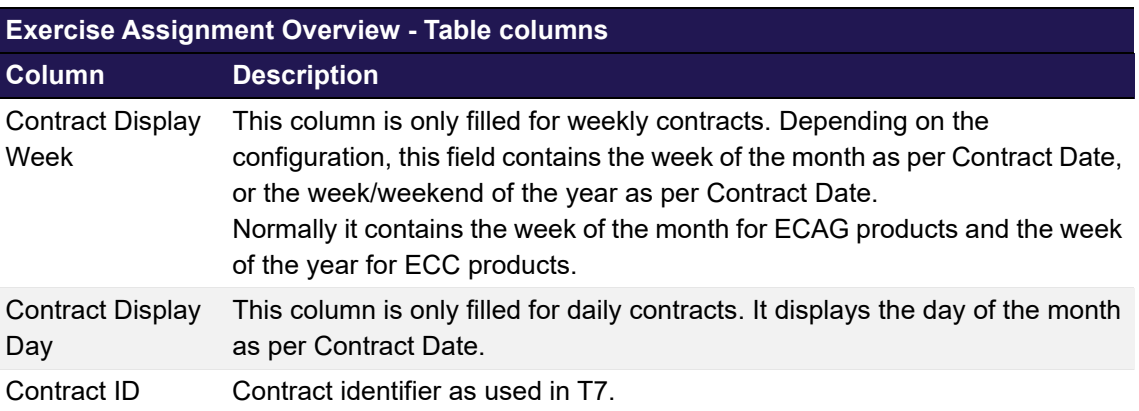

### <span id="page-113-0"></span>**4.24 Deliverable Position Overview**

### **4.24.1 Description**

The *[Deliverable Position Overview](#page-113-0)* window can be accessed from the *Settlement* menu in the main menu. It consists of two tabs to display settlement related information for exercised/ assigned positions and for notified/allocated positions with physical delivery (this tab is filled for GCMs only).

In order to list only positions of interest, a filter function is provided. At the top of both tabs there are various fields which can be filled with criteria to filter for. Upon inquiry, all positions matching the selected filter criteria are listed in the table.

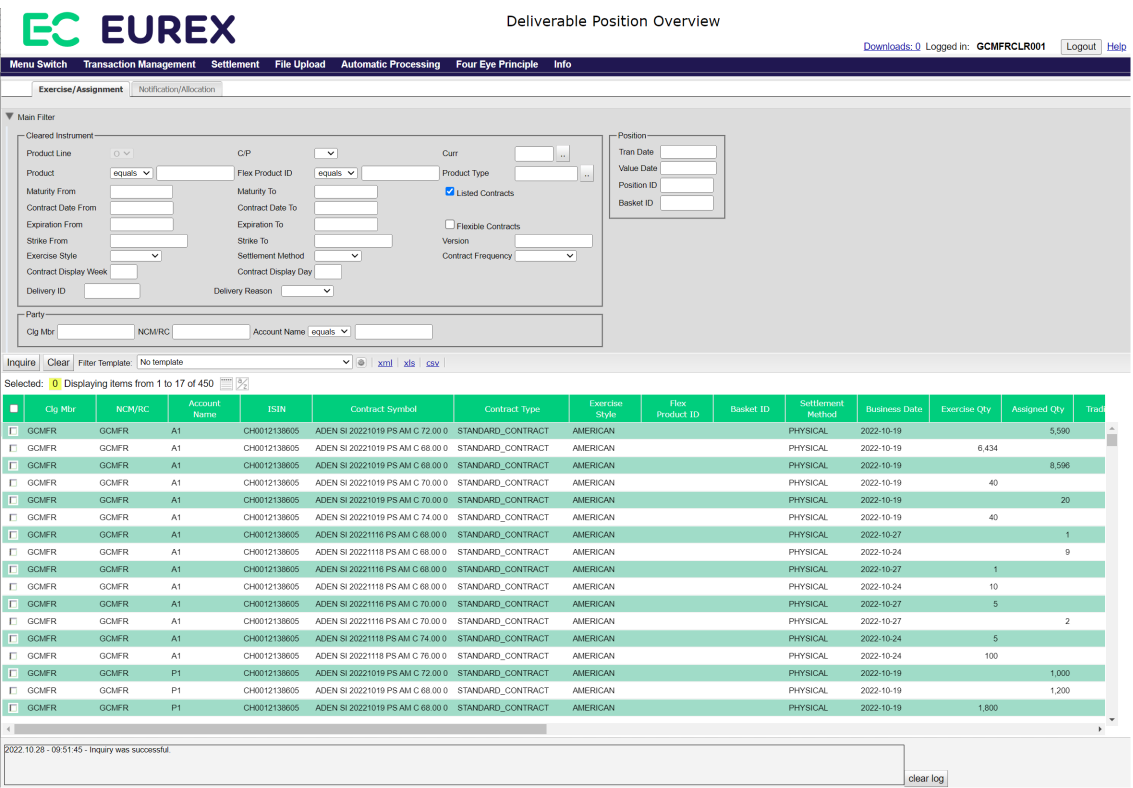

*Deliverable Position Overview - Exercise/Assignment tab*

|                                                           | Deliverable Position Overview<br><b>EC EUREX</b> |                                |                       |                          |                                                                                                    |                           |                          |                                |                     |                                            | Downloads: 0 Logged in: GCMFRCLR001 |                                 | Logout Help                  |             |
|-----------------------------------------------------------|--------------------------------------------------|--------------------------------|-----------------------|--------------------------|----------------------------------------------------------------------------------------------------|---------------------------|--------------------------|--------------------------------|---------------------|--------------------------------------------|-------------------------------------|---------------------------------|------------------------------|-------------|
| Menu Switch Transaction Management Settlement File Upload |                                                  |                                |                       |                          | <b>Automatic Processing</b>                                                                                                    | <b>Four Eye Principle</b> | Info                     |                                |                     |                                            |                                     |                                 |                              |             |
| Exercise/Assignment                                       |                                                  | <b>Notification/Allocation</b> |                       |                          |                                                                                                    |                           |                          |                                |                     |                                            |                                     |                                 |                              |             |
| ▼ Main Filter                                             |                                                  |                                |                       |                          |                                                                                                    |                           |                          |                                |                     |                                            |                                     |                                 |                              |             |
| -Cleared Instrument<br>Product Line                       | FV                                               |                                | CP                    | $\vee$                   | Curr                                                                                                    |                           |                          | - Position<br><b>Tran Date</b> |                     |                                            |                                     |                                 |                              |             |
| <b>Product</b>                                            | equals $\sqrt{}$                                 |                                | Flex Product ID       | equals $\vee$            |                                                                                                    | Product Type              | $\alpha$                 | Value Date                     |                     |                                            |                                     |                                 |                              |             |
| <b>Maturity From</b>                                      |                                                  |                                | Maturity To           |                          |                                                                                                    | Listed Contracts          |                          | Position ID                    |                     |                                            |                                     |                                 |                              |             |
| Contract Date From                                        |                                                  |                                | Contract Date To      |                          |                                                                                                    |                           |                          |                                |                     |                                            |                                     |                                 |                              |             |
| <b>Expiration From</b>                                    |                                                  |                                | <b>Expiration To</b>  |                          |                                                                                                    | Flexible Contracts        |                          |                                |                     |                                            |                                     |                                 |                              |             |
| Strike From                                               |                                                  |                                | Strike To             |                          |                                                                                                    | <b>Version</b>            |                          |                                |                     |                                            |                                     |                                 |                              |             |
| Exercise Style                                            | $\sim$                                           |                                | Settlement Method     | $\checkmark$             |                                                                                                    | <b>Contract Frequency</b> | $\overline{\mathbf{v}}$  |                                |                     |                                            |                                     |                                 |                              |             |
| <b>Contract Display Week</b>                              |                                                  |                                | Contract Display Day  |                          |                                                                                                    |                           |                          |                                |                     |                                            |                                     |                                 |                              |             |
| Delivery ID                                               |                                                  |                                | Delivery Reason       | ▽                        |                                                                                                    |                           |                          |                                |                     |                                            |                                     |                                 |                              |             |
| $-$ Party-                                                |                                                  |                                |                       |                          |                                                                                                    |                           |                          |                                |                     |                                            |                                     |                                 |                              |             |
| Cig Mbr                                                   | <b>NCM/RC</b>                                    |                                | Account Name equals V |                          |                                                                                                    |                           |                          |                                |                     |                                            |                                     |                                 |                              |             |
| Inquire   Clear   Fitter Template: No template            |                                                  |                                |                       |                          | $\vee$ $\circ$ $\times$ $\frac{1}{2}$ $\times$ $\frac{1}{2}$ $\times$ $\frac{1}{2}$ $\times$ $\frac{1}{2}$ $\times$ $\frac{1}{2}$ |                           |                          |                                |                     |                                            |                                     |                                 |                              |             |
| Selected: 0 Displaying items from 1 to 7 of 7             |                                                  |                                |                       |                          |                                                                                                    |                           |                          |                                |                     |                                            |                                     |                                 |                              |             |
| Clg Mbr<br>ο                                              | NCM/RC                                           | Account<br>Name                | Flex<br>Product ID    | <b>Business Date</b>     | <b>Allocation Qty</b>                                                                                                    | <b>Notified Oty</b>       | Expiration<br>Date       | <b>Value Date</b>              | <b>Trading Unit</b> | Units                                      | Settl Curr                          | CurrRec<br>(Pay)                | <b>ISIN</b>                  | Delivery ID |
| <b>C</b> GCMFR                                            | <b>GCMFR</b>                                     | A1                             |                       | 2022-10-17               | 201                                                                                                    |                           | 2022-10-17               | 2022-10-24                     |                     | 1 20100000.00000 AUD                       |                                     | 40223115.000000 EU0009654748    |                              |             |
| <b>C</b> GCMFR                                            | <b>GCMFR</b>                                     | P1                             |                       | 2022-10-17               | 1.503                                                                                                    |                           | 2022-10-17               | 2022-10-24                     |                     | 1 150300000.00000 AUD                      |                                     | 300772845.000.                  | EU0009654748                 |             |
| $\Box$ GCMFR                                              | <b>GCMFR</b>                                     | A1                             |                       | 2022-10-17               | 301                                                                                                    |                           | 2022-10-17               | 2022-10-24                     |                     | 1 15050000,00000 CHF                       |                                     | 14038640.000000 XC0009652816    |                              |             |
| <b>COMFR</b>                                              | <b>GCMFR</b>                                     | A1                             |                       | 2022-10-17               |                                                                                                    |                           | 100 2022-10-17           | 2022-10-24                     |                     | 1 5000100.00000                            | <b>USD</b>                          | 80007400.116000 EU0009652759    |                              |             |
| $\Box$ GCMFR                                              | <b>GCMFR</b>                                     | A1                             |                       | 2022-10-26               |                                                                                                    |                           | 100 2022-10-26           | 2022-10-31                     |                     | 1 10000000.00000 USD                       |                                     | 150011900.000                   | XC000A0G85A0                 |             |
| <b>ID</b> GCMFR<br>$\Box$ GCMFR                           | GCMFR<br><b>GCMFR</b>                            | A1<br>P1                       |                       | 2022-10-26<br>2022-10-26 | 1,111<br>2.100                                                                                                    |                           | 2022-10-26<br>2022-10-26 | 2022-10-31<br>2022-10-31       |                     | 1 111100000.00000<br>1 210000000.00000 USD | USD                                 | 1666632209.00<br>3150249900.00. | XC000A0G85A0<br>XC000A0G85A0 |             |
|                                                           |                                                  |                                |                       |                          |                                                                                                    |                           |                          |                                |                     |                                            |                                     |                                 |                              |             |
|                                                           |                                                  |                                |                       |                          |                                                                                                    |                           |                          |                                |                     |                                            |                                     |                                 |                              |             |
| 2022.10.28 - 10.00:45 - Inquiry was successful.           |                                                  |                                |                       |                          |                                                                                                    |                           |                          |                                |                     |                                            |                                     | clear log                       |                              |             |

*Deliverable Position Overview Notification/Allocation tab*

### **4.24.2 Functionality**

On the expiration day of futures contracts C7 randomly allocates holders of short positions to the holders of long positions requiring physical delivery of the underlying securities. Similarly, when a long position in options is exercised, C7 randomly selects an option seller from among all open short positions of the same options series who will be assigned the exercise and thus is obliged to deliver or receive the underlying securities.

As soon as the allocation process for futures and the assignment process for options has been completed, the deliverable positions can be inquired in the *[Deliverable Position Overview](#page-113-0)* window. The display table shows which underlying has to be delivered or will be received. Historical data can be inquired for 5 business days.

If an error occurs, a message is displayed in the message log.

#### **4.24.3 Screen elements**

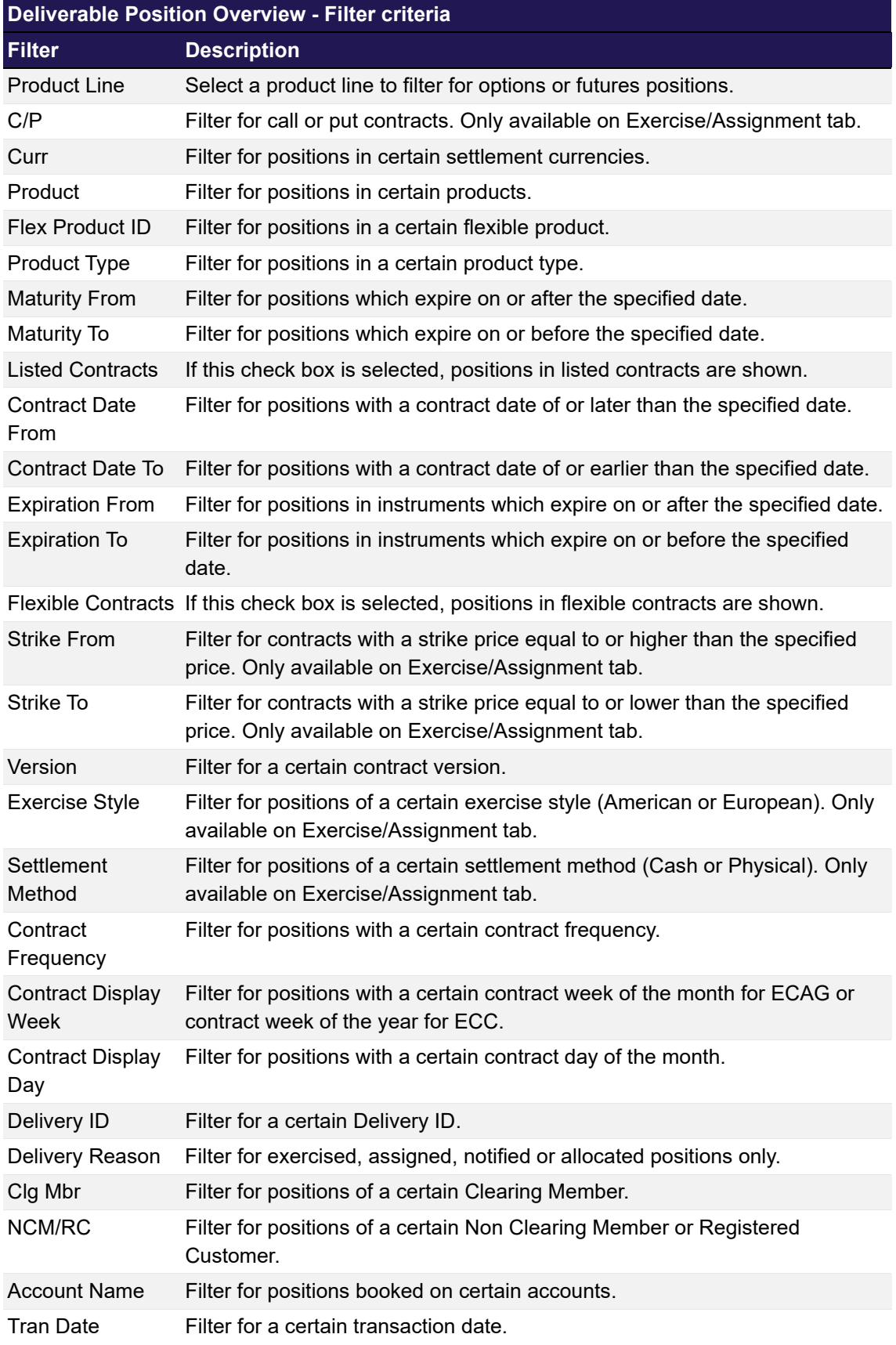

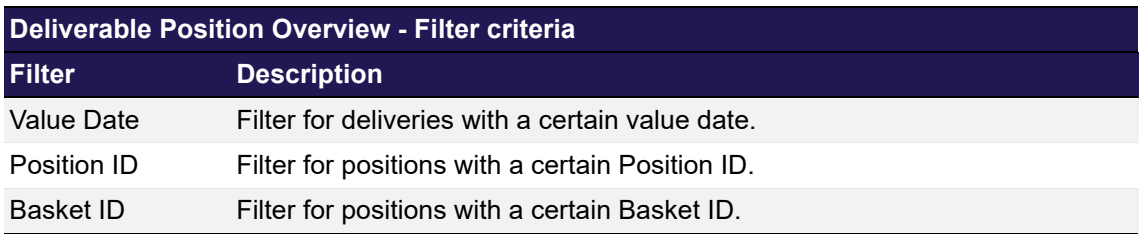

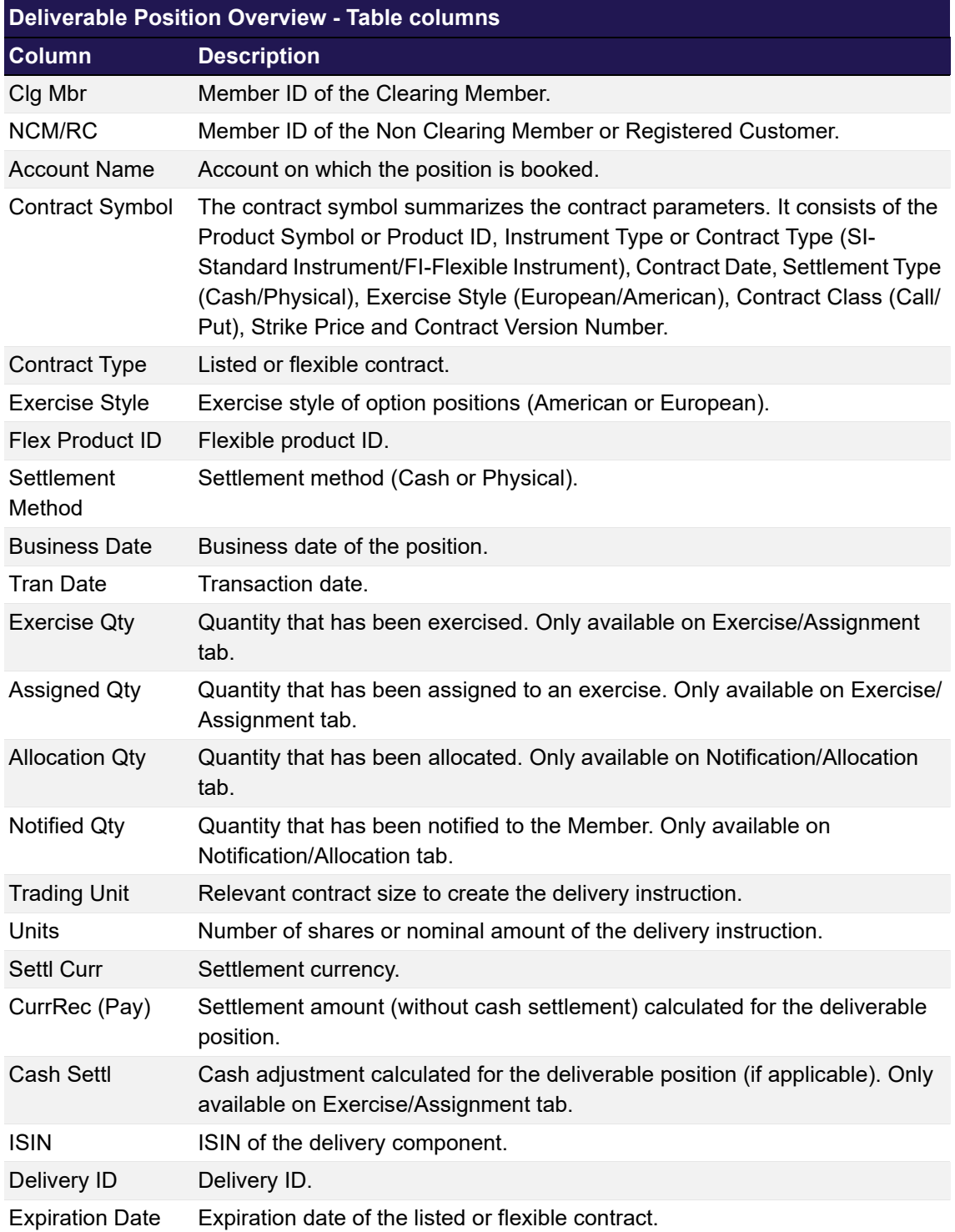

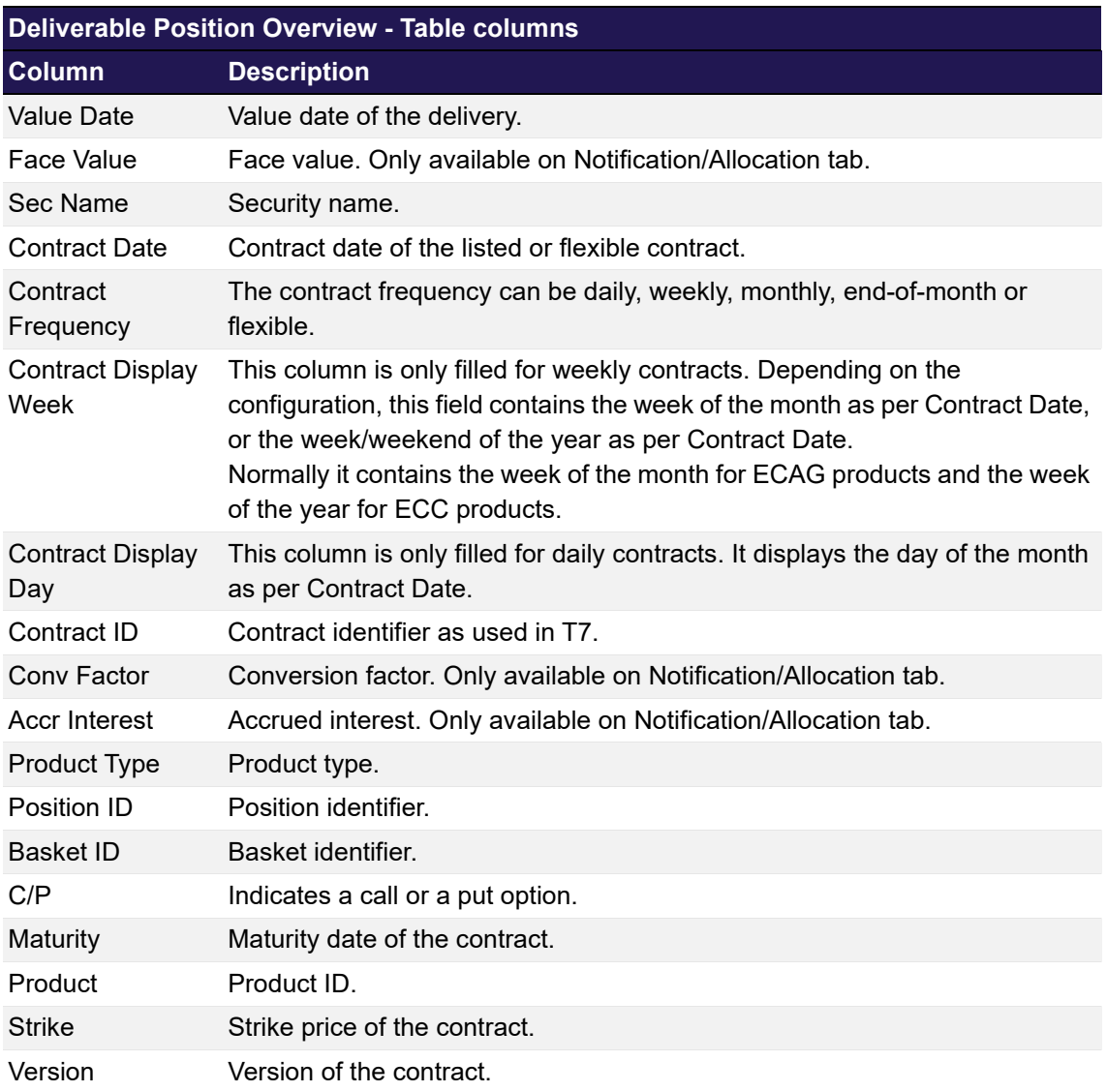

### <span id="page-117-0"></span>**4.25 Notification Overview**

# **4.25.1 Description**

The *[Notification Overview](#page-117-0)* window can be accessed from the *Settlement* menu in the main menu. It displays open, notified and designated short positions.

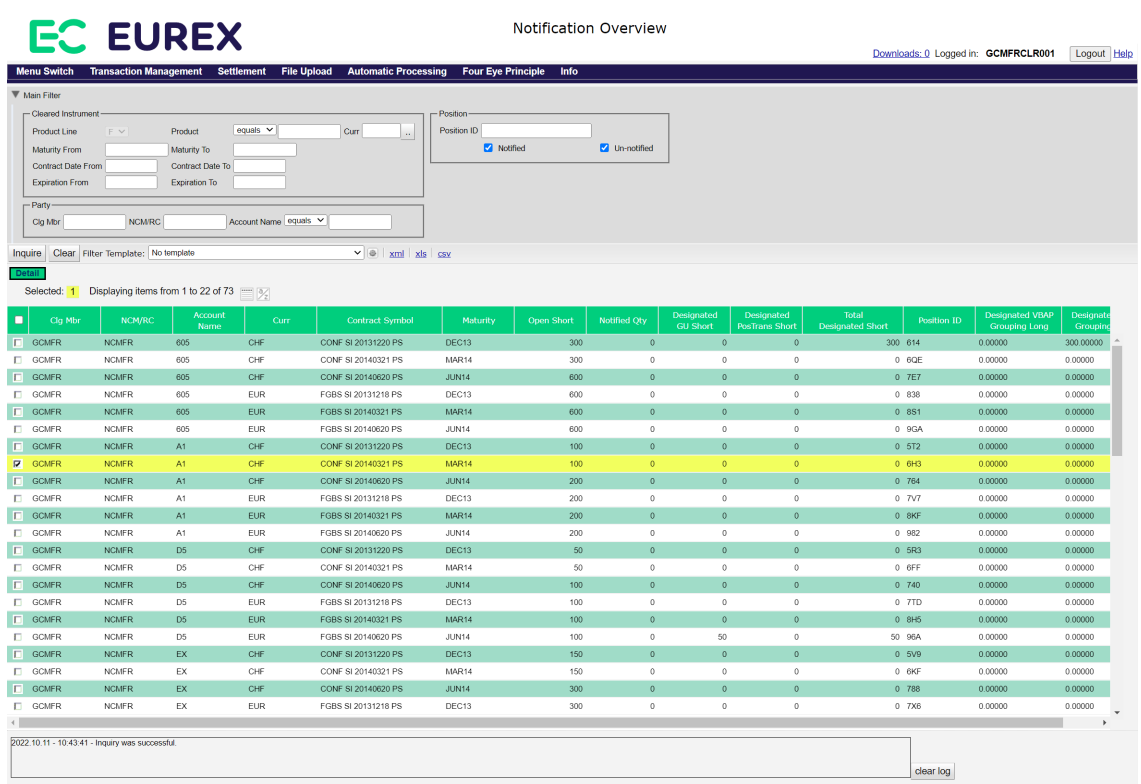

*Notification Overview window*

### **4.25.2 Functionality**

At the top of the window there are various filter fields. Upon inquiry, all positions matching the selected filter criteria are listed in a table below the filter area. The user can filter for "Notified" and "Un-notified" positions. By default, the filters are set in a way that the inquiry returns all positions which have an *Open Short* or *Notified Quantity* greater zero, i.e. all check boxes are checked.

After selecting one position record from the display table, the *Details* button is enabled. Clicking this button opens the *[Notification Detail Overview](#page-120-0)* window for the selected position.

#### **4.25.3 Screen elements**

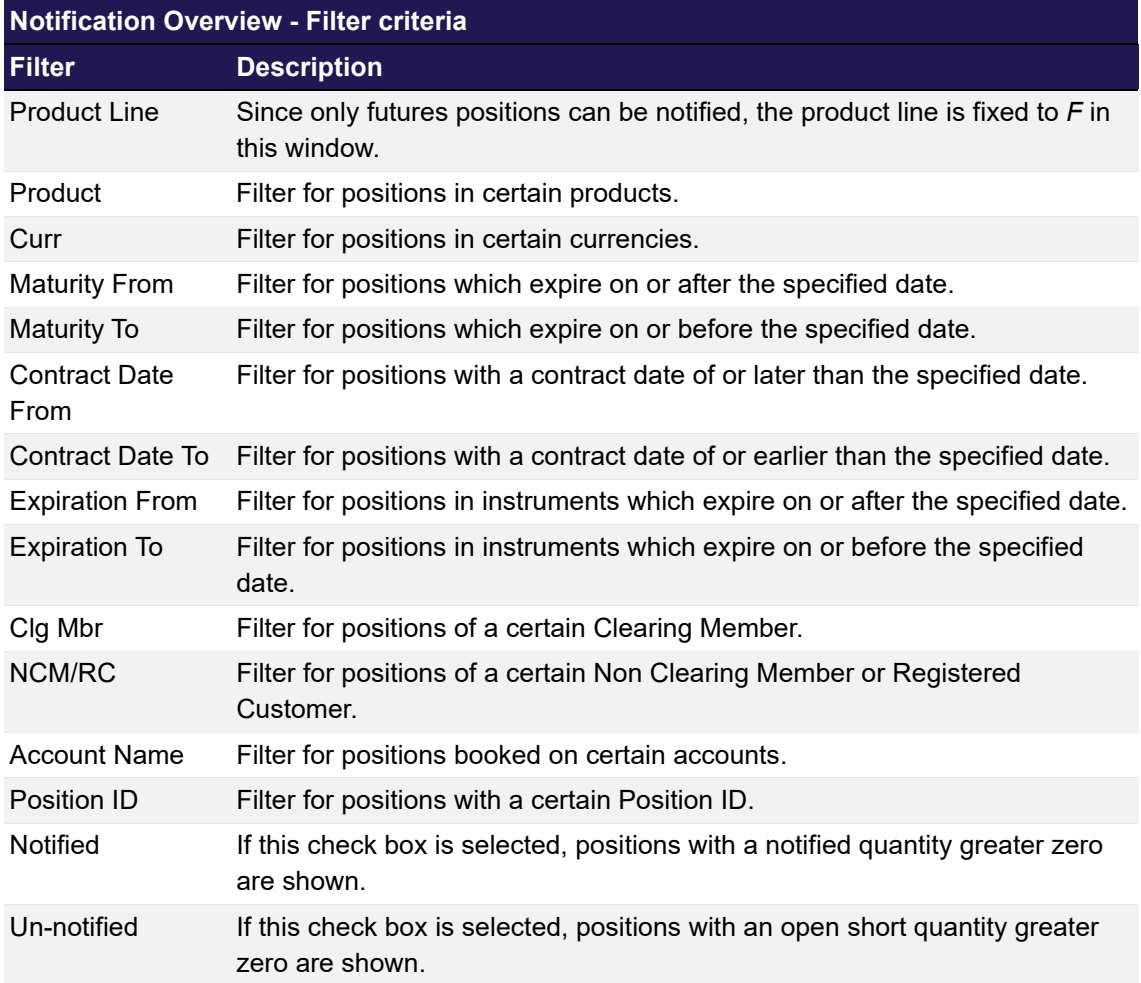

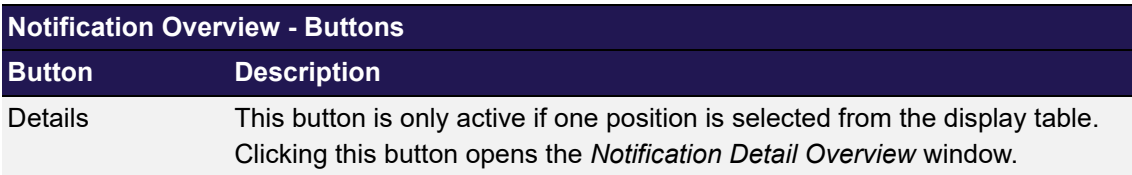

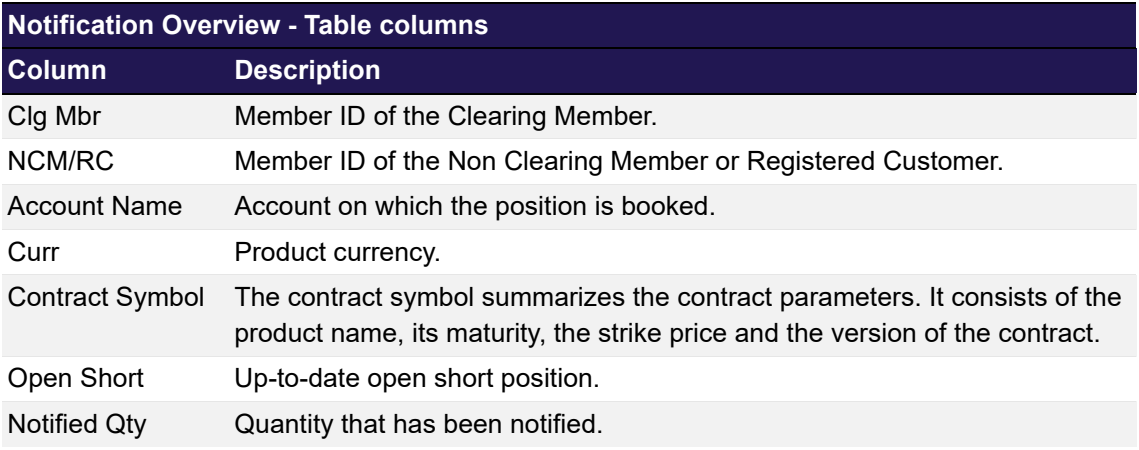

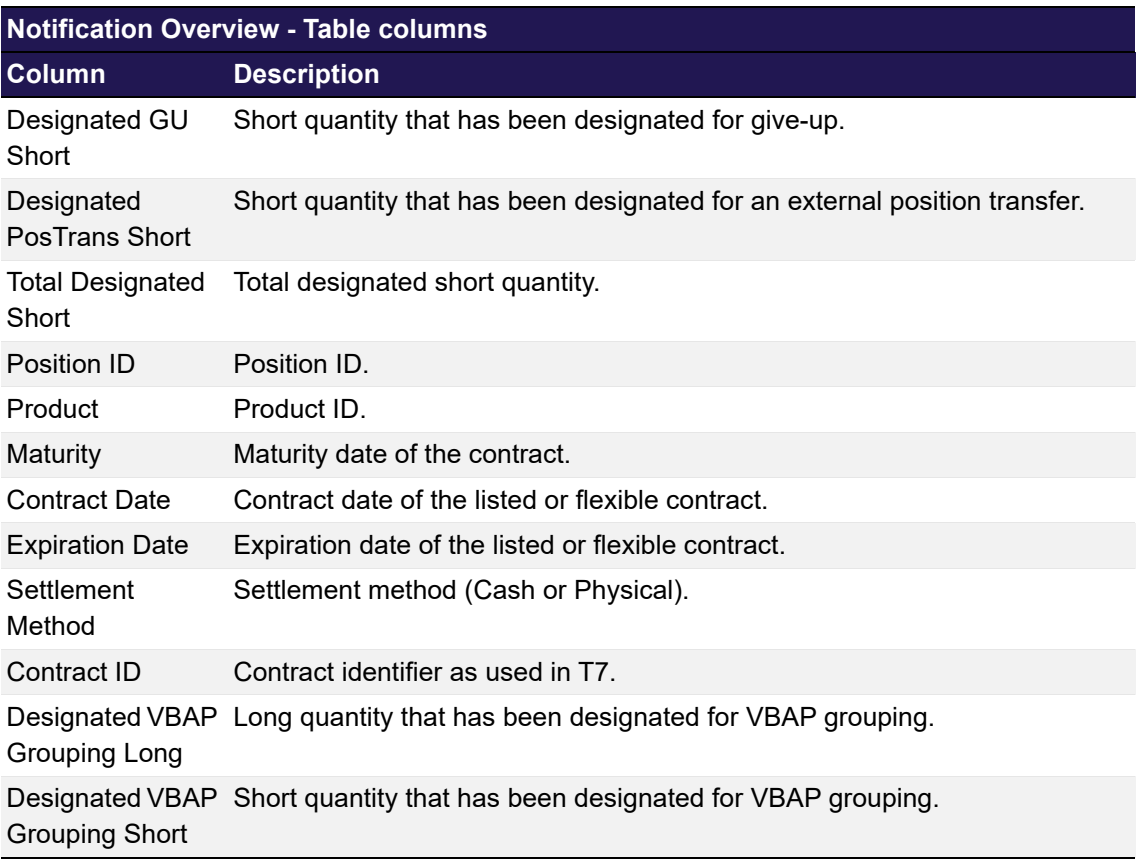

# <span id="page-120-0"></span>**4.26 Notification Detail Overview**

### **4.26.1 Description**

The *[Notification Detail Overview](#page-120-0)* window can be accessed via the *Details* button of the [Notification Overview](#page-117-0) window. It displays details about the notification of a futures position and allows to submit a notification or notification adjustment for the selected position.

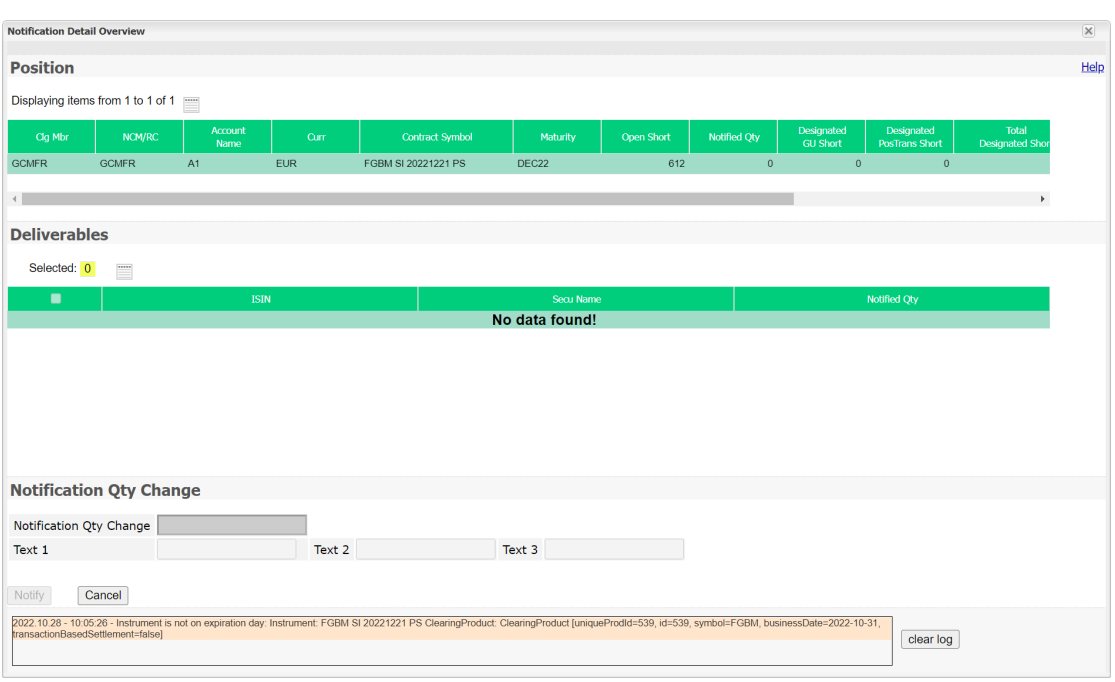

*Notification Detail Overview*

Only one futures position can be notified at a time. Details like the notified, un-notified and designated quantities of the selected position are displayed at the top of the window. Below these information, the *[Notification Detail Overview](#page-120-0)* window contains a table with the underlying deliverable securities (delivery components) and their respective notified quantities.

#### **4.26.2 Functionality**

The notified quantity of a position in a particular underlying security (delivery component) can be adjusted by selecting one underlying from the display table. This enables the *Notification Qty Change* entry field and the optional text fields.

The notified quantity in the selected delivery component can be increased or decreased by entering a positive or a negative value into the *Notification Qty Change* field. The entered value must not exceed the remaining short quantity available (*Open Short* - *Dsgn Short*) of the selected position. A negative value (decrease of notified quantity) must not exceed the previously notified quantity. If the entered quantity exceeds one of the boundaries, the *Notify* button is disabled. The text fields (*Text 1*, *Text 2*, *Text 3*) are optional. They can be filled with additional information for the notification transactions.

The *Notify* button is only active if all mandatory fields are filled in according to the conditions.

If an error occurs, a message is displayed in the message log.

#### **4.26.3 Screen elements**

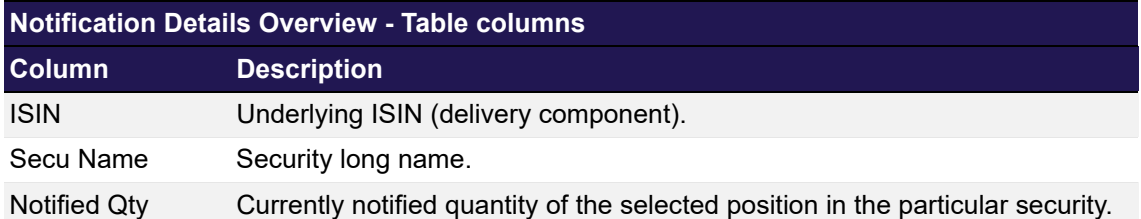

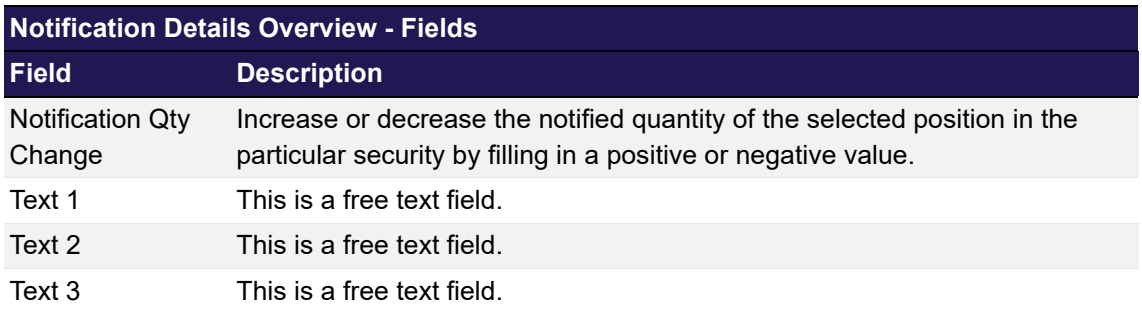

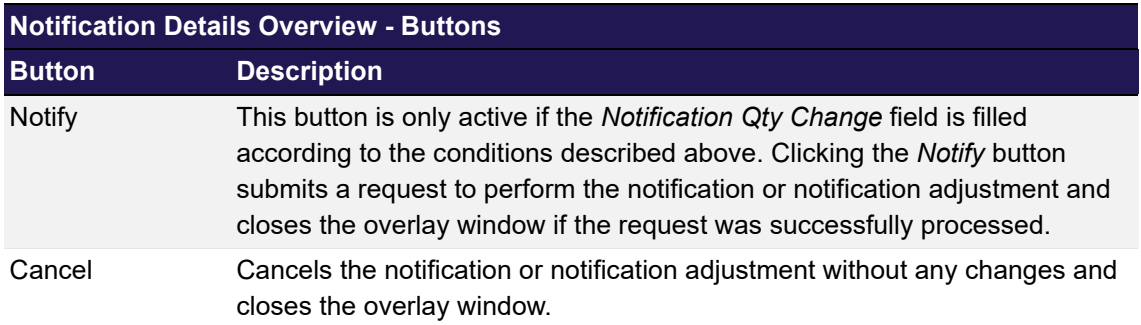

# <span id="page-122-0"></span>**4.27 Four Eye Principle - Clearing**

### **4.27.1 Description**

The *[Four Eye Principle - Clearing](#page-122-0)* window can be accessed from the *Four Eye Principle* menu in the main menu. It displays the number of pending Four Eye Principle requests for the participant of the logged-in user. The number of requests are displayed per request type.

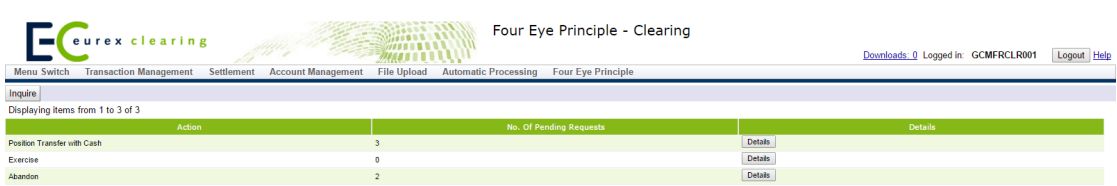

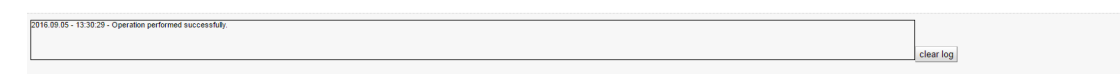

*Four Eye Principle - Clearing window*

### **4.27.2 Functionality**

When the *[Four Eye Principle - Clearing](#page-122-0)* window is opened, the number of pending requests is automatically inquired. There is an *Inquire* button to re-inquire the number of currently pending requests while the window is open.

Pending Four Eye requests which have not been approved or rejected during the day will be cancelled in the end-of-day processing. Thus, they are no longer counted in the number of pending requests.

For every request type, there is a *Detail* button to show information relevant for the approval. Depending on the type of the pending request, one of the following windows is opened:

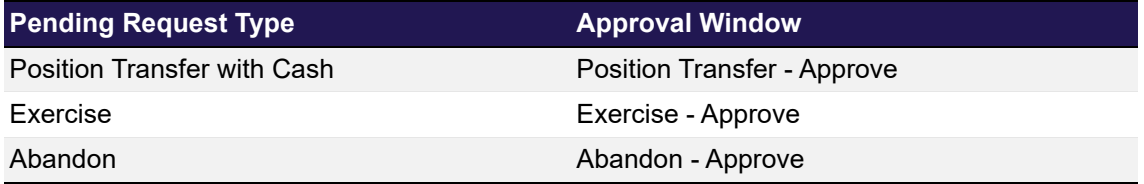

### **4.27.3 Screen elements**

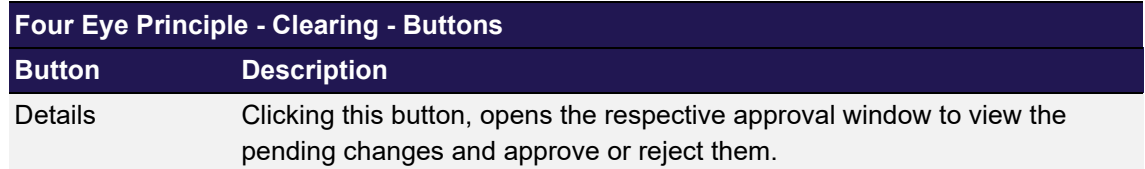

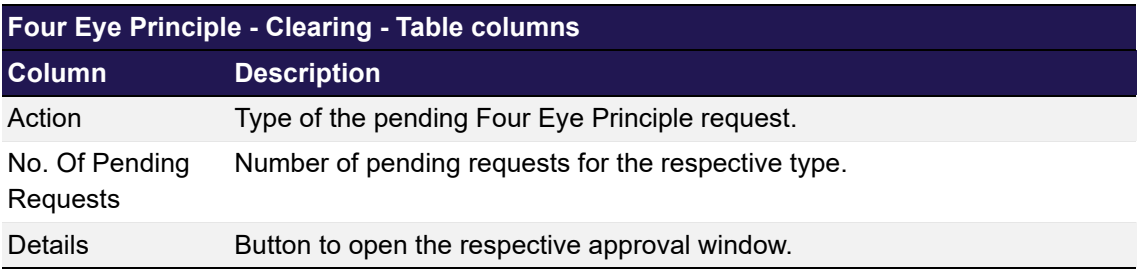

# <span id="page-124-0"></span>**4.28 Position Transfer - Approve**

### **4.28.1 Description**

The *[Position Transfer - Approve](#page-124-0)* window can be accessed from the *Four Eye Principle* menu in the main menu or via the respective *Detail* button on the *[Four Eye Principle - Clearing](#page-122-0)* window. It displays detail information for all position transfer requests which require Four Eye approval. In order to list only requests of interest, a filter function is provided. At the top of the window there are various filter fields. Upon inquiry, all requests matching the selected filter criteria are listed in the table.

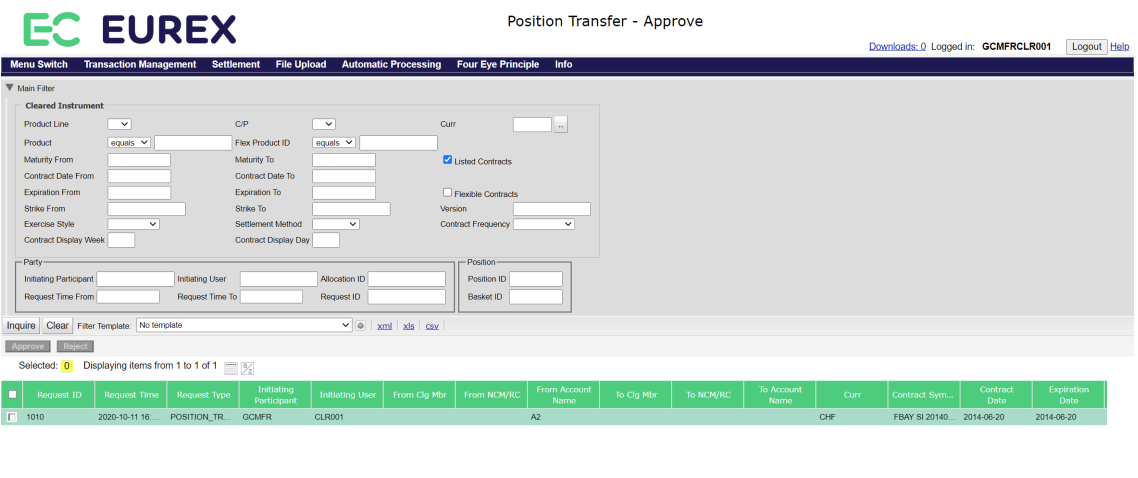

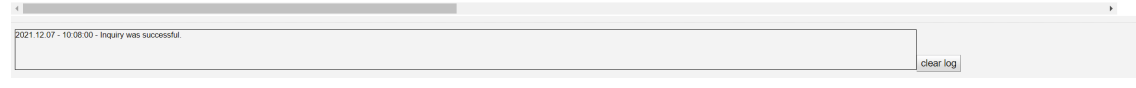

*Position Transfer - Approve window*

# **4.28.2 Functionality**

Below the filter area there are buttons to *Approve* or *Reject* one or multiple pending Four Eye requests. If one of these buttons is clicked, the selected Four Eye requests are approved or rejected. After this has been processed successfully, the respective Four Eye requests are no longer displayed in the approval window.

Pending Four Eye requests which have not been approved or rejected during the day will be cancelled in the end-of-day processing. Thus, they are no longer displayed in this window.

If an error occurs, a message is displayed in the message log.

#### **4.28.3 Screen elements**

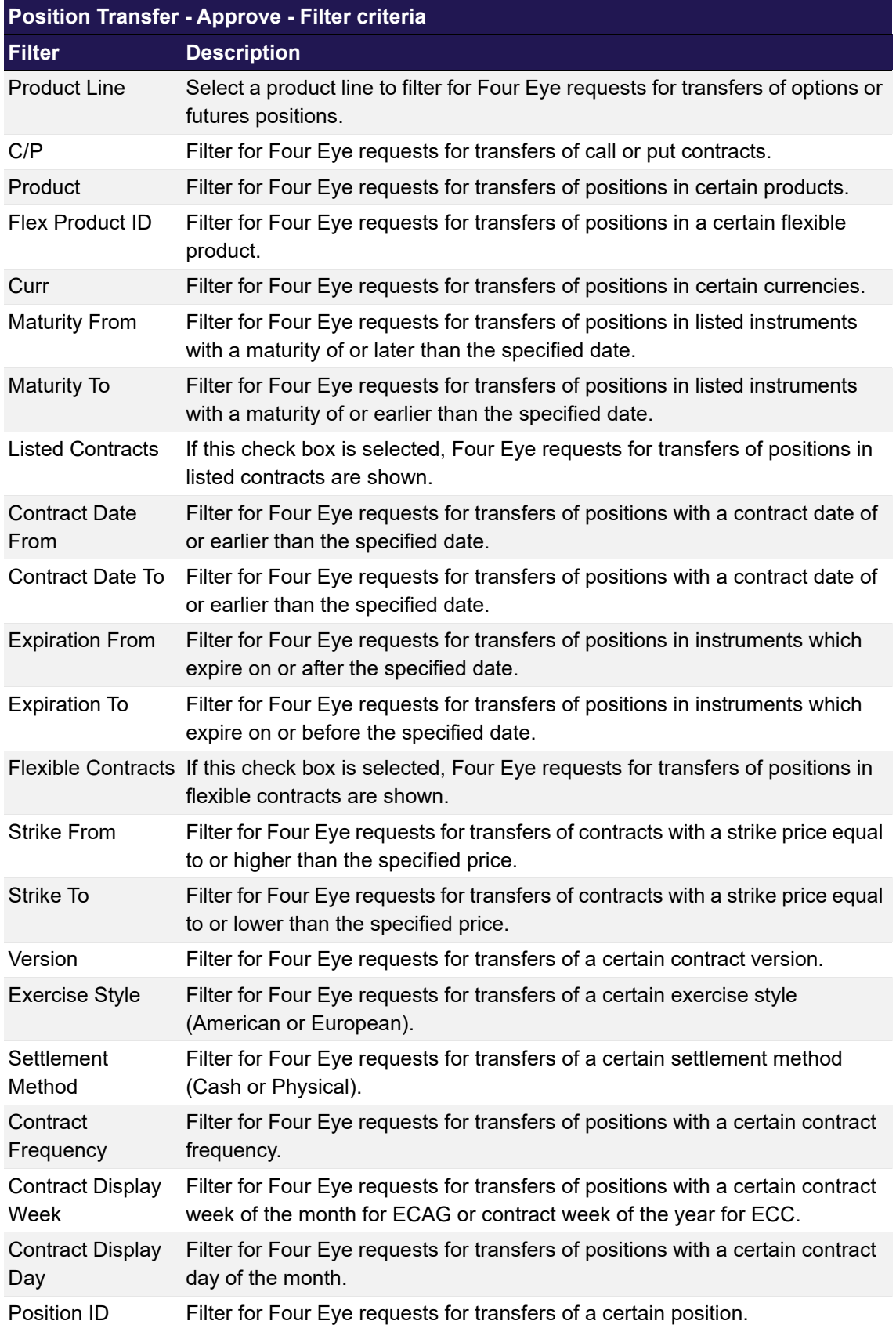

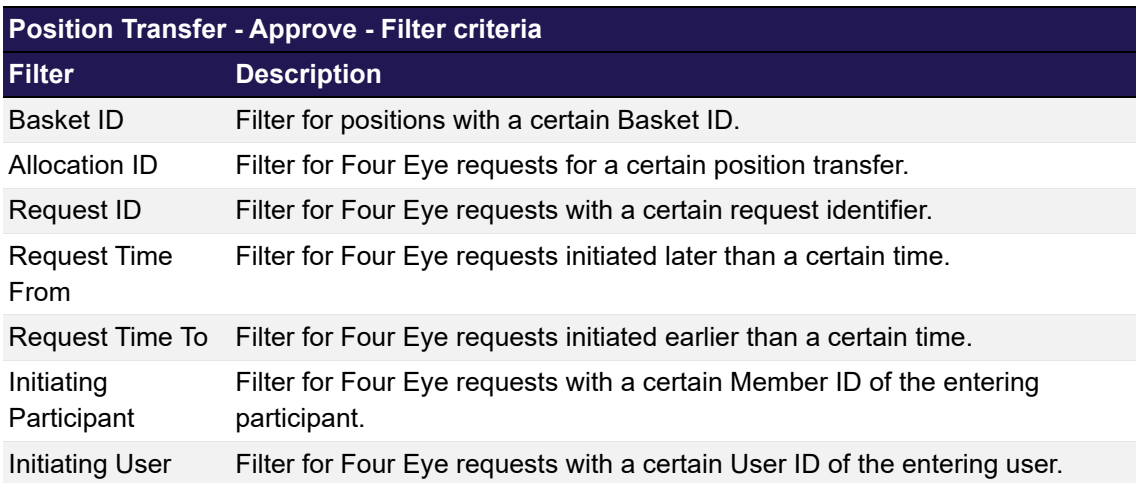

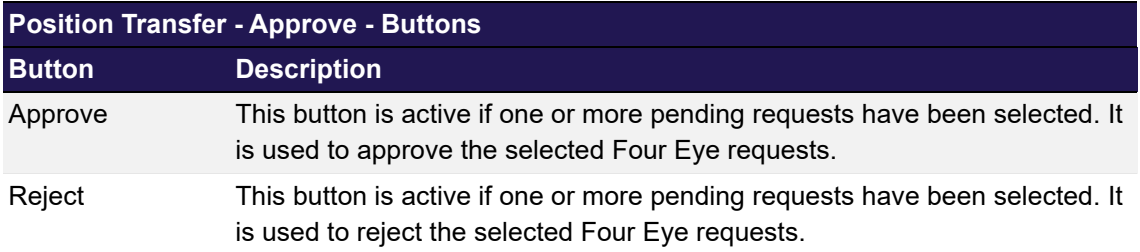

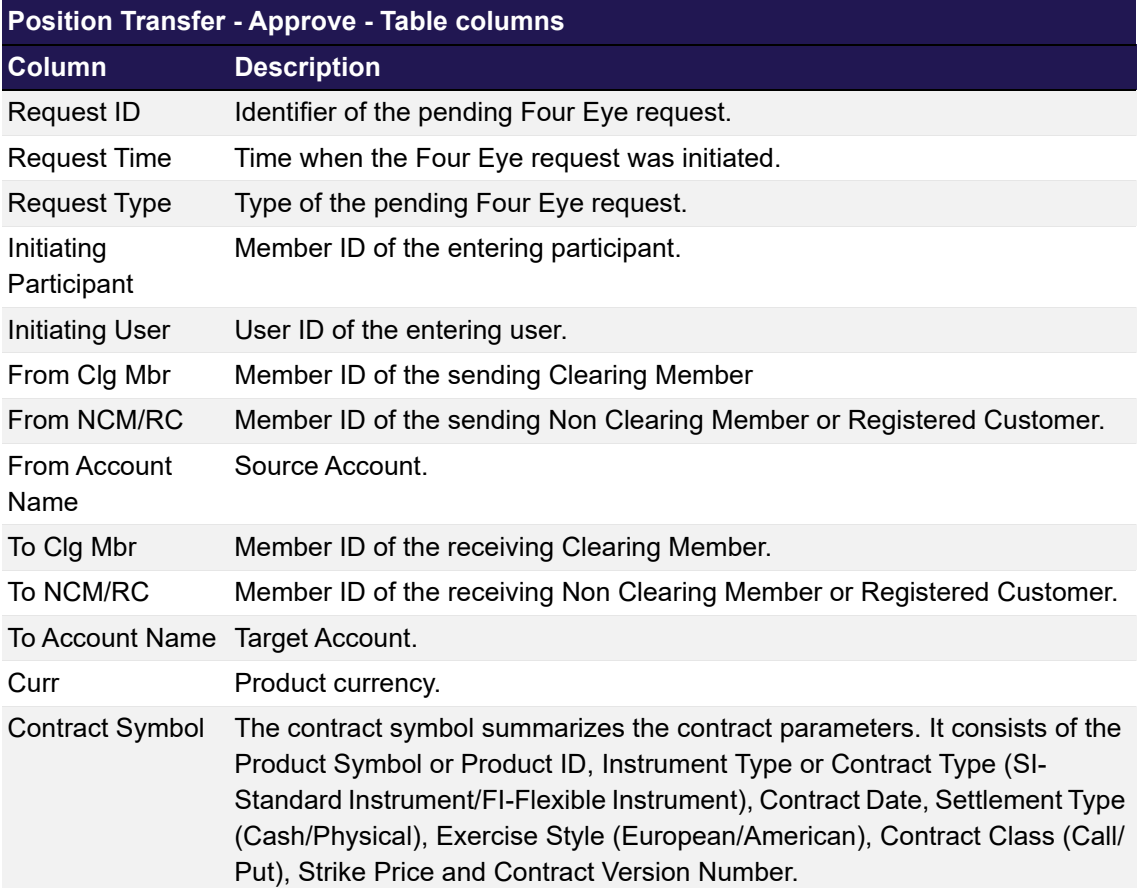

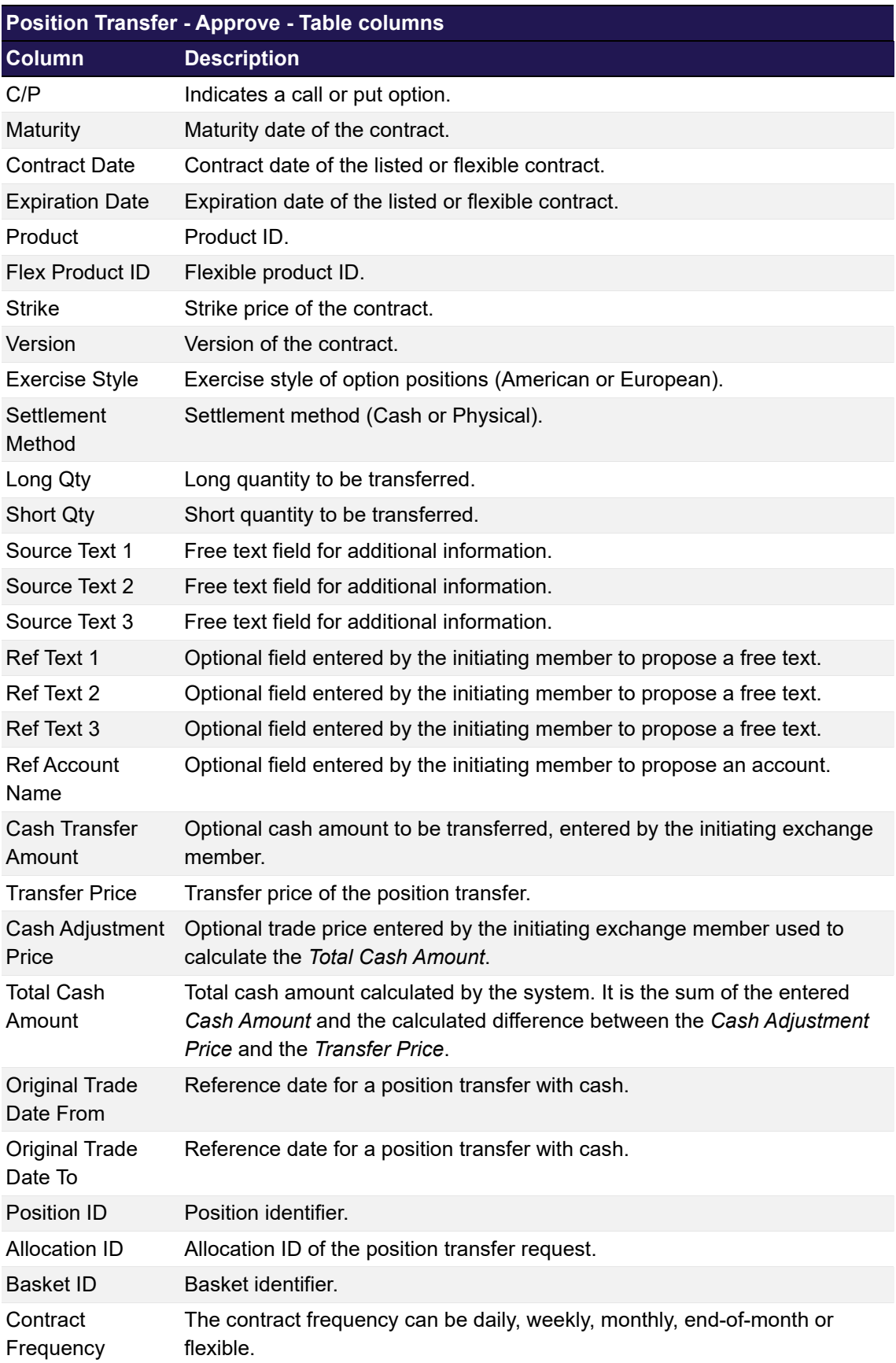

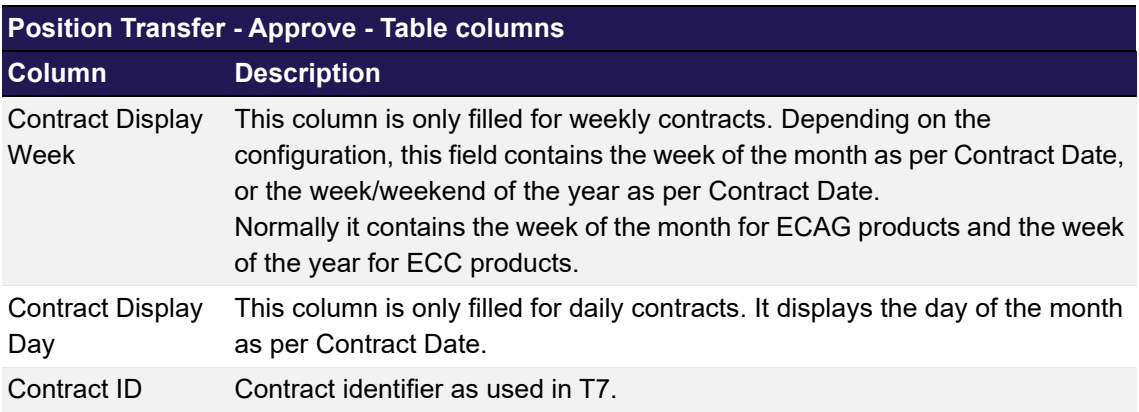

## <span id="page-129-0"></span>**4.29 Exercise - Approve**

### **4.29.1 Description**

The *[Exercise - Approve](#page-129-0)* window can be accessed from the *Four Eye Principle* menu in the main menu or via the respective *Detail* button on the *[Four Eye Principle - Clearing](#page-122-0)* window. It displays detail information for all exercise and un-exercise requests which require Four Eye approval. In order to list only requests of interest, a filter function is provided. At the top of the window there are various filter fields. Upon inquiry, all requests matching the selected filter criteria are listed in the table.

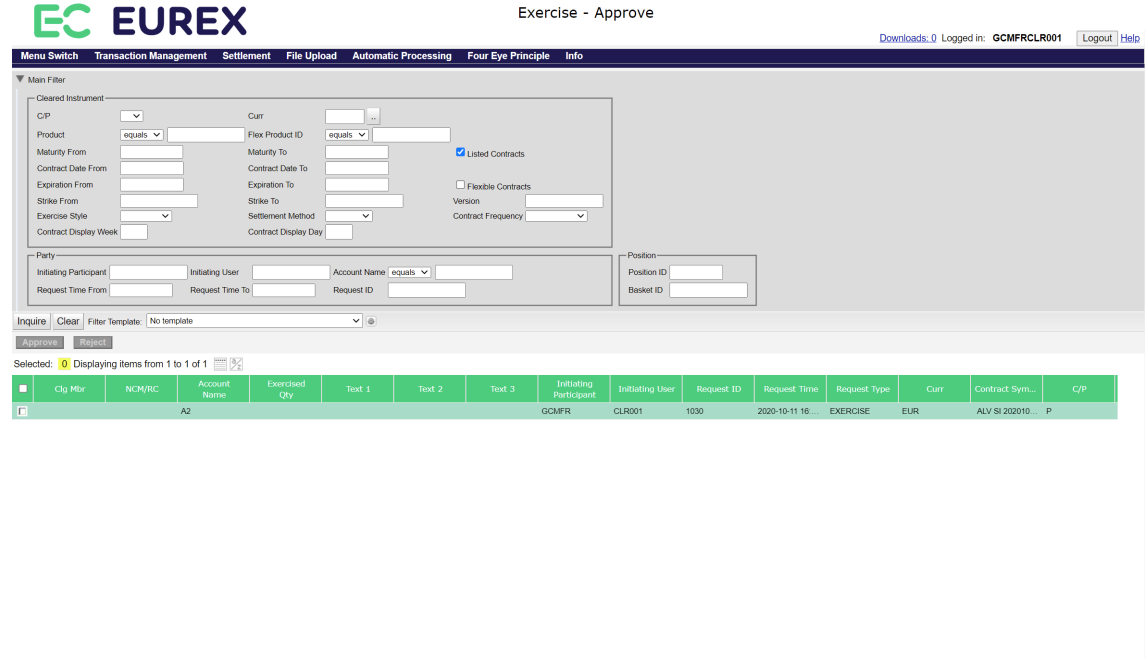

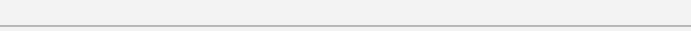

*Exercise - Approve window*

.<br>21.12.07 - 10:19:10 - Inquiry was successful

### **4.29.2 Functionality**

Below the filter area there are buttons to *Approve* or *Reject* one or multiple pending Four Eye requests. If one of these buttons is clicked, the selected Four Eye requests are approved or rejected. After this has been processed successfully, the respective Four Eye requests are no longer displayed in the approval window.

Pending Four Eye requests which have not been approved or rejected during the day will be cancelled in the end-of-day processing. Thus, they are no longer displayed in this window.

If an error occurs, a message is displayed in the message log.

#### **4.29.3 Screen elements**

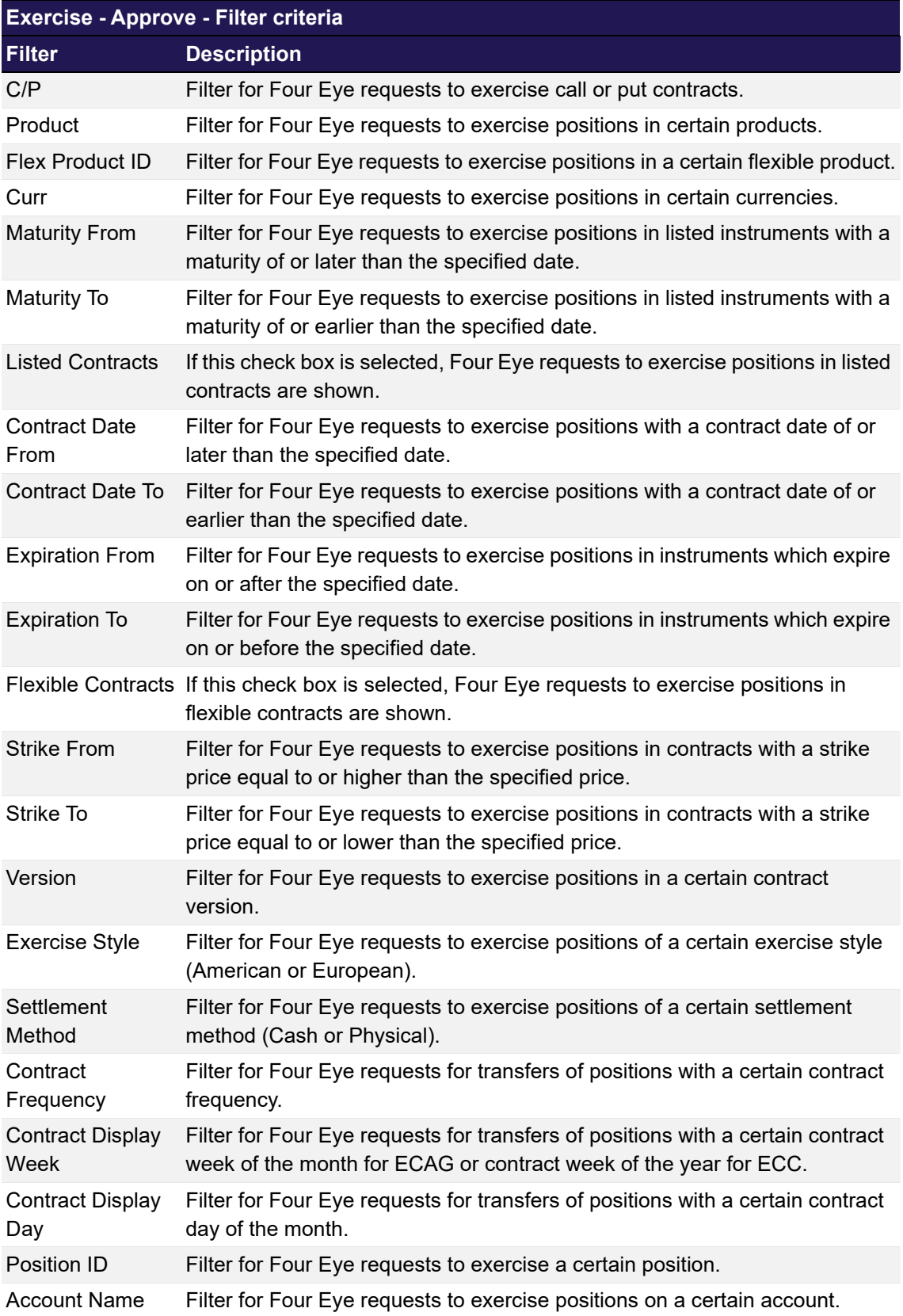

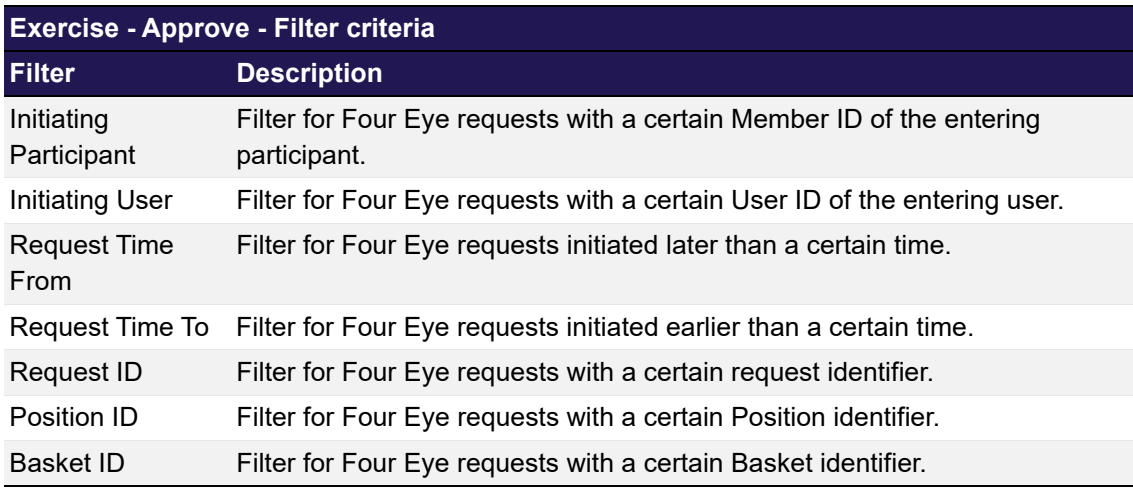

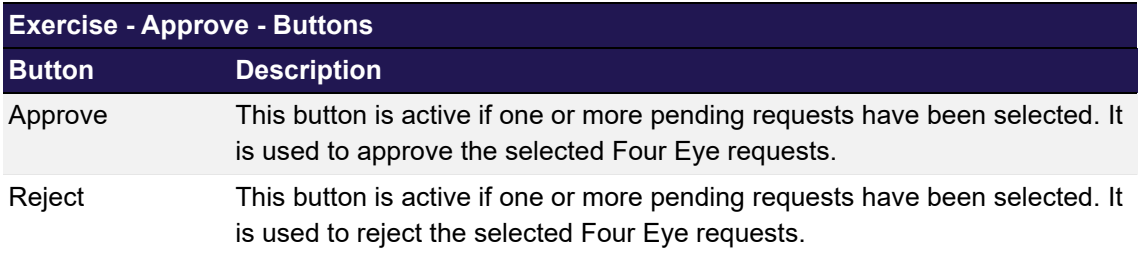

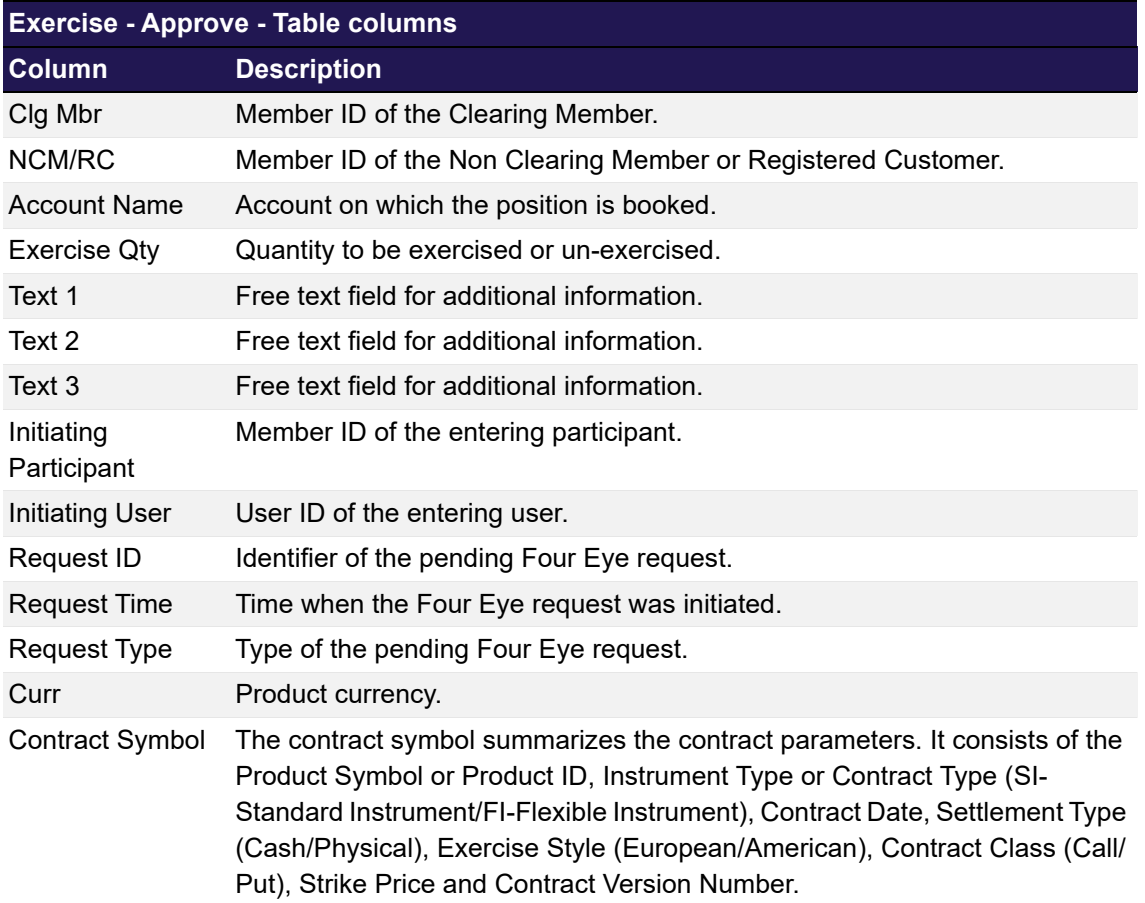

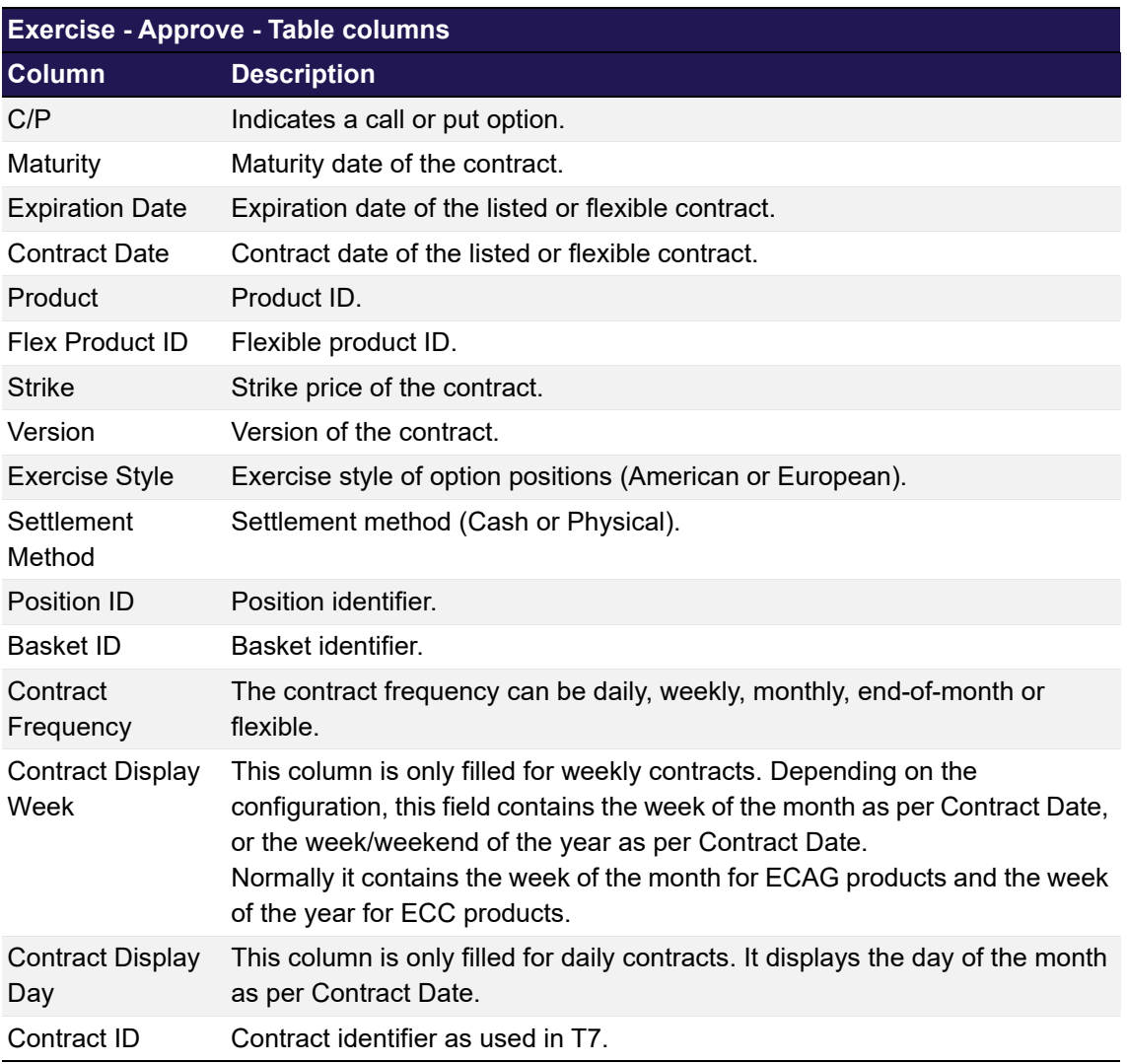

### <span id="page-133-0"></span>**4.30 Abandon - Approve**

# **4.30.1 Description**

The *[Abandon - Approve](#page-133-0)* window can be accessed from the *Four Eye Principle* menu in the main menu or via the respective *Detail* button on the *[Four Eye Principle - Clearing](#page-122-0)* window. It displays detail information for all abandoning and un-abandoning requests which require Four Eye approval.

In order to list only requests of interest, a filter function is provided. At the top of the window there are various filter fields. Upon inquiry, all requests matching the selected filter criteria are listed in the table.

|                                                                                                    | <b>EC EUREX</b><br>Abandon - Approve                                                        |                                                                                    |                                           |                                  |                                                                         |                                       |                                       |             |                                  |     | Downloads: 0 Logged in: GCMFRCLR001 |                                | Logout Help        |
|----------------------------------------------------------------------------------------------------|---------------------------------------------------------------------------------------------|------------------------------------------------------------------------------------|-------------------------------------------|----------------------------------|-------------------------------------------------------------------------|---------------------------------------|---------------------------------------|-------------|----------------------------------|-----|-------------------------------------|--------------------------------|--------------------|
| <b>Menu Switch</b>                                                                                    | <b>Transaction Management Settlement File Upload</b>                                        |                                                                                    |                                           | <b>Automatic Processing</b>      | <b>Four Eye Principle Info</b>                                          |                                       |                                       |             |                                  |     |                                     |                                |                    |
| Main Filter<br>-Cleared Instrument<br><b>C/P</b><br>Product                                           | ⊸<br>equals $\vee$                                                                          | Curr<br>Flex Product ID                                                            | ò.<br>equals $\vee$                       |                                  |                                                                         |                                       |                                       |             |                                  |     |                                     |                                |                    |
| <b>Maturity From</b><br>Contract Date From<br><b>Expiration From</b><br>Strike From<br>Exercise Style | ◡                                                                                           | Maturity To<br>Contract Date To<br>Expiration To<br>Strike To<br>Settlement Method | $\overline{\phantom{0}}$                  |                                  | Listed Contracts<br>Flexible Contracts<br>Version<br>Contract Frequency | ◡                                     |                                       |             |                                  |     |                                     |                                |                    |
| Contract Display Week<br>$-$ Party-<br><b>Initiating Participant</b><br>Request Time From             | <b>Initiating User</b><br>Request Time To                                                   | Contract Display Day                                                               | Account Name equals v<br>Request ID       |                                  |                                                                         |                                       | -Position<br>Position ID<br>Basket ID |             |                                  |     |                                     |                                |                    |
| Inquire Clear Filter Template: No template<br>Reject<br>Appro                                         |                                                                                             |                                                                                    | $\vee$ 8                                  |                                  |                                                                         |                                       |                                       |             |                                  |     |                                     |                                |                    |
| Clg Mbr<br>г<br>п                                                                                     | Selected: 0 Displaying items from 1 to 1 of 1 $\equiv$ %<br>Account<br>NCM/RC<br>Name<br>A2 | Abandoned<br>Oty                                                                   | Initiating<br>Participant<br><b>GCMFR</b> | <b>Initiating User</b><br>CLR001 | Request ID<br>1050                                                      | <b>Request Time</b><br>2020-10-11 16. | <b>Request Type</b><br>ABANDON        | Cur<br>EUR. | Contract Sym.<br>ALV SI 201312 C | C/P | Expiration<br>Date<br>2013-12-20    | Contract<br>Date<br>2013-12-20 | Flex<br>Product ID |
|                                                                                                    |                                                                                             |                                                                                    |                                           |                                  |                                                                         |                                       |                                       |             |                                  |     |                                     |                                |                    |
|                                                                                                    |                                                                                             |                                                                                    |                                           |                                  |                                                                         |                                       |                                       |             |                                  |     |                                     |                                |                    |
|                                                                                                    |                                                                                             |                                                                                    |                                           |                                  |                                                                         |                                       |                                       |             |                                  |     |                                     |                                |                    |
|                                                                                                    |                                                                                             |                                                                                    |                                           |                                  |                                                                         |                                       |                                       |             |                                  |     |                                     |                                |                    |
|                                                                                                    |                                                                                             |                                                                                    |                                           |                                  |                                                                         |                                       |                                       |             |                                  |     |                                     |                                | ×                  |
| 2021.12.07 - 10.12.01 - Inquiry was successful.                                                       |                                                                                             |                                                                                    |                                           |                                  |                                                                         |                                       |                                       |             |                                  |     | clear log                           |                                |                    |

*Abandon - Approve window*

### **4.30.2 Functionality**

Below the filter area there are buttons to *Approve* or *Reject* one or multiple pending Four Eye requests. If one of these buttons is clicked, the selected Four Eye requests are approved or rejected. After this has been processed successfully, the respective Four Eye requests are no longer displayed in the approval window.

Pending Four Eye requests which have not been approved or rejected during the day will be cancelled in the end-of-day processing. Thus, they are no longer displayed in this window.

If an error occurs, a message is displayed in the message log.

### **4.30.3 Screen elements**

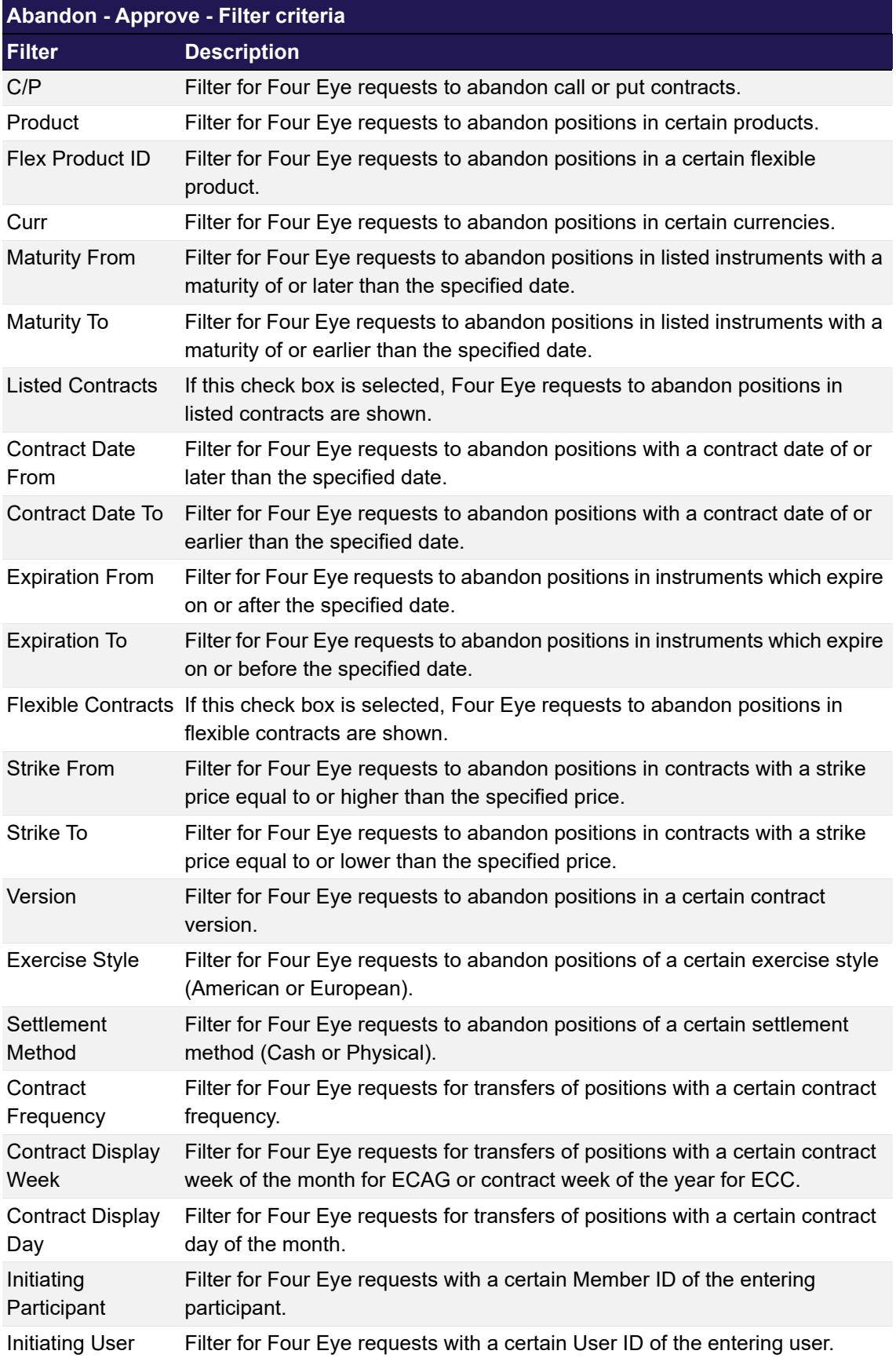

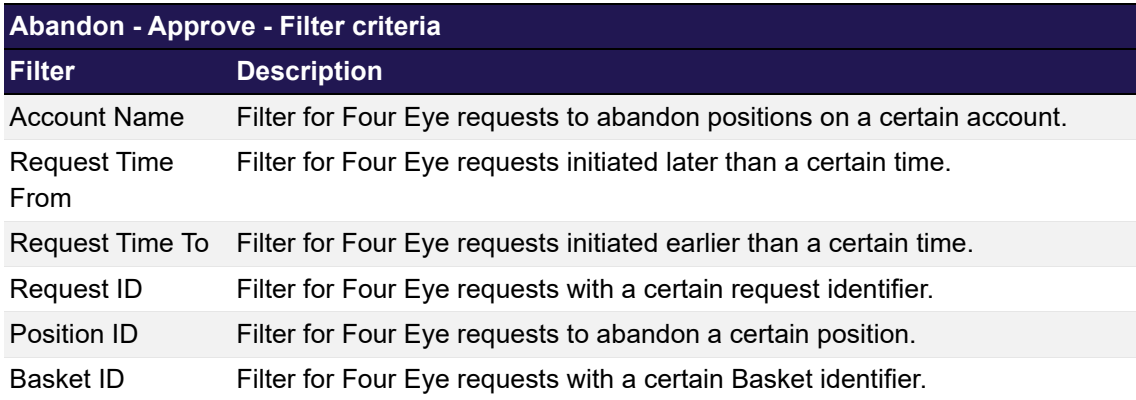

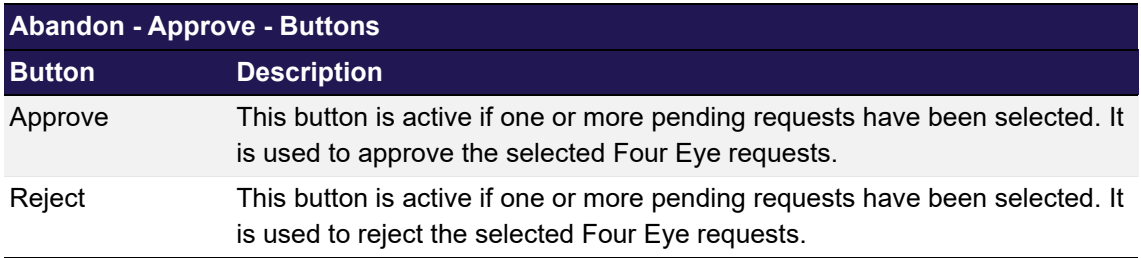

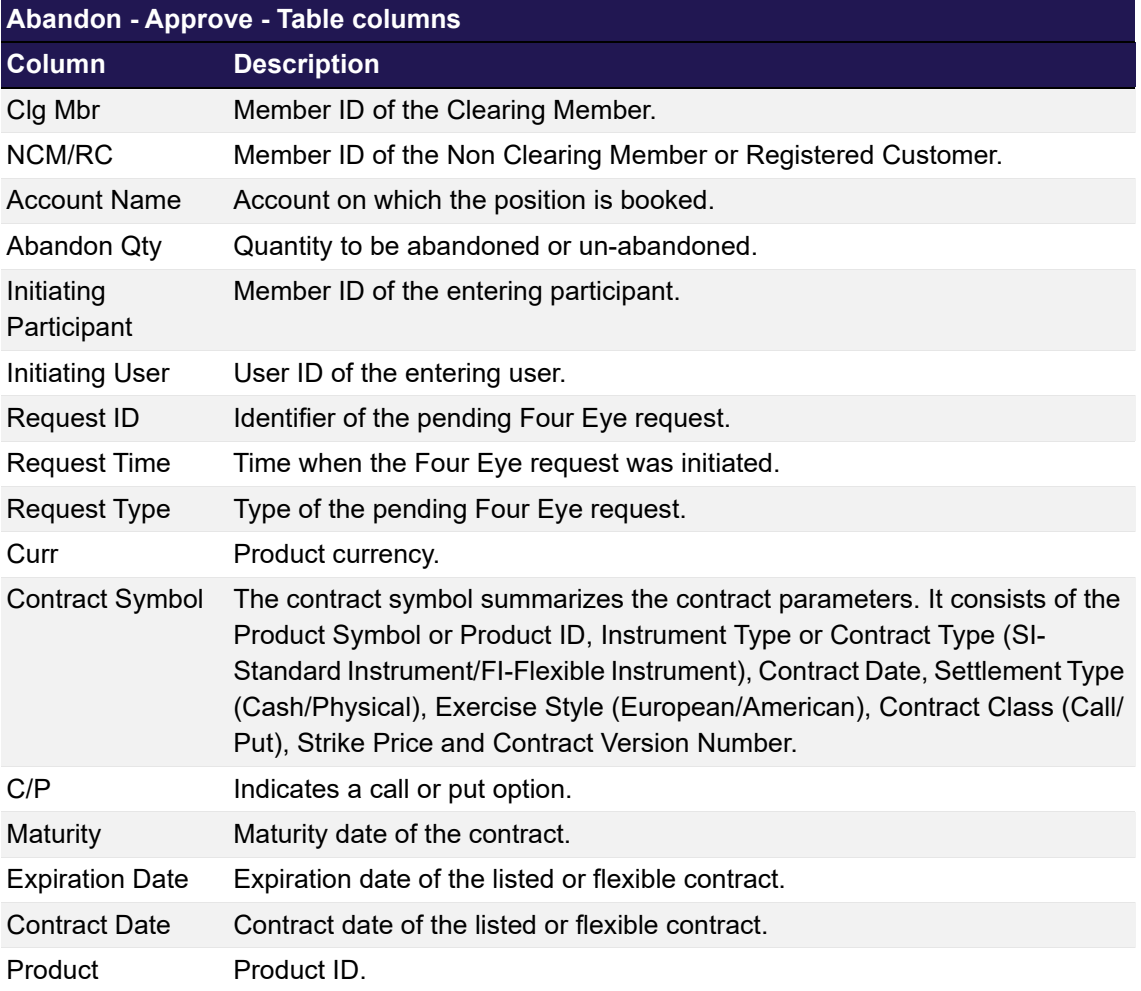

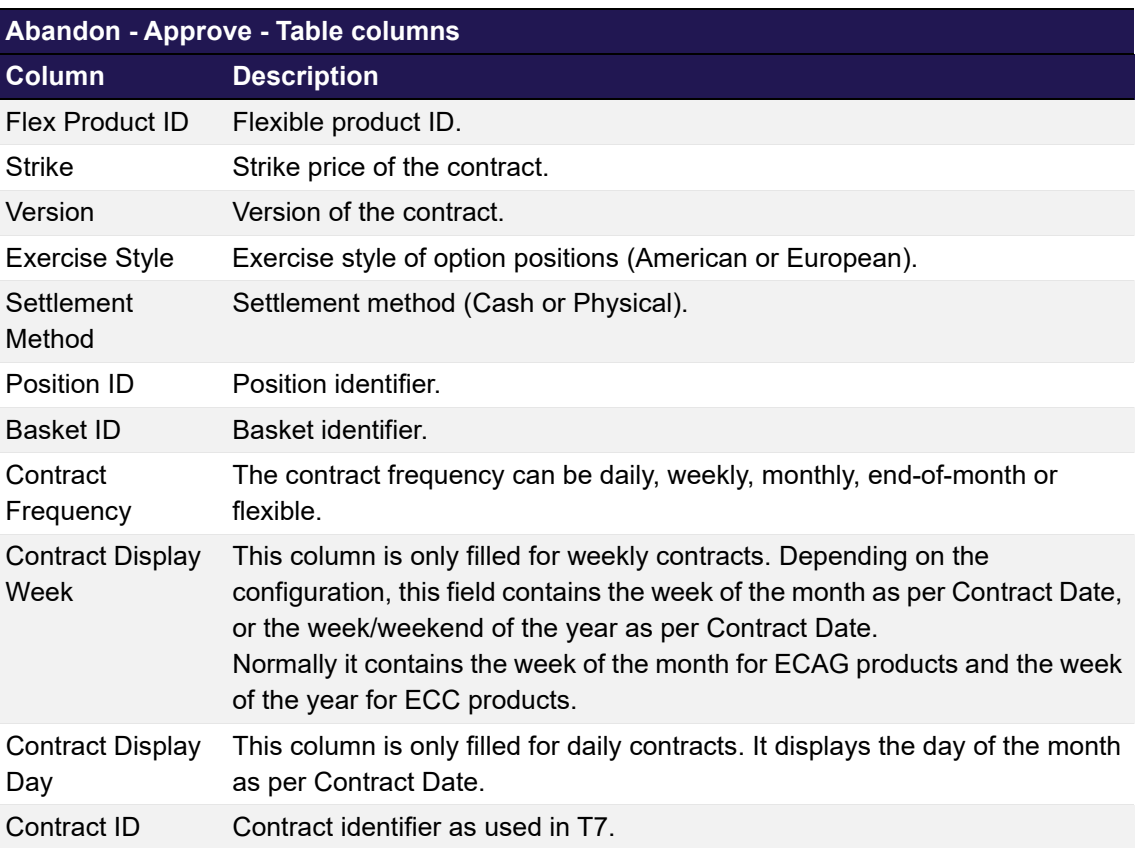

# <span id="page-137-0"></span>**4.31 ITM Config for Auto Exercise**

### **4.31.1 Description**

The *[ITM Config for Auto Exercise](#page-137-0)* window is accessible from the *Automatic Processing* menu in the main menu. It shows the minimum amount that an options position must be in-the-money to be automatically exercised. This configuration is done per product/account combination. Clearing Members can inquire ITM configurations of their NCM/RCs, but not edit them.

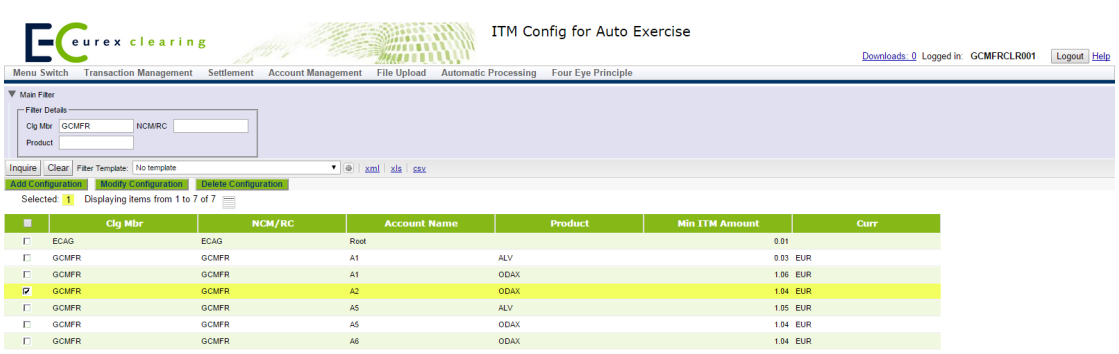

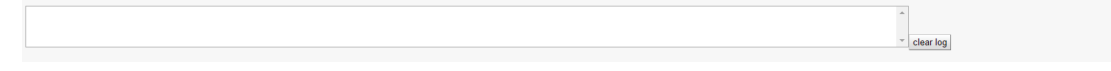

*ITM Config for Auto Exercise window*

If there is no ITM amount configured for a particular product/account combination, the standard amount configured by Eurex Clearing applies. This standard amount is always shown in the display table for the "Root" account. It cannot be deleted or modified by the user.

### **4.31.2 Functionality**

The *[ITM Config for Auto Exercise](#page-137-0)* window allows to maintain the minimum in-the-money amount from which an option position is automatically exercised. A configuration can be maintained per product/account combination.

The *Add Configuration* button is always available to add a new configuration. Clicking this button opens the *[ITM Config Maintenance](#page-139-0)* window to enter the necessary information. Existing configurations can be modified by clicking the *Modify Configuration* button. This button is only active if a single configuration has been selected from the display table. It opens the *[ITM](#page-139-0)  [Config Maintenance](#page-139-0)* window prefilled with the parameters of the selected configuration. Configurations can be deleted using the *Delete Configuration* button.

#### **4.31.3 Screen elements**

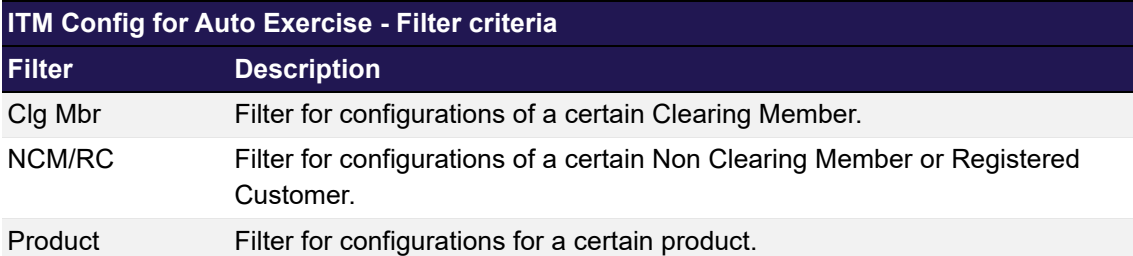

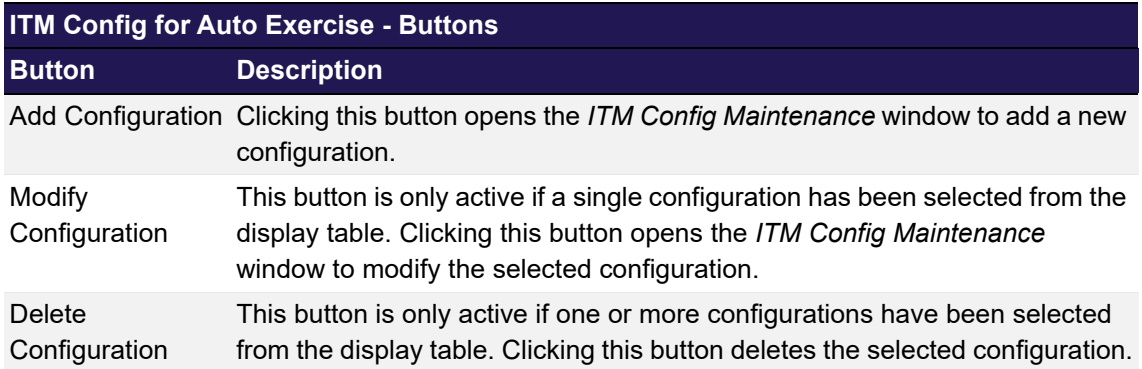

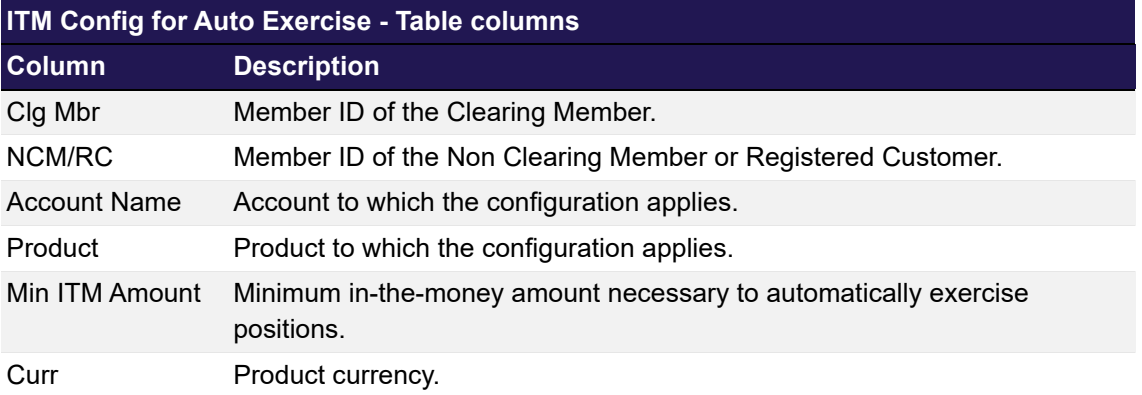

# <span id="page-139-0"></span>**4.32 ITM Config Maintenance**

# **4.32.1 Description**

The *[ITM Config Maintenance](#page-139-0)* window is an overlay window accessed from the *[ITM Config for](#page-137-0)  [Auto Exercise](#page-137-0)* window via the *Add* or *Modify Configuration* buttons. It allows to enter or modify individual ITM configurations for automatic exercise per product/account combination.

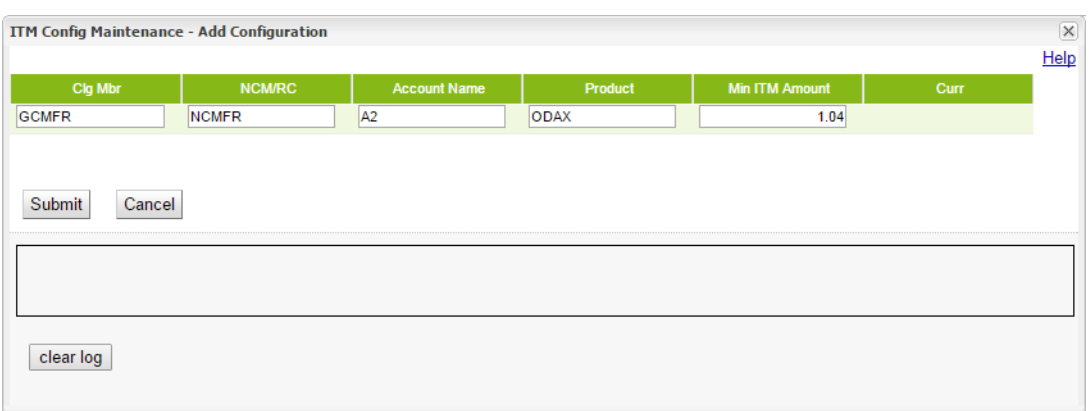

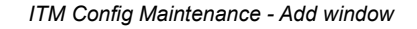

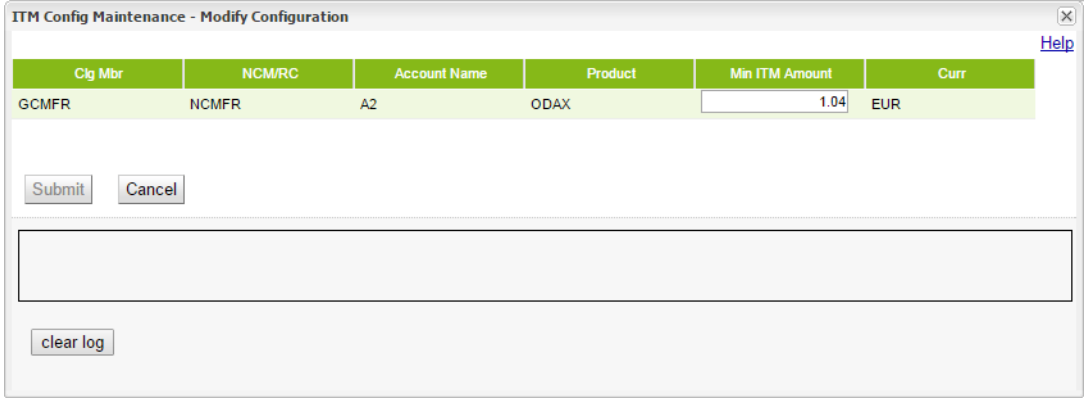

*ITM Config Maintenance - Modify window*

## **4.32.2 Functionality**

If the window is opened by clicking the *Add Configuration* button, the *Clg Mbr, NCM/RC, Account*, *Product* and *Min ITM Amount* entry fields are editable. All fields are mandatory to add a new configuration.

If the window is opened by clicking the *Modify Configuration* button, the information of the selected configuration are prefilled and only the *Min ITM Amount* field must be filled in.

The *Submit* button is only active if all mandatory fields are filled in according to the conditions.

If an error occurs, a message is displayed in the message log.

#### **4.32.3 Screen elements**

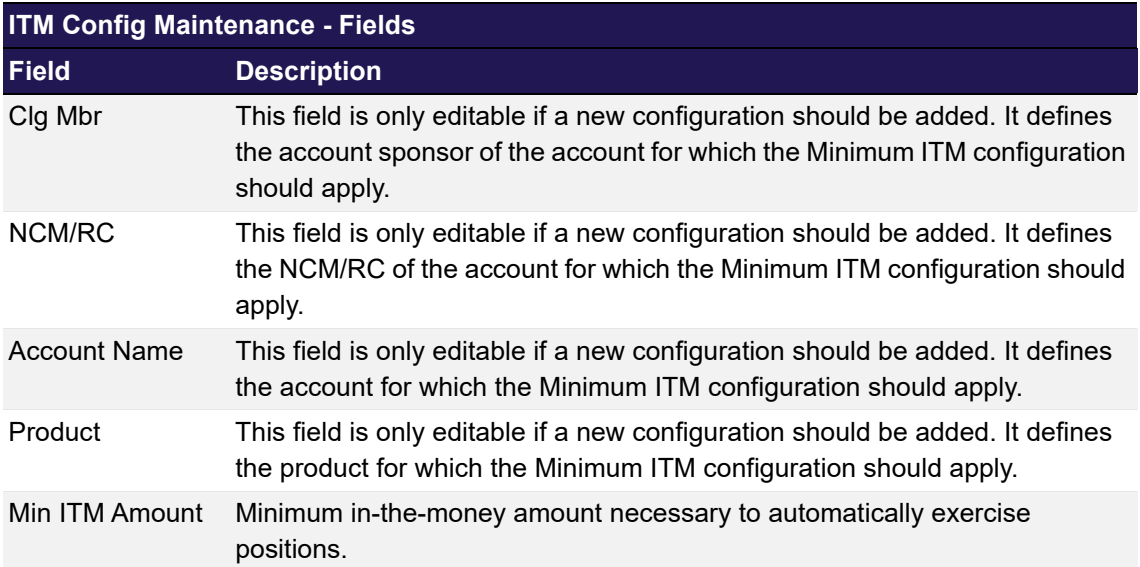

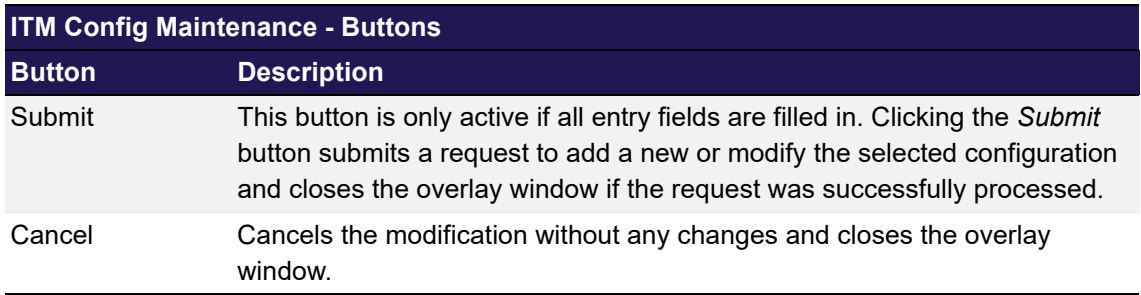

## <span id="page-141-0"></span>**4.33 Current Phase Overview**

### **4.33.1 Description**

The *[Current Phase Overview](#page-141-0)* window can be accessed from the *Info* menu in the main menu. It allows to inquire the current product phase for the clearing products.

In order to list only certain products, a filter function is provided. At the top of the window there are various fields which can be filled with criteria to filter for. Upon inquiry, all products matching the selected filter criteria are listed in the table.

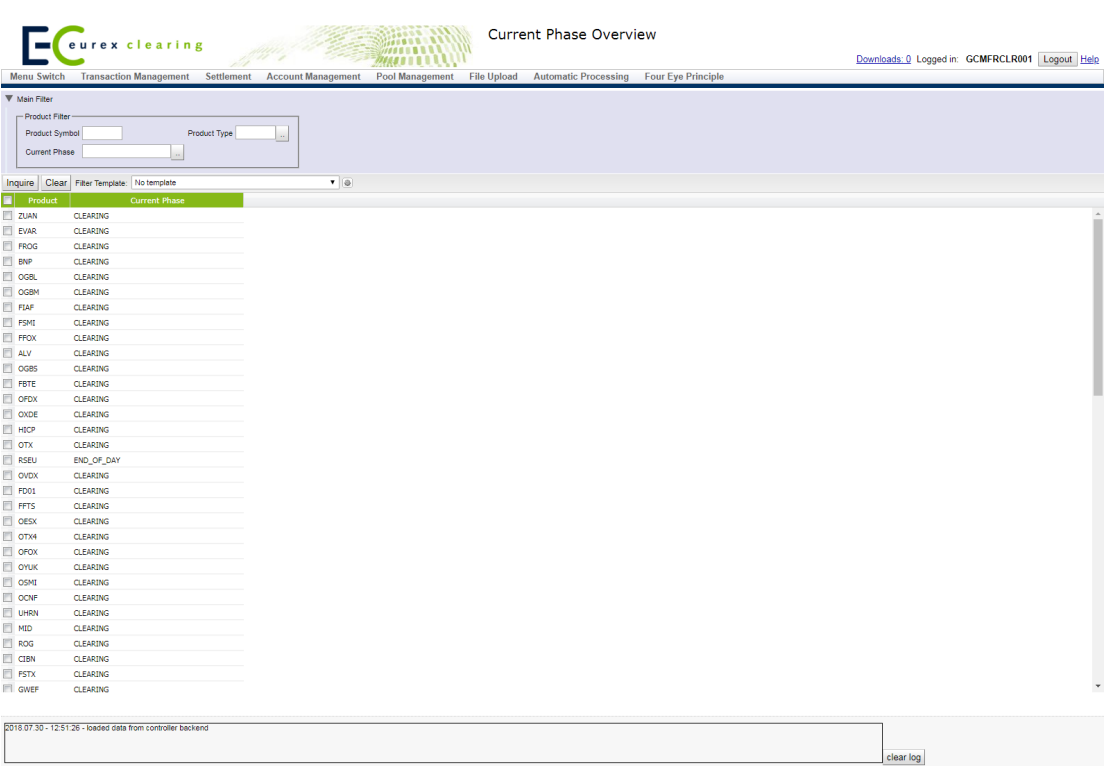

#### *Current Phase Overview window*

# **4.33.2 Functionality**

This window lists all clearing products and their current product phase.

### **4.33.3 Screen elements**

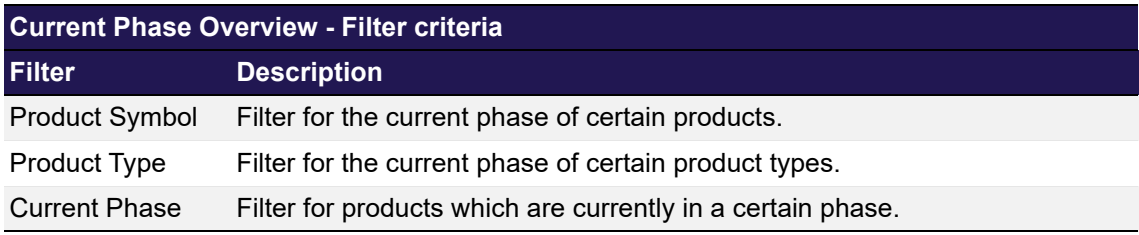

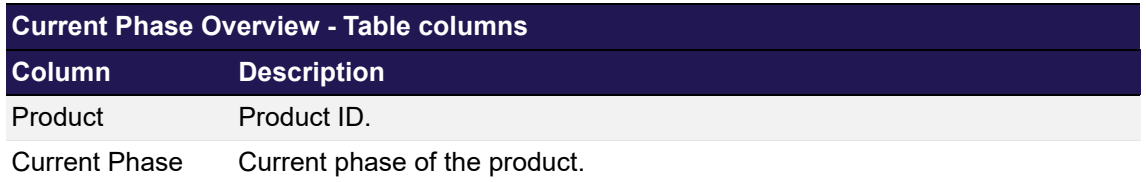

# <span id="page-142-0"></span>**4.34 Settlement Price Overview**

# **4.34.1 Description**

The *[Settlement Price Overview](#page-142-0)* window can be accessed from the *Info* menu in the main menu. It displays approved settlement prices for all instruments of a product.

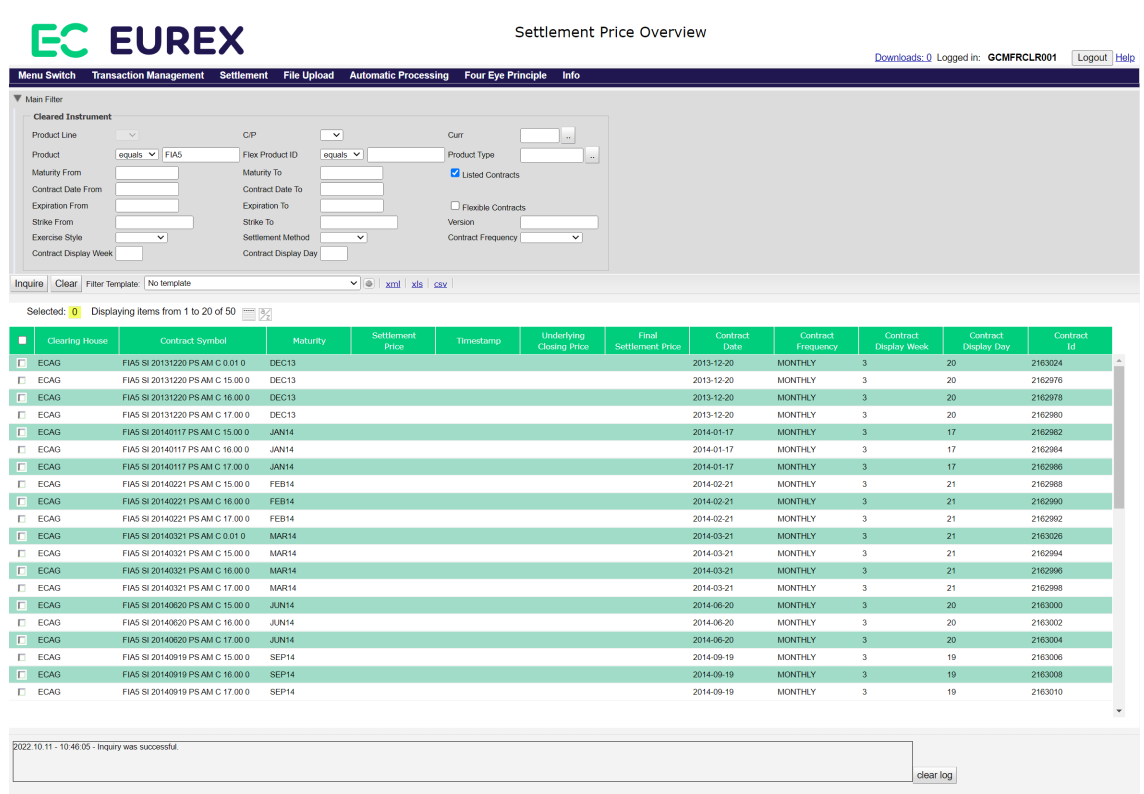

*Settlement Price Overview window*

### **4.34.2 Functionality**

This window allows to inquire for settlement price information of all clearing products. To filter for instruments of interest, various filter criteria can be filled in. The *Product* filter is mandatory. The display table lists all instruments that match the filter criteria and shows the settlement price information if approved prices are available.
#### **4.34.3 Screen elements**

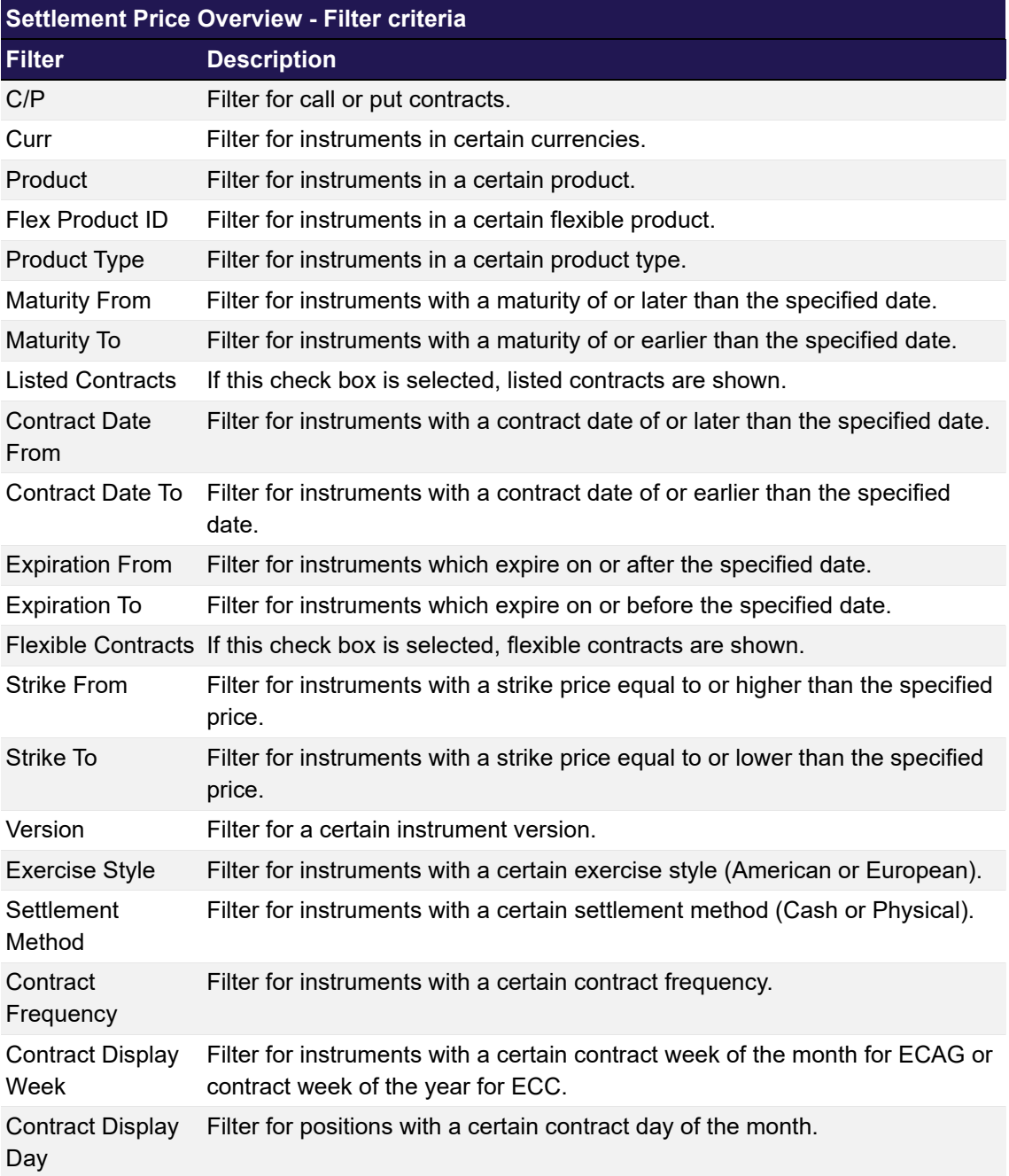

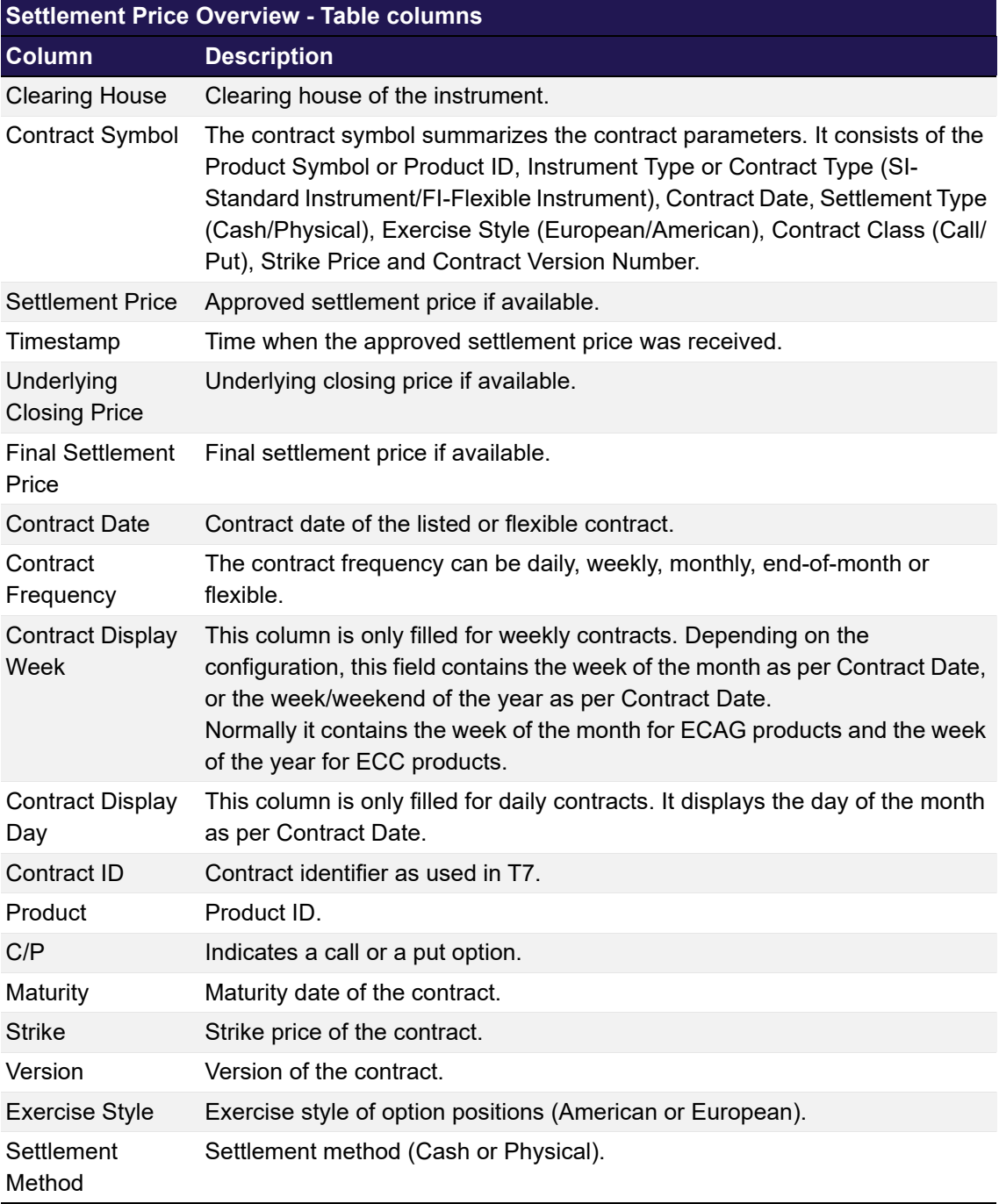

# <span id="page-145-0"></span>**4.35 Deliverable Bonds Overview**

## **4.35.1 Description**

The *[Deliverable Bonds Overview](#page-145-0)* window can be accessed from the *Info* menu in the main menu. It displays deliverable bond information including the cheapest-to-deliver (CTD) flag.

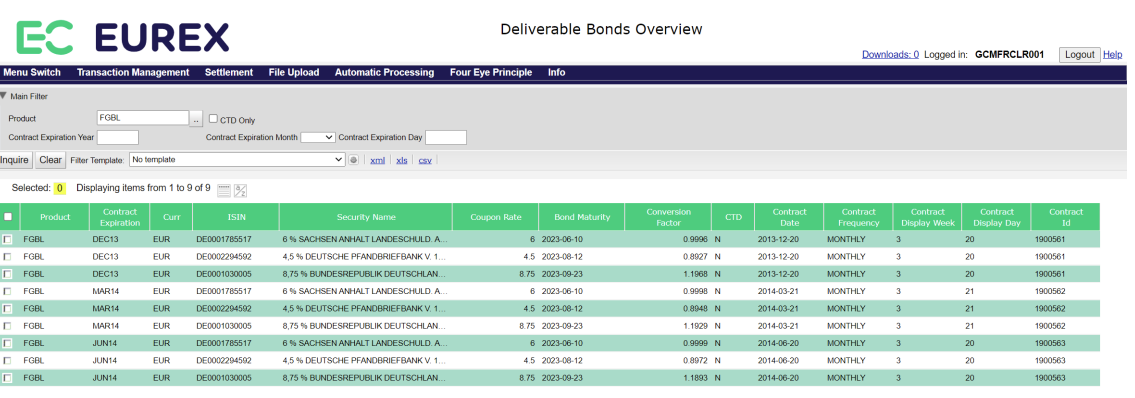

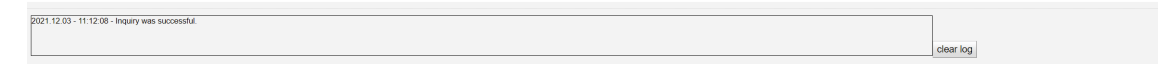

#### *Deliverable Bonds Overview window*

## **4.35.2 Functionality**

This window allows to inquire for information of deliverable bonds. To filter for instruments of interest, various filter criteria can be filled in. The *Product* filter is mandatory. If only the instrument should be shown which is the cheapest-to-deliver, then the *CTD Only* filter checkbox can be selected for the inquiry.

### **4.35.3 Screen elements**

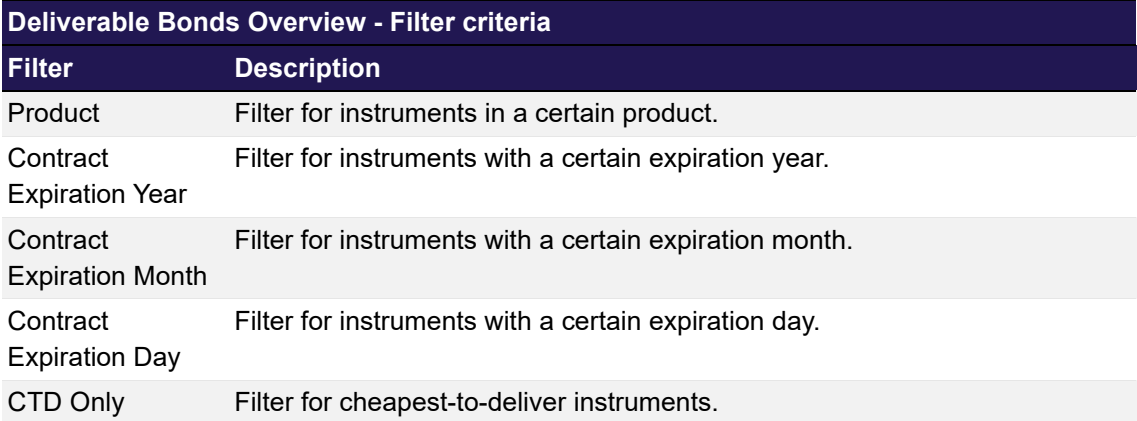

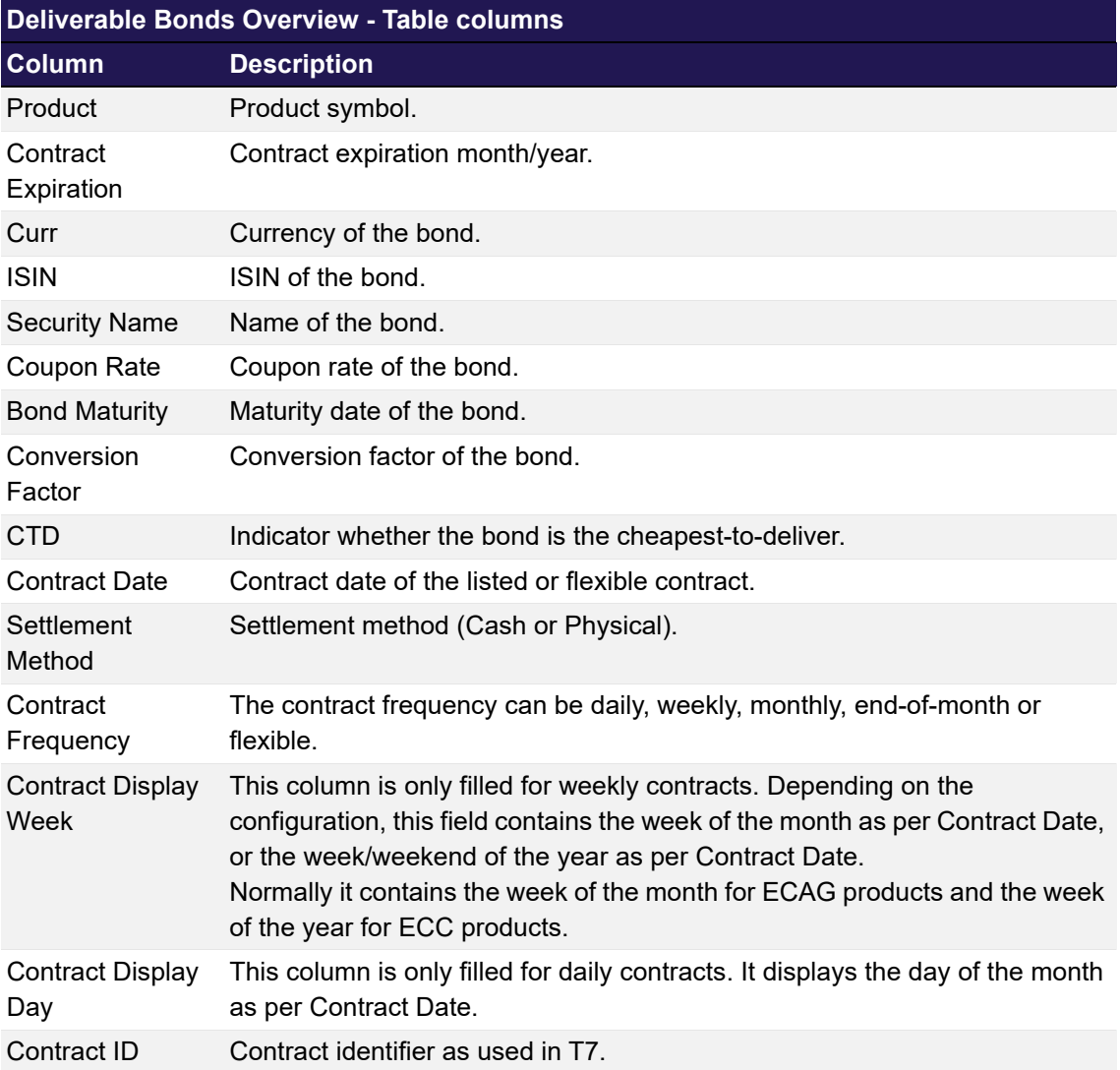

# <span id="page-148-0"></span>**4.36 Upload Position Close Out**

## **4.36.1 Description**

The *[Upload Position Close Out](#page-148-0)* window can be accessed from the *File Upload* menu in the main menu. It allows to close out up to 5.000 positions at once by uploading a file in CSV format.

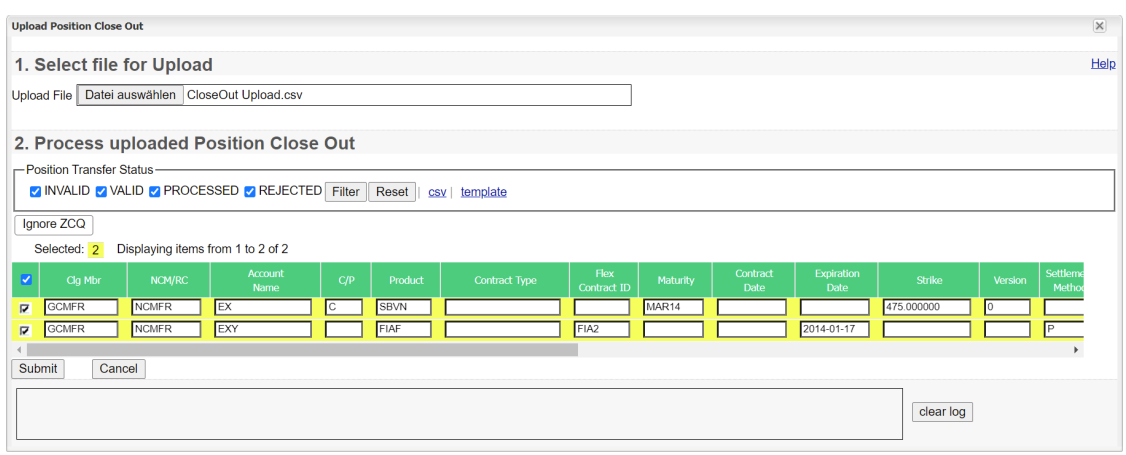

#### *Upload Position Close Out window*

### **4.36.2 Functionality**

Clicking the *Browse* button opens a selection window to import a file into the system. The uploaded file must contain the close outs as a list of comma separated values. Each line represents one position close out and must follow a certain pattern:

```
"AccountSponsor", "AccountOwner", "AccountName", "CallPut", "ProductSymbol", 
"ContractType", "FlipID", "Maturity", "ContractDate", "ExpirationDate", "Strike", 
"Version", "SettlMethod", "ExerStyle", "TransactionQuantity", "BasketID", "Text1", 
"Text2", "Text3"
Sample close out upload file:
```

```
"AccountSponsor", "AccountOwner", "AccountName", "CallPut", "ProductSymbol", 
"ContractType", "FlipID", "Maturity", "ContractDate", "ExpirationDate", "Strike", 
"Version", "SettlMethod", "ExerStyle", "TransactionQuantity", "BasketID", "Text1", 
"Text2", "Text3"
"GCMFR", "GCMFR", "A1", "C", "OGBS", "", "", "DEC15", "", "", "475.000000", "0", "", "", 
"10", "123456789", "Text1", "Text2", "Text3"
"GCMFR", "GCMFR", "A1", "", "FIAF", "", "FIA2", "", "", "2016-01-17", "", "", "P", "", 
"15", "234567891", "Text1", "Text2", "Text3"
```
If the file does not comply with this format, an error message is displayed. Upon successful upload, the content of the file is displayed in the table. All the entered values are checked for valid syntax. Fields with invalid input are specially highlighted. In that case, an error message is displayed by hovering the mouse over the icon next to the erroneous field.

For every record, the *Check ZCQ* checkbox can be selected or unselected. By default, it is checked, so that only those close out requests are processed for which the quantity does not exceed the zero cost quantity. In case the ZCQ is exceeded, a respective message is displayed in the *Status Information* column.

The user can decide to uncheck the checkbox. Then, the close out is always processed, regardless if the ZCQ is exceeded or not. This is done without asking for further confirmation. The *Check ZCQ* checkboxes can be toggled on or off for all records at once using the *Ignore/ Validate ZCQ* button.

If all entry fields for one position close out are filled with valid data, the status of that row is "VALID". Only close out transactions with this status can be selected for import into the system.

Clicking the *Submit* button imports the selected records into the system. The *[Upload Position](#page-148-0)  [Close Out](#page-148-0)* window is updated to display the new status of the uploaded records. If the import was successful the status is changed to "PROCESSED".

In case of a failed import attempt, the *Status Information* field gives further explanations on the failure reason and an error message is displayed in the message log.

### **4.36.3 Screen elements**

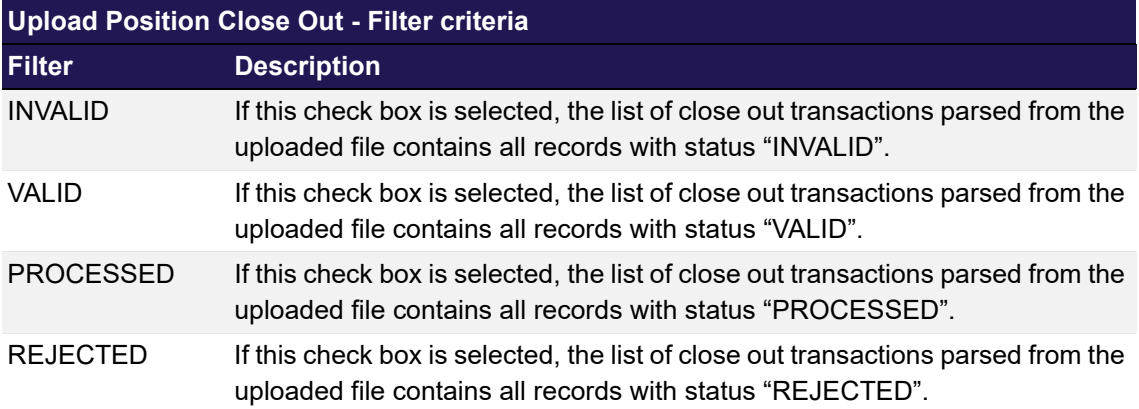

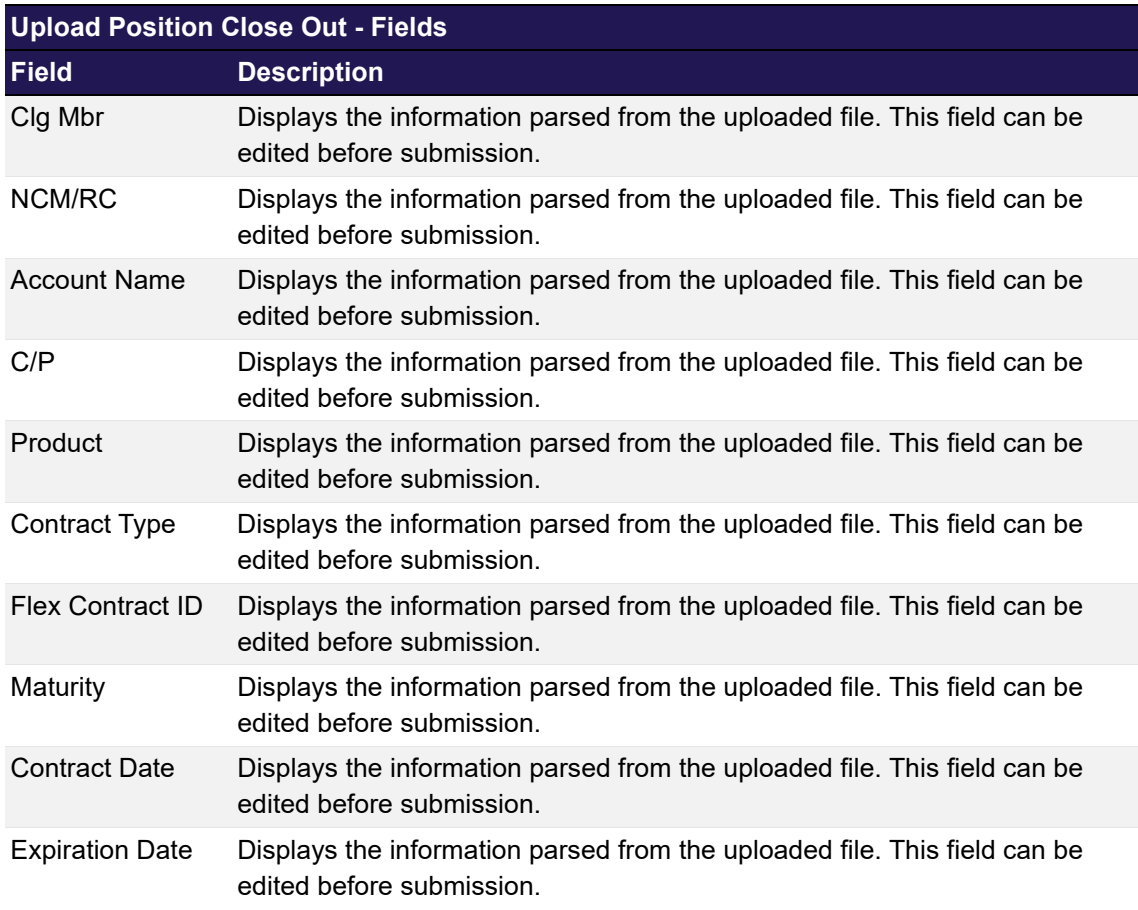

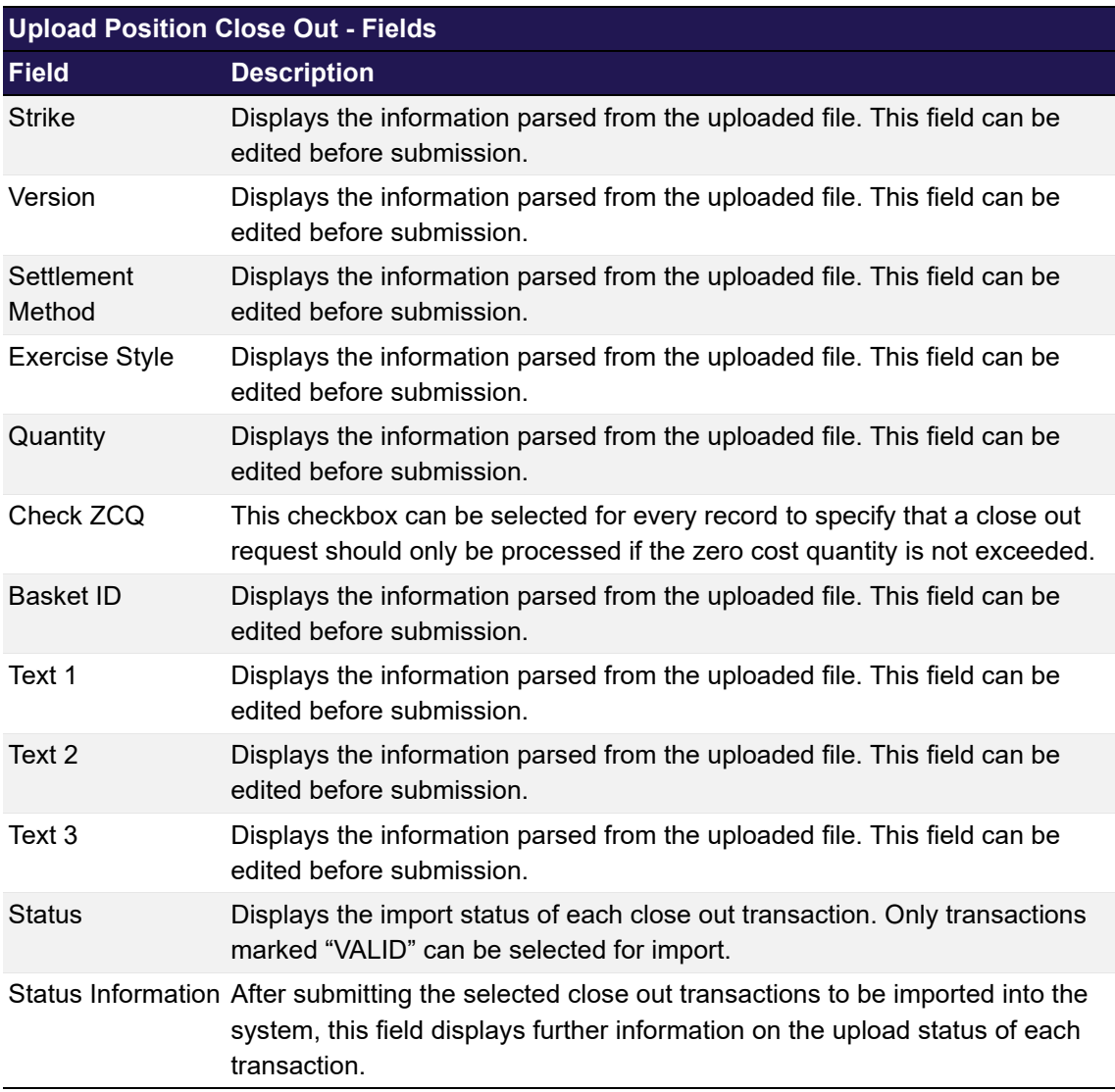

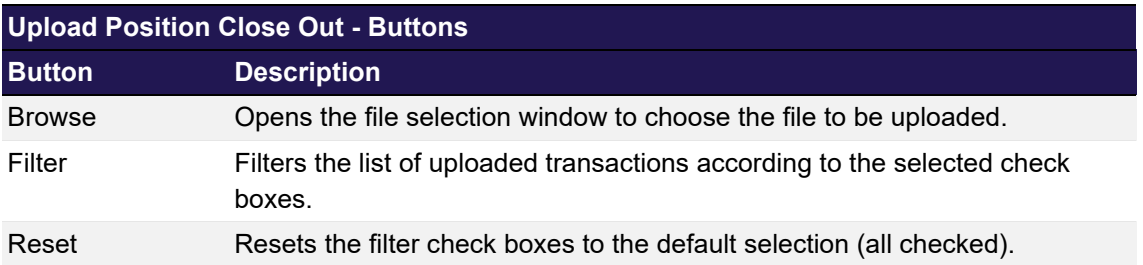

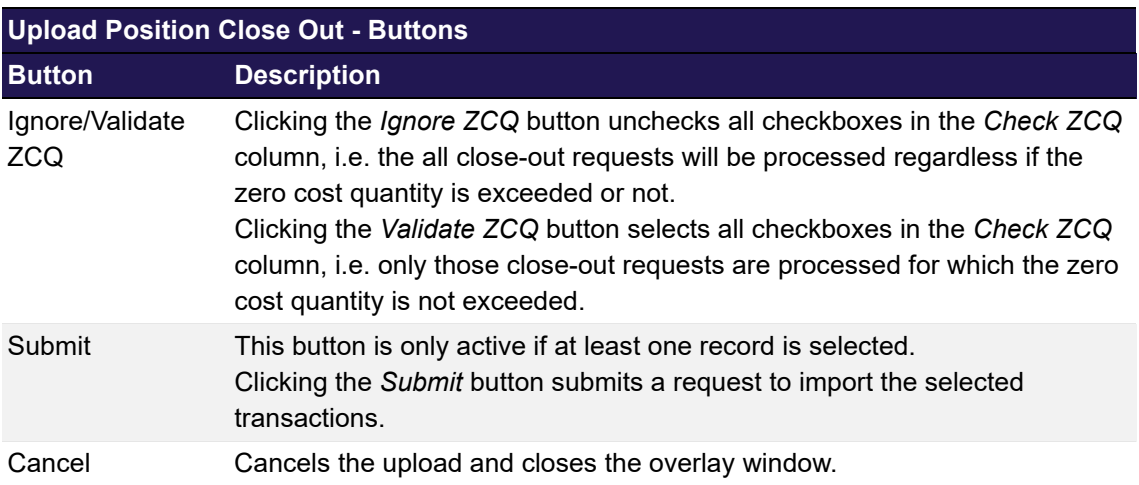

## <span id="page-151-0"></span>**4.37 Upload Internal Position Transfer**

### **4.37.1 Description**

The *[Upload Internal Position Transfer](#page-151-0)* window can be accessed from the *File Upload* menu in the main menu. It allows to transfer up to 5.000 positions at once by uploading a file in CSV format.

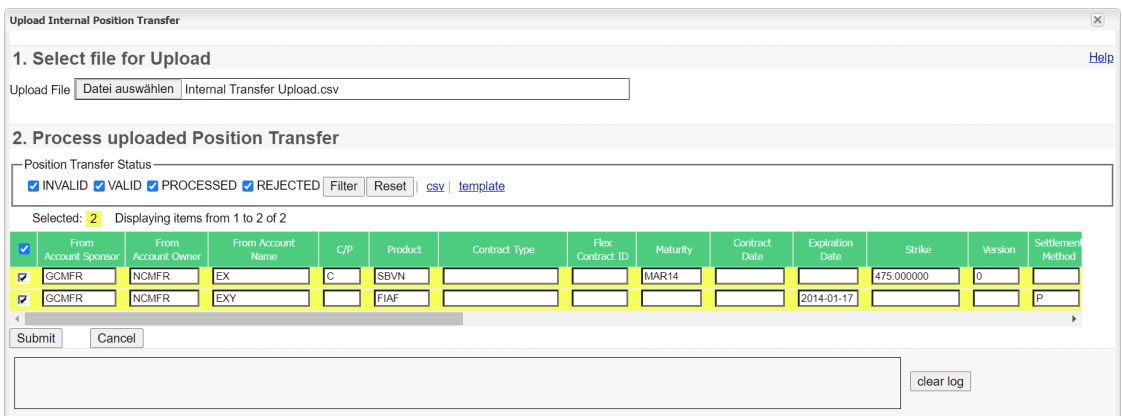

*Upload Internal Position Transfer window*

## **4.37.2 Functionality**

Clicking the *Browse* button opens a selection window to import a file into the system. The uploaded file must contain the transfer parameters as a list of comma separated values. Each line represents one position transfer and must follow a certain pattern:

```
"FromAccountSponsor", "FromAccountOwner", "FromAccountName", "CallPut", "ProductSymbol", 
"ContractType", "FlipID", "Maturity", "ContractDate", "ExpirationDate", "Strike", 
"Version", "SettlMethod", "ExerStyle", "LongQty", "ShortQty", "BasketID", 
"ToAccountName", "SourceText1", "SourceText2", "SourceText3", "TargetText1", 
"TargetText2", "TargetText3"
```
#### **Sample transfer upload file:**

```
"FromAccountSponsor", "FromAccountOwner", "FromAccountName", "CallPut", "ProductSymbol", 
"ContractType", "FlipID", "Maturity", "ContractDate", "ExpirationDate", "Strike", 
"Version", "SettlMethod", "ExerStyle", "LongQty", "ShortQty", "BasketID", 
"ToAccountName", "SourceText1", "SourceText2", "SourceText3", "TargetText1", 
"TargetText2", "TargetText3"
"GCMFR", "NCMFR", "A1", "C", "SBVN", "", "", "MAR16", "", "", "475.000000", "0", "", "",
```

```
"10", "20", "123456789", "A2", "SourceText1", "SourceText2", "SourceText3", 
"TargetText1", "TargetText2", "TargetText3"
"GCMFR", "NCMFR", "A1", "", "FIAF", "", "FIA2", "", "", "2016-01-17", "", "", "P", "", 
"15", "", "234567891", "A2", "SourceText1", "SourceText2", "SourceText3", "TargetText1", 
"TargetText2", "TargetText3"
```
If the file does not comply with this format, an error message is displayed. Upon successful upload, the content of the file is displayed in the table. All the entered values are checked for valid syntax. Fields with invalid input are specially highlighted. In that case, an error message is displayed by hovering the mouse over the icon next to the erroneous field.

If all entry fields for one record are filled with valid data, the status of that row is "VALID". Only records with this status can be selected for import into the system.

Clicking the *Submit* button imports the selected records into the system. The *[Upload Internal](#page-151-0)  [Position Transfer](#page-151-0)* window is updated to display the new status of the uploaded records. If the import was successful the status is changed to "PROCESSED".

In case of a failed import attempt, the *Status Information* field gives further explanations on the failure reason and an error message is displayed in the message log.

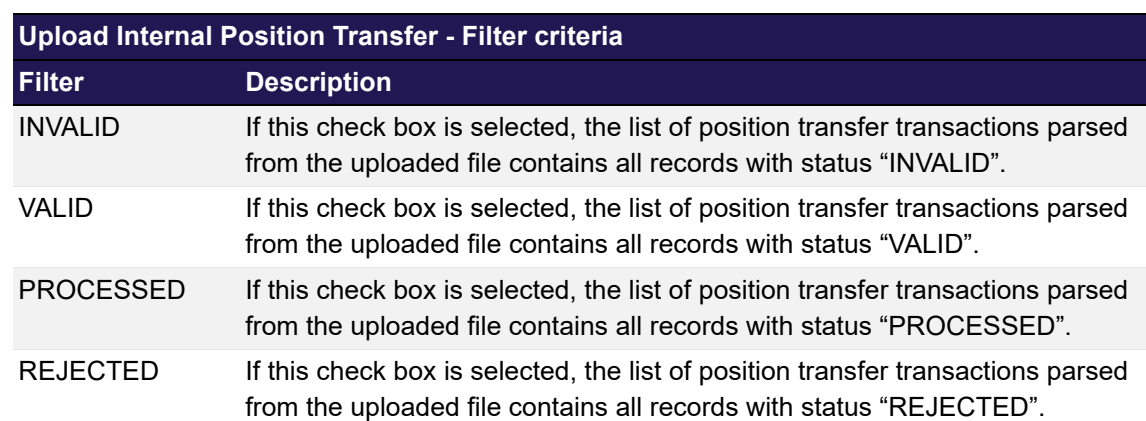

#### **4.37.3 Screen elements**

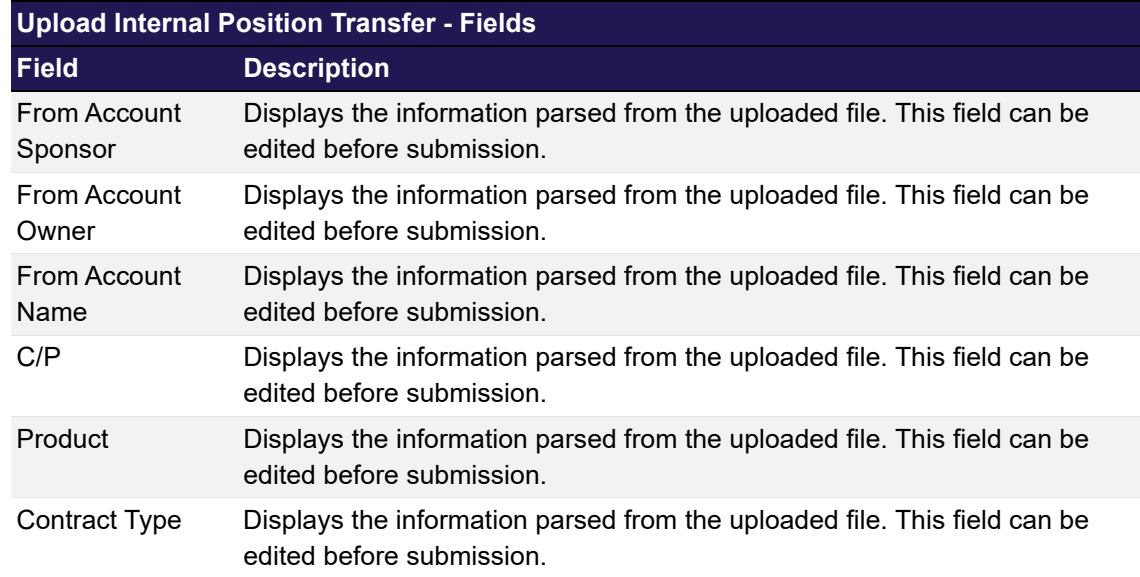

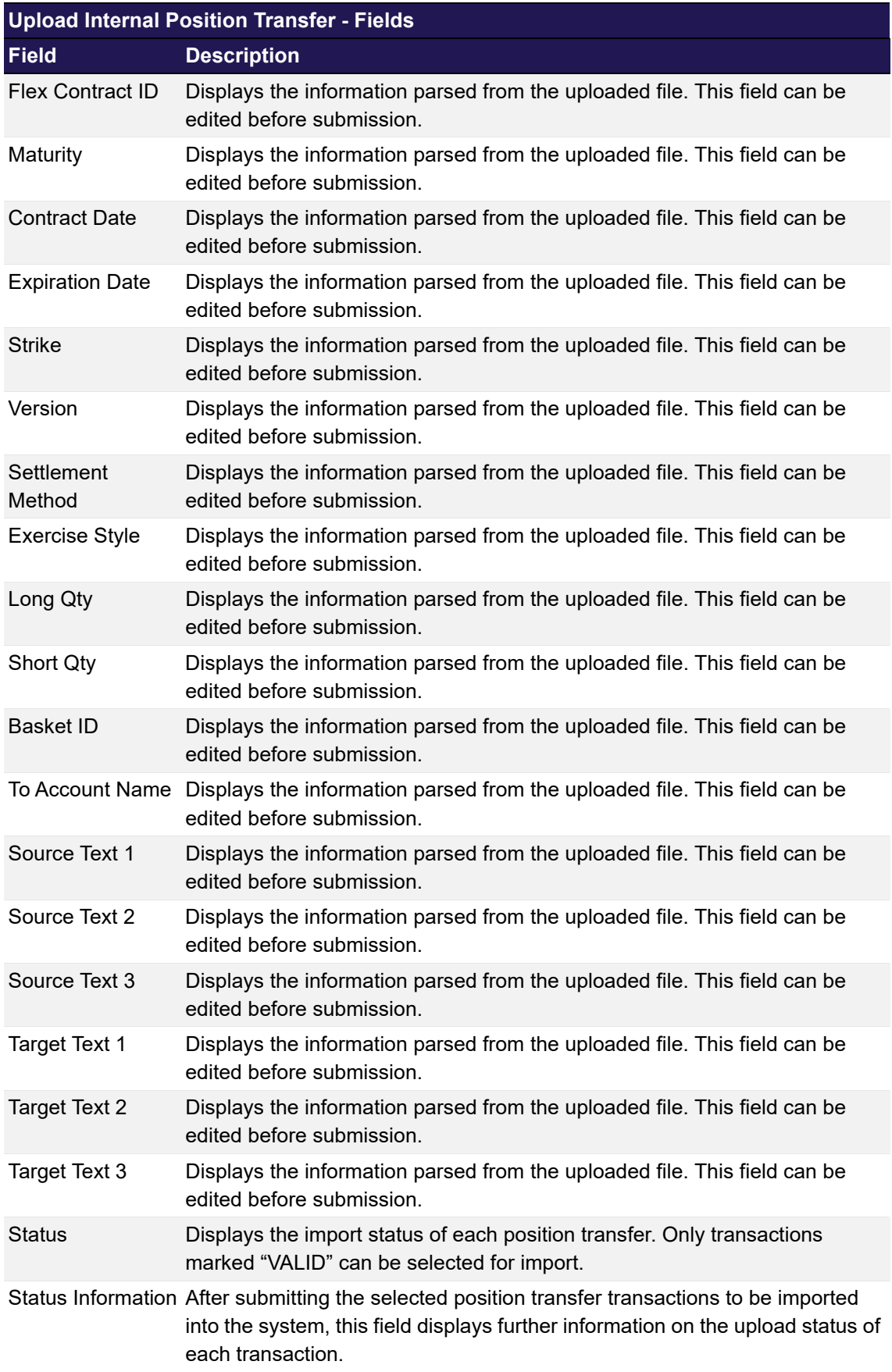

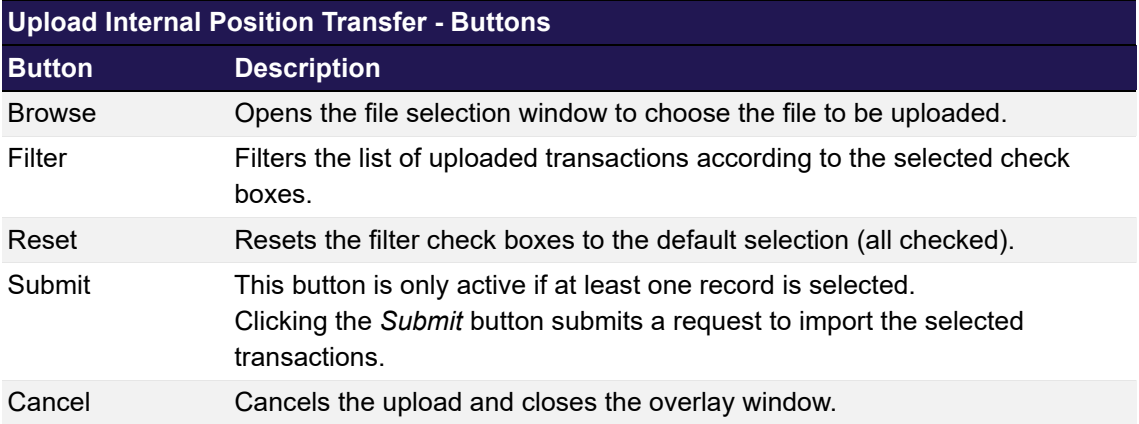

### <span id="page-154-0"></span>**4.38 Upload External Position Transfer**

## **4.38.1 Description**

The *[Upload External Position Transfer](#page-154-0)* window can be accessed from the *File Upload* menu in the main menu. It allows to transfer up to 5.000 positions at once by uploading a file in CSV format.

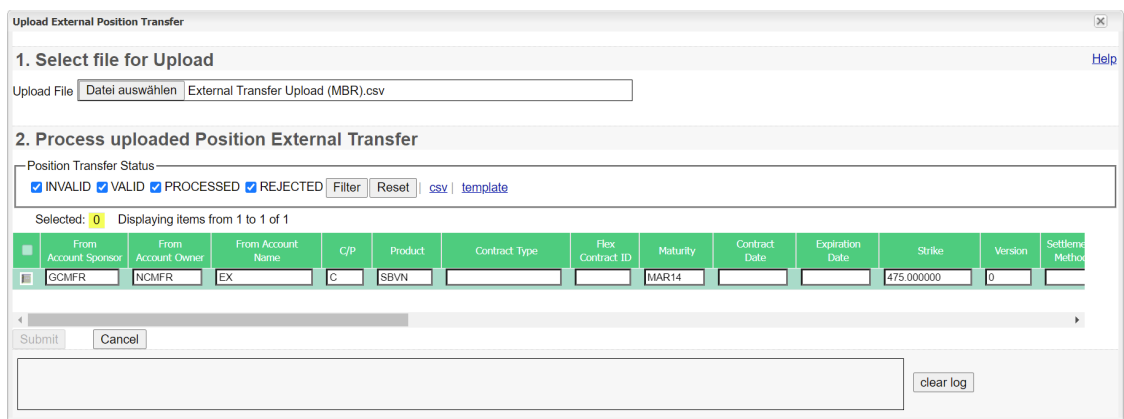

*Upload External Position Transfer window*

### **4.38.2 Functionality**

Clicking the *Browse* button opens a selection window to import a file into the system. The uploaded file must contain the transfer parameters as a list of comma separated values. Each line represents one position transfer and must follow a certain pattern:

```
"FromAccountSponsor", "FromAccountOwner", "FromAccountName", "CallPut", "ProductSymbol", 
"ContractType", "FlipID", "Maturity", "ContractDate", "ExpirationDate", "Strike", 
"Version", "SettlMethod", "ExerStyle", "LongQty", "ShortQty", "BasketID", 
"ToAccountOwner", "ToAccountName", "Text1", "Text2", "Text3", "RefText1", "RefText2", 
"RefText3", "TransferDirection", "CashTransferAmount", "CashAdjustmentPrice", 
"OriginalTradeDateFrom", "OriginalTradeDateTo"
```
#### **Sample transfer upload file:**

```
"FromAccountSponsor", "FromAccountOwner", "FromAccountName", "CallPut", "ProductSymbol", 
"ContractType", "FlipID", "Maturity", "ContractDate", "ExpirationDate", "Strike", 
"Version", "SettlMethod", "ExerStyle", "LongQty", "ShortQty", "BasketID", 
"ToAccountOwner", "ToAccountName", "Text1", "Text2", "Text3", "RefText1", "RefText2",
```
"RefText3", "TransferDirection", "CashTransferAmount", "CashAdjustmentPrice", "OriginalTradeDateFrom", "OriginalTradeDateTo" "GCMFR", "NCMFR", "A1", "C", "SBVN", "", "", "MAR16", "", "", "475.000000", "0", "", "", "10", "20", "123456789", "TSTFR", "A2", "Text1", "Text2", "Text3", "RefText1", "RefText2", "RefText3", "S", "5", "", "2020-10-15", "2020-10-16" "GCMFR", "NCMFR", "A1", "", "FIAF", "FIA2", "", "", "2016-01-17", "", "", "P", "", "15", "", "234567891", "TSTFR", "A2", "Text1", "Text2", "Text3", "RefText1", "RefText2", "RefText3", "", "", "", "", ""

If the file does not comply with this format, an error message is displayed. Upon successful upload, the content of the file is displayed in the table. All the entered values are checked for valid syntax. Fields with invalid input are specially highlighted. In that case, an error message is displayed by hovering the mouse over the icon next to the erroneous field.

If all entry fields for one record are filled with valid data, the status of that row is "VALID". Only records with this status can be selected for import into the system.

Clicking the *Submit* button imports the selected records into the system. The *[Upload External](#page-154-0)  [Position Transfer](#page-154-0)* window is updated to display the new status of the uploaded records. If the import was successful the status is changed to "PROCESSED".

In case of a failed import attempt, the *Status Information* field gives further explanations on the failure reason and an error message is displayed in the message log.

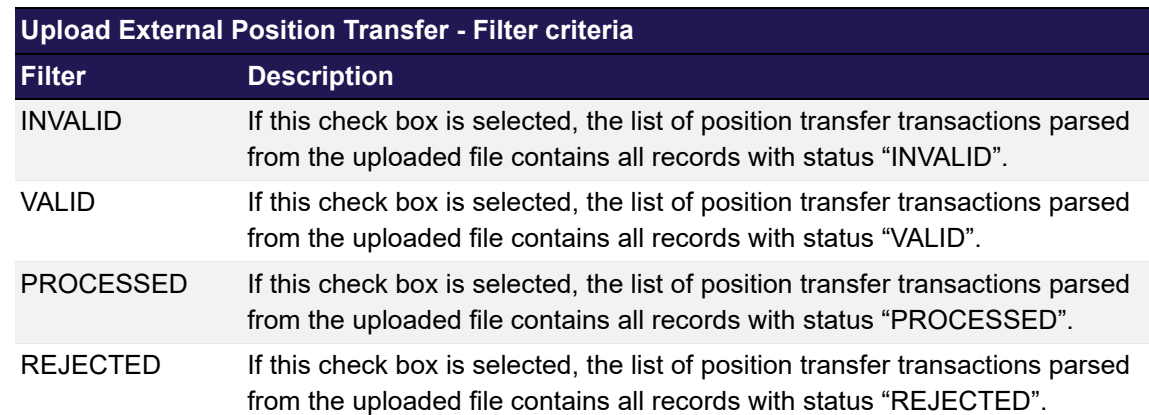

#### **4.38.3 Screen elements**

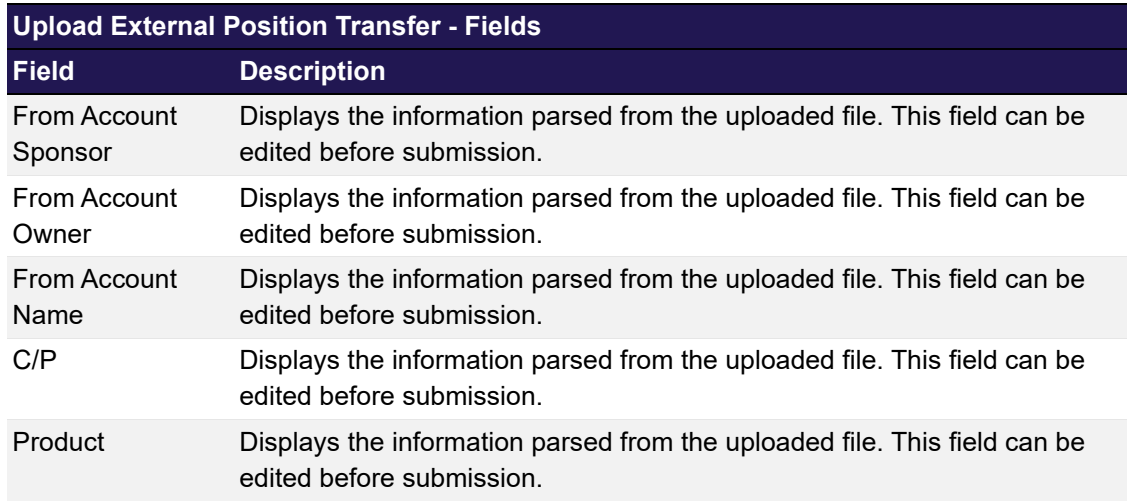

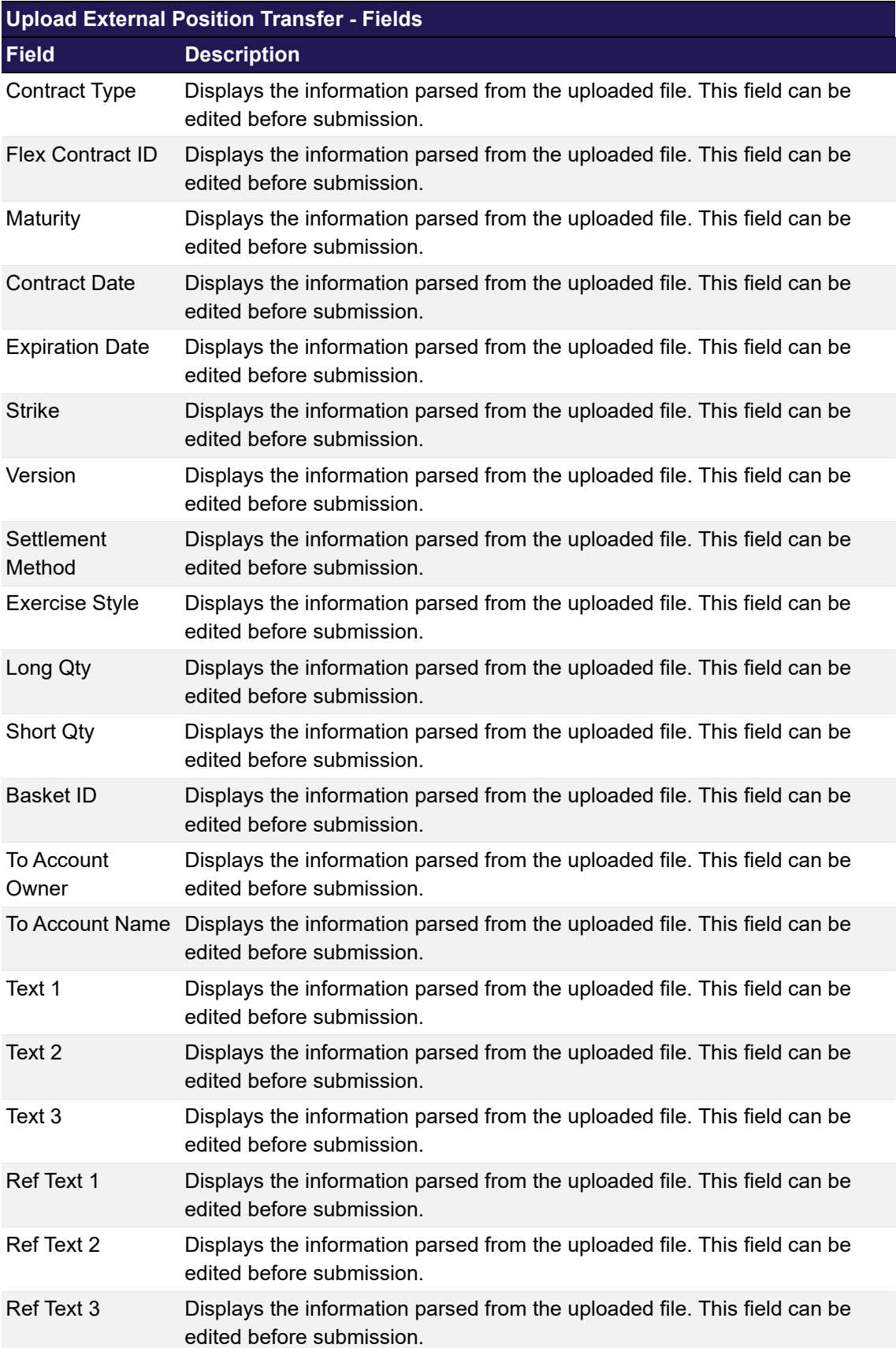

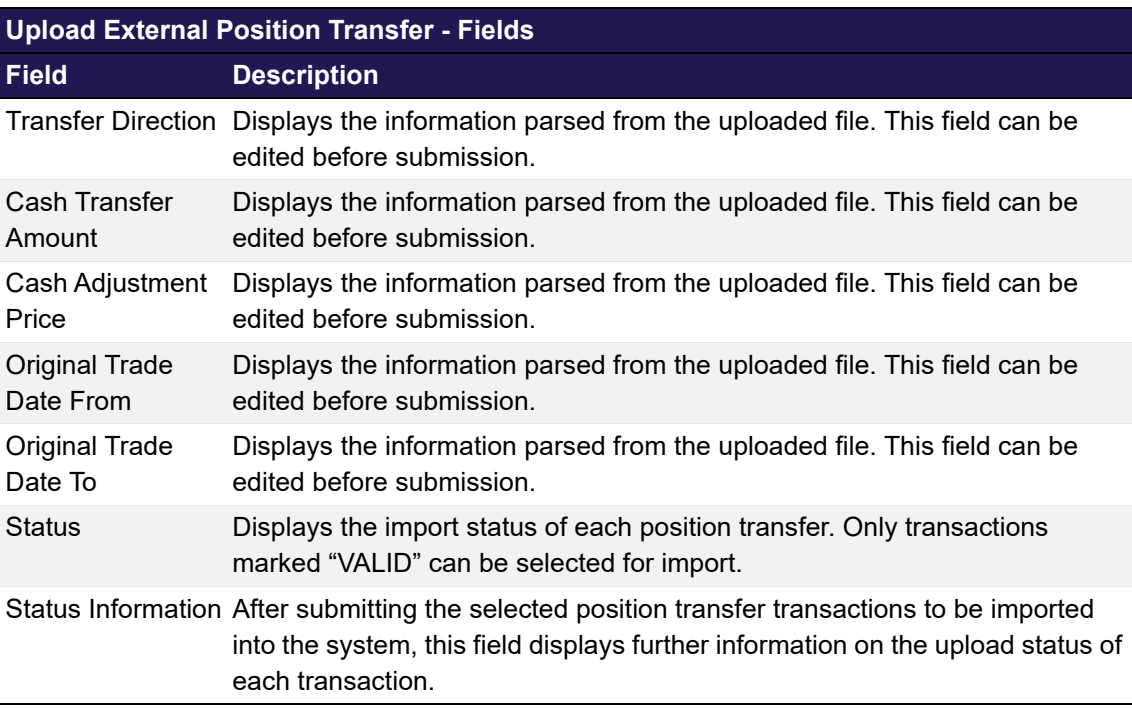

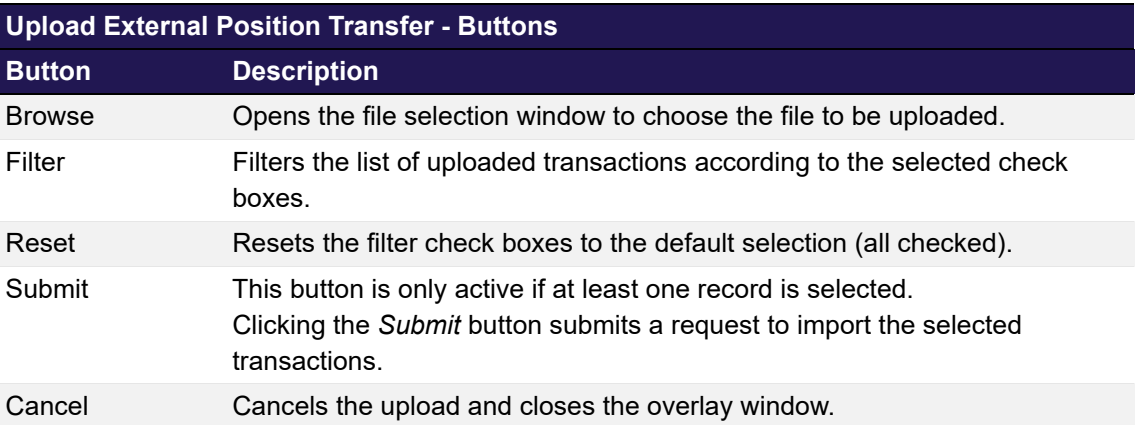

# <span id="page-157-0"></span>**4.39 Upload ITM Configurations**

### **4.39.1 Description**

The *[Upload ITM Configurations](#page-157-0)* window can be accessed from the *File Upload* menu in the main menu. It allows to add ITM configurations for up to 5.000 product/account combinations at once by uploading a file in CSV format.

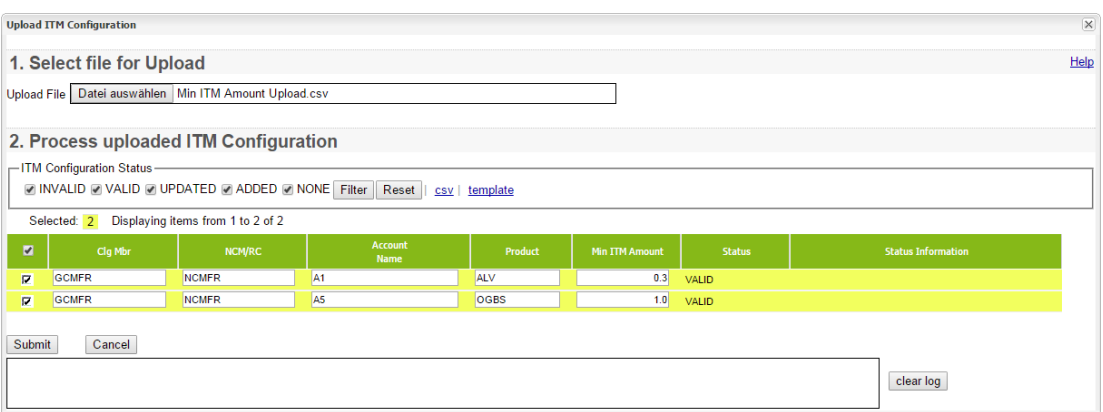

*Upload ITM Configuration window*

### **4.39.2 Functionality**

Clicking the *Browse* button opens a selection window to import a file into the system. The uploaded file must contain the configuration parameters as a list of comma separated values. Each line represents one product/account combination and must follow a certain pattern:

```
"AccountSponsor", "AccountOwner", "AccountName", "Product", "MinItmAmount"
```
#### **Sample ITM Config upload file:**

```
"AccountSponsor", "AccountOwner", "AccountName", "Product", "MinItmAmount"
"GCMFR", "NCMFR", "A1", "SBVN", "0.50"
```
If the file does not comply with this format, an error message is displayed. Upon successful upload, the content of the file is displayed in the table. All the entered values are checked for valid syntax. Fields with invalid input are specially highlighted. In that case, an error message is displayed by hovering the mouse over the icon next to the erroneous field.

**Note:** The individual ITM amounts must be greater than the default value configured by Eurex (currently 0.01). If this is not the case, the respective records are marked as "INVALID".

If all entry fields for one product/account combination are filled with valid data, the status of that row is "VALID". Only configurations with this status can be selected for import into the system.

Clicking the *Submit* button imports the selected records into the system. The *[Upload ITM](#page-157-0)  [Configurations](#page-157-0)* window is updated to display the new status of the uploaded records. If the import was successful the status is changed to "PROCESSED".

In case of a failed import attempt, the *Status Information* field gives further explanations on the failure reason and an error message is displayed in the message log.

#### **4.39.3 Screen elements**

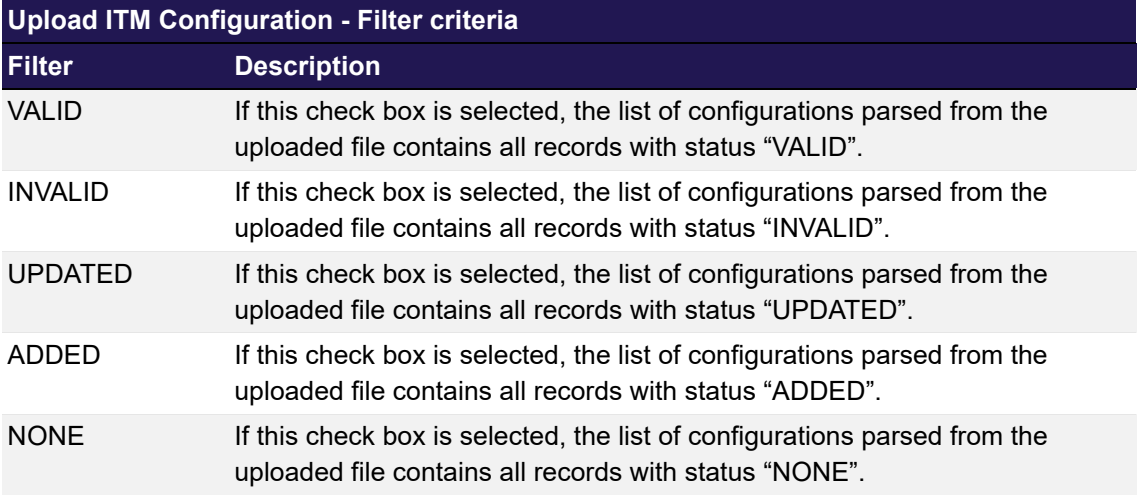

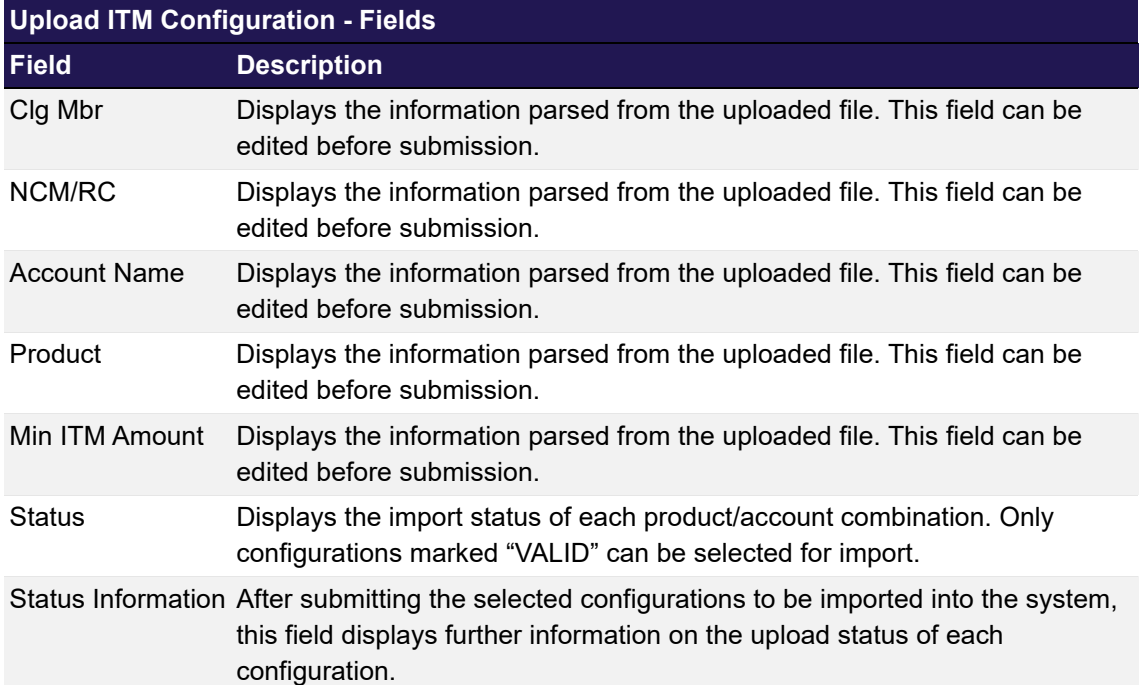

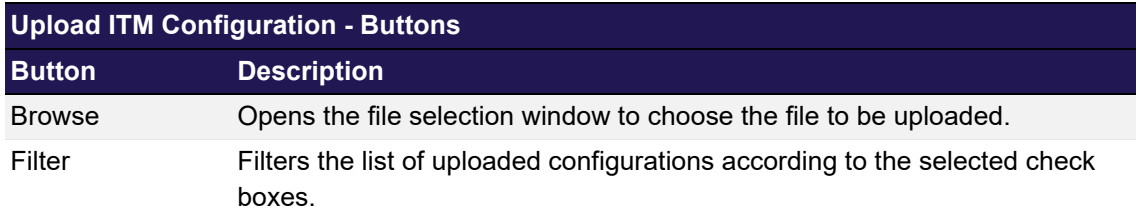

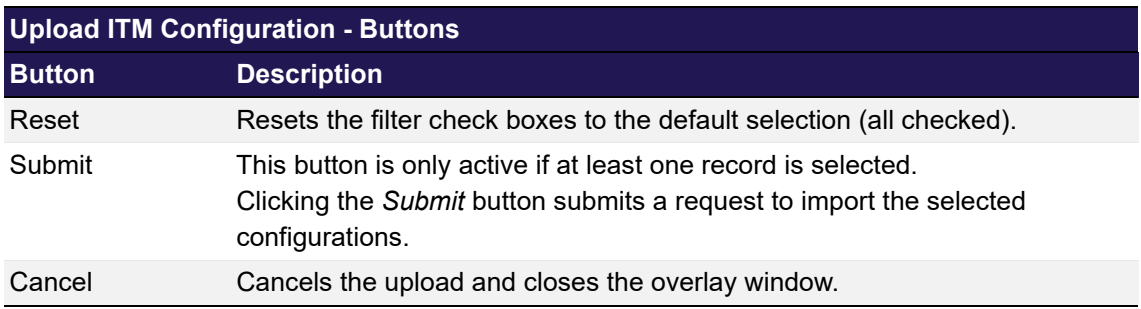

## <span id="page-160-0"></span>**4.40 Downloads**

### **4.40.1 Description**

The *[Downloads](#page-160-0)* window can be accessed by clicking the *Downloads* link in the application header. It displays the requested export files which are ready for download in a table. Various meta information is provided for every export file, e.g. the time when the export has been requested in CET format and the filter criteria which were applied for the display table contained in the export.

| <b>Downloads</b> |                                     |             |                           |             | $\overline{\mathsf{x}}$                                                                   |
|------------------|-------------------------------------|-------------|---------------------------|-------------|-------------------------------------------------------------------------------------------|
| <b>Sel</b>       | Filename                            | <b>Size</b> | <b>Download timestamp</b> | <b>Rows</b> | Filter                                                                                    |
| $\Box$           | clear-export-2016-Feb-22-114523.xls | 180 KB      | 2016-02-22 11:45:23       | 396         | FLEX_CONTRACT = false, BusinessDay = 2015-12-18, STANDARD_CONTRACT = true, includeExpired |
| 0                | clear-export-2016-Feb-22-114532.xml | 2 M B       | 2016-02-22 11:45:32       | 1054        | BusinessDayFrom = 2015-12-18, FLEX_CONTRACT = false, STANDARD_CONTRACT = true, Active = t |
|                  |                                     |             |                           |             |                                                                                           |
|                  |                                     |             |                           |             |                                                                                           |
|                  |                                     |             |                           |             |                                                                                           |
|                  |                                     |             |                           |             |                                                                                           |
|                  |                                     |             |                           |             |                                                                                           |
|                  |                                     |             |                           |             |                                                                                           |
|                  |                                     |             |                           |             |                                                                                           |
|                  |                                     |             |                           |             |                                                                                           |
|                  |                                     |             |                           |             |                                                                                           |
|                  |                                     |             |                           |             |                                                                                           |
|                  |                                     |             |                           |             | Clear selected<br>Clear all<br>Refresh<br>Cancel                                          |
|                  |                                     |             |                           |             |                                                                                           |

*Downloads window*

## **4.40.2 Functionality**

A click on the file name starts the download of an export file. After the download all export files remain available in the download list until the user logs out of his session or removes the files from the list manually.

Files which are not needed any longer can be removed from the download list by selecting the respective files and clicking the *Clear selected* button. Alternatively, all files can be removed at once by clicking the *Clear all* button.

#### **4.40.3 Screen elements**

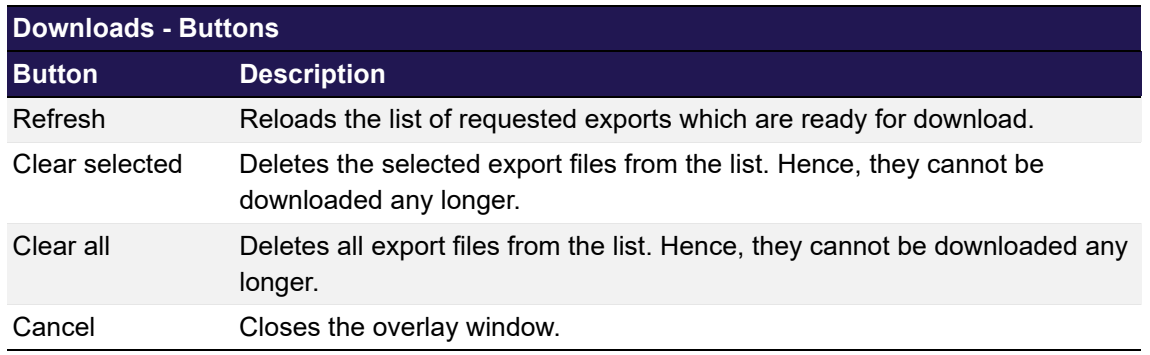

### <span id="page-161-0"></span>**4.41 Reset Password**

### **4.41.1 Description**

The *[Reset Password](#page-161-0)* window can be accessed by clicking the *Reset Password* button in the application header if the currently logged-in user is entitled to use this function. Otherwise, the *Reset Password* button is not visible to the user.

The *[Reset Password](#page-161-0)* window allows to change or reset the current password of the logged-in user or on behalf of another user.

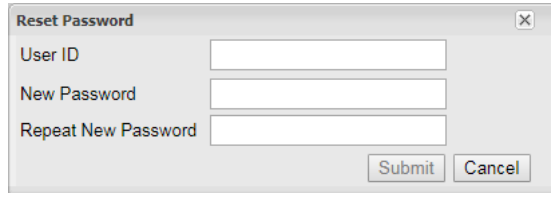

*Reset Password window*

### **4.41.2 Functionality**

To reset the password for a user, the respective user ID has to be entered. The entered password must comply with the complexity requirements that are applicable to all new passwords. Please refer to the description of the *[Change Password](#page-29-0)* functionality for further details.

The reset password is valid immediately and can be used to login for 48 hours. If the reset password is not used within this time frame, it expires and has to be reset again. During the first login with the reset password, the user is requested to set a new personal password.

#### **4.41.3 Screen elements**

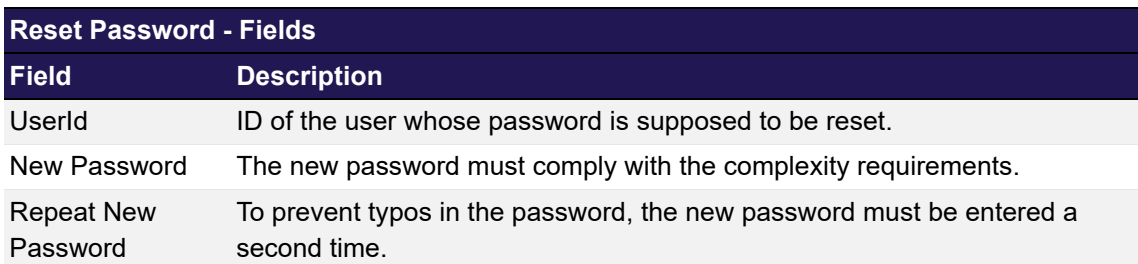

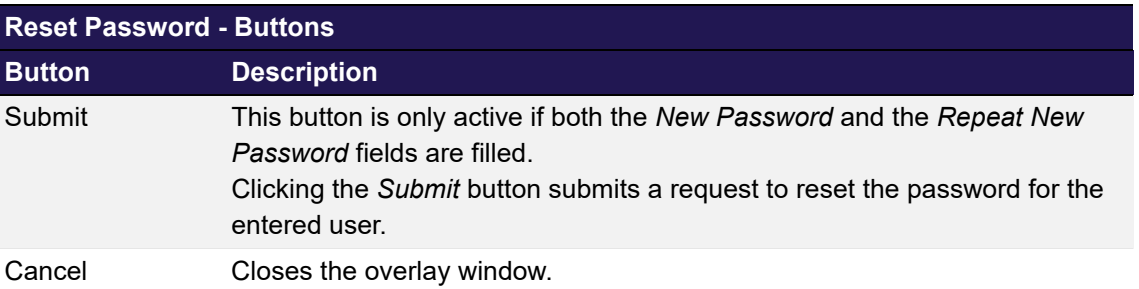

### **5 Entitlement**

### <span id="page-163-0"></span>**5.1 User Entitlement Maintenance**

### **5.1.1 Description**

The *[User Entitlement Maintenance](#page-163-0)* window can be accessed from the *Participant Management* menu in the main menu. It allows to add or delete users, to assign and de-assign user roles and to modify user privileges.

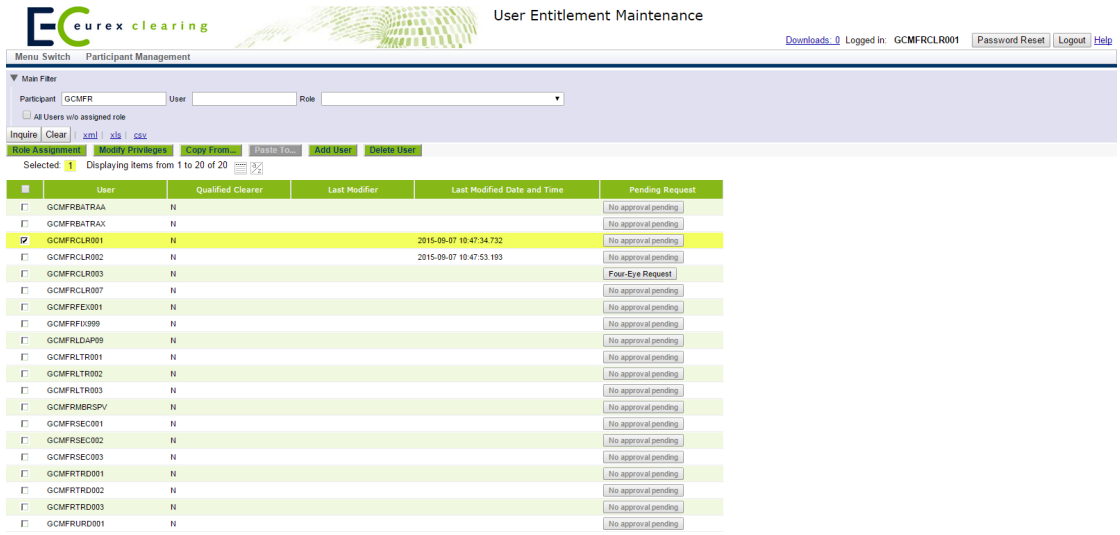

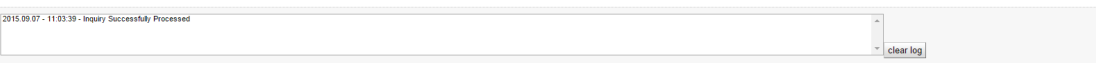

*User Entitlement Maintenance window*

### **5.1.2 Functionality**

The list of users is populated based on the filter criteria. One of these users can be selected via a check box. Each of the users with a pending Four Eye request has a button called *Pending Four Eye Request* in the *Pending Request* column. Clicking on this button opens a window showing the pending Four Eye request related to entitlement maintenance for this user. Based on the type of activity pending, the corresponding detail window is opened.

#### **User Maintenance**

The *Add User* and *Delete User* buttons allow to add or delete users. Clicking the *Add User* button opens the *[Add New User](#page-166-0)* window to create a new user.

Clicking the *Delete User* button deletes the selected user from the system.

### **Role Assignment**

The *Role Assignment* button is only active if exactly one user has been selected from the display table. Clicking the button opens the *[\(De-\)Assign User Role](#page-166-1)* window where the user can assign and de-assign roles to the selected user.

### **Modify Privileges**

The *Modify Privileges* button is only active if exactly one user has been selected from the display table. Clicking the button opens the *[Modify User Privileges](#page-169-0)* window where the user can modify the entitlement settings of the various privileges assigned to the user.

### <span id="page-164-0"></span>**Copy Entitlement Settings**

The *[User Entitlement Maintenance](#page-163-0)* window allows to copy all entitlement settings from one user to one or more other users. If exactly one user without pending Four Eye request is selected from the display table, the *Copy From...* button is active. Clicking this button saves the selected user as the source user for the copy function.

Then, one or more other users can be selected from the display table as target users for the copy function. Only users without a pending Four Eye request can be target users. If this is done, the *Paste To...* button becomes active. If this button is clicked, all role assignments and entitlement settings are copied from the source user to the target user(s). Existing settings are overwritten. If this process is interrupted by using any other function on the *[User Entitlement Maintenance](#page-163-0)* window (e.g. inquiry), the copy function is cancelled and has to be started at the beginning by selecting a source user again.

**Note:** If the entitlement settings of the source user are changed during the pasting operation, the new entitlement settings of the source user will be applied to all target users that have not been processed yet.

It is possible that the old entitlement settings of the source user have been applied to some of the target users even though the *Last Modified* time stamp of the target users indicates that they were changed after the source user. This is due to processing time spent to copy the entitlement settings during which the source settings were changed.

### **5.1.3 Screen elements**

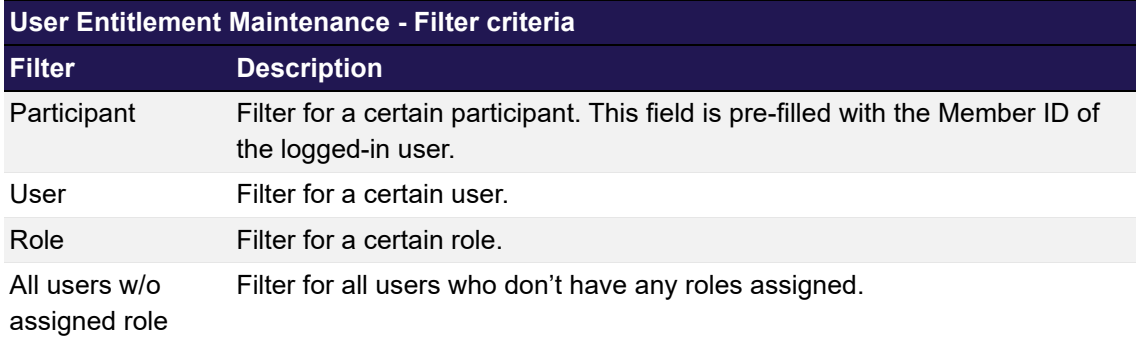

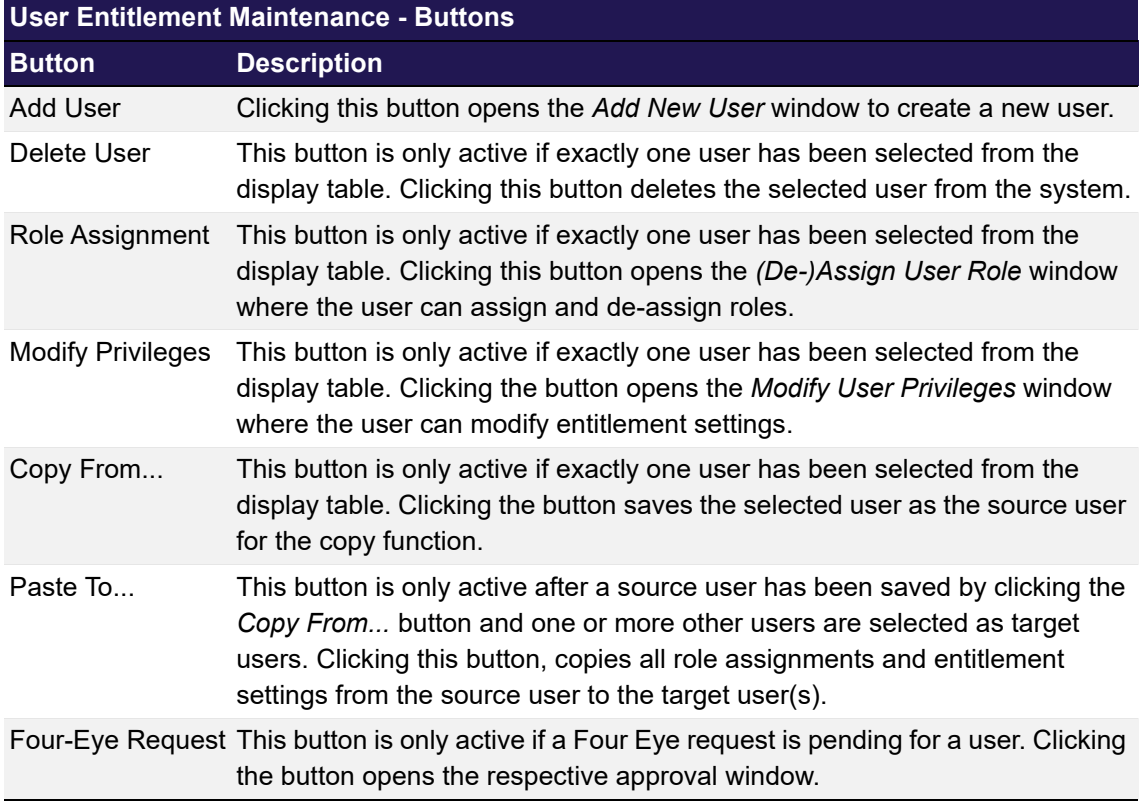

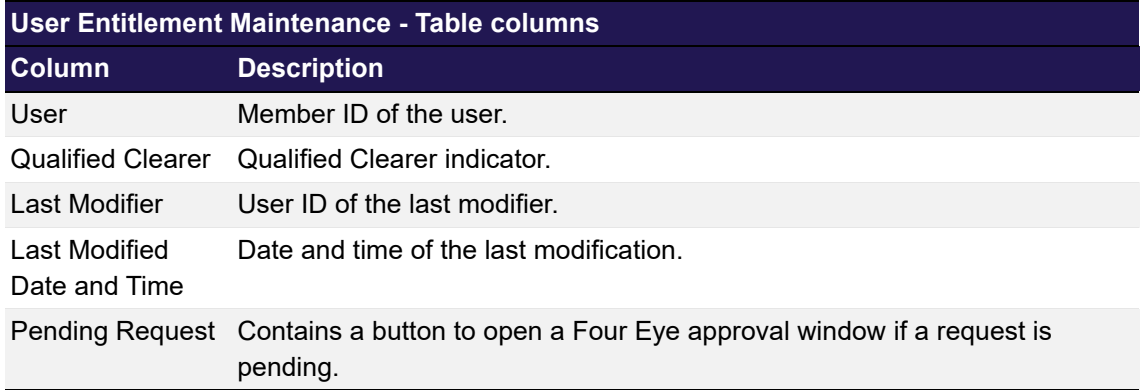

### <span id="page-166-0"></span>**5.2 Add New User**

### **5.2.1 Description**

The *[Add New User](#page-166-0)* window can be accessed via the *User Entitlement Maintenance* window. The window allows to create a new user.

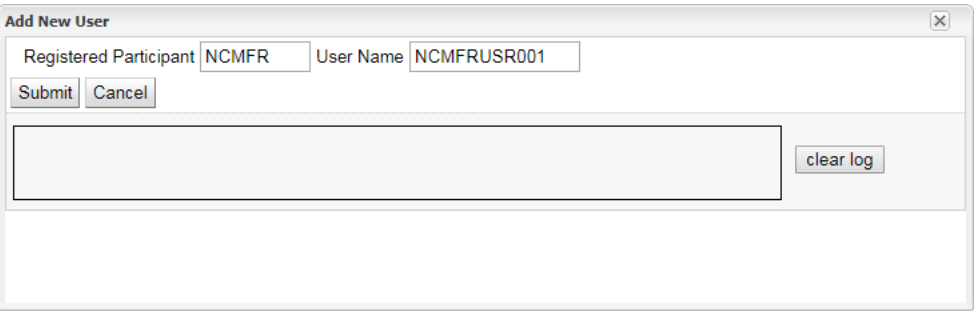

*Add New User window*

#### **5.2.2 Functionality**

This window can be used to create a new user for a participant. Therefore, the *User Name* fields have to be filled in.

If an error occurs, a message is displayed in the message log.

### **5.2.3 Screen elements**

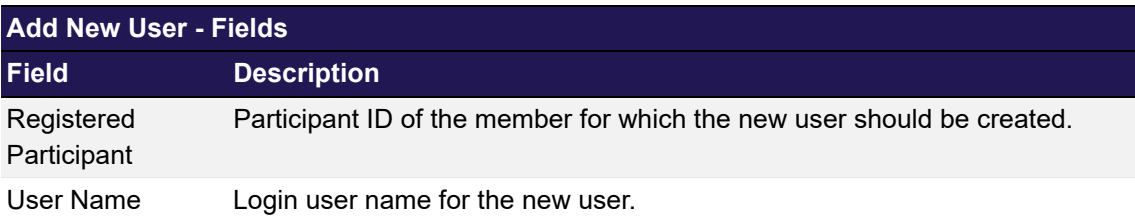

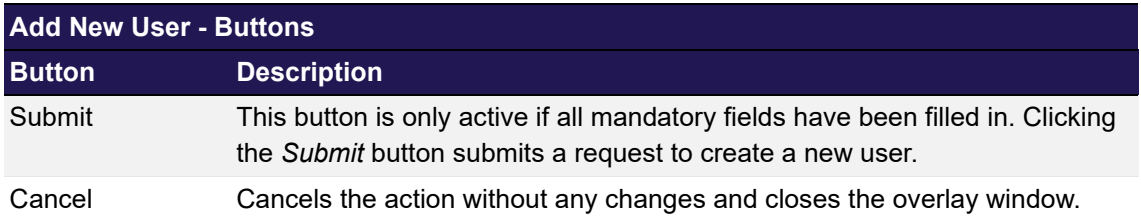

## <span id="page-166-1"></span>**5.3 (De-)Assign User Role**

### **5.3.1 Description**

The *[\(De-\)Assign User Role](#page-166-1)* window can be accessed via the *Role Assignment* button on the *[User](#page-163-0)  [Entitlement Maintenance](#page-163-0)* window. This window allows to assign and de-assign roles to a user.

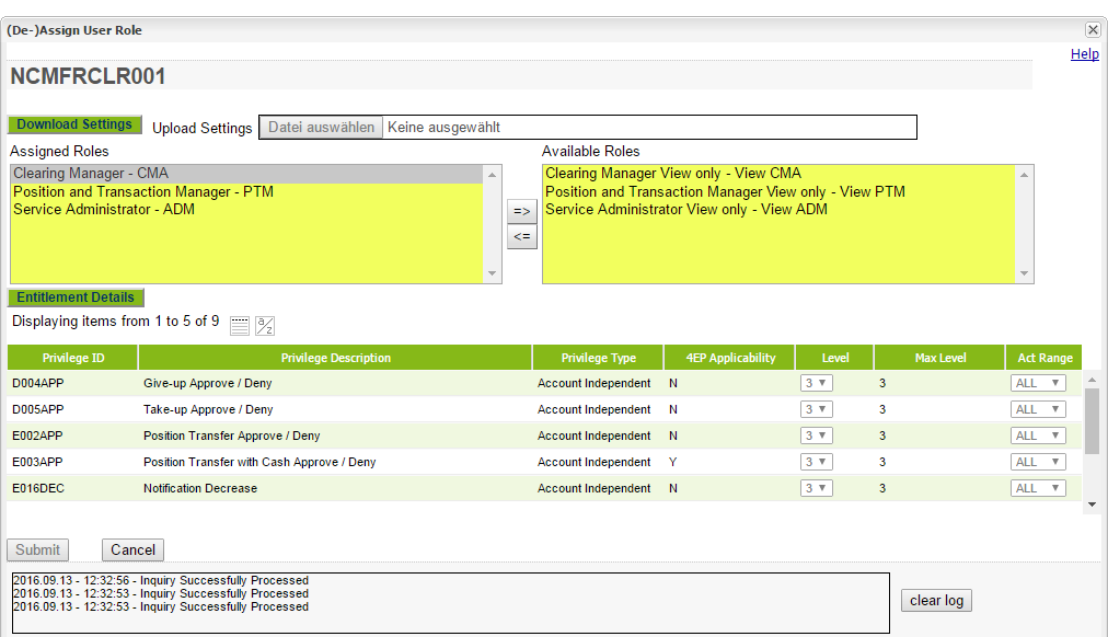

*(De-)Assign User Role window*

### **5.3.2 Functionality**

When the window is opened, the list of *Assigned Roles* contains all roles that are currently assigned to the selected user. The list of *Available Roles* contains all the roles that can be assigned to this user.

Below the role lists, there is a section to display the entitlement settings of the selected roles. It is filled by clicking the *Entitlement Details* button. This button is only active if at least one role from the *Assigned Roles* list is selected.

If already assigned roles are selected, clicking the *Entitlement Details* button populates the display table with the current entitlement settings of privileges contained in the selected roles. If newly assigned roles are selected, clicking the *Entitlement Details* button populates the display table with the default entitlement settings of privileges contained in the selected roles. The button is disabled if a combination of already assigned and newly assigned roles are selected. The newly assigned roles are highlighted in the *Assigned Roles* list.

### **Custom Entitlement Levels**

In the table of entitlement details, the entitlement level as well as the effective account range can be changed for each privilege. The entitlement level can be changed by selecting a value from the *Level* dropdown list. The selected value must not exceed the maximum level assignable for the privilege.

Custom entitlement settings for a privilege can be limited to an account. Therefore, the respective account must be selected from the *Act Range* dropdown list. For all accounts outside the specified account range, entitlement level 0 applies (not entitled) unless it is explicitly configured differently. To apply the level to all accounts of the user, "ALL" must be selected from the list. This is the default setting.

### **Download Entitlement Settings**

The *[\(De-\)Assign User Role](#page-166-1)* window allows to download the current entitlement profile of the selected user. Clicking the *Download* button saves the complete entitlement profile of the user in CSV format. It includes the role assignments and all entitlement settings.

### **Upload Entitlement Settings**

Previously downloaded entitlement settings can be uploaded for a different user. The file selection button is only active if the *Assigned Roles* list is empty when the *[\(De-\)Assign User Role](#page-166-1)* window is opened.

Clicking the *Browse* button opens a selection window to import a file into the system. After successful upload, the *Assigned Roles* list is updated based on the file content. Entitlement details contained in the file can be viewed by clicking the *Entitlement Details* button. The uploaded settings can be modified before they are finally applied.

The *Submit* button is only active if any role assignment was changed.

If an error occurs, a message is displayed in the message log.

### **5.3.3 Screen elements**

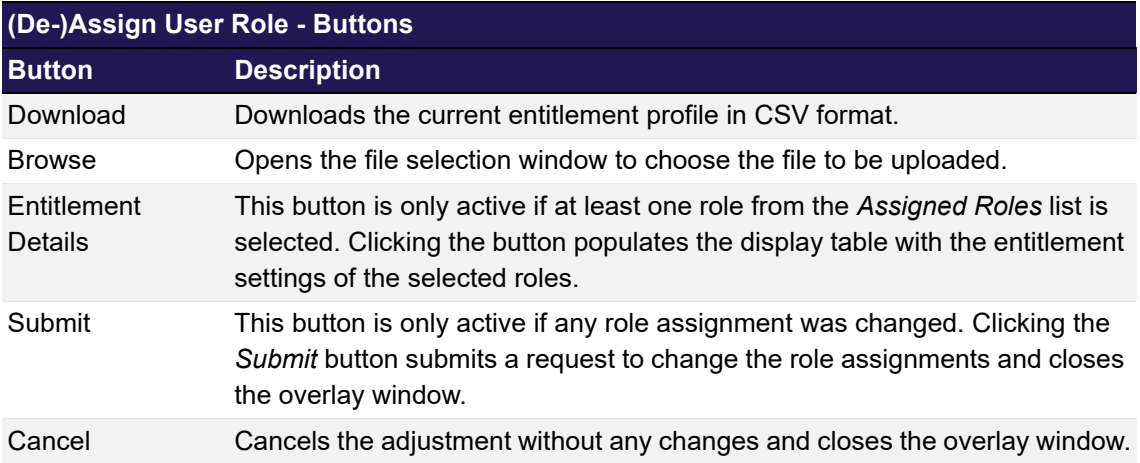

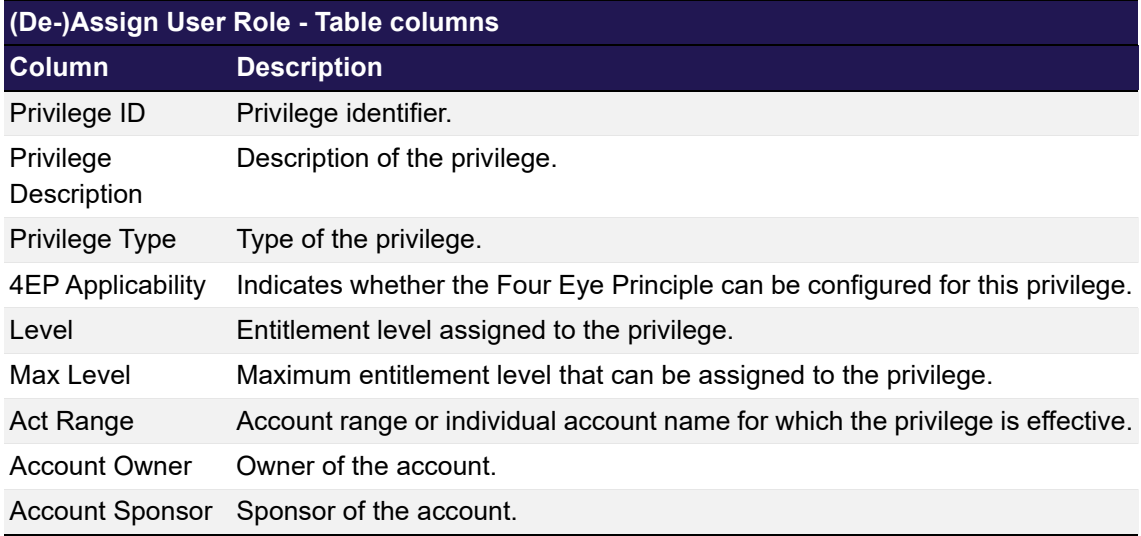

# <span id="page-169-0"></span>**5.4 Modify User Privileges**

## **5.4.1 Description**

The *[Modify User Privileges](#page-169-0)* window can be accessed via the *Modify Privileges* button on the *[User](#page-163-0)  [Entitlement Maintenance](#page-163-0)* window. It allows the user to modify the entitlement settings of other users. This window lists all privileges assigned to the user via the various roles. Own privileges of the logged-in user can only be viewed, but not modified.

| <b>Modify User Privileges</b>  |                                                        |                                                            |                            |                          |                |                         | $\overline{\times}$                        |
|--------------------------------|--------------------------------------------------------|------------------------------------------------------------|----------------------------|--------------------------|----------------|-------------------------|--------------------------------------------|
| NCMFRCLR001                    |                                                        |                                                            |                            |                          |                |                         | Help                                       |
| Selected: 0                    |                                                        |                                                            |                            |                          |                |                         |                                            |
|                                |                                                        | Displaying items from 1 to 12 of 24 $\equiv$ $\frac{1}{2}$ |                            |                          |                |                         |                                            |
| п                              | <b>Privilege ID</b>                                    | <b>Privilege Description</b>                               | <b>Privilege Type</b>      | <b>4EP Applicability</b> | Level          | <b>Max Level</b>        | <b>Act Range</b>                           |
| п                              | <b>B002INQ</b>                                         | <b>Account Inquire</b>                                     | <b>Account Independent</b> | $\mathbb N$              | $3 \times$     | $\overline{\mathbf{3}}$ | ALL <b>v</b>                               |
| п                              | B001MOD                                                | Account Maintenance - Accounts Modify                      | <b>Account Independent</b> | N                        | 3 <sub>x</sub> | 3                       | ALL <b>v</b>                               |
| D                              | <b>D001INQ</b>                                         | <b>Clearing Transaction Inquire</b>                        | <b>Account Independent</b> | N                        | $3 -$          | $\overline{3}$          | ALL <b>v</b>                               |
| п                              | <b>Y001INQ</b>                                         | Deliverable Maintenance Inquire                            | <b>Account Independent</b> | N                        | $3 -$          | 3                       | ALL <b>v</b>                               |
| п                              | <b>Y001MOD</b>                                         | Deliverable Maintenance Modify                             | <b>Account Independent</b> | N                        | $3 \times$     | $\mathbf{3}$            | ALL <b>v</b>                               |
| п                              | E012INQ                                                | Exercise/ Assignment Delivery Inquire                      | <b>Account Independent</b> | N                        | 3 <sub>x</sub> | 3                       | ALL <b>v</b>                               |
| п                              | A008UPD                                                | <b>External Participant Entitlement Update</b>             | <b>Account Independent</b> | Y                        | $3 \times$     | 3 <sup>7</sup>          | ALL <b>v</b>                               |
| п                              | A005INQ                                                | <b>External User Inquire</b>                               | <b>Account Independent</b> | N                        | $3 \times$     | 3                       | ALL <b>v</b>                               |
| D                              | A005MOD                                                | External User Modify (QC flag only)                        | <b>Account Independent</b> | N                        | $3 \times$     | $\overline{3}$          | ALL <b>v</b>                               |
| п                              | <b>A006UPD</b>                                         | <b>External User Entitlement Update</b>                    | <b>Account Independent</b> | Y                        | $3 \times$     | $\overline{\mathbf{3}}$ | <b>ALL</b><br>$\mathbf v$                  |
| п                              | <b>D004INQ</b>                                         | Give-up Inquire                                            | <b>Account Independent</b> | N                        | $3 \times$     | $\mathbf{3}$            | ALL $\sqrt{v}$<br>$\overline{\phantom{a}}$ |
| <b>Delete</b><br><b>Submit</b> | <b>Add Using</b><br>Cancel                             |                                                            |                            |                          |                |                         |                                            |
|                                |                                                        |                                                            |                            |                          |                |                         |                                            |
|                                | 2016.09.13 - 12:17:25 - Inquiry Successfully Processed |                                                            |                            |                          |                | clear log               |                                            |

*Modify User Privileges window*

## **5.4.2 Functionality**

The *[Modify User Privileges](#page-169-0)* window allows to change the entitlement levels as well as the account range for every privilege that is assigned to the user via the various roles. The level cannot exceed the maximum possible entitlement level based on the assigned roles.

#### **Add Privilege Configurations**

A privilege can be configured differently for multiple accounts. Therefore, a new privilege configuration has to be added. If exactly one existing configuration is selected, the *Add Using* button is activated. Clicking this button creates an additional entry for the selected privilege. In this entry, an entitlement level and an account range can be specified. Both fields are mandatory and the *Submit* button is only active if they are filled.

#### **Delete Privilege Configurations**

The *Delete* button is activated if one or more privilege configurations are selected. Clicking the button marks the selected entries for deletion. The last entry for a privilege cannot be deleted. That's why the *Delete* button is disabled if the last entry of a privilege is selected.

#### **5.4.3 Screen elements**

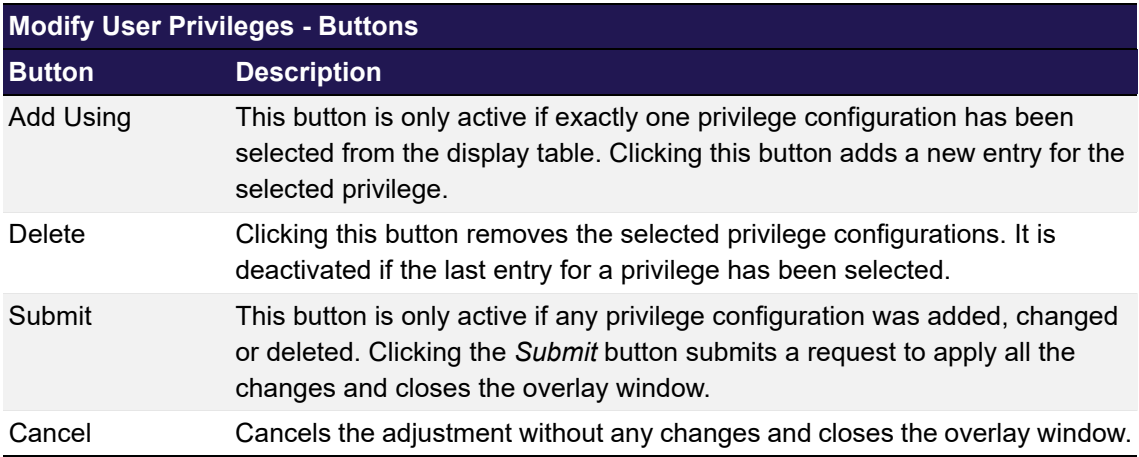

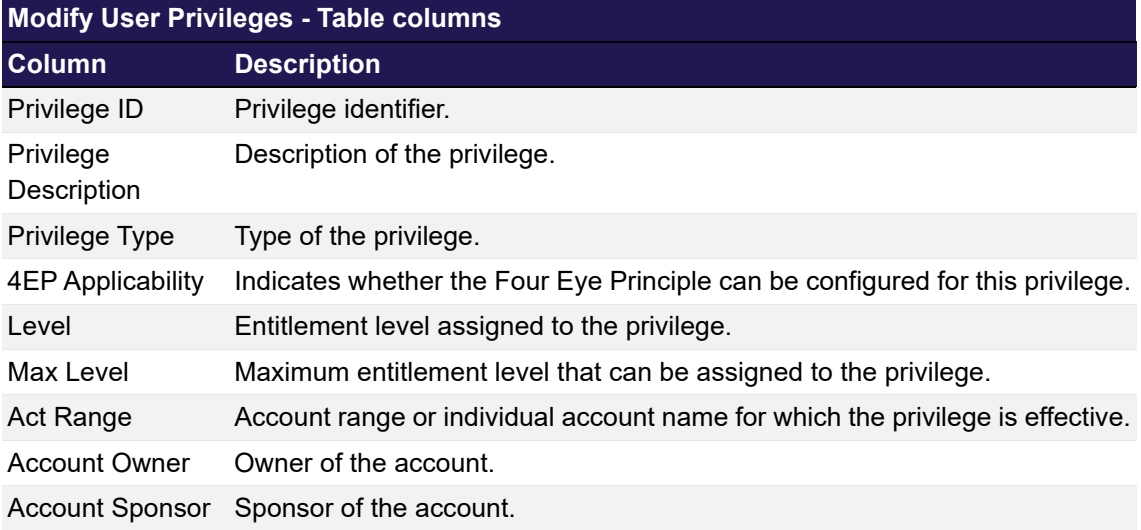

# <span id="page-170-0"></span>**5.5 Four Eye Principle - Entitlement**

### **5.5.1 Description**

The *[Four Eye Principle - Entitlement](#page-170-0)* window can be accessed from the *Participant Maintenance* menu in the main menu. It displays an overview of all pending four eye principle requests in the Entitlement area.

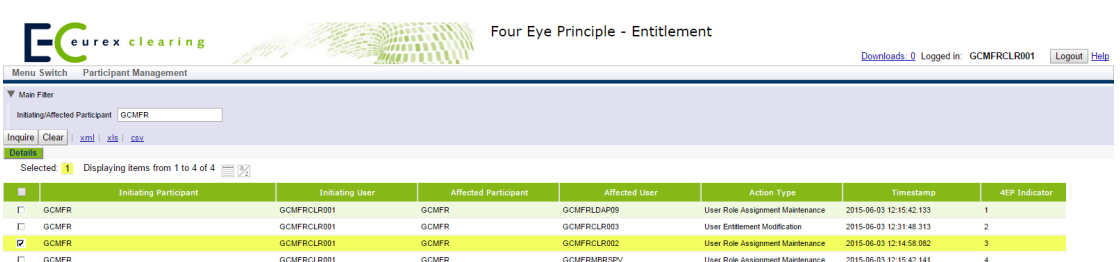

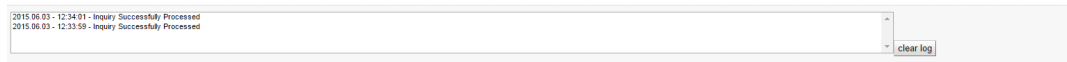

*Four Eye Principle - Entitlement window*

### **5.5.2 Functionality**

When the window is opened, the *Initiating Participant* filter is prefilled with the user's participant ID.

If exactly one of the requests has been selected from the display table, the *Details* button becomes active. Clicking this button opens the respective approval window to view the pending changes and approve or reject them.

Depending on the type of the pending request, one of the following windows is opened:

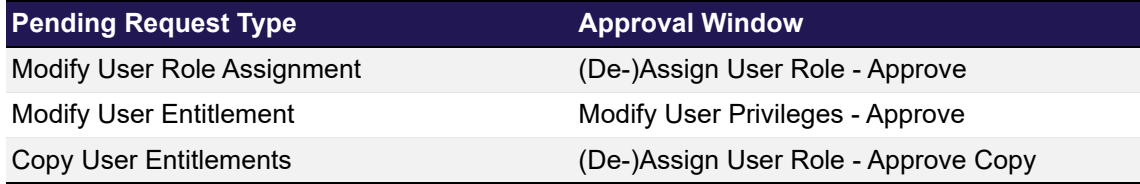

### **5.5.3 Screen elements**

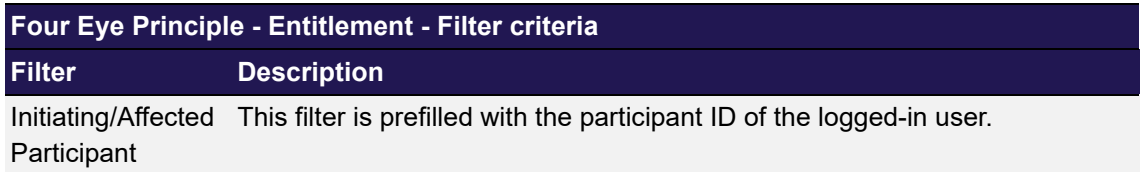

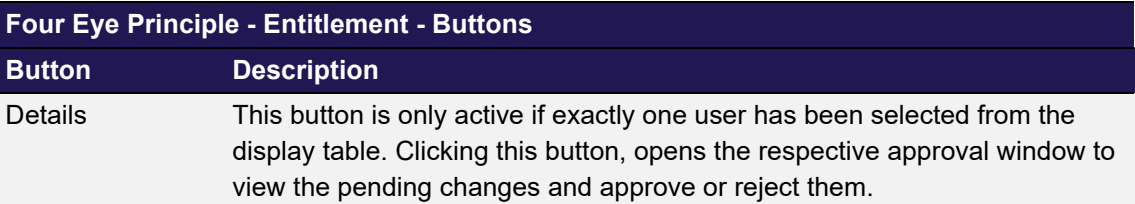

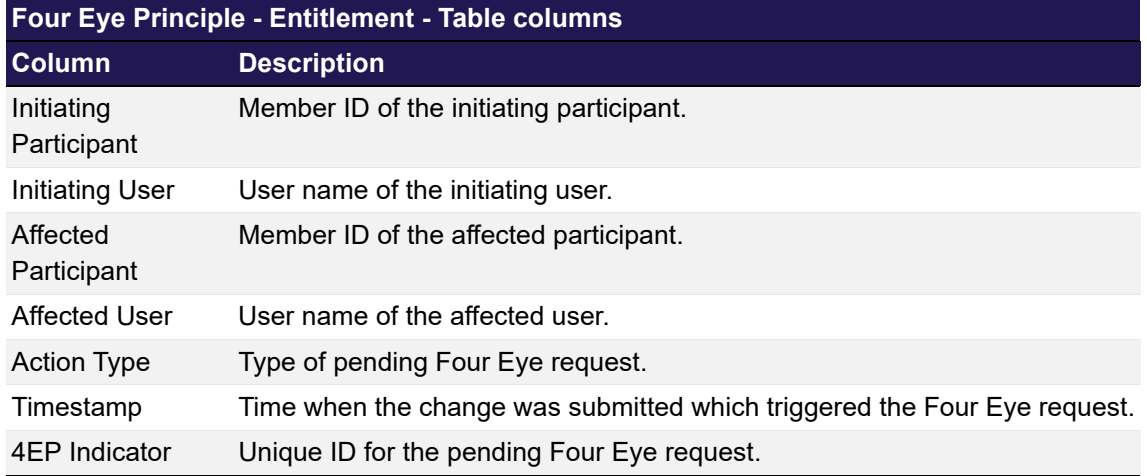

# <span id="page-172-0"></span>**5.6 (De-)Assign User Role - Approve**

## **5.6.1 Description**

The *[\(De-\)Assign User Role - Approve](#page-172-0)* window is accessed via the *Details* button on the *[Four Eye](#page-170-0)  [Principle - Entitlement](#page-170-0)* window or via the *Pending Four-Eye Request* buttons on the overview windows. It allows to approve or reject pending user role assignments.

| (De-)Assign User Role - Approve            |                                                                            |                                               |                         |       |                              |                   | close <sup>N</sup> |
|--------------------------------------------|----------------------------------------------------------------------------|-----------------------------------------------|-------------------------|-------|------------------------------|-------------------|--------------------|
| <b>GCMFRCLR001</b>                         |                                                                            |                                               |                         |       | Initiating User: GCMFRCLR007 | 4EP Indicator: 10 | Help               |
| Roles to be assigned                       |                                                                            | Roles to be de-assigned                       |                         |       |                              |                   |                    |
| Service Administrator View only - View ADM |                                                                            | Service Administrator - ADM<br>$\overline{a}$ |                         |       |                              |                   |                    |
|                                            | Displaying items from 1 to 3 of 3 $\equiv$ $\frac{3}{2}$                   |                                               |                         |       |                              |                   |                    |
| Privilege ID                               | <b>Privilege Description</b>                                               | <b>Privilege Type</b>                         |                         | Level | Max Value                    | <b>Act Range</b>  |                    |
| A001INQ                                    | <b>Internal User Inquire</b>                                               | <b>Account Independent</b>                    | $\overline{\mathbf{3}}$ |       | 3                            |                   |                    |
| A002INQ                                    | <b>Internal User Entitlement Inquire</b>                                   | <b>Account Independent</b>                    | 3                       |       | 3                            |                   |                    |
| <b>A011INQ</b>                             | Internal Pending Four-Eye Inquire - Service Admini                         | Account Independent                           | 3                       |       | $\overline{\mathbf{3}}$      |                   |                    |
| Approve                                    | Reject<br>Cancel<br>2015.11.04 - 09:09:08 - Inquiry Successfully Processed |                                               |                         |       |                              |                   | $\Delta$           |
|                                            | 2015.11.04 - 09:09:08 - Inquiry Successfully Processed                     |                                               |                         |       |                              |                   |                    |
| clear log                                  |                                                                            |                                               |                         |       |                              |                   |                    |

*(De-)Assign User Role - Approve window*

## **5.6.2 Functionality**

The *[\(De-\)Assign User Role - Approve](#page-172-0)* window lists all roles that are supposed to be assigned to or de-assigned from a user. These role (de-)assignments require the approval of a second user to be processed. In this window, the second user can approve or reject the changes by clicking either the *Approve* or the *Reject* button.

Below the roles that are supposed to be (de-)assigned, a list of entitlement details shows which privileges are contained in the roles to be assigned.

### **5.6.3 Screen elements**

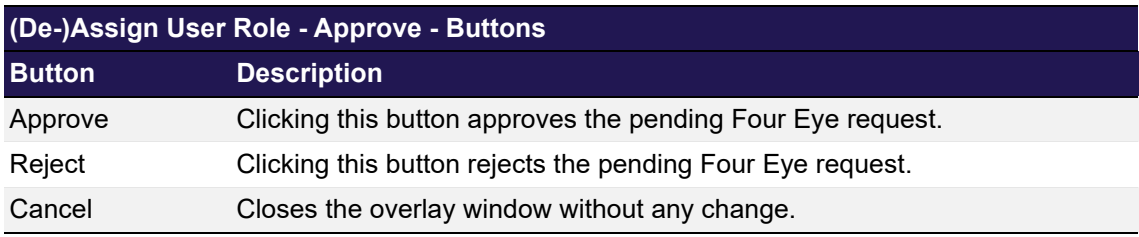

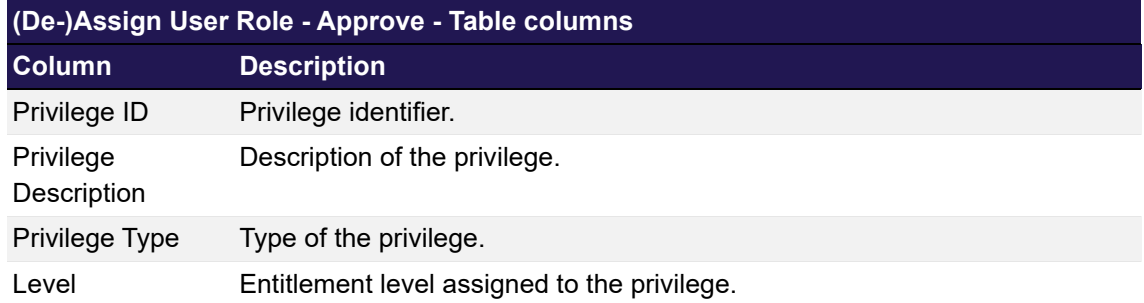

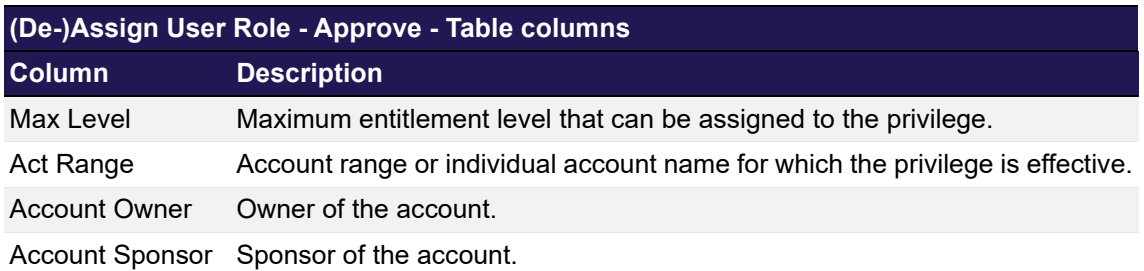

# <span id="page-174-0"></span>**5.7 Modify User Privileges - Approve**

### **5.7.1 Description**

The *[Modify User Privileges - Approve](#page-174-0)* window is accessed via the *Details* button on the *[Four Eye](#page-170-0)  [Principle - Entitlement](#page-170-0)* window or via the *Pending Four-Eye Request* buttons on the overview windows. It allows to approve or reject pending changes to user privileges.

|                                 | Modify User Privileges - Approve                       |                                  |                       |         |                         |           | close <mark>X</mark>     |
|---------------------------------|--------------------------------------------------------|----------------------------------|-----------------------|---------|-------------------------|-----------|--------------------------|
|                                 | GCMFRCLR001                                            |                                  |                       |         |                         |           | Help                     |
| Selected: 0                     | Displaying items from 1 to 1 of 1                      |                                  |                       |         |                         |           |                          |
| ۰                               | Privilege ID                                           | <b>Privilege Description</b>     | <b>Privilege Type</b> | Level   | <b>Max Value</b>        | Act Range |                          |
| 目                               | A002UPD                                                | Internal User Entitlement Update | Account Independent   | $1 - 1$ | $\overline{\mathbf{3}}$ |           |                          |
| <b>Internal Text</b><br>Approve | Reject<br>Cancel                                       |                                  |                       |         |                         |           |                          |
|                                 | 2015.09.09 - 12:59:28 - Inquiry Successfully Processed |                                  |                       |         |                         |           | $\Delta$                 |
|                                 |                                                        |                                  |                       |         |                         |           |                          |
|                                 |                                                        |                                  |                       |         |                         |           | $\overline{\phantom{a}}$ |
| clear log                       |                                                        |                                  |                       |         |                         |           |                          |

*Modify User Privileges - Approve window*

## **5.7.2 Functionality**

The *[Modify User Privileges - Approve](#page-174-0)* window lists all privileges that are supposed to be changed for a user. These modifications require the approval of a second user to be processed. In this window, the second user can approve or reject the changes by clicking either the *Approve* or the *Reject* button.

#### **5.7.3 Screen elements**

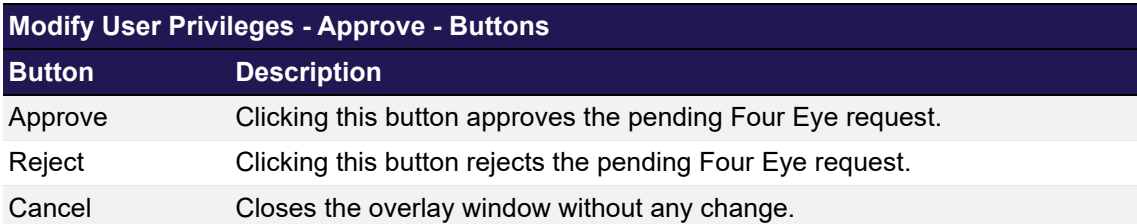

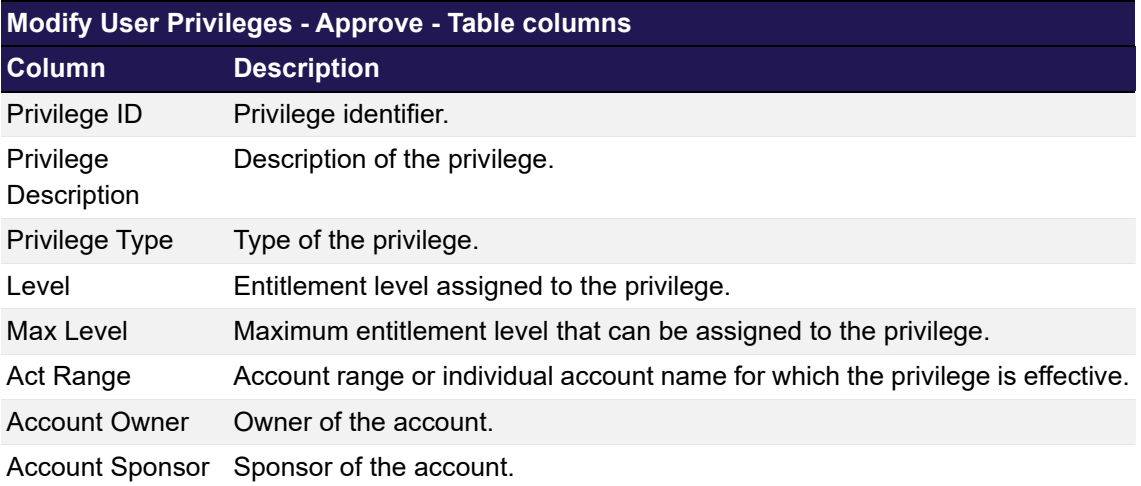

## <span id="page-175-0"></span>**5.8 (De-)Assign User Role - Approve Copy**

### **5.8.1 Description**

The *[\(De-\)Assign User Role - Approve Copy](#page-175-0)* window is accessed via the *Details* button on the *[Four Eye Principle - Entitlement](#page-170-0)* window or via the *Pending Four-Eye Request* buttons on the overview windows. It allows to approve or reject pending user role assignments which were initiated via the ["Copy Entitlement Settings](#page-164-0)" function.

|                                                                                                 | (De-)Assign User Role - Approve Copy                                                                                                 |                            |              |                         |                  |          | close <sup>Ed</sup> |
|-------------------------------------------------------------------------------------------------|----------------------------------------------------------------------------------------------------|----------------------------|--------------|-------------------------|------------------|----------|---------------------|
| <b>GCMFRCLR001</b>                                                                              |                                                                                                    |                            |              |                         |                  |          | Help                |
| Roles to be assigned                                                                            |                                                                                                    | Roles to be de-assigned    |              |                         |                  |          |                     |
| Service Administrator - ADM<br>Position and Transaction Manager - PTM<br>Clearing Manager - CMA |                                                                                                    | $\Delta$                   |              |                         |                  |          |                     |
|                                                                                                 | Displaying items from 1 to 5 of 53                                                                                                   |                            |              |                         |                  |          |                     |
| Privilege ID                                                                                    | <b>Privilege Description</b>                                                                                                    | <b>Privilege Type</b>      | Level        | <b>Max Value</b>        | <b>Act Range</b> |          |                     |
| A001INQ                                                                                         | <b>Internal User Inquire</b>                                                                                                    | <b>Account Independent</b> | $3 \times$   | $\overline{\mathbf{3}}$ |                  | $\Delta$ |                     |
| A002INO                                                                                         | <b>Internal User Entitlement Inquire</b>                                                                                             | <b>Account Independent</b> | $3 \sqrt{2}$ | 3                       |                  |          |                     |
| A002UPD                                                                                         | Internal User Entitlement Update                                                                                                    | <b>Account Independent</b> | $1 - 7$      | 3                       |                  |          |                     |
| A010MOD                                                                                         | <b>Simplified Outsourcing Capability</b>                                                                                             | <b>Account Independent</b> | $3 \sqrt{7}$ | 3                       |                  |          |                     |
| <b>A011INQ</b>                                                                                  | Internal Pending Four-Eye Inquire - Service Administ                                                                                 | <b>Account Independent</b> | $3 \sqrt{7}$ | 3                       |                  |          |                     |
| Approve                                                                                         | Reject<br>Cancel<br>2015.09.09 - 13:04:40 - Inquiry Successfully Processed<br>2015.09.09 - 13:04:40 - Inquiry Successfully Processed |                            |              |                         |                  |          | $\Delta$            |
|                                                                                                 |                                                                                                    |                            |              |                         |                  |          |                     |
| clear log                                                                                       |                                                                                                    |                            |              |                         |                  |          |                     |

*(De-)Assign User Role - Approve Copy window*

### **5.8.2 Functionality**

The *[\(De-\)Assign User Role - Approve Copy](#page-175-0)* window lists all roles that are supposed to be assigned to a user via the "[Copy Entitlement Settings"](#page-164-0) function. These role assignments require the approval of a second user to be processed. In this window, the second user can approve or reject the changes by clicking either the *Approve* or the *Reject* button.

Below the roles that are supposed to be assigned, a list of entitlement details shows which privileges are contained in the roles to be assigned.

### **5.8.3 Screen elements**

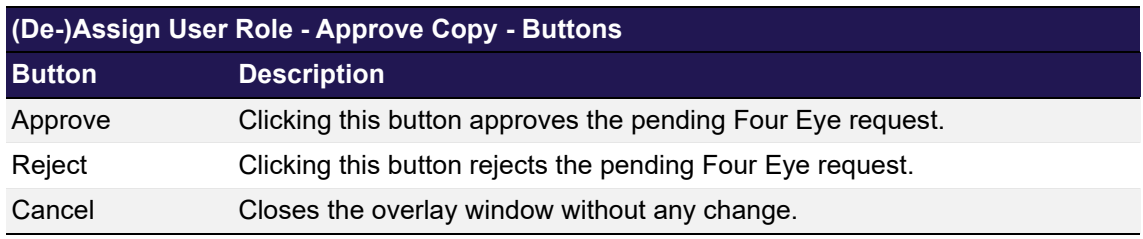

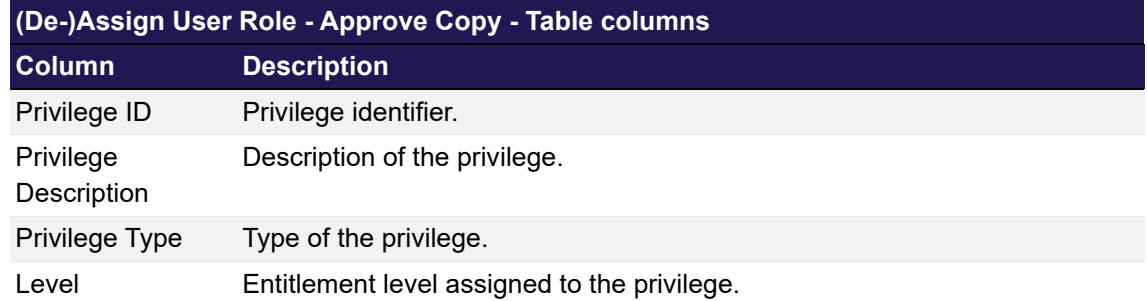

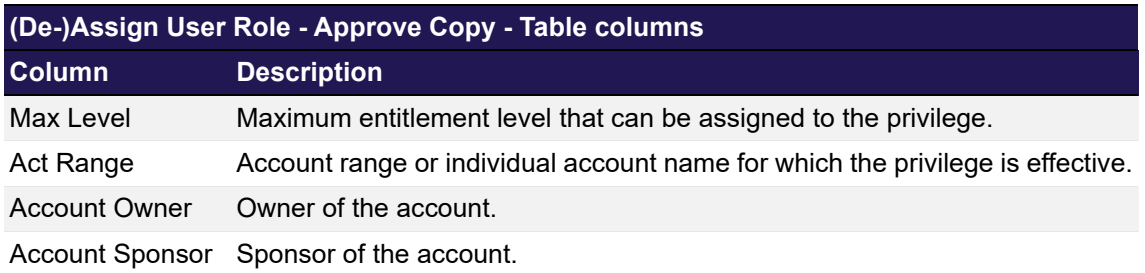

#### **Collateral Management Services**

## **6 Collateral Management Services**

This chapter describes the graphical user interfaces that can be used to inquire and maintain transactions, positions and related reference data required to manage the collateral held with the clearing house.

As standard behaviour, the user receives confirmation messages, warnings, errors etc. in a dedicated message area that is not part of the individual C7 Clearing GUIs. Warning and error messages are provided by the application.

The figure below provides a general overview about the C7 Clearing GUIs related to the inquiry and maintenance of transactions and illustrates its possible interactions:

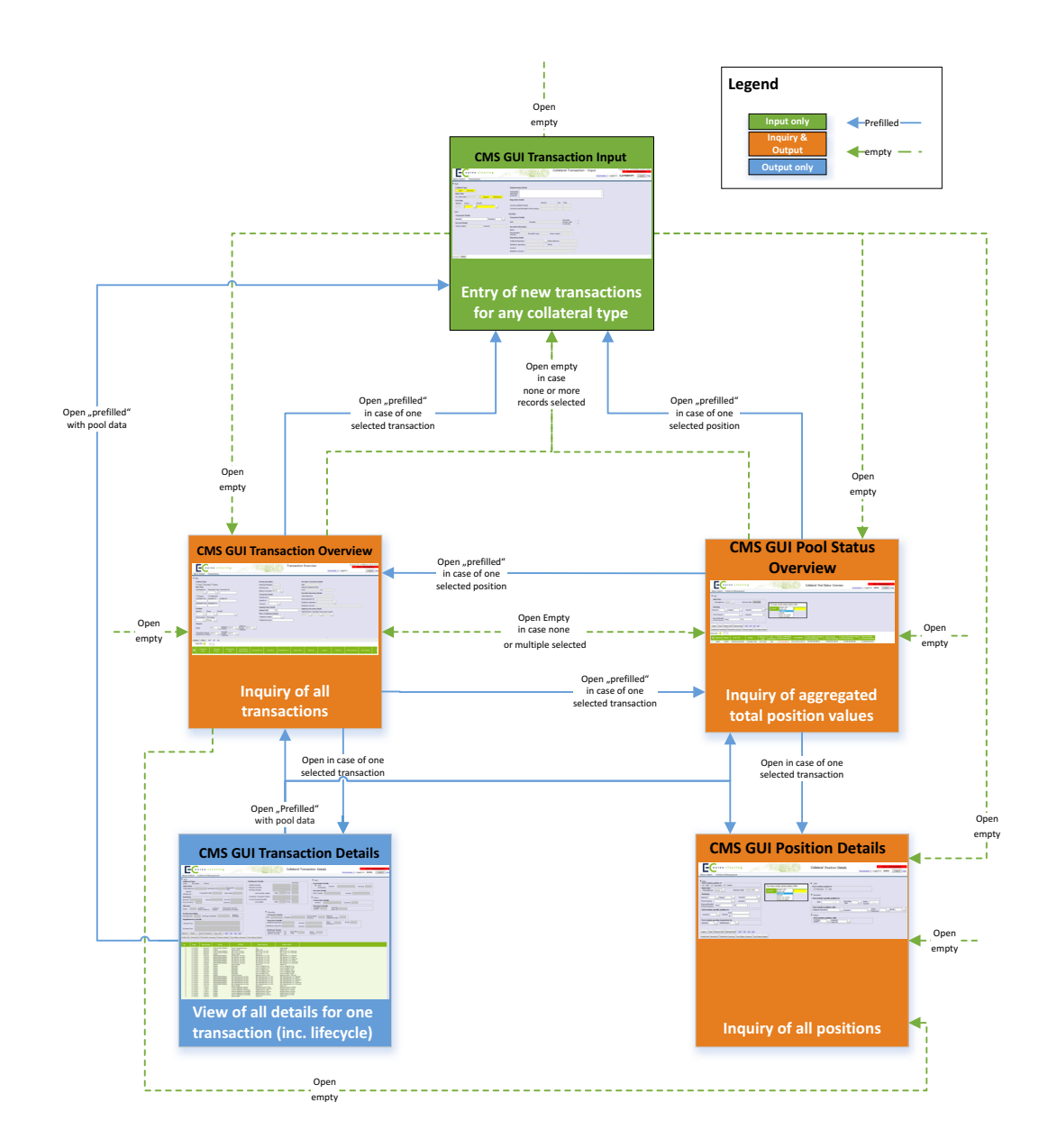

*Collateral C7 Clearing GUI Storyboard I - Transactions and Positions*

#### **Collateral Management Services**

Most of the C7 Clearing GUIs can either be opened with empty filter criteria or with prefilled data when opening from another C7 Clearing GUI. This allows for example accessing underlying positions from transaction (or vice versa) as well as transaction life cycle details from the overview.

Additional C7 Clearing GUIs support the inquiry and maintenance of reference data, such as the setup of account linkages or permanent cash balances as well as the inquiry and processing of any transactions falling under the "four-eyes principle" requirement:

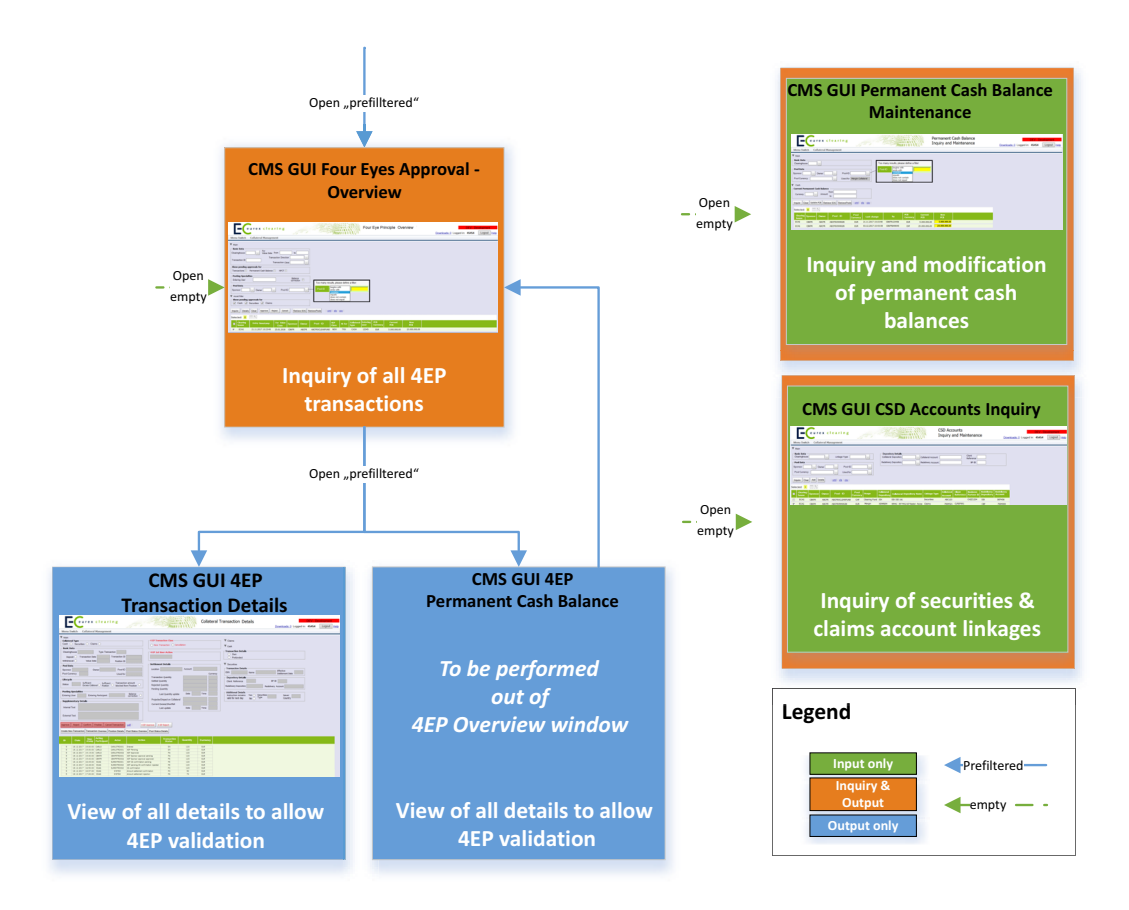

*Collateral C7 Clearing GUI Storyboard II - Supporting Data & Four-Eyes-Processing*

### **Frequently Asked Questions**

#### **Transactions**

Where can I see the status of pending withdrawals/deposits?

The C7 Clearing GUI ["Collateral Transaction Overview"](#page-196-0) described in chapter [6.5](#page-196-0) on [page 197](#page-196-0)  allows the inquiry of all pending transactions. It allows to inquire e.g. all incomplete transactions via the life cycle status "# IC - All Incomplete" as well as to getting a detailed view on the transaction life cycle via a direct access to the ["Collateral Transaction Detail](#page-207-0)". This C7 Clearing GUI is described in chapter [6.6](#page-207-0) on [page 208](#page-207-0).

Where can the second user validate the input of collateral transactions?

To validate transactions entered by another user of the same participant [the Clearing GUI "Four](#page-238-0)  [Eye Principle - Collateral" described in chapter 6.13 on page 239 can be used](#page-238-0) to inquire pending
approvals for "Transactions". This C7 Clearing GUI supports also mass validations. From this C7 Clearing GUI [the Clearing GUI "Collateral Transaction Details - Four Eyes Approval" described in](#page-243-0)  [chapter 6.14 on page 244 can be used](#page-243-0) to inquire and validate details of a single transaction.

### **Positions**

Where can I see the exact composition of my cash / securities / claim collateral?

To get a list of single securities positions and other components of your collateral portfolio [the](#page-229-0)  [Clearing GUI "Collateral Position Details" described in chapter 6.11 on page 230 can be used.](#page-229-0)

Where can I see my securities collateral?

The details about securities collateral can be inquired via the C7 Clearing GUI "[Collateral](#page-229-0)  [Position Details](#page-229-0)", described in chapter [6.11](#page-229-0) on [page 230.](#page-229-0) A summary of the value of all pledged securities can be inquired on pool level via the ["Collateral Pool Status Overview"](#page-220-0) C7 Clearing GUI described in chapter [6.8](#page-220-0) on [page 221](#page-220-0).

Where can I find the Collateral Status Detail, i.e. the aggregated values of my collateral?

To inquire an overview of the available collateral value per collateral type [the Clearing GUI](#page-220-0)  ["Collateral Pool Status Overview" described in chapter 6.8 on page 221 can be used](#page-220-0).

#### **Other**

What is the definition of a "Sponsor"?

A pool sponsor is an entity that holds a clearing licence (GCM, DCM, CA) and performs certain functions such as fulfilment of payment obligations, risk management or delivery of securities margin collateral. The scope of sponsor's tasks is defined by the rule book of Eurex Clearing. It covers the sponsor's own collateral pool, related ISA/OSA collateral pools and/or BCM collateral pool(s).

With the new functionality, sponsors can allow collateral pool owners such as NCMs, RCs and BCMs to instruct collateral movements such as deposits and withdrawals directly to Eurex Clearing. However, the owner's sponsor must approve the instructions.

What is the definition of an "Owner"?

This term refers to segregated clients such as ISA (NCM, RC) and BCM to emphasize their ownership of the provided collateral. A pool sponsor can also be a pool owner at the same time (e.g. for proprietary and omnibus segregated pools). If the pool sponsor is different from the pool owner, the latter might enter instructions in the C7 C7 Clearing GUI that have to be approved by the pool sponsor (providing that both parties have agreed to such a set-up).

• How do I setup a permanent cash balance (PCB)?

To inquire and/or setup a "permanent cash balance" (PCB) [the Clearing GUI "PCB Maintenance"](#page-248-0)  [described in chapter 6.17 on page 249 can be used](#page-248-0).

Where can I turn on/off the auto-repay function?

For the moment the procedure remains unchanged. Your key account manager will assist you in case of questions.

Where can I find an overview of my collateral accounts setup?

To inquiry the external collateral accounts setup [the Clearing GUI "CSD Accounts Maintenance"](#page-251-0)  [described in chapter 6.18 on page 252 can be used](#page-251-0).

Where can I see my margin requirement, respective excess or shortfall of collateral?

The collateral management of C7 allows to manage the collateral and its value and does not determine the margin requirement. Excess or shortfall of collaterals in regards to the margin requirements is shown on the C7 Clearing GUI ["Collateral Pool Status Overview"](#page-220-0) described in chapter [6.8](#page-220-0) on [page 221.](#page-220-0)

 Where can the second user validate the input of PCB (permanent cash balance) setup changes?

To validate the input of the first user's PCB setup changes [the Clearing GUI "Four Eye Principle -](#page-238-0)  [Collateral" described in chapter 6.13 on page 239 can be used](#page-238-0) to inquire pending approvals for "Permanent Cash Balance".

## <span id="page-181-0"></span>**6.1 Collateral Transaction Input**

This chapter describes the usage and details of the C7 Clearing GUI ["Collateral Transaction Input"](#page-181-0).

### **6.1.1 Description**

The user can enter collateral transactions via the C7 Clearing GUI ["Collateral Transaction Input"](#page-181-0). As a result, the user increases cash & decreases cash or securities collateral positions on a dedicated collateral pool. For legally segregated operationally commingled collateral held on master pools the user can enter a transfer of collateral values between the FCM buffer and unallocated excess.

The figure below provides a view on the C7 Clearing GUI when opening it in order to create a completely new transaction:

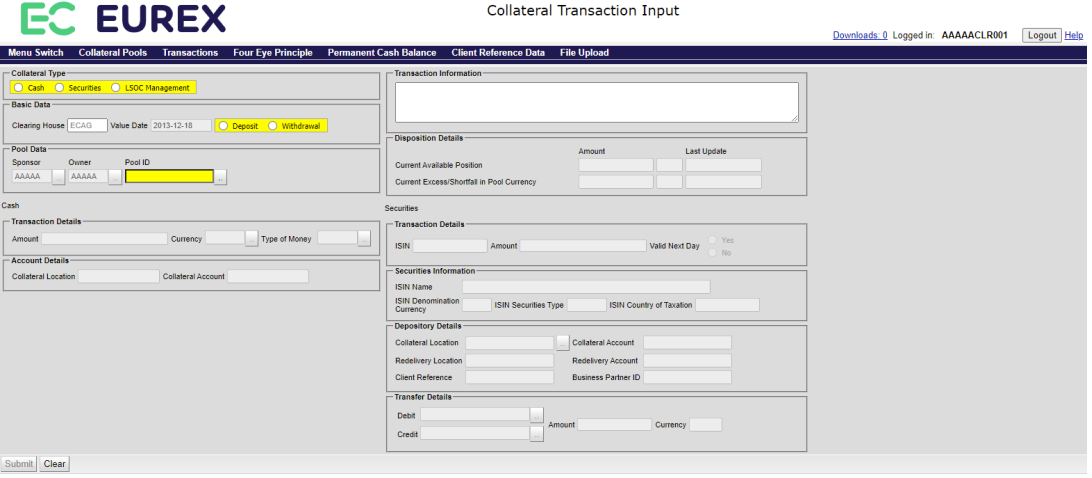

*[Collateral Transaction Input](#page-181-0) window*

### **6.1.2 Functionality**

In case the user starts entering transactions via other C7 Clearing GUIs (i.e. ["Collateral Pool](#page-220-0)  [Status Overview](#page-220-0)", "[Collateral Position Details](#page-229-0)", "[Collateral Transaction Overview](#page-196-0)", ["Collateral](#page-207-0)  [Transaction Detail](#page-207-0)" etc.) the ["Collateral Transaction Input"](#page-181-0) C7 Clearing GUI opens with prefilled values according to the selected position or transaction, i.e. everything is prefilled except value date, amount and Transaction Information.

Otherwise, the user may enter the data according to the following sequence:

The user starts by selecting the collateral type (namely cash, securities or LSOC values), which is enabling respective frames with details relevant for the particular selected collateral type. The intended settlement date (value date) is prefilled with the current business date and cannot be changed at the moment. The direction can only be selected for cash. Since collateral increase for securities is performed as "dump in" only a withdrawal is possible when using the C7 C7 Clearing GUI.

### *It is allowed to enter a withdrawal for a not yet existing position! In such a case C7 will provide a warning, that a transaction is supposed to be entered without having sufficient position!*

A cash deposit is entered to directly debit an external cash account in order to increase the cash collateral position with the clearing house. A withdrawal is entered in order to trigger a payment to an external (participant's) cash account or a delivery of securities to an external (participant's) depository account in order to decrease a collateral position with the clearing house. C7 is processing transaction amounts with a sign in accordance to the transaction direction. Hence, a withdrawal is represented by a negative and a deposit by a positive figure. For the transaction input the C7 Clearing GUI allows entry of withdrawals with a positive sign, but all withdrawals will be stored and reported with negative sign.

The information of permitted sponsor, owner and pool IDs can be selected from a list that the signed in user is allowed to see. Depending on the selected sponsor, the selection of all relevant owners is provided in the respective field. Once sponsor and owner are selected, the associated pool IDs are provided for further selection. If collateral type *LSOC Management* has been chosen by a user, only LSOC Master pools will be provided in the dropdown list. In case the number of possible pools exceeds a predefined threshold, the user needs to enter additional filters to decrease the number of pools getting returned. It is possible to select a pool.

Optionally, it is possible to add a dedicated transaction description into the transaction information field. The text cannot be amended once the transaction was entered and submitted.

 Depending on the chosen collateral type the user may enter additional mandatory or optional fields.

#### Cash Collateral:

The user may enter the cash amount to be paid or received and select the respective currency and type of money. The selectable currencies require a prior setup of a respective cash account/cash payment chain for the selected pool.

#### Securities Collateral:

The user needs to enter an ISIN. This entry is checked on technical validity ("[modulus 10](https://en.wikipedia.org/wiki/Luhn_algorithm)"). If it is a technical incorrect ISIN the user gets the respective feedback, else the reference data for the ISIN are requested and displayed. In case the ISIN is technically valid, but unknown to the system, the text "ineligible" is provided as name.

#### *It is very unlikely that a clearing house accepts technical valid, but unknown ISINs as collateral! Hence check in such cases the eligibility list or contact the clearing house for confirmation!*

Once a valid pool ID has been entered, the depository details can be selected by choosing one possible set of valid settlement details (including relevant references).

#### *It is not possible to enter deposit instructions for securities collateral!*

#### LSOC Management:

The user needs to define the transfer direction by entering the values (*FCM Buffer* and *Unallocated Excess*) that should be debited, respectively credited. In addition, the transfer amount must be entered in pool currency. The *Currency* field is not editable and displays the pool currency.

Once all input is complete, the user get a feedback about the correctness of the entered transaction details. However, even in case of insufficient position in case of a withdrawal, the input is still possible.

The user only decides at this stage, to submit the instruction and hence to start its life cycle.

As general features the user may at any time abort the input by either closing the C7 Clearing GUI or to clear the already entered data by pressing the respective button.

The C7 Clearing GUI ["Collateral Transaction Input](#page-181-0)" can additionally be opened via:

- ["Collateral Position Details"](#page-229-0)
- ["Collateral Pool Status Overview"](#page-220-0)
- ["Collateral Transaction Overview](#page-196-0)"
- ["Collateral Transaction Detail](#page-207-0)"

### **6.1.3 Screen elements**

#### **6.1.3.1 Data Input Fields**

The following table contains the fields that are mandatory or optional to be populated for the entry of a collateral transaction.

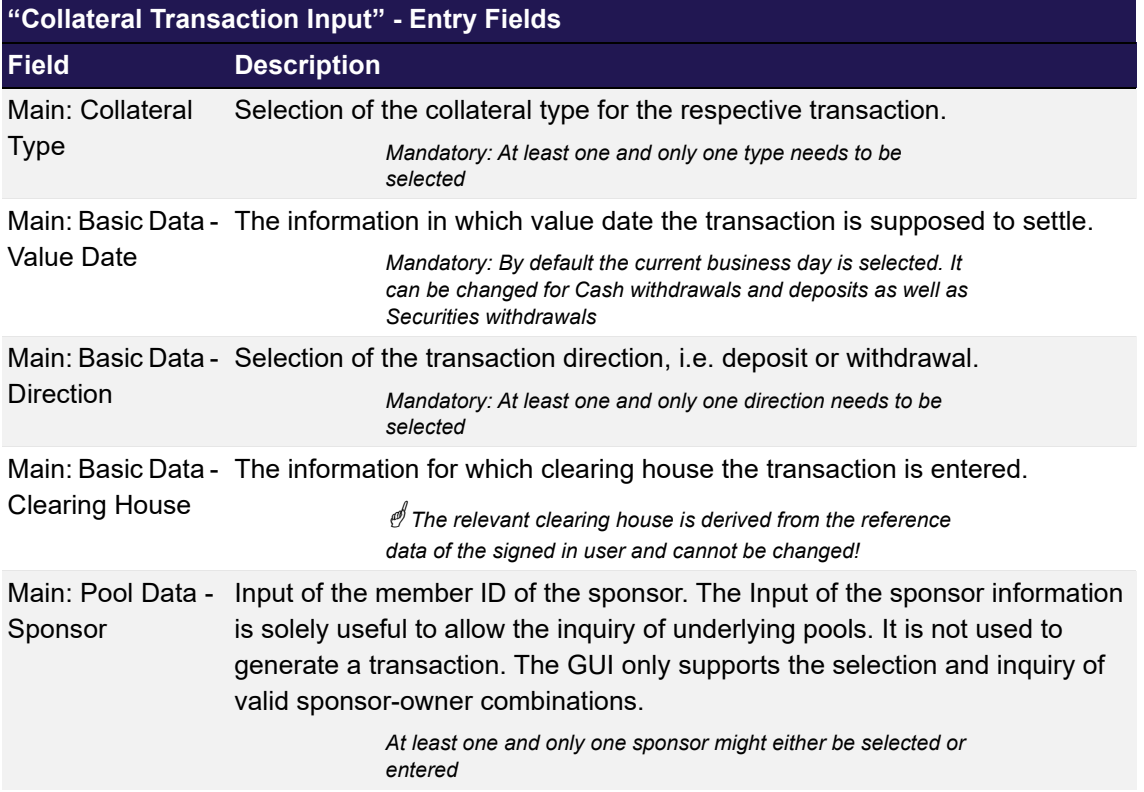

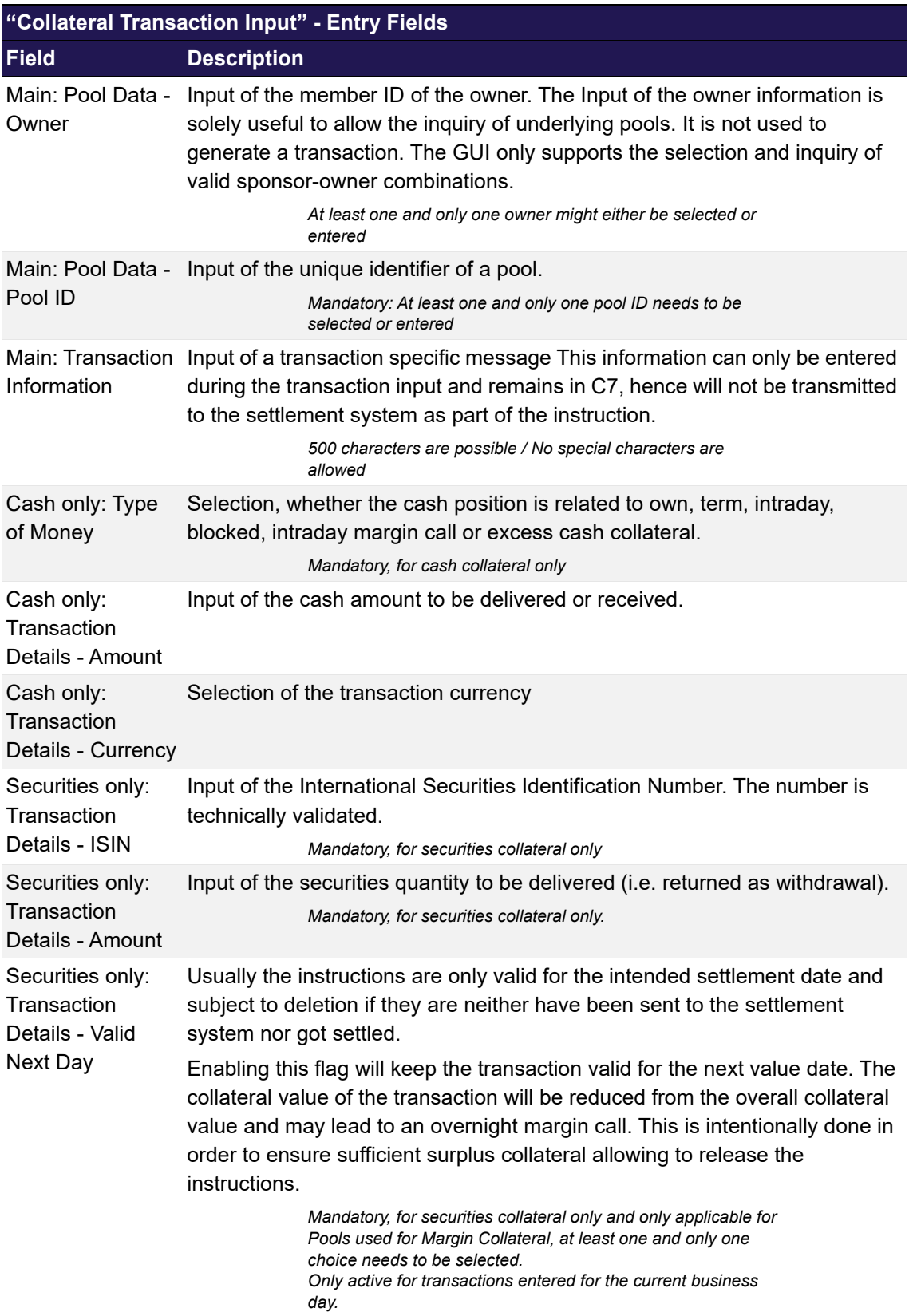

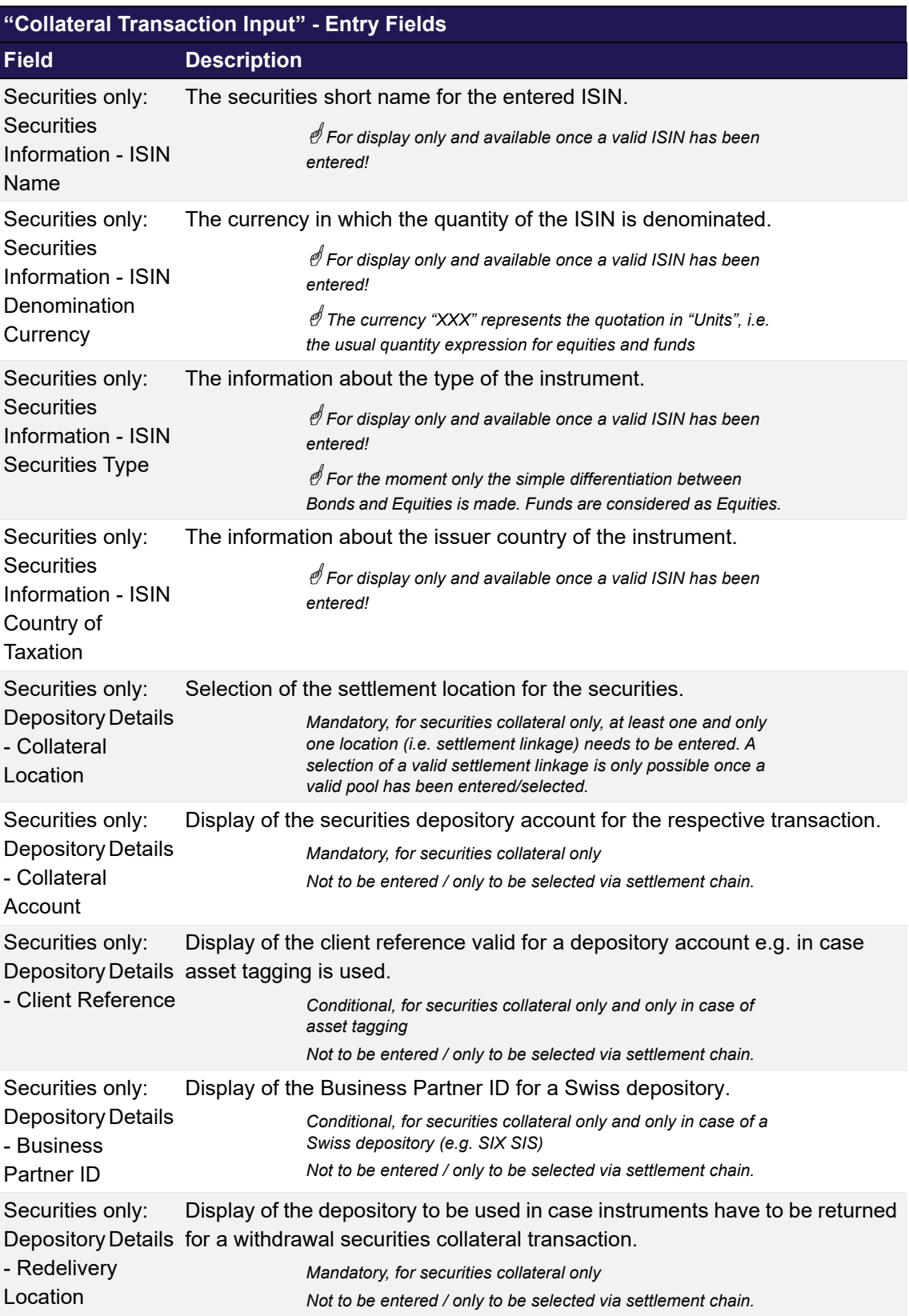

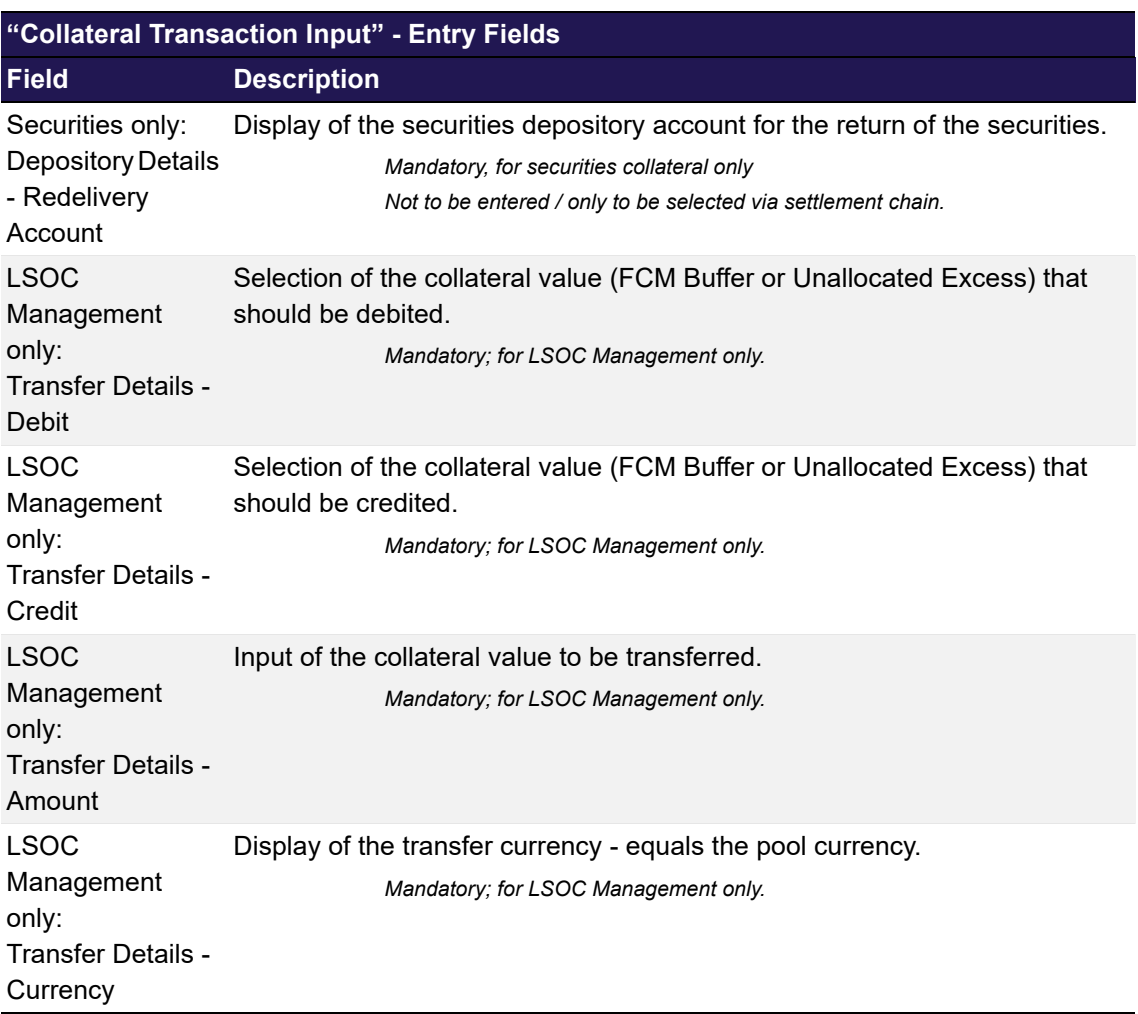

## **6.1.3.2 Buttons**

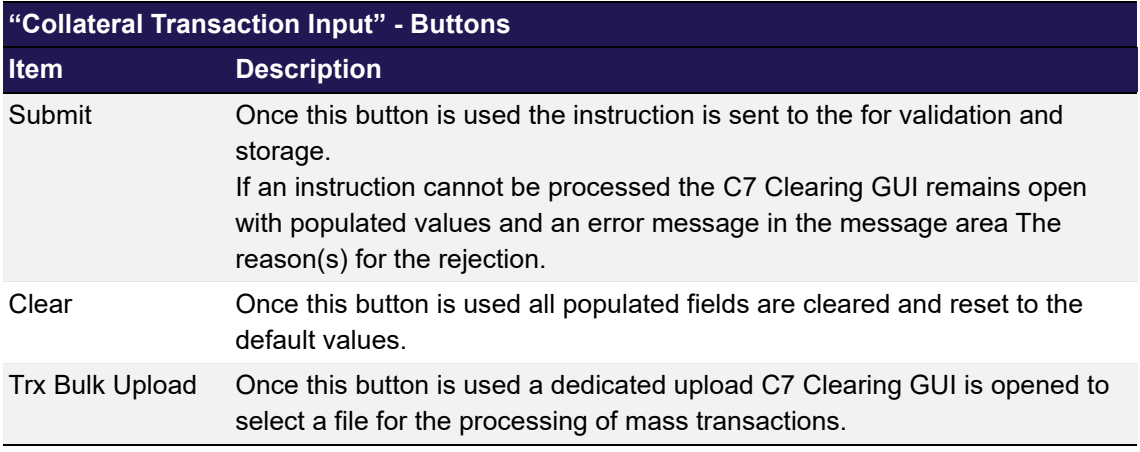

# <span id="page-186-0"></span>**6.2 Upload Collateral Transactions**

The upload functionality allows the user to create multiple transactions at once using a comma separated file.

The layout of the file must follow a certain pattern to be accepted:

"Collateral Type","Direction","Balance Correction","Sponsor","Pool - ID","Transaction Currency","Transaction Quantity","typeOfMoney,"Collateral Location","Collateral Account","Redelivery Location","Redelivery Account","ISIN","Transaction Information","Client Reference","Business Partner ID","Value Date","Valid Next Day"

After the file has been uploaded to the "[Upload Collateral Transactions](#page-186-0)" C7 Clearing GUI it is parsed and the content is displayed in a table. Records which passed the validation successfully can be processed by clicking the "Submit" button. Records that failed the validation are marked accordingly and can be corrected before resending them.

Records that have been successfully created will be processed further immediately or they will appear in the ["Four Eye Principle - Collateral"](#page-238-0) C7 Clearing GUI for the second level validation if required.

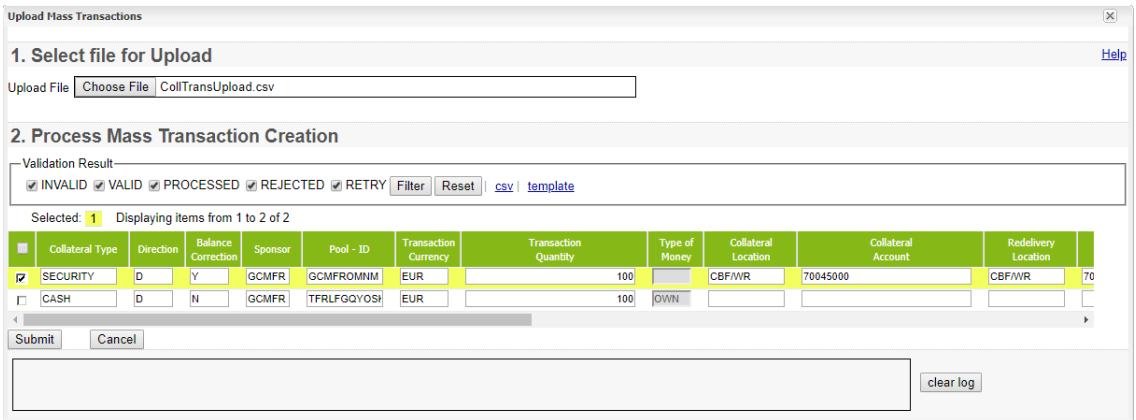

*[Upload Collateral Transactions](#page-186-0) window*

### **6.2.1 File Specification**

The file contains the following columns:

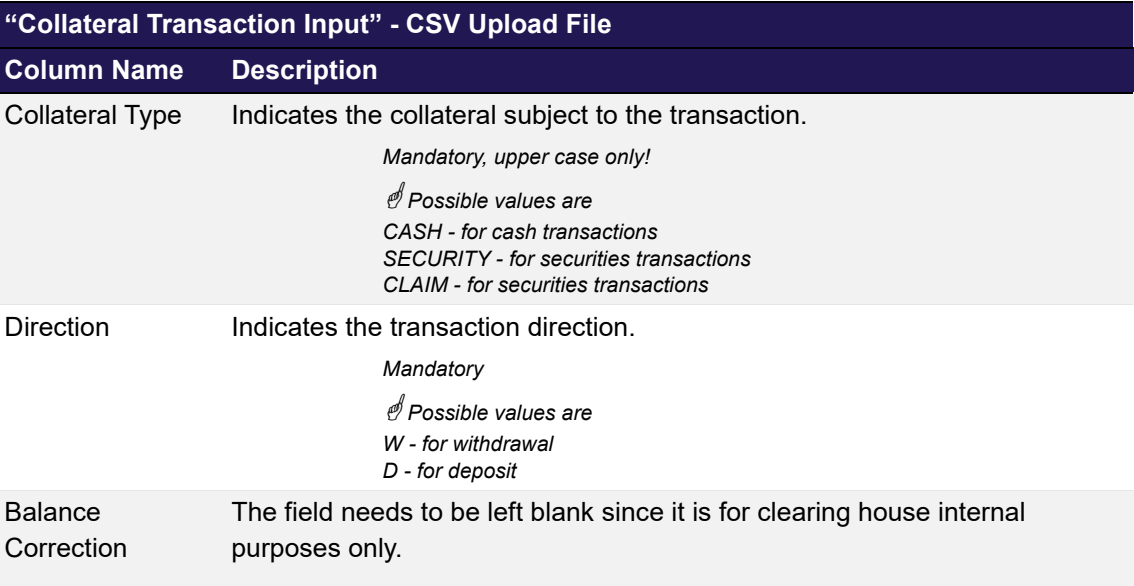

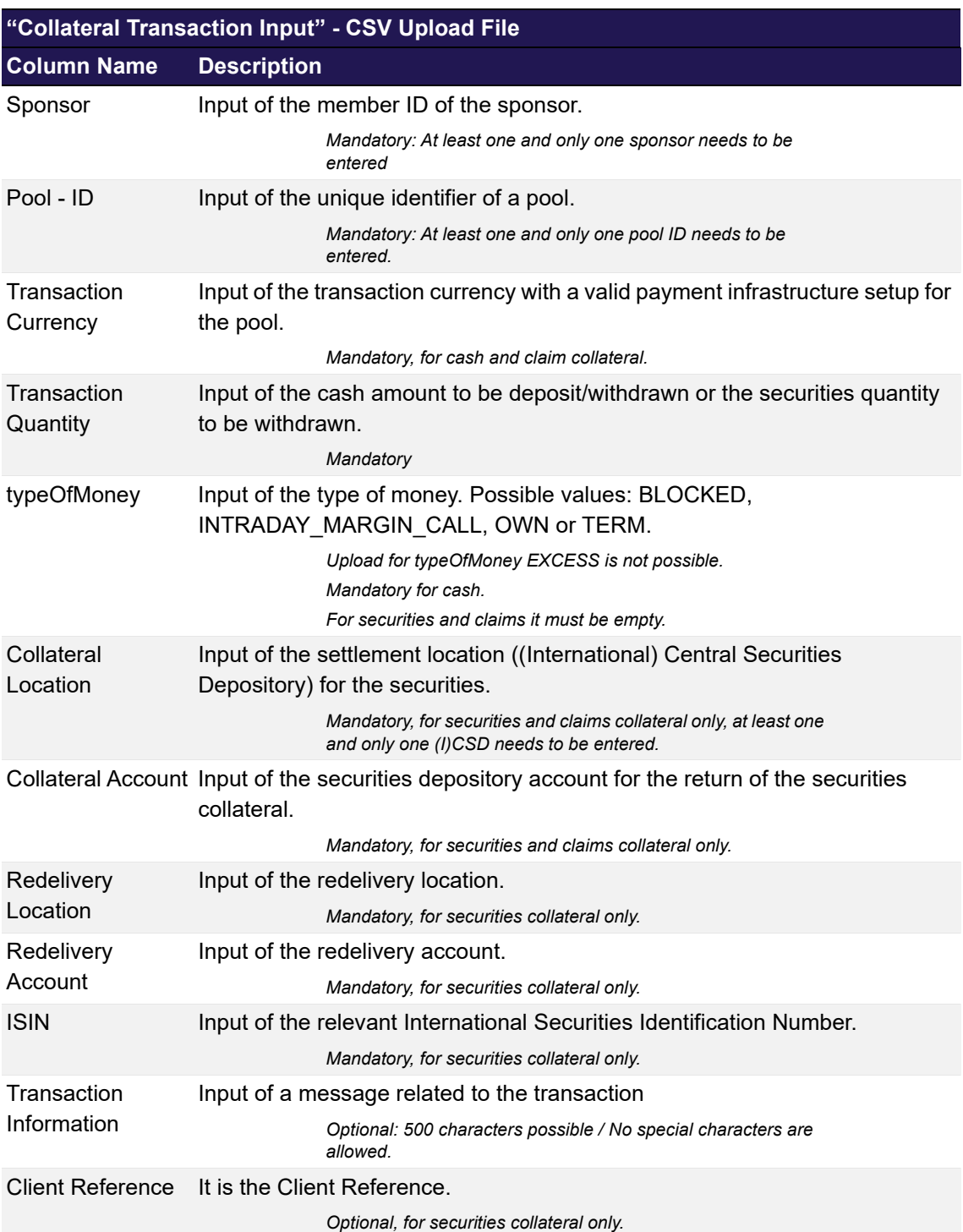

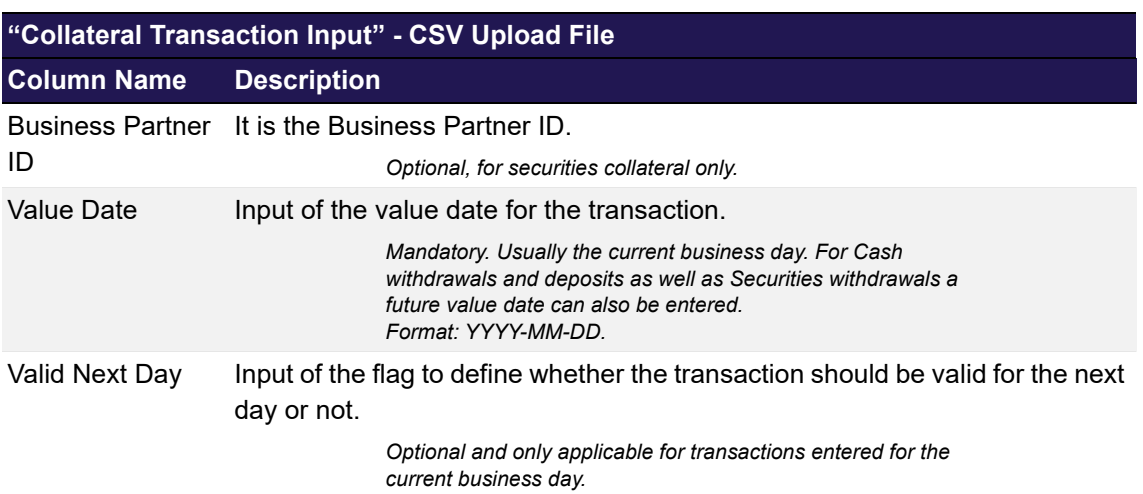

## <span id="page-189-0"></span>**6.3 Collateral Transaction - Mass Input**

This chapter describes the usage and details of the C7 Clearing GUI "[Collateral Transaction -](#page-189-0)  [Mass Input](#page-189-0)".

## **6.3.1 Description**

The user inquires a list of pools on which collateral transactions can be instructed. As a result, the user increases or decreases cashcollateral positions in one or more currencies on one or more dedicated collateral pools.

 *The functionality can only be used for currencies, where cash amounts have ever been deposited to the pool! In case you miss a cash currency in your pool inquiry results, use the [Collateral Transaction Input](#page-181-0) for the first time cash deposit!*

The figure below provides a view on the C7 Clearing GUI [Collateral Transaction - Mass Input](#page-189-0)  where already cash positions of a pool (limited to type of money OWN only) have been returned as result of an inquiry and hence, cash amounts can be entered to generate the respective withdrawal or deposit transactions:

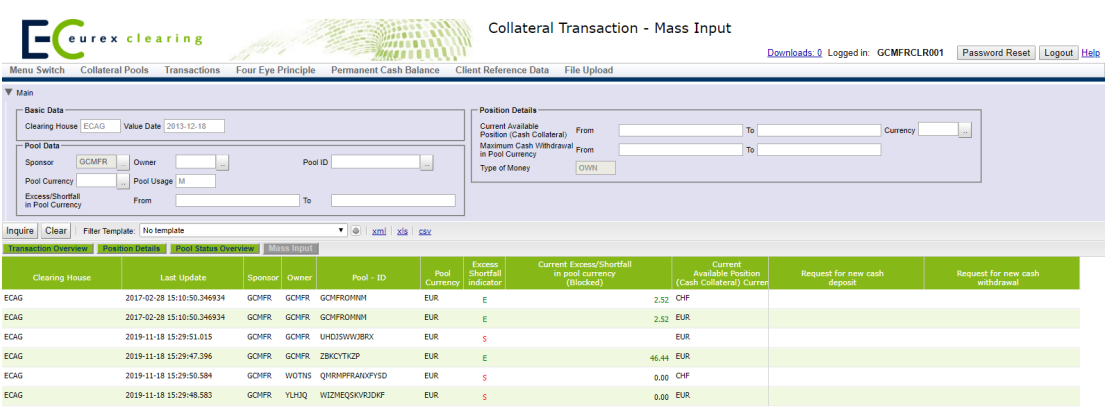

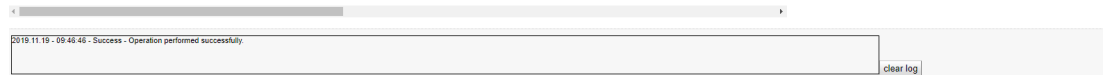

*Collateral Transaction - Mass Input window*

### **6.3.2 Functionality**

The user starts opening this screen via a dedicated menu option.

First of all the user needs to inquire the pools with their respective cash balances. The screen supports the user by providing filters that allow to inquire pools based on certain use cases. It is possible to define a range of

- an excess or shortfall amount in pool currency, to identify pools, where cash can be withdrawn or need to be deposited to maintain a certain threshold.

- a cash amount in position currency, to identify pools, with a certain cash position
- a cash amount in pool currency, to identify pools, where cash could be withdrawn.

After inquiry the user gets a all pools that fulfil the selected filters and their respective cash balances.

Now the user can define line by line the cash amount that has to be deposited or withdrawn. For better readability depots and withdrawals are to be entered in distinct columns. In order to reduce the risk of an erroneous input, withdrawals have to be entered with a negative sign in front of the amount. A It is optional to enter in each line an amount, however when entering one, it is only possible to enter either a deposit or a withdrawal.

The following windows can be directly opened from the C7 Clearing GUI "[Collateral Transaction -](#page-189-0)  [Mass Input](#page-189-0)":

- ["Collateral Transaction Overview](#page-196-0)"
- ["Collateral Position Details"](#page-229-0)
- ["Collateral Pool Status Overview"](#page-220-0)

## **6.3.3 Screen elements**

### **6.3.3.1 Data Inquiry Filters**

The following table contains the fields that can be used as filter criteria. Unless otherwise mentioned their usage is optional in order to reduce the output of the query for collateral transactions.

 *The list of selectable values in multi-filters do not necessarily reflect the number of possible values related to the participant's setup!*

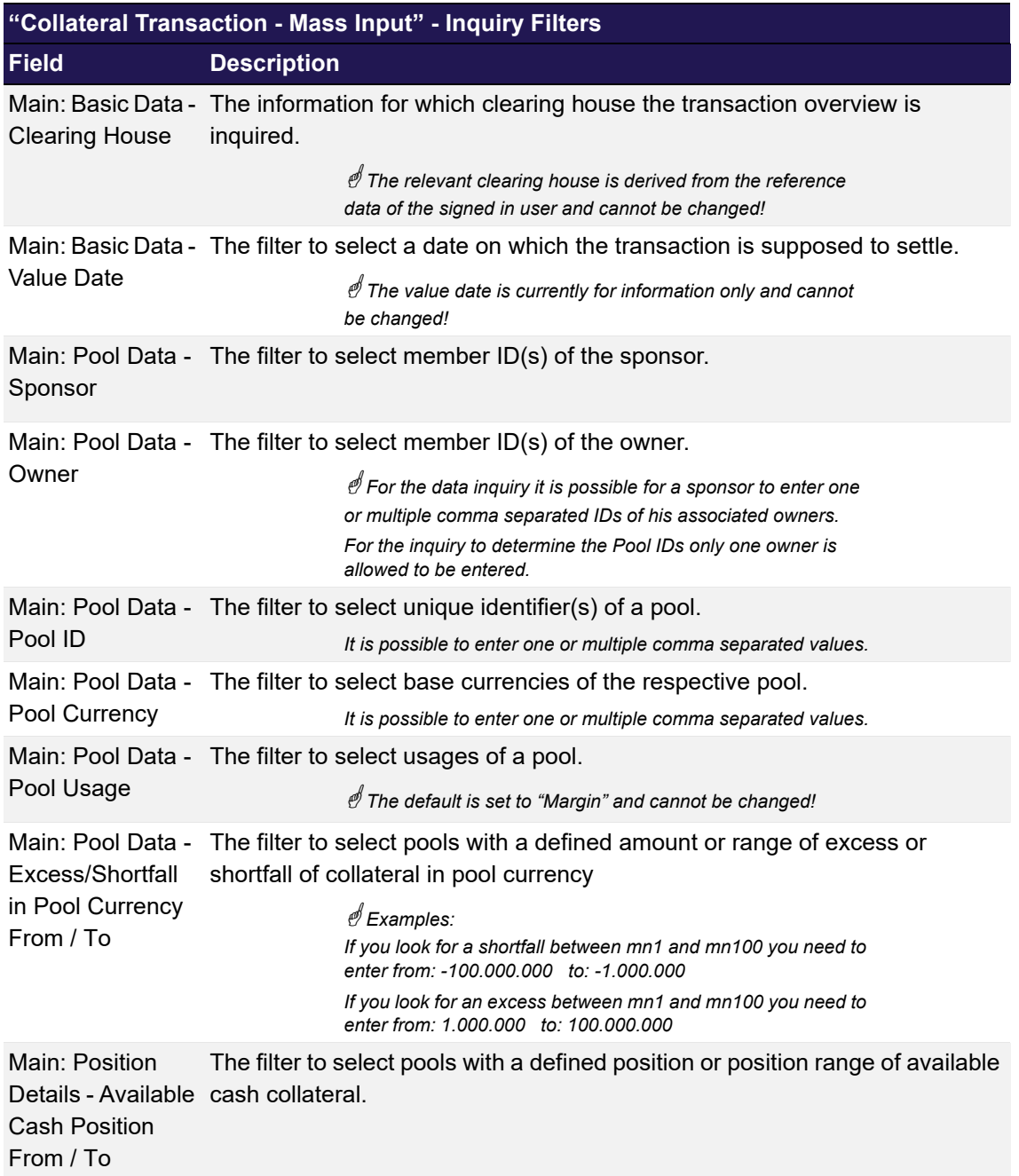

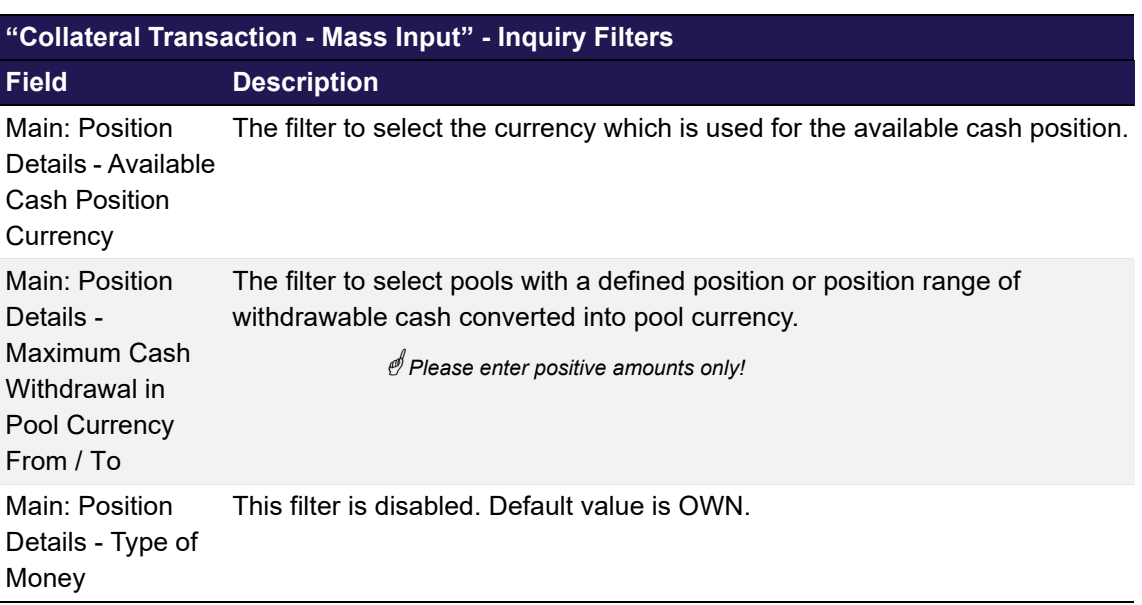

## **6.3.3.2 Data Inquiry Results**

The following table contains the data that are provided as a result of the inquiry. The specific columns, their order and sorting options can be individually defined.

 *The current order and sorting settings can be found by clicking on the buttons "Modify Table" and "Modify Sorting"! Refer to [section 2.4 Display tables](#page-20-0) for more details about its customisation!* 

| "Collateral Transaction - Mass Input" - Inquiry Results      |                                                                                                    |  |  |  |  |  |  |  |
|--------------------------------------------------------------|----------------------------------------------------------------------------------------------------|--|--|--|--|--|--|--|
| <b>Field</b>                                                 | <b>Description</b>                                                                                                    |  |  |  |  |  |  |  |
| <b>Clearing House</b>                                        | Clearinghouse for which the respective pool provides collateral.                                                                                                    |  |  |  |  |  |  |  |
| Last Update                                                  | Provides the time stamp, when the information of the pool have been<br>recalculated the last time (Youngest time stamp).                                                                                                    |  |  |  |  |  |  |  |
| Sponsor                                                      | The member ID of the sponsor.                                                                                                    |  |  |  |  |  |  |  |
| Owner                                                        | The member ID of the owner.                                                                                                    |  |  |  |  |  |  |  |
| Pool ID                                                      | The unique identifier of the pool.                                                                                                    |  |  |  |  |  |  |  |
| Pool Currency                                                | The base currency of the respective pool.                                                                                                    |  |  |  |  |  |  |  |
| Current<br>Excess/Shortfall<br>in pool currency<br>(Blocked) | Provides the difference between the margin requirement in pool currency<br>and the effective overall amount of the provided collateral in pool currency.                                                                                                    |  |  |  |  |  |  |  |
| Excess/Shortfall<br>indicator                                | Just provides an single character indicator if the pool has more or less<br>collateral than the margin requirement available.<br>"E" for Current Excess/Shortfall in pool currency (Blocked)>= 0<br>"S" for Current Excess/Shortfall in pool currency (Blocked)< 0 |  |  |  |  |  |  |  |
| <b>Cash Position</b><br>Currency                             | Current Available Provides the currency of the respective cash position.                                                                                                    |  |  |  |  |  |  |  |

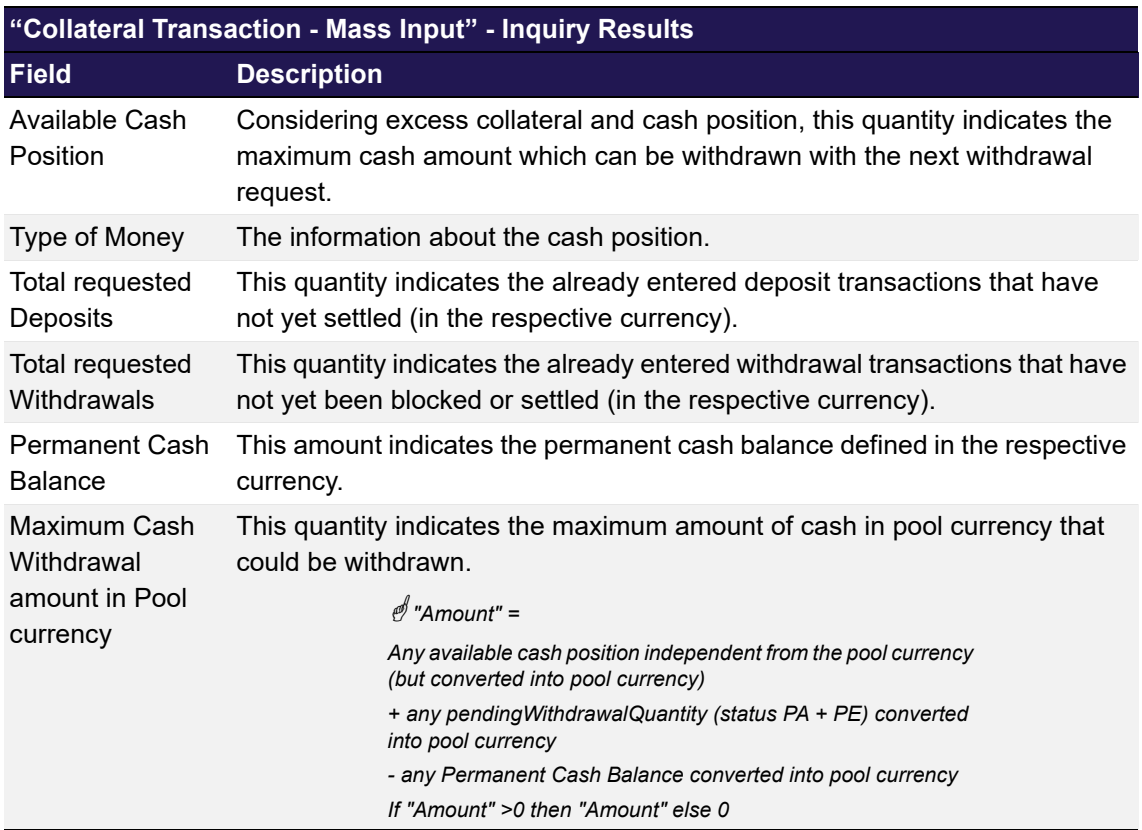

## **6.3.3.3 Data Input Fields**

The following table contains the fields that are mandatory to be populated for the creation of mass collateral transactions.

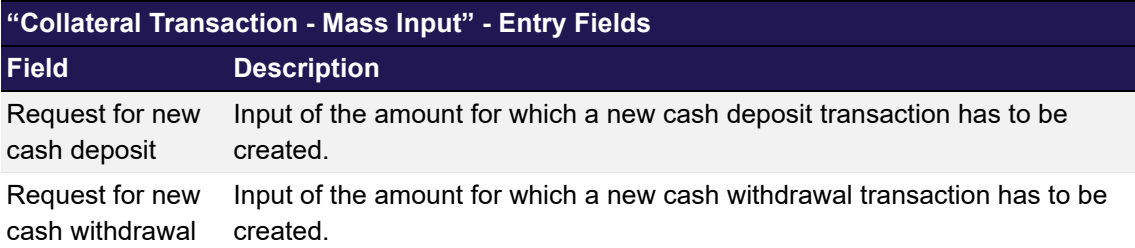

#### **6.3.3.4 Buttons**

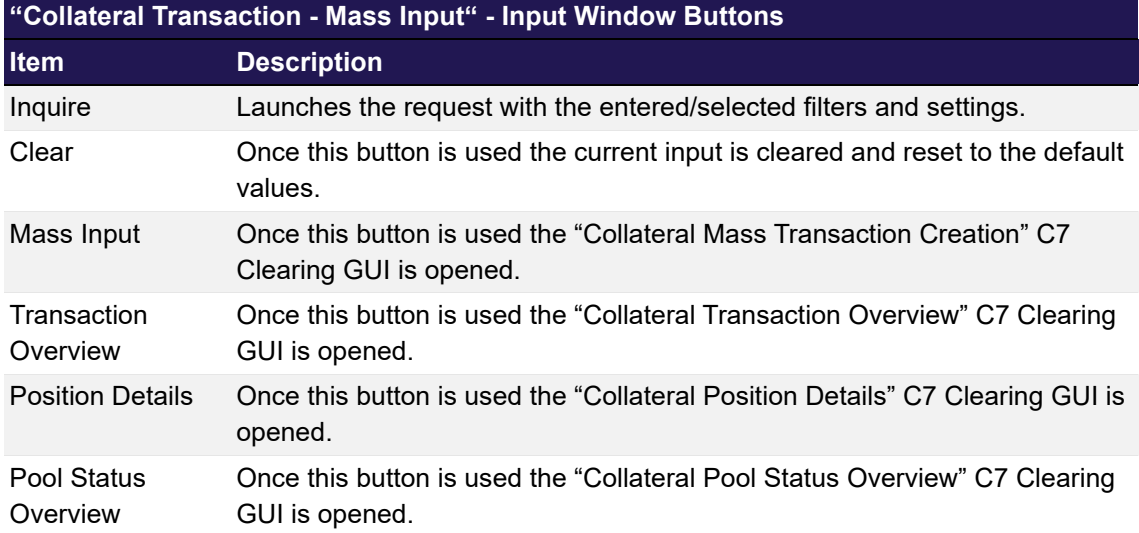

## <span id="page-194-0"></span>**6.4 Collateral Mass Transaction Creation**

This chapter describes the usage and details of the C7 Clearing GUI "[Collateral Mass](#page-194-0)  [Transaction Creation](#page-194-0)".

## **6.4.1 Description**

Once all amounts have been entered into the C7 Clearing GUI ["Collateral Transaction - Mass](#page-189-0)  [Input](#page-189-0) the user can trigger the generation in two steps, first he ends the input by pressing the button "Mass Input". This opens the following screen:

| $\overline{\times}$<br><b>Transaction Mass Input</b>             |                  |              |              |                       |                         |                                |                                      |               |                           |      |  |
|------------------------------------------------------------------|------------------|--------------|--------------|-----------------------|-------------------------|--------------------------------|--------------------------------------|---------------|---------------------------|------|--|
| <b>Mass Transaction Creation</b>                                 |                  |              |              |                       |                         |                                |                                      |               |                           | Help |  |
| Value Date 2018-12-19 ECAG                                       |                  |              |              |                       |                         |                                |                                      |               |                           |      |  |
| -Filter<br>V INVALID V VALID V REJECTED V PROCESSED Filter Reset |                  |              |              |                       |                         |                                |                                      |               |                           |      |  |
| Displaying items from 1 to 2 of 2<br>Selected: 2                 |                  |              |              |                       |                         |                                |                                      |               |                           |      |  |
| $\blacksquare$                                                   | <b>Direction</b> | Sponsor      | Owner        | Pool - ID             | Transaction<br>Currency | <b>Transaction</b><br>Quantity | Transaction<br>Information           | <b>Status</b> | <b>Status Information</b> |      |  |
| <b>IZ</b> D                                                      |                  | <b>GCMFR</b> | <b>GCMFR</b> | <b>GCMFRXSTANDARD</b> | <b>EUR</b>              | 2,000,000.00                   | <b>Created via Mass Transactions</b> | VALID         |                           |      |  |
| $\nabla$ W                                                       |                  | <b>GCMFR</b> | <b>HYFLU</b> | <b>HYFLUXGCMFRSEG</b> | <b>EUR</b>              | 500,000.00                     | <b>Created via Mass Transactions</b> | VALID         |                           |      |  |
| Submit<br>Cancel                                                 |                  |              |              |                       |                         |                                |                                      |               |                           |      |  |
|                                                                  |                  |              |              |                       |                         |                                |                                      |               | clear log                 |      |  |

*Collateral Mass Transaction Creation window*

 *Please note, the above figure is solely for illustration purposes to indicate the required information to be displayed and to highlight major functions provided by the C7 Clearing GUI. The output does not necessarily contain all possible fields that the user might get on screen or in exported files.*

This screen aggregates the input and provides only lines which are subject to a transaction generation. This is the final opportunity for the user to revalidate or amend the input and finally

decide, which transaction has to be created. After submission, the user receives the feedback for each line, whether the transaction was created successfully or not.

### **6.4.2 Functionality**

The user starts when pressing the button "Mass Input" in the C7 Clearing GUI ["Collateral](#page-189-0)  [Transaction - Mass Input"](#page-189-0):

This opens an overlay GUI that only displays the lines with a cash amount to be deposited or to be withdrawn. At this stage the user can still check and, if necessary, amend the entered amounts. At this stage of the processing it is also still possible to exclude certain lines from being transmitted. Once the user now presses the "Submit" button, any line that has the respective creation flag will create a single cash transactions which is treated further like any other cash transactions entered via the [Collateral Transaction Input](#page-181-0) screen.

Whether the creation of the single transactions was successful or not can be directly checked in the transaction status. Available filters allow to identify transaction in e.g. exceptional states.

## **6.4.3 Screen elements**

#### **6.4.3.1 Mass Transaction Processing Entry Fields**

The following table contains the fields that are needed for the creation of the single transactions that are generated out of the mass transaction creation. Some of them can be optionally amended prior to the final submission.

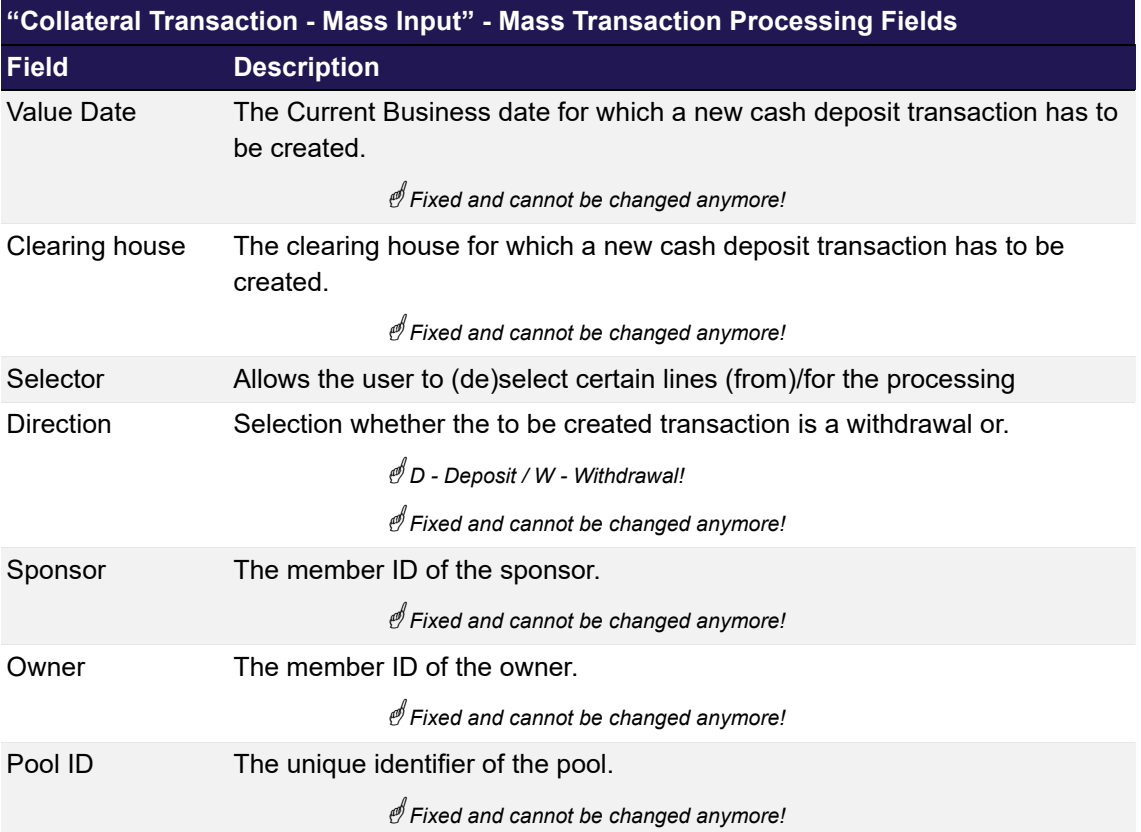

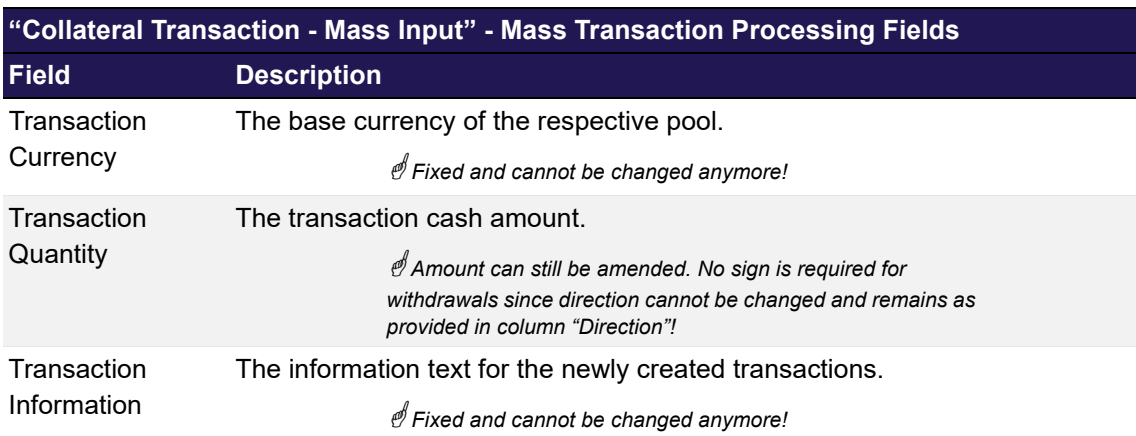

#### **6.4.3.2 Mass Transaction Processing Feedback**

The following table contains the fields that are provided for each transaction as feedback once the transactions have been submitted for creation.

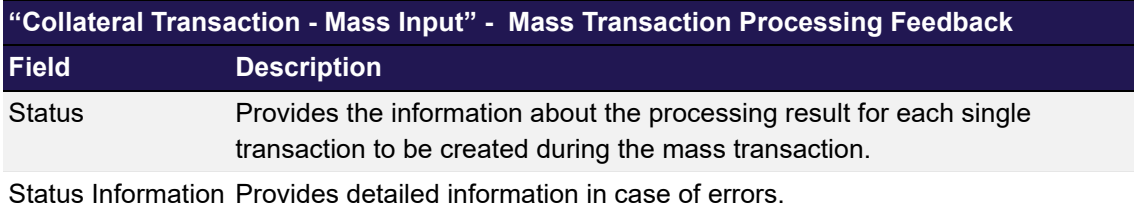

#### **6.4.3.3 Buttons**

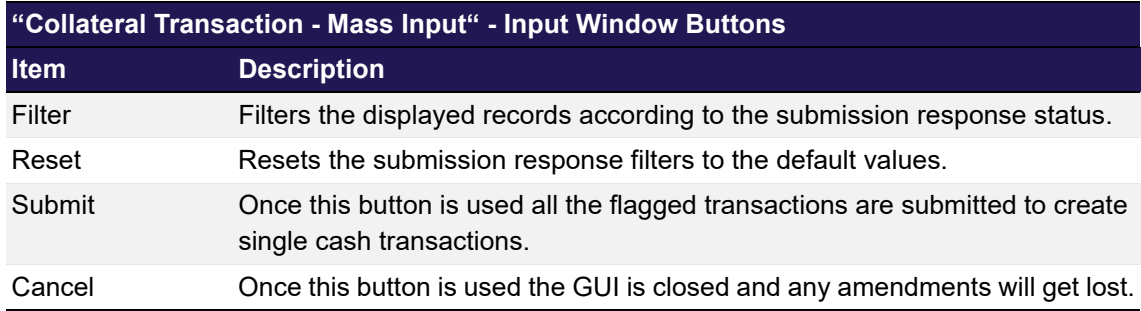

## <span id="page-196-0"></span>**6.5 Collateral Transaction Overview**

This chapter describes the usage and details of the C7 Clearing GUI "[Collateral Transaction](#page-196-0)  [Overview](#page-196-0)".

### **6.5.1 Description**

The user can search for collateral transactions and also to start the validation process (i.e. Level 1 in a four-eyes approval process). This validation is possible for the owner, to start the approval/rejection of own instruction and the sponsor, to start the approval/rejection of own instruction as well as the ones of its owners.

In general, the C7 Clearing GUI only validates technically the content entered by the user. Hence, no records will be returned, if within a business context wrong or unreasonable filter values or combinations are inquired.

The figure below provides a view on the C7 Clearing GUI when opening it in order to start the transaction inquiry:

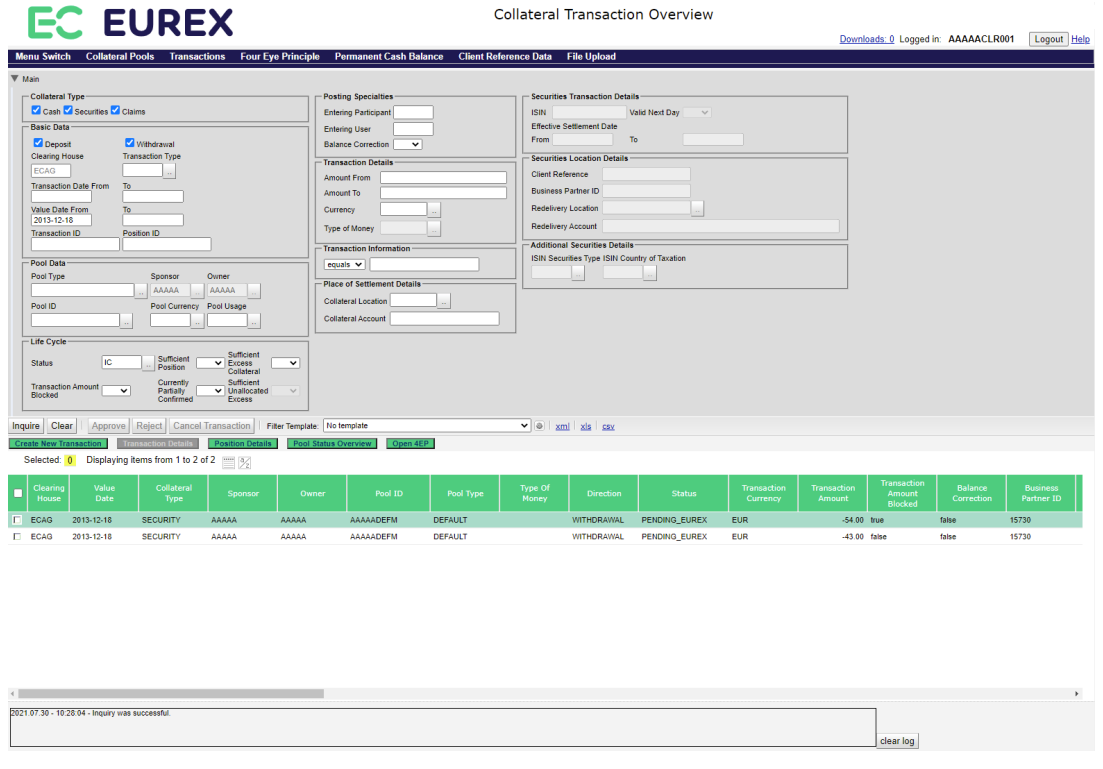

*[Collateral Transaction Overview](#page-196-0) window*

 *Please note, the above figure is solely for illustration purposes to indicate the required information to be displayed and to highlight major functions provided by the C7 Clearing GUI. The output does not necessarily contain all possible fields that the user might get on screen or in exported files.*

### **6.5.2 Functionality**

In case the user starts viewing transactions via other C7 Clearing GUIs (e.g. "[Collateral Position](#page-229-0)  [Details](#page-229-0)", ["Collateral Transaction Detail"](#page-207-0)), this C7 Clearing GUI is opened with prefilled values depending on the selected position or transaction or pool, i.e. everything is prefilled except for the value date, quantity and Transaction Information.

There is no predefined order to enter the data. The main filter area can be related to any collateral type.

If the user wants to enter specific filters (e.g. ISIN or type of money) he has to select only one of the available collateral types.

In general, the user can only retrieve data that he is authorized for.

In the main area the user may filter for several filter categories.

The generic filter details comprise transaction type, direction and dates. It is to possible to inquire transactions by their IDs or all transactions that created a position based on the position ID, at least as long as the historic data are available, which is approximately 60 business days.

The pool data category allows the user to filter per owner, sponsor, specific pools or pool usage and the pool currency.

The life cycle category enables the filtering per single or a group of status.It can be filtered by disposition flags and partial confirmation in case of transactions that have not reached a final status yet.

The transaction details filter frame allows to inquire transactions in specific currencies or quantity ranges. In opposite to "[Collateral Transaction Input](#page-181-0)", the user needs to observe the negative or positive transaction quantities (depending on deposits or withdrawals) in case he is looking for specific ranges in his inquiry.

Another filter frame comprises, e.g.location and account details, which apply to all collateral types.

A set of posting specialties filters allows to filter transactions entered by specific users or participants and to identify balance corrections.

As far supplementary information is concerned, the user is able to search in text fields he had attached to a transaction.

If the user wants explicitly to filter for cash transactions only, he could look for specific types of money.

There are no specific filters in case of claims.

In case of securities the user could search for transactions with specific ISINs, securities types or issuer countries.

It is possible to filter for deviating settlement dates, specific references/business partner IDs and redelivery locations and accounts.

The following windows can be directly opened from the C7 Clearing GUI "[Collateral Transaction](#page-196-0)  [Overview](#page-196-0)":

- ["Collateral Transaction Detail](#page-207-0)"
- ["Collateral Transaction Input"](#page-181-0)
- ["Collateral Position Details"](#page-229-0)
- ["Collateral Pool Status Overview"](#page-220-0)

### **6.5.3 Screen elements**

#### **6.5.3.1 Data Inquiry Filters**

The following table contains the fields that can be used as filter criteria. Unless otherwise mentioned their usage is optional in order to reduce the output of the query for collateral transactions.

 *The list of selectable values in multi-filters do not necessarily reflect the number of possible values related to the participant's setup!*

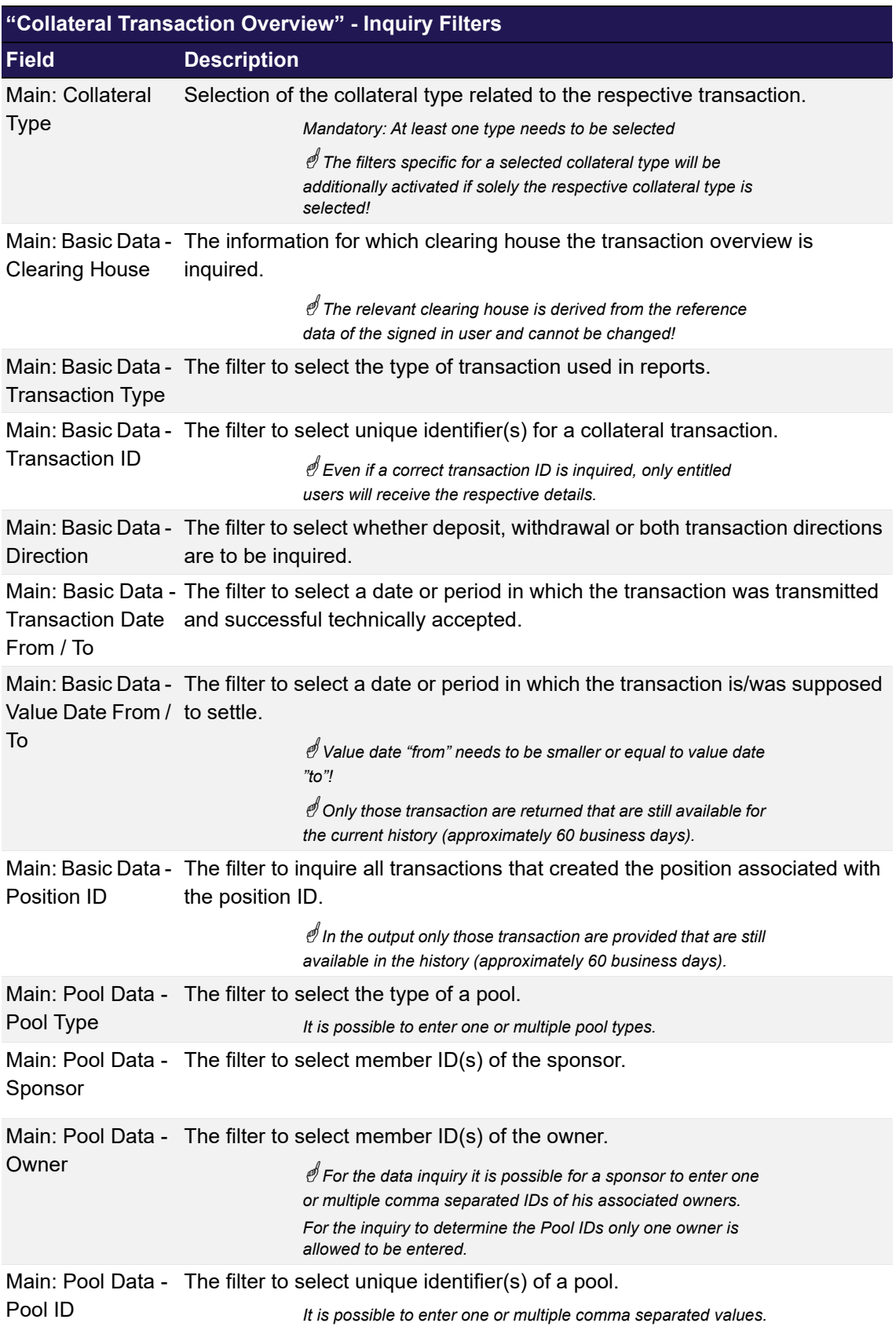

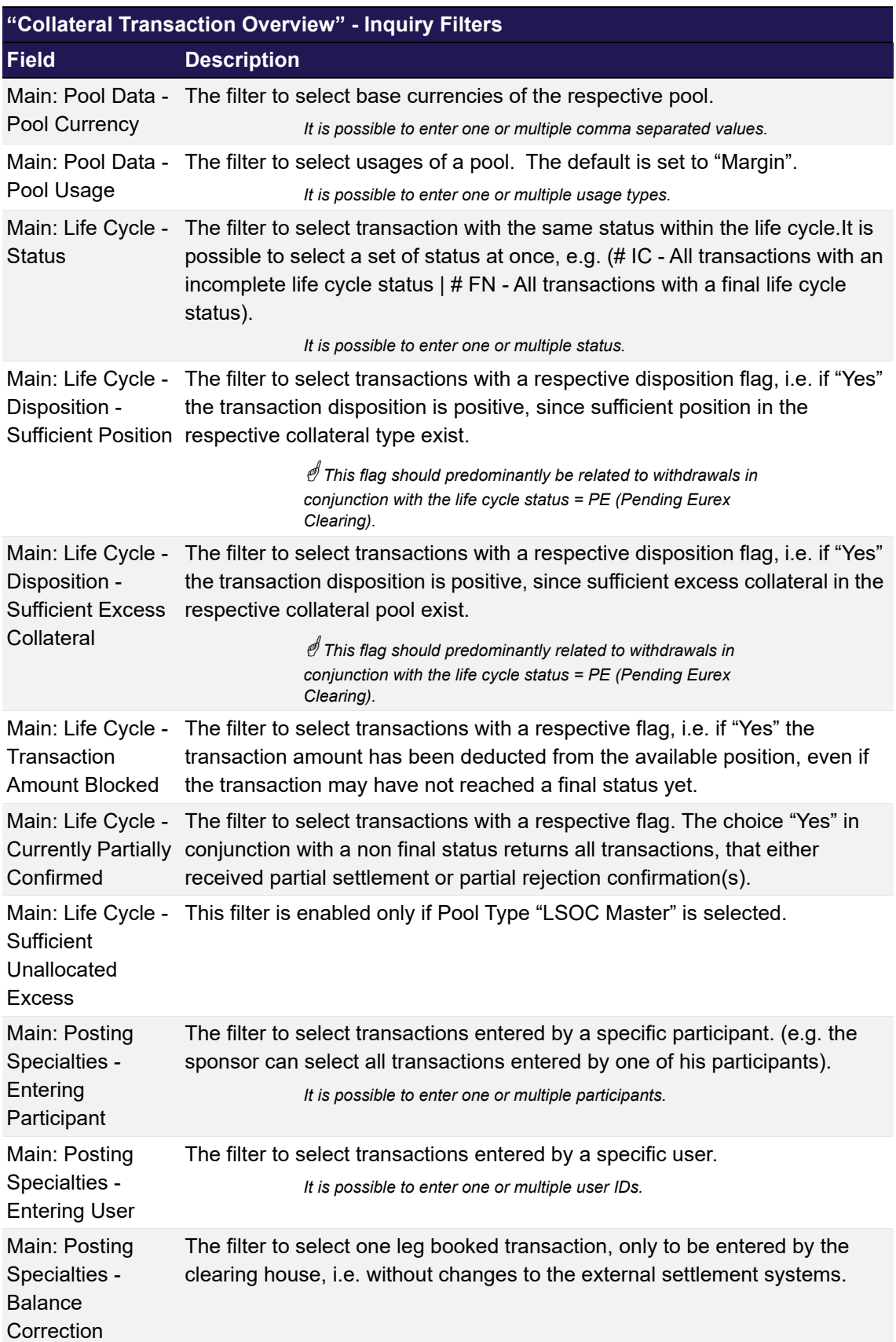

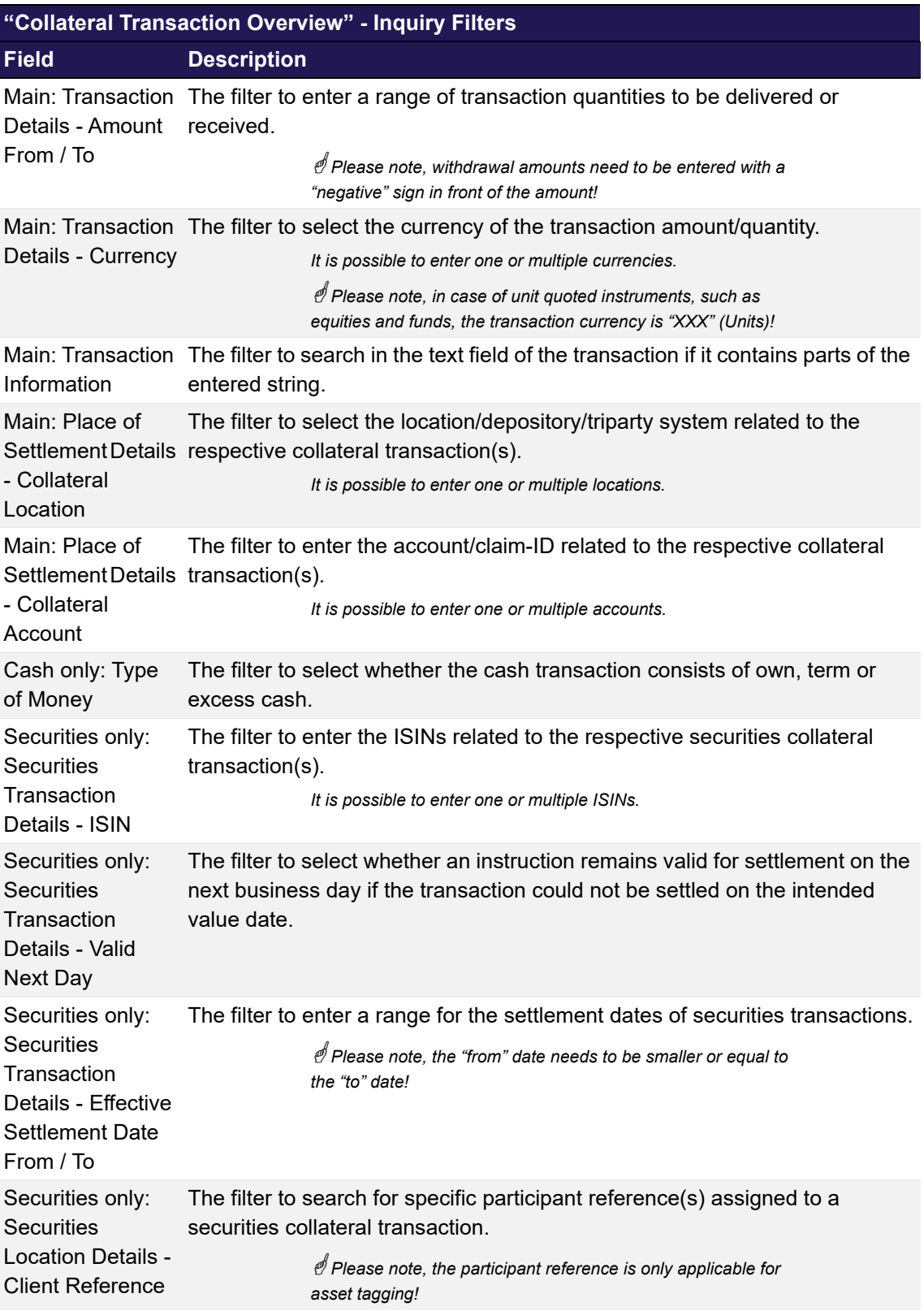

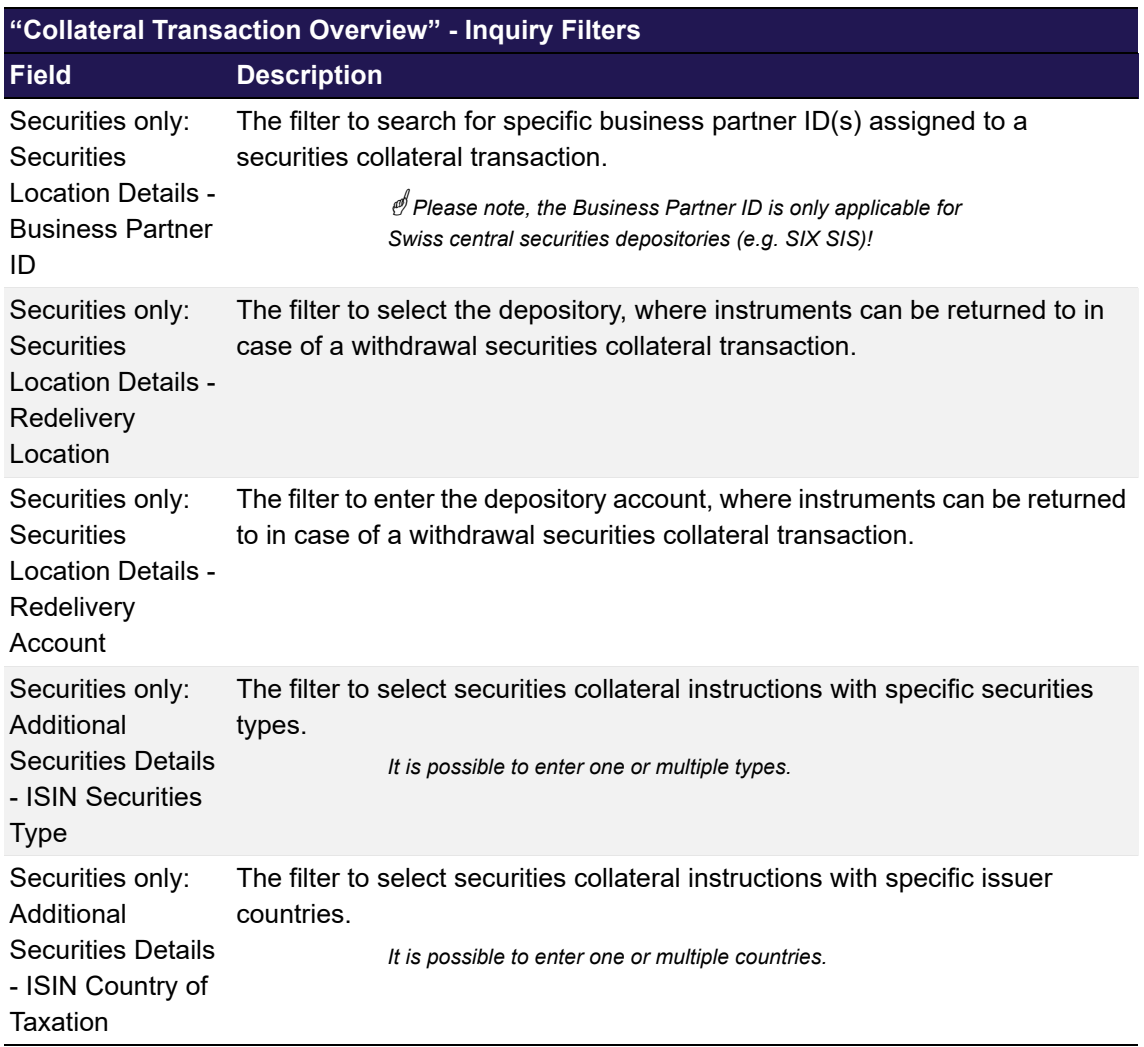

### **6.5.3.2 Data Inquiry Results**

The following table contains the data that are provided as a result of the inquiry. The specific columns, their order and sorting options can be individually defined.

 *The current order and sorting settings can be found by clicking on the buttons "Modify Table" and "Modify Sorting"! Refer to [section 2.4 Display tables](#page-20-0) for more details about its customisation!* 

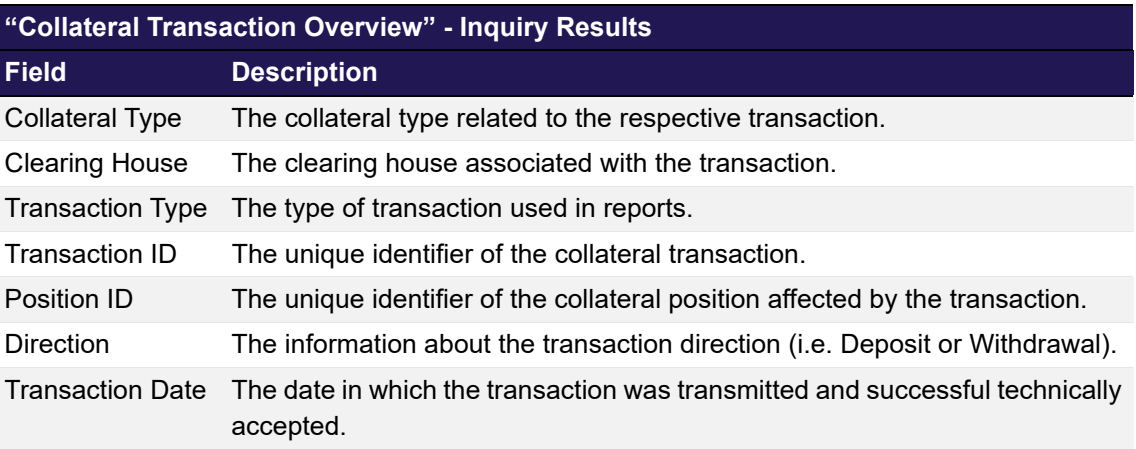

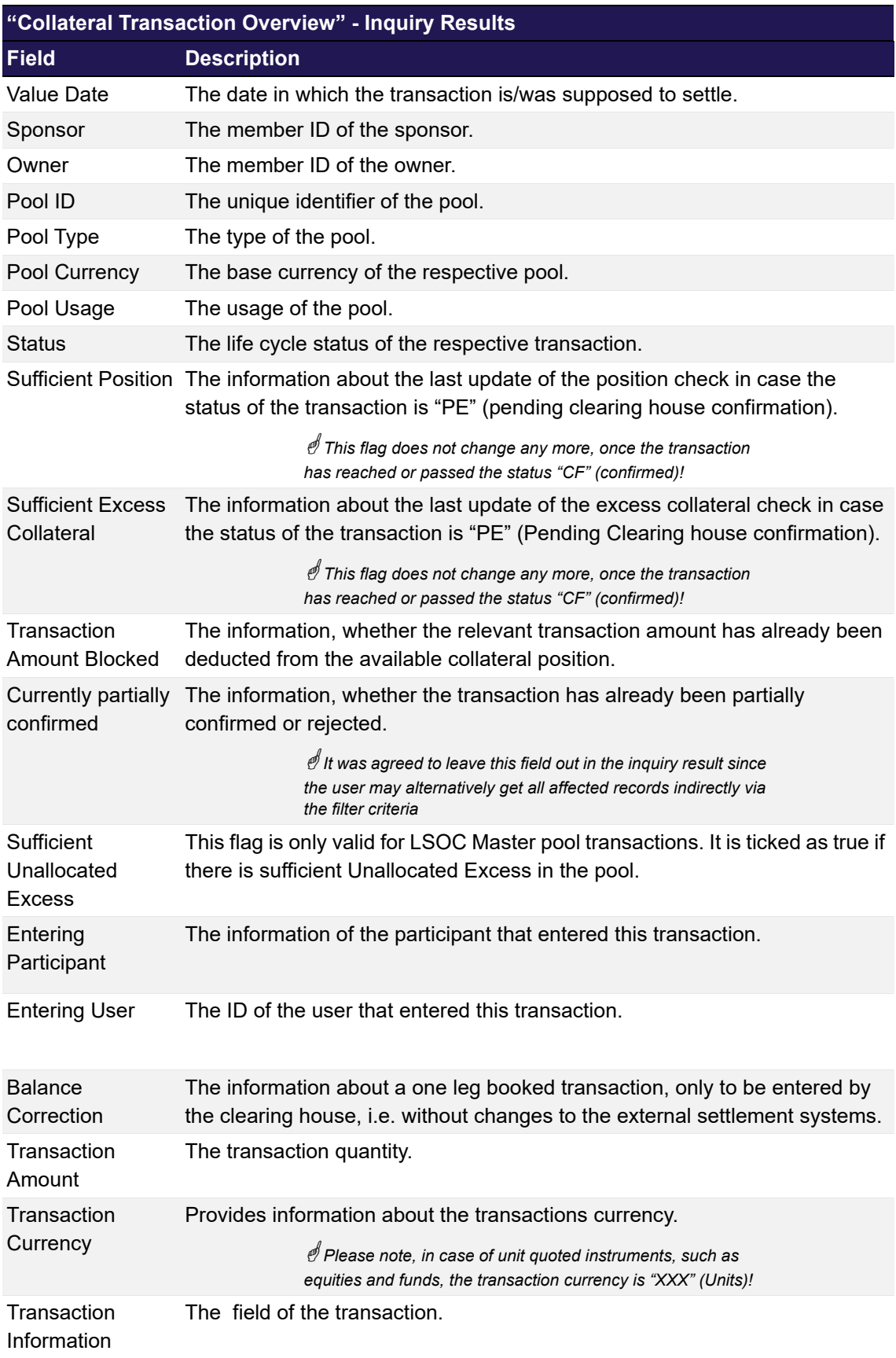

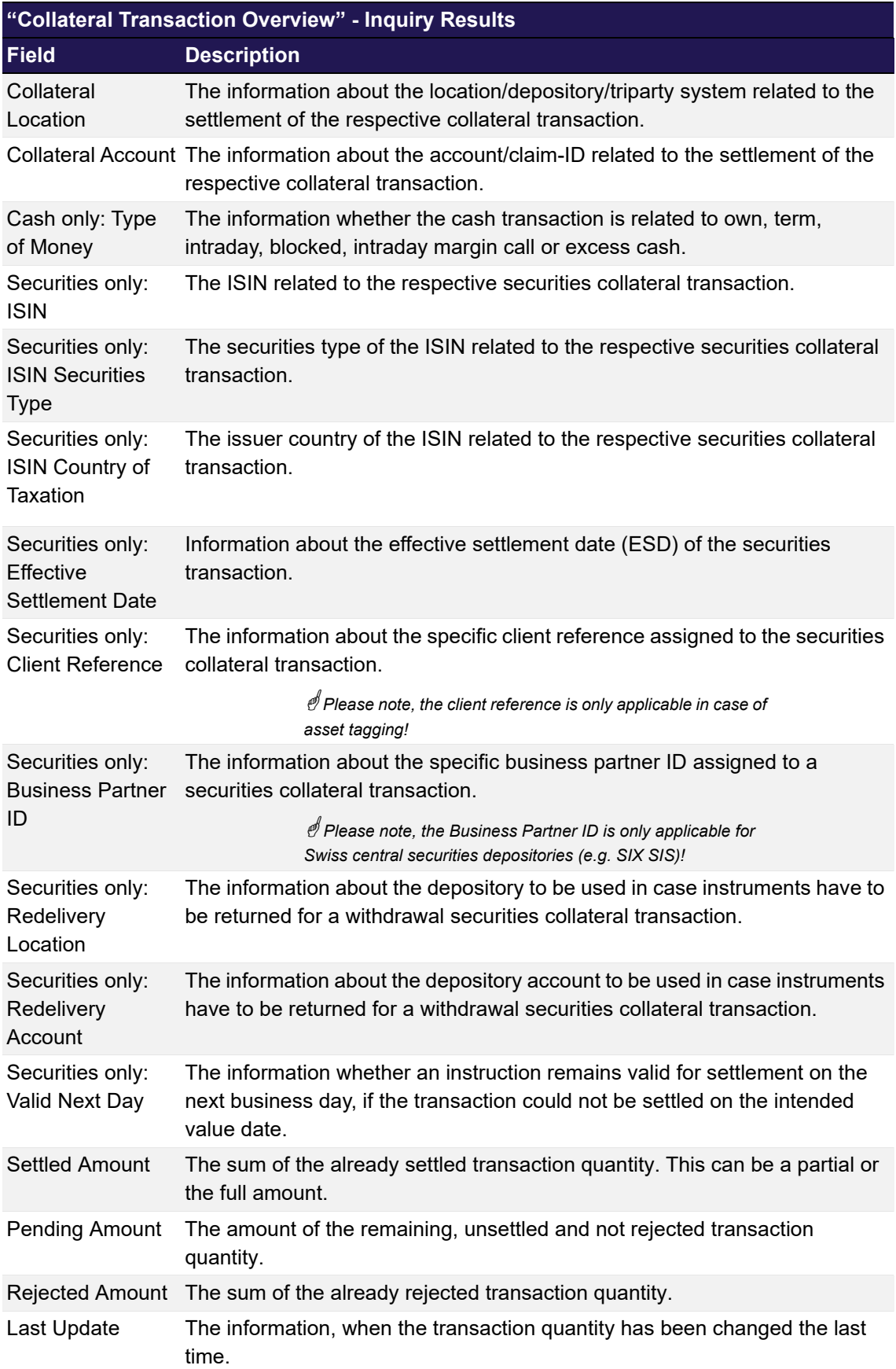

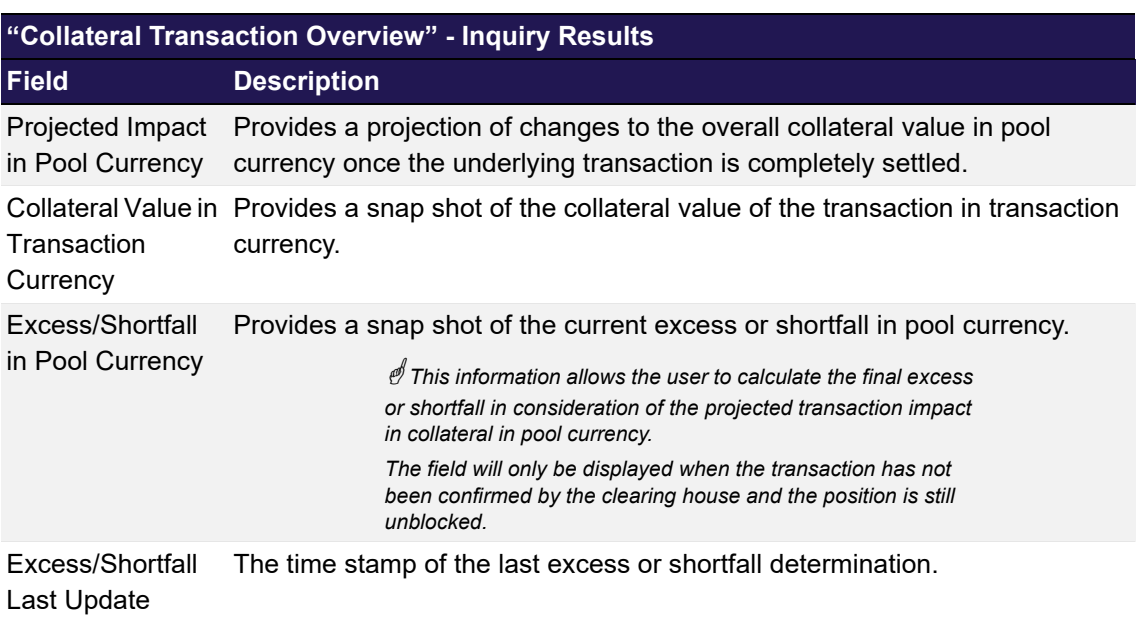

### **6.5.3.3 Buttons**

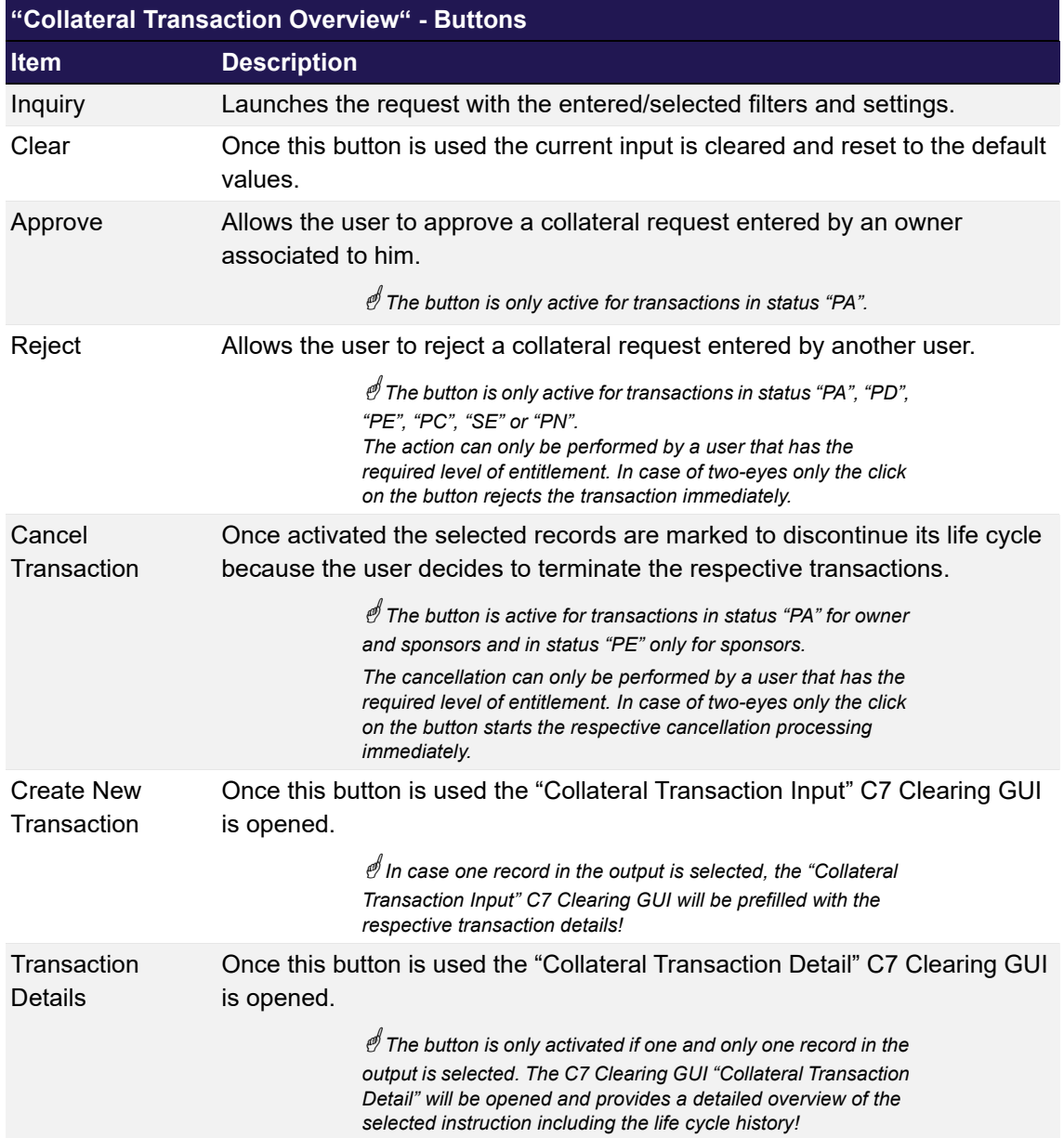

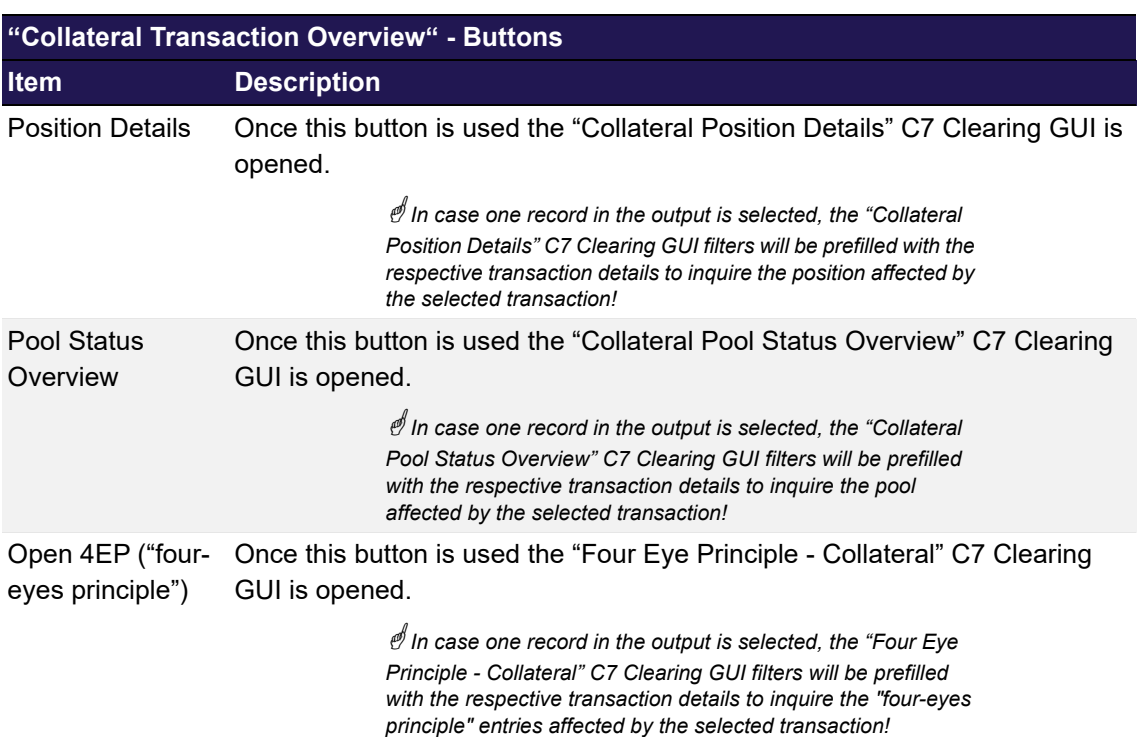

# <span id="page-207-0"></span>**6.6 Collateral Transaction Detail**

This chapter describes the usage and details of the C7 Clearing GUI "[Collateral Transaction](#page-207-0)  [Detail](#page-207-0)".

### **6.6.1 Description**

The user can inquire any detail of collateral transactions including the life cycle evolution of the transaction amount and other data. Depending on the transaction status and the entitlement of the user it is also possible to perform specific life cycle actions.

In general, this C7 Clearing GUI can only be opened from other C7 Clearing GUIs.

The figure below provides a view on the C7 Clearing GUI when opening it in order to start the transaction details inquiry.

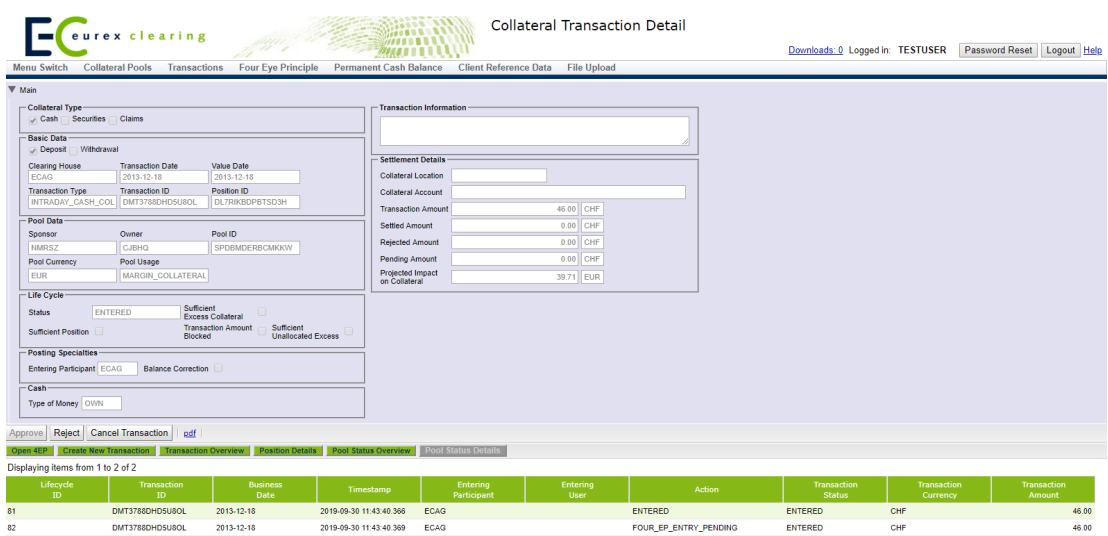

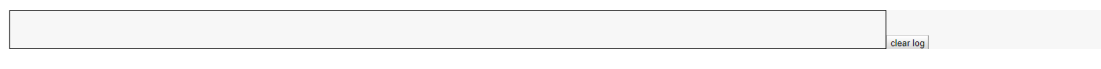

*[Collateral Transaction Detail](#page-207-0) window*

 *Please note, the above figure is solely for illustration purposes to indicate the required information to be displayed and to highlight major functions provided by the C7 Clearing GUI. The output does not necessarily contain all possible fields that the user might get on screen or in exported files.*

## **6.6.2 Functionality**

The "[Collateral Transaction Detail](#page-207-0)" C7 Clearing GUI allows the entitled user to access any detail of an instruction, including the complete chain of amendments during the life cycle (four eyes, partial settlements etc.).

It is accessible via the ["Collateral Transaction Overview"](#page-196-0) C7 Clearing GUI after the entitled user has selected one specific transaction and activated the "Transaction Details" – button or via the "[Four Eye Principle - Collateral](#page-238-0)" - inquiry C7 Clearing GUI after the entitled user has selected one specific transaction and activated the "Details" button.

If a transaction has the respective life cycle status, the entitled user is in the position to approve/confirm or reject/cancel (delete) the instruction, from this C7 Clearing GUI. This is possible either in two-eyes or in four-eyes mode.

Furthermore, based on the transaction details an opening of other C7 Clearing GUIs with prefilled data is possible, such as to create a new instruction, to inquire position details or get an overview about the pool status.

From the C7 Clearing GUI "[Collateral Transaction Detail](#page-207-0)" the following C7 Clearing GUIs can be directly opened:

- ["Collateral Transaction Overview](#page-196-0)"
- ["Collateral Transaction Input"](#page-181-0)
- ["Collateral Position Details"](#page-229-0)
- ["Collateral Pool Status Overview"](#page-220-0)

## **6.6.3 Screen elements**

### **6.6.3.1 Data Inquiry Result**

The following table contains the fields that are provided as a result of the inquiry:

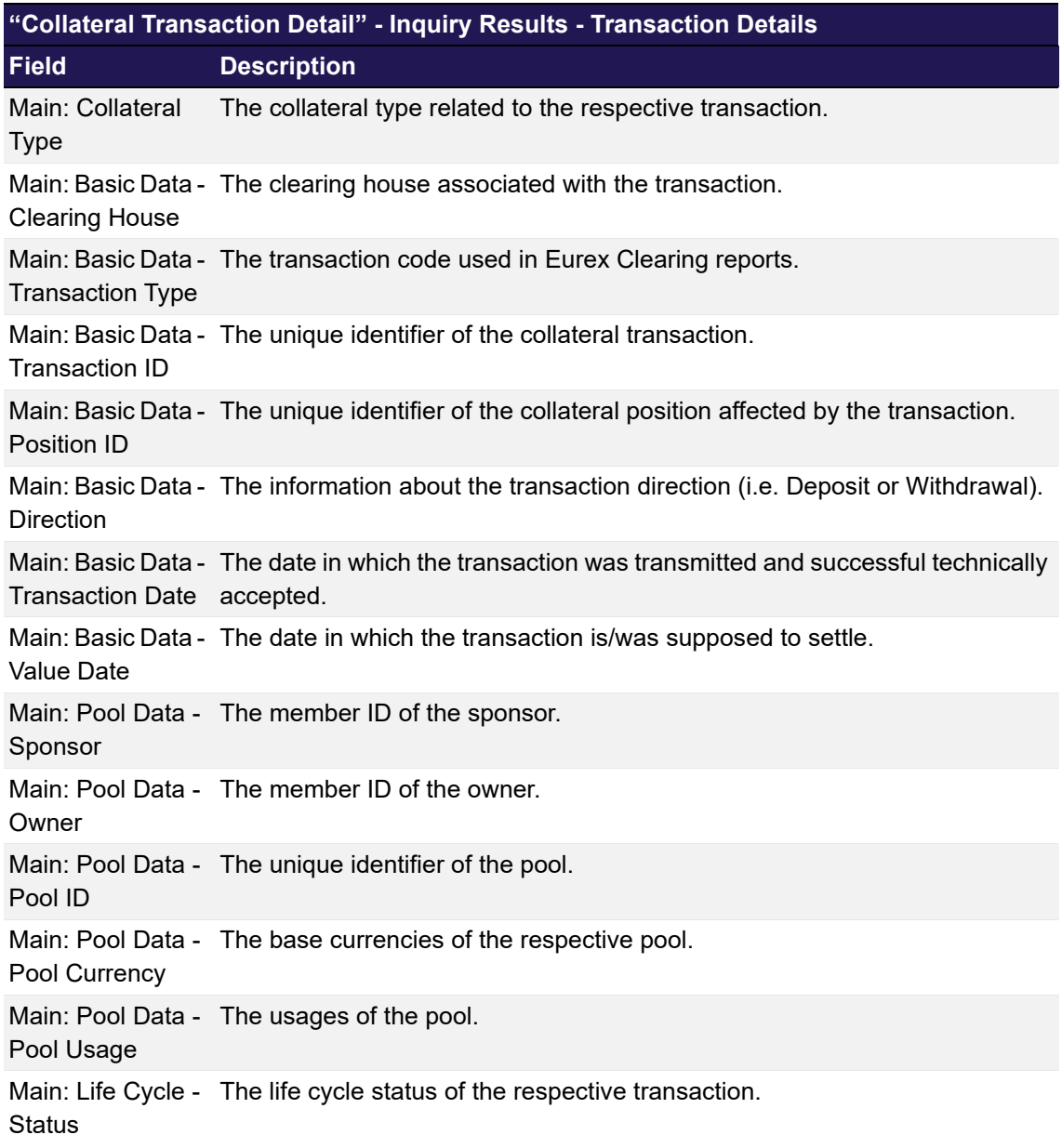

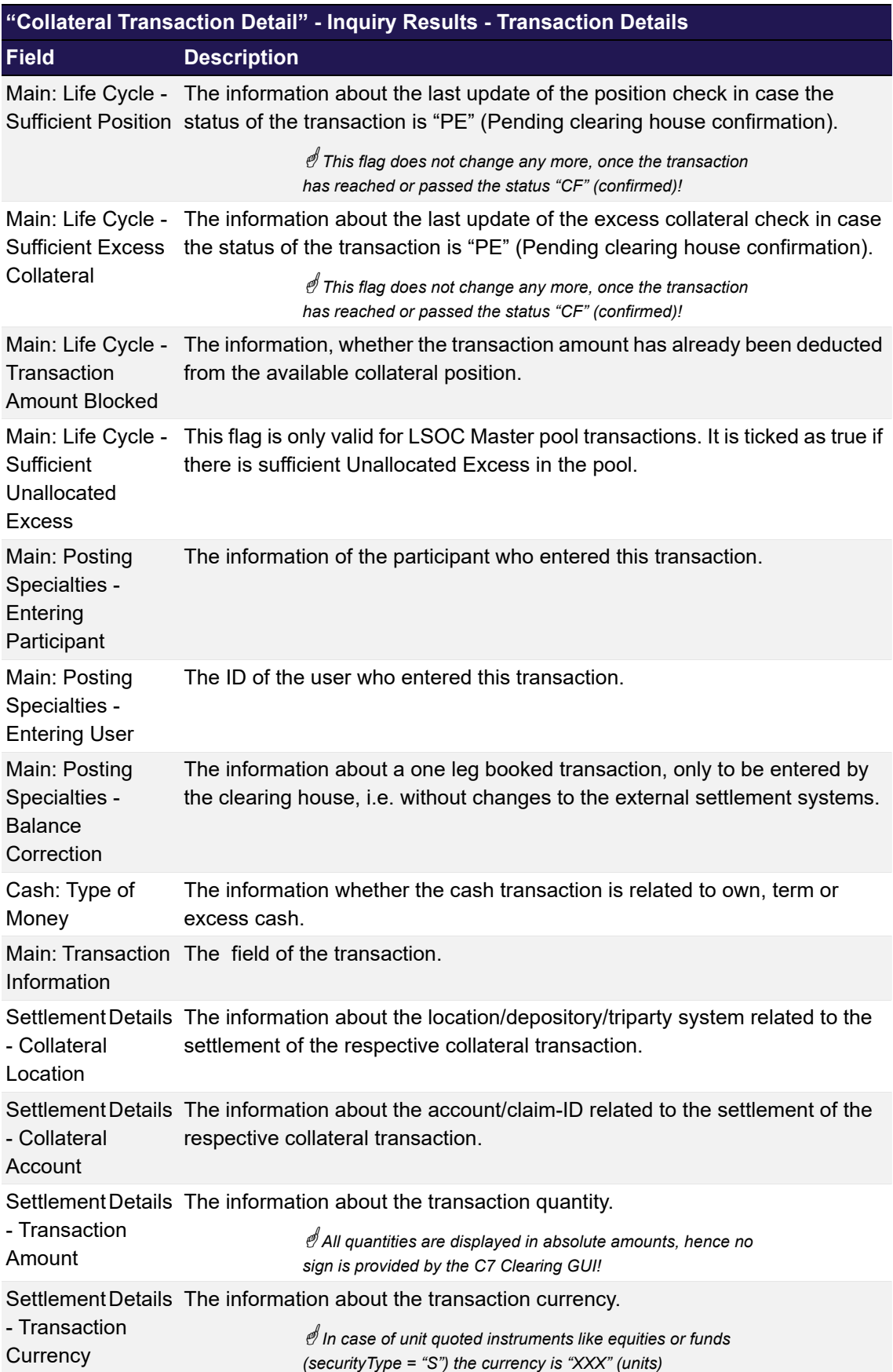

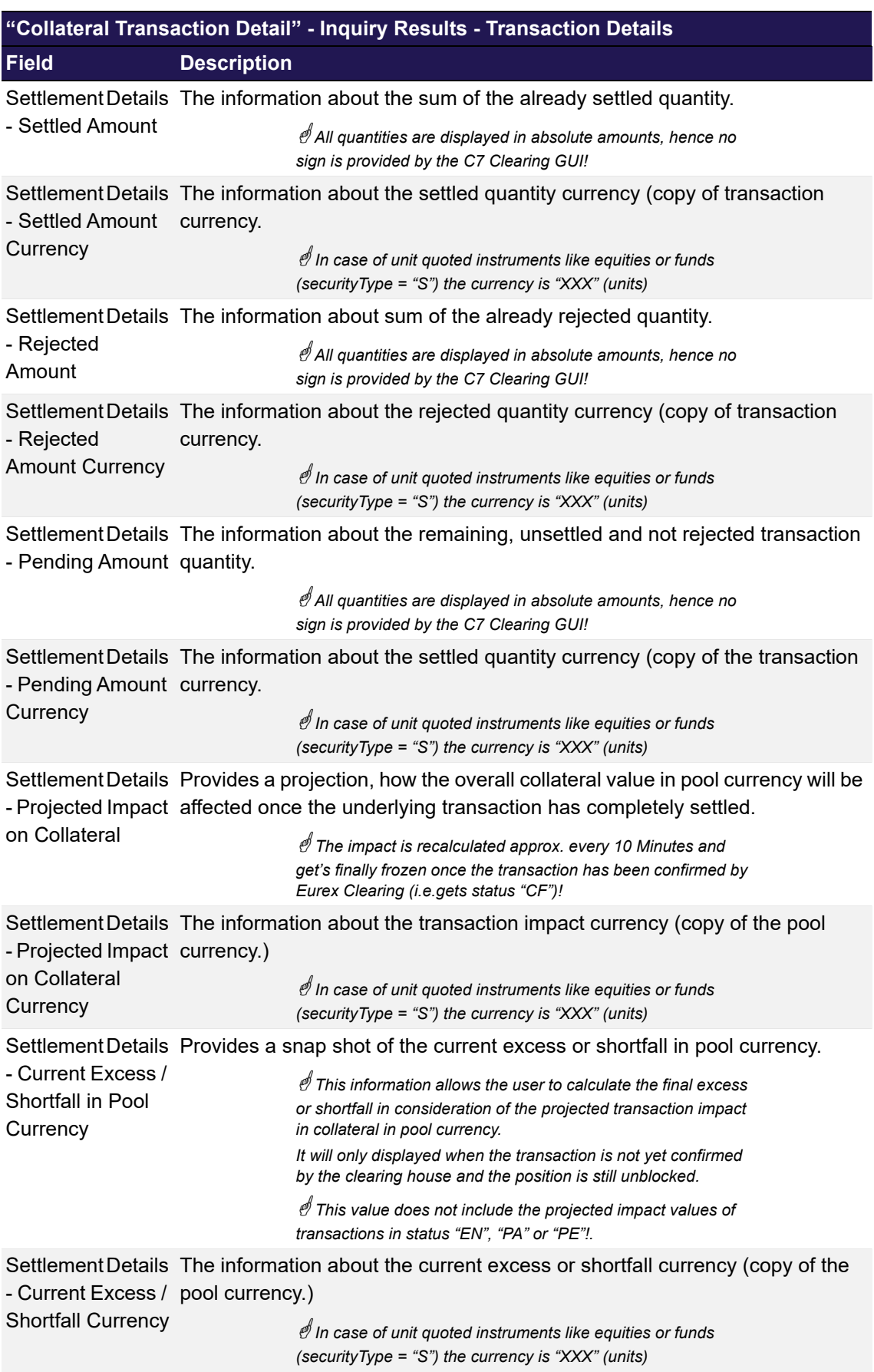

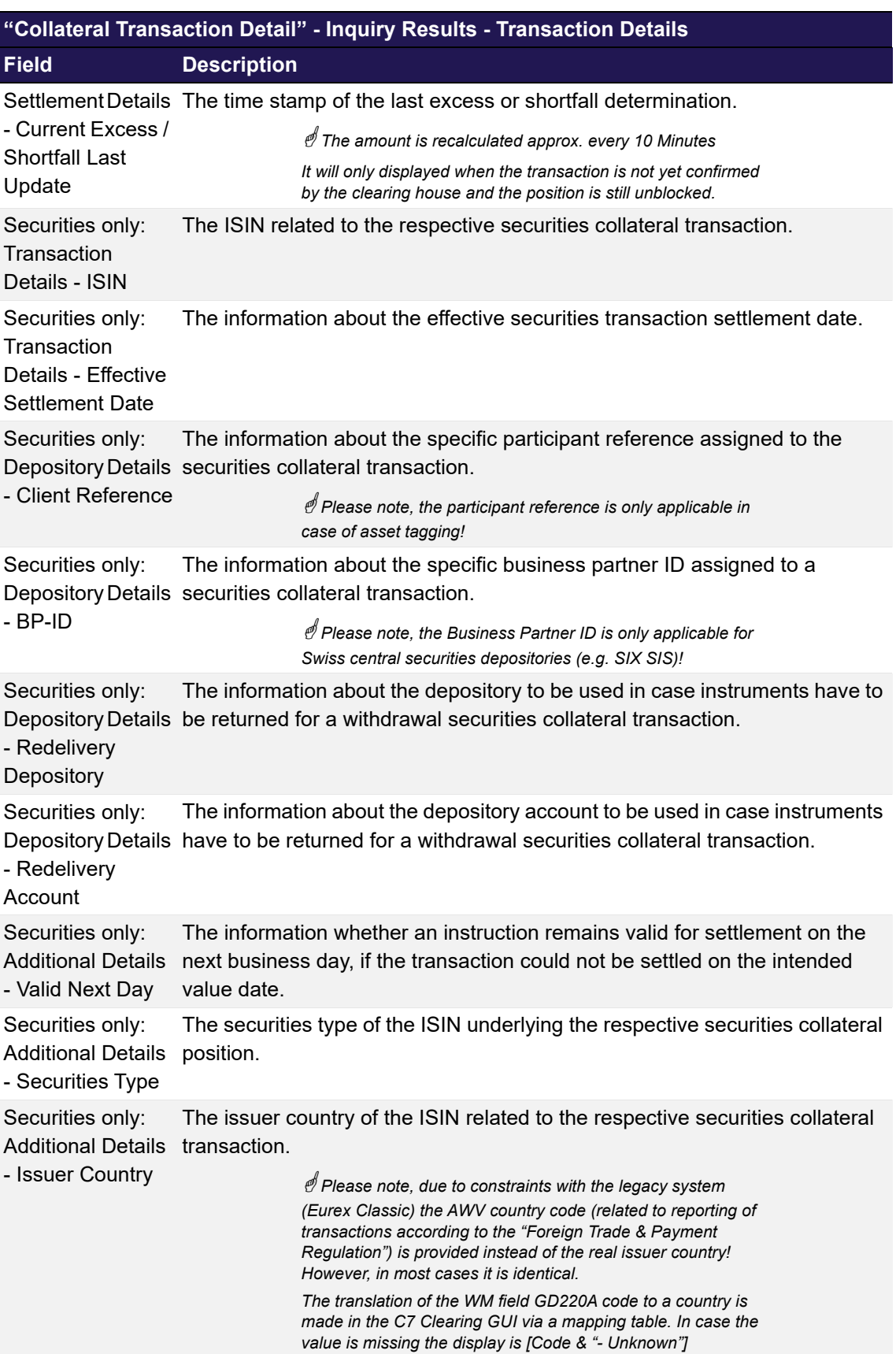

The following table contains the data that are provided as result of the life cycle inquiry. The specific columns, their order and sorting options can be individually defined.

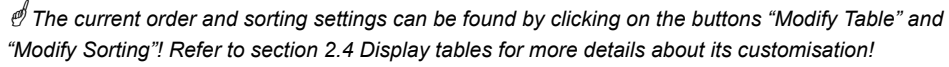

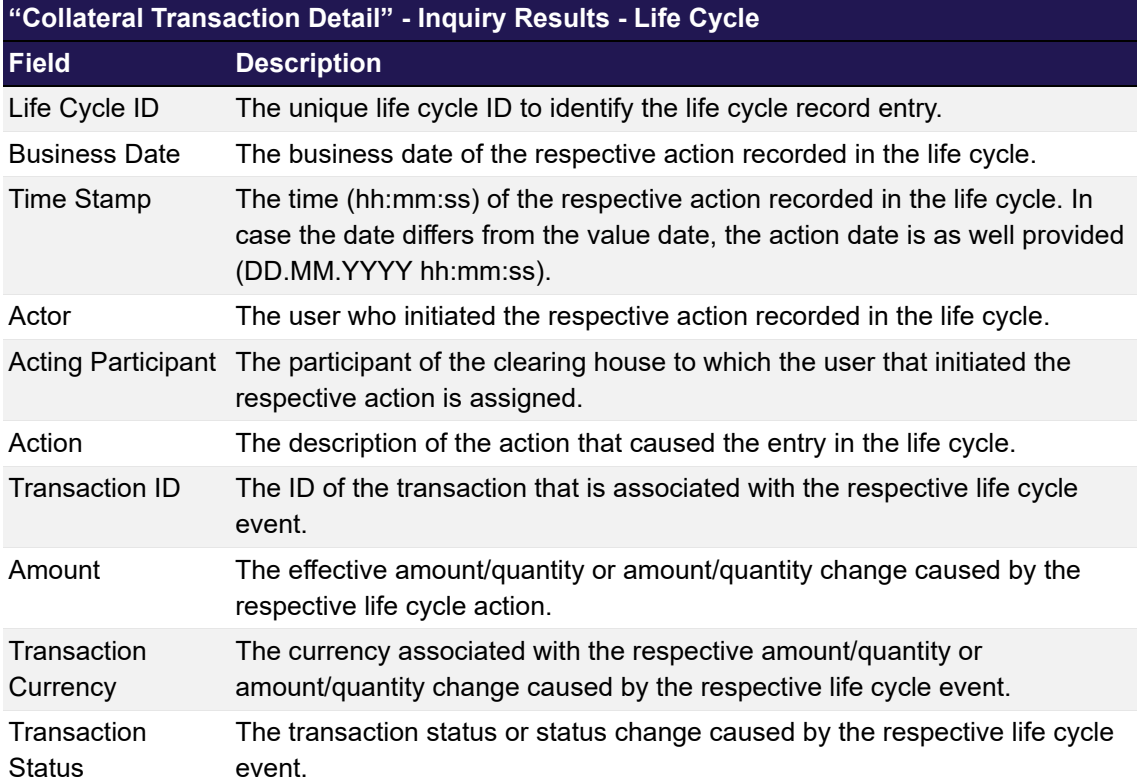

## **6.6.3.2 Buttons**

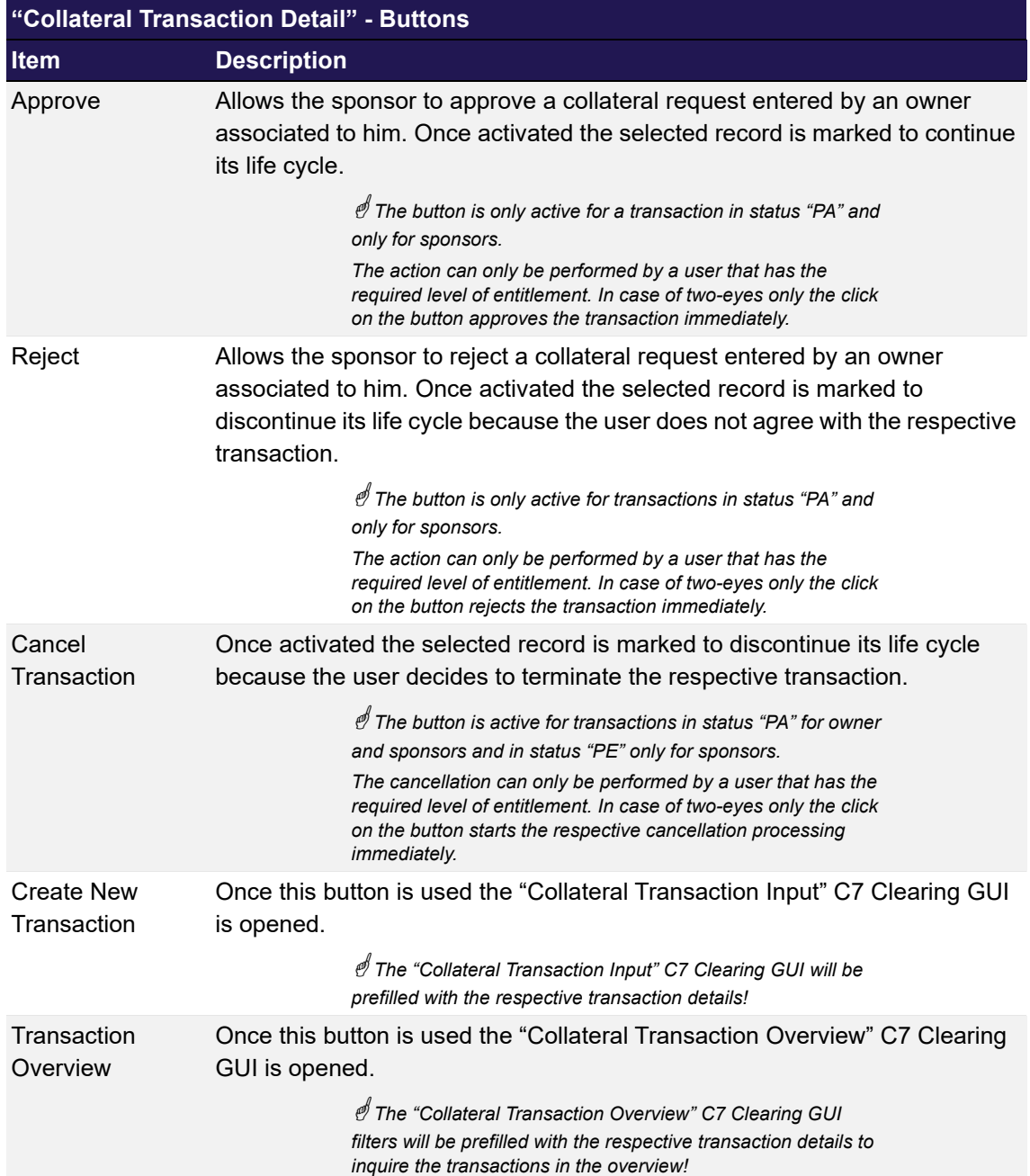

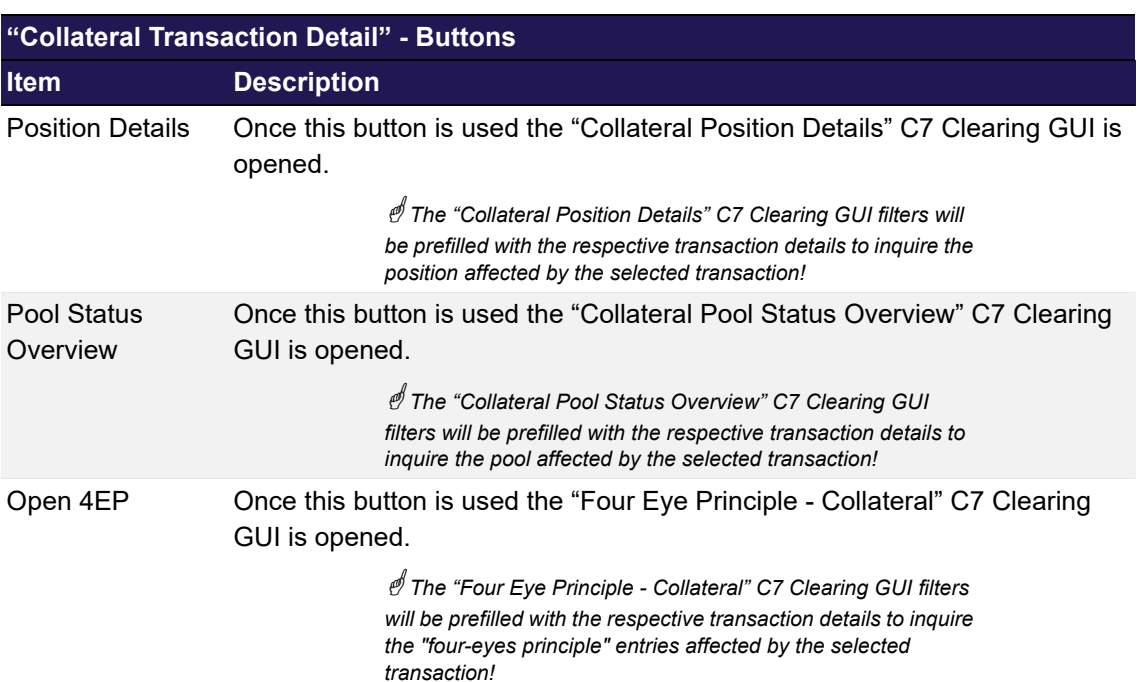

### **6.6.3.3 Special Export Options**

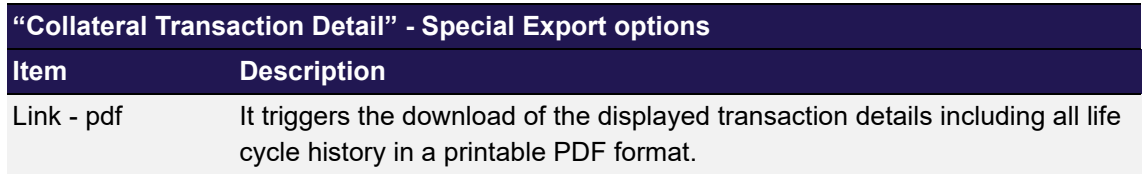

### <span id="page-215-0"></span>**6.7 LSOC Transfer Overview**

This chapter describes the usage and details of the Clearing GUI ["LSOC Transfer Overview"](#page-215-0).

### **6.7.1 Description**

The "[LSOC Transfer Overview"](#page-215-0) window can be accessed from the *Transactions* menu in the main menu. The window consists of two tabs to display the changes of the master pool composition triggered either by means of a manual transfers or those resulting from CVR processing. In order to list only positions of interest, a filter function is provided for each tab. At the top of the window there are various fields which can be filled with criteria to filter for. Upon inquiry, the changes of the logical values of a master pool triggered by manual transfers or CVR upload are listed in the table.

In general, the C7 GUI only technically validates the content entered by the user. Hence, no records will be returned if within a business context wrong or unreasonable filter values or combinations are inquired.

The figure below provides a view on the "[LSOC Transfer Overview](#page-215-0)" window when opening it in order to start the inquiry:
| <b>LSOC Transfer Overview</b><br>eurex clearing<br><b><i>ACCRES AN</i></b><br><b>MARIOLOGY</b><br>Menu Switch Collateral Pools Transactions Four Eye Principle Permanent Cash Balance Client Reference Data File Upload                   | Downloads: 0 Logged in: GCMFRCLR001 Logout Help |
|----------------------------------------------------------------------------------------------------|-------------------------------------------------|
| <b>Collateral Transfer   CVR Processing</b>                                                                                                    |                                                 |
| $\Psi$ Main                                                                                                    |                                                 |
| - Basic Data-                                                                                                    |                                                 |
| Clearing House ECAG<br>Business Date 2013-12-18                                                                                                    |                                                 |
| - Pool Data-<br>Sponsor GCMFR<br>Pool ID<br>Owner<br><u> </u>                                                                                                    |                                                 |
| -Transaction Details                                                                                                    |                                                 |
| <b>Transfer Status</b><br>Entry Type                                                                                                    |                                                 |
| Inquire Clear<br>Filter Template: No template                                                                                                    |                                                 |
| Selected: 0<br>$\equiv \frac{3}{2}$                                                                                                    |                                                 |
| Booking To<br>(Credit)<br>Clearing<br>House<br>Entering<br>Participant<br>Entering<br>Booking From<br>(Debit)<br>${\small\textbf{Business}\atop{\textbf{Date}}}$<br>Pool ID<br><b>Transfer Status</b><br>Sponsor<br>Owner<br>Time<br>User | <b>Transfer ID</b><br>Amount<br>Currency        |
|                                                                                                    |                                                 |
|                                                                                                    |                                                 |
|                                                                                                    |                                                 |
|                                                                                                    |                                                 |
|                                                                                                    |                                                 |
|                                                                                                    |                                                 |
|                                                                                                    |                                                 |
|                                                                                                    |                                                 |
|                                                                                                    |                                                 |
|                                                                                                    |                                                 |
|                                                                                                    |                                                 |
|                                                                                                    |                                                 |
|                                                                                                    |                                                 |
|                                                                                                    |                                                 |
|                                                                                                    |                                                 |
|                                                                                                    |                                                 |
|                                                                                                    |                                                 |
|                                                                                                    |                                                 |
|                                                                                                    | clear log                                       |

*LSOC Transfer Overview - Collateral Transfer tab*

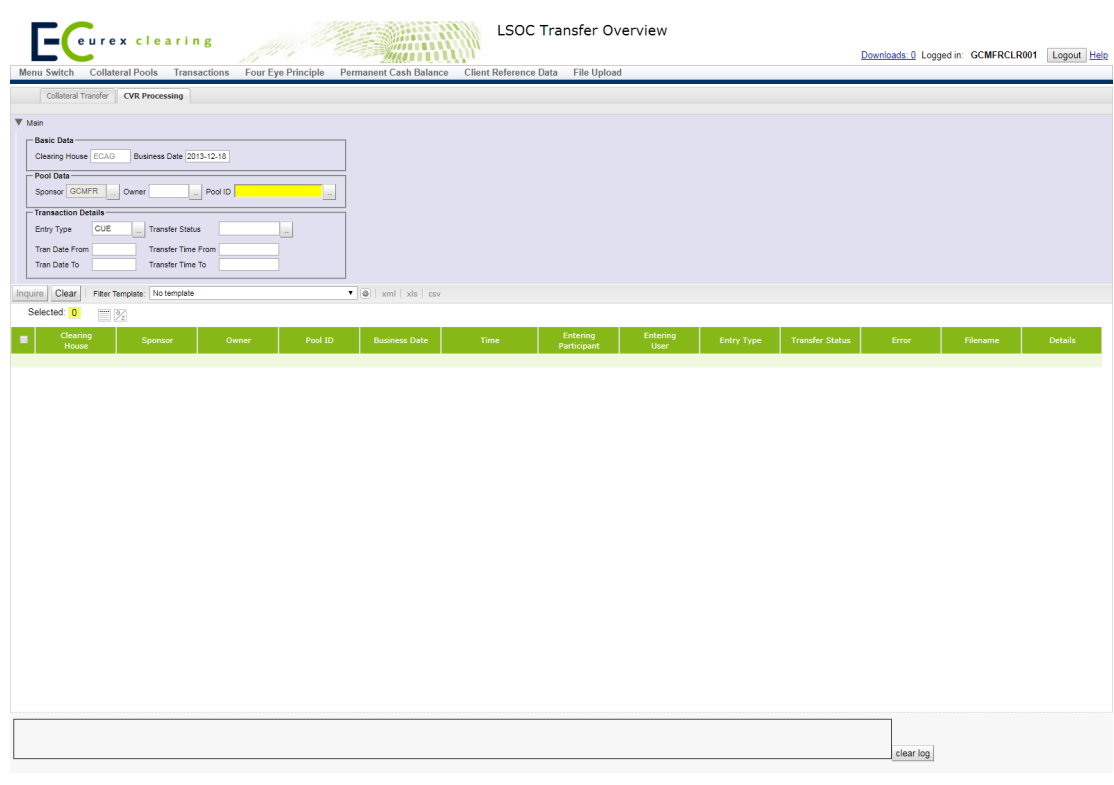

*LSOC Transfer Overview - CVR Processing tab*

 *Please note, the above figure is solely for illustration purposes to indicate the required information to* 

*be displayed and to highlight major functions provided by the C7 Clearing GUI. The output does not necessarily contain all possible fields that the user might get on screen or in exported files.*

#### **6.7.2 Functionality**

There is no predefined order to enter the data. The user has to choose the tab depending on the kind of update he wants to view. In general, the user can only retrieve data that he is authorized for.

The Pool ID is a mandatory filter. Since only LSOC specific information is shown on this window only LSOC master pools are offered in the drop-down of the related filter field.

The generic filter details comprise entry type and state. For CVR upload it is also possible to inquire upload details by transaction date and time.

Historic data of collateral transfers and CVR upload are available for approximately 60 days.

### **6.7.3 Screen elements**

#### **6.7.3.1 Data Inquiry Filters**

The following table contains the fields that can be used as filter criteria. Unless otherwise mentioned their usage is optional in order to reduce the output of the query results.

 *The list of selectable values in multi-filters do not necessarily reflect the number of possible values related to the participant's setup!*

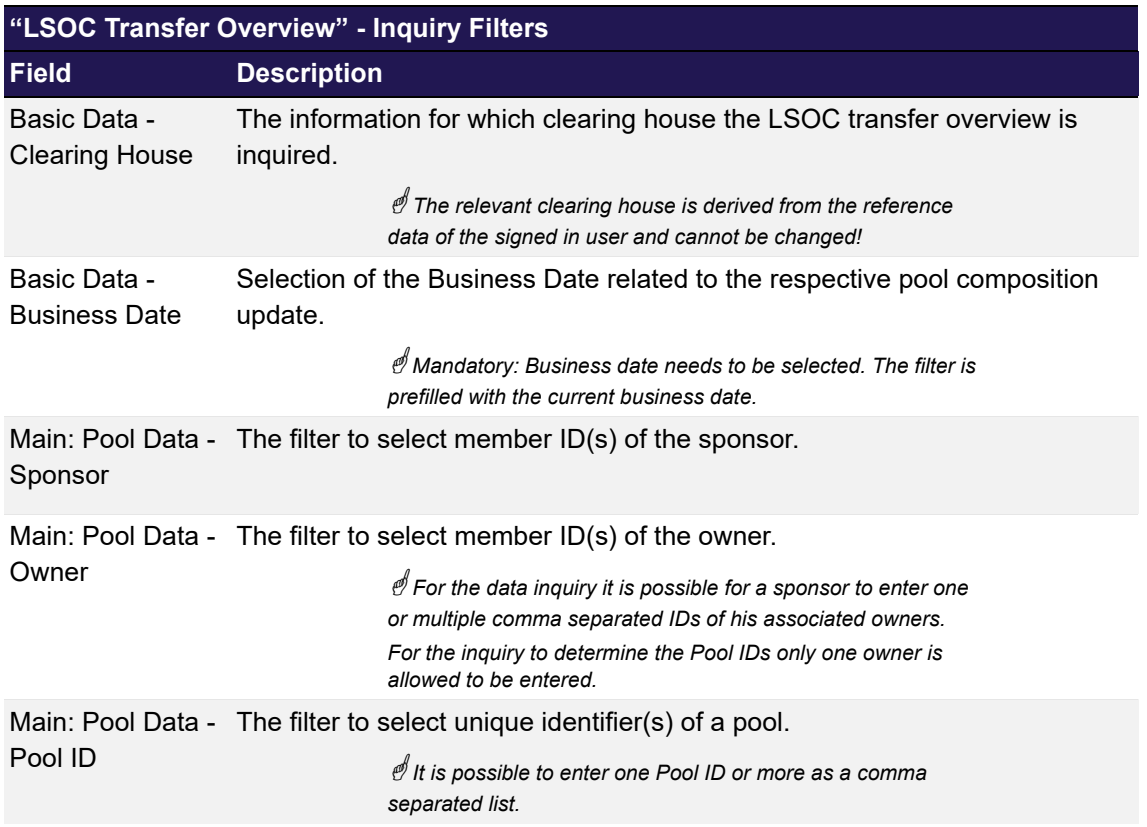

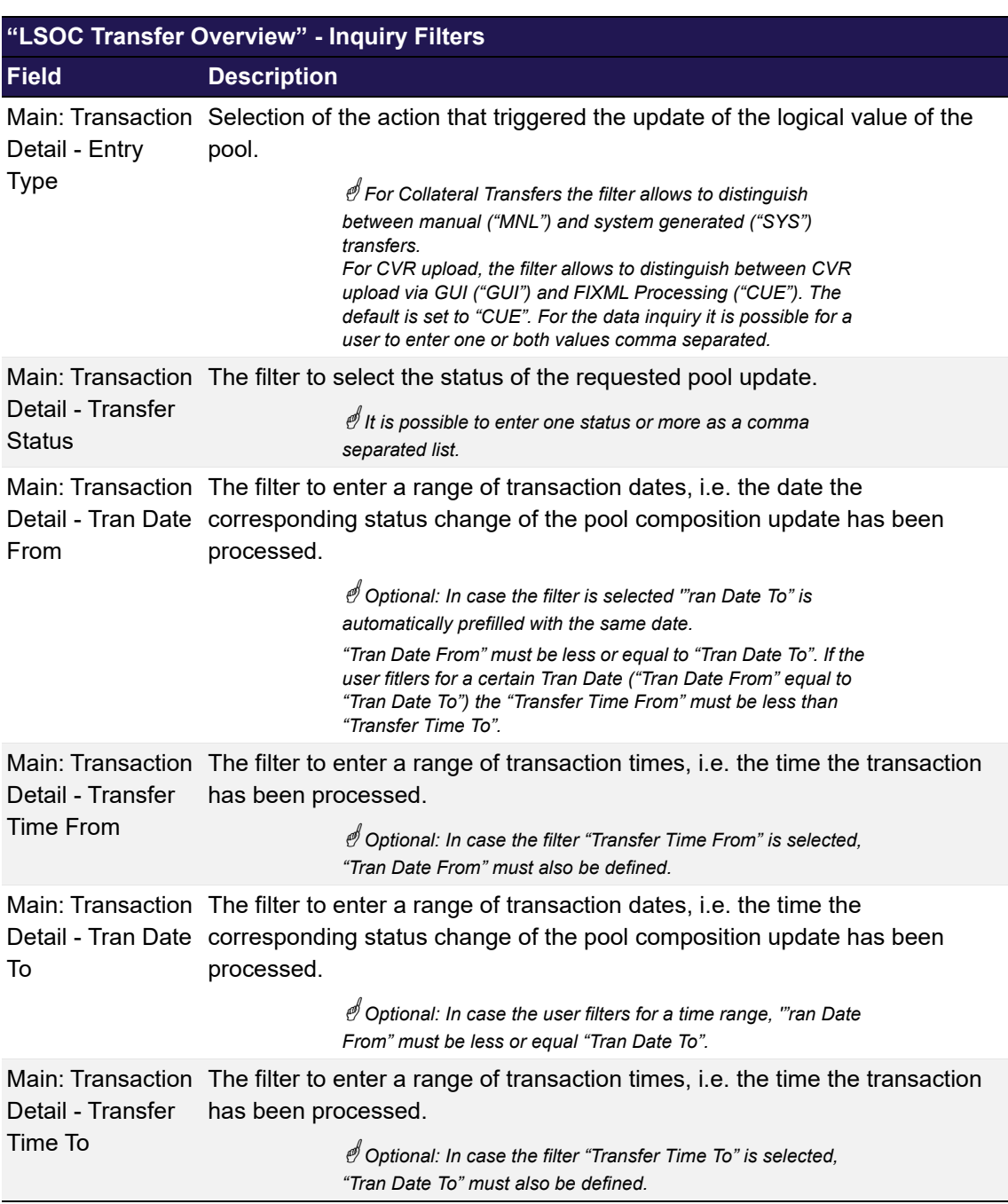

### **6.7.3.2 Data Inquiry Results**

The following tables contain the data that is provided as a result of the inquiry. Please note that the information displayed differs for the two tabs. The specific columns, their order and sorting options can be individually defined.

 *The current order and sorting settings can be found by clicking on the buttons "Modify Table" and* 

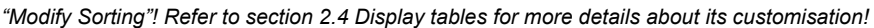

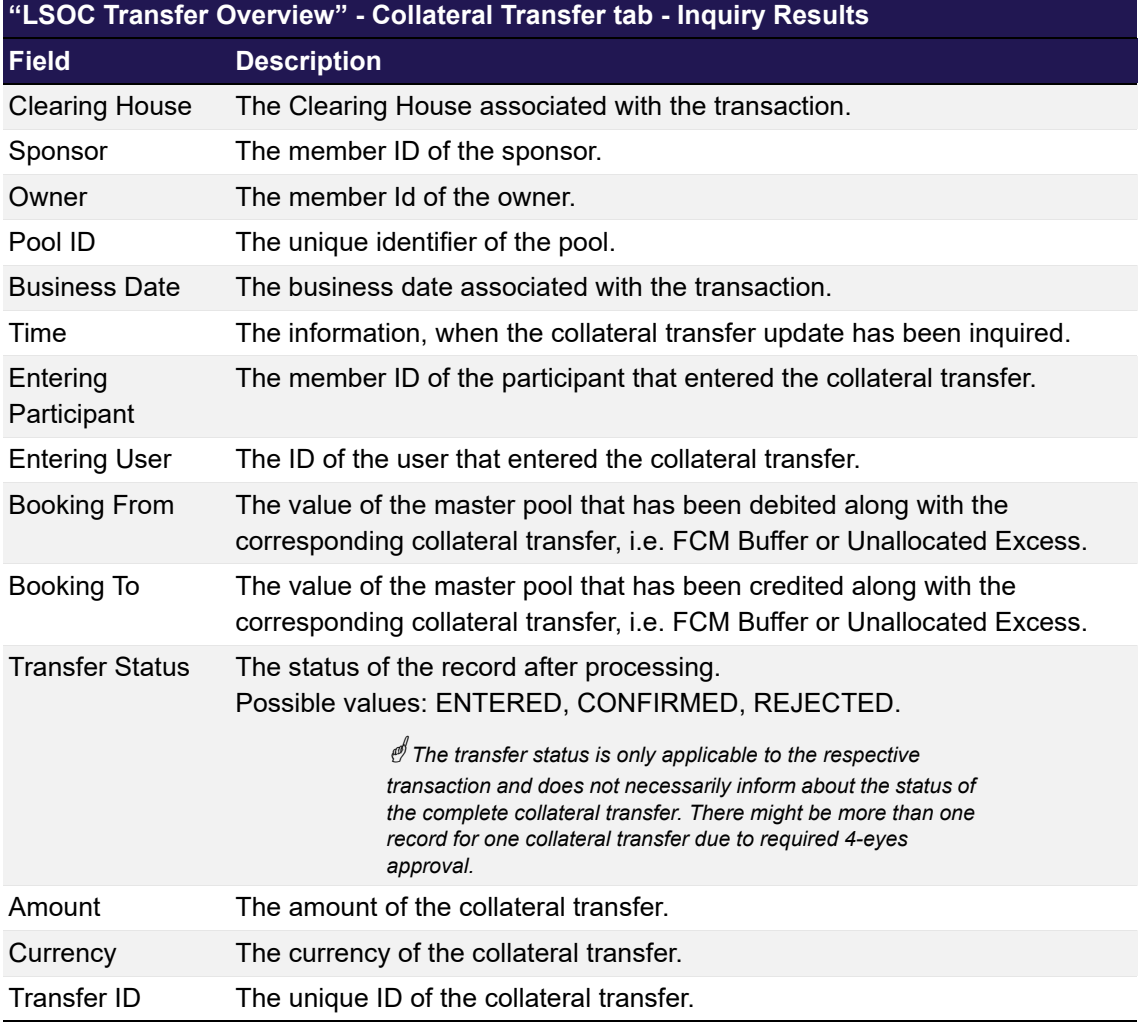

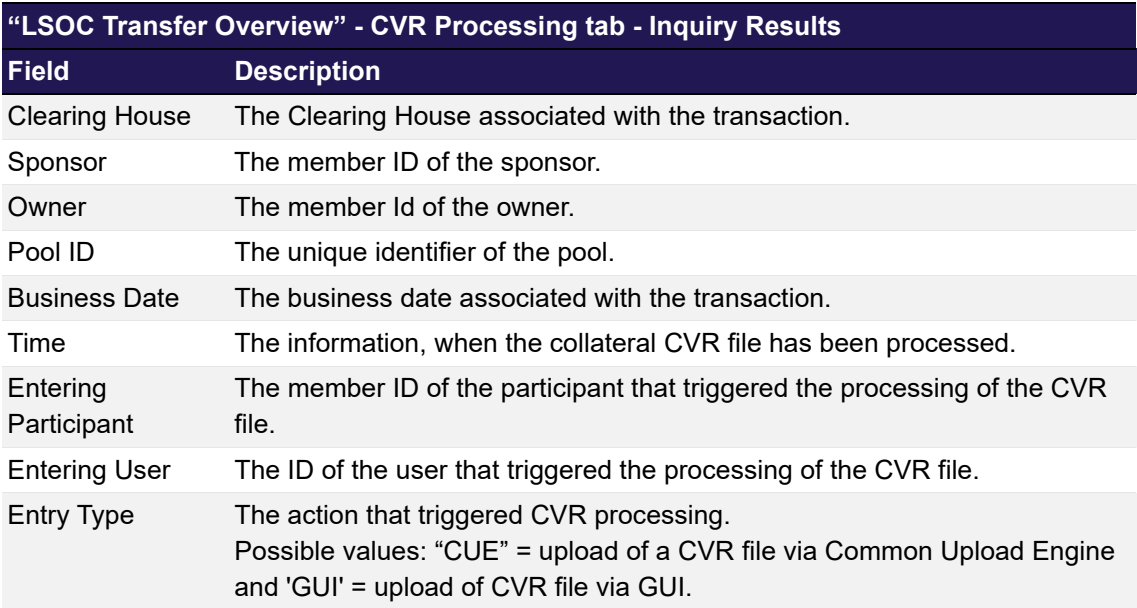

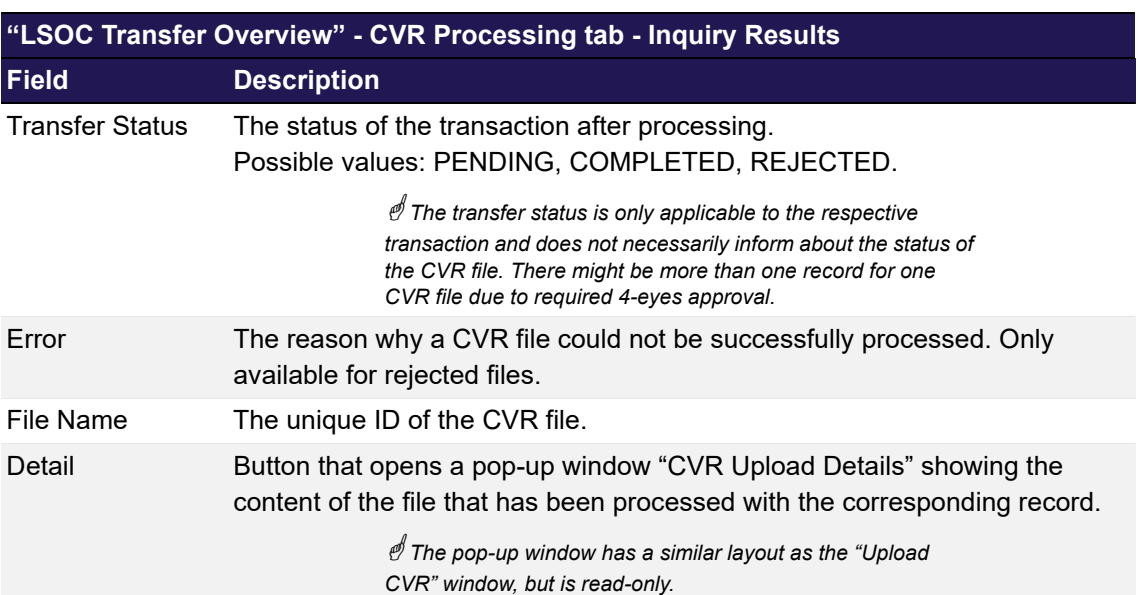

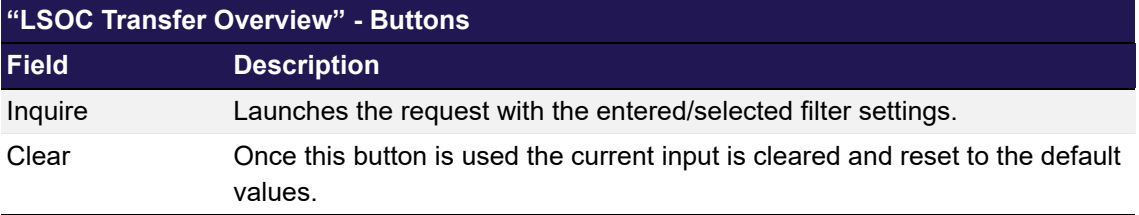

### <span id="page-220-0"></span>**6.8 Collateral Pool Status Overview**

This chapter describes the usage and details of the C7 Clearing GUI "[Collateral Pool Status](#page-220-0)  [Overview](#page-220-0)" C7 Clearing GUI.

# **6.8.1 Description**

The user can search for aggregated collateral positions per collateral type based on certain parameters. As a result, the user receives an aggregated summary overview per pool. From the summary, the user may inquire more details about the individual pool composition. Based on selected pools he might trigger a deposit or withdrawal of collateral and the C7 Clearing GUI automatically opens the respective C7 Clearing GUI with a prefilled ["Collateral Transaction Input"](#page-181-0) C7 Clearing GUI.

The figure below provides a view on the C7 Clearing GUI "[Collateral Pool Status Overview](#page-220-0)":

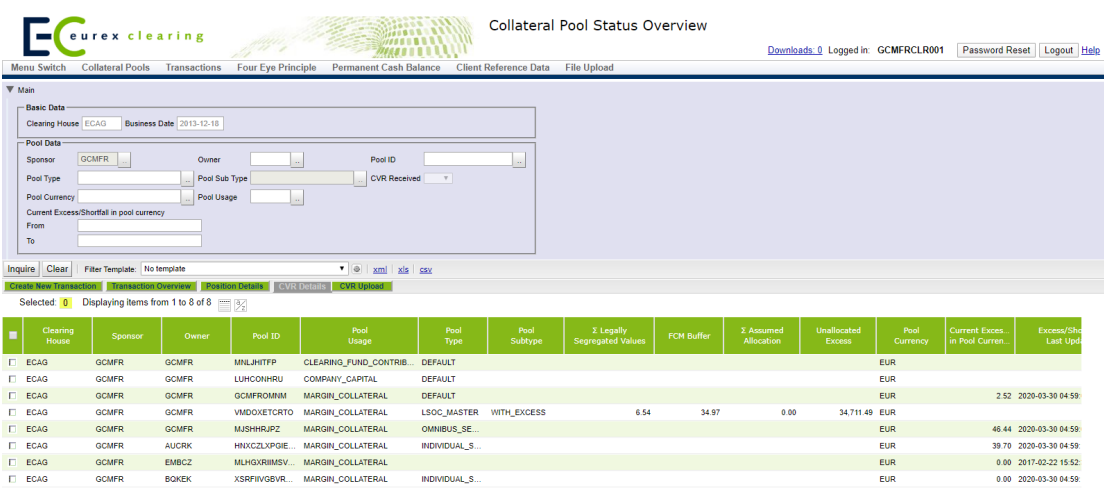

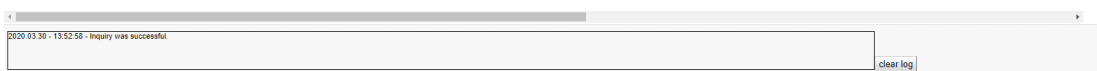

*[Collateral Pool Status Overview](#page-220-0) window*

 *Please note, the above figure is solely for illustration purposes to indicate the required information to be displayed and to highlight major functions provided by the C7 Clearing GUI. The output does not necessarily contain all possible fields that the user might get on screen or in exported files.*

### **6.8.2 Functionality**

The user can get a high level overview of pools, i.e. aggregated values per every collateral type. For LSOC master pools also the current value of the *FCM Buffer*, the *Unallocated Excess*, as well as the aggregated values of *Assumed Allocation* and *Legally Segregated Values* are displayed.

Since no history for aggregated values is available, the business date is not selectable and displayed for convenience only. The user will always get the latest data related to the most recent business day of the clearing house.

The pool data category allows to filter per owner, sponsor, specific pools, pool type, pool usage and the pool currency. The user is supported by a list of sponsor/owner relationships he is entitled to see and hence, the retrieval of the associated pools.

Furthermore, the user may enter filter to identify pools with a particular excess or shortfall range. For LSOC master pools the user may filter for pools that have (not) been updated by means of a CVR file in between a certain range of dates.

As additional feature the user can switch to other C7 Clearing GUI's. The pool ID(s) of selected lines in the inquiry result is used to automatically prefill or inquire respective details of the newly opened C7 Clearing GUIs.

From the C7 Clearing GUI ["Collateral Pool Status Overview"](#page-220-0) the following C7 Clearing GUIs can be directly opened:

- ["Collateral Transaction Input"](#page-181-0)
- ["Collateral Transaction Overview](#page-196-0)"
- ["Collateral Position Details"](#page-229-0)
- ["Master Pool Composition Details](#page-225-0)"
- ["Upload CVR"](#page-227-0)

### **6.8.3 Screen elements**

#### **6.8.3.1 Data Inquiry Filters**

 *Depending on the user entitlement the list of selectable filter values does not necessarily reflect the complete set of possible values!*

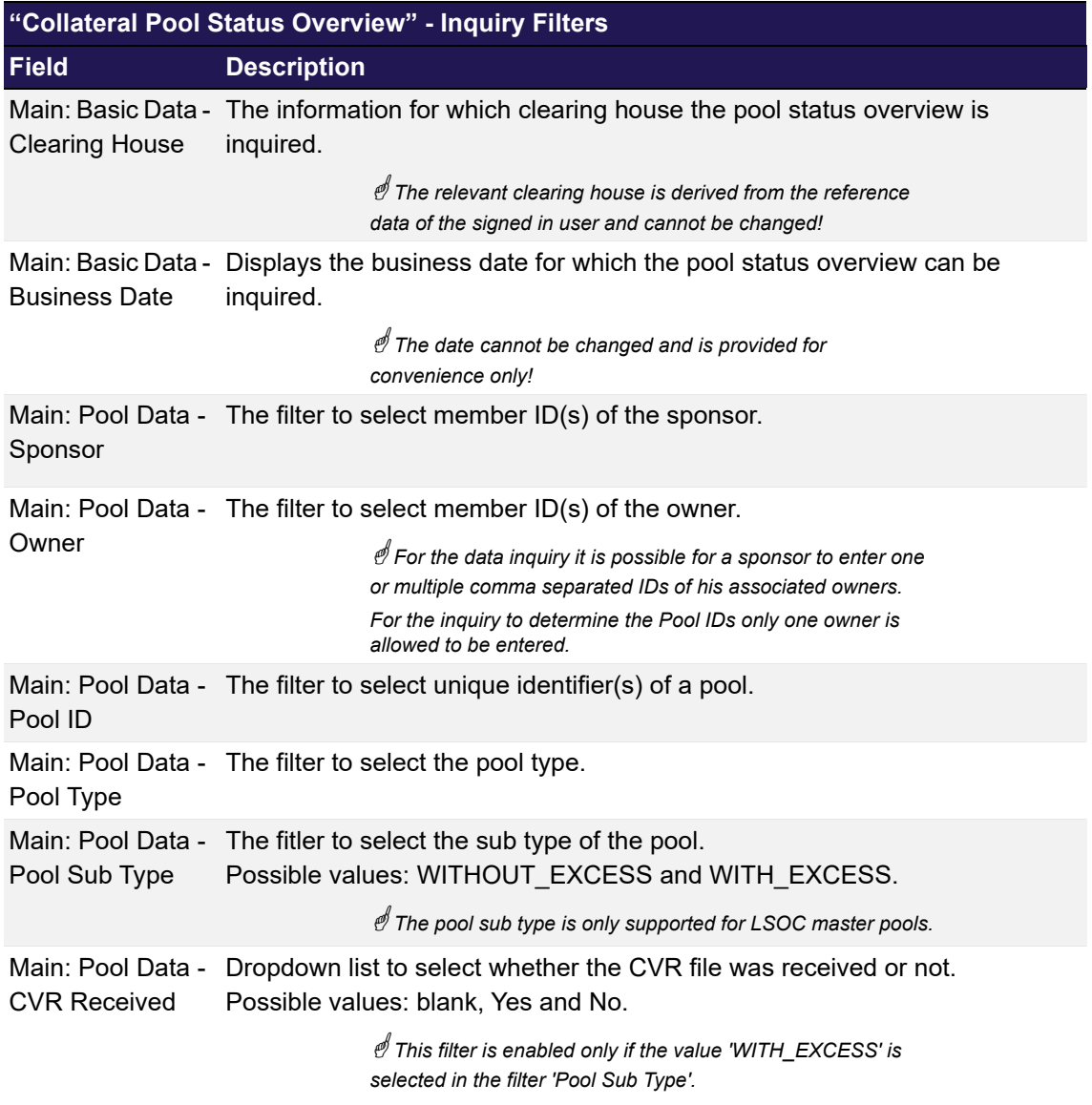

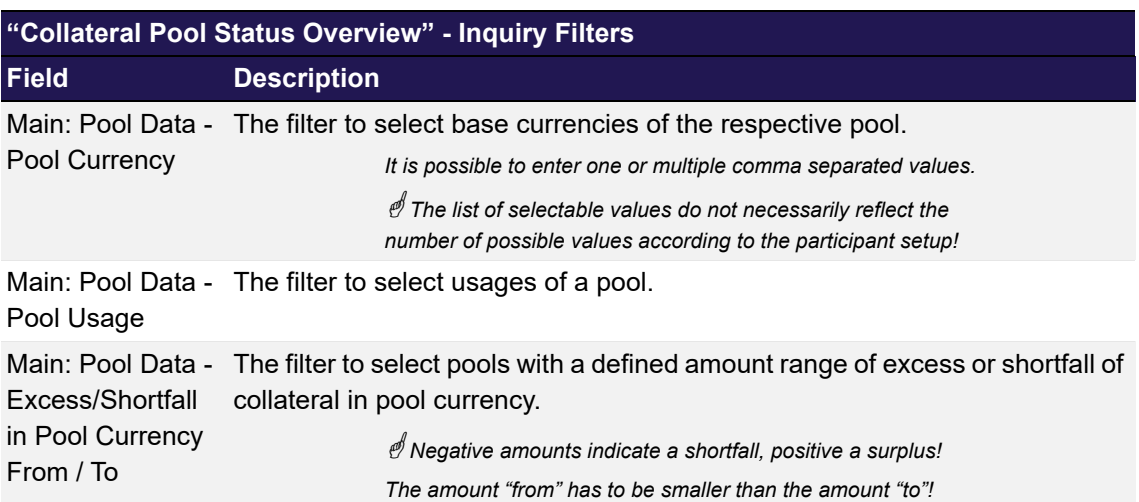

### **6.8.3.2 Data Inquiry Results**

The following table contains the data that are provided as a result of the inquiry. The specific columns, their order and sorting options can be individually defined.

 *The current order and sorting settings can be found by clicking on the buttons "Modify Table" and "Modify Sorting"! Refer to [section 2.4 Display tables](#page-20-0) for more details about its customisation!*

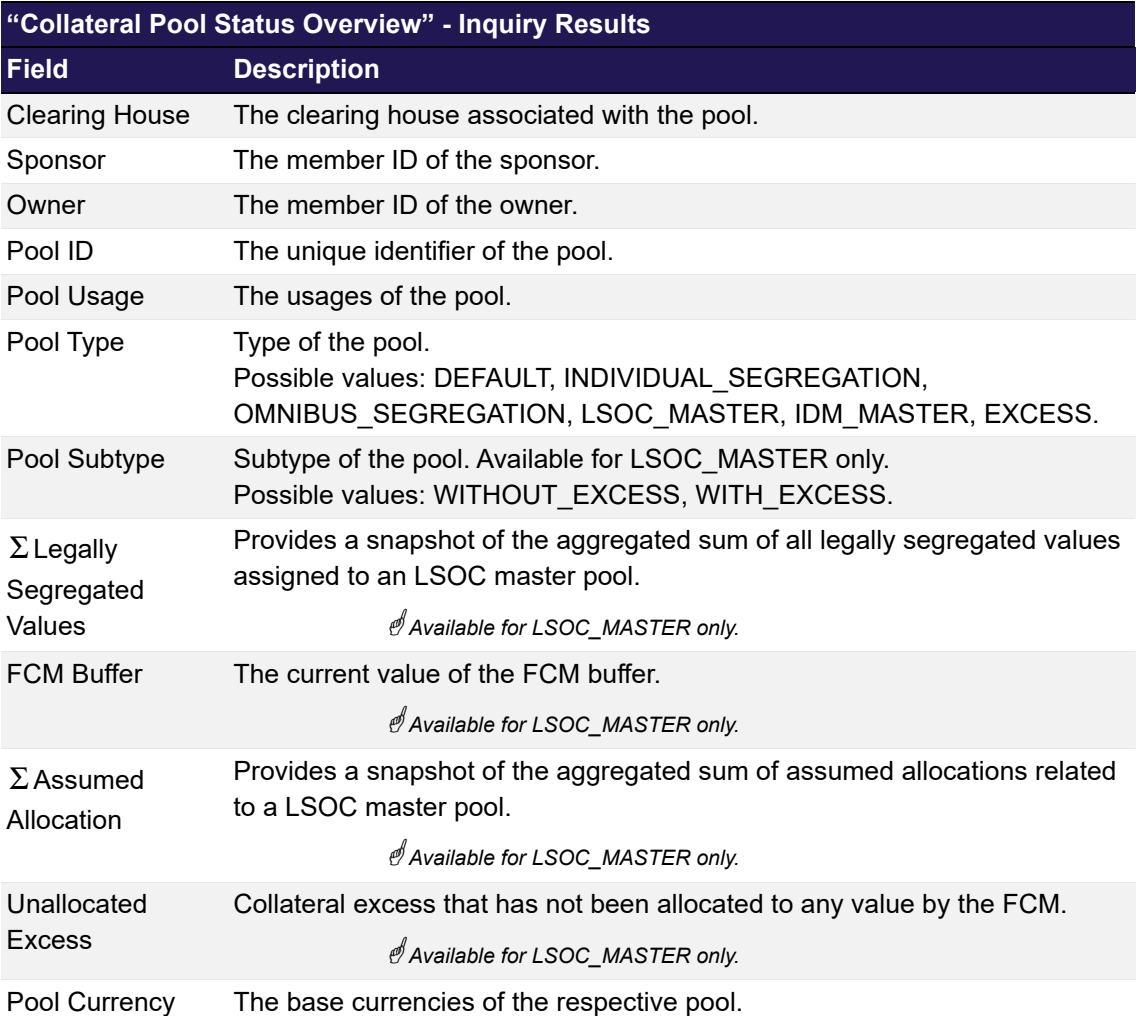

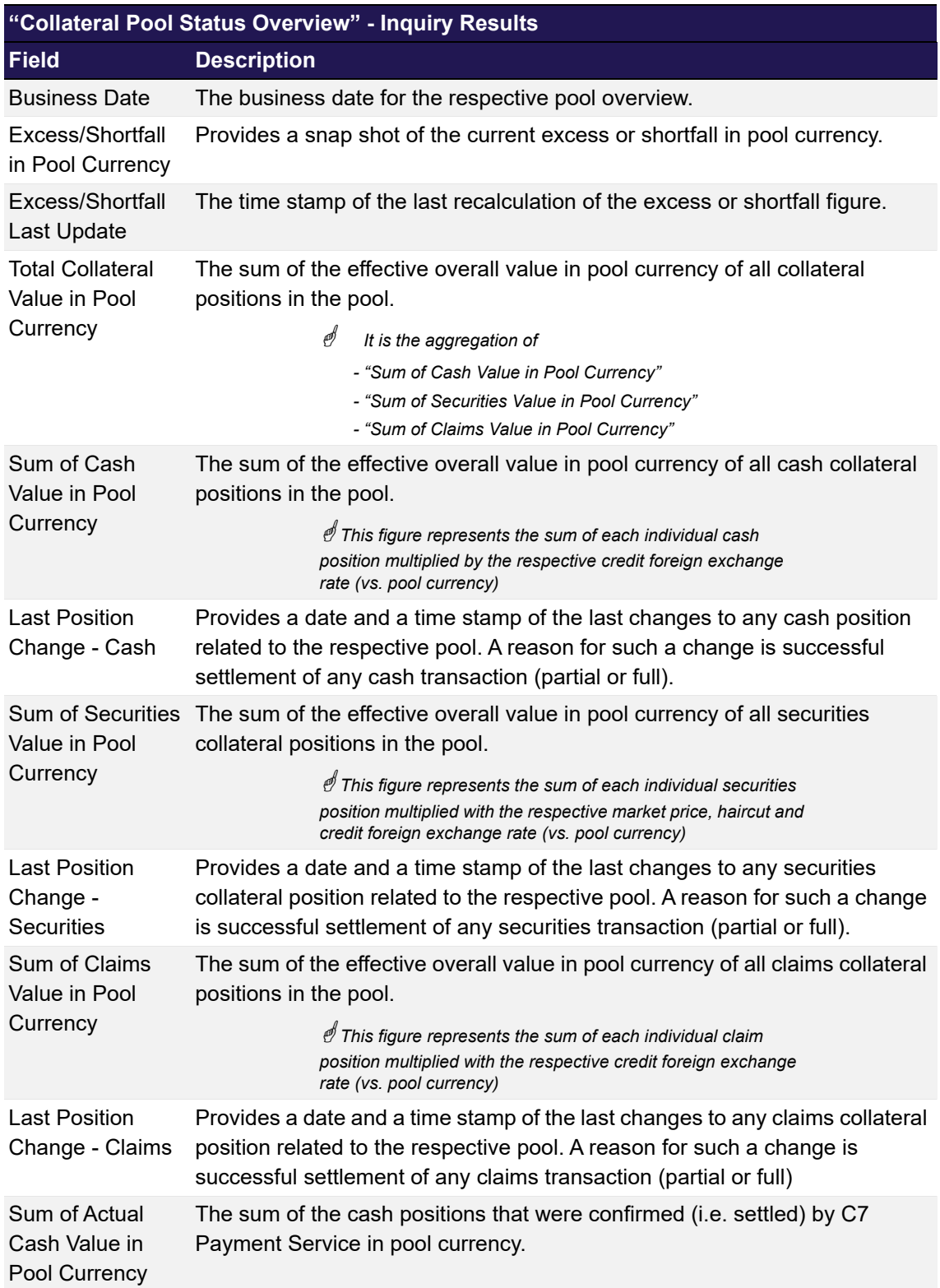

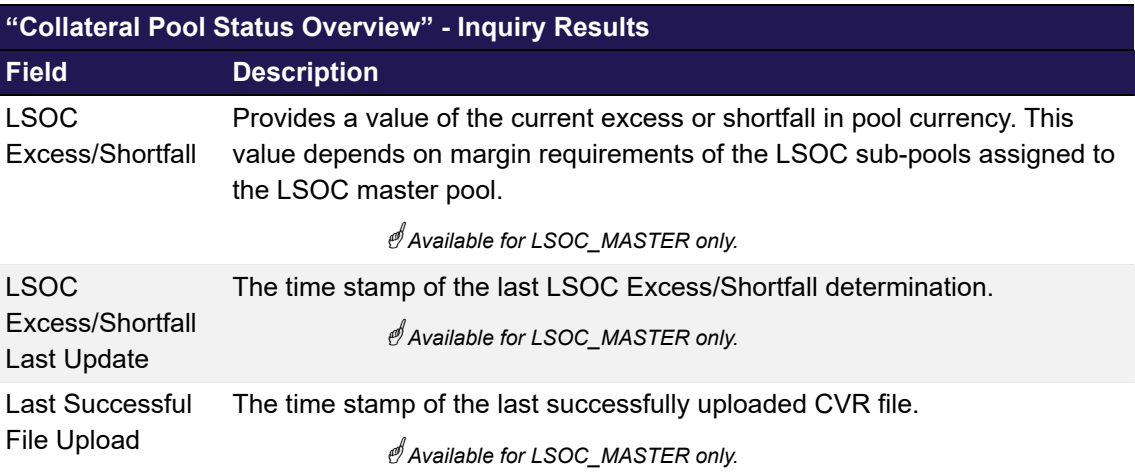

#### **6.8.3.3 Buttons**

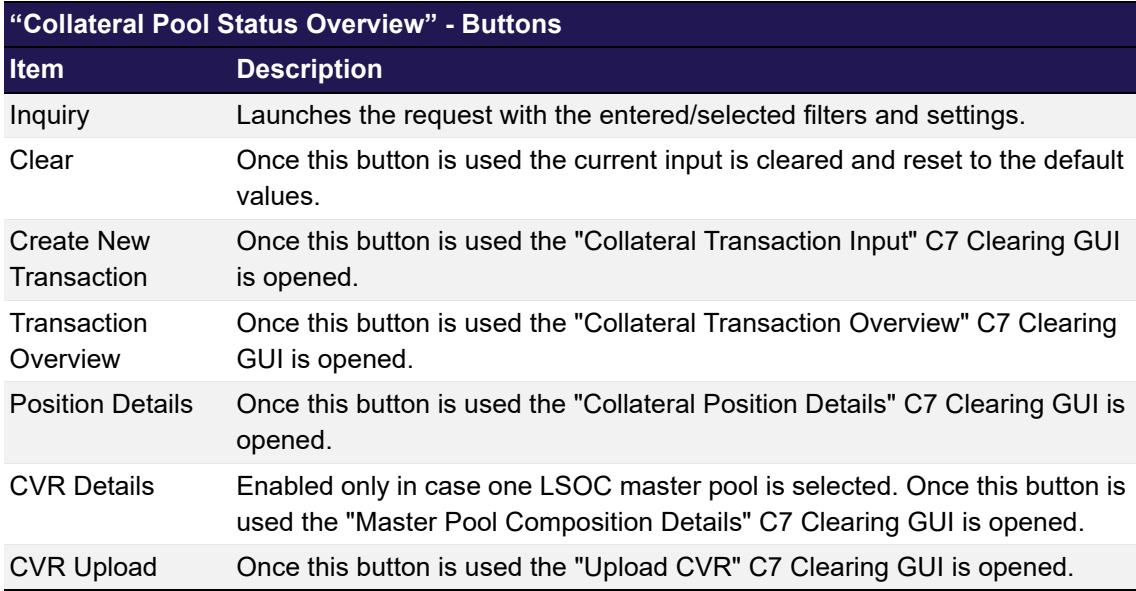

### <span id="page-225-0"></span>**6.9 Master Pool Composition Details**

This chapter describes the usage and details of the Clearing GUI ["Master Pool Composition](#page-225-0)  [Details](#page-225-0)".

### **6.9.1 Description**

The user can view the current distribution of collateral operationally commingled on a previously selected LSOC master pool across the related LSOC sub-pools.

The figure below provides a view on the Clearing GUI ["Master Pool Composition Details](#page-225-0)":

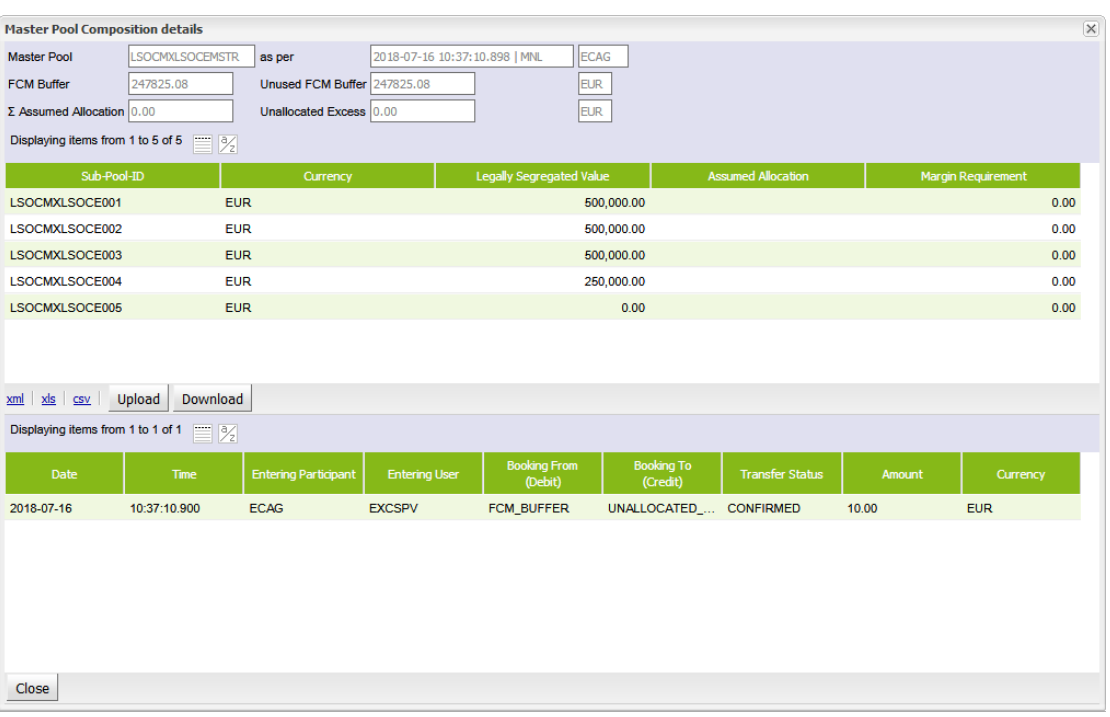

*Master Pool Composition Details window*

 *Please note, the above figure is solely for illustration purposes to indicate the required information to be displayed and to highlight major functions provided by the C7 Clearing GUI. The output does not necessarily contain all possible fields that the user might get on screen or in exported files.*

### **6.9.2 Functionality**

The window "[Master Pool Composition Details](#page-225-0)" can be accessed via the ["Collateral Pool Status](#page-220-0)  [Overview](#page-220-0)" window by selecting an LSOC master pool and pressing the *CVR Details* button.

The "[Master Pool Composition Details"](#page-225-0) Clearing GUI opens as a pop-up window overlaying the [Collateral Pool Status Overview](#page-220-0)". It provides the current snapshot of the distribution of operationally commingled collateral across the LSOC master pool and the related sub-pools.

The upper part of the window shows the collateral values on master pool level along with the last update time, i.e. FCM buffer, Unused FCM,  $\Sigma$  Assumed Allocation, Unallocated Excess.

Below, a display table provides the legally segregated values assigned to the related master pool and their current margin requirements.

In case the latest updated of the master pool composition has been triggered by a manually entered collateral transfer the corresponding transfer details will be displayed in the lower part of the window.

### **6.9.3 Screen elements**

#### **6.9.3.1 Data Inquiry Results**

The following table contains the data that are provided as a result of the inquiry. The specific columns, their order and sorting options can be individually defined.

 *The current order and sorting settings can be found by clicking on the buttons "Modify Table" and* 

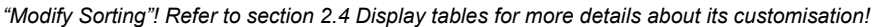

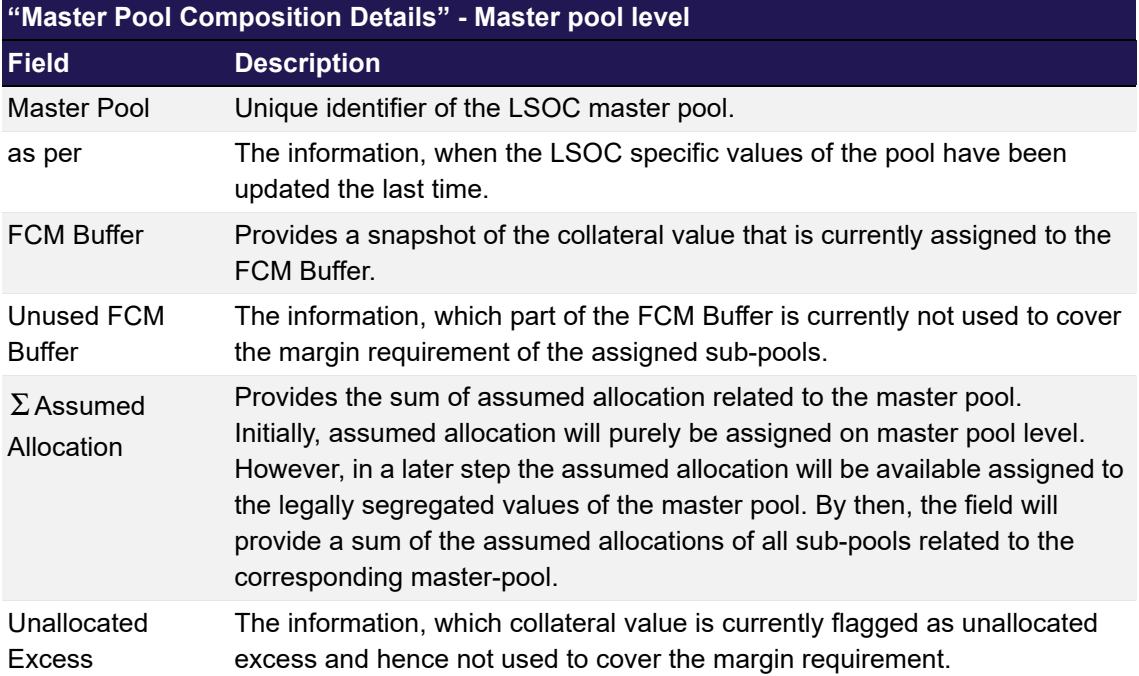

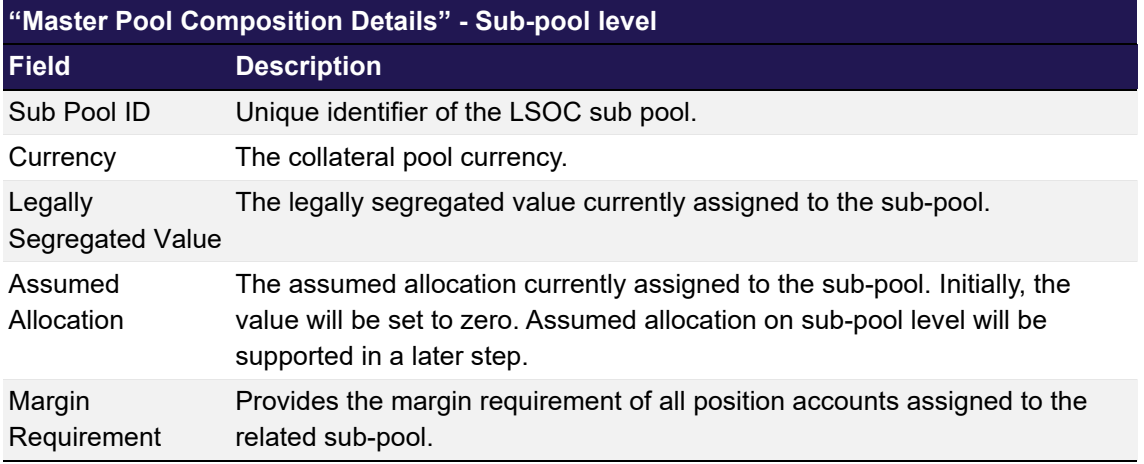

### **6.9.3.2 Buttons**

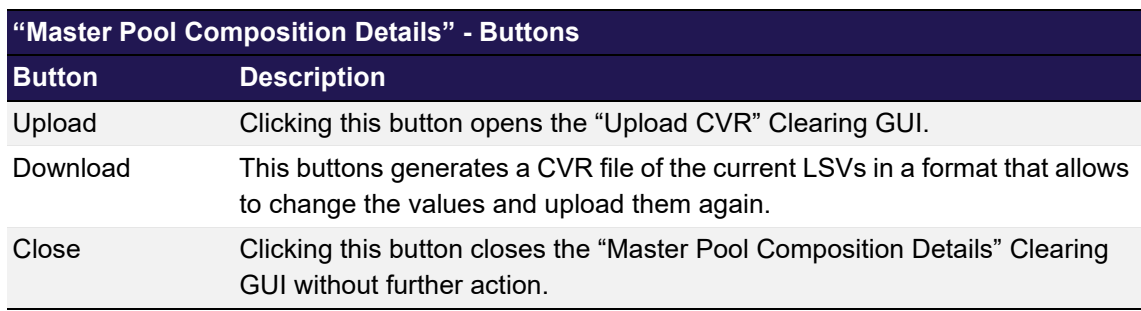

# <span id="page-227-0"></span>**6.10 Upload CVR**

This chapter describes the usage and details of the Clearing GUI ["Upload CVR"](#page-227-0).

### **6.10.1 Description**

The user can upload a CVR file in order to update the legally segregated values assigned to a LSOC master pool.

The figure below provides a view on the Clearing GUI ["Upload CVR"](#page-227-0):

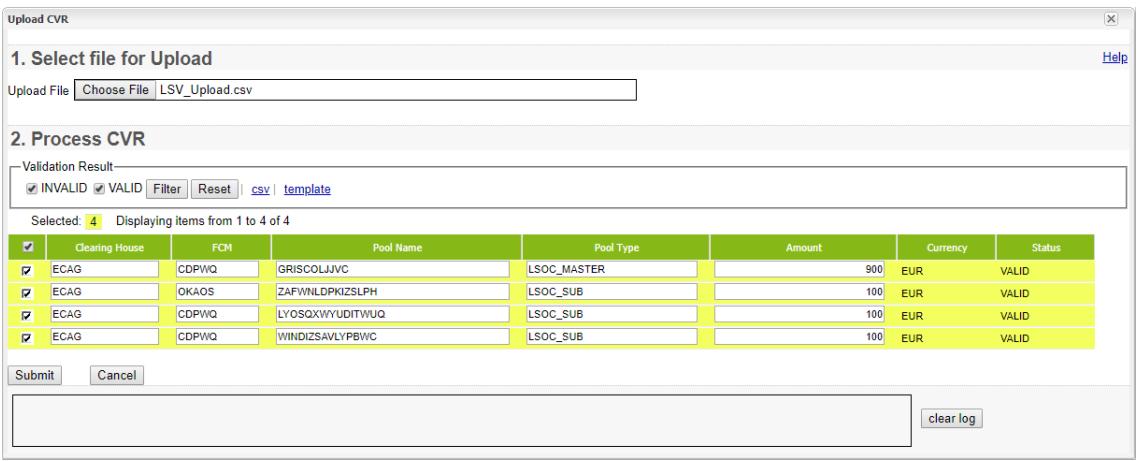

*Upload CVR window*

 *Please note, the above figure is solely for illustration purposes to indicate the required information to be displayed and to highlight major functions provided by the C7 Clearing GUI. The output does not necessarily contain all possible fields that the user might get on screen or in exported files.*

# **6.10.2 Functionality**

The window ["Upload CVR"](#page-227-0) can be accessed via the ["Collateral Pool Status Overview"](#page-220-0) window by selecting an LSOC master pool and clicking the *CVR Upload* button or via the ["Master Pool](#page-225-0)  [Composition Details](#page-225-0)" window when the *Upload* button is used.

The upload functionality allows the user to process a CVR file via GUI upload of a comma separated file. The layout of the file must follow a certain pattern to be accepted:

"Clearing House","FCM","Pool Name","Pool Type","Amount","Currency"

**Sample collateral pool upload file:** "Clearing House","FCM","Pool Name","Pool Type","Amount","Currency" "ECAG","GCMFR","LSOCMASTER","LSOC\_MASTER","100","EUR"

After the file has been uploaded to the ["Upload CVR](#page-227-0)" Clearing GUI it is parsed and the content is displayed in a table. Records which passed the validation successfully can be processed by clicking the *Submit* button.

Records that failed the validation are marked accordingly and can be corrected. Processing of a CVR file is only possible if all records contained are successfully parsed.

Files that have been processed and passed the further content validation will be processed further immediately or they will appear in the "[Four Eye Principle - Collateral"](#page-238-0) Clearing GUI for the second level validation if required.

### **6.10.3 File Specification**

The file contains the following columns::

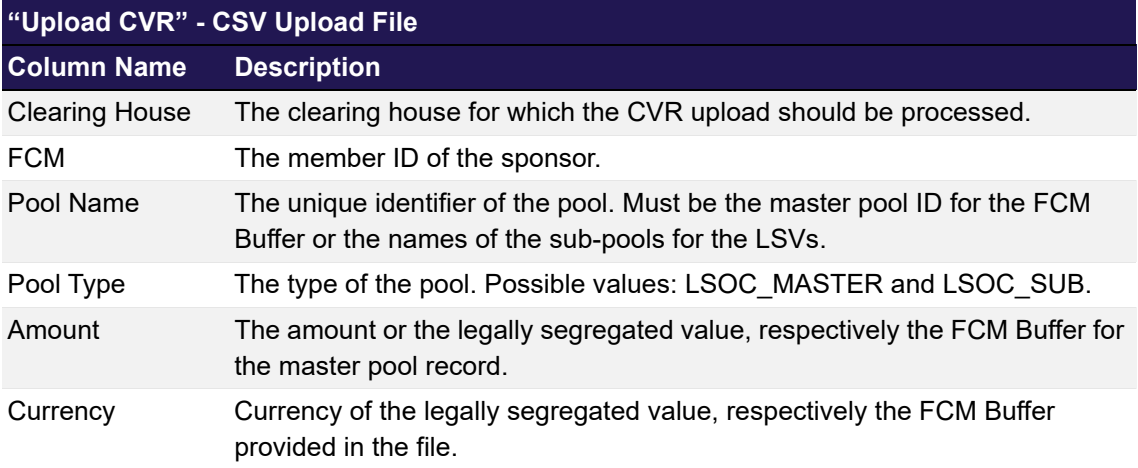

### <span id="page-229-0"></span>**6.11 Collateral Position Details**

This chapter describes the usage and details of the C7 Clearing GUI "[Collateral Position Details](#page-229-0)".

### **6.11.1 Description**

The user can access any details of their collateral positions.

The figure below provides a view on the C7 Clearing GUI "[Collateral Position Details"](#page-229-0):

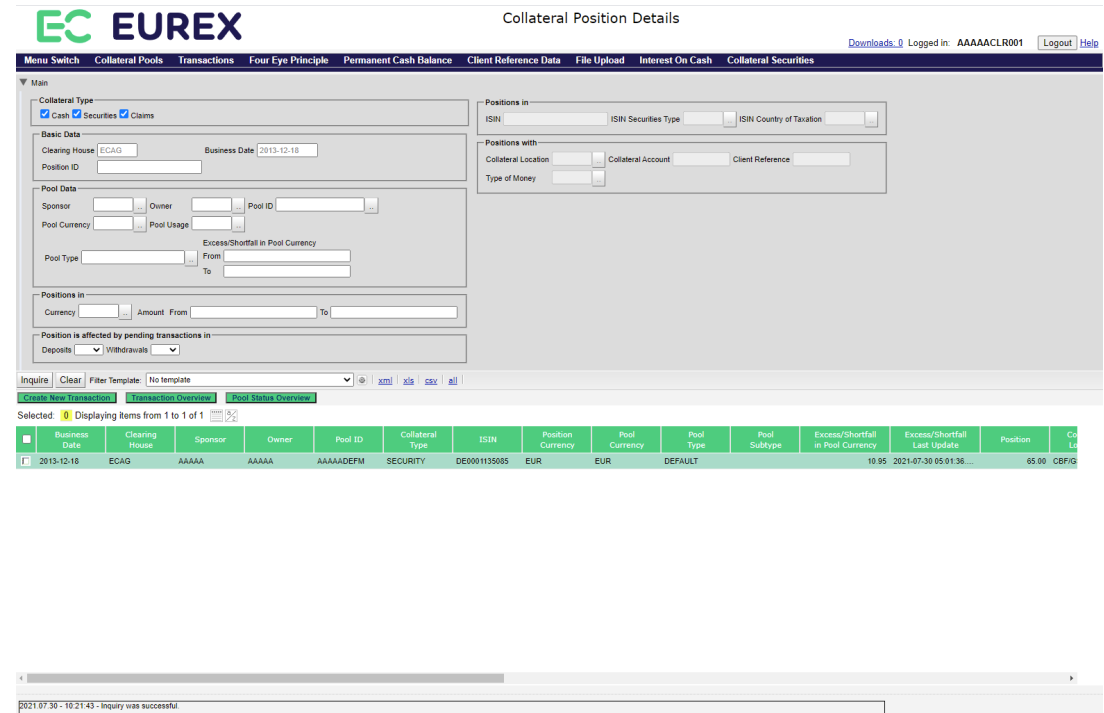

*[Collateral Position Details](#page-229-0) window*

 *Please note, the above figure is solely for illustration purposes to indicate the required information to* 

clear log

*be displayed and to highlight major functions provided by the C7 Clearing GUI. The output does not necessarily contain all possible fields that the user might get on screen or in exported files.*

### **6.11.2 Functionality**

In case the user launches the ["Collateral Position Details](#page-229-0)" triggered by actions on an other C7 Clearing GUIs (i.e. "[Collateral Pool Status Overview](#page-220-0)", "[Collateral Transaction Detail](#page-207-0)", ["Collateral](#page-196-0)  [Transaction Overview](#page-196-0)") this C7 Clearing GUI is opened with prefilled values depending on the selected position or transaction, e.g. with the position-ID or pool ID.

The user may decide to inquire positions of single, combined or all collateral types. However, collateral specific filters will only be accessible if the user selects one collateral type. Otherwise only the main filters are enabled.

#### Main Filters

For the moment no history is available for the presentation via C7 Clearing GUI, hence position details may only be inquired for the current business date.

Valid sponsor/owner combinations can be retrieved to support the selection of valid data. In case the result of valid pools exceeds a defined number, the user is requested to enter additional filter to decrease the number of possible hits.

The user may enter additional filter criteria to get only positions for specific pool types or pool currencies. He could also filter by excess/shortfall to see, whether certain positions might be withdrawn or should be increased.

The user can filter positions by position currency and quantity ranges. Both filter apply to all selected collateral types. It is possible to filter positions, that might be subject to change caused by pending settlement of deposit or withdrawal transactions.

#### Specific Cash Filters

If the user decides to inquire cash positions he can additionally filter by type of money.)

#### Specific Securities Position Filters

If the user decides to inquire securities positions only, he can additionally filter by ISIN, securities type and securities issuer country. Furthermore, he can filter by collateral location, account or reference.

#### Specific Claims Position Filters

If the user decides to inquire claims positions only, he can additionally filter by the Tri-Party system ((I)CSD) or claim-ID/account.

From the C7 Clearing GUI "[Collateral Position Details"](#page-229-0) the following C7 Clearing GUIs can be directly opened:

- ["Collateral Transaction Overview](#page-196-0)"
- ["Collateral Transaction Input"](#page-181-0)
- ["Collateral Pool Status Overview"](#page-220-0)

### **6.11.3 Screen elements**

#### **6.11.3.1 Data Inquiry Filters**

 *Depending on the user entitlement the list of selectable filter values does not necessarily reflect the complete set of possible values!*

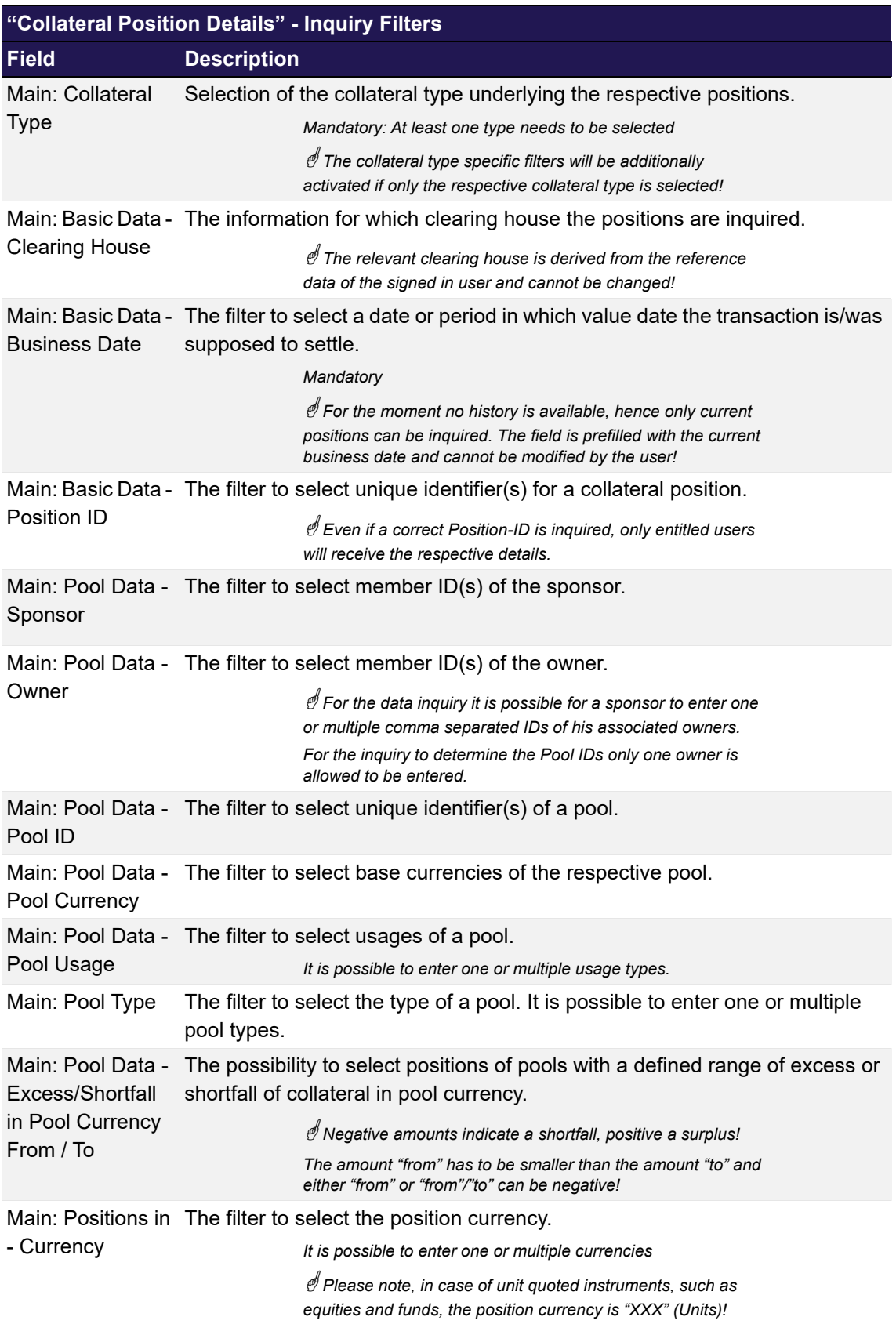

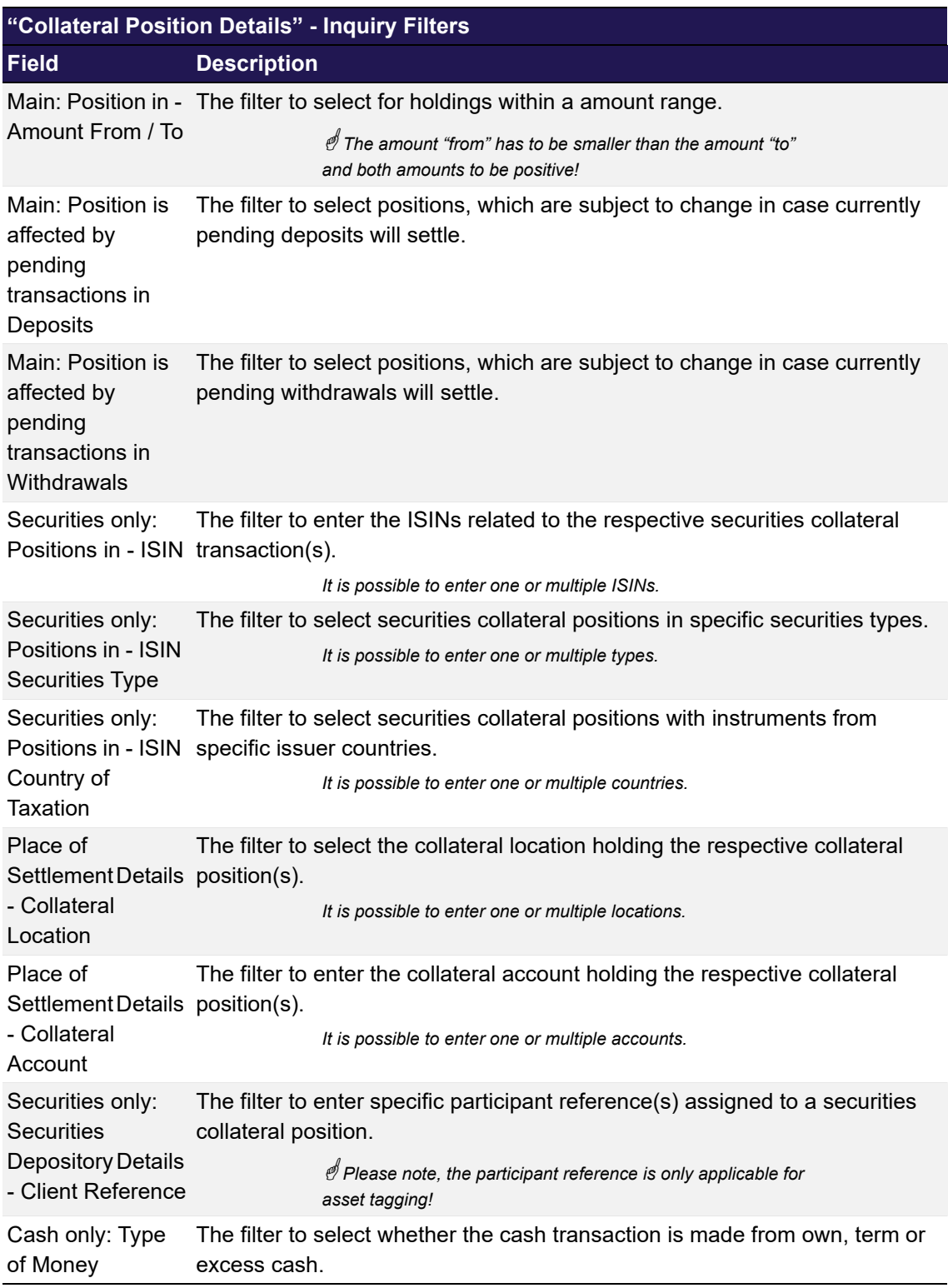

### **6.11.3.2 Data Inquiry Results**

The following table contains the data that are provided as a result of the inquiry. The specific columns, their order and sorting options can be individually defined.

 *The current order and sorting settings can be found by clicking on the buttons "Modify Table" and* 

*"Modify Sorting"! Refer to [section 2.4 Display tables](#page-20-0) for more details about its customisation!*

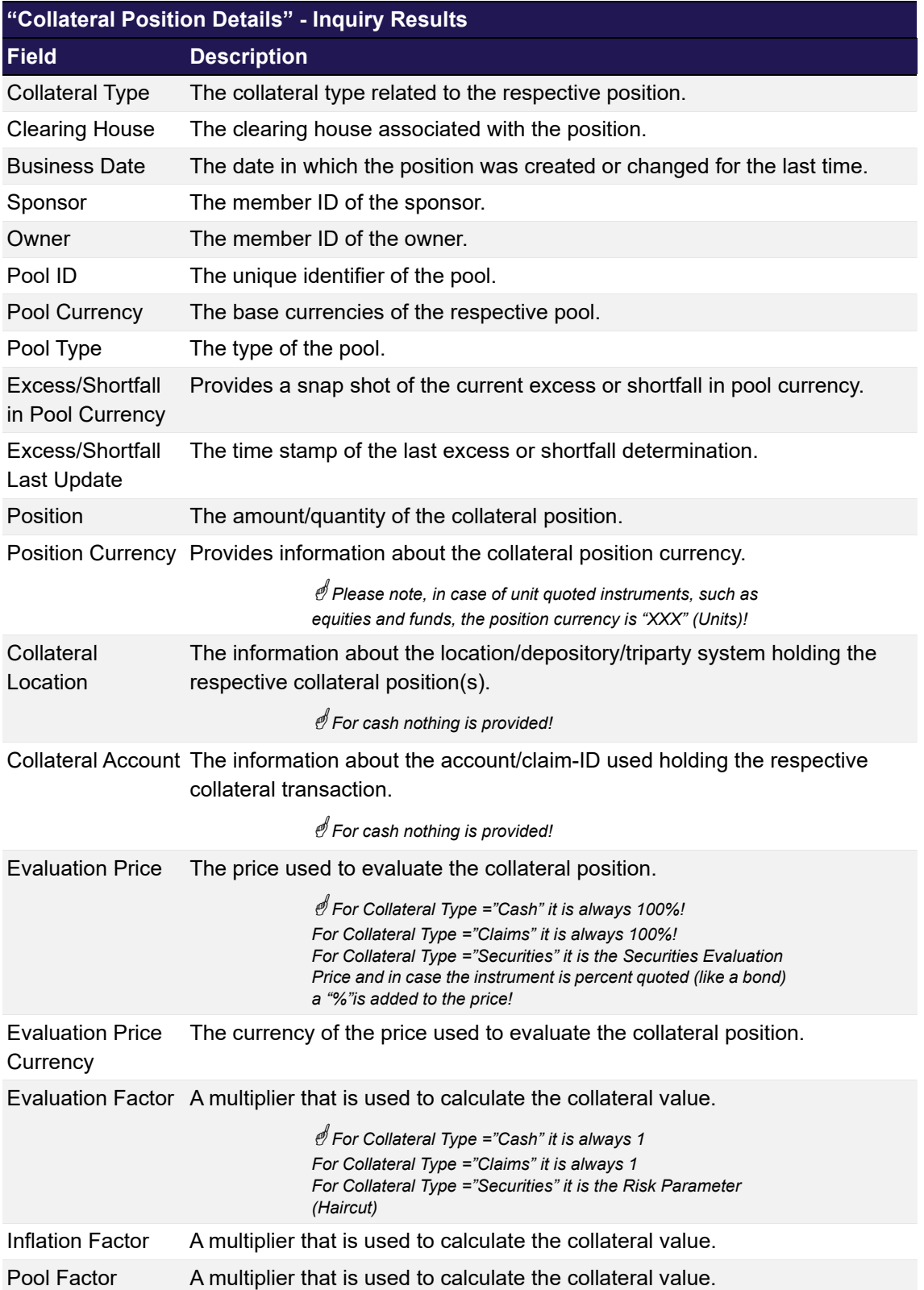

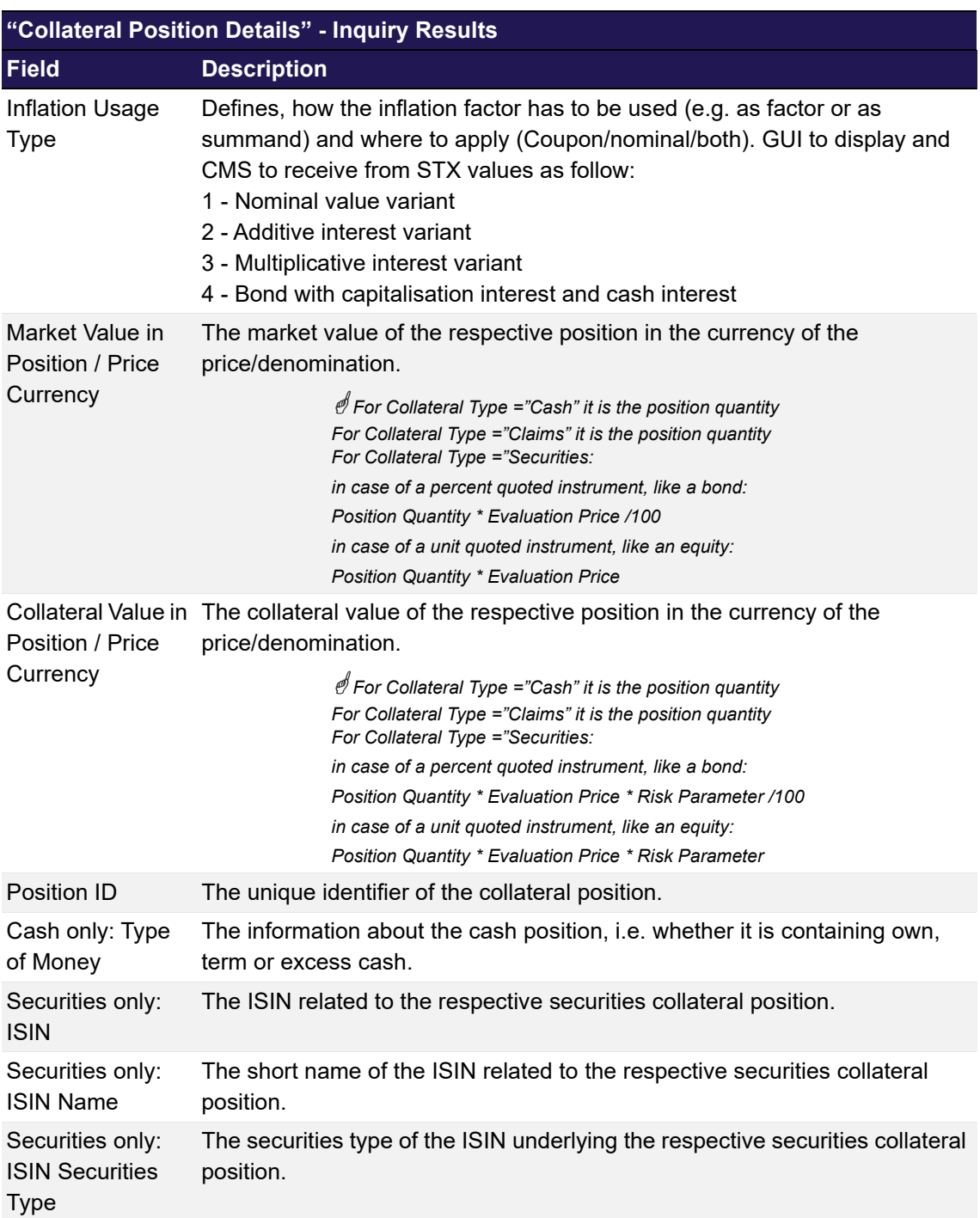

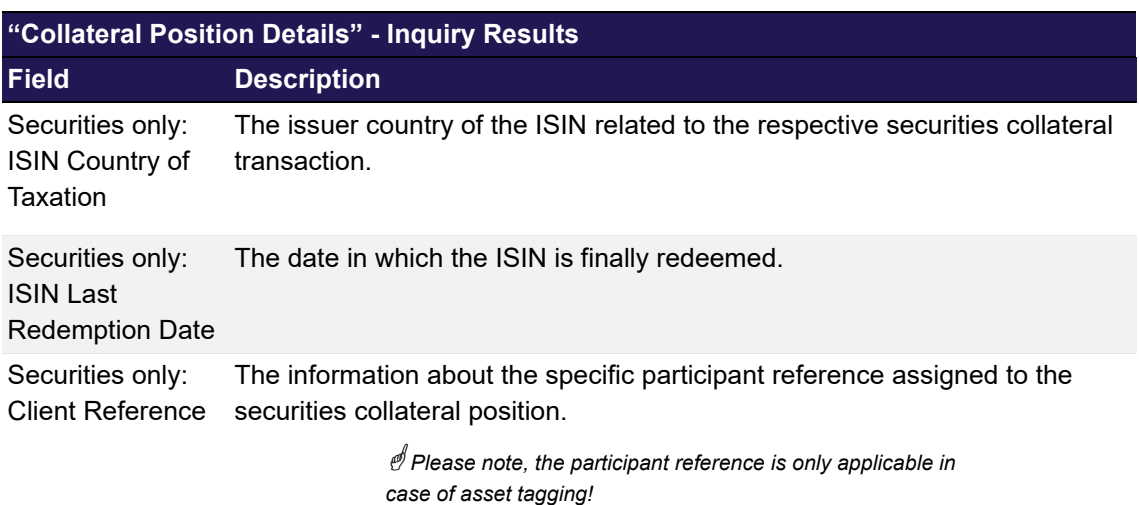

### **6.11.3.3 Buttons**

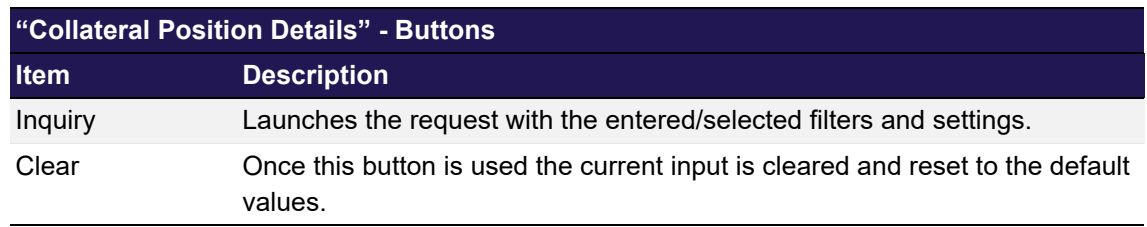

### **6.11.3.4 Special Export Options**

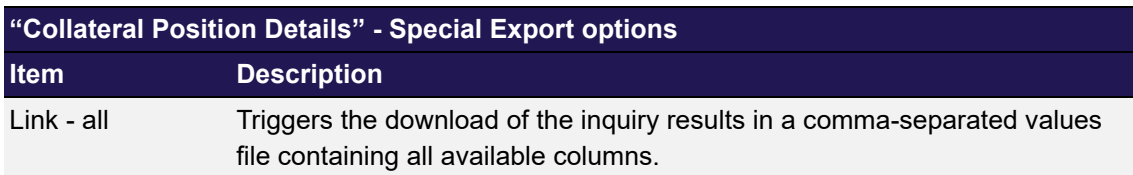

### <span id="page-235-0"></span>**6.12 Margin Requirement Information**

This chapter describes the usage and details of the C7 Clearing GUI "[Margin Requirement](#page-235-0)  [Information"](#page-235-0).

#### **6.12.1 Description**

The window displays the margin requirement information of Non Clearing Members and the total margin requirement of Clearing Members.

A summary for the Clearing Member is displayed in the message log upon inquiry. The data displayed there is only updated every ten minutes.

**Please Note:** The margin requirement is displayed in the currency of the clearing member, and the margin requirement calculated for Clearing Member with CCP-only-Non Clearing Member contains the amount for their own requirements as well as the amount for the CCP-only-Non Clearing Member.

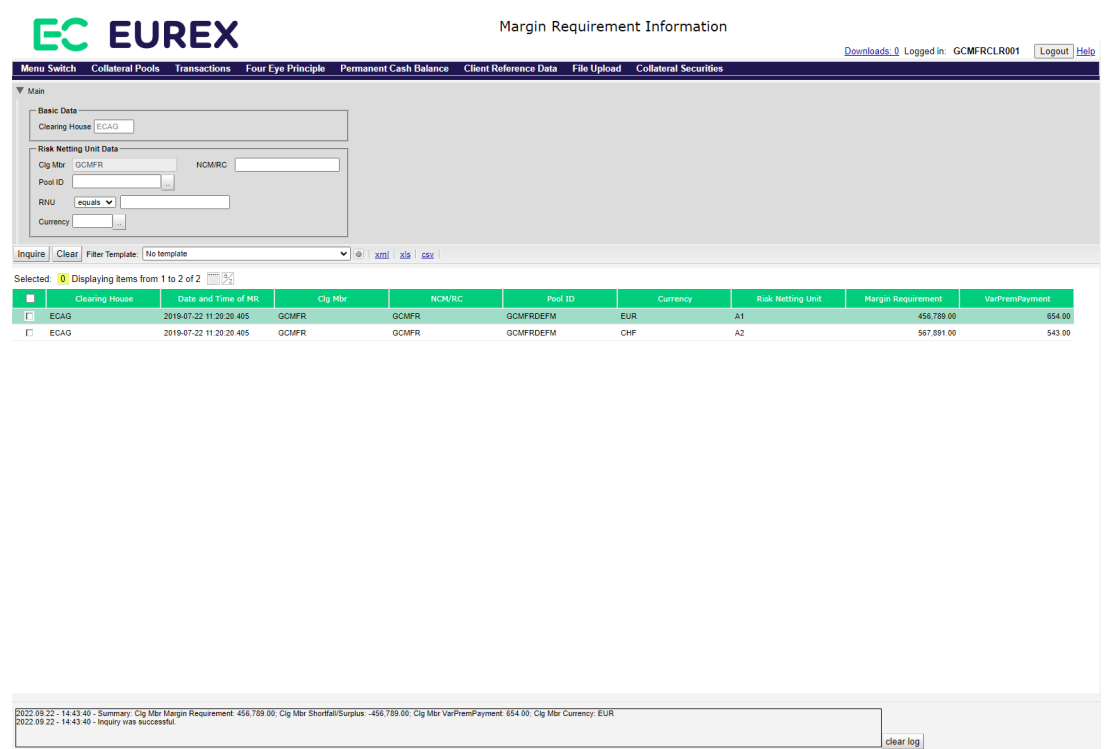

*Margin Requirement Information window*

### **6.12.2 Functionality**

The window is accessible through the "[Margin Requirement Information](#page-235-0)" link under the "Collateral Pools" menu.

The fields *Clearing House* and *Clg Mbr* are pre-filled and disabled by default. Clearing Members can then choose from a set of filters to display the information.

### **6.12.3 Screen elements**

#### **6.12.3.1 Data Inquiry Filters**

 *Depending on the user entitlement the list of selectable filter values does not necessarily reflect the complete set of possible values!*

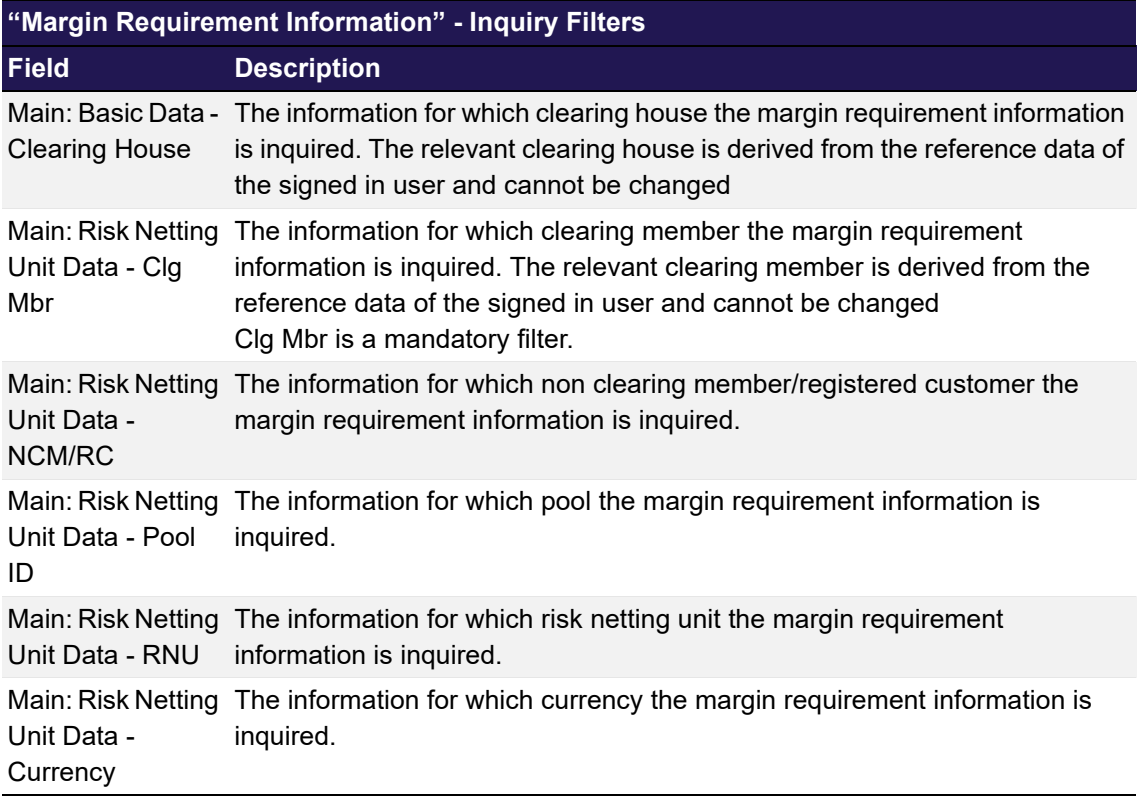

#### **6.12.3.2 Data Inquiry Results**

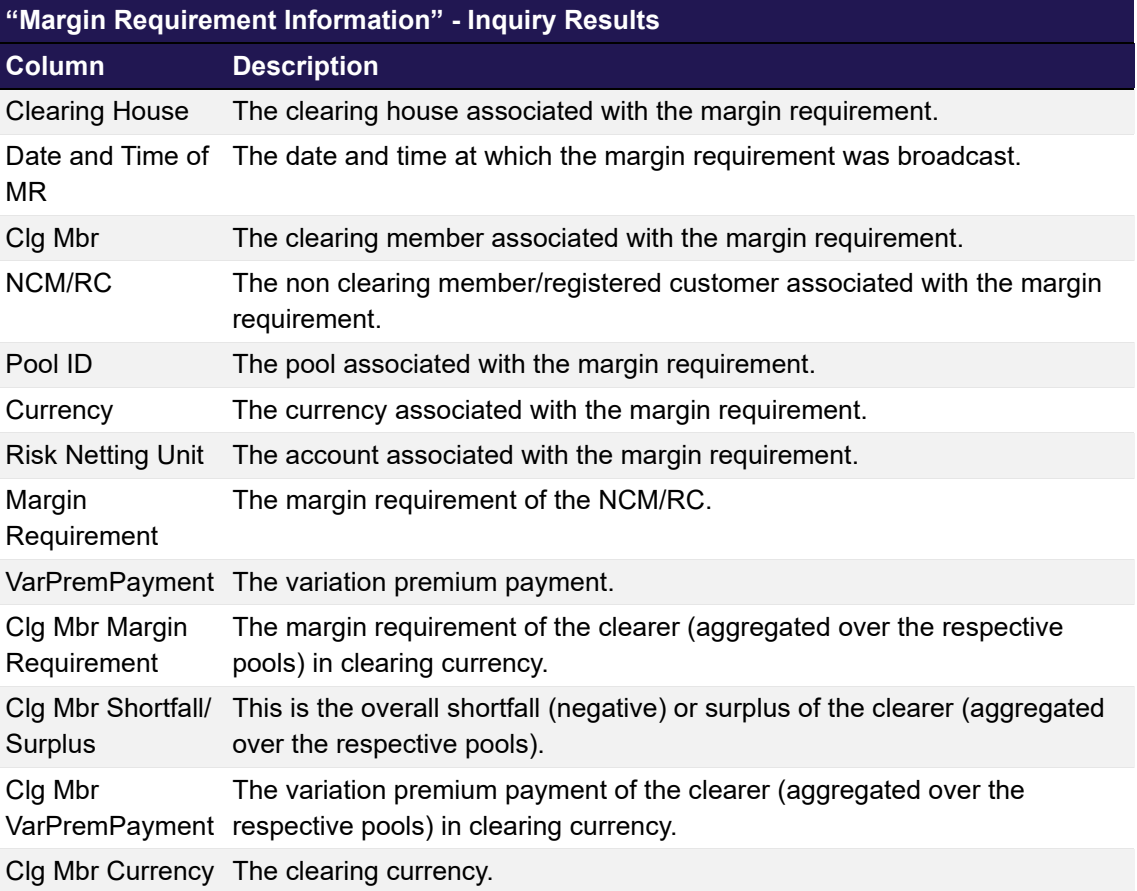

**Summary:** The sum of margin requirements, excess shortfall and variation premium is shown for the Clearing Member in the clearing currency in the message log if the inquiry is successful.

### **6.12.3.3 Buttons**

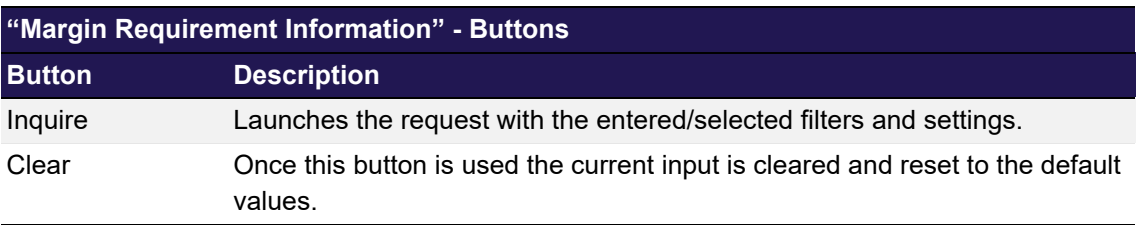

### <span id="page-238-0"></span>**6.13 Four Eye Principle - Collateral**

This chapter describes the usage and details of the C7 Clearing GUI "[Four Eye Principle -](#page-238-0)  [Collateral"](#page-238-0).

### **6.13.1 Description**

The user can inquire all pending four-eyes principle transactions at a glance.

 *Historic details about "four eyes decisions" are part of any transaction and may be inquired via the ["Collateral Transaction Detail](#page-207-0)".*

The figure below provides a view on the C7 Clearing GUI "[Four Eye Principle - Collateral"](#page-238-0).

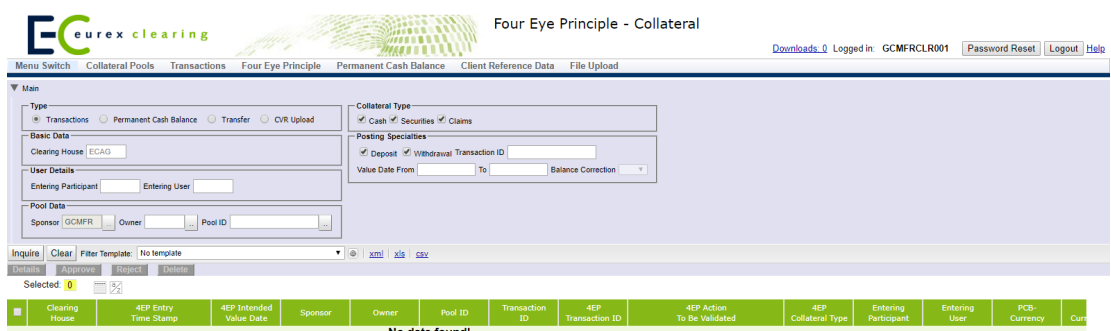

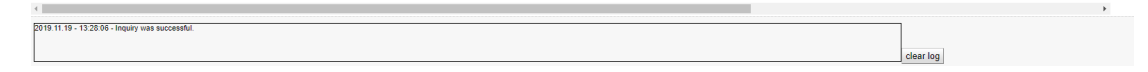

*[Four Eye Principle - Collateral](#page-238-0) window*

 *Please note, the above figure is solely for illustration purposes to indicate the required information to be displayed and to highlight major functions provided by the C7 Clearing GUI. The output does not necessarily contain all possible fields that the user might get on screen or in exported files.*

#### **6.13.2 Functionality**

All transactions that require a validation by a second user are subject to the "four eyes" processing.

There are several actions affected by four eyes principle as far as the collateral management services are concerned. With the "[Four Eye Principle - Collateral](#page-238-0)" C7 Clearing GUI the user gets the possibility to inquire a list in full or as a subset any such pending actions that require a second user's confirmation.

Depending on the entitlement level an user has to confirm transactions and permanent cash balances. A filter supports the selection of dedicated pending four eyes transactions. The inquiry result will only provide records of one type at the same time.

For any type the user will have the same basic filter, like the value date. For some types only specific filters are available, such as for transactions, where the user can filter for a dedicated transaction ID or the direction (i.e. deposit or withdrawals) of the transactions to be validated.

In case the user wants to validate transactions entered by a colleague, he can filter per entering participant, entering user.

The C7 Clearing GUI optionally supports the search for "sponsor/owner" combinations and/or the pool ID and hence, will increase the user convenience to find pending transactions of specific entities or pools.

A specific asset filter will enable the user to search dedicated for cash, securities or claims related pending four eyes transactions.

The output will contain only basic information, however allows to perform mass actions for any four-eyes principle records. The inquiry of further details and approvals on a single record basis is only possible for collateral transactions.

From the inquiry result of the C7 Clearing GUI ["Four Eye Principle - Collateral"](#page-238-0) the following C7 Clearing GUIs can be directly opened when selecting one record:

["Collateral Transaction Details - Four Eyes Approval](#page-243-0)"

### **6.13.3 Screen elements**

### **6.13.3.1 Data Inquiry Filters**

 *Depending on the user entitlement the list of selectable filter values does not necessarily reflect the complete set of possible values!*

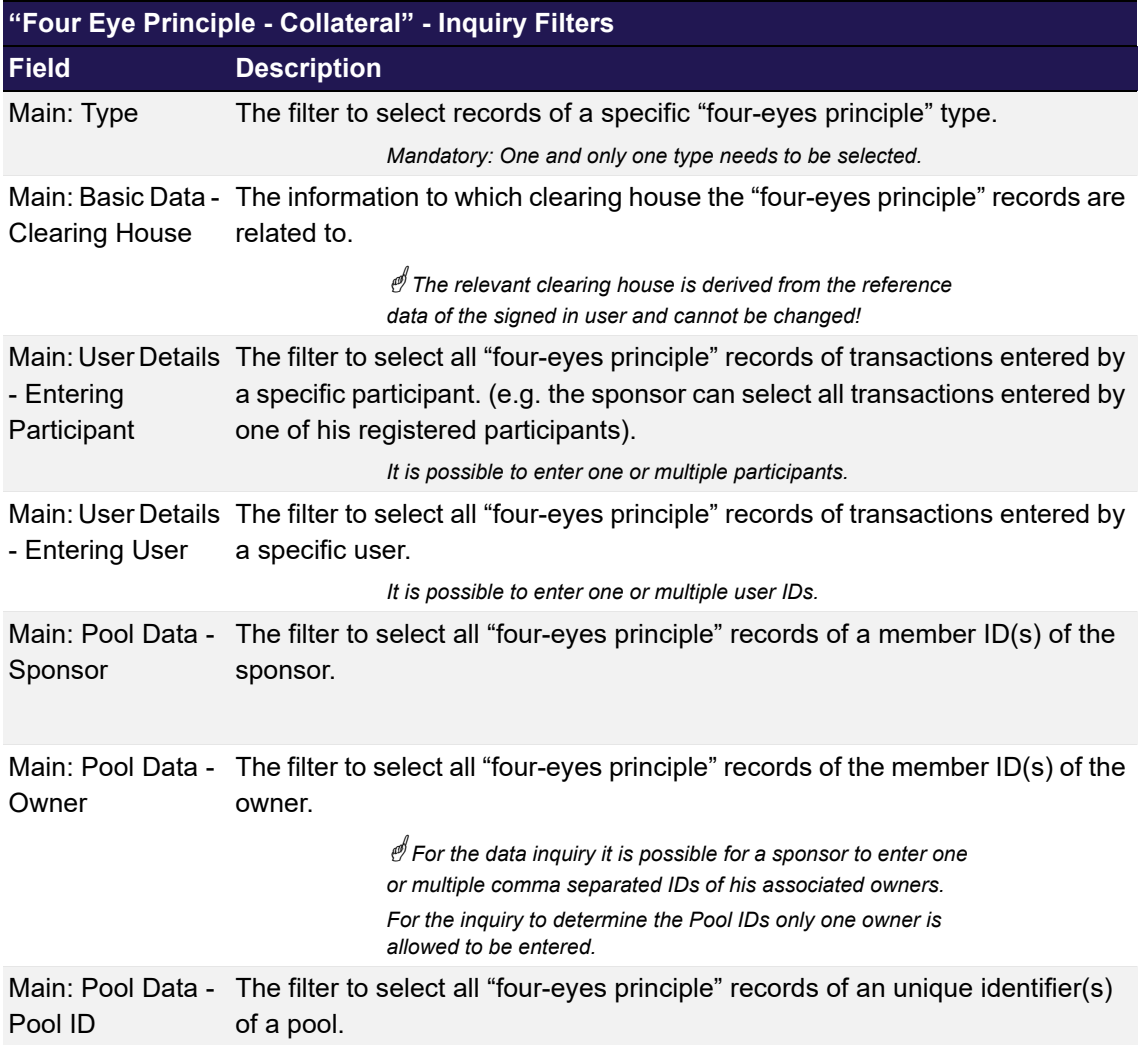

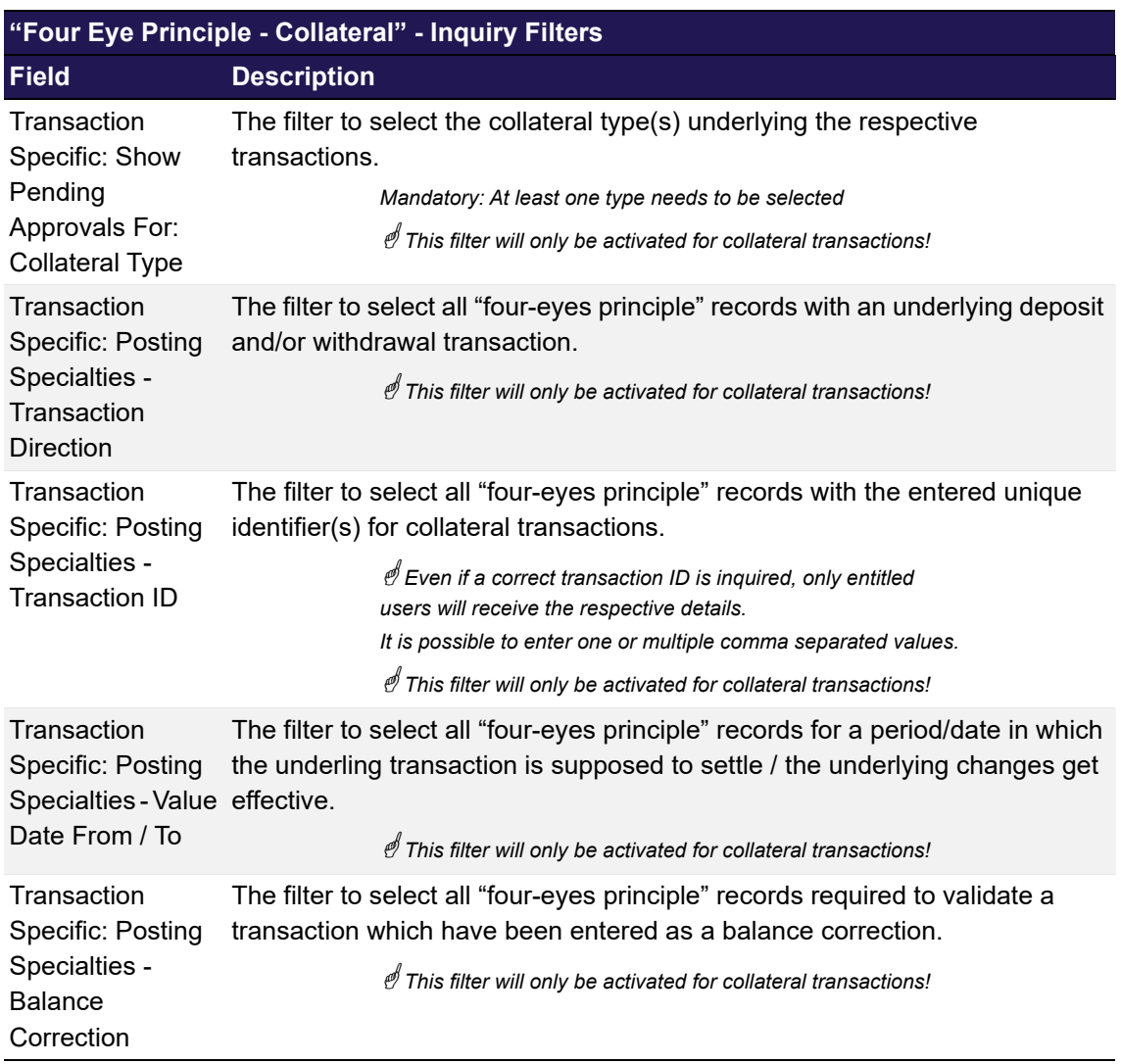

### **6.13.3.2 Data Inquiry Results**

The following table contains the data that are provided as a result of the inquiry. The specific columns, their order and sorting options can be individually defined.

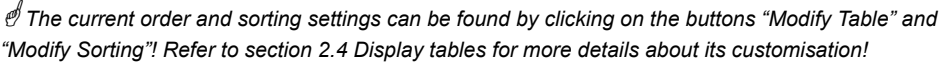

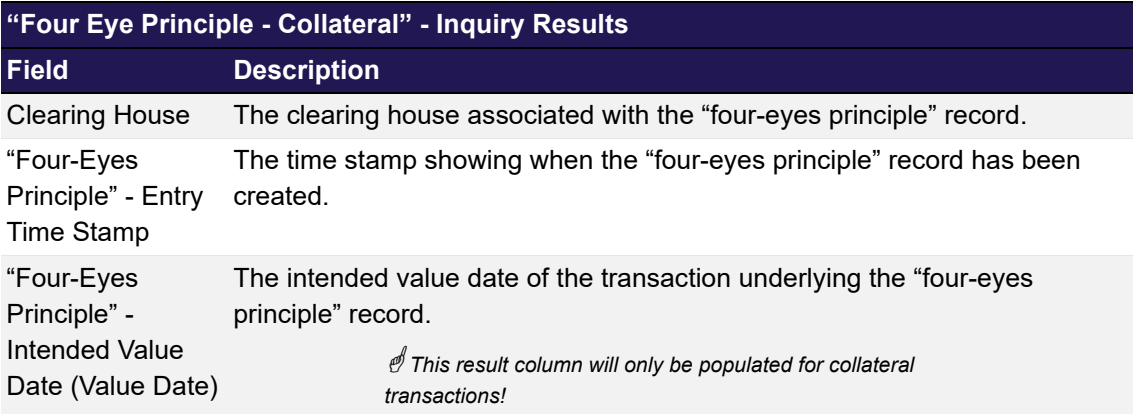

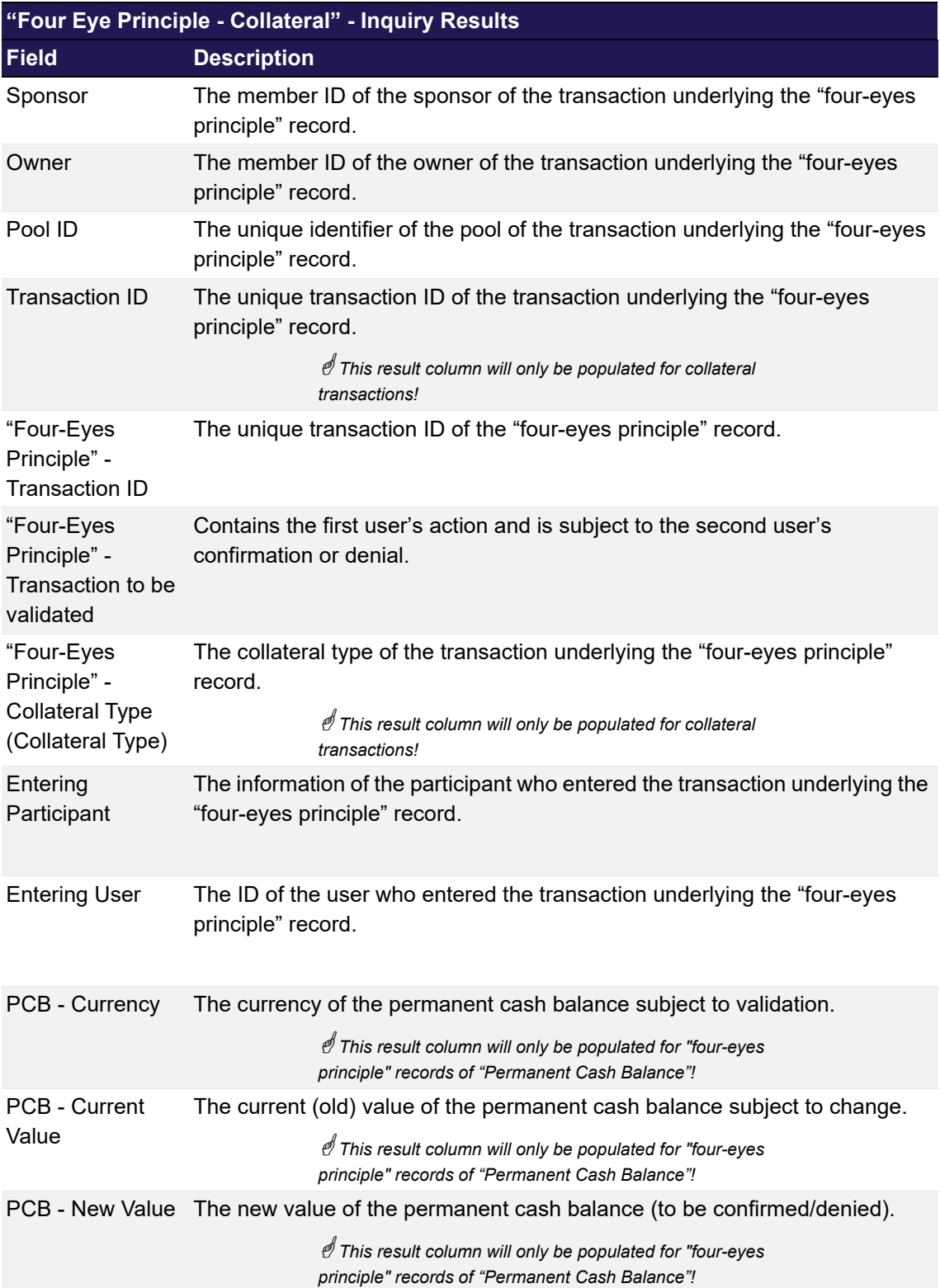

#### **6.13.3.3 Buttons**

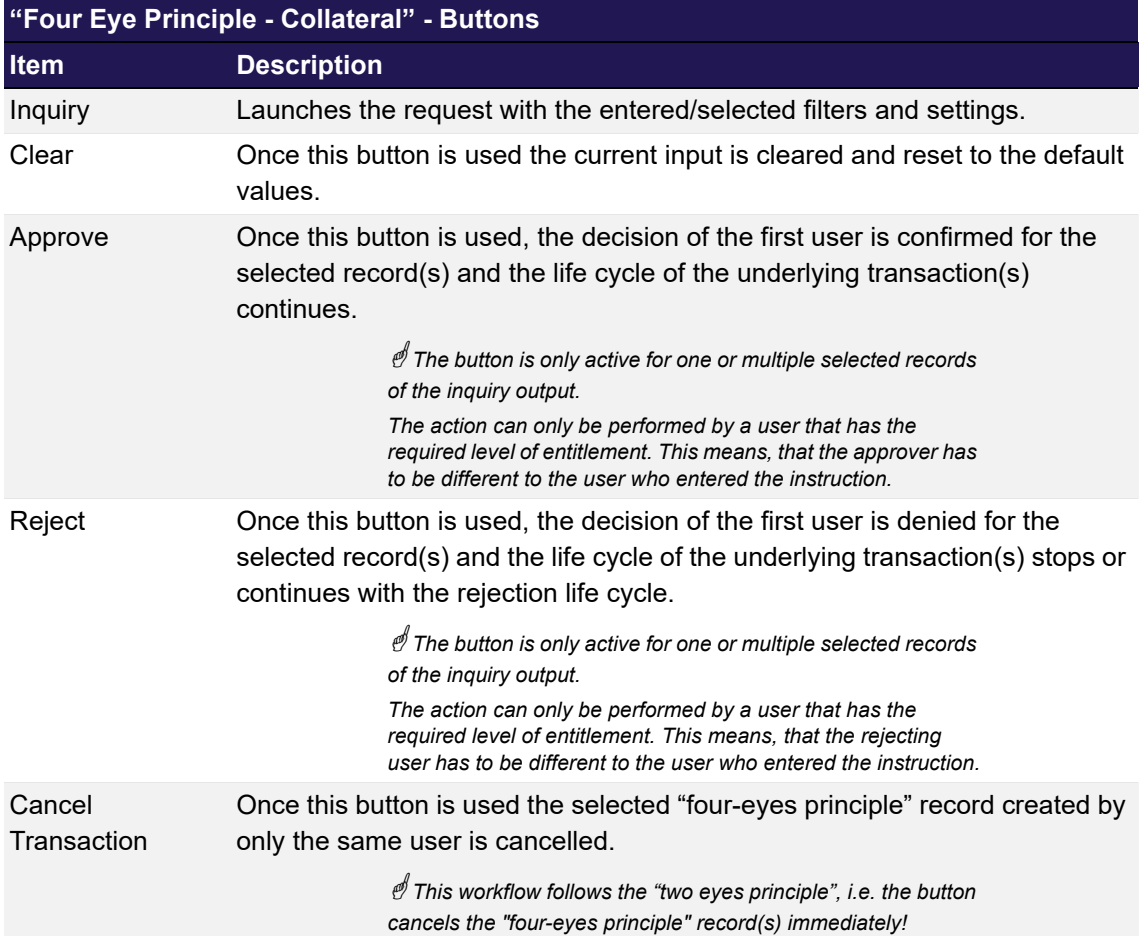

### <span id="page-243-0"></span>**6.14 Collateral Transaction Details - Four Eyes Approval**

This chapter describes the "[Collateral Transaction Details - Four Eyes Approval](#page-243-0)" C7 Clearing GUI. The C7 Clearing GUI's content is closely associated with the ["Collateral Transaction Detail"](#page-207-0) and enhanced by certain four eyes details. Such details and differences are explained in following.

### **6.14.1 Description**

The figure below provides a view on the ["Collateral Transaction Details - Four Eyes Approval"](#page-243-0) C7 Clearing GUI. The four-eyes principle elements are attached to the ["Collateral Transaction](#page-207-0)  [Detail](#page-207-0)" described in chapter [6.6.](#page-207-0)

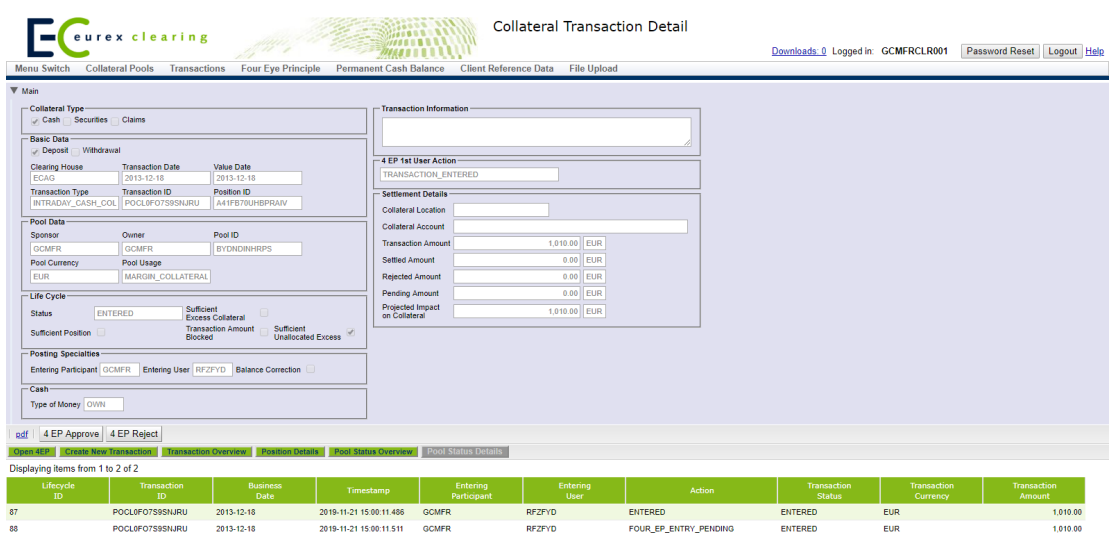

*[Collateral Transaction Details - Four Eyes Approval](#page-243-0) window*

 *Please note, the above figure is solely for illustration purposes to indicate the required information to be displayed and to highlight major functions provided by the C7 Clearing GUI. The output does not necessarily contain all possible fields that the user might get on screen or in exported files.*

### **6.14.2 Functionality**

All transactions that require a validation by a second user are subject to the "four eyes" processing treatment. This C7 Clearing GUI is a copy of the C7 Clearing GUI "[Collateral](#page-207-0)  [Transaction Detail](#page-207-0)" described on [page 208](#page-207-0) and only contains "four-eyes principle" specific adaptations explained hereafter.

### **6.14.3 Screen elements**

#### **6.14.3.1 Data Inquiry Results**

This frame is only visible if the inquiry is related to the approval of "Four Eyes" transactions.

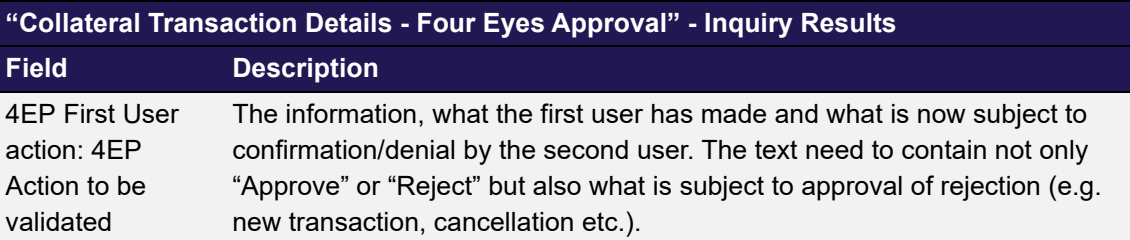

### **6.14.3.2 Buttons**

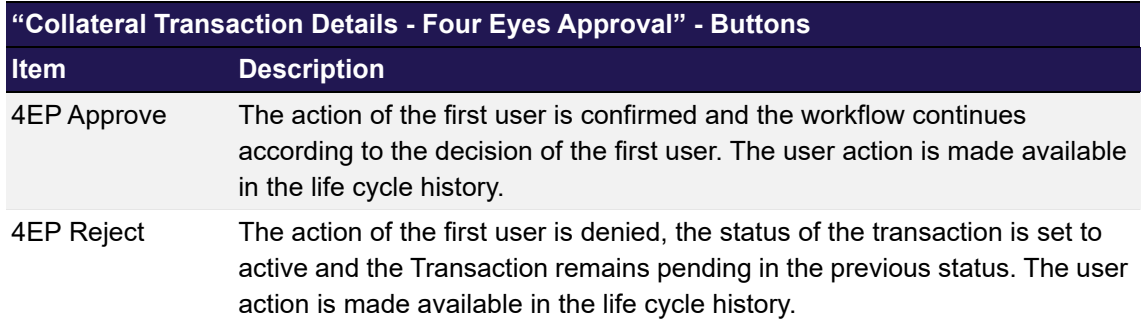

### <span id="page-245-0"></span>**6.15 Collateral Transfer Details - Four Eyes Approval**

This chapter describes the "[Collateral Transfer Details - Four Eyes Approval](#page-245-0)" C7 Clearing GUI.

### **6.15.1 Description**

The figure below provides a view on the "[Collateral Transfer Details - Four Eyes Approval"](#page-245-0) C7 Clearing GUI.

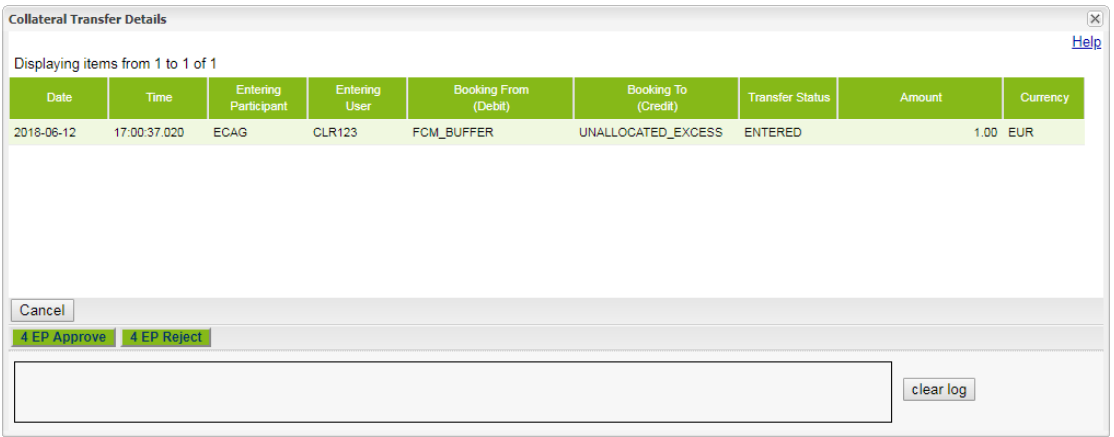

*[Collateral Transfer Details - Four Eyes Approval](#page-245-0) window*

 *Please note, the above figure is solely for illustration purposes to indicate the required information to*  be displayed and to highlight major functions provided by the C7 Clearing GUI. The output does not *necessarily contain all possible fields that the user might get on screen or in exported files.*

### **6.15.2 Functionality**

Collateral transfers that are subject to four-eyes processing can be inquired on the ["Four Eye](#page-238-0)  [Principle - Collateral](#page-238-0)" window. The *Transfer* radio button allows the user to filter for collateral transfers related to LSOC pools. For each pending four-eyes approval request a *Details* button is provided which opens the "[Collateral Transaction Details - Four Eyes Approval](#page-243-0)" window overlaying the "[Four Eye Principle - Collateral"](#page-238-0) window.

The "[Collateral Transaction Details - Four Eyes Approval](#page-243-0)" window displays the details of the related transfer and allows a second user to approve or reject the pending request.

If the entering user wants to delete a collateral transfer entered by himself he shall use the *4 EP Delete* button on the "[Four Eye Principle - Collateral](#page-238-0)" window. The buttons *4 EP Approve* and *4 EP Reject* remain disabled for the entering user.

### **6.15.3 Screen elements**

### **6.15.3.1 Data Inquiry Results**

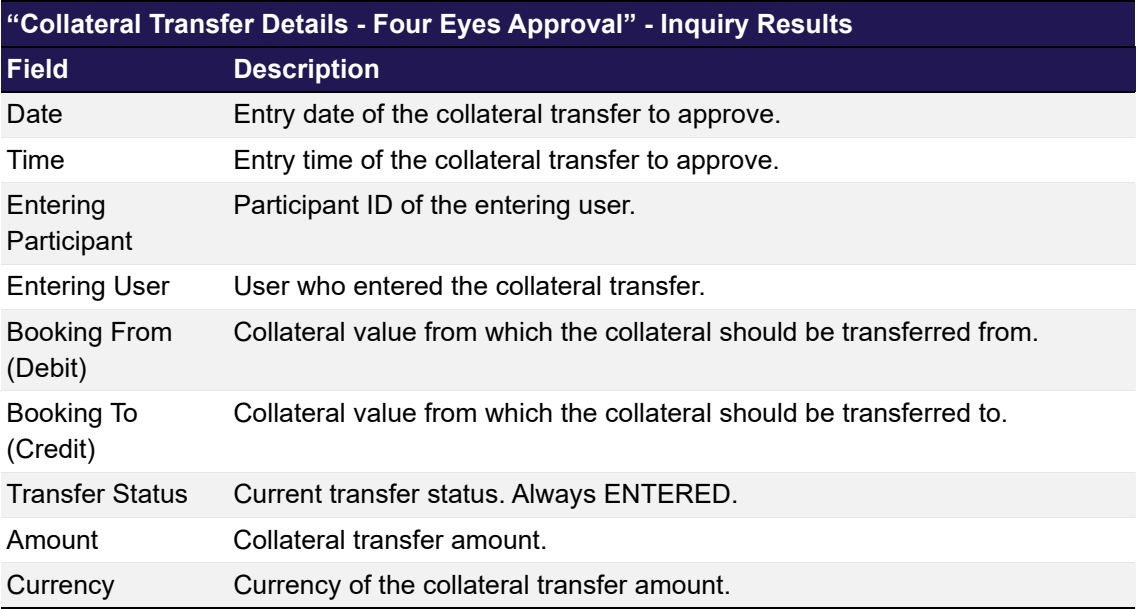

### **6.15.3.2 Buttons**

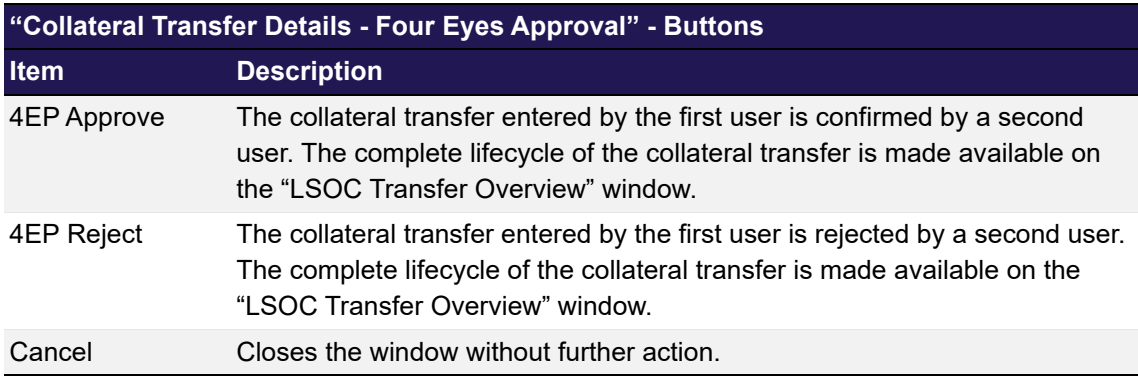

# <span id="page-246-0"></span>**6.16 CVR Upload Details - Four Eyes Approval**

This chapter describes the "[CVR Upload Details - Four Eyes Approval](#page-246-0)" C7 Clearing GUI.

### **6.16.1 Description**

The figure below provides a view on the ["CVR Upload Details - Four Eyes Approval](#page-246-0)" C7 Clearing GUI.

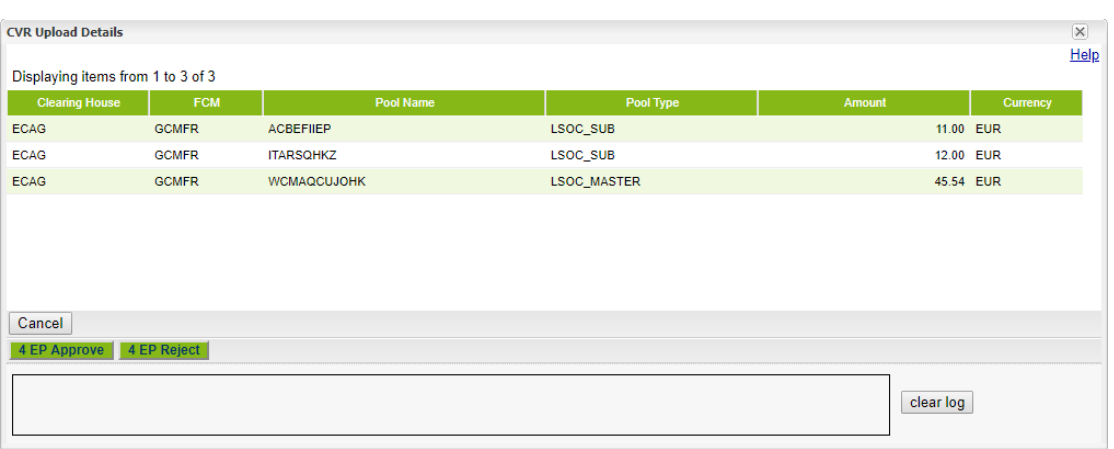

*[CVR Upload Details - Four Eyes Approval](#page-246-0) window*

 *Please note, the above figure is solely for illustration purposes to indicate the required information to be displayed and to highlight major functions provided by the C7 Clearing GUI. The output does not necessarily contain all possible fields that the user might get on screen or in exported files.*

### **6.16.2 Functionality**

CVR uploads that are subject to four-eyes processing can be inquired on the "[Four Eye Principle](#page-238-0)  [- Collateral"](#page-238-0) window. The *CVR Upload* radio button allows the user to filter for CVR uploads related to LSOC pools. For each pending four-eyes approval request a *Details* button is provided which opens the "[CVR Upload Details - Four Eyes Approval](#page-246-0)" window overlaying the "[Four Eye](#page-238-0)  [Principle - Collateral](#page-238-0)" window.

The "[CVR Upload Details - Four Eyes Approval"](#page-246-0) window displays the details of the selected CVR file and allows a second user to approve or reject the pending request.

If the entering user wants to delete a CVR upload entered by himself, he shall use the *4 EP Delete* button on the "[Four Eye Principle - Collateral](#page-238-0)" window. The buttons *4 EP Approve* and *4 EP Reject* remain disabled for the entering user.

### **6.16.3 Screen elements**

#### **6.16.3.1 Data Inquiry Results**

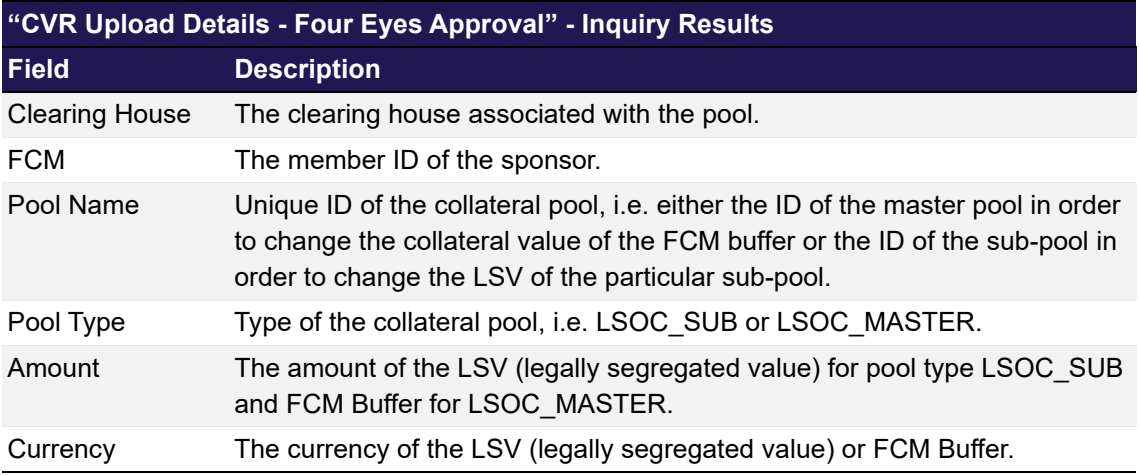

### **6.16.3.2 Buttons**

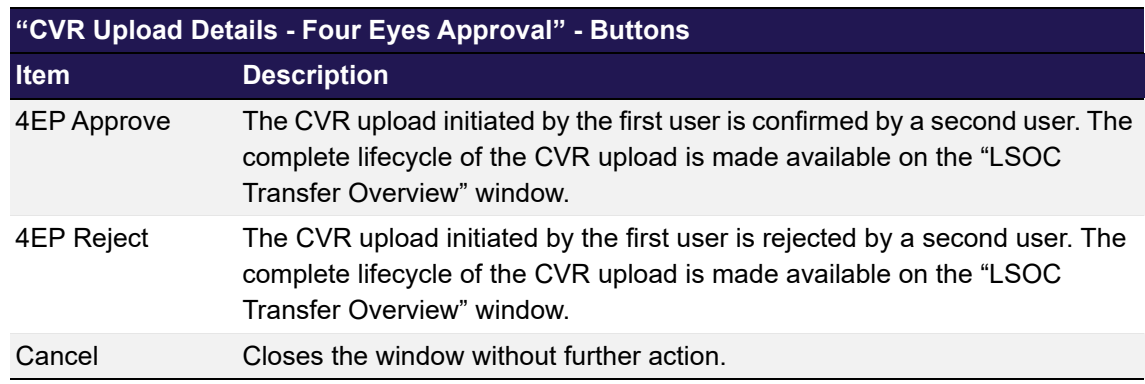

# <span id="page-248-0"></span>**6.17 PCB Maintenance**

This chapter describes the usage and details of the C7 Clearing GUI "[PCB Maintenance](#page-248-0)".

### **6.17.1 Description**

Π

The user has the option to enter a permanent cash balance. As a result, C7 can automatically assist in ensuring a minimum cash position in an eligible currency were the participant has the respective infrastructure.

The figure below provides a view on the "[PCB Maintenance](#page-248-0)" C7 Clearing GUI. The four-eyes principle elements are attached to the ["Four Eye Principle - Collateral](#page-238-0)" C7 Clearing GUI described in chapter [6.13](#page-238-0) on [page 239](#page-238-0).

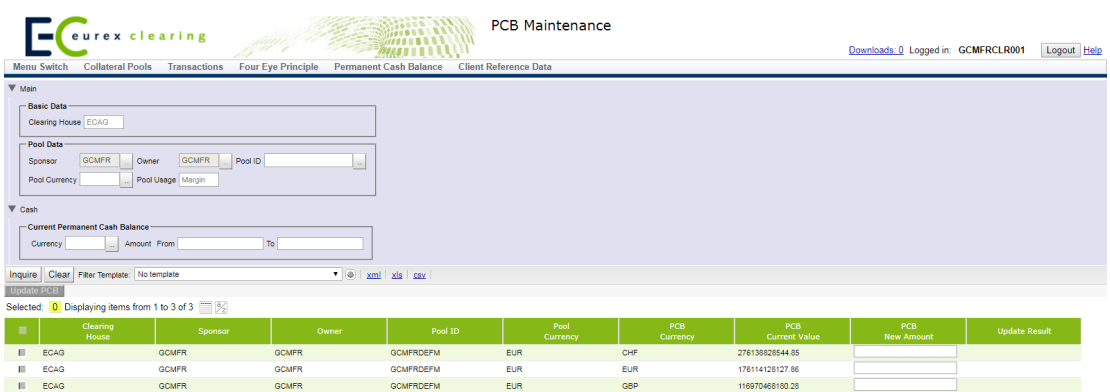

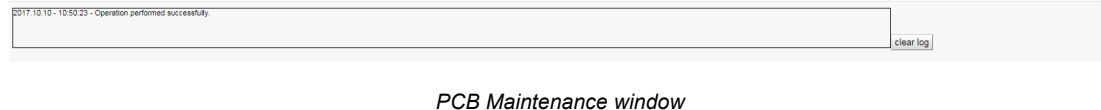

 *Please note, the above figure is solely for illustration purposes to indicate the required information to be displayed and to highlight major functions provided by the C7 Clearing GUI. The output does not necessarily contain all possible fields that the user might get on screen or in exported files.*

### **6.17.2 Functionality**

The user starts by opening the C7 Clearing GUI via a dedicated menu entry.

The use case starts by inquiring first all infrastructure links, where the user has access rights to. He may filter the output by differentiating specific owner, sponsor or pool IDs that are setup as margin collateral pools.

The information of the sponsor/owner combination can either be entered manually or the combination of sponsor/owners assigned to the signed in user can be retrieved. Once sponsor and owner are selected, the associated pool IDs are provided for further selection. In case the number of possible pools exceeds a predefined threshold, the user needs to enter additional filters to decrease the number of pools to be presented. He is able to select all resulted pools by mass selection.

It is possible to restrict the output by pools with a specific pool currency.

If the filter and entitlement of the user resulted in a list of valid responses, he is able to see the existing setup and can easily maintain any change line per line. When ready he can press either the "Update PCB" button to start the update process or abort the attempt to modify the PCB record without a change.

Depending on the user entitlement, all successful entered changes may lead to a four eyes approval entry for further confirmation or denial.

To avoid conflicts only one change for a valid combination at one time is possible. Otherwise a respective error message will be created and the additional maintenance request gets rejected.

# **6.17.3 Screen elements**

### **6.17.3.1 Data Inquiry Filters**

 *Depending on the user entitlement the list of selectable filter values does not necessarily reflect the complete set of possible values!*

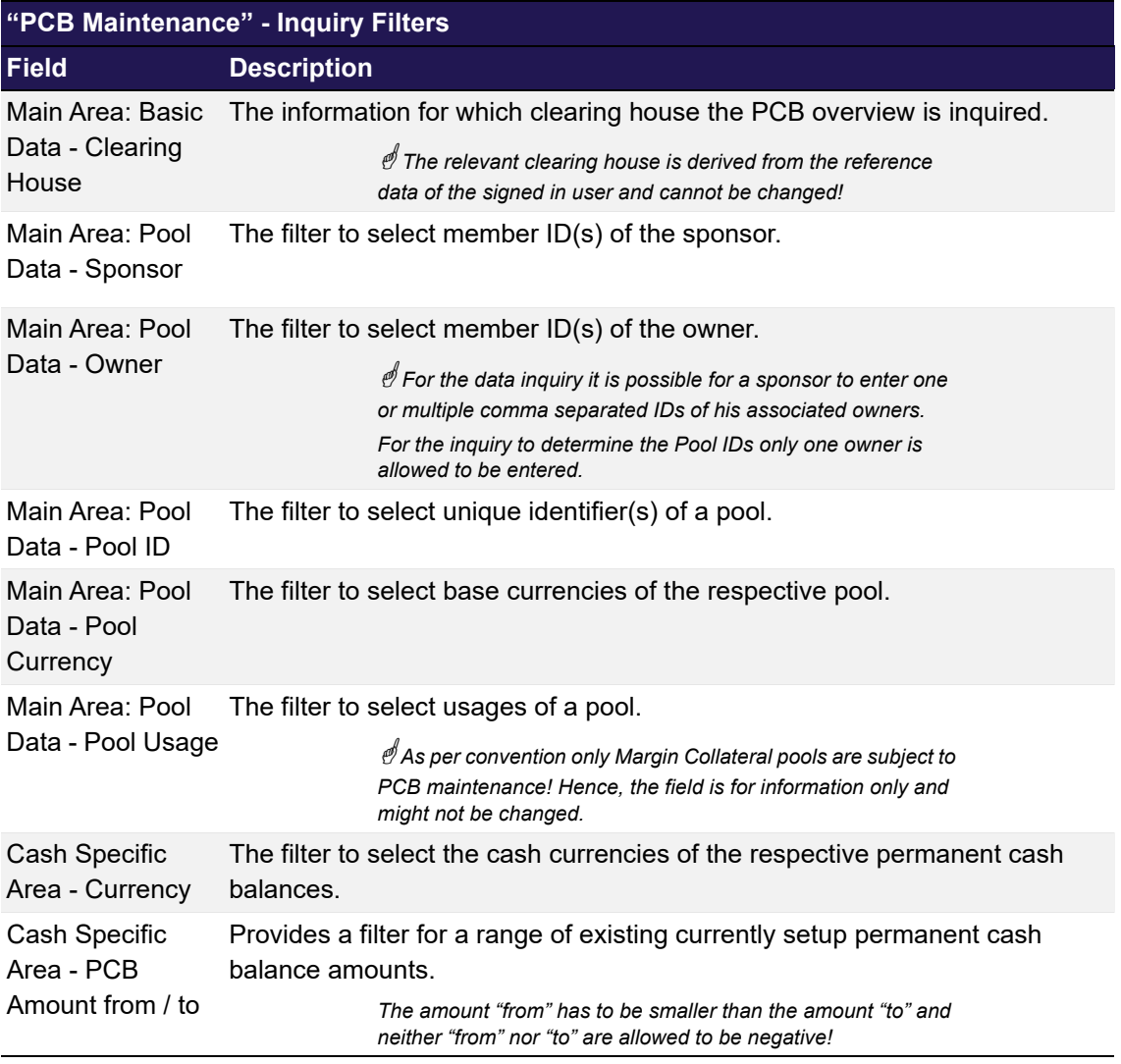

#### **6.17.3.2 Data Inquiry Results**

The following table contains the data that are provided as a result of the inquiry. The specific columns, their order and sorting options can be individually defined.

 *The current order and sorting settings can be found by clicking on the buttons "Modify Table" and* 

*"Modify Sorting"! Refer to [section 2.4 Display tables](#page-20-0) for more details about its customisation!*

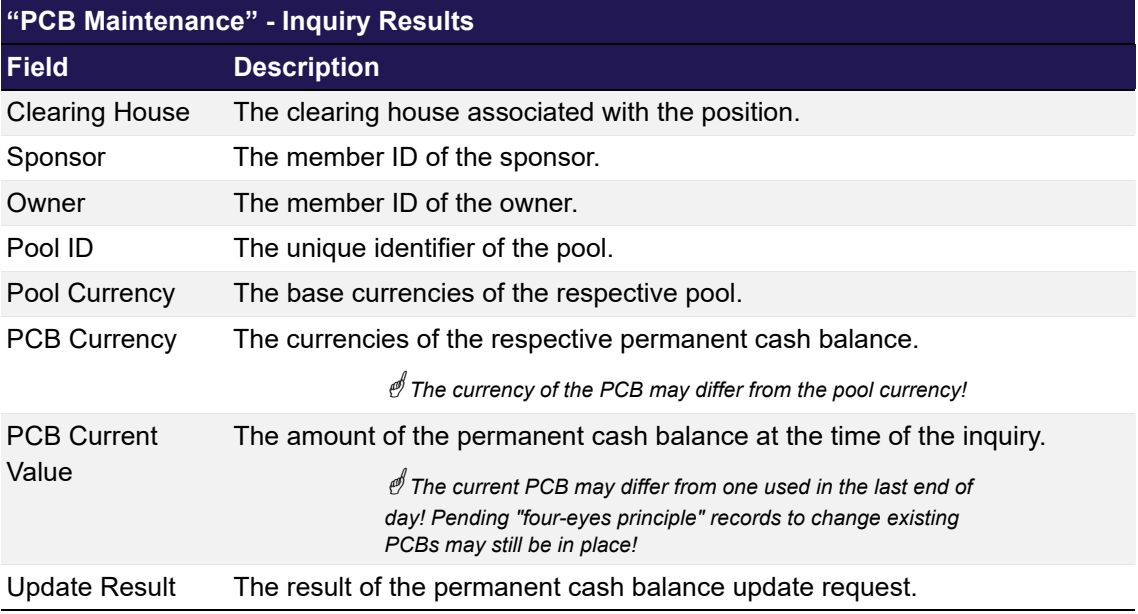

### **6.17.3.3 Maintenance Entry Fields**

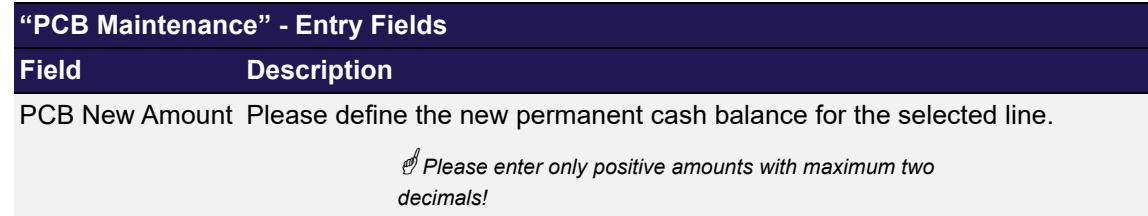

### **6.17.3.4 Buttons**

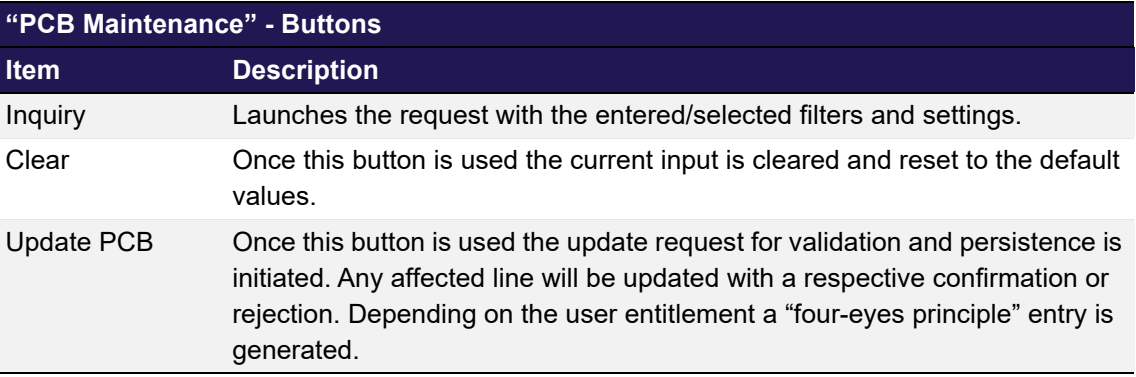

# <span id="page-251-0"></span>**6.18 CSD Accounts Maintenance**

This chapter describes the usage and details of the C7 Clearing GUI "[CSD Accounts](#page-251-0)  [Maintenance"](#page-251-0).

### **6.18.1 Description**

the user has the possibility to inquire one or more (I)CSD Accounts associated with a given registered participant.
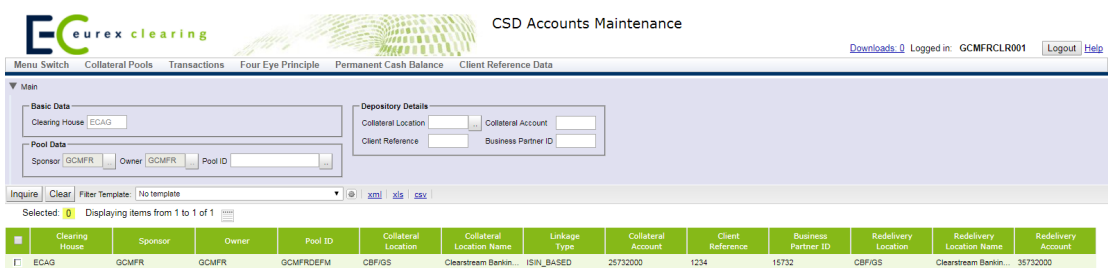

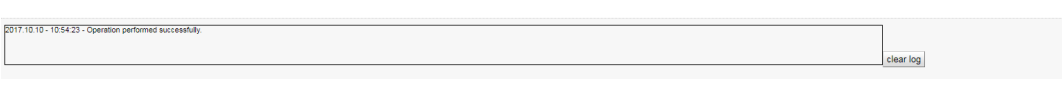

*[CSD Accounts Maintenance](#page-251-0) window*

 *Please note, the above figure is solely for illustration purposes to indicate the required information to be displayed and to highlight major functions provided by the C7 Clearing GUI. The output does not necessarily contain all possible fields that the user might get on screen or in exported files.*

### **6.18.2 Functionality**

In case a user tries to inquire, he has to have the required access rights to do so. He may prefilter the inquiry output by differentiating specific owner, sponsor, pool ID(s) or depository details.

It is possible to restrict the output of the overall inquiry by pools with a specific pool currency. If the filter and entitlement of the user resulted in a list of valid responses, he is able to see the existing setup.

#### **6.18.3 Screen elements**

#### **6.18.3.1 Data Inquiry Filters**

 *Depending on the user entitlement the list of selectable filter values does not necessarily reflect the complete set of possible values!*

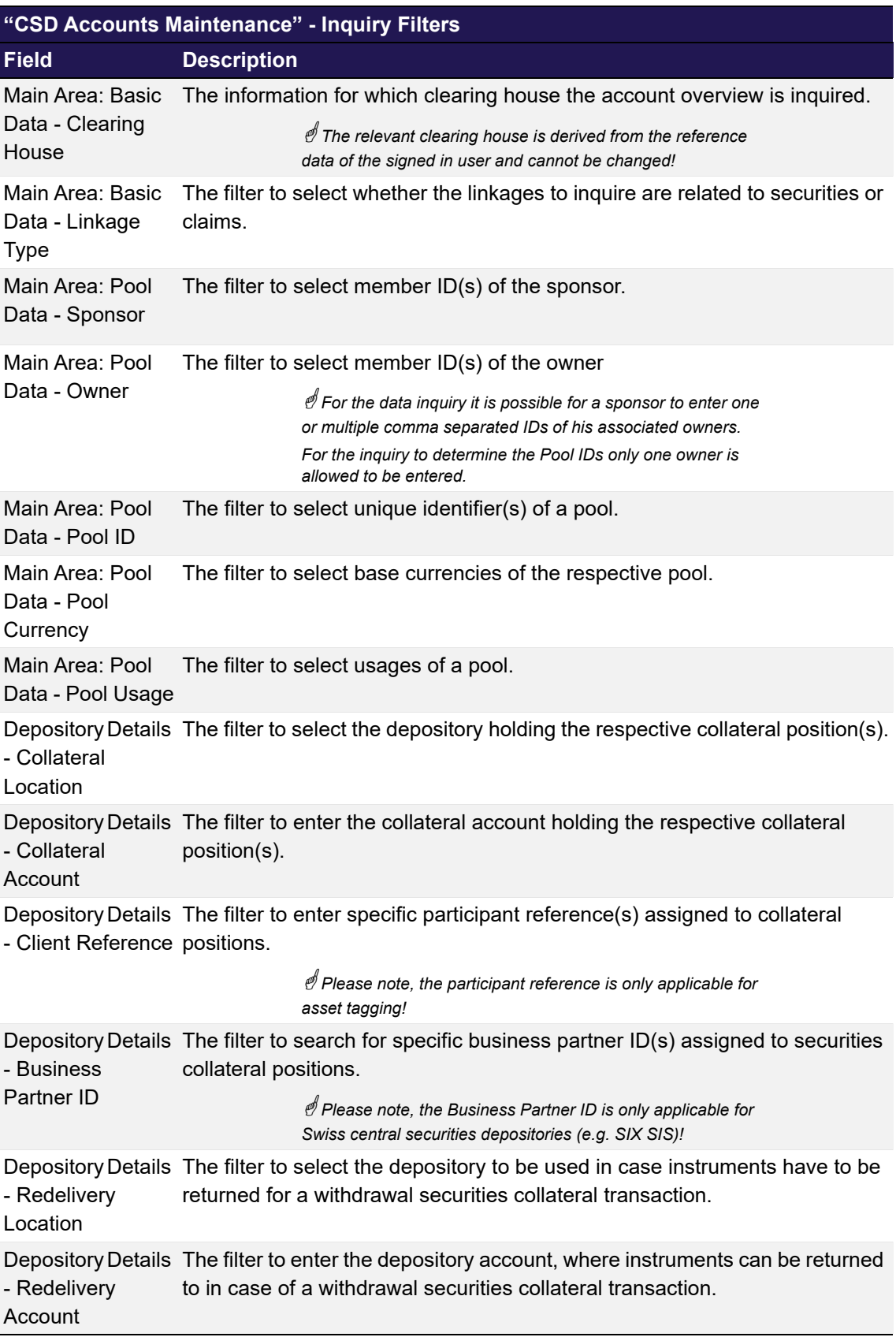

#### **6.18.3.2 Data Inquiry Results**

The following table contains the data that are provided as a result of the inquiry. The specific columns, their order and sorting options can be individually defined.

*The current order and sorting settings can be found by clicking on the buttons "Modify Table" and "Modify Sorting"! Refer to [section 2.4 Display tables](#page-20-0) for more details about its customisation!*

| "CSD Accounts Maintenance" - Inquiry Results                                             |                                                                                                    |  |  |  |  |  |  |  |
|------------------------------------------------------------------------------------------|----------------------------------------------------------------------------------------------------|--|--|--|--|--|--|--|
| <b>Field</b>                                                                             | <b>Description</b>                                                                                                    |  |  |  |  |  |  |  |
| <b>Clearing House</b>                                                                    | The clearing house of the account linkage.                                                                                                    |  |  |  |  |  |  |  |
| Sponsor                                                                                  | The member ID of the sponsor of the account linkage.                                                                                                    |  |  |  |  |  |  |  |
| Owner                                                                                    | The member ID of the owner of the account linkage.                                                                                                    |  |  |  |  |  |  |  |
| Pool ID                                                                                  | The unique identifier of the pool of the account linkage.                                                                                                    |  |  |  |  |  |  |  |
| Pool Currency                                                                            | The base currencies of the respective pool of the account linkage.                                                                                                    |  |  |  |  |  |  |  |
| Pool Usage                                                                               | The usages of the pool of the account linkage.                                                                                                    |  |  |  |  |  |  |  |
| Collateral<br>Location                                                                   | The short code of the depository of the account linkage.                                                                                                    |  |  |  |  |  |  |  |
| Collateral<br><b>Location Name</b>                                                       | The long description of the depository of the account linkage.                                                                                                    |  |  |  |  |  |  |  |
| The information whether the linkages is related to securities or claims.<br>Linkage Type |                                                                                                    |  |  |  |  |  |  |  |
| Collateral Account The depository account of the account linkage.                        |                                                                                                    |  |  |  |  |  |  |  |
| <b>Client Reference</b>                                                                  | The information about the specific participant reference assigned to the<br>account linkage.                                                                                               |  |  |  |  |  |  |  |
|                                                                                          | Please note, the participant reference is only applicable in<br>case of asset tagging!                                                                                                    |  |  |  |  |  |  |  |
| <b>Business Partner</b><br>ID                                                            | The information about the specific business partner ID assigned to the<br>account linkage.                                                                                                 |  |  |  |  |  |  |  |
|                                                                                          | Please note, the Business Partner ID is only applicable for<br>Swiss central securities depositories (e.g. SIX SIS)!                                                                       |  |  |  |  |  |  |  |
| Redelivery<br>Location                                                                   | The short code of the depository assigned to the account linkage, to be used<br>in case instruments have to be returned for a withdrawal securities collateral<br>transaction.             |  |  |  |  |  |  |  |
| Redelivery<br><b>Location Name</b>                                                       | The long description of the depository assigned to the account linkage, to be<br>used in case instruments have to be returned for a withdrawal securities<br>collateral transaction.       |  |  |  |  |  |  |  |
| Redelivery<br>Account                                                                    | The information about the depository account assigned to the account<br>linkage, to be used in case instruments have to be returned for a withdrawal<br>securities collateral transaction. |  |  |  |  |  |  |  |

#### **6.18.3.3 Buttons**

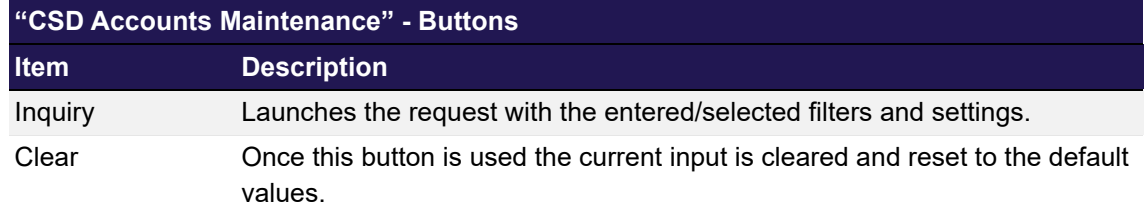

### <span id="page-255-0"></span>**6.19 Overcollateralization Maintenance**

### **6.19.1 Description**

The user can maintain overcollateralization runs via the [Overcollateralization Maintenance](#page-255-0) window. Such as view overcollateralization runs, add a new overcollateralization run, modify active overcollateralization runs and delete active overcollateralization runs. Changes become effective on the following business day.

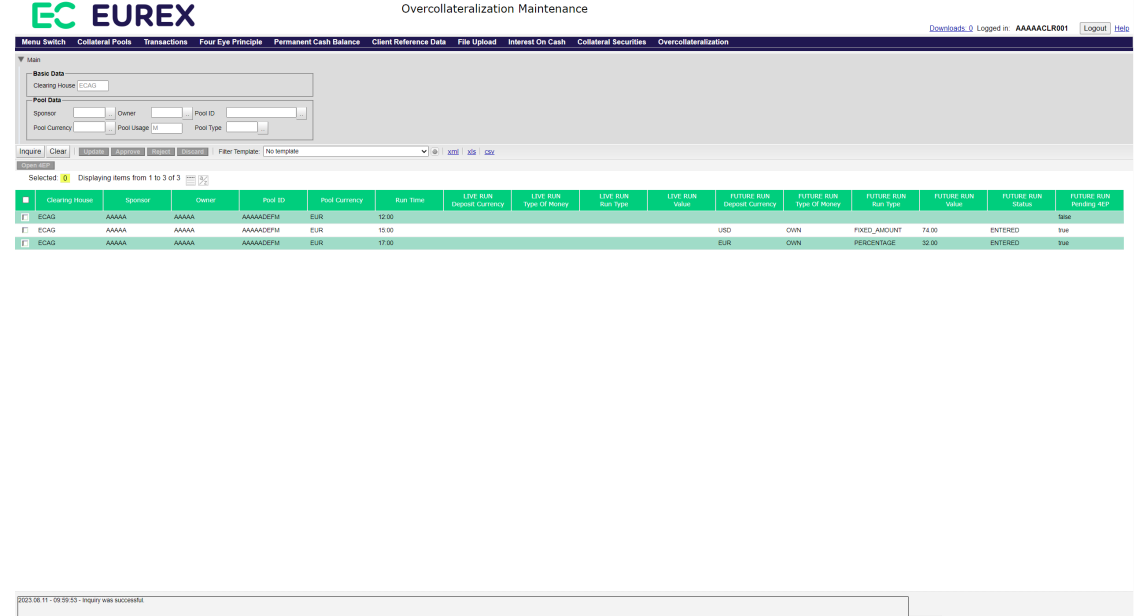

*Overcollateralization Maintenance window*

### **6.19.2 Functionality**

The functionality is limited to collateral *Pool Usage* MARGIN and *Pool Type* DEFAULT, INDIVIDUAL\_SEGREGATION, OMNIBUS\_SEGREGATION.

The user must first inquire all infrastructure links to which he has access rights. The inquiry results can be filtered by *Sponsor*, *Owner*, *Pool ID*, *Pool Currency* and/or *Pool Type*. Each collateral pool is shown three times, according to *Run Time*: 12:00, 15:00, 17:00. The user can configure an overcollateralization run for each *Run Time*, i.e. a single collateral pool can accommodate up to three overcollateralization runs in total.

The *LIVE RUN* columns display the overcollateralization runs that are already active. The *FUTURE RUN* columns display the overcollateralization run entries that are configured but still in the approval process.

All overcollateralization run entries with *FUTURE RUN status* = PENDING\_ACTIVATION will be activated overnight. They will be displayed under *LIVE RUN* on the next day and no longer under *FUTURE RUN*.

All overcollateralization run entries with *FUTURE RUN status* ≠ PENDING\_ACTIVATION will be deleted at the end of a day.

Any overcollateralization run entry under *FUTURE RUN* can be discarded using the button *Discard*.

### **6.19.3 Screen elements**

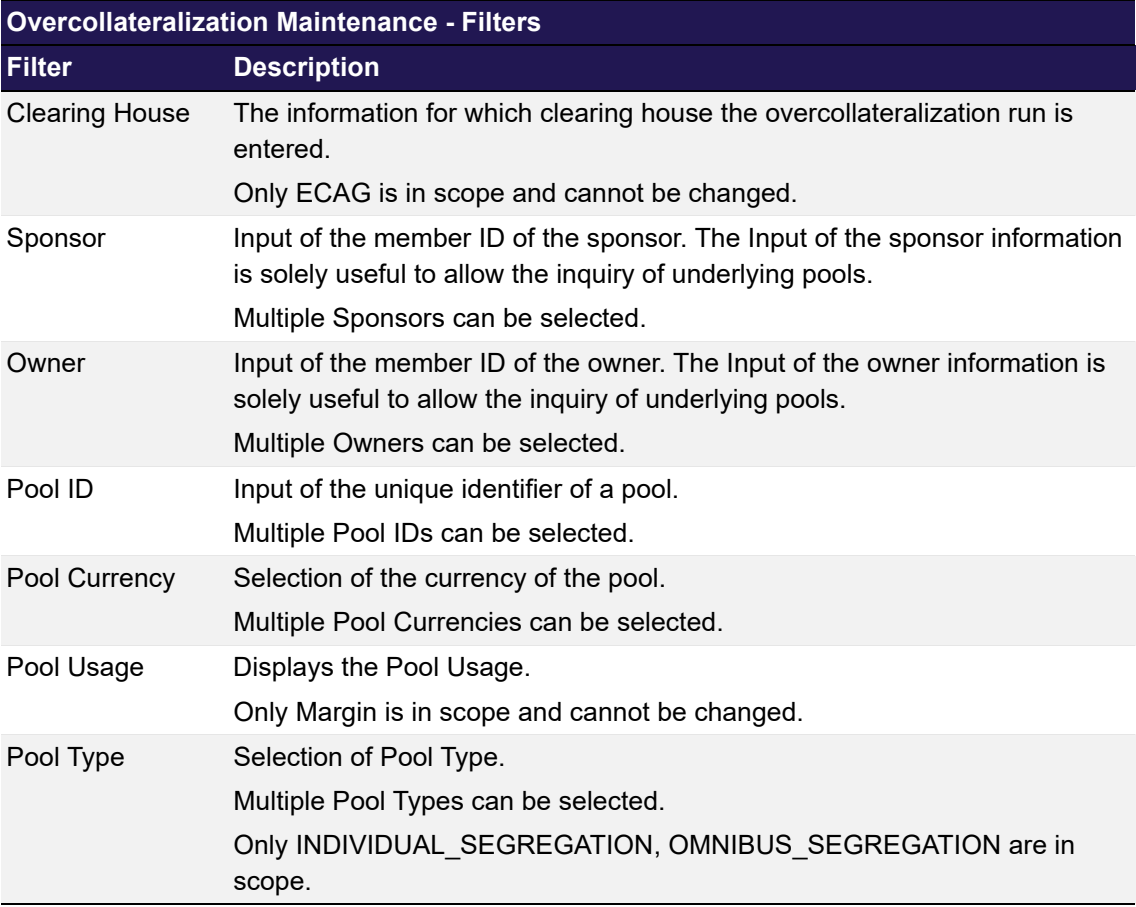

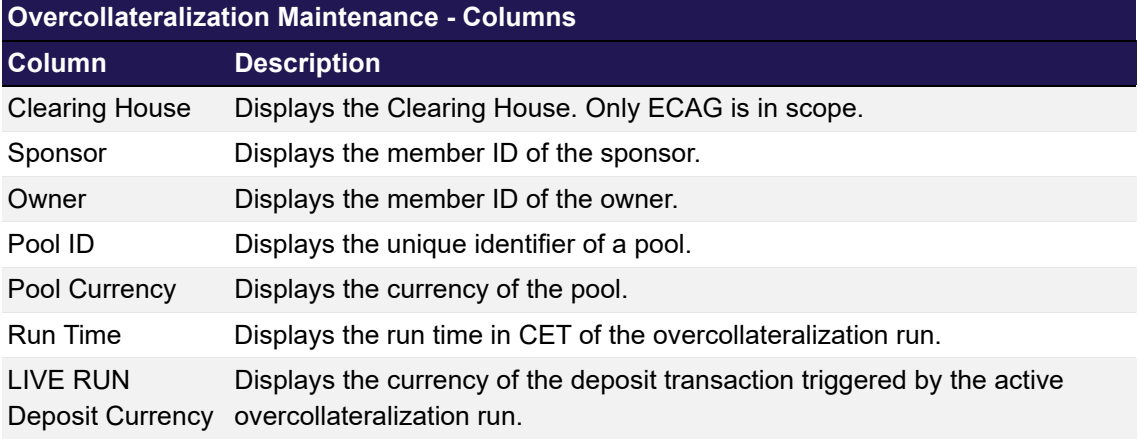

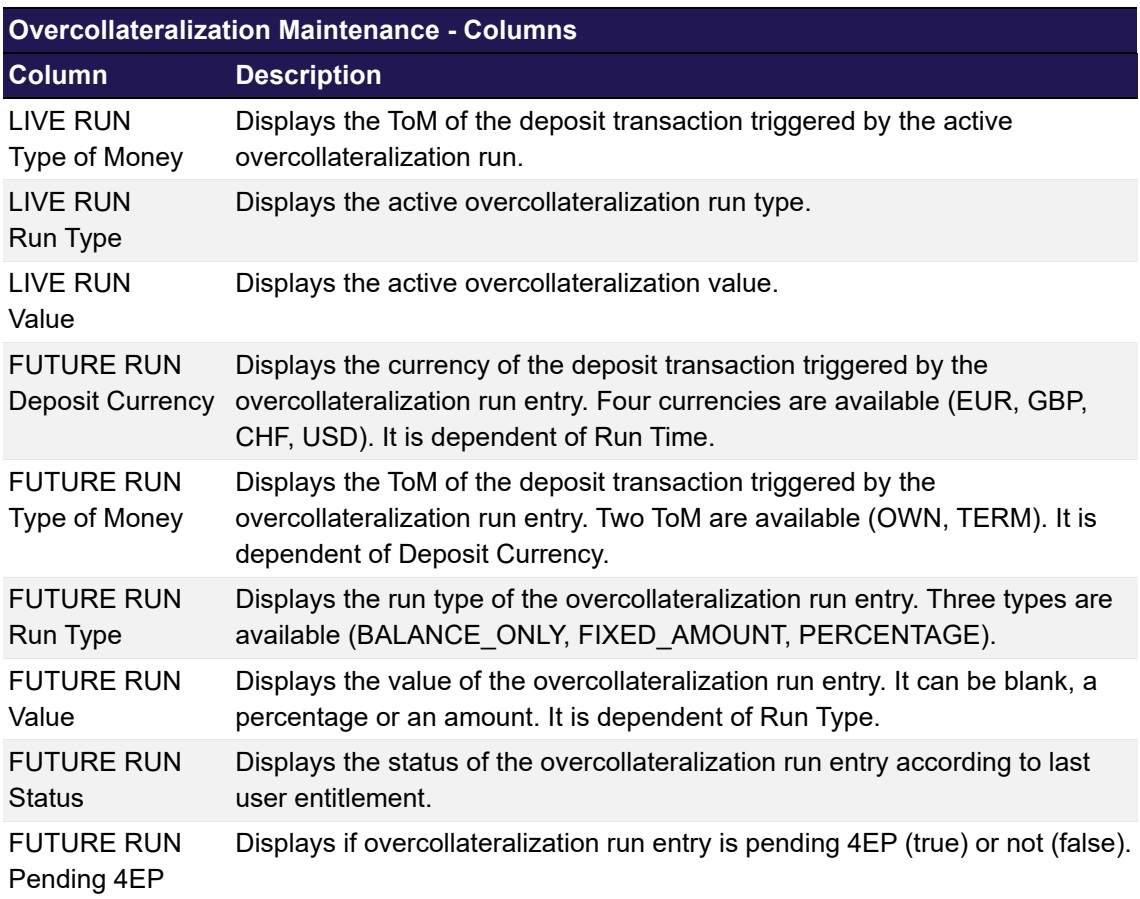

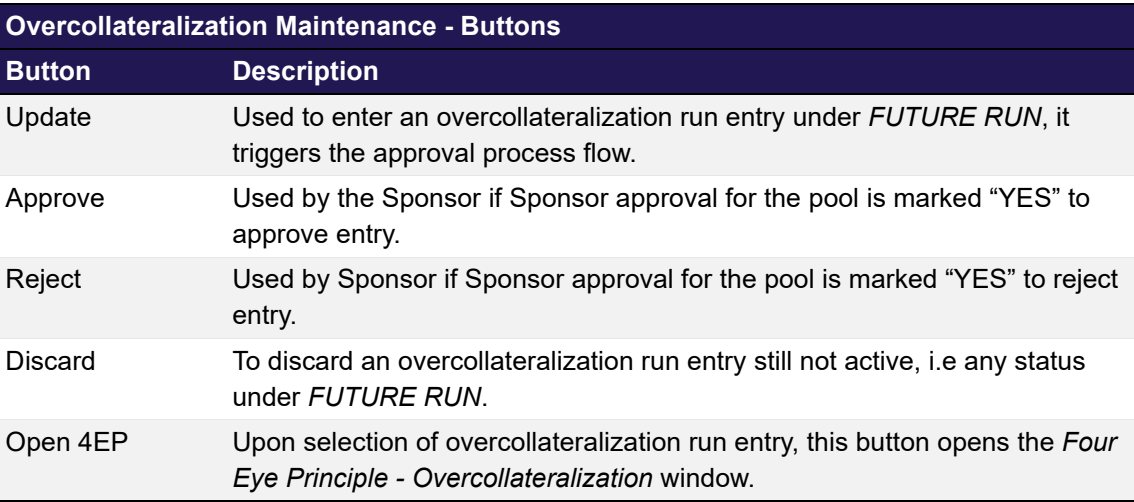

# <span id="page-257-0"></span>**6.20 Overcollateralization Maintenance Update**

# **6.20.1 Description**

The user can input values for the attributes *FUTURE RUN* via the *[Overcollateralization](#page-257-0)  [Maintenance Update](#page-257-0)* window to add a new overcollateralization run or modify or delete an existing active overcollateralization run (*LIVE RUN*).

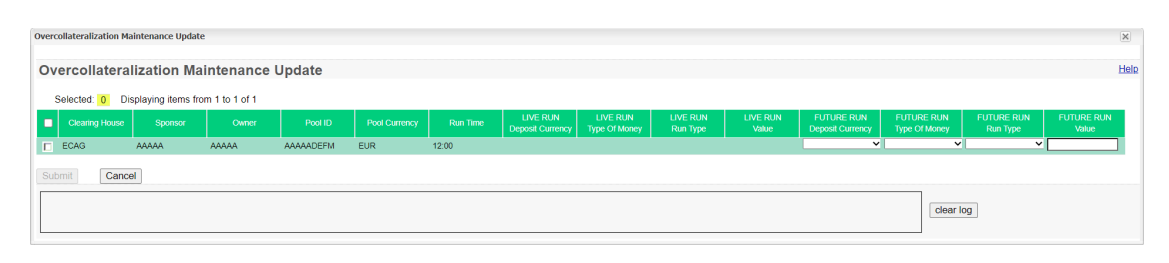

*Overcollateralization Maintenance Update window*

### **6.20.2 Functionality**

The user can enter/modify/delete multiple overcollateralization runs on multiple collateral pools at once. To do that, the user has to select the relevant entries on the *[Overcollateralization](#page-255-0)  [Maintenance](#page-255-0)* window and click the *Update* button. This opens the [Overcollateralization](#page-257-0)  [Maintenance Update](#page-257-0) window.

For each entry, user then selects the values from the drop lists or enters the values manually. When all fields are populated, the entry gets selected automatically. User can overwrite and manually select/unselect individual entries. If entries are selected, the user can click on *Submit* or *Cancel*. Submitted entries are subject to the following validation:

- If *Run Time* = 12:00 then *FUTURE RUN Deposit Currency* = [EUR, CHF, GBP, USD]
- If *Run Time* = 15:00 then *FUTURE RUN Deposit Currency* = [EUR, CHF, GBP, USD]
- If *Run Time* = 17:00 then *FUTURE RUN Deposit Currency* = [EUR, USD]
- If *FUTURE RUN Deposit Currency* = [EUR, CHF, GBP] then *FUTURE RUN Type of Money* = [OWN]
- If *FUTURE RUN Deposit Currency* = [USD] then *FUTURE RUN Type of Money* = [OWN, TERM]
- If *FUTURE RUN Run Type* = "Balance Position" then *FUTURE RUN Value* = blank
- If *FUTURE RUN Run Type* = "Overcollateralization Percentage [%]" then 0.00 < *FUTURE RUN Value* ≤ 100.00
- If *FUTURE RUN Run Type* = "Overcollateralization Amount" then 0.00 < *FUTURE RUN Value* ≤ 250,000,000.00
- $\bullet$  No existing entry with *FUTURE RUN Status* = [ENTERED, PENDING ACTIVATION, PEND-ING\_APPROVAL]

**Note:** All the mentioned times are considered to be CET/CEST.

If any validation fails, an error message with the error description is displayed.

The C7 Clearing GUI can handle valid and invalid entries at the same time. Valid entries are submitted successfully, and invalid entries can be edited to correct the error and resubmit. The user can also *Cancel* the invalid entry or exit the window (X).

The valid entries appear in the *[Overcollateralization Maintenance](#page-255-0)* window with values in *FUTURE RUN Status* and *FUTURE RUN Pending 4EP* according to entitlement of entering user.

- $\bullet$  ENTERED / true = entry is subject to 4EP by a second user
- PENDING APPROVAL / false = entry is not subject to 4EP but subject to Sponsor approval
- PENDING ACTIVATION / false = entry is not subject to 4EP and not subject to Sponsor approval

The user can *Modify* or *Delete* a LIVE RUN the same way as when adding an overcollateralization run:

- Select the relevant LIVE RUN entry, or entries, on the *[Overcollateralization Maintenance](#page-255-0)* window click *Update*
- Enter the new values (for modification) or select *FUTURE RUN Run Type* = NO RUN (for deletion)
- Click the *Submit* button

If all validations are passed, the new run entry is displayed under *FUTURE RUN* and follows the approval process according to applicable entitlement and privileges. Run entries with *FUTURE RUN Status* = PENDING\_ACTIVATION overwrite the LIVE RUN at

the start of the next day.

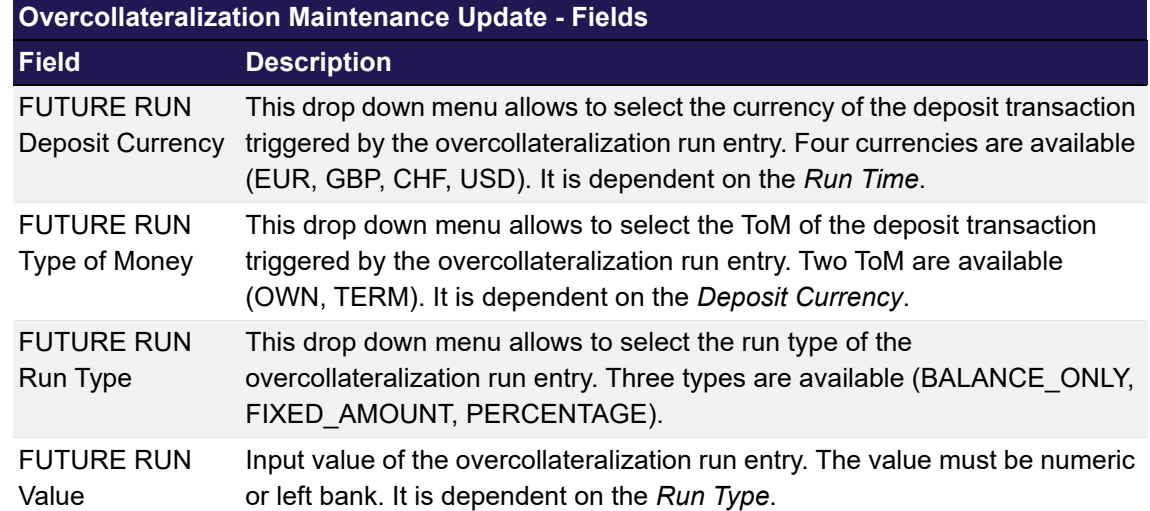

### **6.20.3 Screen elements**

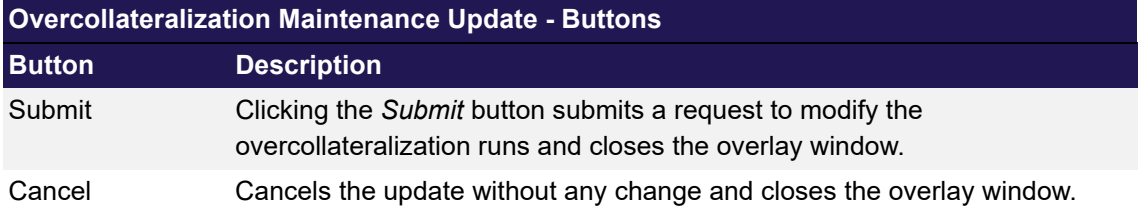

# <span id="page-260-0"></span>**6.21 Four Eye Principle - Overcollateralization**

### **6.21.1 Description**

Under *Type* "Scheduled Runs", the user can inquire all overcollateralization run entries that have pending four-eyes requests and approve or reject them.

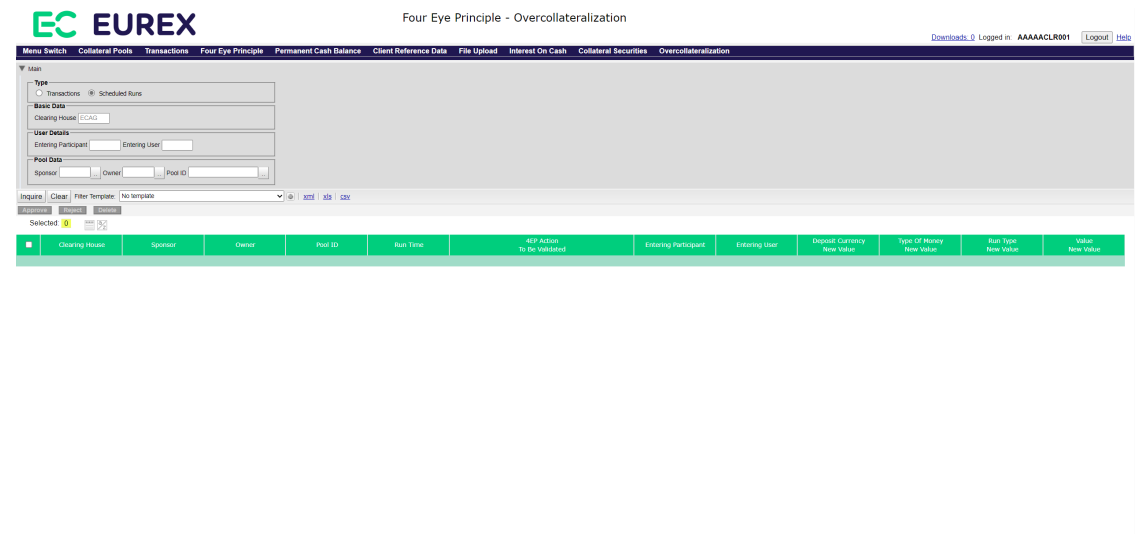

*Four Eye Principle - Overcollateralization window*

### **6.21.2 Functionality**

All overcollateralization runs entries that require a validation by a second user are subject to the four eyes processing.

The *[Four Eye Principle - Overcollateralization](#page-260-0)* window allows users to inquire pending entries that require a second user's confirmation and to take action on the displayed entries.

#### **6.21.3 Screen elements**

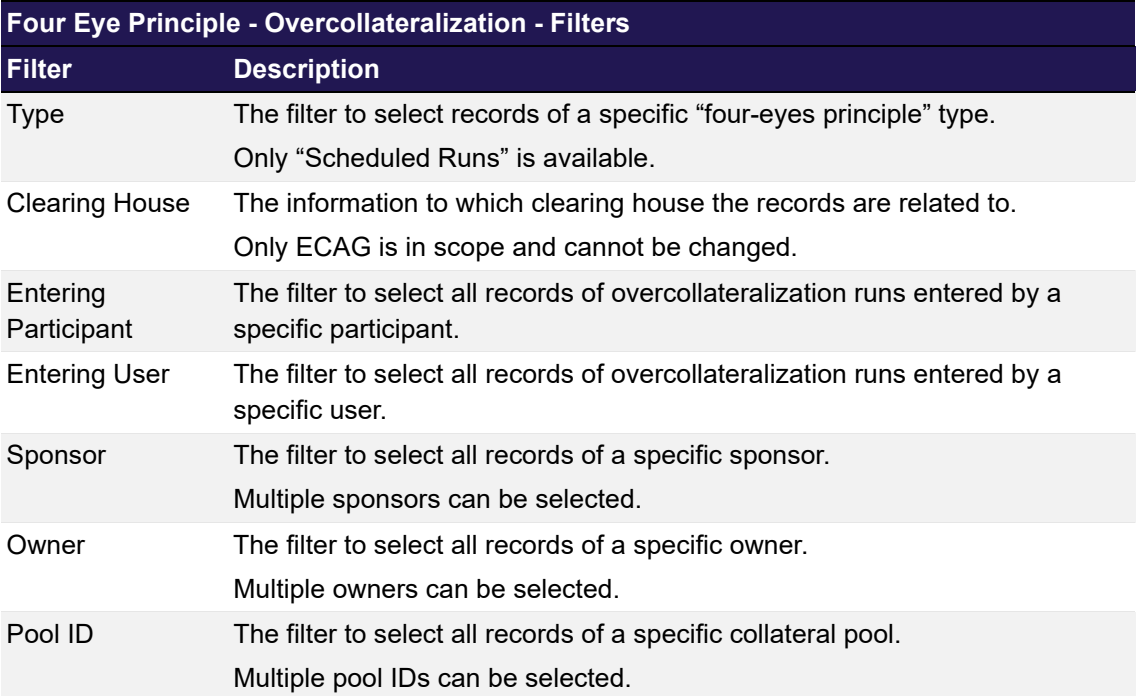

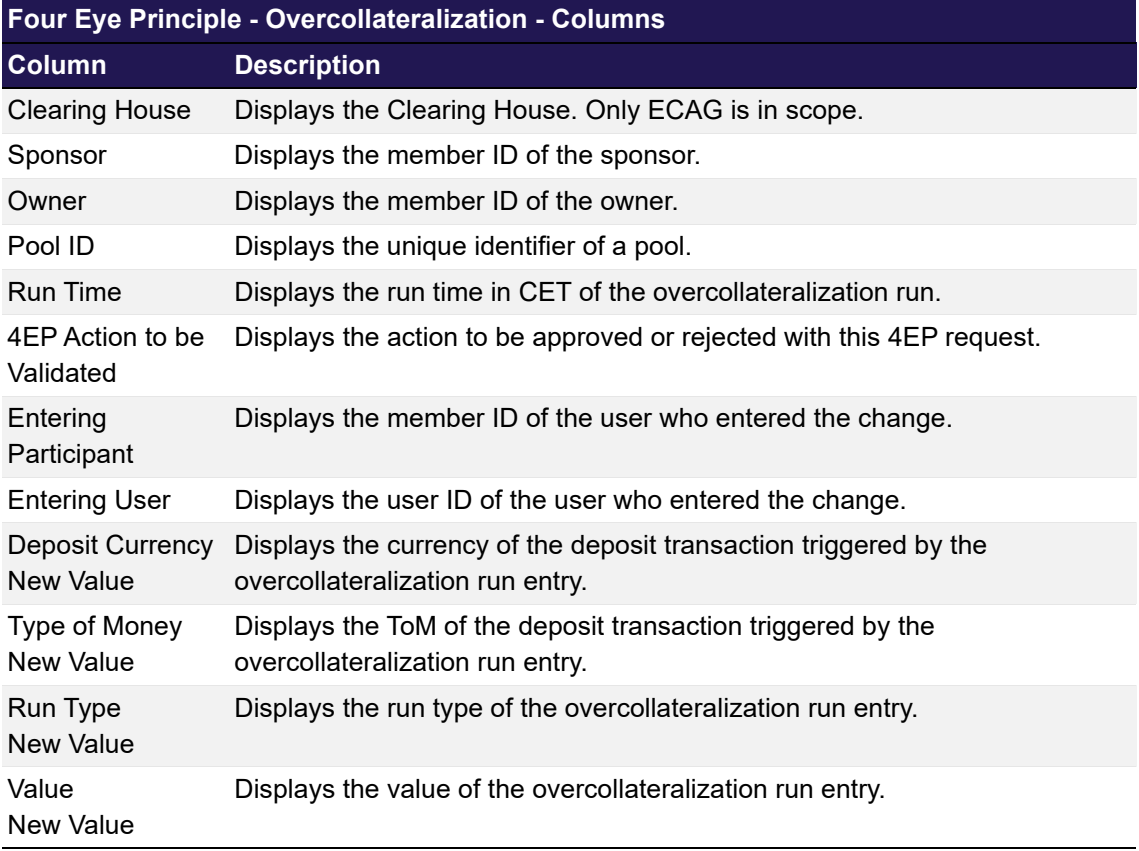

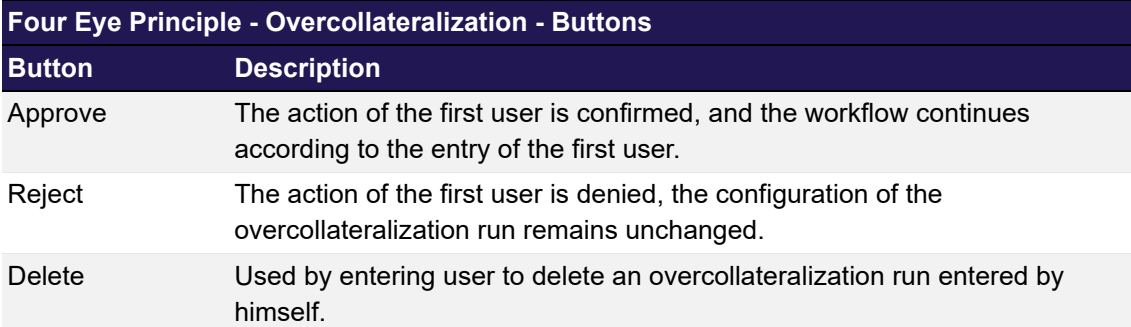

### **7 Reference Data**

### <span id="page-263-0"></span>**7.1 Registered Participant Overview**

### **7.1.1 Description**

The *[Registered Participant Overview](#page-263-0)* window can be accessed from the *Participant* menu in the main menu. It displays a list of participants with their detailed information.

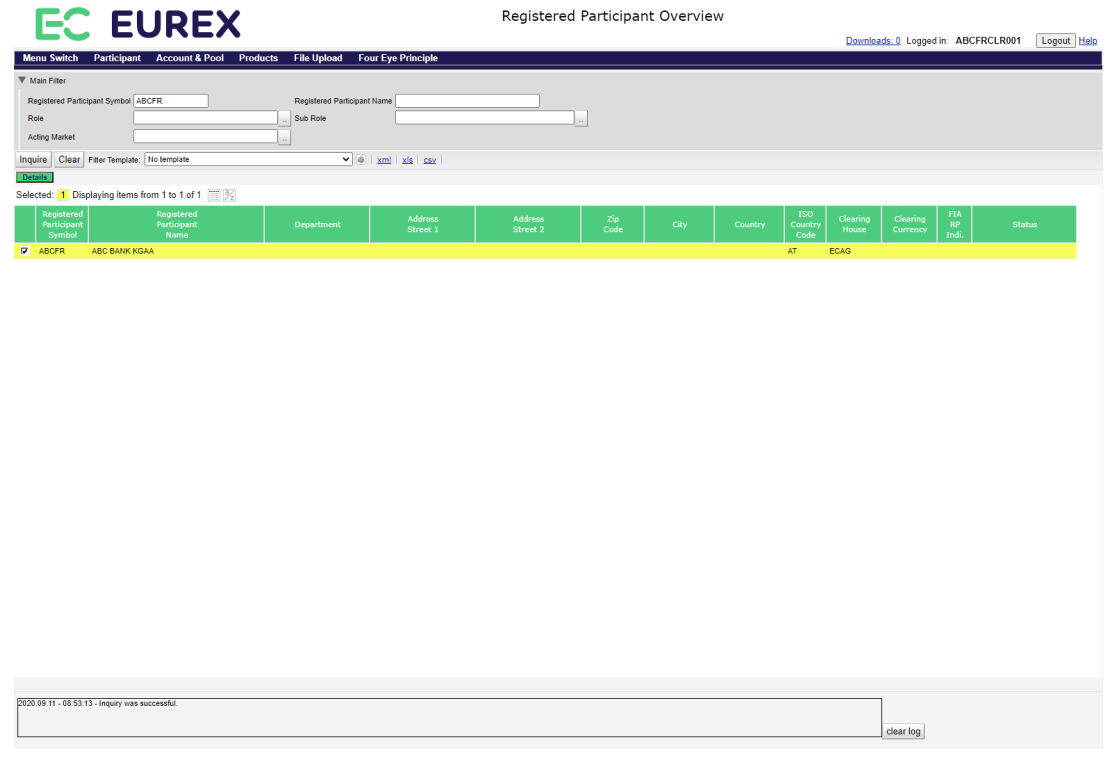

#### *Registered Participant Overview window*

### **7.1.2 Functionality**

ſ

This window allows to inquire for general information of participants. Public information is displayed in the display table. Click the *Details* button opens the *[Registered Participant Details](#page-265-0)* window to see the additional information for a selected participant.

### **7.1.3 Screen elements**

Ī

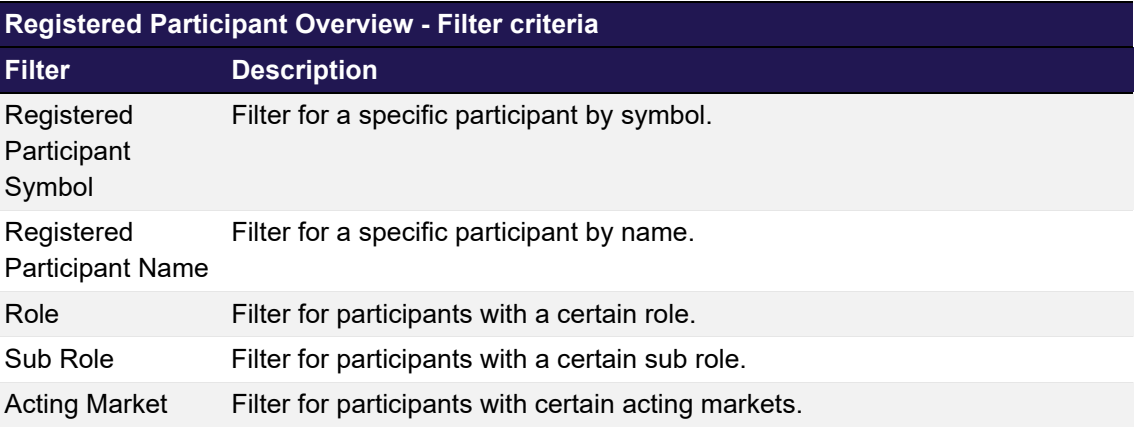

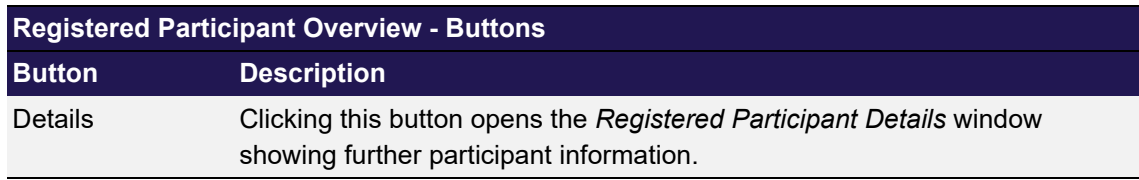

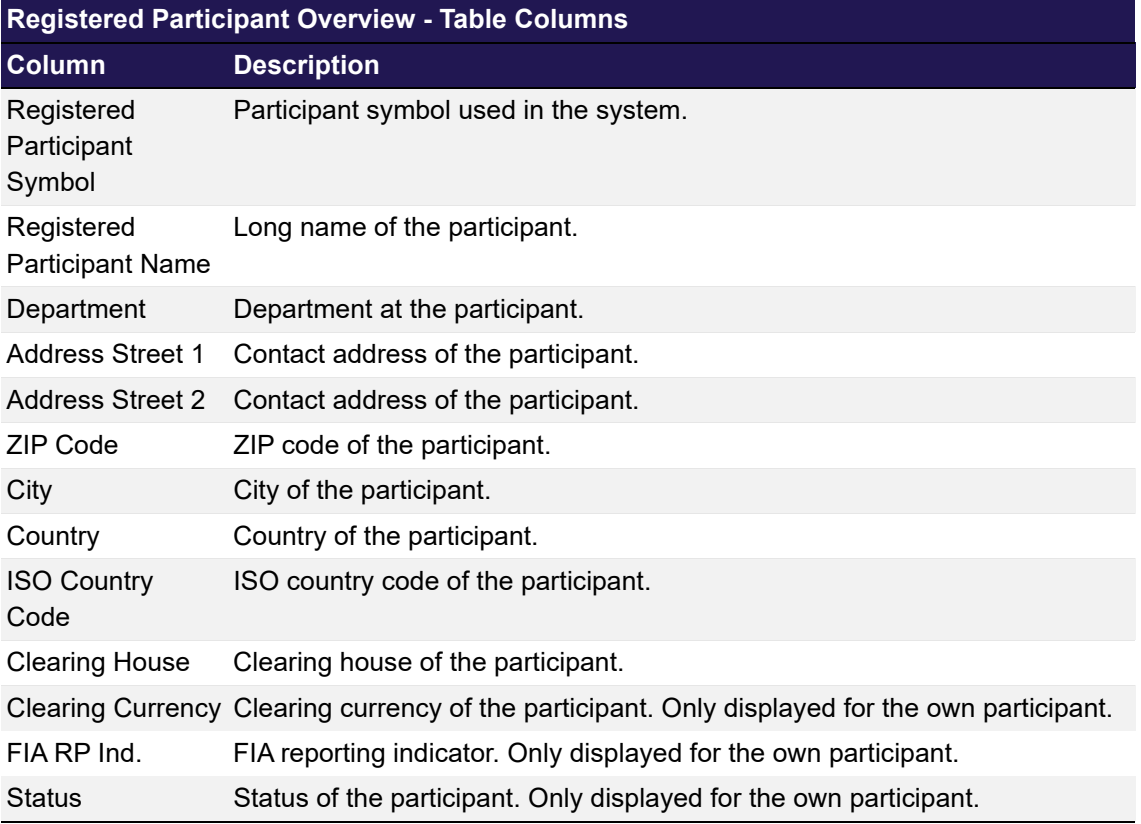

# <span id="page-265-0"></span>**7.2 Registered Participant Details**

### **7.2.1 Description**

I

The *[Registered Participant Details](#page-265-0)* window can be accessed via the *Details* button on the *[Registered Participant Overview](#page-263-0)* window. It allows to view further details of a registered participant.

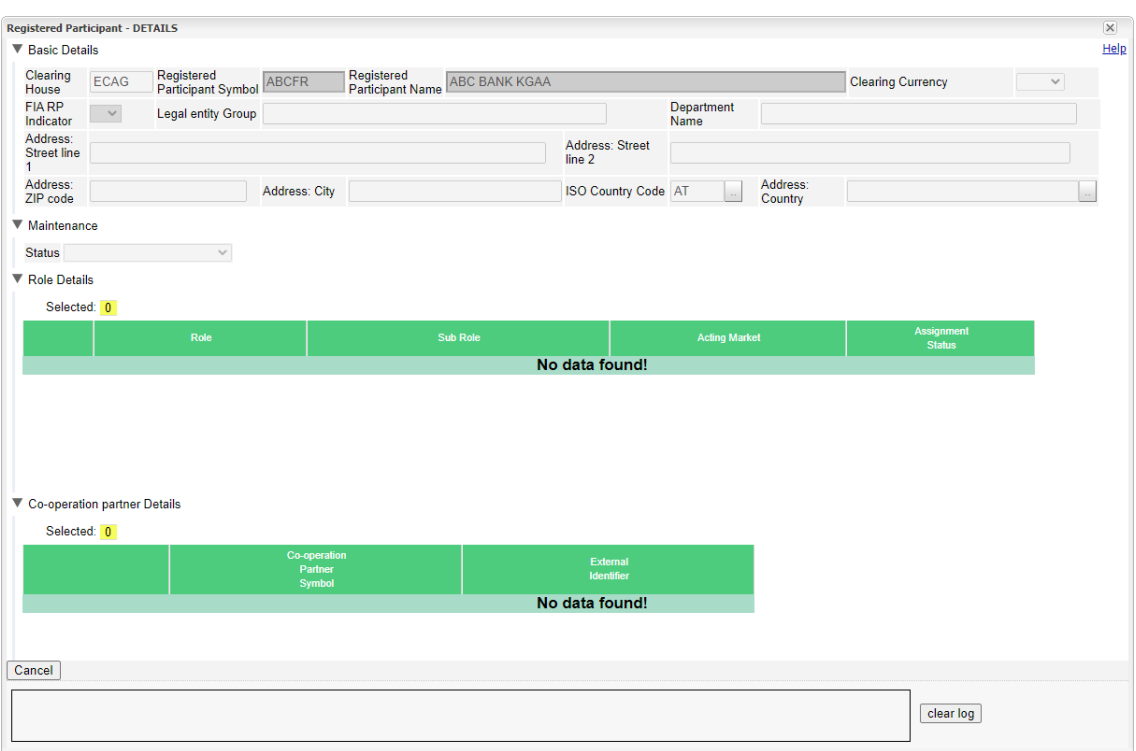

*Registered Participant Details window*

### **7.2.2 Functionality**

This window allows to view further details of the selected participant. It is structured into individual sections for the different participant information. Each section can be collapsed, if needed.

#### **7.2.3 Screen elements**

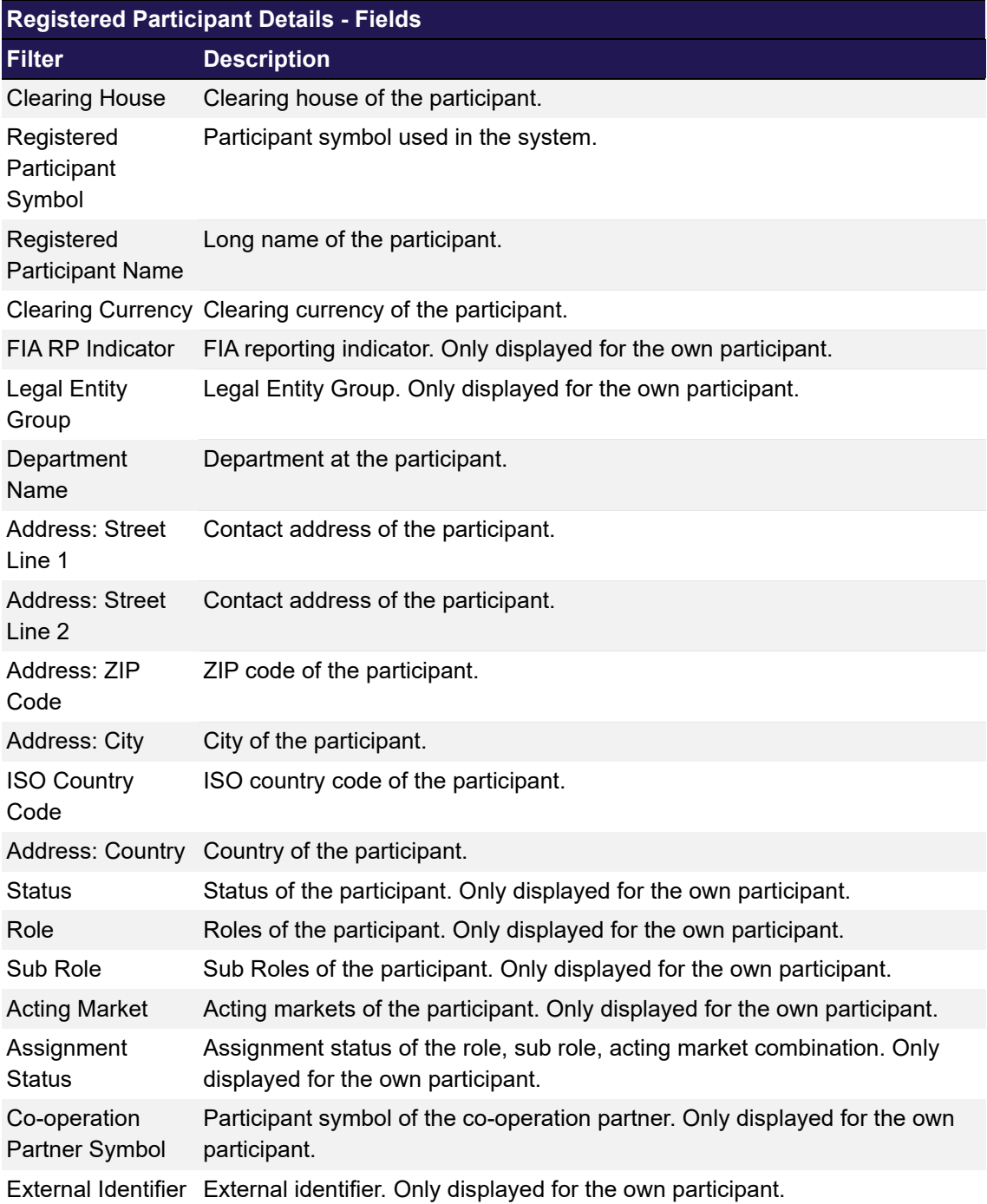

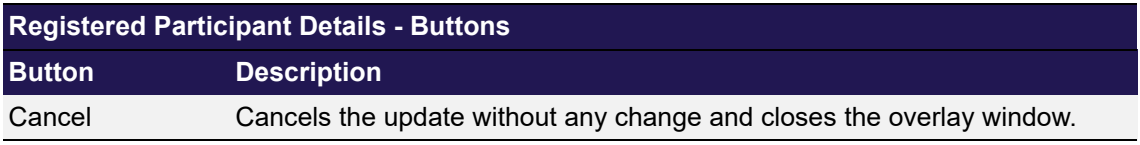

# <span id="page-267-0"></span>**7.3 Outsourcing Relationship Overview**

### **7.3.1 Description**

The *[Outsourcing Relationship Overview](#page-267-0)* window can be accessed from the *Participant* menu in the main menu. It displays the configured outsourcing relationships for the different acting markets.

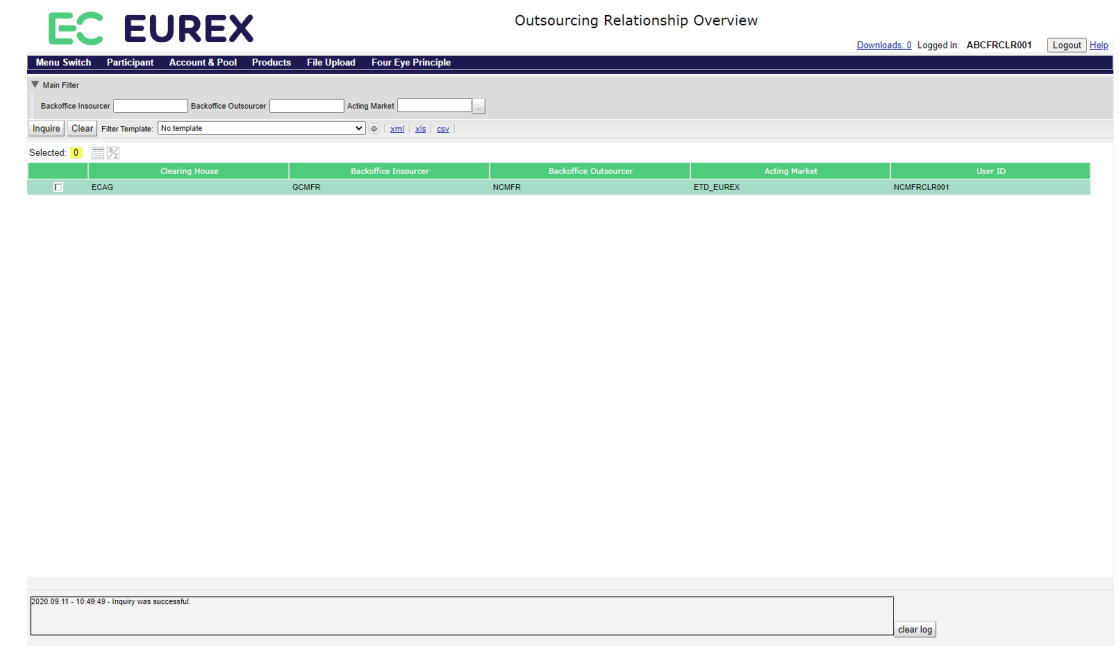

*Outsourcing Relationship Overview window*

### **7.3.2 Functionality**

This window allows to inquire for outsourcing relationships between different participants.

#### **7.3.3 Screen elements**

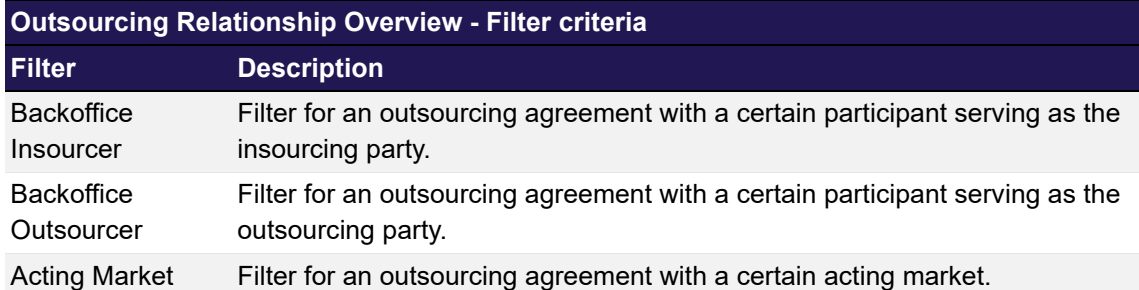

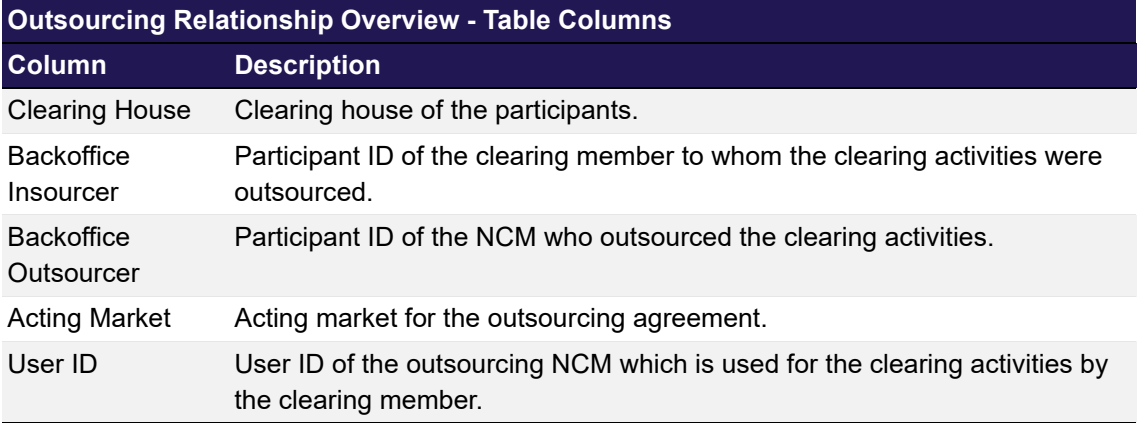

# <span id="page-268-0"></span>**7.4 Clearing Relationship Overview**

### **7.4.1 Description**

The *[Clearing Relationship Overview](#page-268-0)* window can be accessed from the *Participant* menu in the main menu. It displays the clearing relationships with their acting market as well as the configurations for the automatic approval of Give-up and Take-up processes.

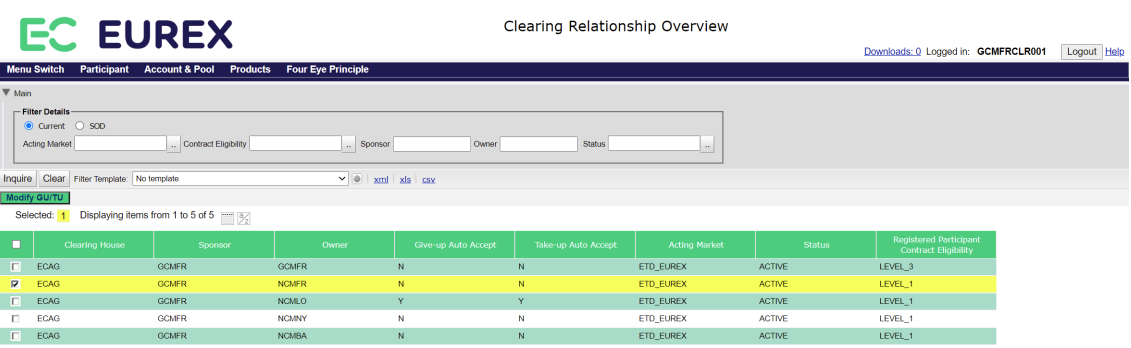

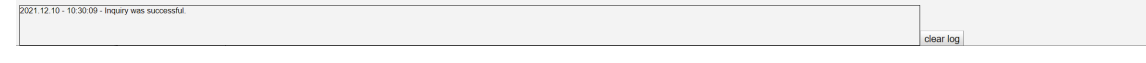

#### *Clearing Relationship Overview window*

# **7.4.2 Functionality**

This window allows to inquire for clearing relationships between sponsors and owners to see the configuration for the Give-up and Take-up auto accept flags. If they are set to 'Y' the sponsor approval is automatically given for give-up and/or take-up requests of the respective owner.

Furthermore, the acting market is displayed for each relation including the respective status.

### **7.4.3 Screen elements**

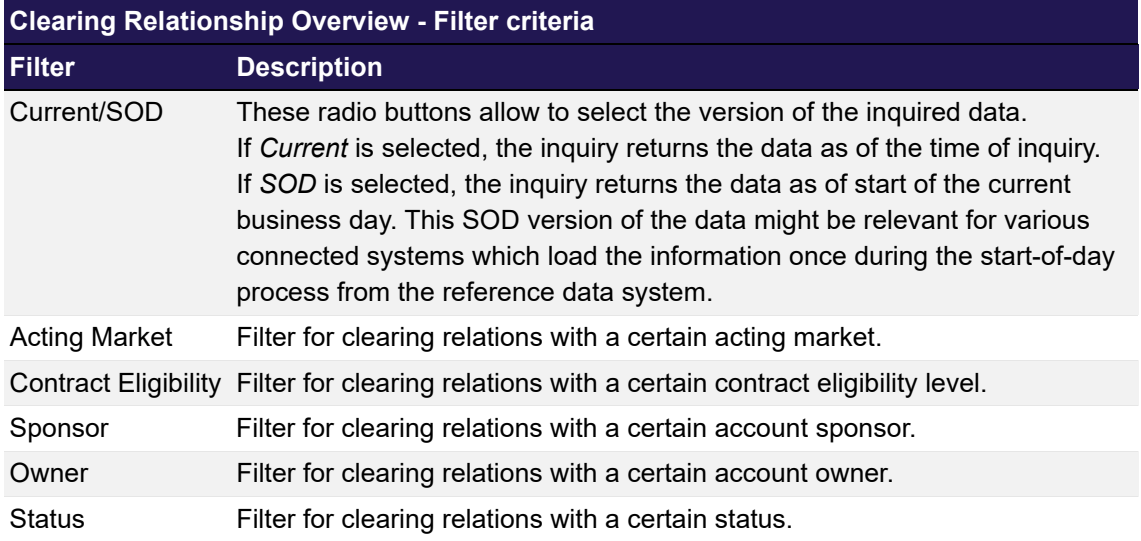

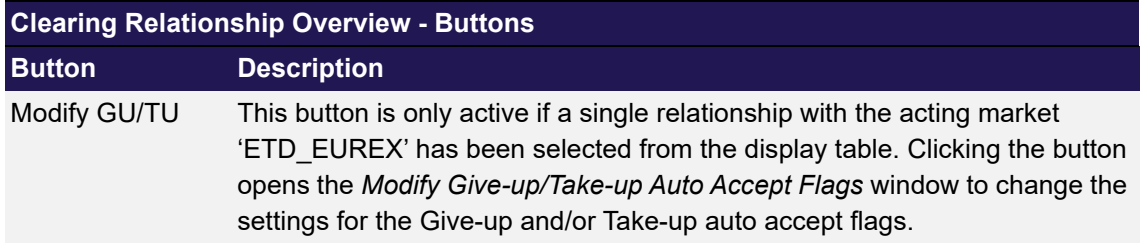

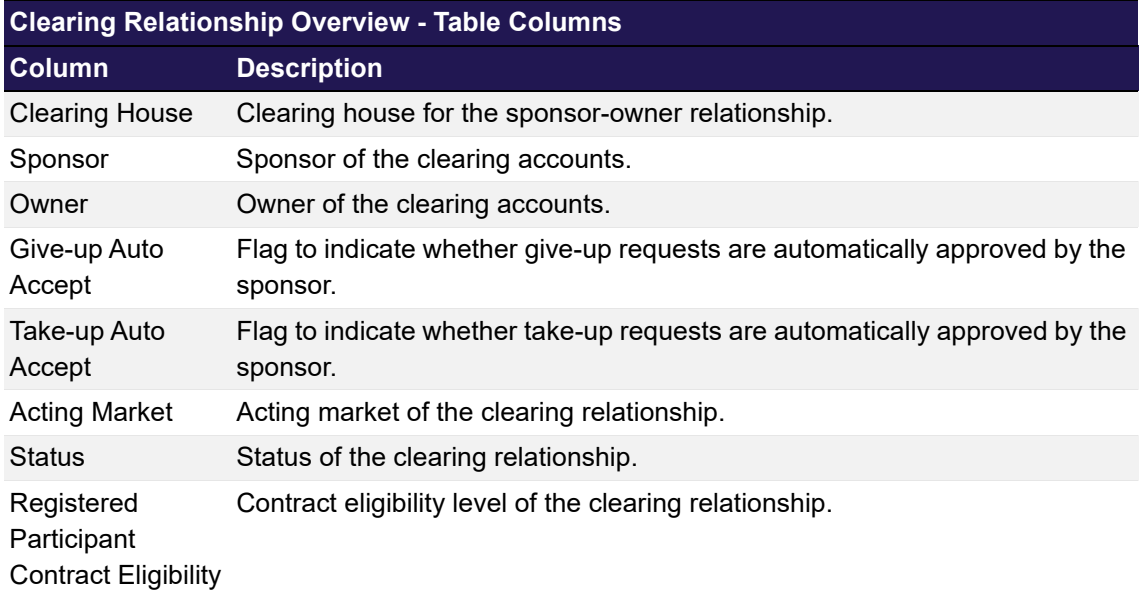

# <span id="page-271-0"></span>**7.5 Modify Give-up/Take-up Auto Accept Flags**

### **7.5.1 Description**

The *[Modify Give-up/Take-up Auto Accept Flags](#page-271-0)* window can be accessed via the *Modify GU/TU* button on the *[Clearing Relationship Overview](#page-268-0)* window. It allows to configure the settings for the automatic approval of give-up and take-up processes.

| $\boxed{\times}$<br>Modify Give-up/Take-up Auto Accept Flags<br>Help |                |              |                     |                            |  |  |  |  |  |
|----------------------------------------------------------------------|----------------|--------------|---------------------|----------------------------|--|--|--|--|--|
| <b>Clearing House</b>                                                | <b>Sponsor</b> | Owner        | Give-up Auto Accept | <b>Take-up Auto Accept</b> |  |  |  |  |  |
| ECAG                                                                 | <b>GCMFR</b>   | <b>NCMFR</b> | V                   | ✓                          |  |  |  |  |  |
| Submit<br>Cancel                                                     |                |              |                     |                            |  |  |  |  |  |
|                                                                      |                |              |                     | clear log                  |  |  |  |  |  |

*Modify Give-up/Take-up Auto Accept Flags window*

### **7.5.2 Functionality**

There are two checkboxes for the configuration of the automatic approval of give-up and take-up processes. If they are ticked, give-up and/or take-up processes of the selected NCM are automatically approved by the respective CM.

#### **7.5.3 Screen elements**

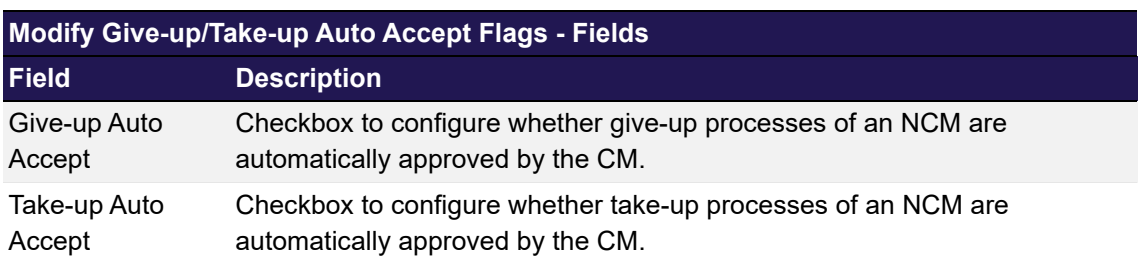

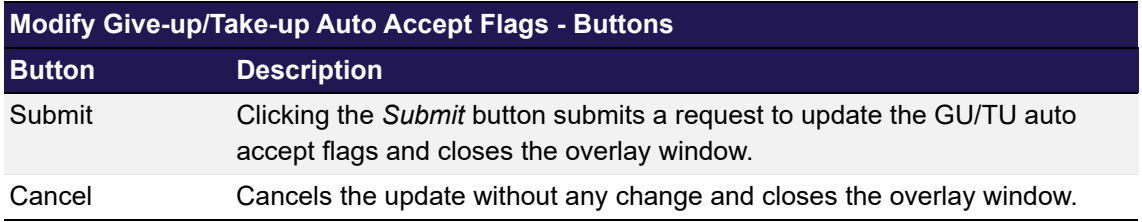

### <span id="page-271-1"></span>**7.6 Account Overview**

### **7.6.1 Description**

The *[Account Overview](#page-271-1)* window can be accessed from the *Account & Pool* menu in the main menu. It displays the accounts for a Member.

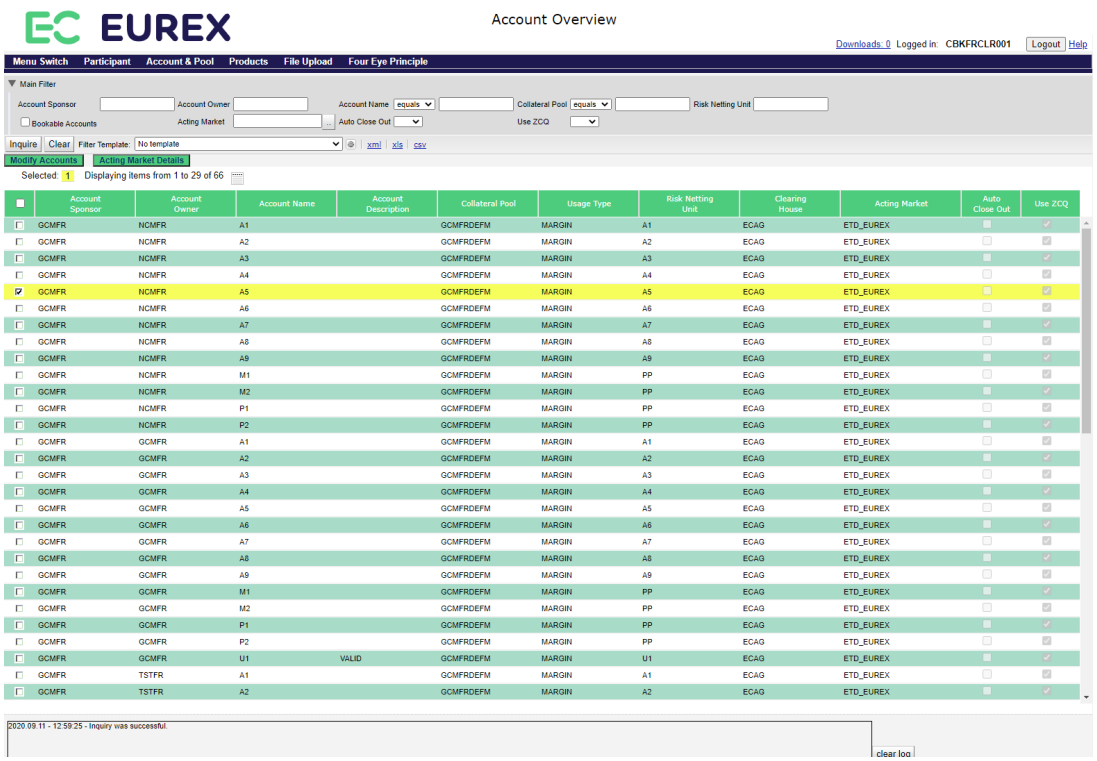

*Account Overview window*

### **7.6.2 Functionality**

The logged in user can inquire a list of currently set-up Member accounts. For every account, detailed information are displayed.

Below the filter area the *Modify Accounts* button allows to modify the configuration for the automatic close out function. Clicking this button opens the *[Account Maintenance](#page-274-0)* window to change the settings for one or multiple accounts at once.

Currently, this window only supports sorting for one column at a time. Multi-column sorting is not available. To sort the result table for a certain criterion, click on the respective column header.

### **7.6.3 Screen elements**

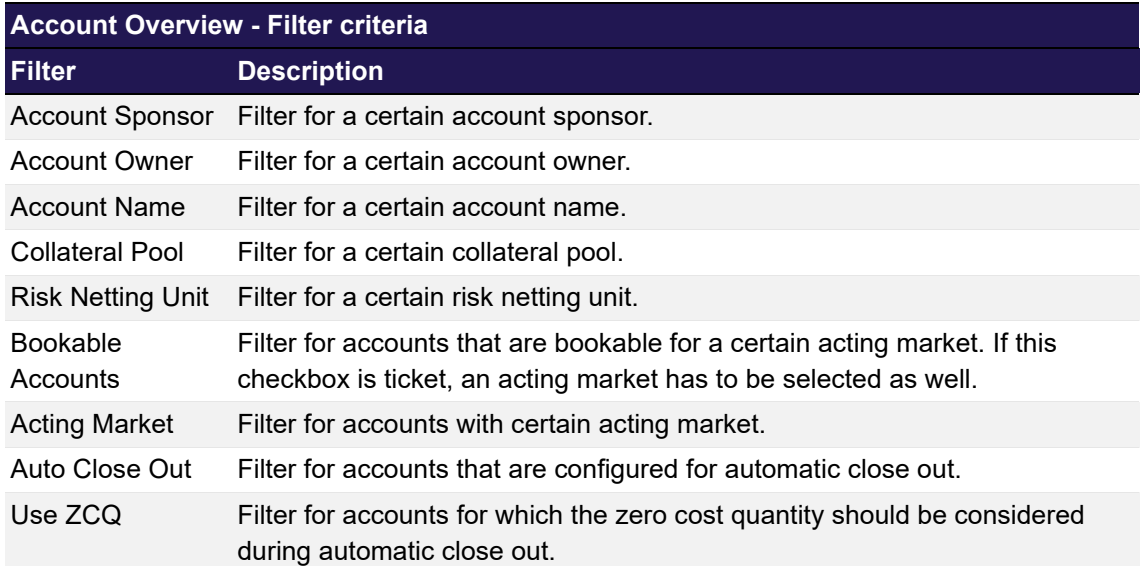

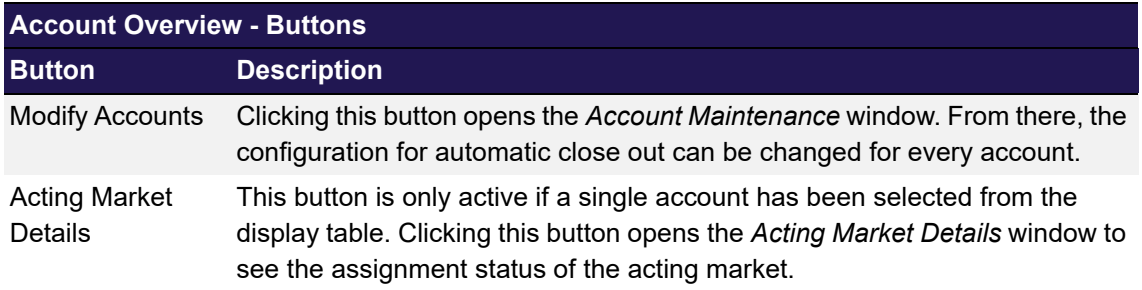

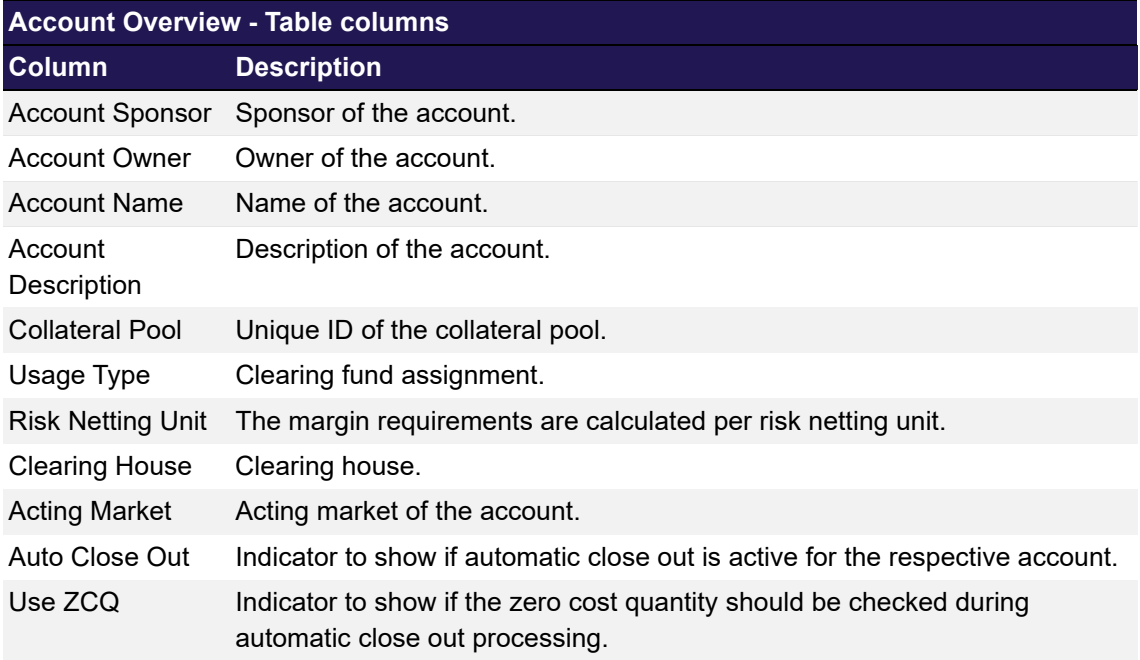

# <span id="page-274-0"></span>**7.7 Account Maintenance**

### **7.7.1 Description**

The *[Account Maintenance](#page-274-0)* window is an overlay window accessed from the *[Account Overview](#page-271-1)* window via the *Modify Accounts* button. It allows to modify the automatic close out configuration on account level.

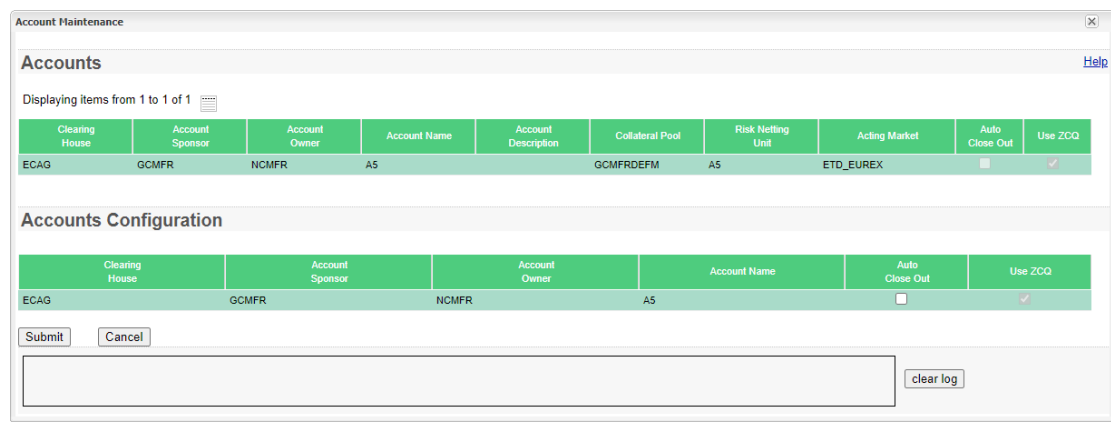

*Account Maintenance window*

### **7.7.2 Functionality**

The *[Account Maintenance](#page-274-0)* window provides two check boxes to configure the automatic close out function for the selected accounts. If the *Auto Close Out* checkbox is selected, all positions on the selected accounts will be closed out automatically at the end of the day. Additionally, it can be configured whether the zero cost quantity should be checked for the automatic close out. If the *Use ZCQ* checkbox is selected, only the quantity that can be closed out without any cost is considered in the automatic close out processing. If it is not selected, the positions will be closed out completely at the end of the day, even if the zero cost quantity is exceeded.

#### **7.7.3 Screen elements**

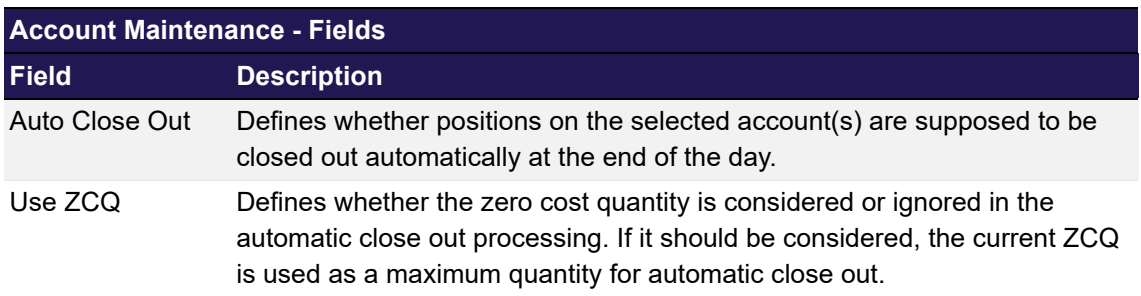

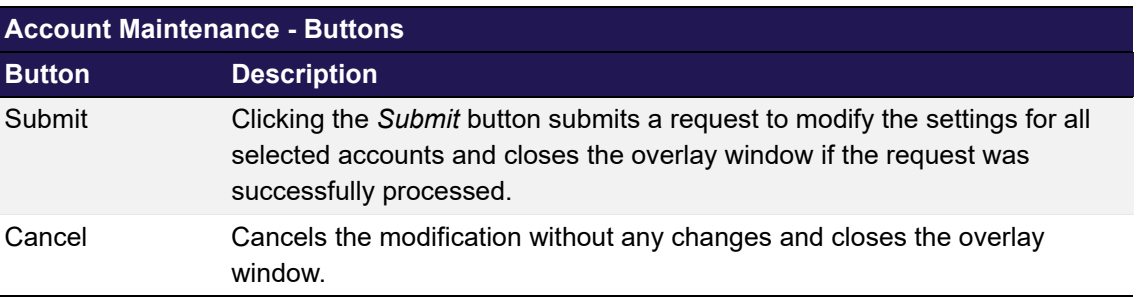

# <span id="page-275-0"></span>**7.8 Acting Market Details**

### **7.8.1 Description**

The *[Acting Market Details](#page-275-0)* window is an overlay window accessed from the *[Account Overview](#page-271-1)* window via the *Acting Market Details* button. It displays the acting market assignment status for the selected account.

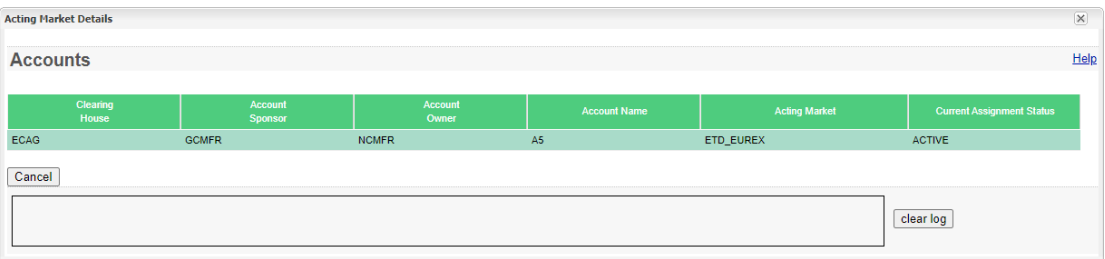

*Acting Market Details window*

### **7.8.2 Functionality**

This window displays the current assignment status of the acting market.

### **7.8.3 Screen elements**

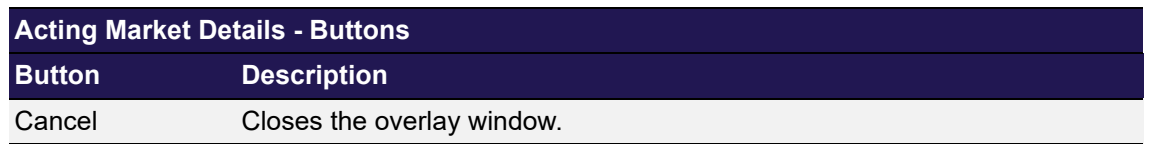

# <span id="page-276-0"></span>**7.9 Collateral Pool Overview**

### **7.9.1 Description**

The *[Collateral Pool Overview](#page-276-0)* window can be accessed from the *Account & Pool* menu in the main menu. It displays the collateral pools for a Member.

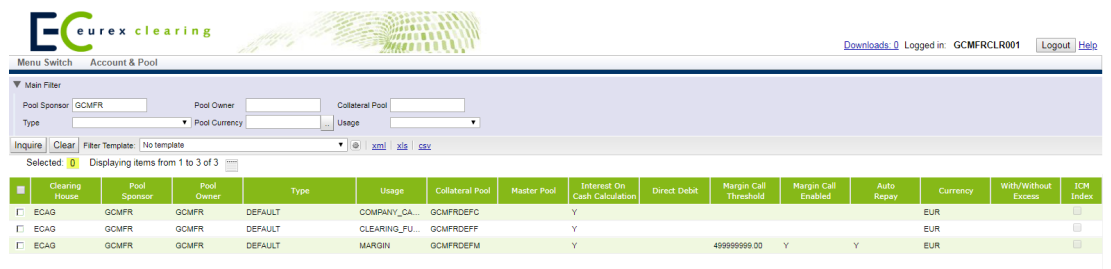

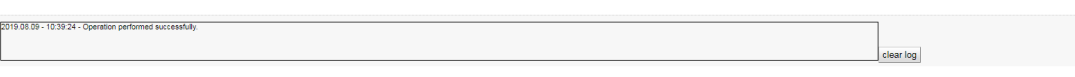

*Collateral Pool Overview window*

### **7.9.2 Functionality**

The logged in user can inquire a list of currently set-up collateral pools. For every pool, detailed information are displayed.

#### **7.9.3 Screen elements**

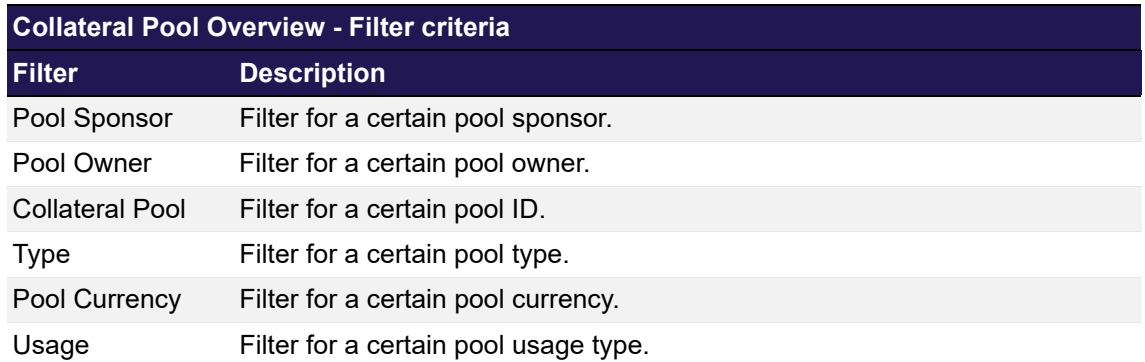

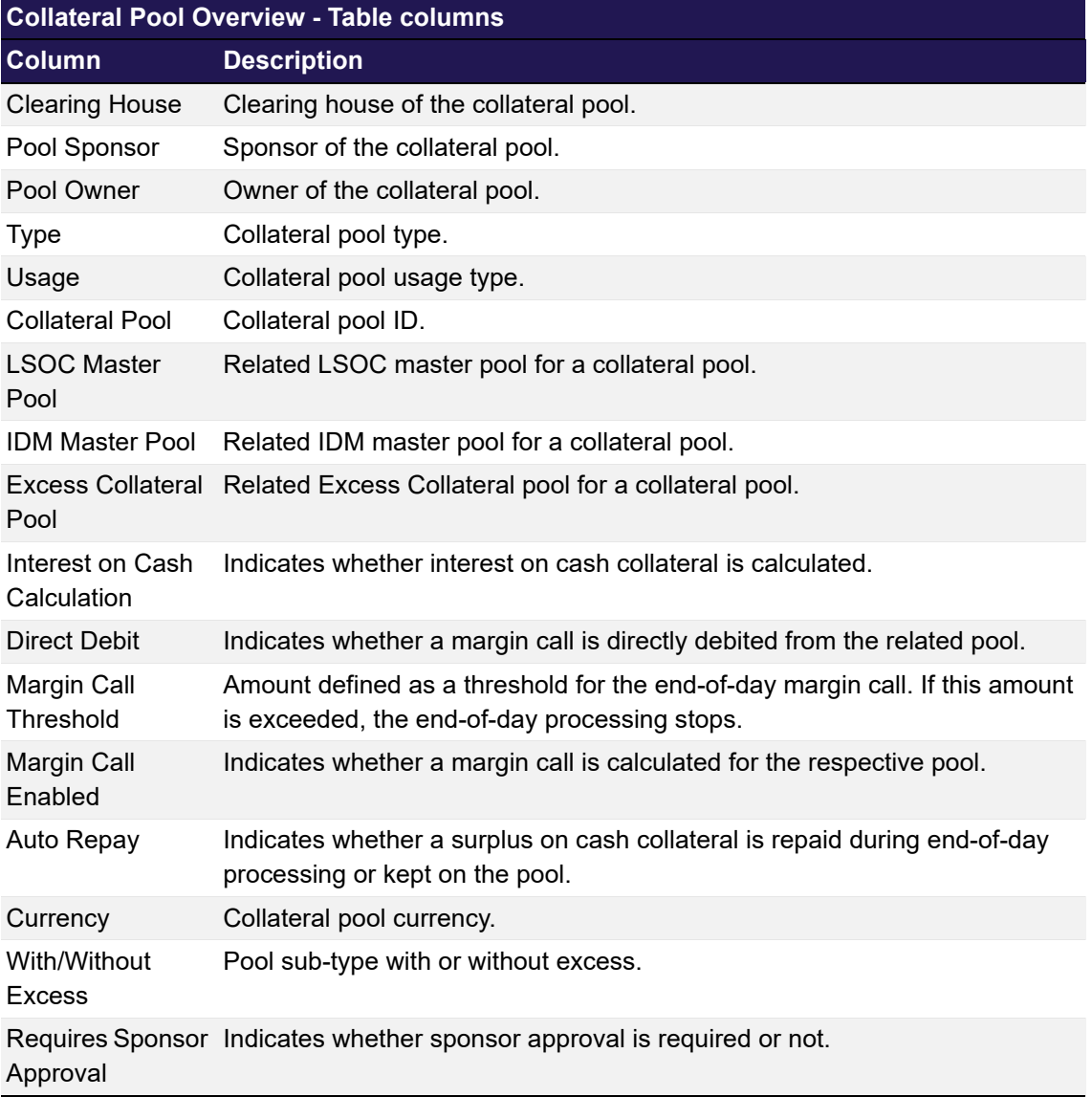

# <span id="page-278-0"></span>**7.10 Risk Netting Unit Overview**

### **7.10.1 Description**

The *[Risk Netting Unit Overview](#page-278-0)* window can be accessed from the *Accounts & Pool* menu in the main menu. It displays an overview of all risk netting units for a Member.

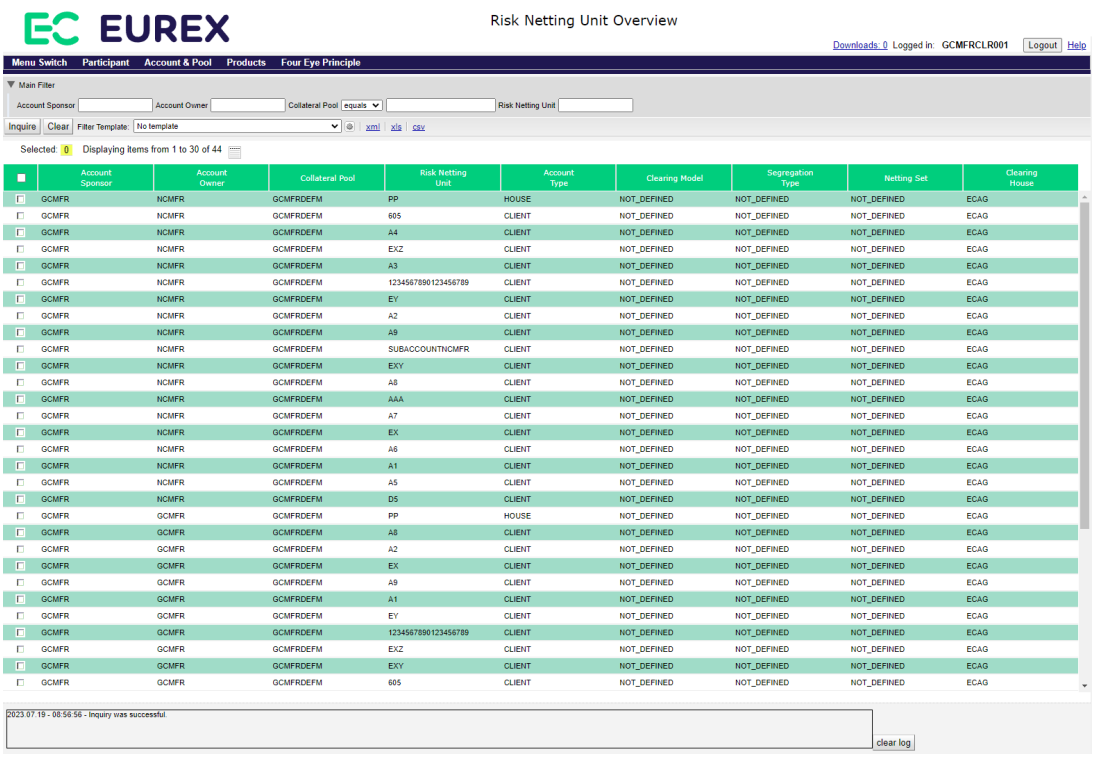

*Risk Netting Unit Overview window*

### **7.10.2 Functionality**

This window allows to inquire for risk netting units configured for a participant.

#### **7.10.3 Screen elements**

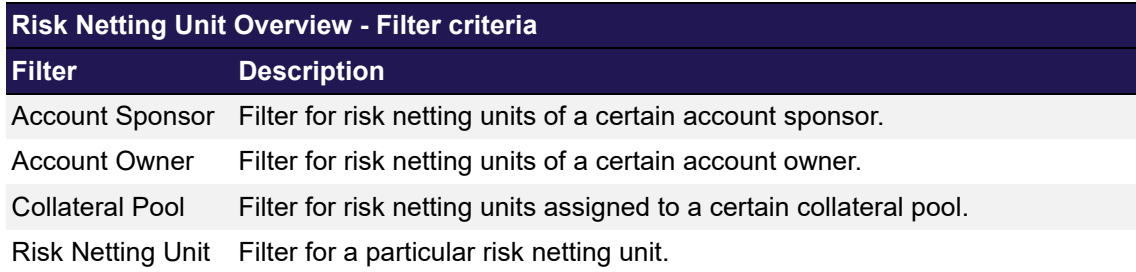

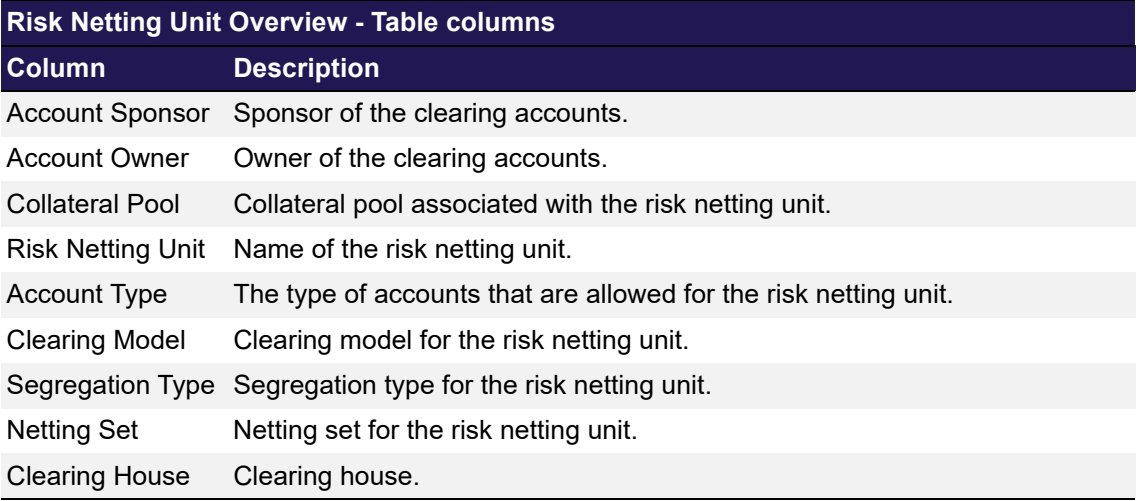

# <span id="page-279-0"></span>**7.11 Capacity Overview**

### **7.11.1 Description**

The *[Capacity Overview](#page-279-0)* window can be accessed from the *Products* menu in the main menu. It displays an overview of the capacities as well as the products and participants assigned to them.

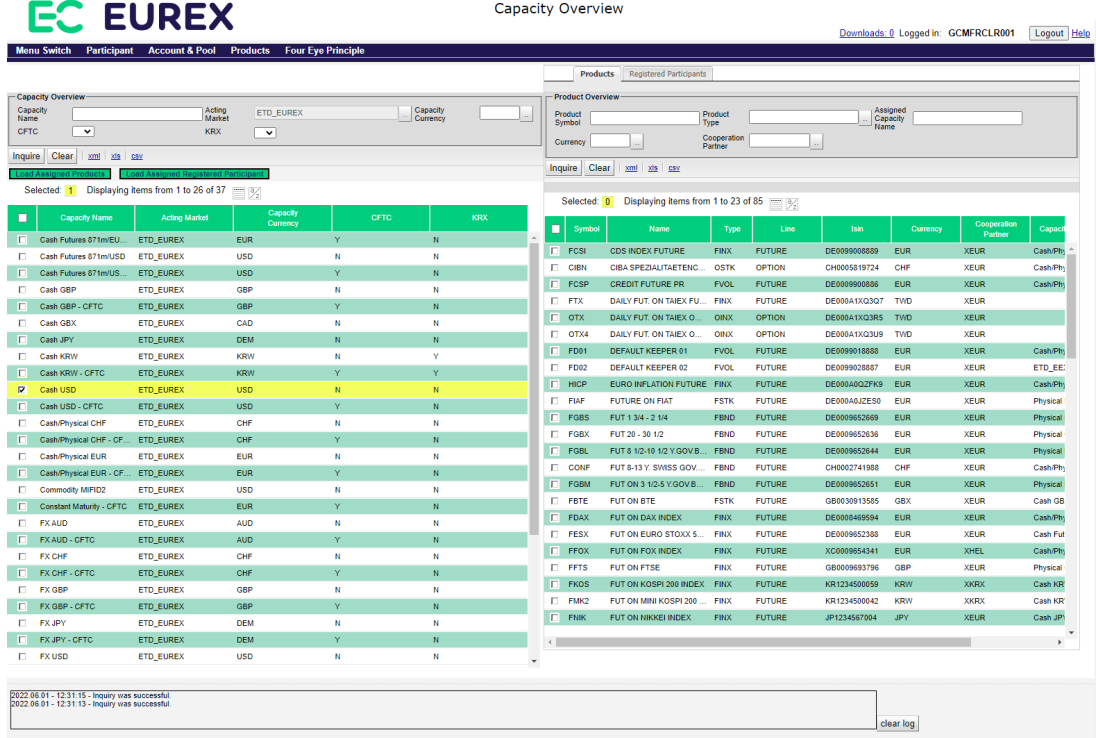

#### *Capacity Overview - Products window*

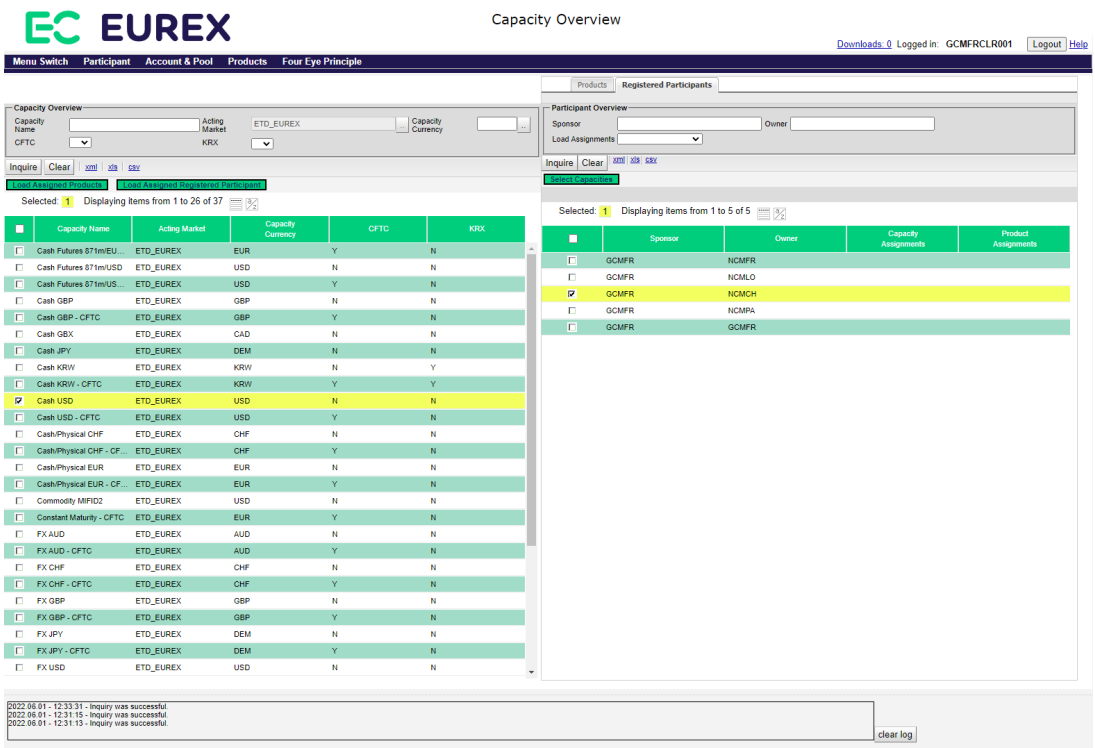

#### *Capacity Overview - Registered Participants window*

### **7.11.2 Functionality**

The window is divided into two areas: The list of capacities can be inquired on the left side. The products and participants can be inquired in individual tabs on the right side of the window. There are buttons to *Load Assigned Products* or *Load Assigned Registered Participants* for a selected capacity. The result is displayed on the right side of the window in the respective tab.

#### **Display Assignments**

In the filter area of the *Registered Participants* tab there is an option to select whether capacity and/or product assignments should be loaded in the inquiry as well. Additional entitlement privileges might be required to inquire these information.

The number of assignments is displayed in the *Capacity Assignments* and in the *Product Assignments* column. Clicking on the number of assignments opens a pop-up window with the list of assigned capacities or products.

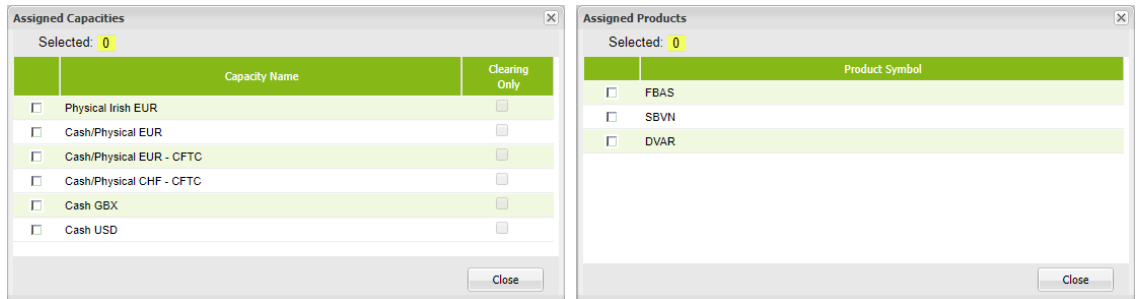

#### *Capacity and Product Assignments*

### **7.11.3 Screen elements**

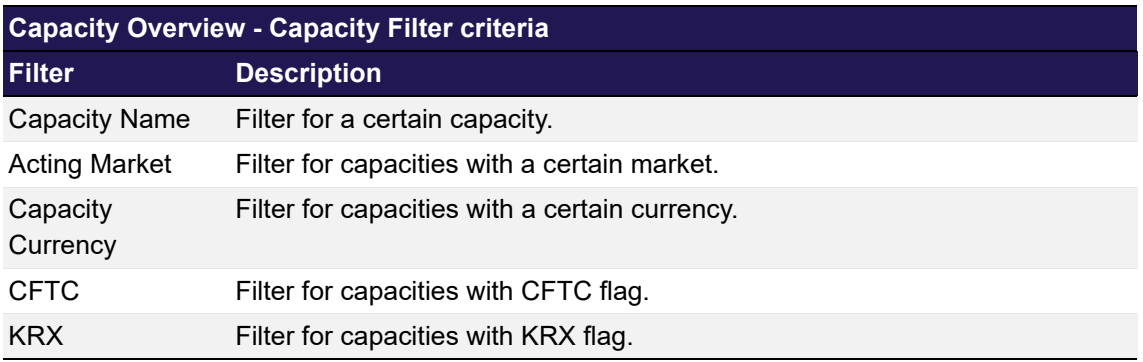

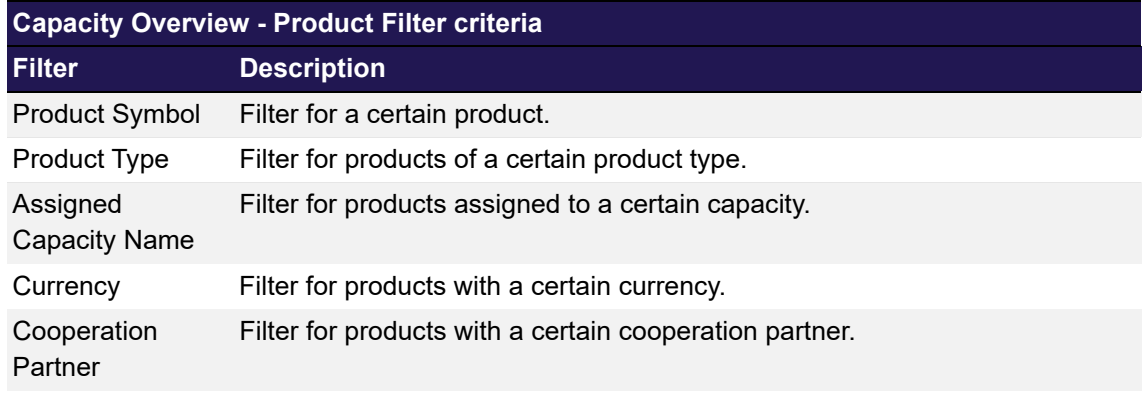

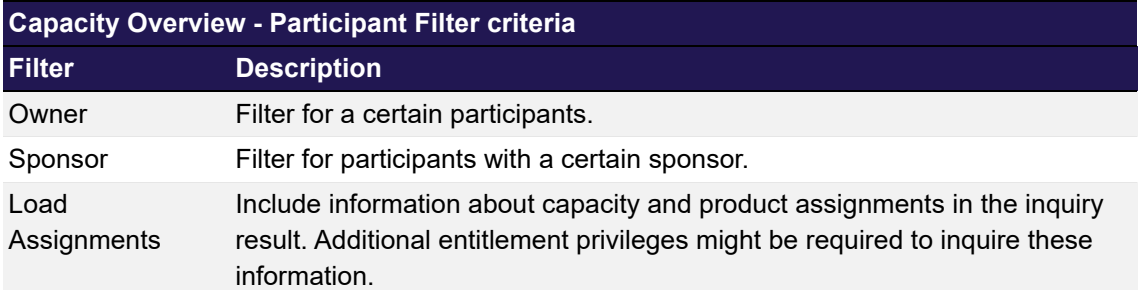

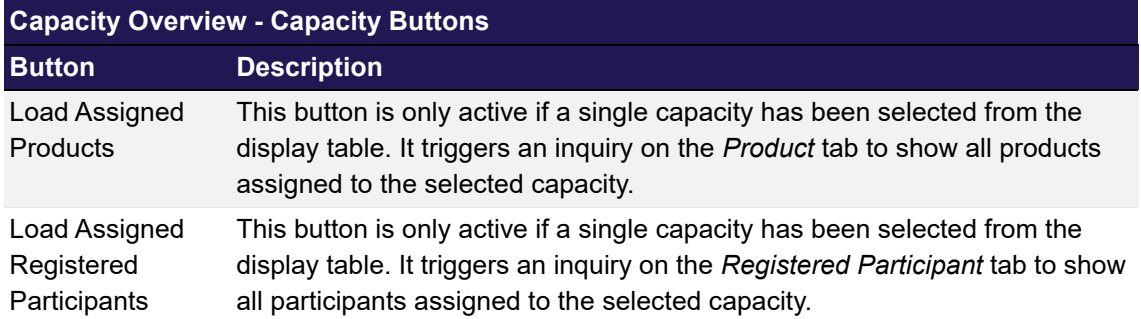

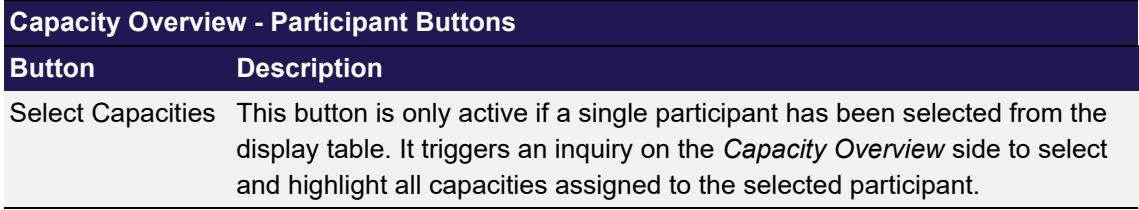

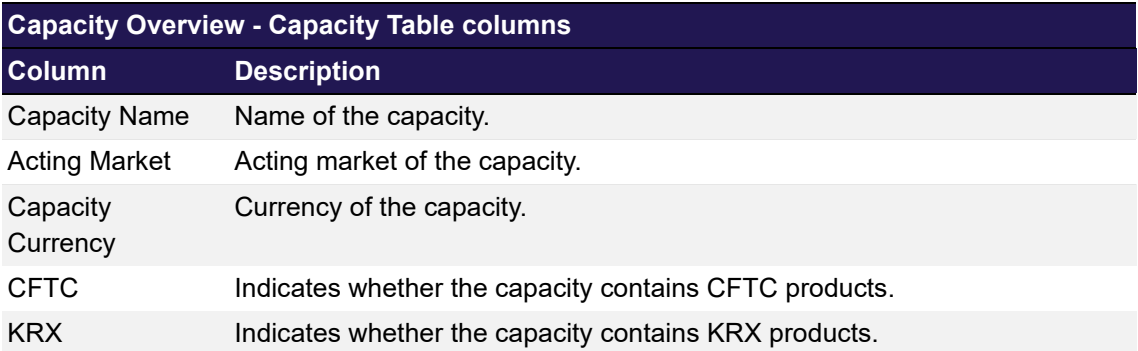

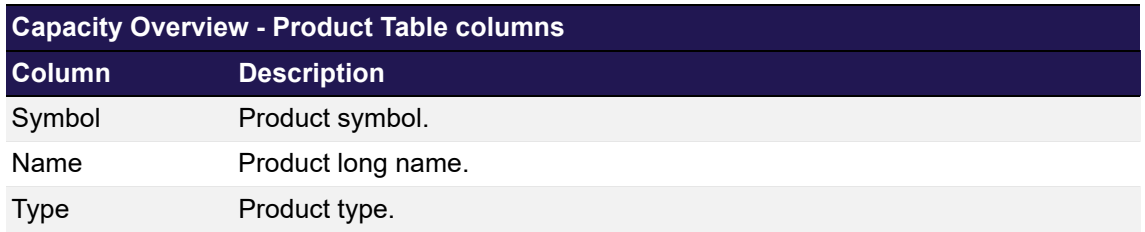

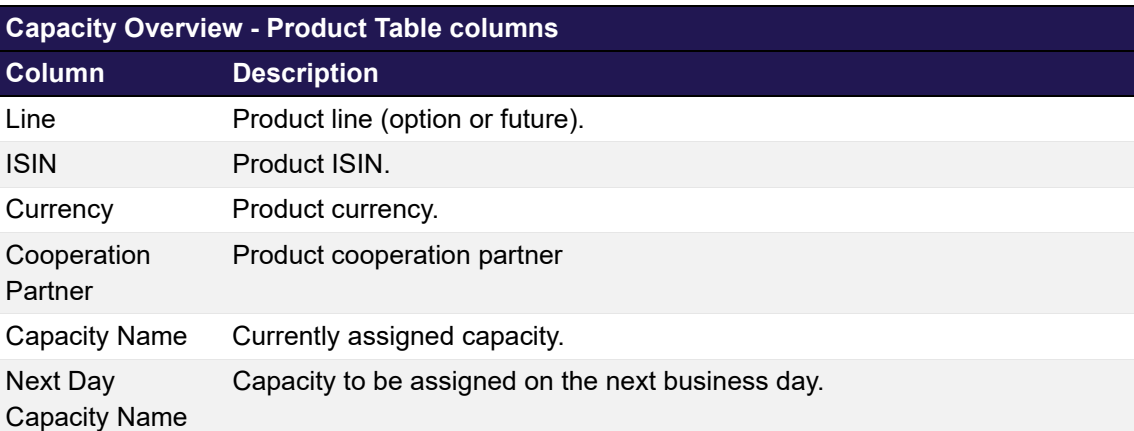

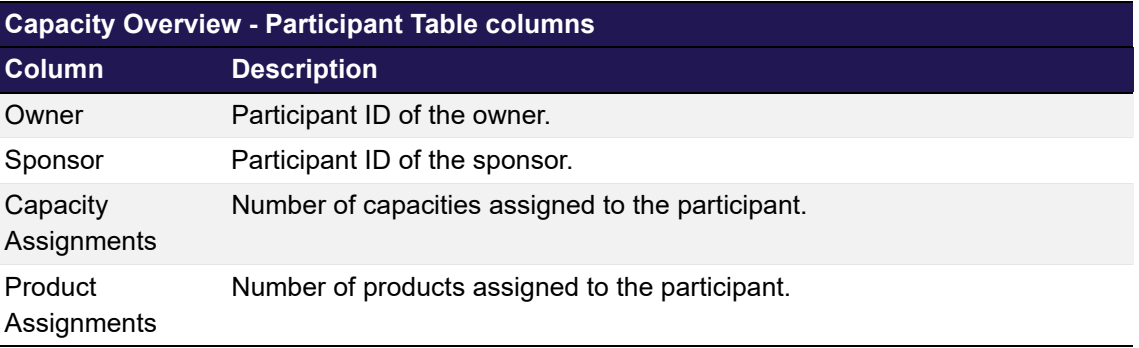

# <span id="page-283-0"></span>**7.12 Product to Participant Assignment**

### **7.12.1 Description**

The *[Product to Participant Assignment](#page-283-0)* window can be accessed from the *Products* menu in the main menu. It displays an overview of the product assignments for registered participants.

| Product to Registered Participant Assignment<br>eurex clearing<br>WOOD B B B B V<br>Downloads: 0 Logged in: GCMFRCLR001<br>Password Reset   Logout   Help |                                                                    |                                                             |                                |                               |                                 |                                     |                                               |               |               |                                  |              |            |  |
|----------------------------------------------------------------------------------------------------|--------------------------------------------------------------------|-------------------------------------------------------------|--------------------------------|-------------------------------|---------------------------------|-------------------------------------|-----------------------------------------------|---------------|---------------|----------------------------------|--------------|------------|--|
| Menu Switch                                                                                                    | Participant                                                        | <b>Account &amp; Pool</b><br>Products<br><b>File Upload</b> | <b>Four Eye Principle</b>      |                               |                                 |                                     |                                               |               |               |                                  |              |            |  |
|                                                                                                    | <b>Registered Participant Overview</b><br><b>Product Overview</b>  |                                                             |                                |                               |                                 |                                     |                                               |               |               |                                  |              |            |  |
| Owner                                                                                                    | $\mathbf{v}$<br><b>Load Assignments</b> Both                       | Sponsor                                                     |                                |                               | Product<br>Symbol<br>Currency   |                                     | <b>Product Type</b><br>Cooperation<br>Partner |               |               | <b>Assigned Capacity</b><br>Name |              |            |  |
| <b>Inquire</b>                                                                                                    | Clear<br>xml xls csv                                               |                                                             |                                |                               |                                 |                                     |                                               |               |               |                                  |              |            |  |
|                                                                                                    |                                                                    |                                                             |                                |                               | Inquire<br>Clear<br>xml xis csv |                                     |                                               |               |               |                                  |              |            |  |
| Selected: 0                                                                                                    |                                                                    | Displaying items from 1 to 5 of 5 [11] [35]                 |                                |                               |                                 |                                     |                                               |               |               |                                  |              |            |  |
| ▬                                                                                                    | Owner                                                              | Sponsor                                                     | Capacity<br><b>Assignments</b> | Product<br><b>Assignments</b> | Selected: 0                     | Displaying items from 1 to 23 of 83 |                                               |               |               |                                  |              |            |  |
| $\Box$                                                                                                    | <b>GCMFR</b>                                                       | <b>GCMFR</b>                                                | 6                              | 3                             | п<br>Symbol                     | Name                                | Type                                          | Line          | <b>Status</b> | <b>Business date</b>             | Isin         | Current    |  |
| D.                                                                                                    | <b>NCMFR</b>                                                       | <b>GCMFR</b>                                                | $\sqrt{2}$                     | $\vert$ 1                     | $E$ FCSI                        | <b>CDS INDEX FUTURE</b>             | FCRD                                          | <b>FUTURE</b> | <b>ACTIVE</b> | 2013-12-18                       | DE0099008889 | EUR        |  |
| п                                                                                                    | <b>NCMLO</b>                                                       | <b>GCMFR</b>                                                |                                |                               | П.<br>CIBN                      | CIBA SPEZIALITAETENC                | <b>OSTK</b>                                   | <b>OPTION</b> | <b>ACTIVE</b> | 2013-12-18                       | CH0005819724 | CHF        |  |
| D.                                                                                                    | <b>NCMPA</b>                                                       | <b>GCMFR</b>                                                |                                |                               | <b>FCSP</b>                     | <b>CREDIT FUTURE PR</b>             | <b>FCRD</b>                                   | <b>FUTURE</b> | <b>ACTIVE</b> | 2013-12-18                       | DE0009900886 | <b>EUR</b> |  |
| п                                                                                                    | <b>NCMZU</b>                                                       | <b>GCMFR</b>                                                |                                |                               | $\Box$ FTX                      | DAILY FUT. ON TAIEX FU.             | <b>FINX</b>                                   | <b>FUTURE</b> | <b>ACTIVE</b> | 2013-12-18                       | DE000A1XQ3Q7 | <b>TWD</b> |  |
|                                                                                                    |                                                                    |                                                             |                                |                               | $\Box$ OTX4                     | DAILY FUT, ON TAIEX O.,             | OINX                                          | OPTION        | <b>ACTIVE</b> | 2013-12-18                       | DE000A1XQ3U9 | <b>TWD</b> |  |
|                                                                                                    |                                                                    |                                                             |                                |                               | $\Box$ OTX                      | DAILY FUT. ON TAIEX O               | OINX                                          | <b>OPTION</b> | <b>ACTIVE</b> | 2013-12-18                       | DE000A1XQ3R5 | <b>TWD</b> |  |
|                                                                                                    |                                                                    |                                                             |                                |                               | $F$ FD01                        | <b>DEFAULT KEEPER 01</b>            | <b>FCRD</b>                                   | <b>FUTURE</b> | <b>ACTIVE</b> | 2013-12-18                       | DE0099018888 | <b>EUR</b> |  |
|                                                                                                    |                                                                    |                                                             |                                |                               | $F1$ $F1002$                    | <b>DEFAULT KEEPER 02</b>            | <b>FCRD</b>                                   | <b>FUTURE</b> | <b>ACTIVE</b> | 2013-12-18                       | DE0099028887 | <b>EUR</b> |  |
|                                                                                                    |                                                                    |                                                             |                                |                               | <b>F</b> HICP                   | EURO INFLATION FUTURE FINX          |                                               | <b>FUTURE</b> | <b>ACTIVE</b> | 2013-12-18                       | DE000A0QZFK9 | <b>EUR</b> |  |
|                                                                                                    |                                                                    |                                                             |                                |                               | FGBS                            | FUT 1 3/4 - 2 1/4                   | <b>FBND</b>                                   | <b>FUTURE</b> | <b>ACTIVE</b> | 2013-12-18                       | DE0009652669 | <b>EUR</b> |  |
|                                                                                                    |                                                                    |                                                             |                                |                               | FGBX                            | FUT 20 - 30 1/2                     | <b>FBND</b>                                   | <b>FUTURE</b> | <b>ACTIVE</b> | 2013-12-18                       | DE0009652636 | <b>EUR</b> |  |
|                                                                                                    |                                                                    |                                                             |                                |                               | <b>FGBL</b>                     | FUT 8 1/2-10 1/2 Y.GOV              | <b>FBND</b>                                   | <b>FUTURE</b> | <b>ACTIVE</b> | 2013-12-18                       | DE0009652644 | <b>EUR</b> |  |
|                                                                                                    |                                                                    |                                                             |                                |                               | <b>CONF</b>                     | FUT 8-13 Y. SWISS GOV.              | <b>FBND</b>                                   | <b>FUTURE</b> | <b>ACTIVE</b> | 2013-12-18                       | CH0002741988 | CHF        |  |
|                                                                                                    |                                                                    |                                                             |                                |                               | FGBM                            | FUT ON 3 1/2-5 Y.GOV.B              | <b>FBND</b>                                   | <b>FUTURE</b> | <b>ACTIVE</b> | 2013-12-18                       | DE0009652651 | <b>EUR</b> |  |
|                                                                                                    |                                                                    |                                                             |                                |                               | <b>EL FBTE</b>                  | FUT ON BTE                          | <b>FSTK</b>                                   | <b>FUTURE</b> | <b>ACTIVE</b> | 2013-12-18                       | GB0030913585 | <b>GBX</b> |  |
|                                                                                                    |                                                                    |                                                             |                                |                               | <b>FDAX</b>                     | FUT ON DAX INDEX                    | <b>FINX</b>                                   | <b>FUTURE</b> | <b>ACTIVE</b> | 2013-12-18                       | DE0008469594 | <b>EUR</b> |  |
|                                                                                                    |                                                                    |                                                             |                                |                               | <b>FESX</b>                     | FUT ON EURO STOXX 5.                | <b>FINX</b>                                   | <b>FUTURE</b> | <b>ACTIVE</b> | 2013-12-18                       | DE0009652388 | <b>EUR</b> |  |
|                                                                                                    |                                                                    |                                                             |                                |                               | FFOX                            | FUT ON FOX INDEX                    | <b>FINX</b>                                   | <b>FUTURE</b> | <b>ACTIVE</b> | 2013-12-18                       | XC0009654341 | <b>EUR</b> |  |
|                                                                                                    |                                                                    |                                                             |                                |                               | $F$ FFTS                        | FUT ON FTSE                         | <b>FINX</b>                                   | <b>FUTURE</b> | <b>ACTIVE</b> | 2013-12-18                       | GB0009693796 | <b>GBP</b> |  |
|                                                                                                    |                                                                    |                                                             |                                |                               | FKOS                            | FUT ON KOSPI 200 INDEX FINX         |                                               | <b>FUTURE</b> | <b>ACTIVE</b> | 2013-12-18                       | KR1234500059 | <b>KRW</b> |  |
|                                                                                                    |                                                                    |                                                             |                                |                               | $F$ FMK2                        | FUT ON MINI KOSPI 200               | <b>FINX</b>                                   | <b>FUTURE</b> | <b>ACTIVE</b> | 2013-12-18                       | KR1234500042 | <b>KRW</b> |  |
|                                                                                                    |                                                                    |                                                             |                                |                               | <b>E FNIK</b>                   | <b>FUT ON NIKKEI INDEX</b>          | <b>FINX</b>                                   | <b>FUTURE</b> | <b>ACTIVE</b> | 2013-12-18                       | JP1234567004 | JPY        |  |
|                                                                                                    |                                                                    |                                                             |                                |                               | <b>FROG</b>                     | FUT ON ROCHE HOLDIN FSTK            |                                               | <b>FUTURE</b> | <b>ACTIVE</b> | 2013-12-18                       | CH1012032004 | CHF        |  |
|                                                                                                    |                                                                    |                                                             |                                |                               | $\leftarrow$                    |                                     |                                               |               |               |                                  |              |            |  |
|                                                                                                    | 2019.09.11 - 14:50:07 - Success<br>2019.09.11 - 14:50:06 - Success |                                                             |                                |                               |                                 |                                     |                                               |               |               |                                  |              |            |  |
|                                                                                                    |                                                                    |                                                             |                                |                               |                                 |                                     |                                               |               |               | clear log                        |              |            |  |

*Product to Participant Assignment window*

### **7.12.2 Functionality**

The window is separated into two parts: The left side shows the Registered Participants and the right side shows the products. Clicking the *Display available products* button triggers an inquiry on the right side to show products that can be assigned to the selected participant. Products can be assigned to participants by selecting participants on the left side of the window and products on the right side and clicking the *Assign* button. Multiple products and participants can be assigned at once.

#### **Display Assignments**

In the filter area of the left side there is an option to select whether capacity and/or product assignments should be loaded in the inquiry as well. Additional entitlement privileges might be required to inquire these information.

The number of assignments is displayed in the *Capacity Assignments* and in the *Product Assignments* columns. Clicking on the number of assignments opens a pop-up window with the list of assigned capacities or products.

| $\overline{\mathsf{x}}$<br><b>Assigned Capacities</b> |                           |                      |                      | <b>Assigned Products</b> |             | $\vert \mathsf{X} \vert$ |       |
|-------------------------------------------------------|---------------------------|----------------------|----------------------|--------------------------|-------------|--------------------------|-------|
| Selected: 0                                           |                           |                      |                      | Selected: 0              |             |                          |       |
|                                                       |                           | <b>Capacity Name</b> | Clearing             |                          |             | <b>Product Symbol</b>    |       |
|                                                       |                           |                      | Only                 | п.                       | <b>FBAS</b> |                          |       |
| п.                                                    | <b>Physical Irish EUR</b> |                      | $\Box$               | п                        | <b>SBVN</b> |                          |       |
| п                                                     | <b>Cash/Physical EUR</b>  |                      | $\Box$               | п.                       | <b>DVAR</b> |                          |       |
| п.                                                    | Cash/Physical EUR - CFTC  |                      | $\Box$               |                          |             |                          |       |
| п                                                     | Cash/Physical CHF - CFTC  |                      | $\Box$               |                          |             |                          |       |
| п.                                                    | Cash GBX                  |                      | $\qquad \qquad \Box$ |                          |             |                          |       |
| п.                                                    | Cash USD                  |                      | $\Box$               |                          |             |                          |       |
|                                                       |                           |                      |                      |                          |             |                          |       |
|                                                       |                           |                      | Close                |                          |             |                          | Close |

*Capacity and Product Assignments*

#### **7.12.3 Screen elements**

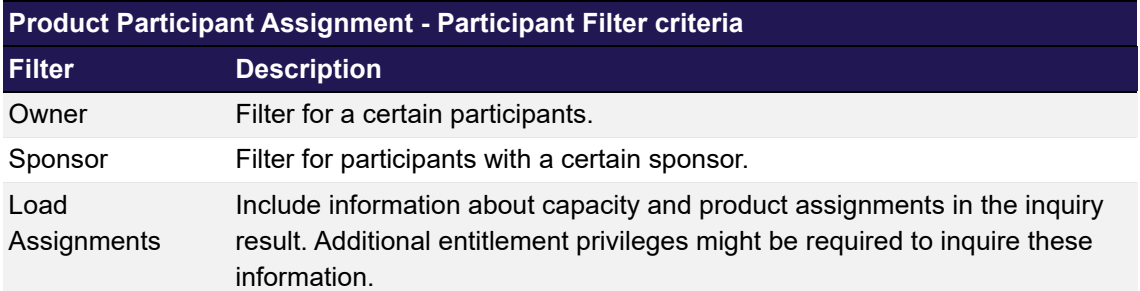

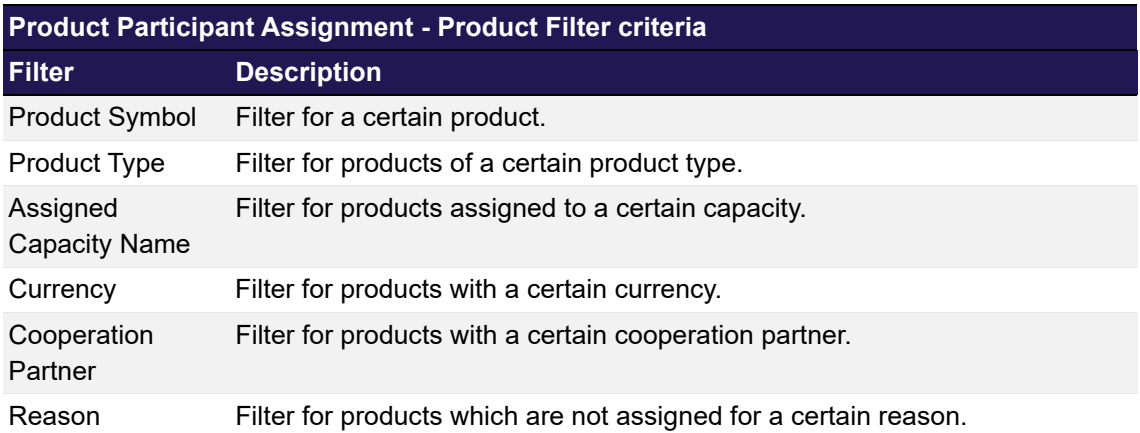

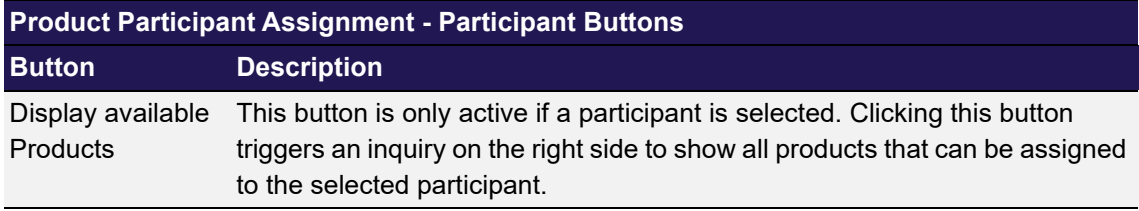

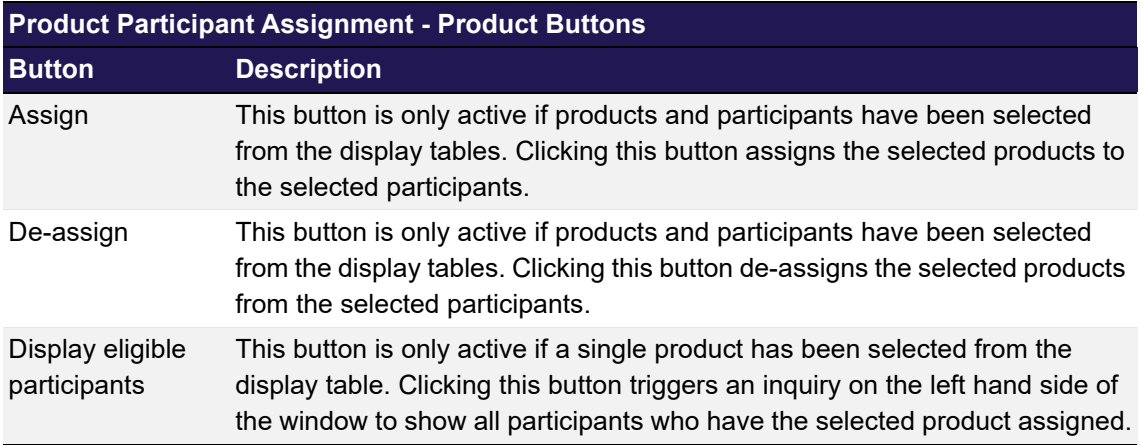

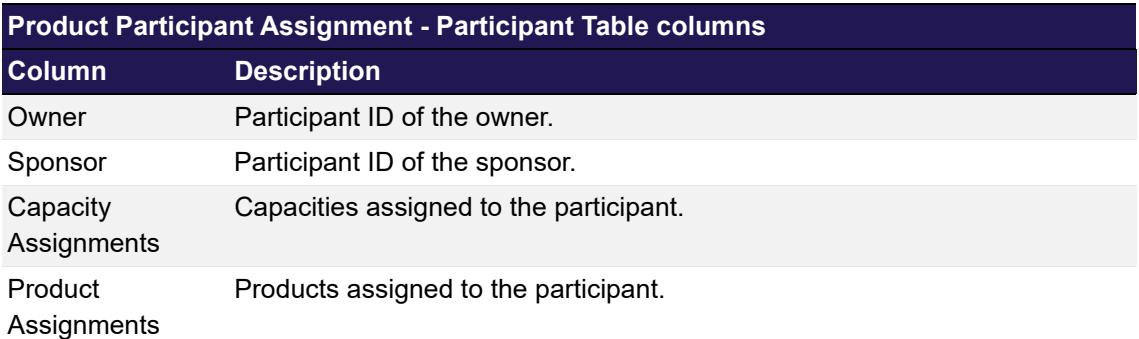

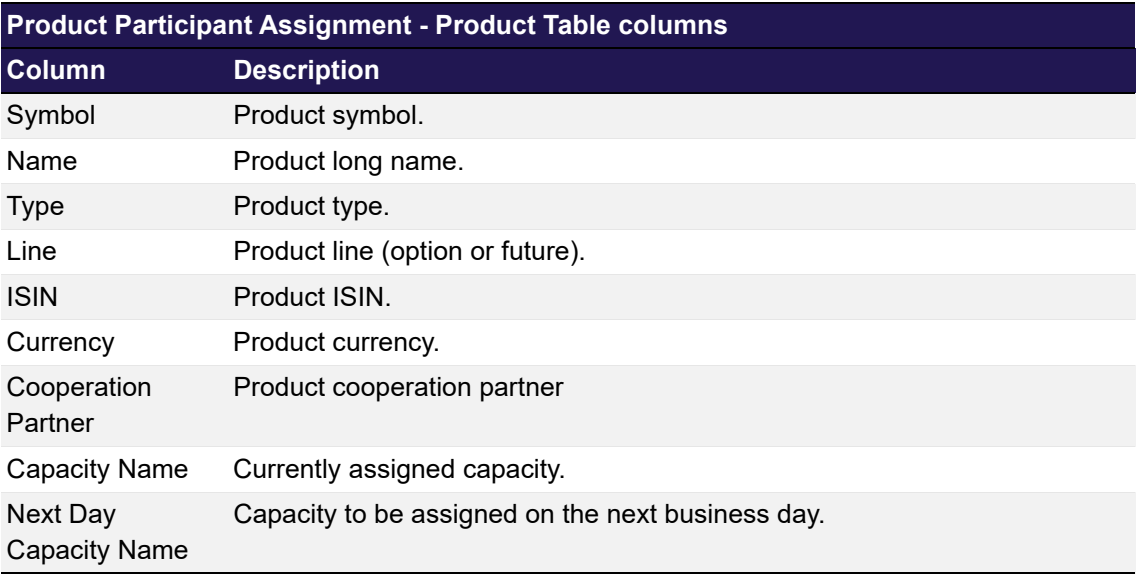

### <span id="page-286-0"></span>**7.13 RDS Four EP Overview**

### **7.13.1 Description**

The *[RDS Four EP Overview](#page-286-0)* window can be accessed from the *Four Eye Principle* menu in the main menu. It displays an overview of all pending four eye principle requests in the Reference Data area.

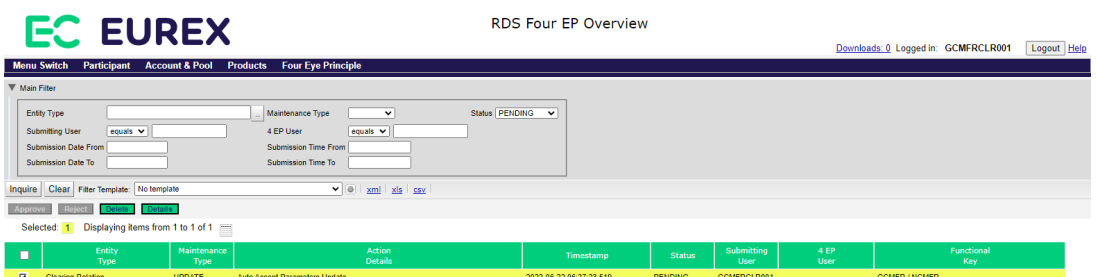

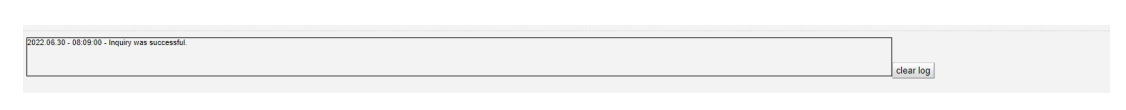

*RDS Four EP Overview window*

### **7.13.2 Functionality**

The display table in this window shows the basic information about Four Eye requests in the reference data area. Depending on the request type, various additional information are available for each request. They can be reviewed by selecting a record and clicking the *Details* button. A pop-up window opens showing the details and allows the user to approve, reject or delete the request.

Below the filter area there are buttons to *Approve*, *Reject* or *Delete* multiple pending Four Eye requests. If one of these buttons is clicked, the selected Four Eye requests are approved, rejected or deleted. The user who entered the Four Eye request can only delete, but not approve or reject own requests.

Pending Four Eye requests which have not been approved or rejected during the day will be cancelled in the end-of-day processing. Processed requests remain visible in this window for 90 days.

If an error occurs, a message is displayed in the message log.
#### **7.13.3 Screen elements**

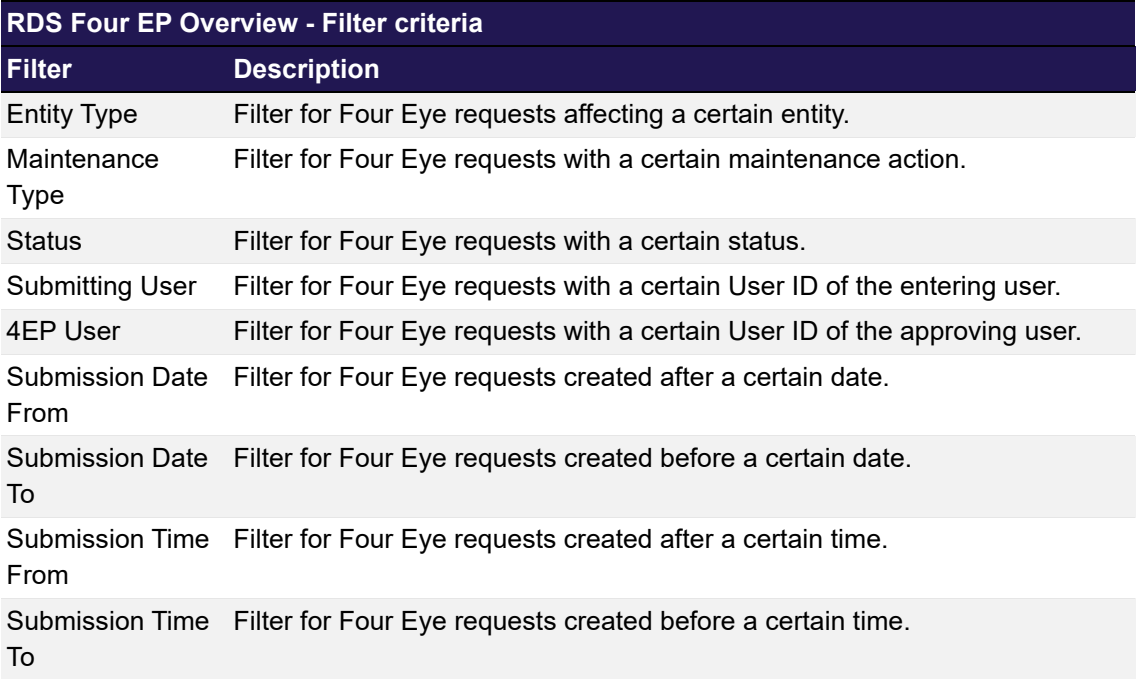

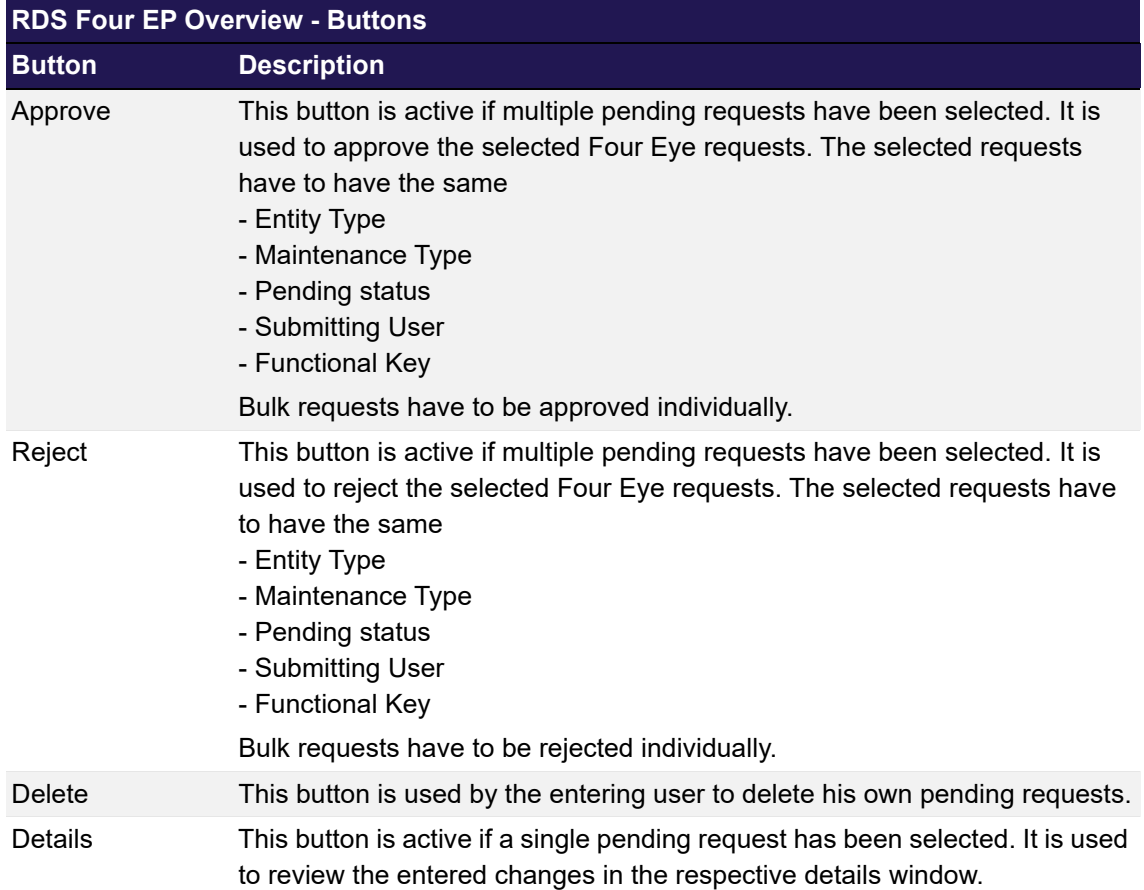

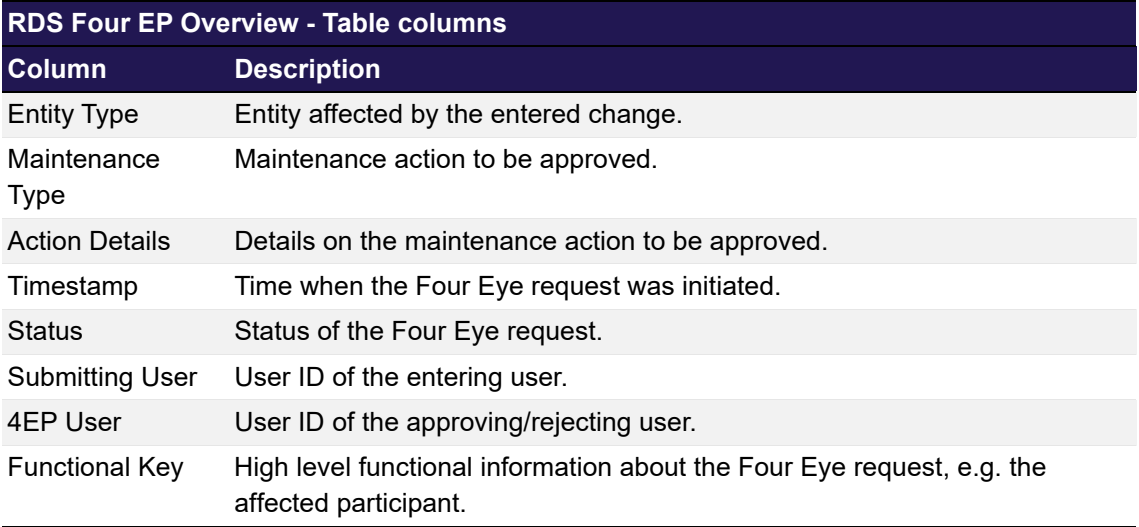

## <span id="page-289-0"></span>**7.14 Modify Give-up/Take-up Auto Accept Flags - Approve**

#### **7.14.1 Description**

The *[Modify Give-up/Take-up Auto Accept Flags - Approve](#page-289-0)* window can be accessed via the *Details* button on the *[RDS Four EP Overview](#page-286-0)* window. It allows to approve pending Four Eye requests for give-up/take-up auto accept flag maintenance.

| $\boxed{\times}$<br>Modify Give-up/Take-up Auto Accept Flags |                |              |                            |                                    |  |  |
|--------------------------------------------------------------|----------------|--------------|----------------------------|------------------------------------|--|--|
| <b>Clearing House</b>                                        | <b>Sponsor</b> | Owner        | <b>Give-up Auto Accept</b> | Help<br><b>Take-up Auto Accept</b> |  |  |
| <b>ECAG</b>                                                  | <b>GCMFR</b>   | <b>NCMFR</b> |                            | $\overline{\mathscr{C}}$           |  |  |
| <b>Delete</b><br>Reject<br>Approve                           | Cancel         |              |                            | clear log                          |  |  |

*Modify Give-up/Take-up Auto Accept Flags - Approve window*

#### **7.14.2 Functionality**

This window displays the details of a Four Eye request to change the configuration for the giveup and take-up auto accept flags. The change to be approved is highlighted.

The user who initially entered the request can only *Delete* his request. Other users can *Approve* or *Reject* it.

#### **7.14.3 Screen elements**

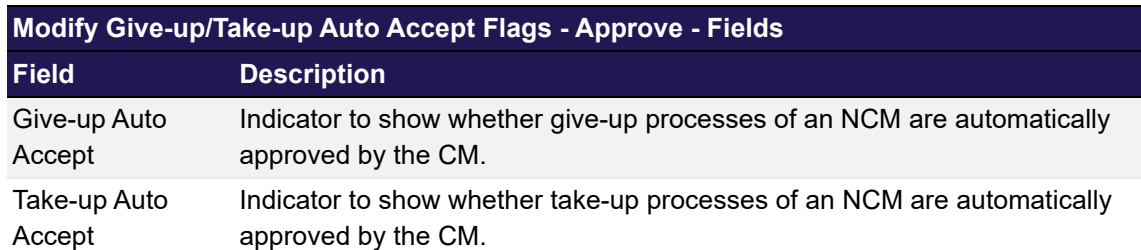

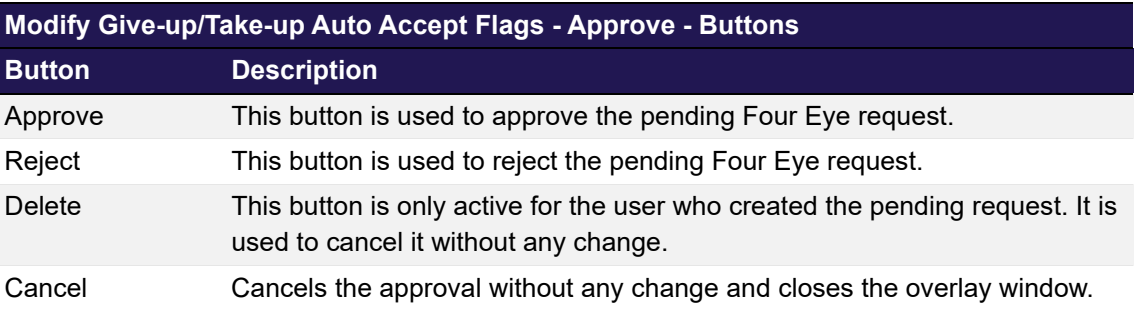

## <span id="page-290-0"></span>**7.15 Clearing Relation Product Assignment - Approve**

#### **7.15.1 Description**

The *[Clearing Relation Product Assignment - Approve](#page-290-0)* window can be accessed via the *Details* button on the *[RDS Four EP Overview](#page-286-0)* window. It allows to approve pending Four Eye requests for product to participant assignments.

| <b>Clearing Relation Product Assignments</b> |                                  |                                              |  |  |  |
|----------------------------------------------|----------------------------------|----------------------------------------------|--|--|--|
| Displaying items from 1 to 1 of 1            |                                  |                                              |  |  |  |
| <b>Clearing Relation Owner</b>               | <b>Clearing Relation Sponsor</b> | <b>Product Symbol</b>                        |  |  |  |
| <b>NCMFR</b>                                 | <b>GCMFR</b>                     | <b>ODAX</b>                                  |  |  |  |
|                                              |                                  |                                              |  |  |  |
|                                              |                                  |                                              |  |  |  |
|                                              |                                  | <b>Delete</b><br>Cancel<br>Reject<br>Approve |  |  |  |

*Clearing Relation Product Assignment - Approve window*

#### **7.15.2 Functionality**

This window displays the details of a Four Eye request to assign products to participants. The user who initially entered the request can only *Delete* his request. Other users can *Approve* or *Reject* it.

#### **7.15.3 Screen elements**

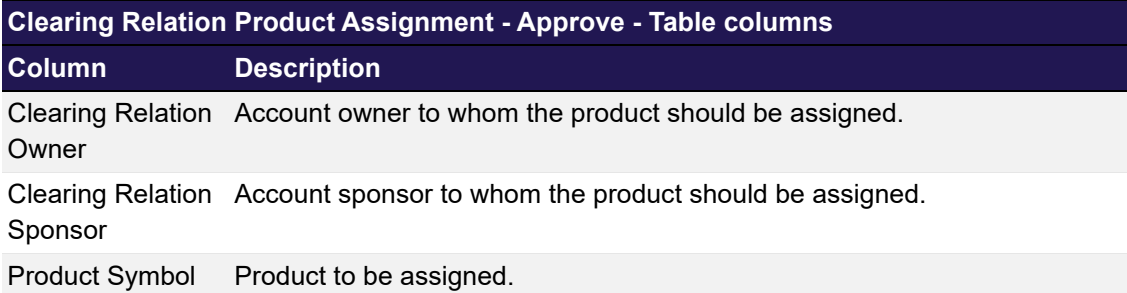

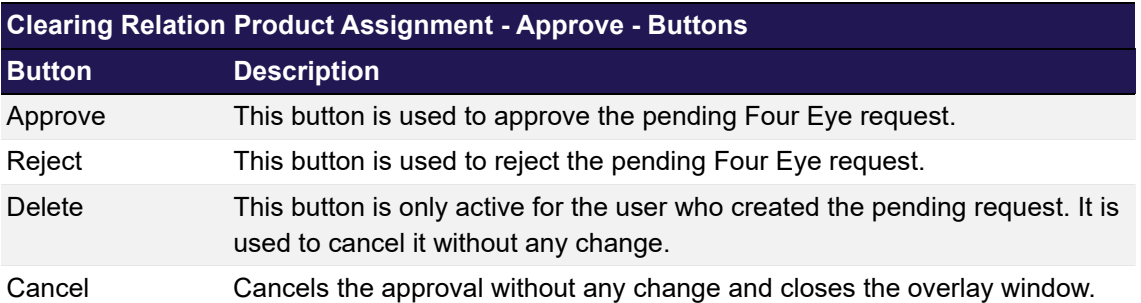

## **Appendix**

## **8 Appendix**

## **8.1 Supported ASCII characters**

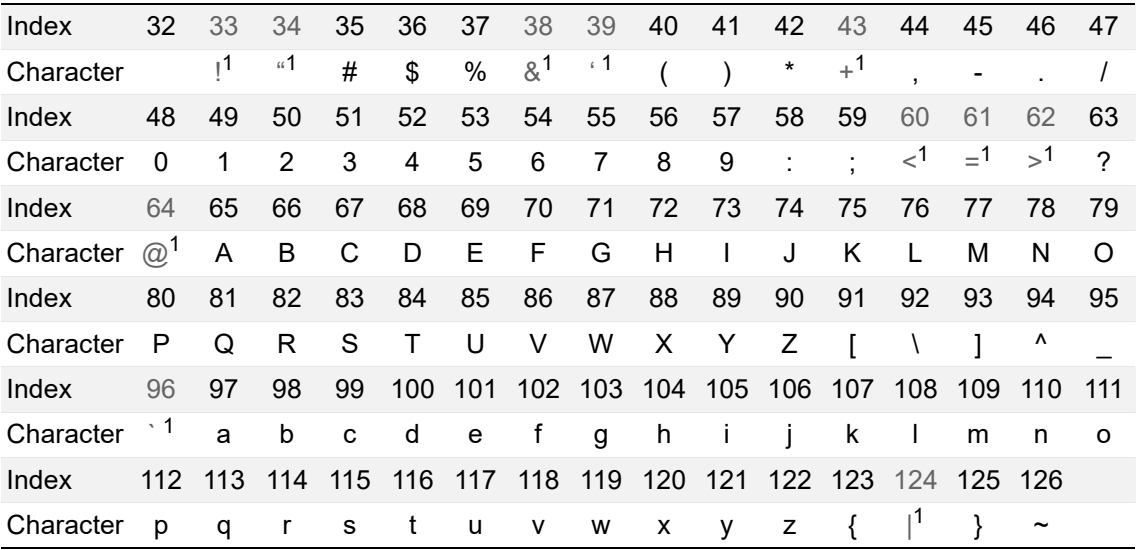

1.The following characters are not allowed in text fields: ! (33), " (34), & (38), ' (39), + (43), < (60), = (61), > (62), @( 64), ´ (96), | (124).

# **8.2 Supported keyboard short-cuts**

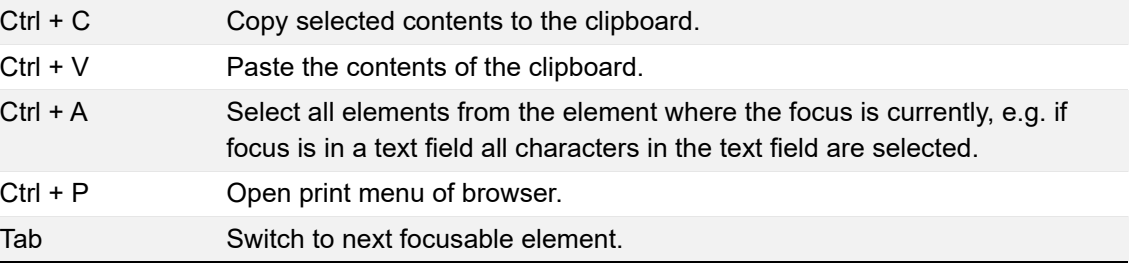

# **8.3 Product types**

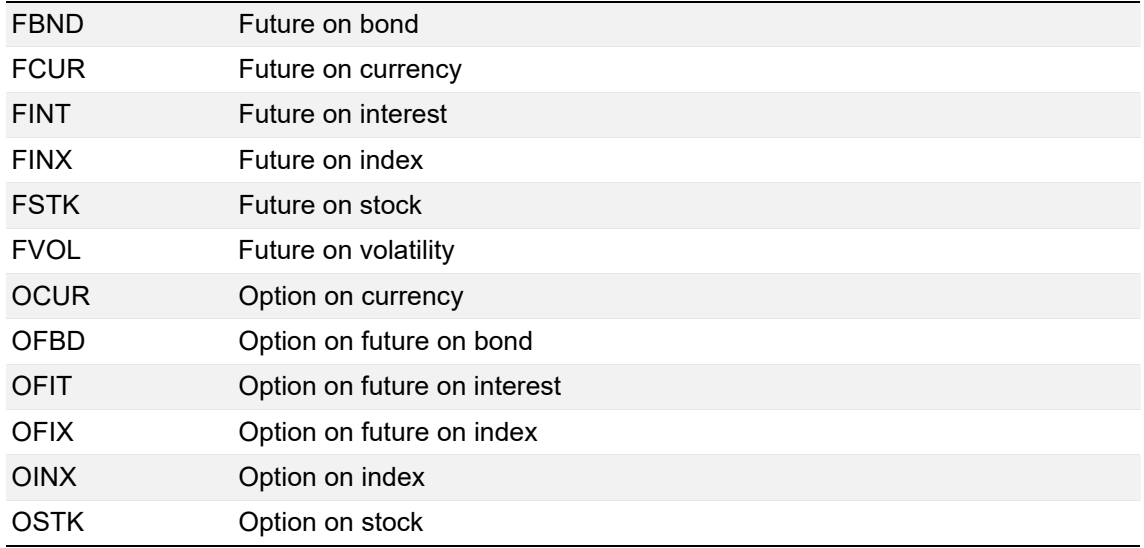

#### **Appendix**

## **8.4 Glossary**

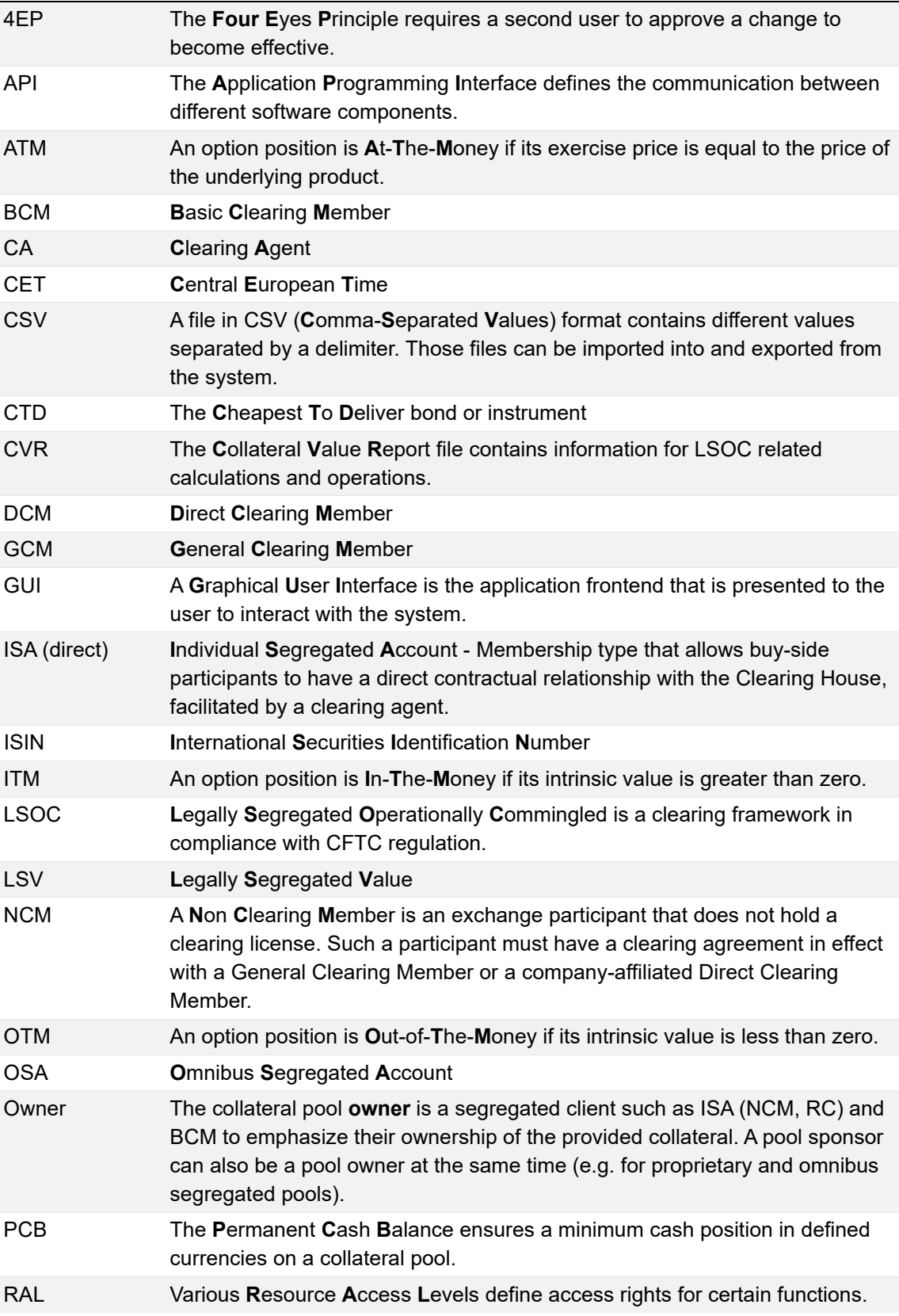

## **Appendix**

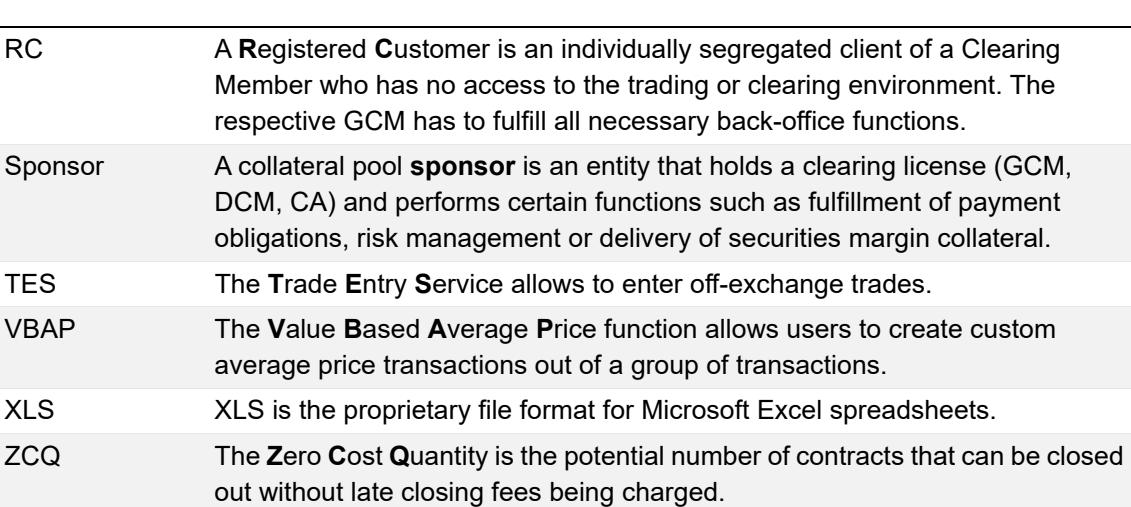